# **JC** CommWorks a 3Com company

# **Total Control® 1000 Enhanced Data System**

Getting Started Guide Release 4.5 Part Number 10048403

# **JC** CommWorks a 3Com company

# **Total Control® 1000 Enhanced Data System**

Getting Started Guide Release 4.5 Part Number 10048403 Copyright © 2002, 3Com Corporation. All rights reserved. No part of this documentation may be reproduced in any form or by any means or used to make any derivative work (such as translation, transformation, or adaptation) without written permission from 3Com Corporation.

3Com Corporation reserves the right to revise this documentation and to make changes in content from time to time without obligation on the part of 3Com Corporation to provide notification of such revision or change.

3Com Corporation provides this documentation without warranty of any kind, either implied or expressed, including, but not limited to, the implied warranties of merchantability and fitness for a particular purpose. 3Com may make improvements or changes in the product(s) and/or the program(s) described in this documentation at any time.

#### **UNITED STATES GOVERNMENT LEGENDS:**

If you are a United States government agency, then this documentation and the software described herein are provided to you subject to the following:

**United States Government Legend:** All technical data and computer software is commercial in nature and developed solely at private expense. Software is delivered as Commercial Computer Software as defined in DFARS 252.227-7014 (June 1995) or as a commercial item as defined in FAR 2.101(a) and as such is provided with only such rights as are provided in 3Com's standard commercial license for the Software. Technical data is provided with limited rights only as provided in DFAR 252.227-7015 (Nov 1995) or FAR 52.227-14 (June 1987), whichever is applicable. You agree not to remove or deface any portion of any legend provided on any licensed program or documentation contained in, or delivered to you in conjunction with, this User Guide.

Unless otherwise indicated, 3Com registered trademarks are registered in the United States and may or may not be registered in other countries.

3Com, the 3Com logo, Boundary Routing, EtherDisk, EtherLink, EtherLink II, LANplex, LinkBuilder, Net Age, NETBuilder, NETBuilder II, OfficeConnect, Parallel Tasking, SmartAgent, SuperStack, TokenDisk, TokenLink, Transcend, and ViewBuilder are registered trademarks of 3Com Corporation. ATMLink, AutoLink, CoreBuilder, DynamicAccess, FDDILink, FMS, NetProbe, and PACE are trademarks of 3Com Corporation. 3ComFacts is a service mark of 3Com Corporation.

Artisoft and LANtastic are registered trademarks of Artisoft, Inc. Banyan and VINES are registered trademarks of Banyan Systems Incorporated. CompuServe is a registered trademark of CompuServe, Inc. DEC and PATHWORKS are registered trademarks of Digital Equipment Corporation. Intel and Pentium are registered trademarks of Intel Corporation. AIX, AT, IBM, NetView, and OS/2 are registered trademarks and Warp is a trademark of International Business Machines Corporation. Microsoft, MS-DOS, Windows, and Windows NT are registered trademarks of Microsoft Corporation. Novell and NetWare are registered trademarks of Novell, Inc. PictureTel is a registered trademark of PictureTel Corporation. UNIX is a registered trademark of X/Open Company, Ltd. in the United States and other countries.

Other brand and product names may be registered trademarks or trademarks of their respective holders.

# **CONTENTS**

#### **ABOUT THIS GUIDE**

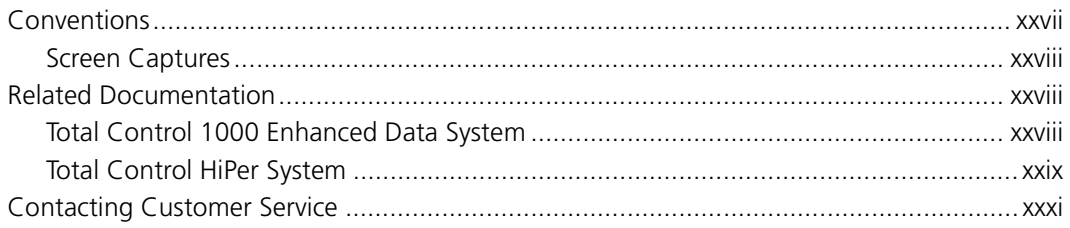

#### 1 TOTAL CONTROL 1000 OVERVIEW

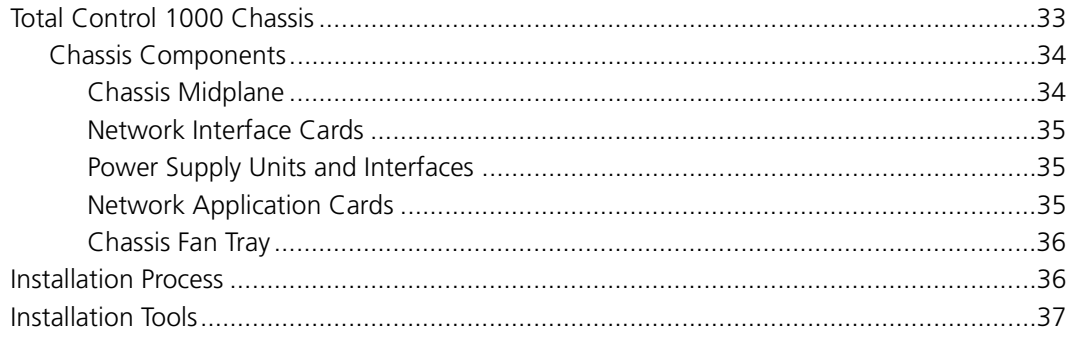

# **PART I CHASSIS COMPONENTS**

#### 2 INSTALLING A SINGLE CHASSIS IN A RACK

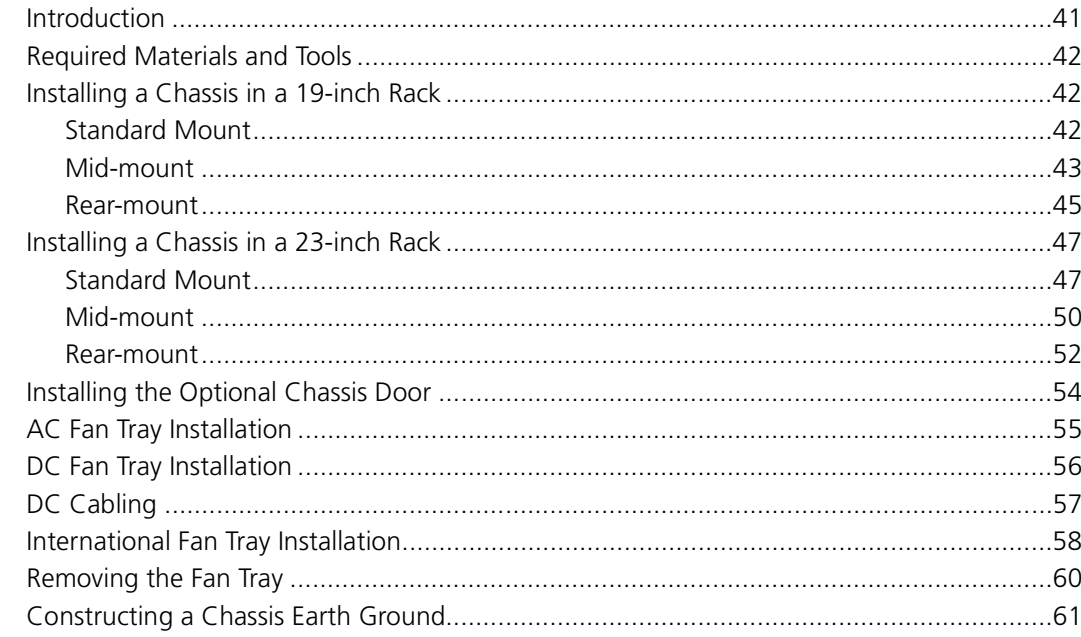

#### **3** INSTALLING AND REMOVING POWER SUPPLIES

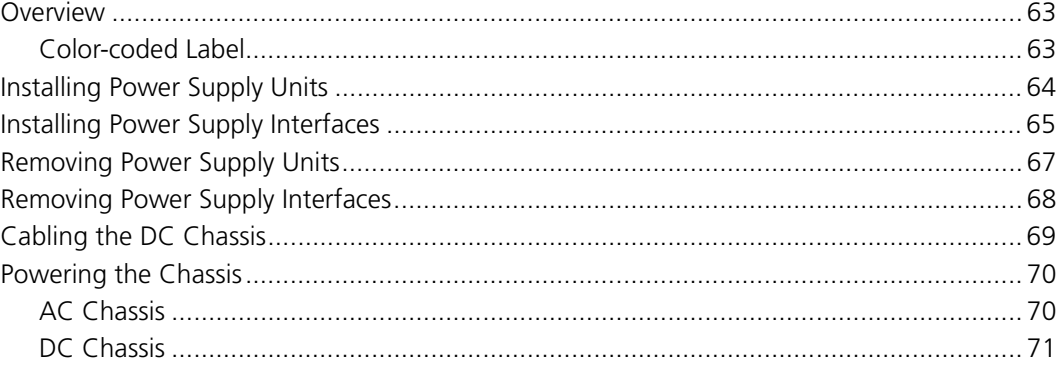

## PART II NETWORK MANAGEMENT CARD

#### 4 NETWORK MANAGEMENT CARD OVERVIEW

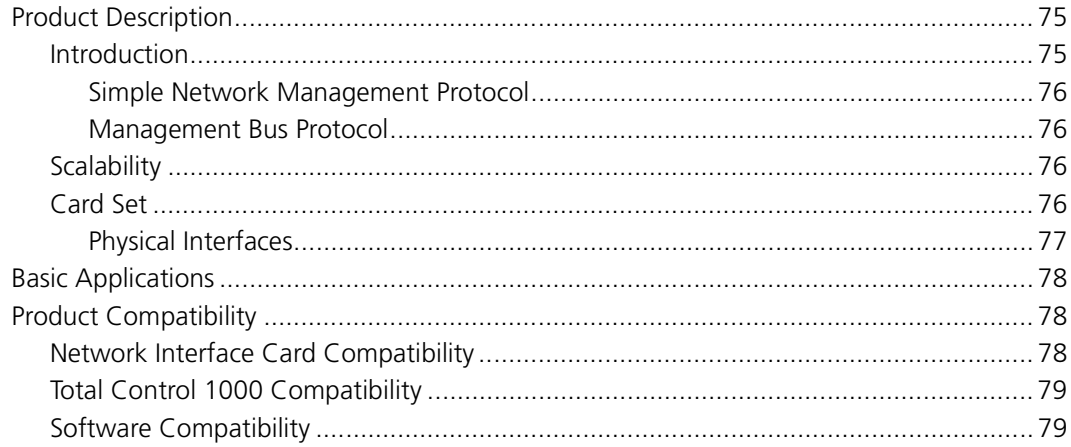

#### 5 INSTALLING THE NETWORK MANAGEMENT CARD SET

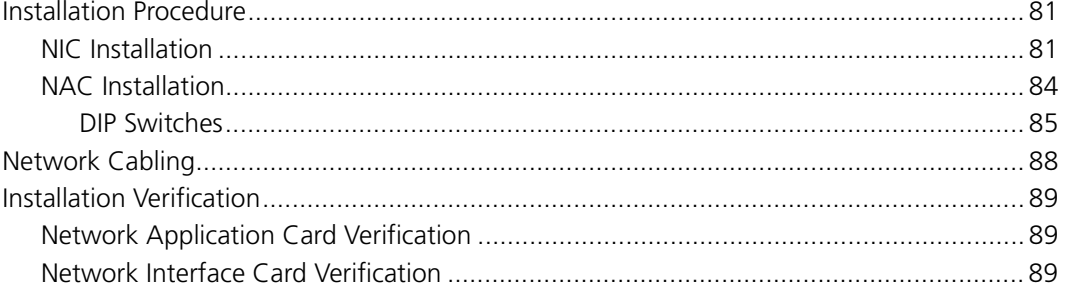

#### 6 INITIAL CONFIGURATION-NETWORK MANAGEMENT CARD

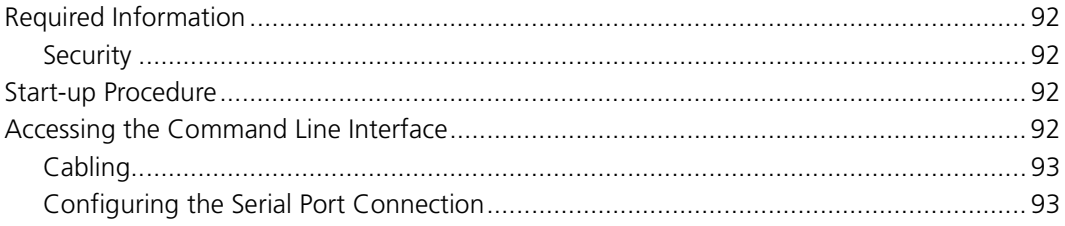

#### vii  $\ldots$

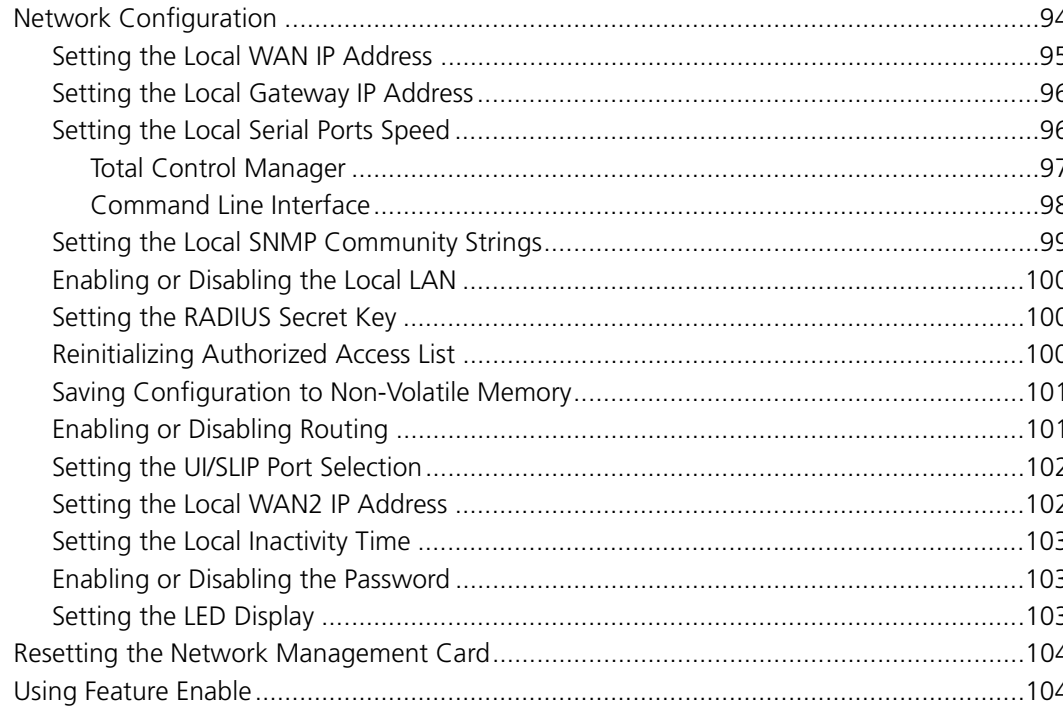

# PART III ACCESS ROUTER CARD

## **7 ACCESS ROUTER CARD OVERVIEW**

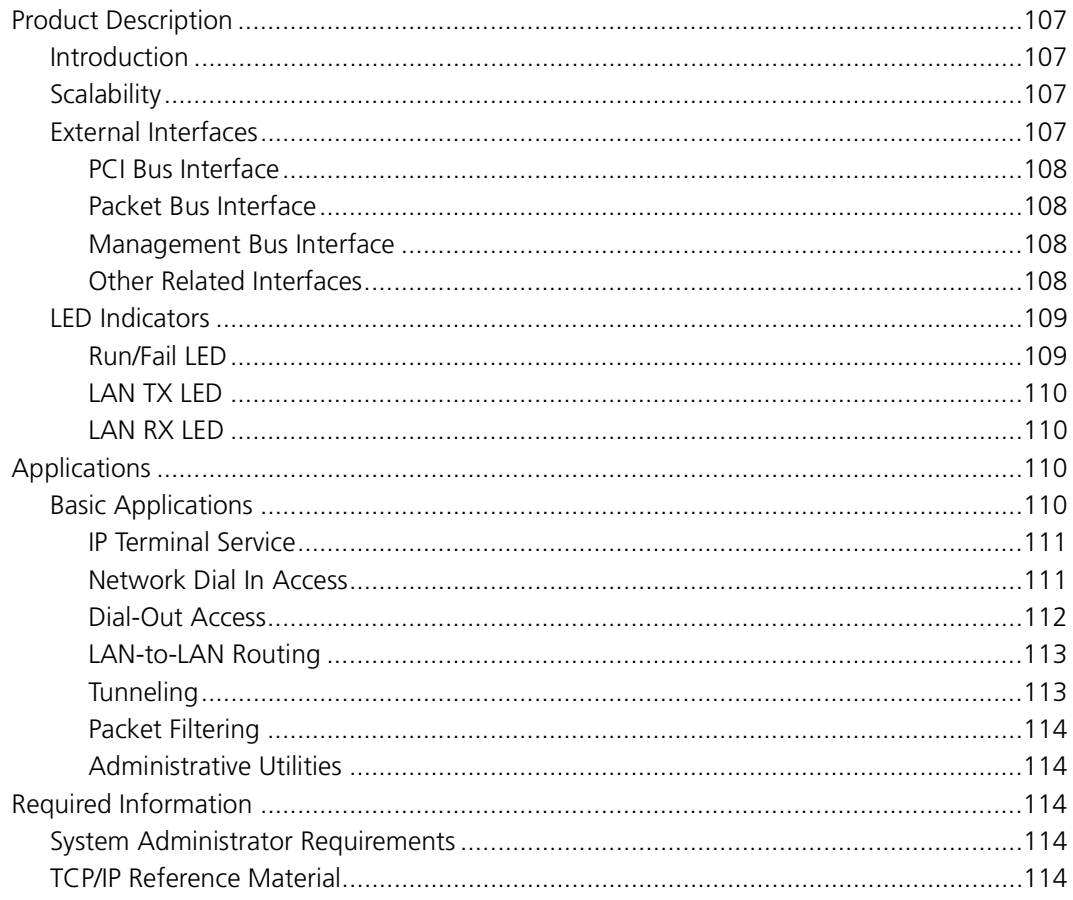

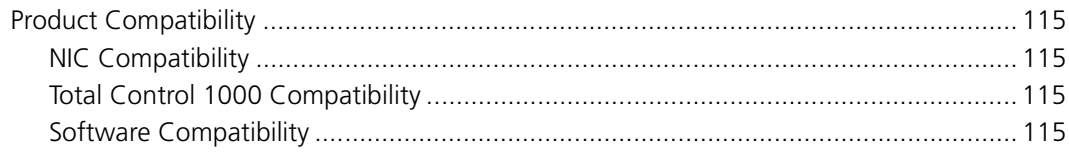

#### 8 INSTALLING THE ACCESS ROUTER CARD SET

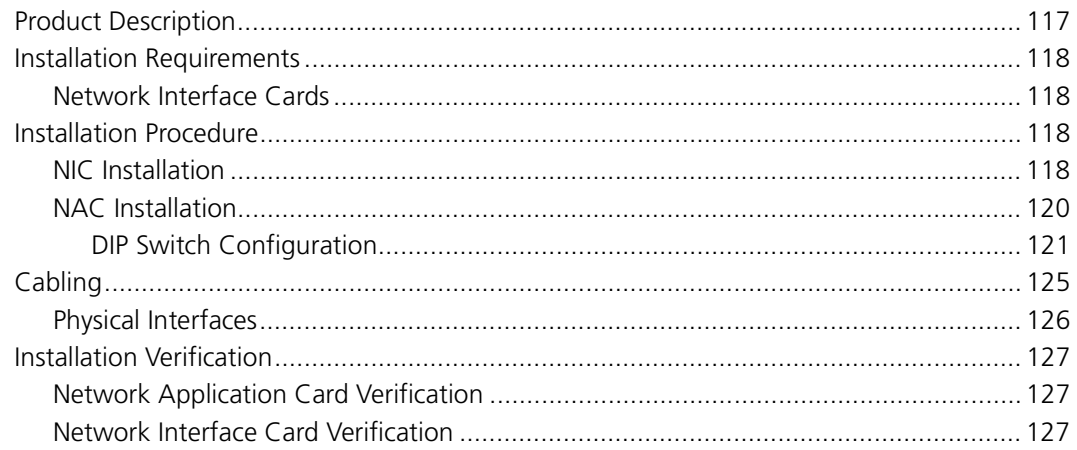

## 9 INITIAL CONFIGURATION-ACCESS ROUTER CARD

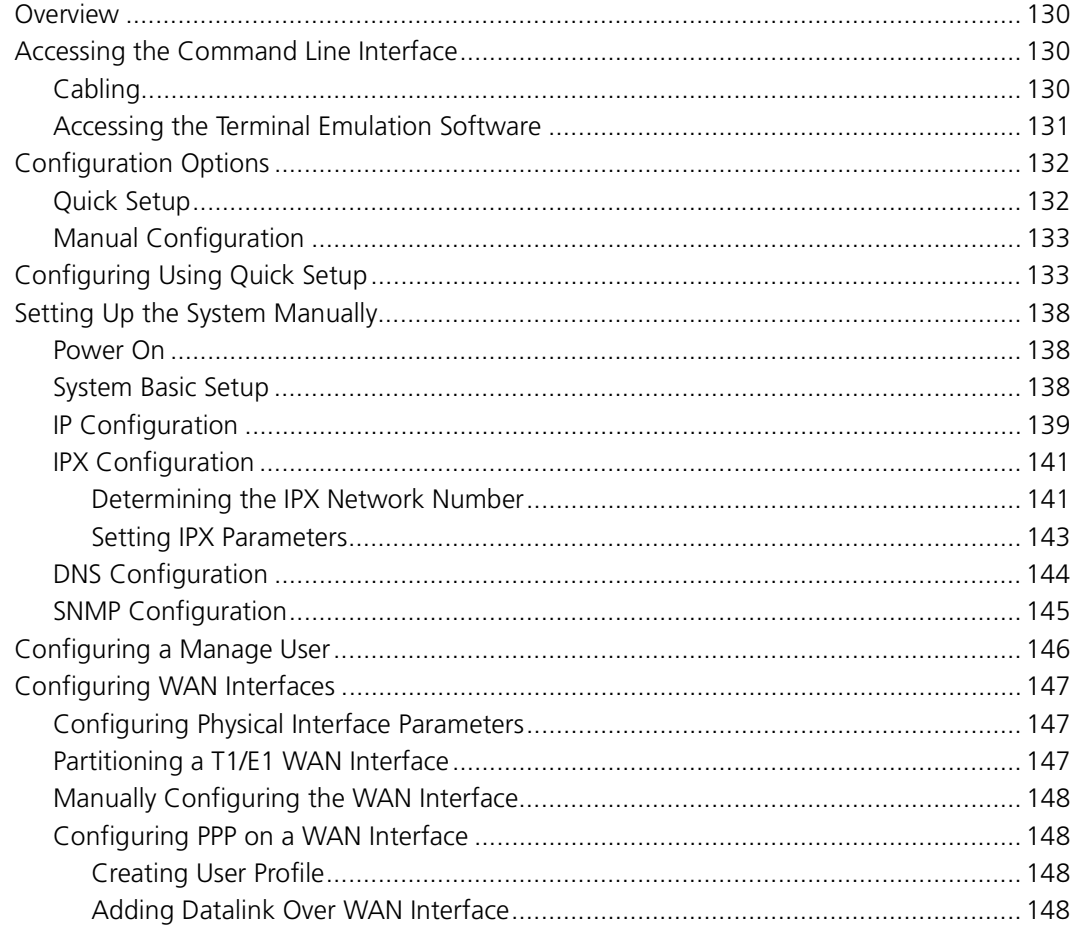

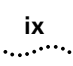

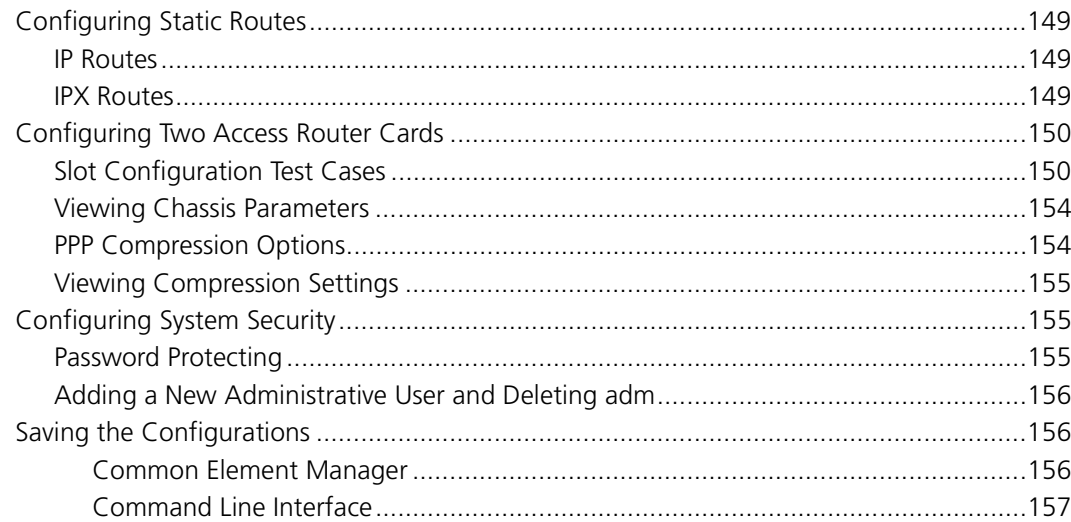

#### 10 INITIAL CONFIGURATION-ACCESS ROUTER CARD FOR SS7 SIGNALING

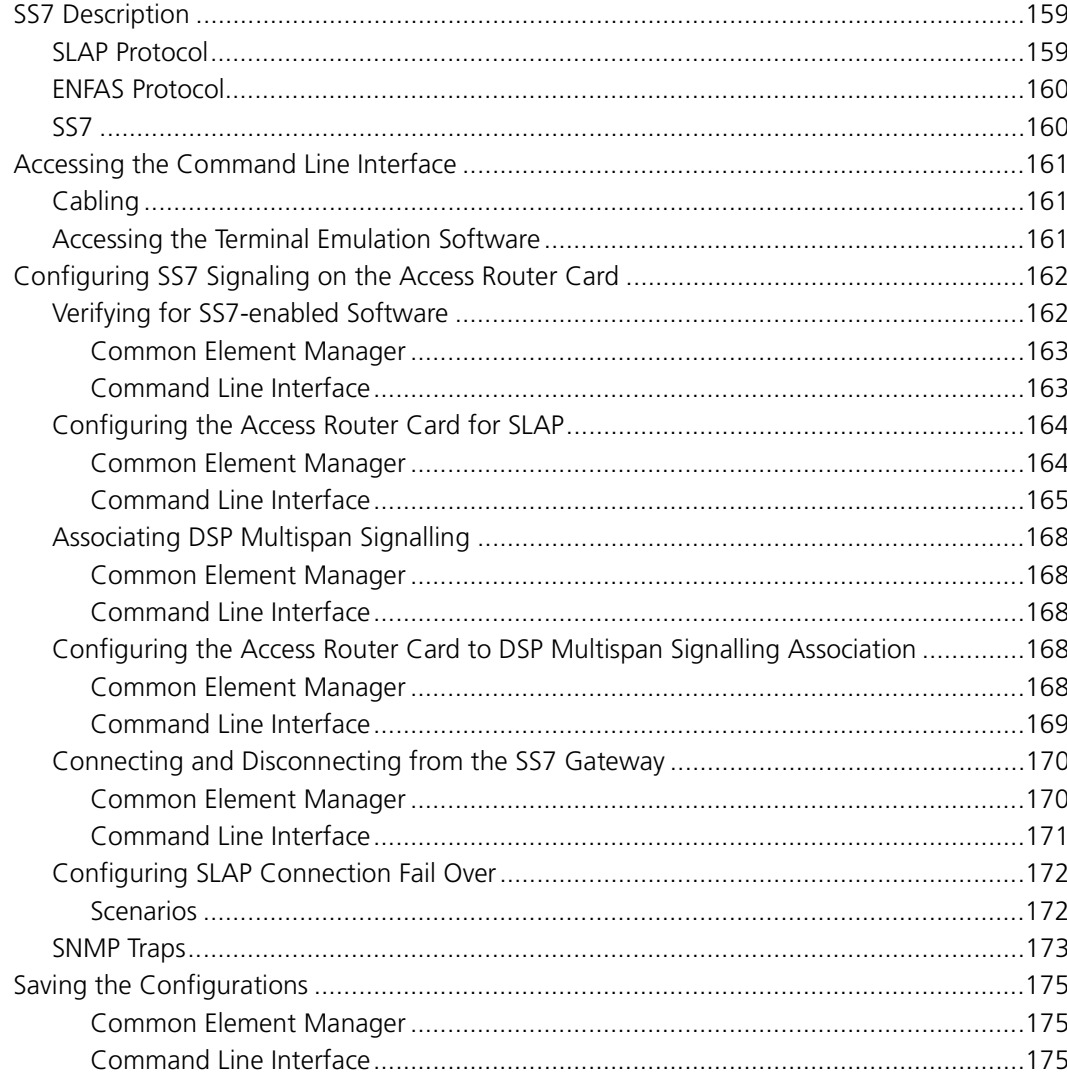

## PART IV DSP MULTISPAN CARD

#### **11 DSP MULTISPAN CARD OVERVIEW**

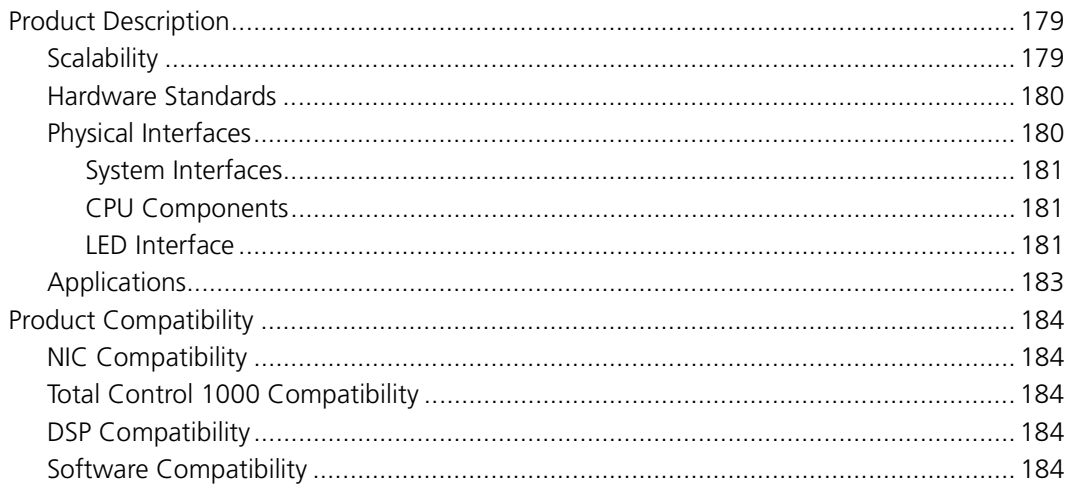

#### 12 INSTALLING THE DSP MULTISPAN CARD SET

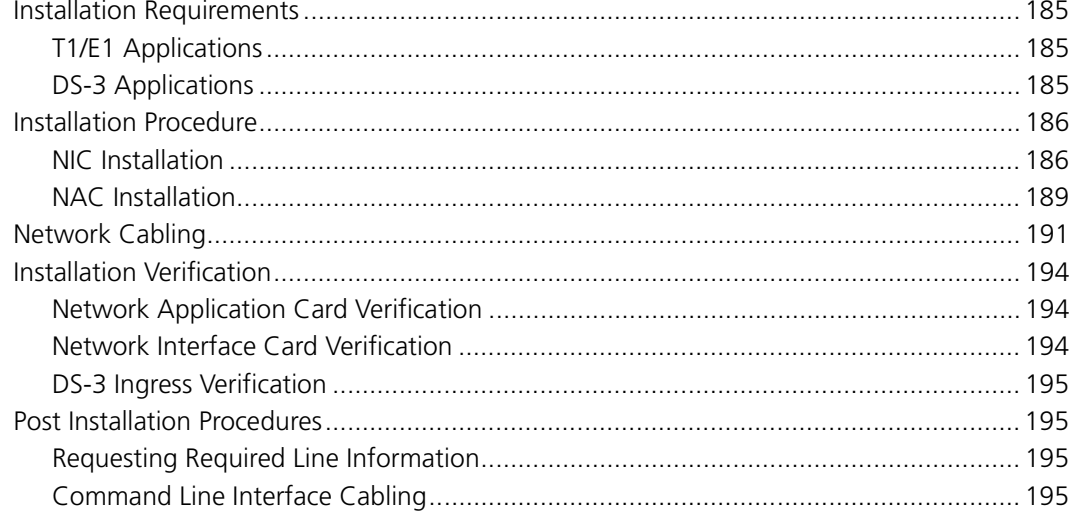

#### 13 INITIAL CONFIGURATION-CHANNELIZED T1

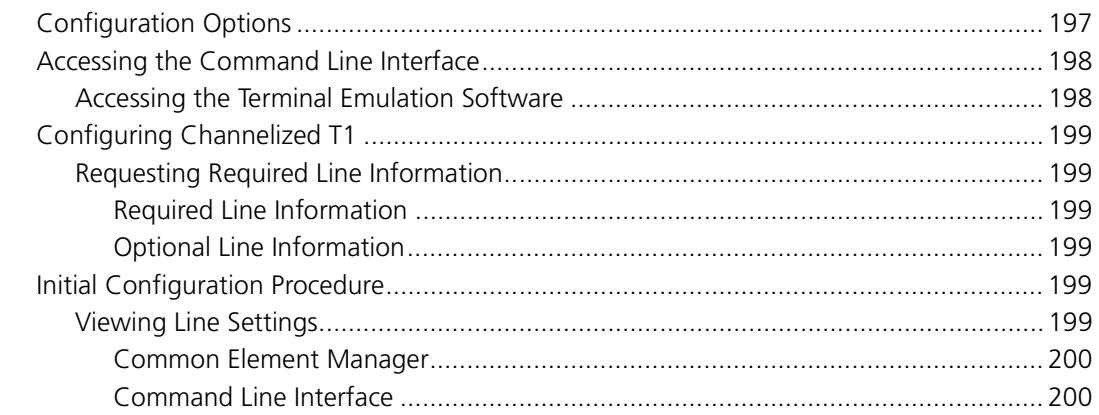

#### xi  $\ldots$

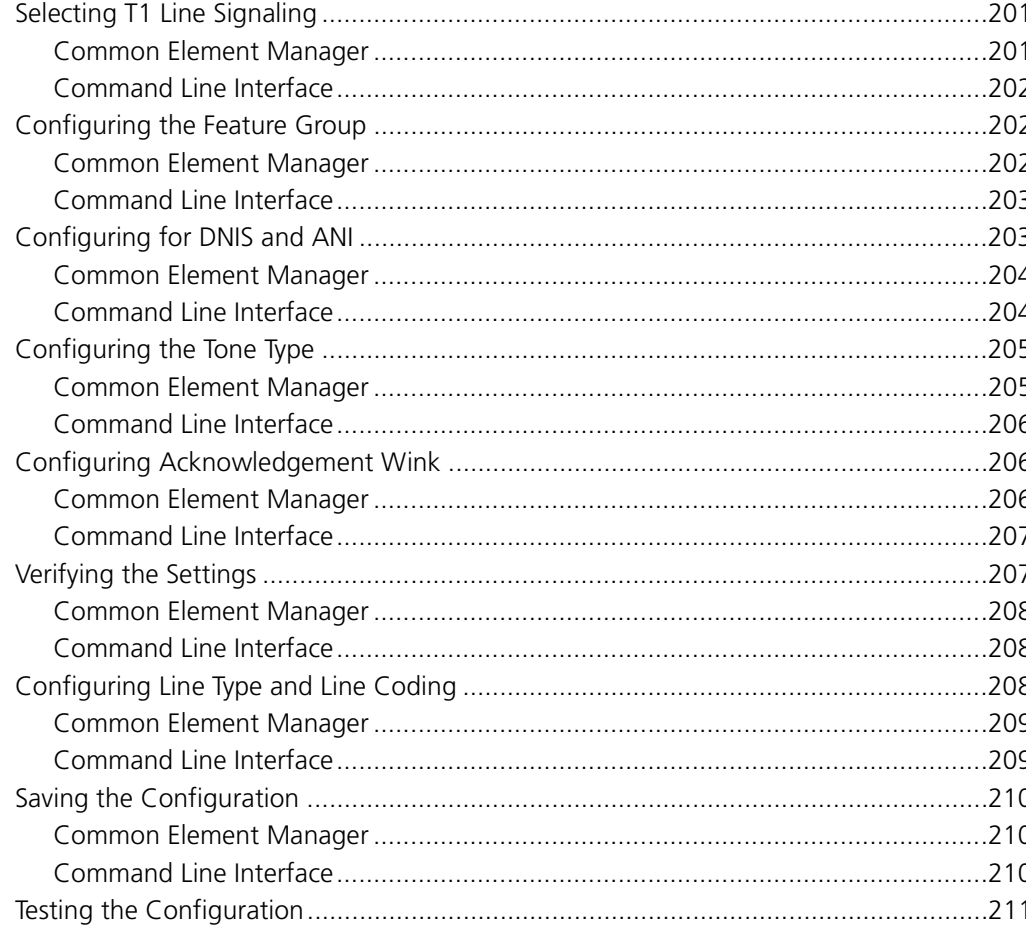

#### 14 INITIAL CONFIGURATION-T1 PRIMARY RATE INTERFACE

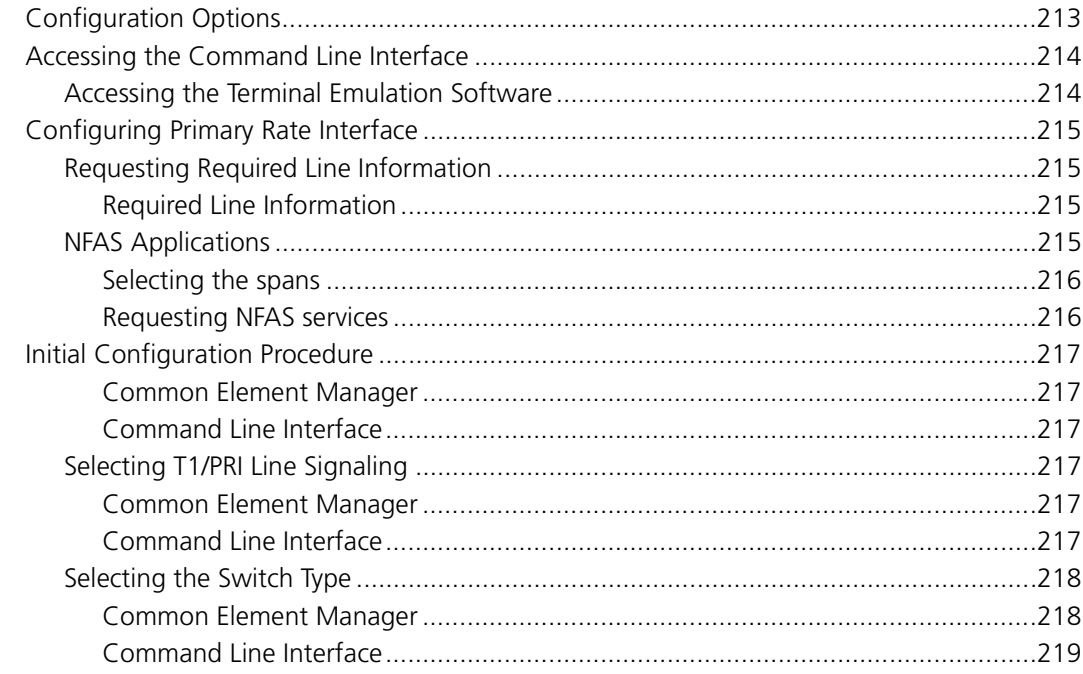

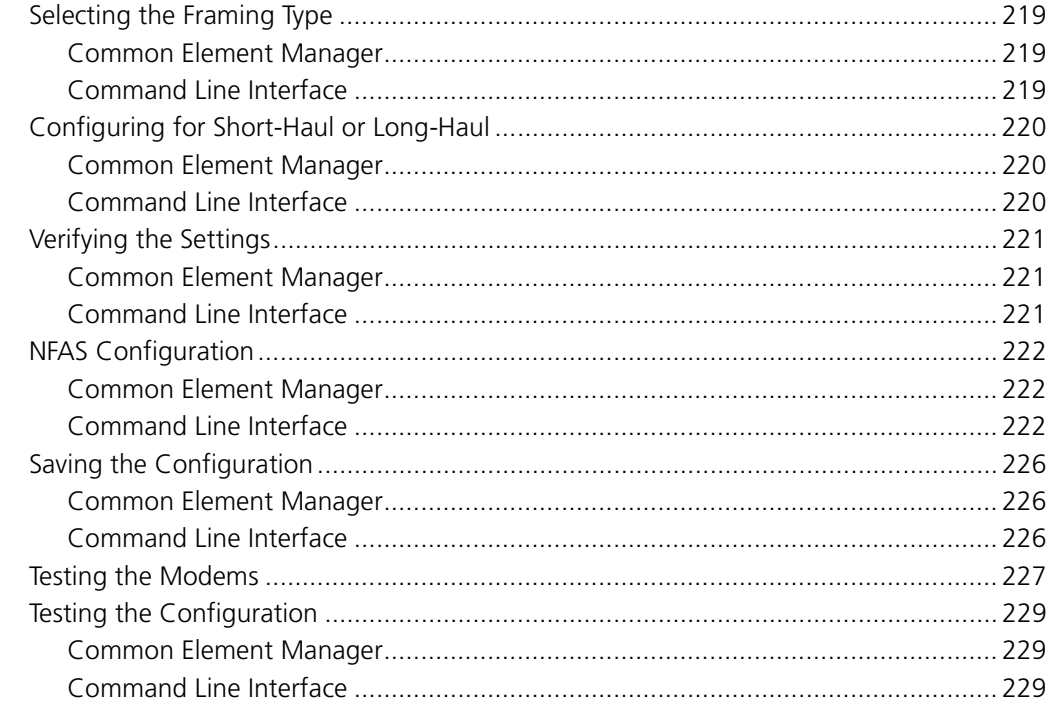

# 15 INITIAL CONFIGURATION-CHANNELISED E1 (R2)

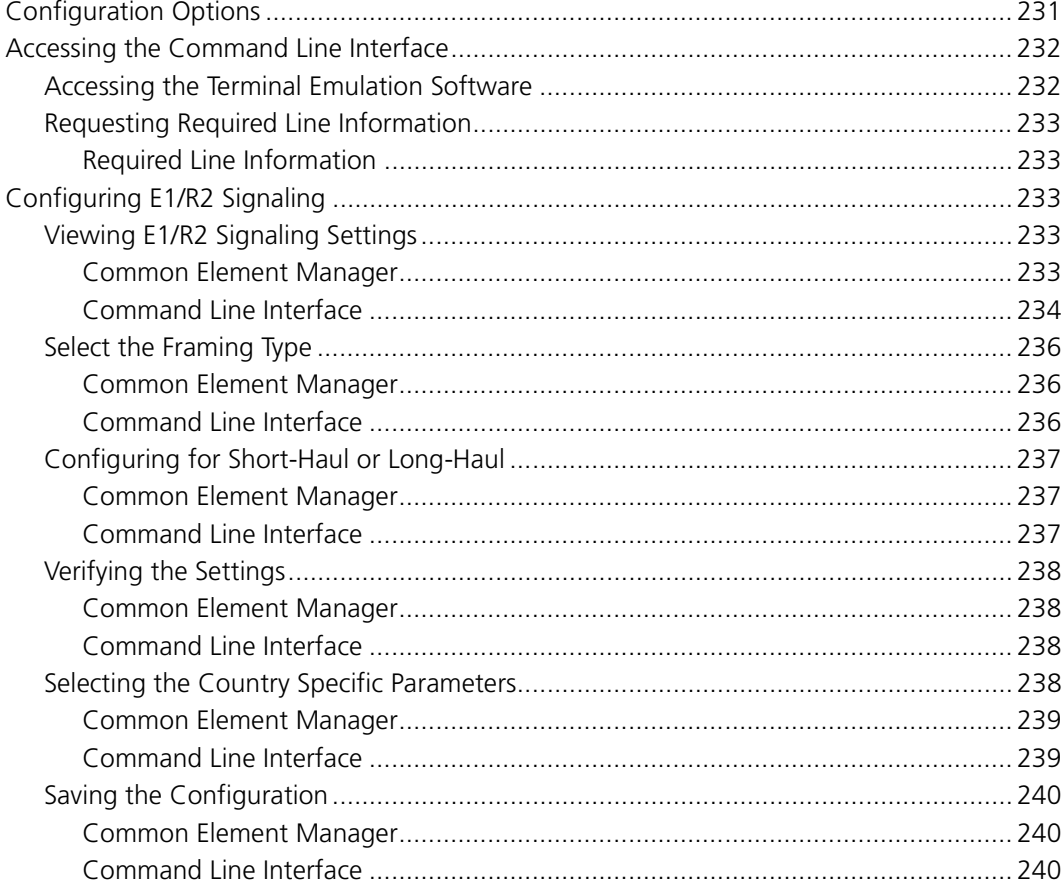

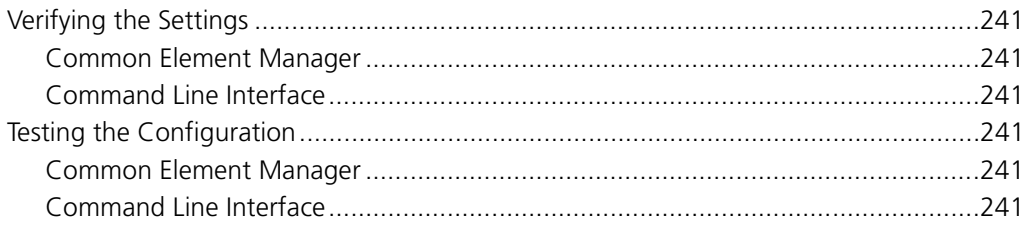

#### 16 INITIAL CONFIGURATION-E1 PRIMARY RATE INTERFACE

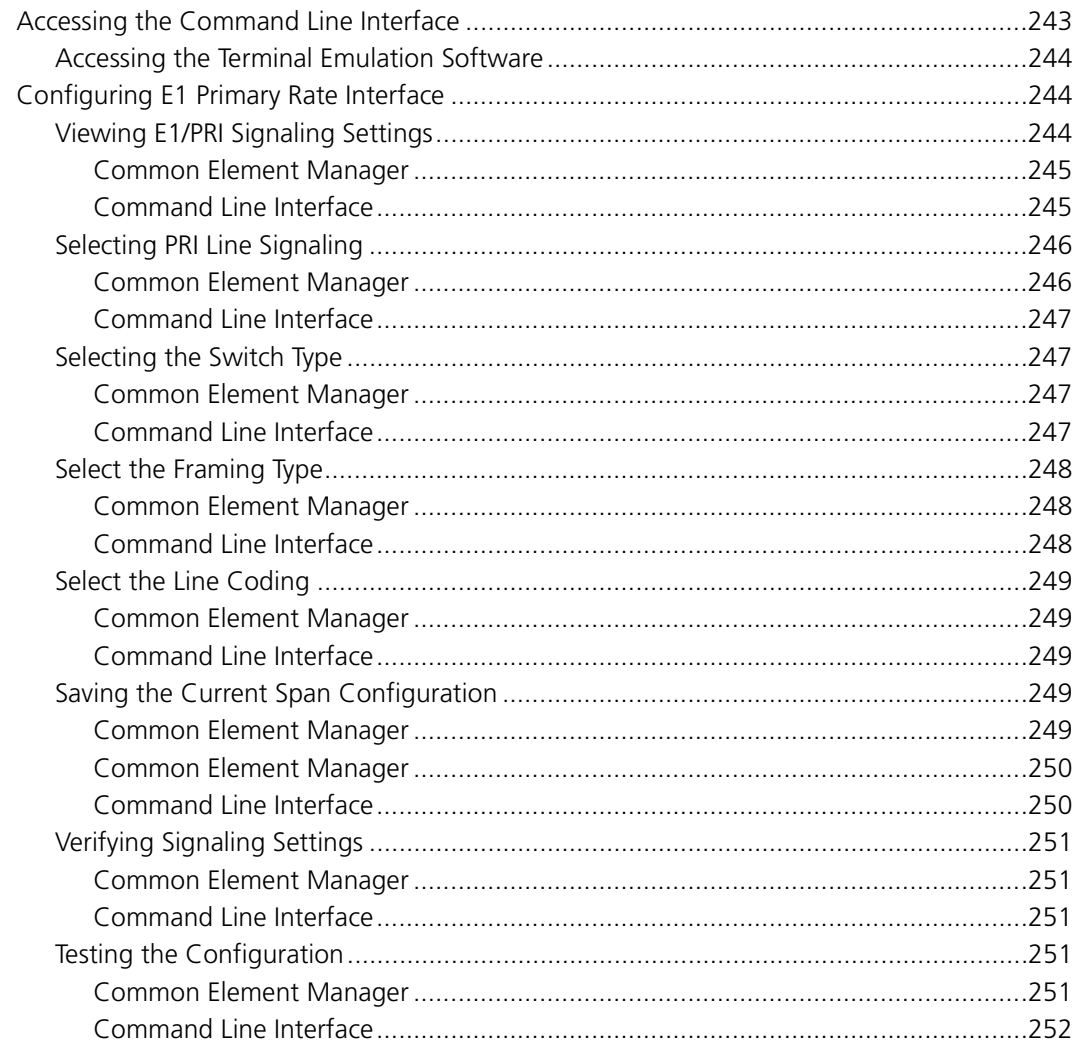

## 17 INITIAL CONFIGURATION-SS7 SIGNALING

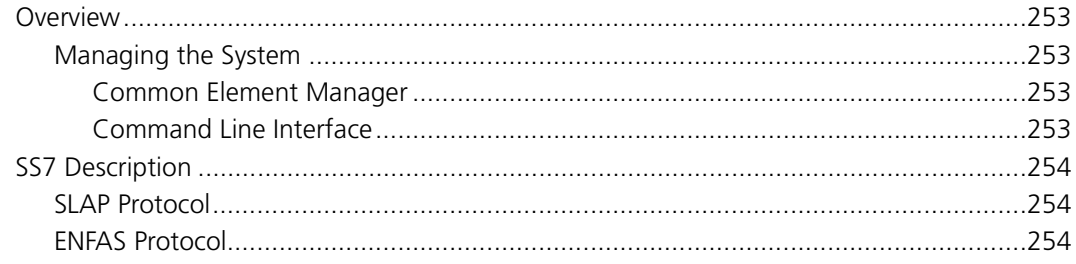

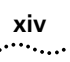

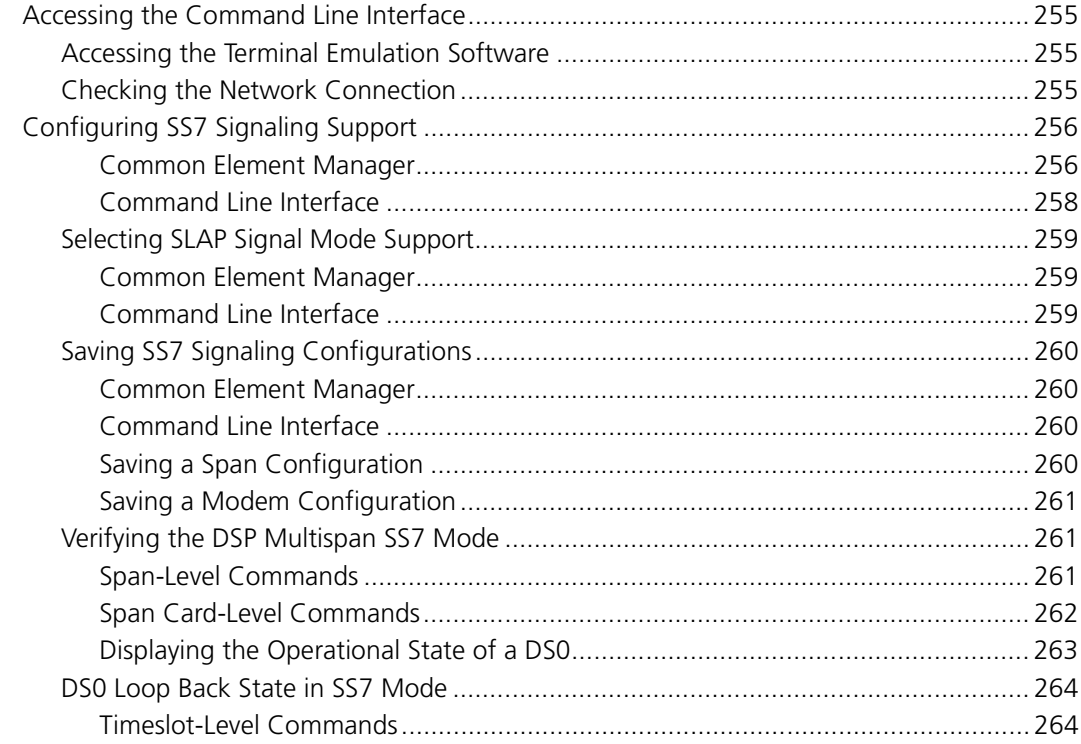

## PART V DS-3 INGRESS CARD

# **18 DS-3 INGRESS CARD OVERVIEW**

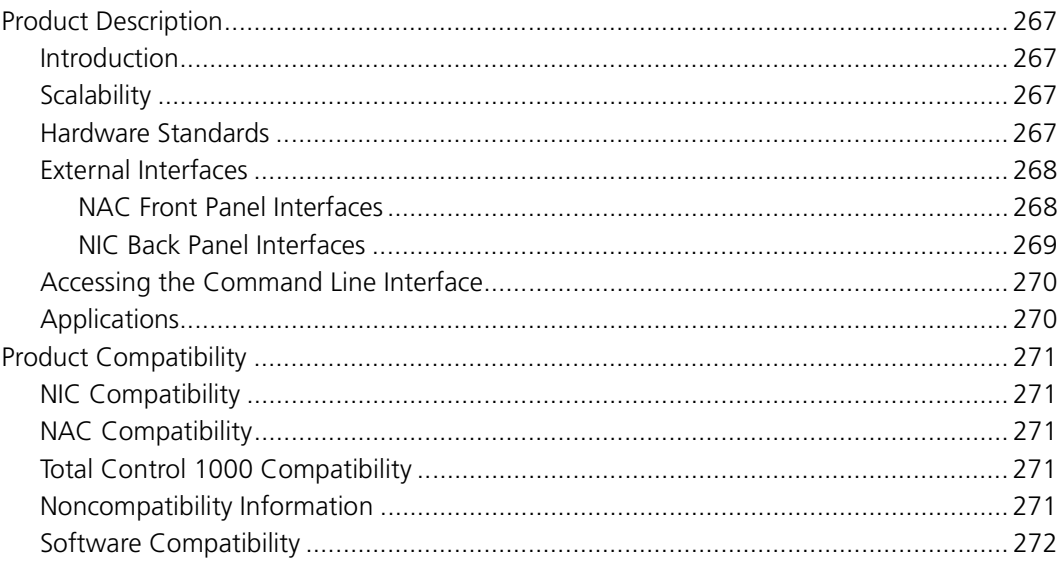

## 19 INSTALLING THE DS-3 INGRESS CARD SET

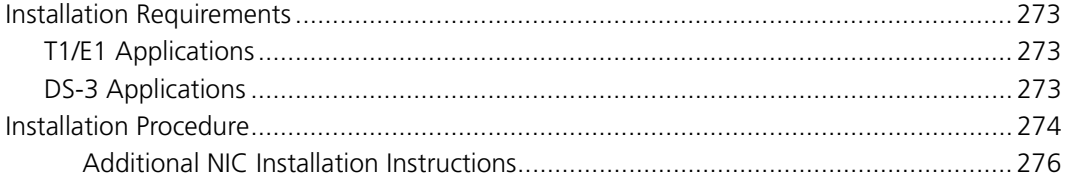

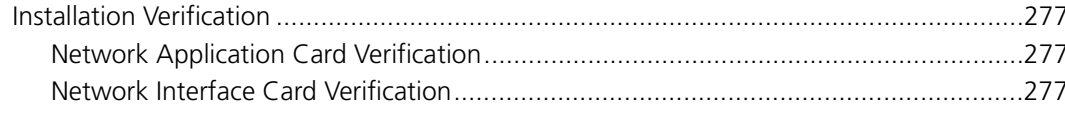

#### 20 INITIAL CONFIGURATION-DS-3 INGRESS CARD

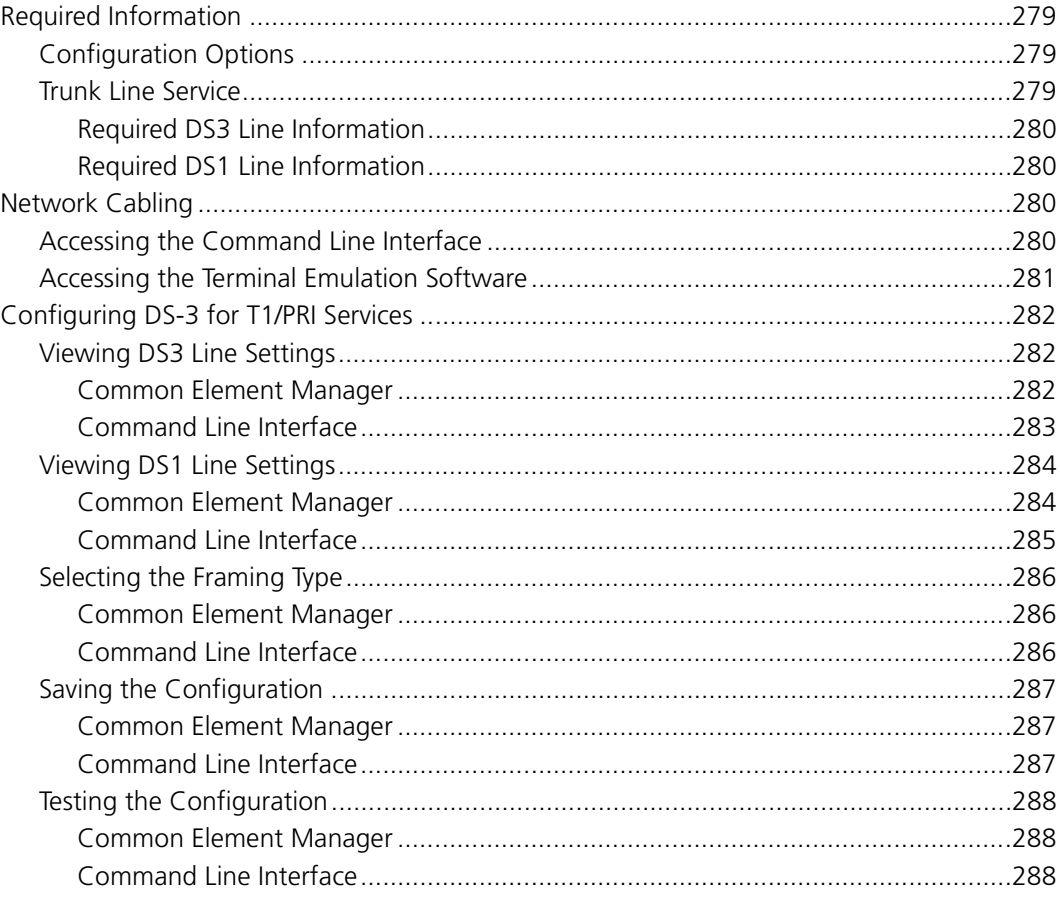

# PART VI SDH STM-0 CARD

#### 21 SDH STM-0 CARD OVERVIEW

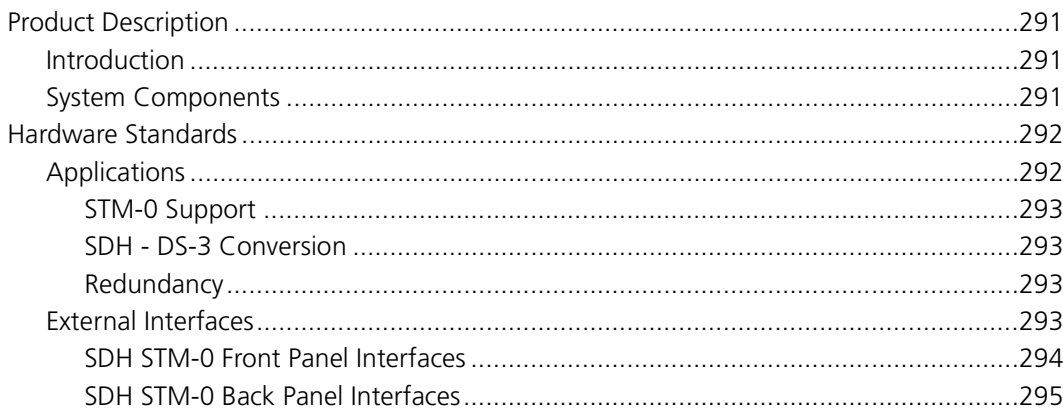

# 22 INSTALLING THE SDH STM-0 CARD SET

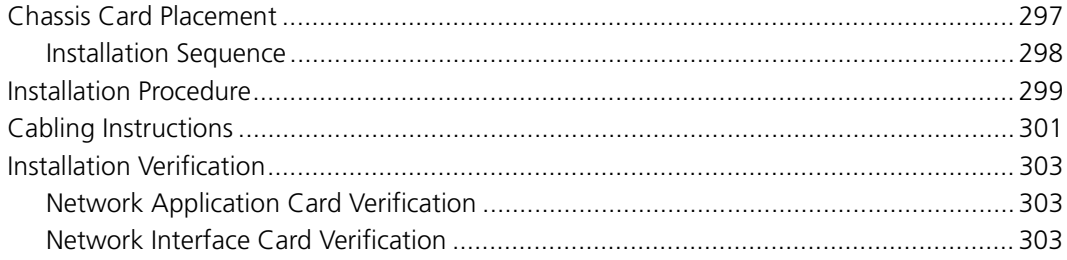

#### 23 INITIAL CONFIGURATION-SDH STM-0 CARD

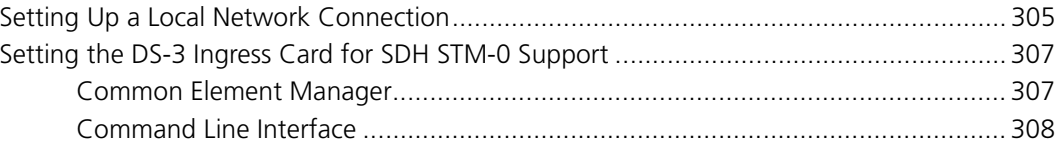

## **PART VII APPENDICES**

#### A TROUBLE LOCATING AND CLEARING

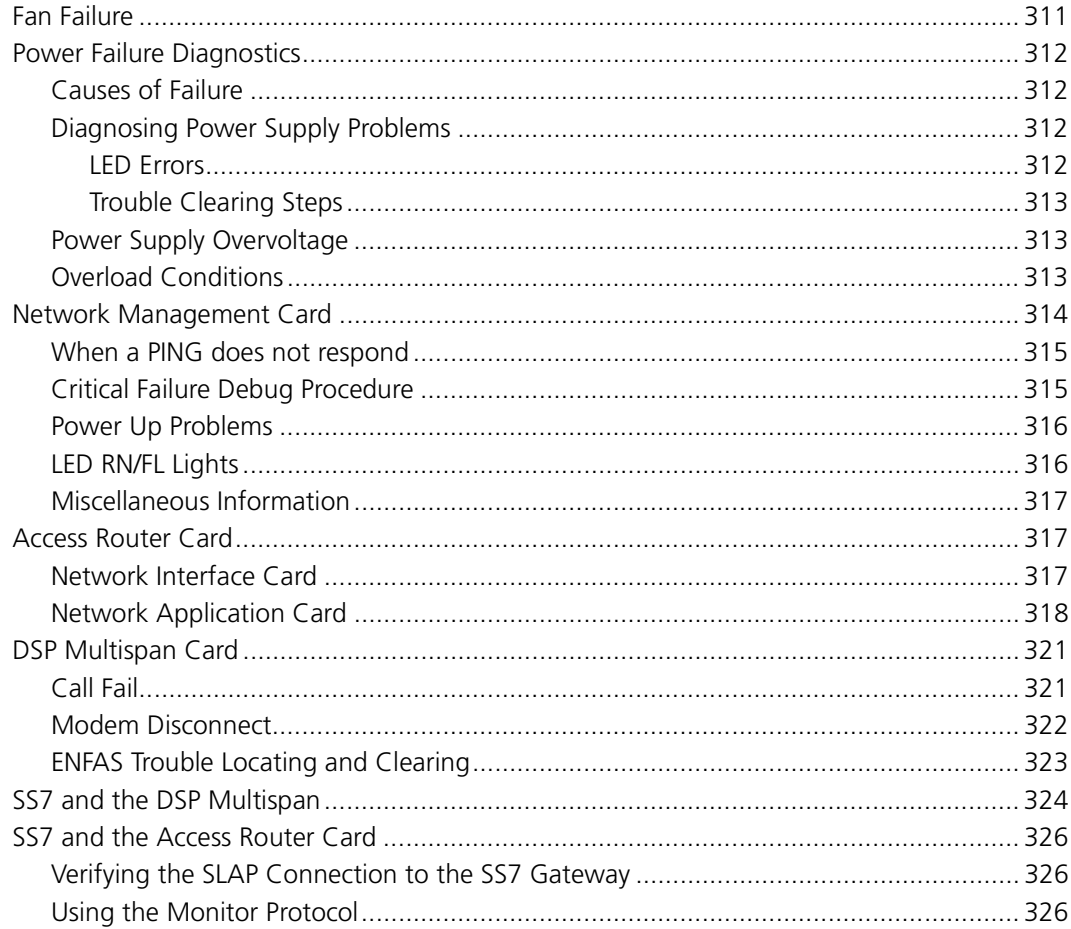

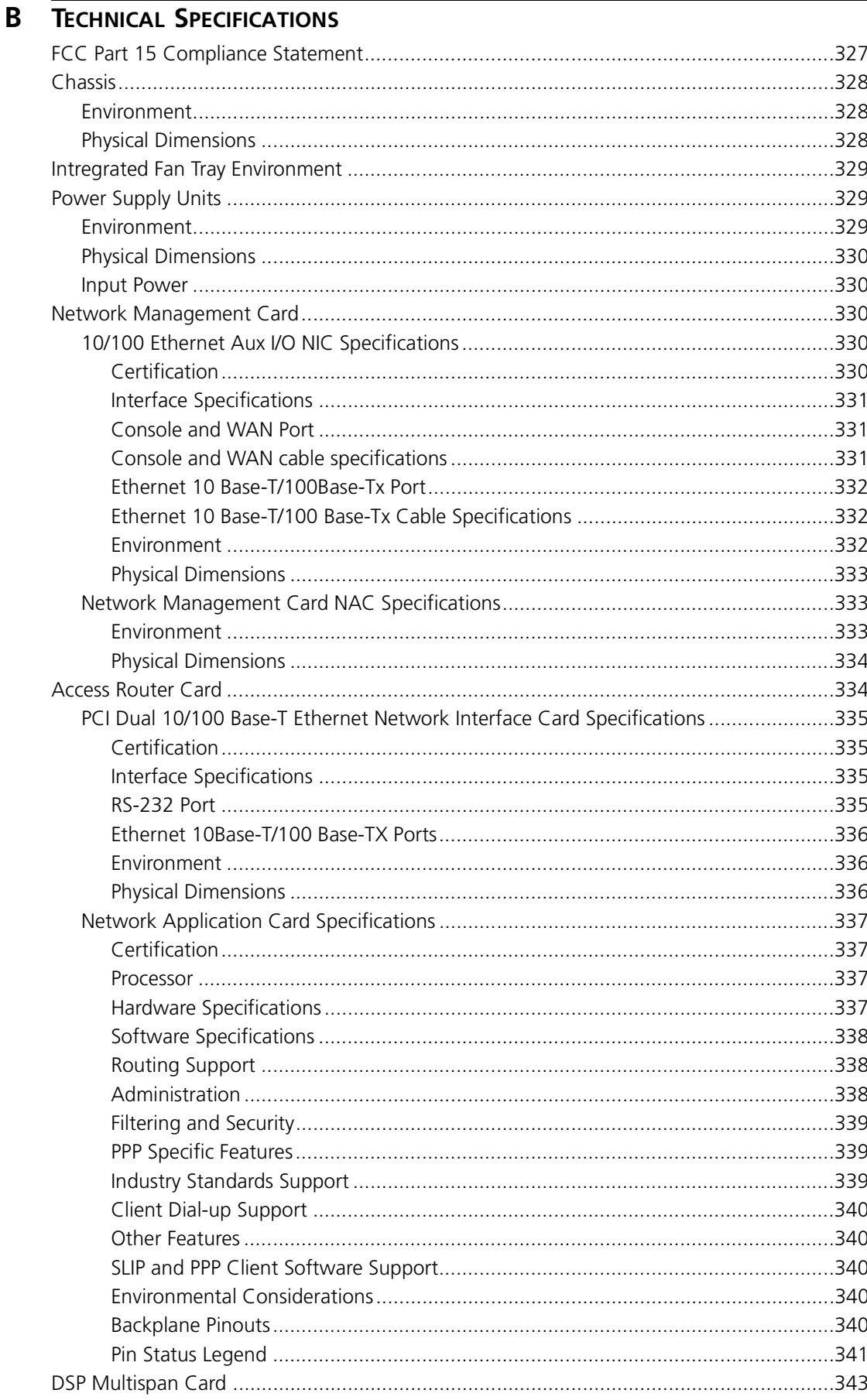

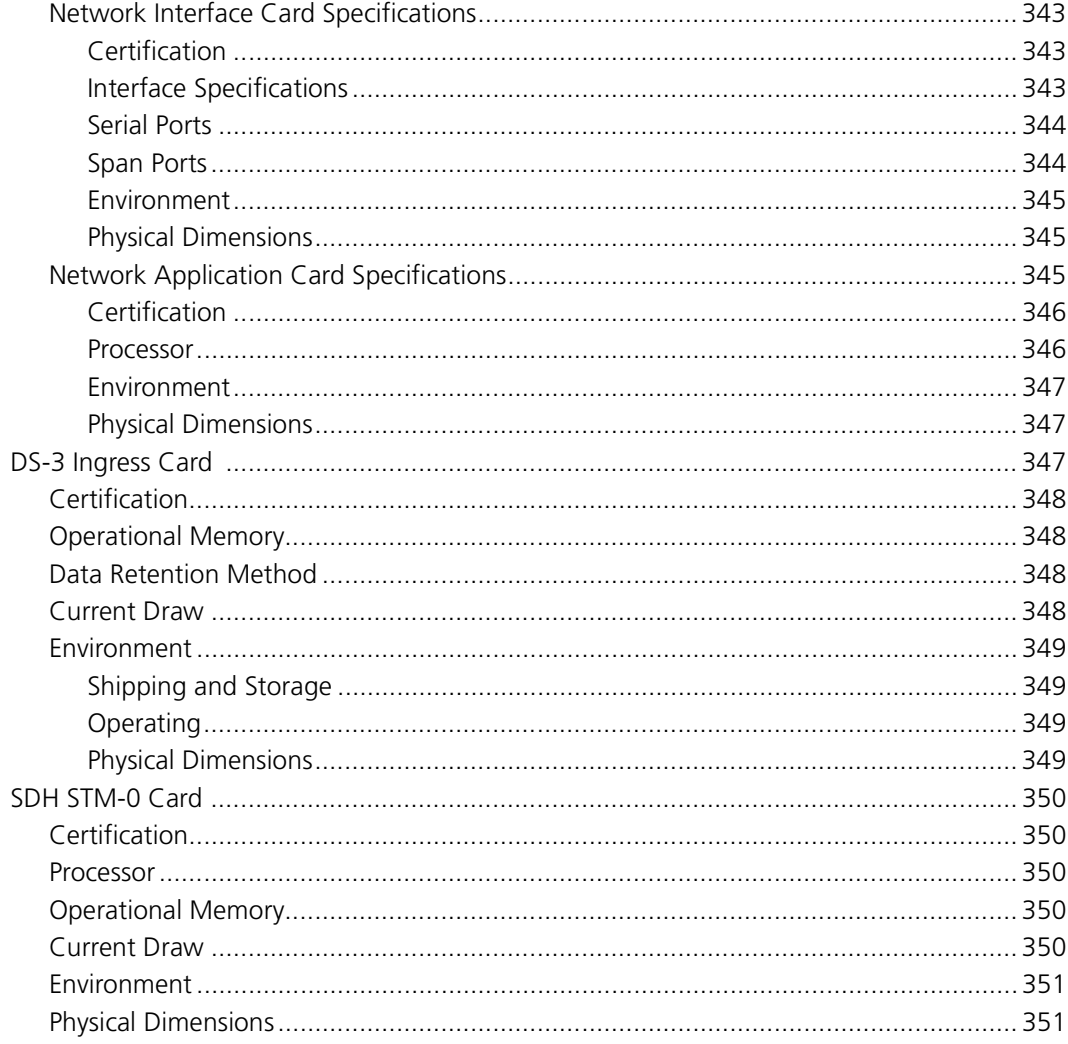

# **C** CONFIGURATION TABLES

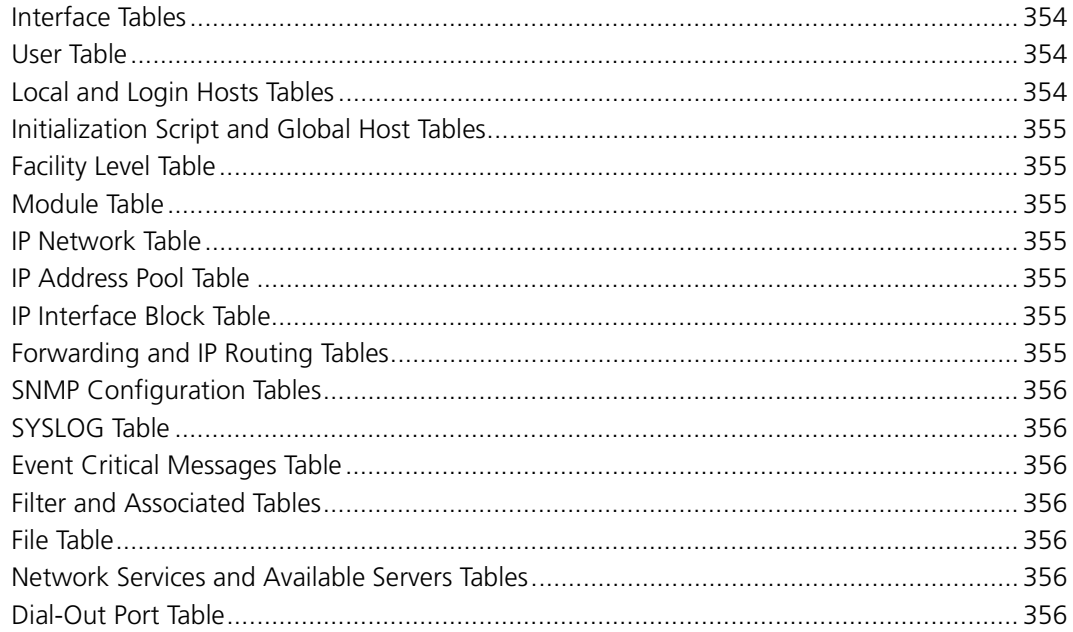

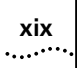

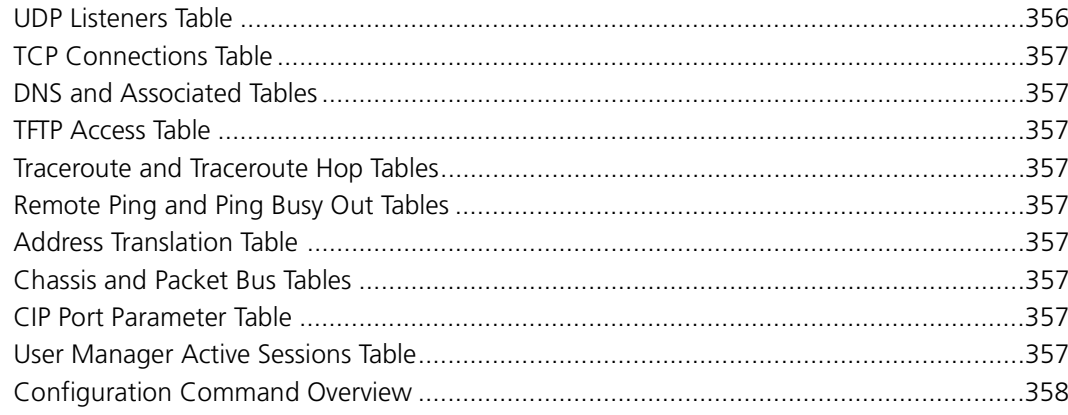

#### **D** ACRONYMS

**INDEX** 

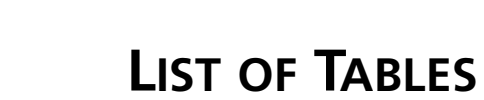

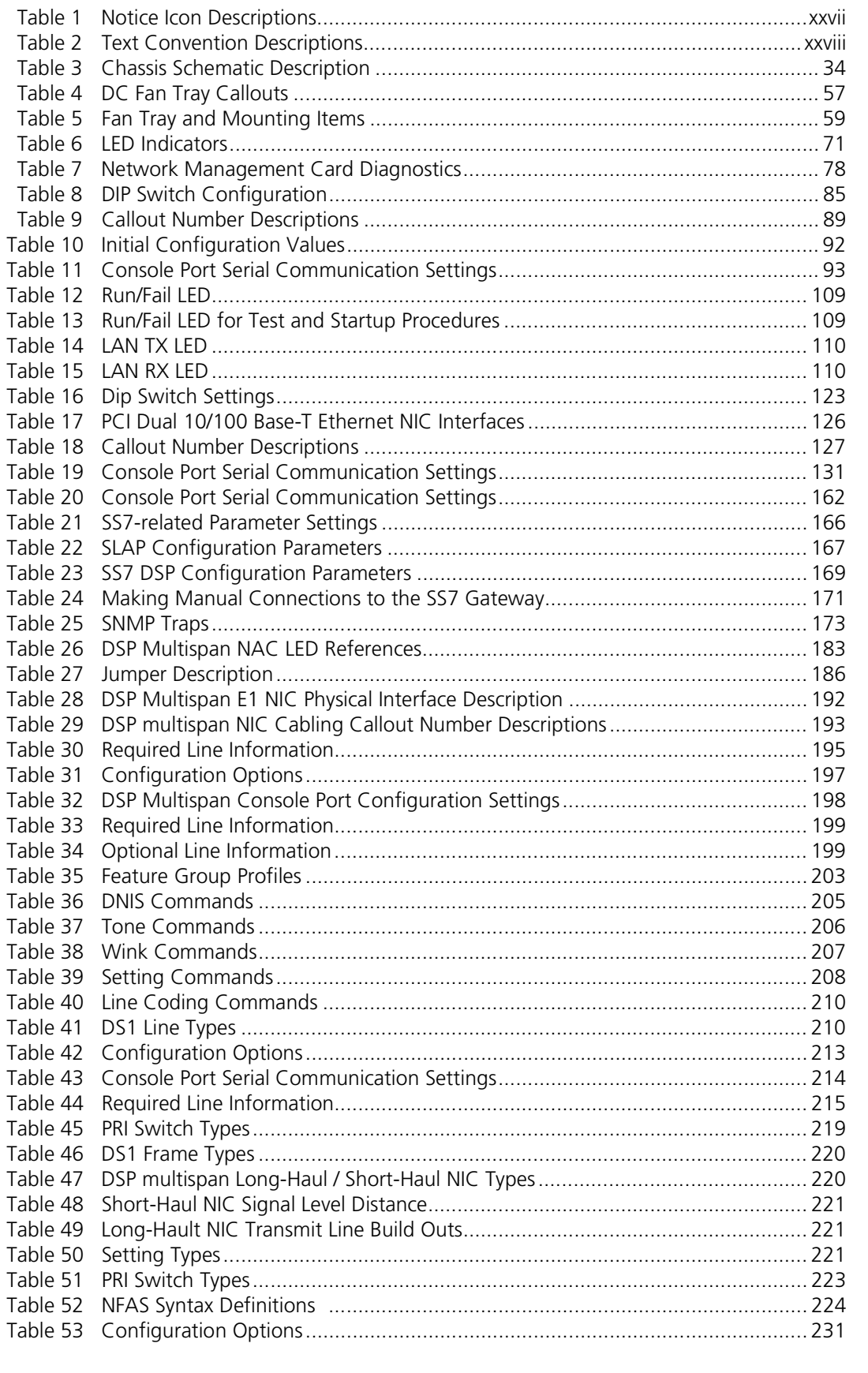

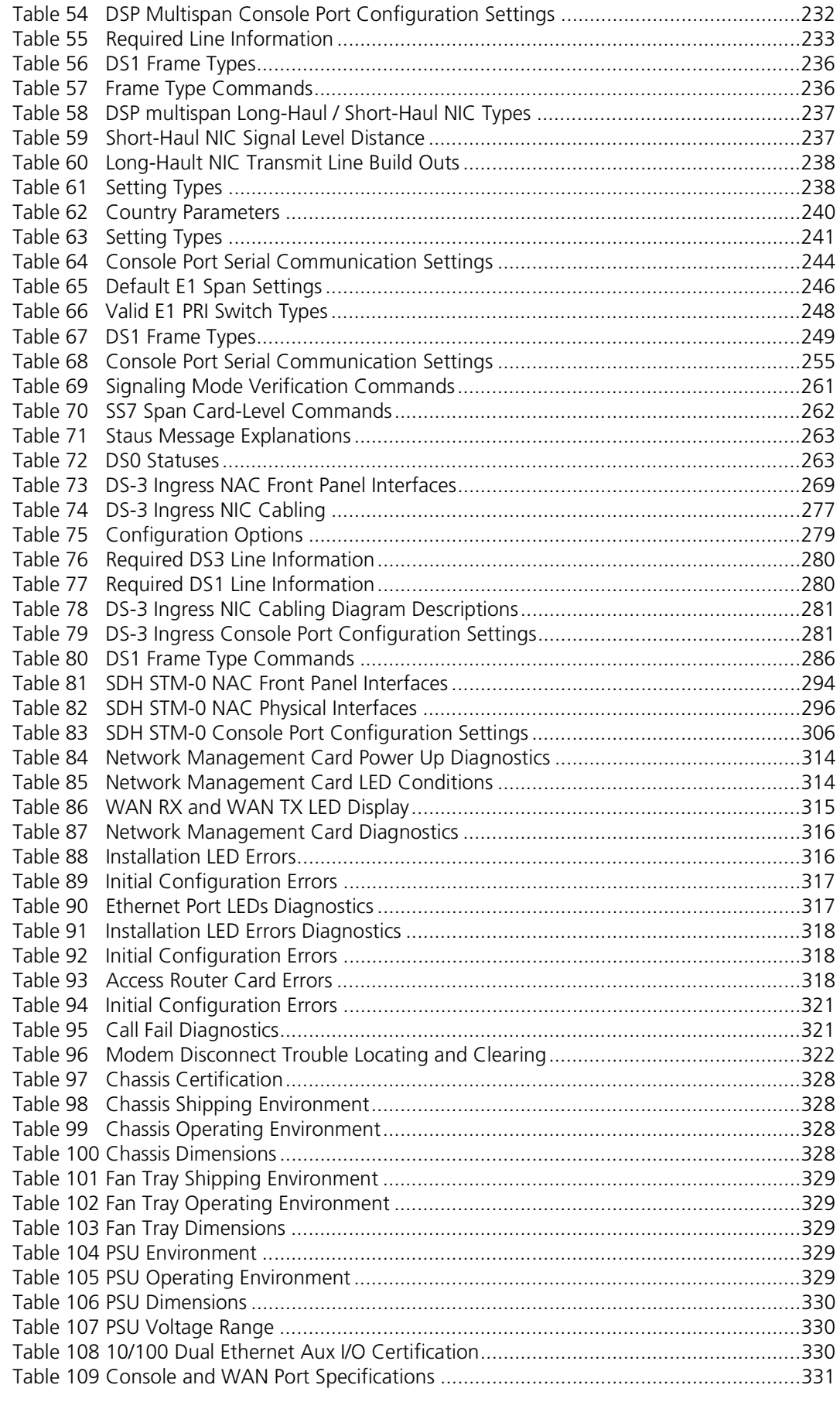

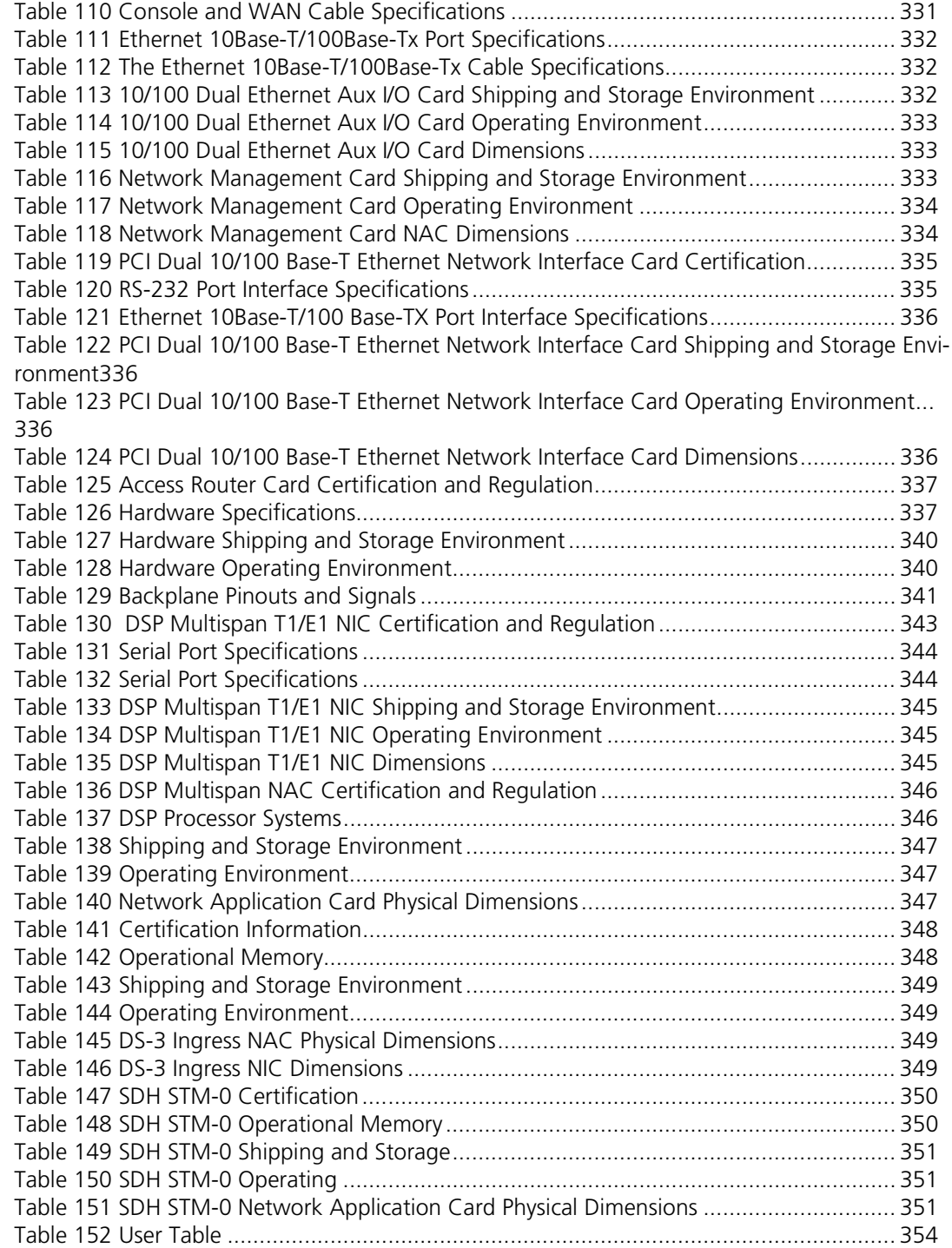

# **LIST OF FIGURES**

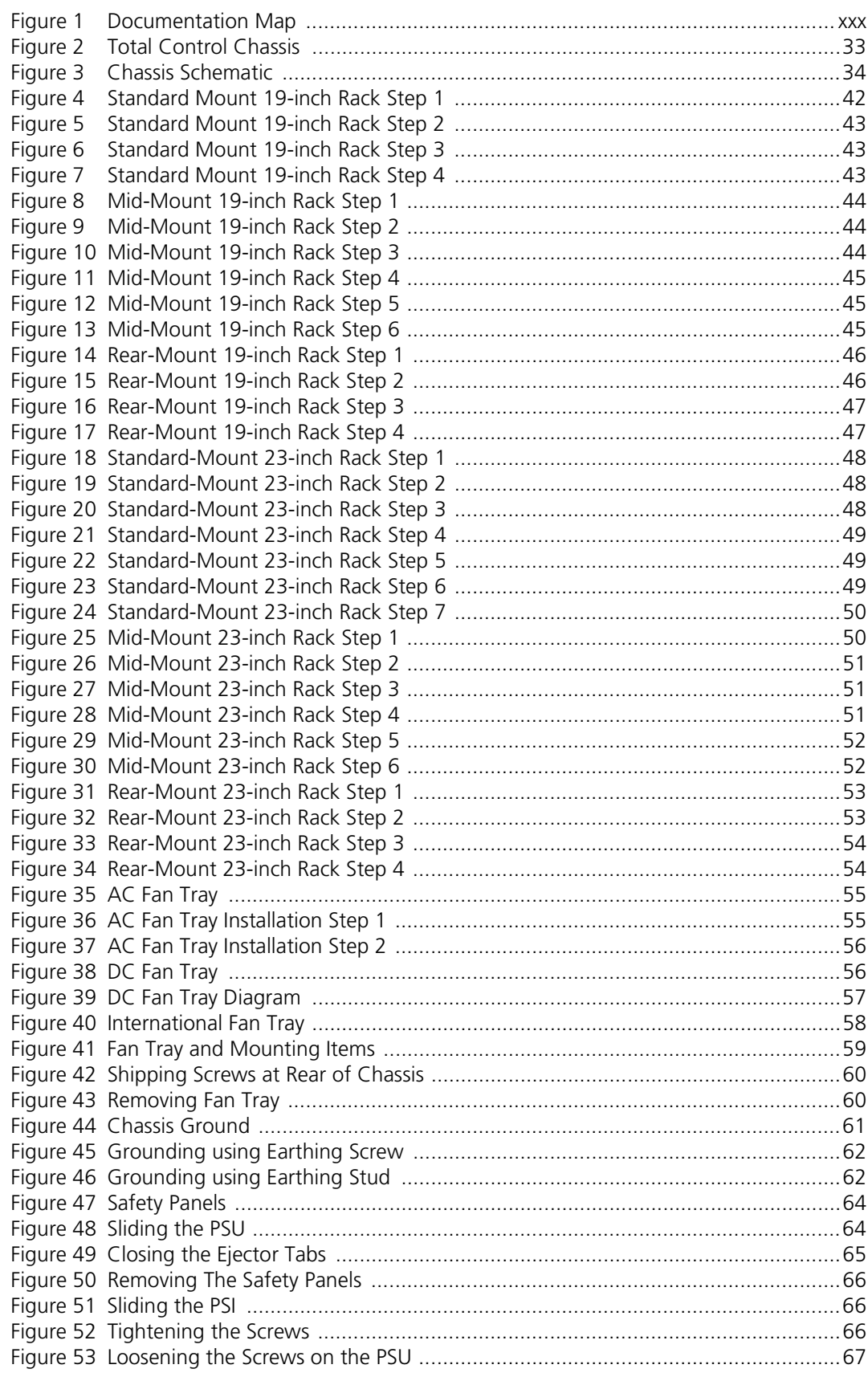

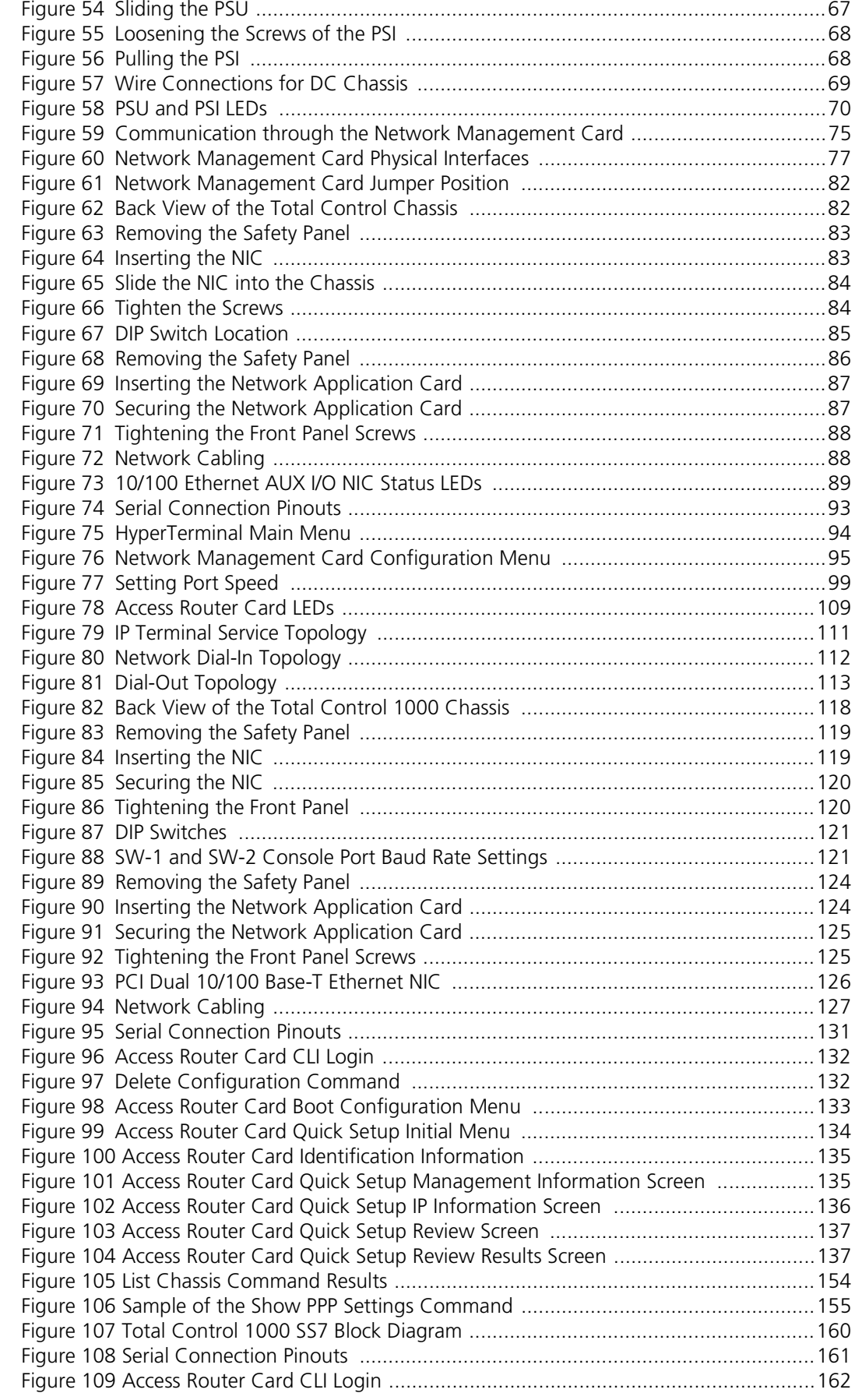

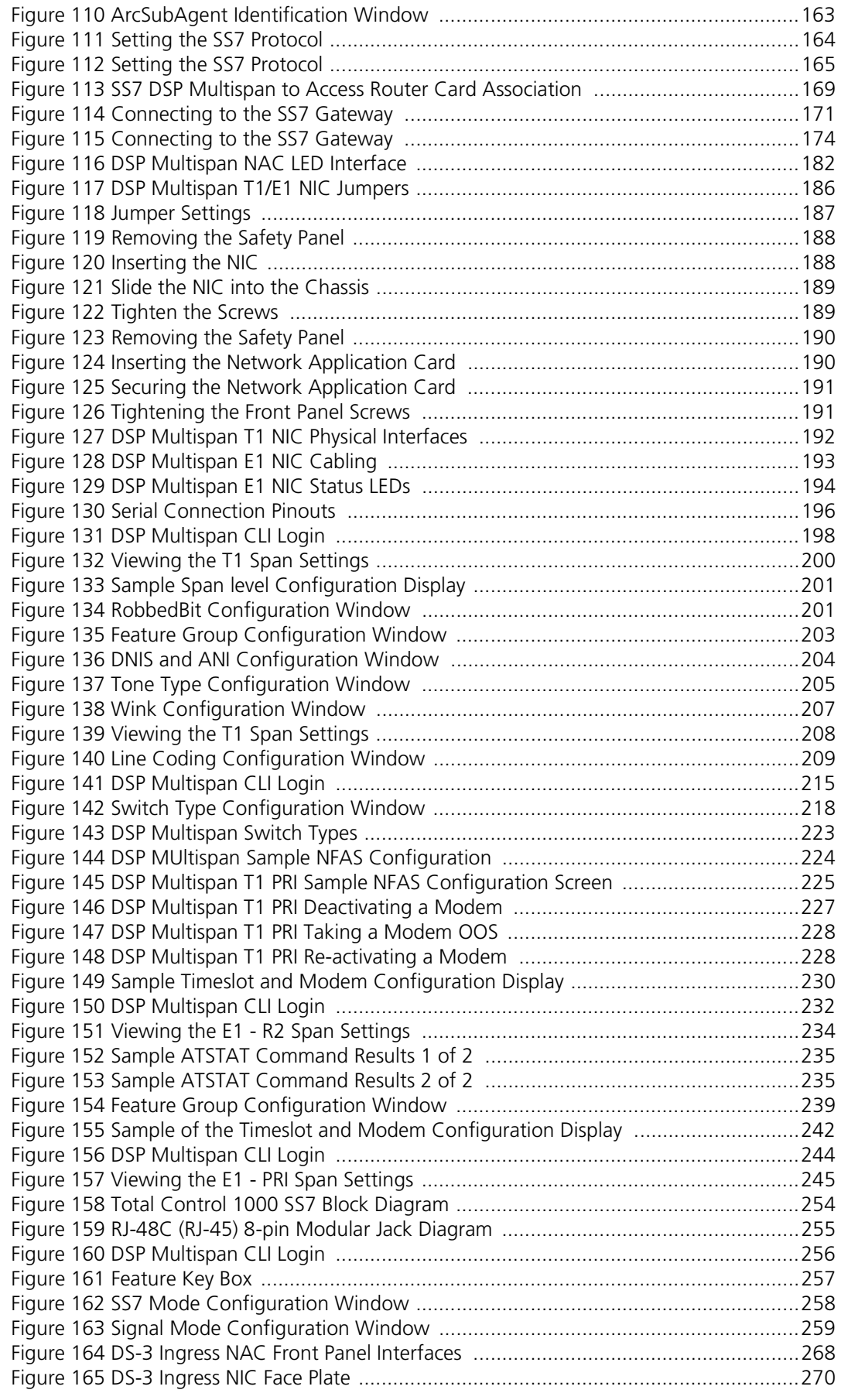

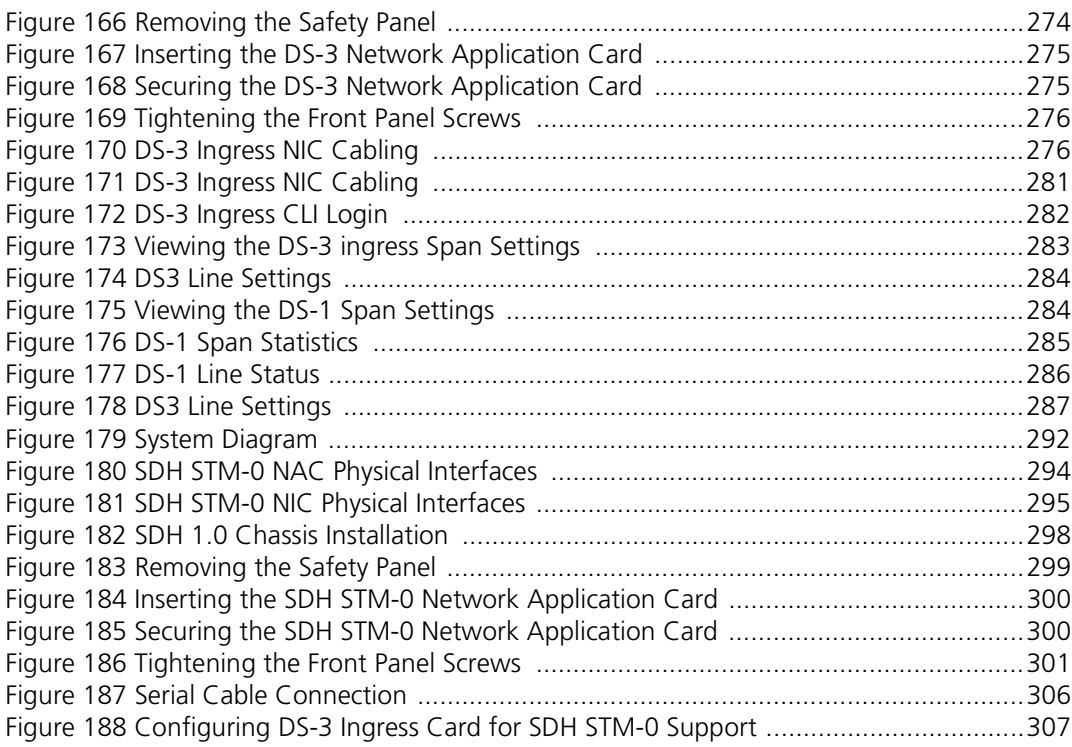

# <span id="page-26-0"></span>**ABOUT THIS GUIDE**

About This Guide contains an overview of this guide, lists guide conventions, related documentation, and product compatibility, and describes how to contact customer service.

This guide describes how install the hardware, and initializing and configuring the individual hardware cards.

This guide is intended for those individuals responsible for installing the hardware and performing the initial configuration of the hardware.

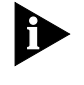

*Release notes are issued with some products—visit our website at http://totalservice.commworks.com. If the information in the release notes differs from the information in this guide, follow the instructions in the release notes.*

<span id="page-26-1"></span>**Conventions** Table 1 lists notice icons used in this guide:

#### <span id="page-26-2"></span>**Table 1** Notice Icon Descriptions

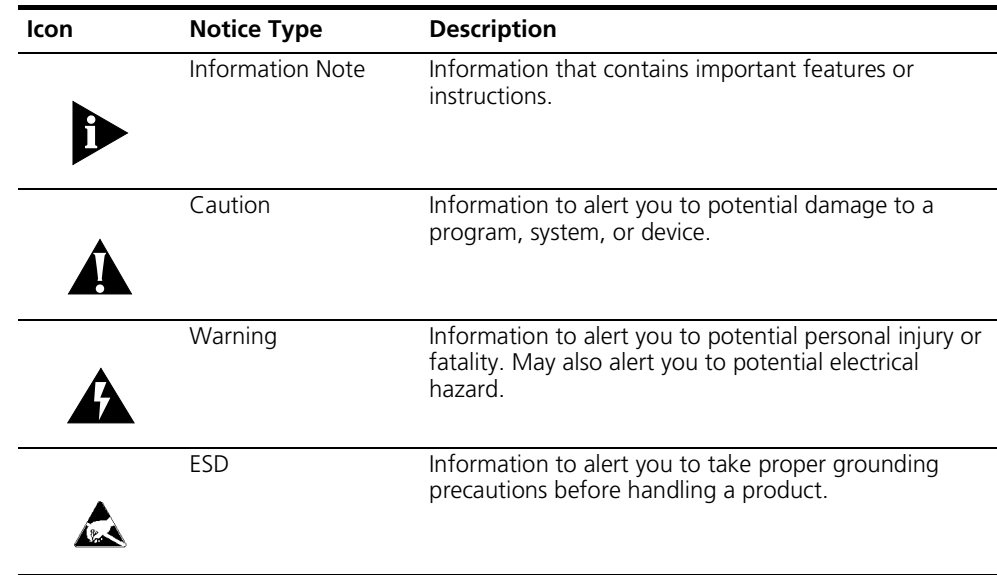

Table 2 lists text conventions in this guide.

<span id="page-27-3"></span>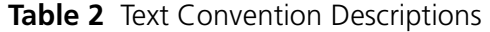

<span id="page-27-2"></span><span id="page-27-1"></span><span id="page-27-0"></span>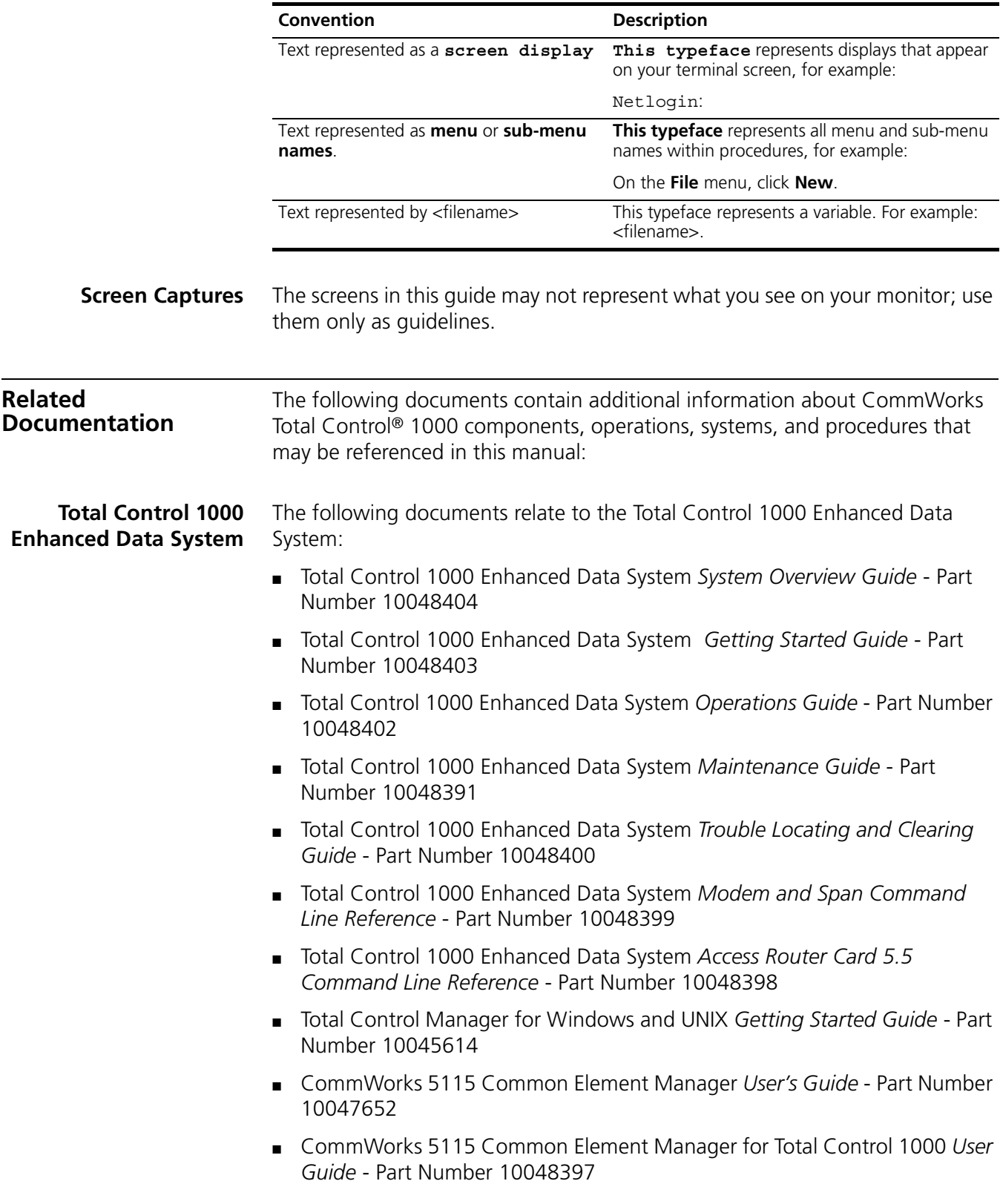

#### <span id="page-28-0"></span>**Total Control HiPer System**

Some documents from the Total Control MultiService Access Platform (the HiPer system) also relate to the Total Control 1000 Enhanced Data System.

- HiPer ARC Network Application Card Getting Started Guide Part Number 10031739
- PCI Dual 10/100Base-T Ethernet Network Interface Card Getting Started *Guide* - Part Number 1.024.1330-02
- PCI Dual V.35 10/100 Ethernet PCI Network Interface Card Getting Started *Guide* - Part Number 1.024.1959-01
- Quad T1/E1 10/100 Ethernet PCI Network Interface Card Getting Started *Guide* - Part Number 1.024.1973-00
- Dual DS3 Asynchronous Transfer Mode Network Interface Card Getting *Started Guide* - Part Number 10030485
- Dual E3 Asynchronous Transfer Mode Network Interface Card Getting *Started Guide* - Part Number 10031642
- HiPer DSP Network Application Card *Getting Started Guide*  Part Number 10030920
- HiPer DSP T1/E1 Network Interface Card Getting Started Guide Part Number 1.024.1310-02
- HiPer NMC Network Application Card Getting Started Guide Part Number 10030486
- 10/100 Ethernet Aux I/O Network Application Card Getting Started Guide -Part Number 1.024.1309-01

Use the following documentation map to help you install and configure your Total Control 1000 system.

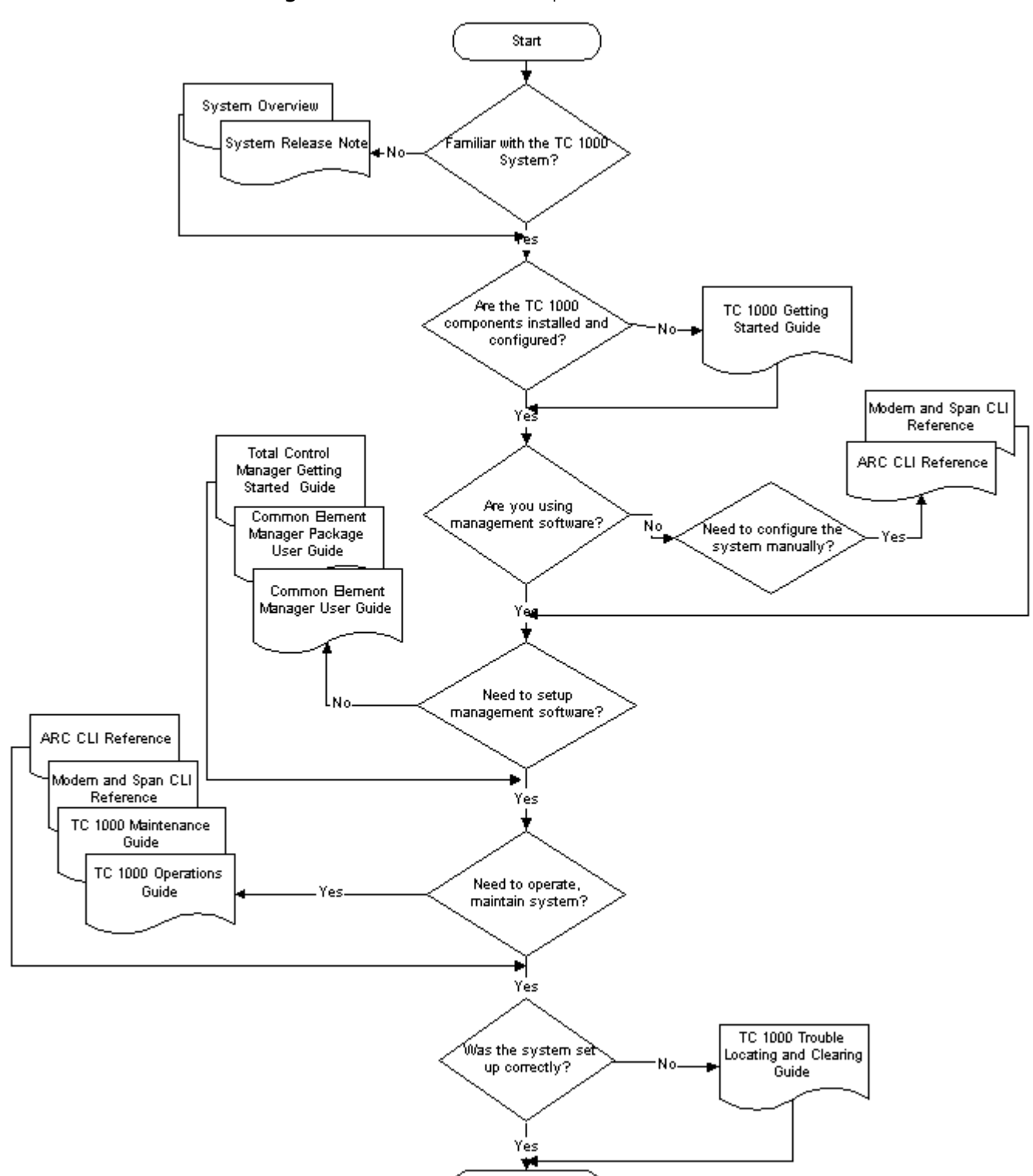

End

<span id="page-29-0"></span>**Figure 1** Documentation Map

#### <span id="page-30-0"></span>**Contacting Customer Service** For information about customer service, including support, training, code releases and updates, contracts, and documentation, visit our website at http://totalservice.commworks.com.

Refer to the Documentation CD-ROM for information about product warranty.

Before contacting technical support, have this information available:

- Contract number
- Problem description
	- Symptoms
	- Known causes
- Product information
	- Software and hardware versions
	- Serial numbers
- Trouble locating and clearing attempts

<span id="page-32-0"></span>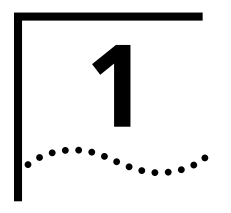

# <span id="page-32-1"></span>**1 TOTAL CONTROL 1000 OVERVIEW**

This chapter describes the hardware in the Total Control® 1000. It contains the following topics:

- **[Total Control 1000 Chassis](#page-32-2)**
- **[Installation Process](#page-35-1)**
- **[Installation Tools](#page-36-0)**

#### <span id="page-32-2"></span>**Total Control 1000 Chassis**

The Total Control 1000 Enhanced Data System chassis is a powerful data communications platform that supports a broad variety of data, voice, and video applications.

<span id="page-32-3"></span>**Figure 2** Total Control Chassis

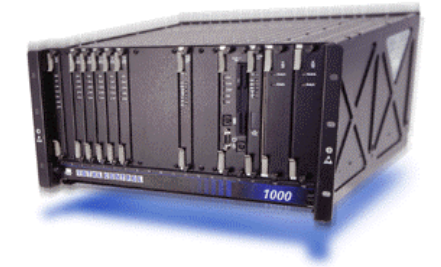

The chassis, is the main building block of the Total Control 1000 system. It is a rack-mountable enclosure with a high-speed, multi-layer midplane. Up to 17 front-loaded Network Application Cards (NACs) and rear-loaded Network Interface Cards (NICs) can be loaded into the chassis. These NACs and NICs interface with the midplane through 180-pin high-density connectors as shown [Figure 3](#page-33-3). In addition to the midplane, the chassis possesses an integrated fan tray which provides cooling for the installed cards.

Cards installed in the chassis receive power through the midplane from two front-loaded power supply units (PSUs) and their corresponding rear-loaded power supply interfaces (PSIs). Two power supplies provide full redundancy and load-sharing.

<span id="page-33-0"></span>**Chassis Components** The general layout of the Total Control 1000 chassis is as follows:

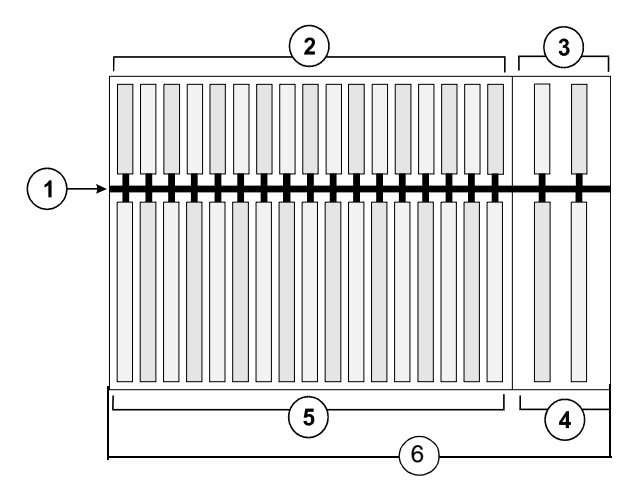

<span id="page-33-3"></span>**Figure 3** Chassis Schematic

[Table 3](#page-33-2) identifies the callouts in [Figure 3.](#page-33-3)

<span id="page-33-2"></span>**Table 3** Chassis Schematic Description

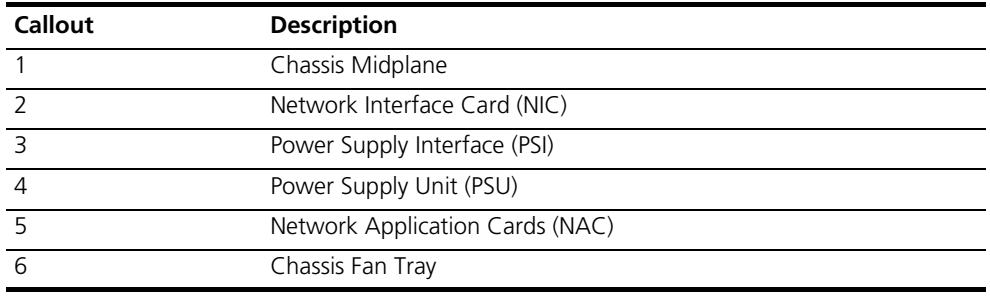

#### <span id="page-33-1"></span>**Chassis Midplane**

The chassis midplane contains multiple data busses that allow communications between each of the cards in the chassis.

The midplane busses are as follows:

■ Management Bus—The NAC management bus provides dedicated, full duplex, 512 Kbps serial channels that run from the network management card slot to each of the NAC slots. This bus lets the network management card communicate with installed cards for configuration, status queries, issuing commands, performing tests, and downloading software to the NACs.

The management bus consists of the NAC management bus and the NIC management bus. It spans all 17 slots of the chassis.

The NIC management bus provides a common serial channel from the network management card to each NIC, and an individual dedicated serial channel from each NIC to the network management card. This bus operates at 9600 bps and lets the network management card manage the network interface directly.

- Packet Bus—The Packet bus, which allows inter-card communications between all NACs in the chassis, It spans all chassis slots except the seventeenth. The network management card, located in this slot, does not have access to the Packet bus. The Packet bus is a 10 MHz, 32-bit wide parallel bus that is used between packet-oriented devices, such as access router card and the chassis modems.
- Time Division Multiplexed Bus—The Time Division Multiplexed (TDM) bus carries traffic between circuit-switched devices, such as a E1 card and a digital modem. Like the packet bus, the TDM bus spans slots 1 through 16 of the chassis. The TDM bus consists of multiple TDM channels passing synchronous serial data, providing 2048 full duplex, 64 Kbps time slots.

The TDM bus which passes data between the NIC and the NAC consists of 24, 64 Kbps time slots.

■ Peripheral Component Interconnect Bus—Communication between a some NACs and their corresponding NICs is accomplished through the Peripheral Component Interconnect (PCI) bus. The PCI bus is a 25 or 33 MHz, 32 bit parallel bus that complies with version 2.0 and 2.1 of the PCI specification.

#### <span id="page-34-0"></span>**Network Interface Cards**

The Network Interface Cards (NIC) are located in the back of each NAC. They are used to provide access to the network. They must be installed before its associated NAC.

#### <span id="page-34-1"></span>**Power Supply Units and Interfaces**

The Total Control 1000 system receives power from two front-loaded Power (PSU) and their corresponding rear-loaded Power Supply Interfaces (PSI). The PSU/PSI sets are available with ratings of 130 Amp in AC or DC versions. With the two PSU/PSI sets installed, automatic redundant switch over and automatic shut-off in over-voltage and short-circuit conditions is supported.

All power connections are made at the rear of the chassis at the PSI. Each PSI has its own cabling interface as well as its own power switch. At the front of the chassis, the PSU has LEDs indicating both PSU and PSI power status.

#### <span id="page-34-2"></span>**Network Application Cards**

The Network Application Cards (NACs) are located in the front of the chassis. They are used to process the traffic as defined by the type of card it is. They generally indicate the status of the traffic as it is processed through the card by way of LEDs.

There are five types of network application cards:

- Network Management Card Set -The network management card manages all the cards on the chassis.
- Access Router Card Set —The access router card receives incoming traffic from DSP multispan cards, encrypts the information and forwards this traffic on to the various egress ports.
- DSP Multispan Card Set—The DSP multispan card terminates the E1 span and routes it to the access router card.
- DS-3 Ingress Card Set—The DS-3 Ingress card provides Wide Area Network (WAN) ingress options for the DSP multispan modem system.
- SDH STM-0 Card Set—The SDH STM-0 card provides an optical WAN ingress option for the DSP multispan modem system.

#### <span id="page-35-0"></span>**Chassis Fan Tray**

At the bottom of the chassis is an integrated fan tray containing 15 fans. These fans provide cooling and ventilation for the cards in the chassis. The fan tray receives power internally from the chassis power supplies so there is no additional external cabling associated with it.

The system can be configured to set alarms should any fan on the tray fail. This helps protect against the possibility of a system shutdown due to over heating.

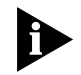

*There are three electro static discharge (ESD) plugs—two on the front mounting flanges and one on the rear.*

#### <span id="page-35-1"></span>**Installation Process** To successfully install Total Control 1000 4.5 system you need to follow these steps that are contained in this guide unless otherwise specified.

- **1** Install the chassis
- **2** Install the fan tray
- **3** Install the power supply
- **4** Install the network management card set
- **5** Initialize the network management card set
- **6** If you are maintaining your Total Control 1000 hub with a management tool, install either common element manager, or total control manager.

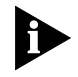

*To install common element manager, refer to the CommWorks Common Element Manager User Guide, or to install Total Control Manager, refer to the Total Control Manager Getting Started Guide for installation procedures.*

- **7** Install the access router card set
- **8** Initialize the access router card set
- **9** Install the DSP multispan card set
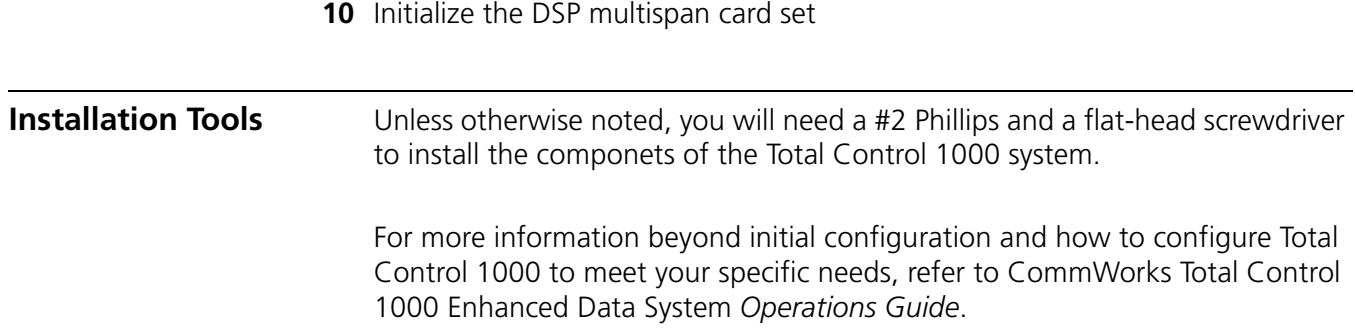

# **I CHASSIS COMPONENTS**

- Chapter 2 Installing a Single Chassis in a Rack
- Chapter 3 Installing and Removing Power Supplies

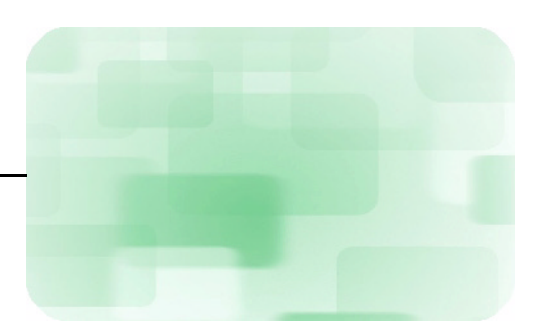

# **2 I**NSTALLING A SINGLE CHASSIS IN A RACK

This chapter describes the procedure to install the CommWorks Total Control® 1000 chassis in a rack.

This chapter contains the following topics:

- [Introduction](#page-40-0)
- [Required Materials and Tools](#page-41-1)
- [Installing a Chassis in a 19-inch Rack](#page-41-0)
- [Installing a Chassis in a 23-inch Rack](#page-46-0)
- [Installing the Optional Chassis Door](#page-53-0)
- [AC Fan Tray Installation](#page-54-0)
- [DC Fan Tray Installation](#page-55-0)
- [DC Cabling](#page-56-0)
- [International Fan Tray Installation](#page-57-0)
- **[Removing the Fan Tray](#page-59-0)**
- [Constructing a Chassis Earth Ground](#page-60-0)

For the technical specifications for the chassis, refer to Appendix B [Technical](#page-326-0)  [Specifications.](#page-326-0)

<span id="page-40-0"></span>**Introduction** The Total Control 1000 chassis is designed to be installed in a standard rack. To prevent damage, see the instructions packed with the selected stand for more information.

This chapter covers three common rack-mounting methods:

- Standard mount
- Mid-mount
- Rear mount

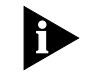

*If installing more than one chassis, leave a gap of at least 1 U (1.75 in.) between each chassis for proper ventilation.*

<span id="page-41-2"></span><span id="page-41-1"></span><span id="page-41-0"></span>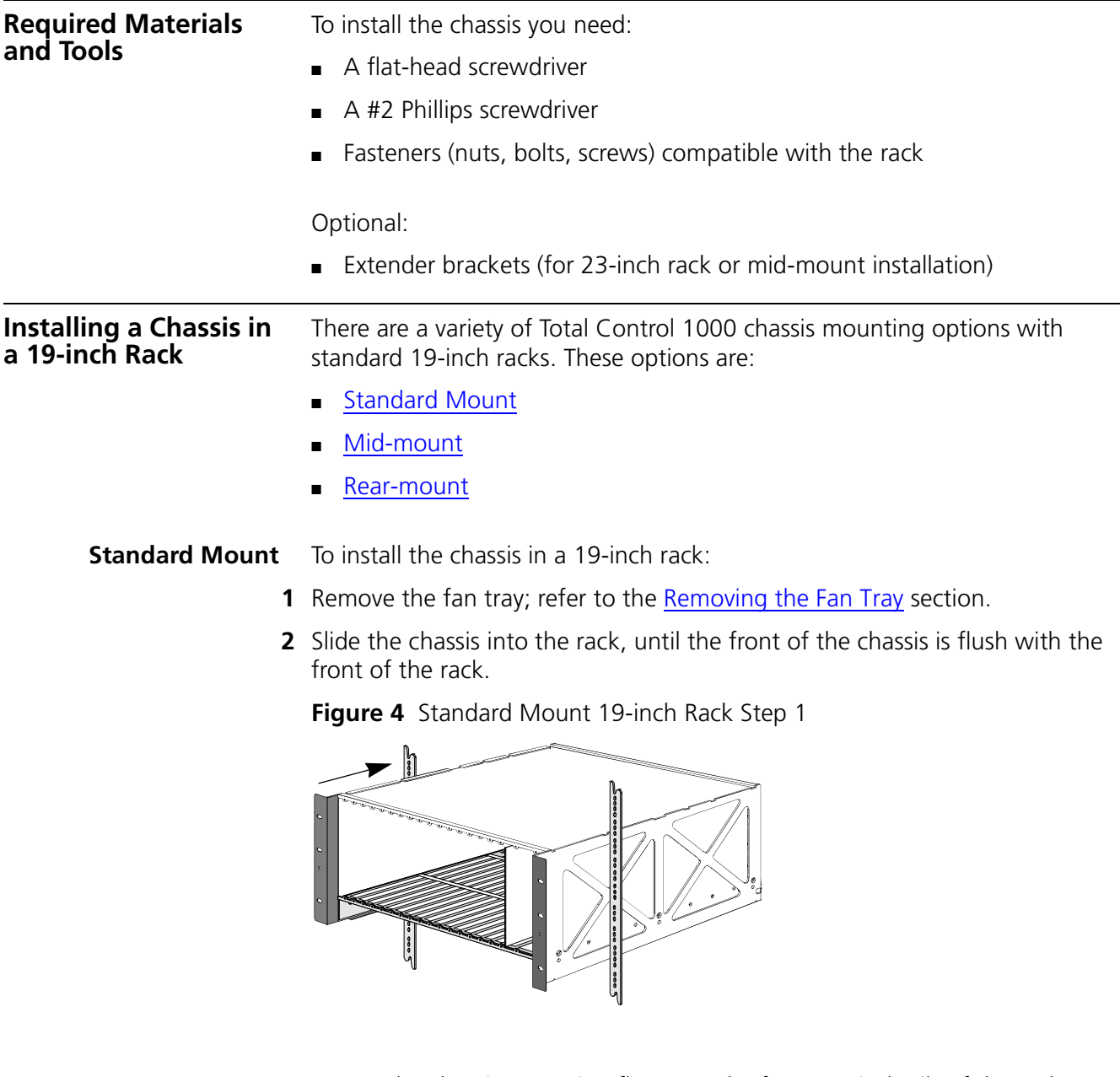

- **3** Secure the chassis mounting flange to the front vertical rails of the rack.
	- **a** Insert the two bottom fasteners (screws).

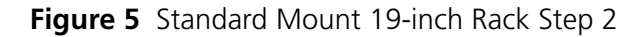

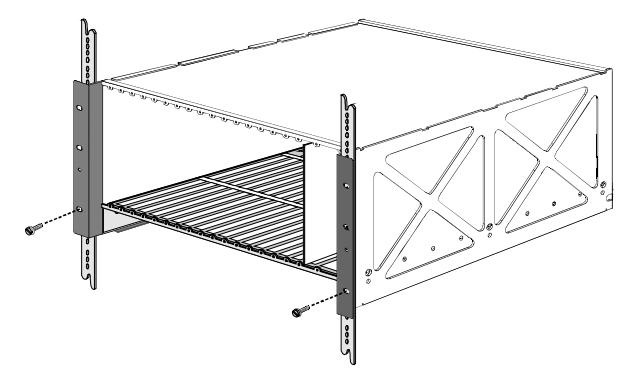

**b** Insert the two middle fasteners (screws).

**Figure 6** Standard Mount 19-inch Rack Step 3

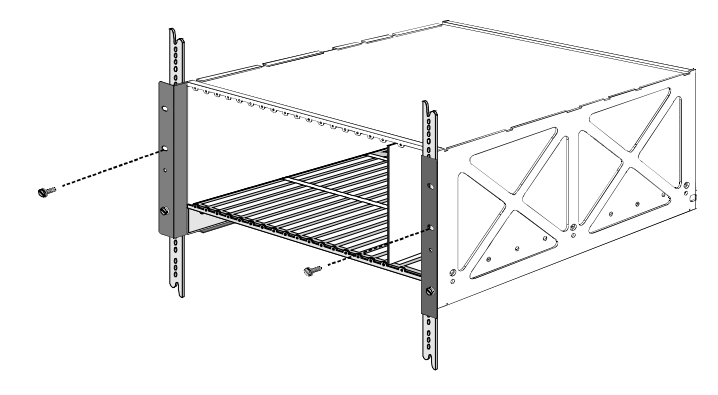

**c** Insert the two top fasteners (screws).

**Figure 7** Standard Mount 19-inch Rack Step 4

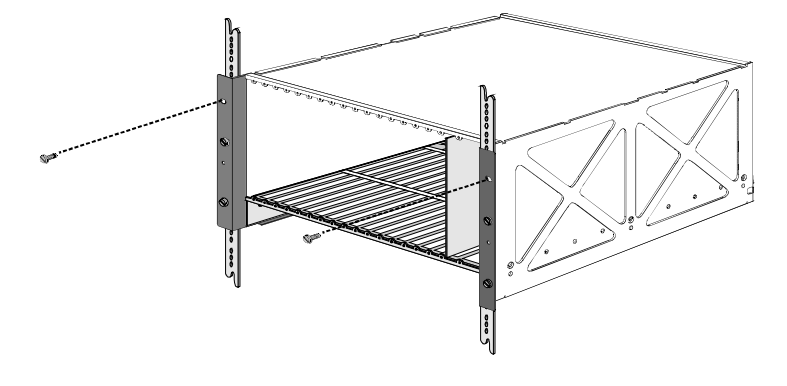

**4** Re-install the fan tray; refer to the appropriate installation of the tray fan chapter.

<span id="page-42-0"></span>**Mid-mount** To mid-mount the chassis in a 19-inch rack:

**1** Remove the fan tray; refer to the [Removing the Fan Tray](#page-59-0) section.

**2** Secure the extender brackets to the chassis mounting flanges.

*Mid-mount brackets must be used if you wish to adhere to the Bellcore Standard on Earthquakes NEBS TR-NWT-000063, Sections 5.5.7 and 5.5.9, Issue 5.*

**a** Insert the two bottom fasteners (screws).

**Figure 8** Mid-Mount 19-inch Rack Step 1

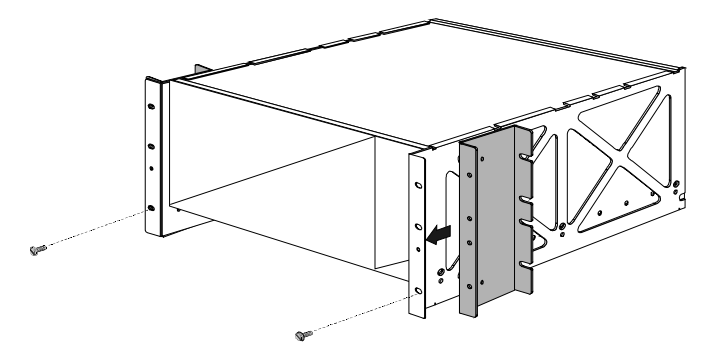

**b** Insert the two middle fasteners (screws).

**Figure 9** Mid-Mount 19-inch Rack Step 2

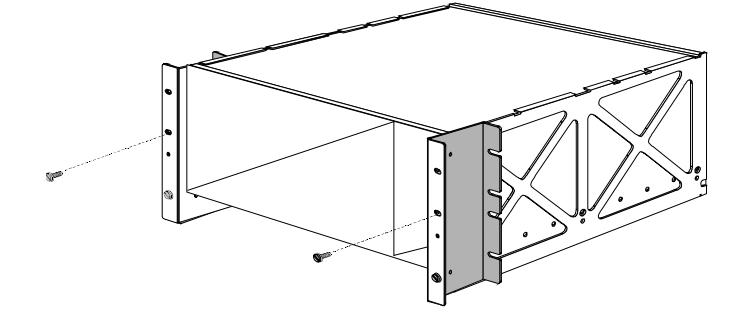

**c** Insert the two top fasteners (screws).

**Figure 10** Mid-Mount 19-inch Rack Step 3

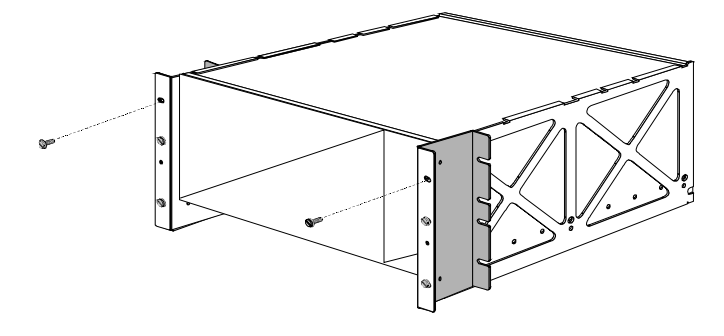

**3** Secure the extender brackets and chassis to the mounting rails of the rack.

**a** Insert the two bottom fasteners (screws).

**Figure 11** Mid-Mount 19-inch Rack Step 4

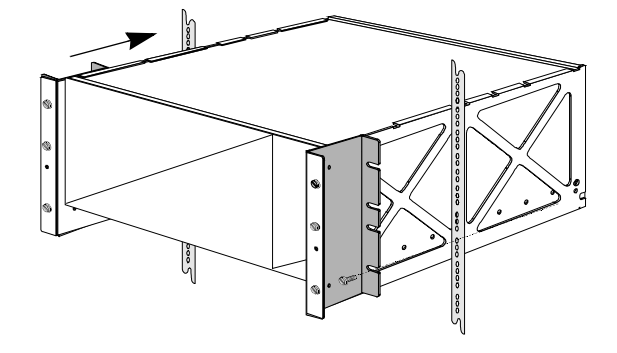

**b** Insert the two middle fasteners (screws).

**Figure 12** Mid-Mount 19-inch Rack Step 5

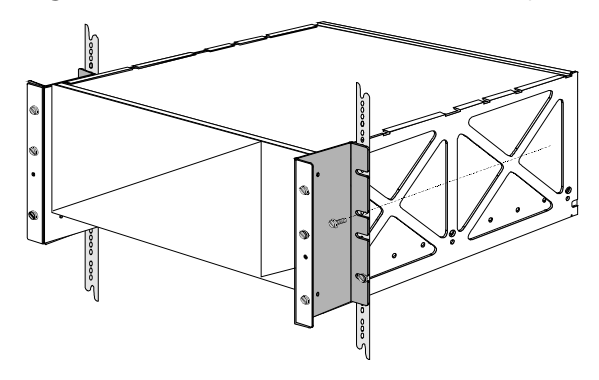

**c** Insert the two top fasteners (screws).

**Figure 13** Mid-Mount 19-inch Rack Step 6

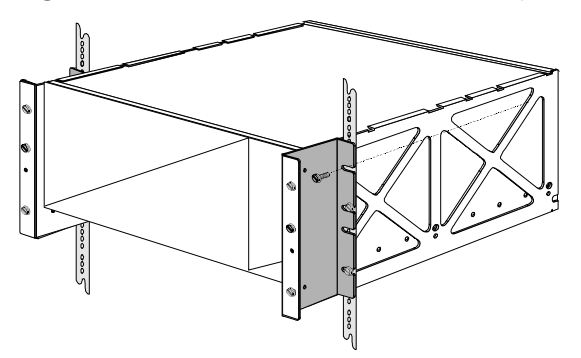

**4** Re-install the fan tray; refer to the [Removing the Fan Tray](#page-59-0) section.

<span id="page-44-0"></span>**Rear-mount** To rear-mount the chassis in a 19-inch rack:

**1** Remove the equipment rack sides.

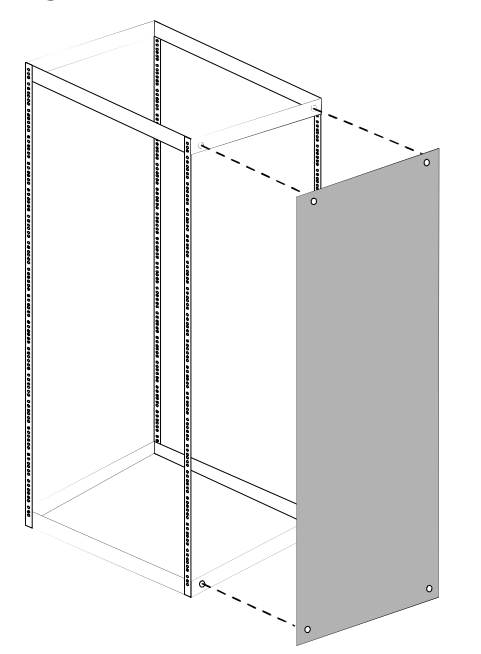

**Figure 14** Rear-Mount 19-inch Rack Step 1

- **2** Install the chassis; refer to the [Standard Mount](#page-41-2) section.
- **3** Slide the rear-mounting bracket into the back of the rack. Line the bracket mounting holes with the threaded mounting holes on the chassis side, ensuring the bracket rear mounting flange meets the rack rear mounting rail.

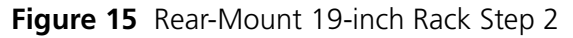

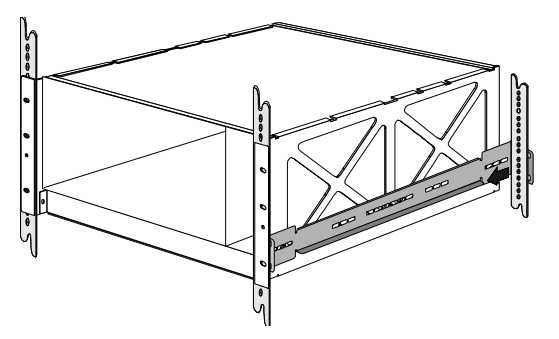

**4** Secure the bracket to the chassis.

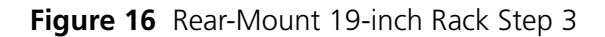

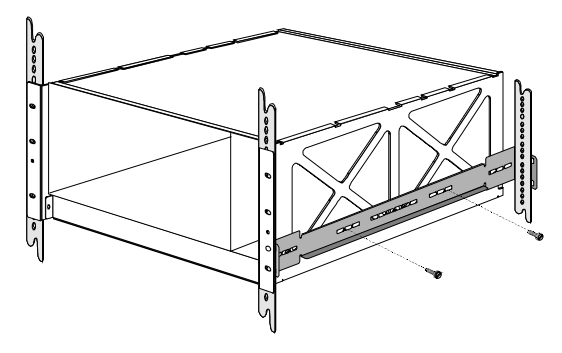

- **5** Repeat Step 3 and Step 4 for the other side of the chassis.
- **6** Secure the bracket rear-mounting flanges to the rack rear mounting rails.

**Figure 17** Rear-Mount 19-inch Rack Step 4

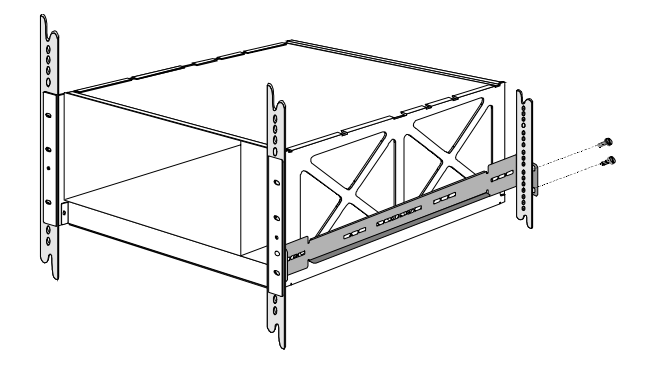

<span id="page-46-0"></span>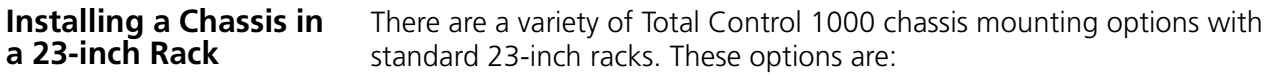

- **[Standard Mount](#page-46-1)**
- [Mid-mount](#page-49-0)
- [Rear-mount](#page-51-0)

<span id="page-46-1"></span>**Standard Mount** To install the chassis in a 23-inch rack:

- **1** Remove the fan tray; refer to the [Removing the Fan Tray](#page-59-0) section.
- **2** Secure the extender brackets to the chassis mounting flanges.
	- **a** Insert the two bottom fasteners (screws).

**Figure 18** Standard-Mount 23-inch Rack Step 1

**b** Insert the two middle fasteners (screws).

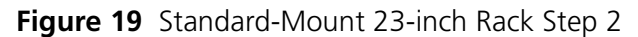

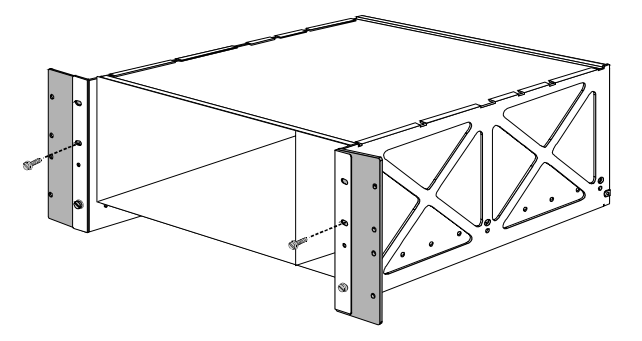

**c** Insert the two top fasteners (screws).

**Figure 20** Standard-Mount 23-inch Rack Step 3

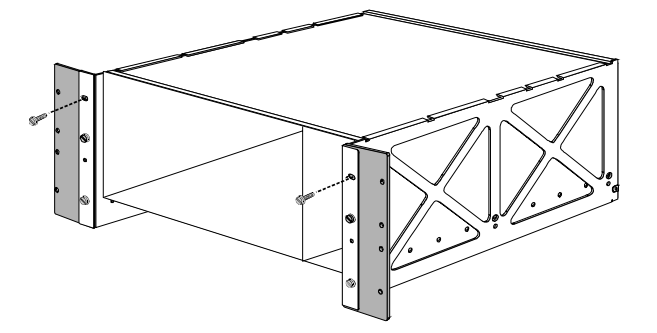

**3** Slide the chassis into the rack, until the front of the chassis is flush with the front of the rack.

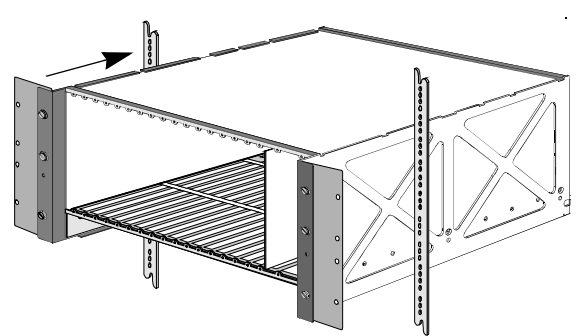

**Figure 21** Standard-Mount 23-inch Rack Step 4

- **4** Secure the extender brackets and chassis to the mounting rails of the rack.
	- **a** Insert the two bottom fasteners (screws).

**Figure 22** Standard-Mount 23-inch Rack Step 5

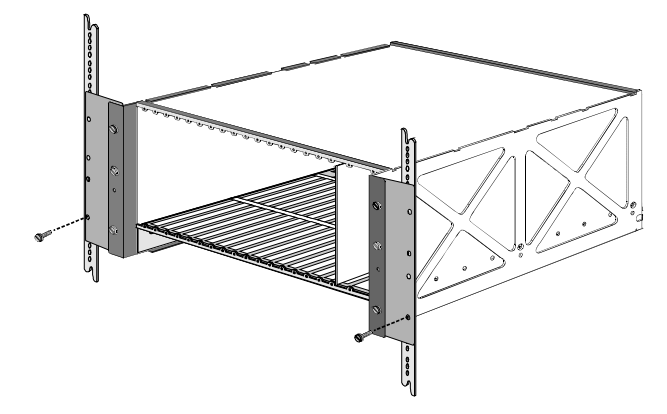

**b** Insert the two middle fasteners (screws).

**Figure 23** Standard-Mount 23-inch Rack Step 6

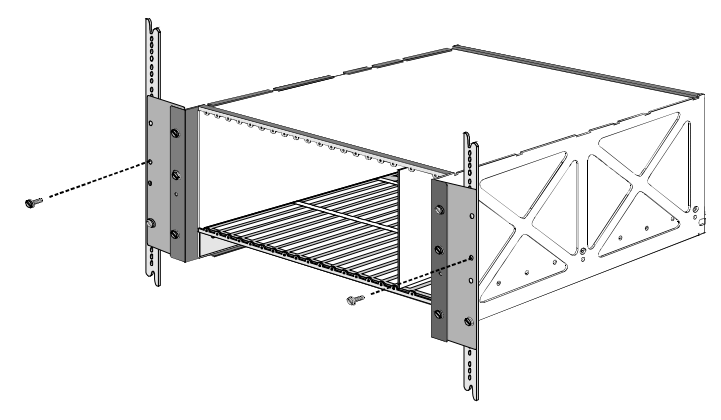

**c** Insert the two top fasteners (screws).

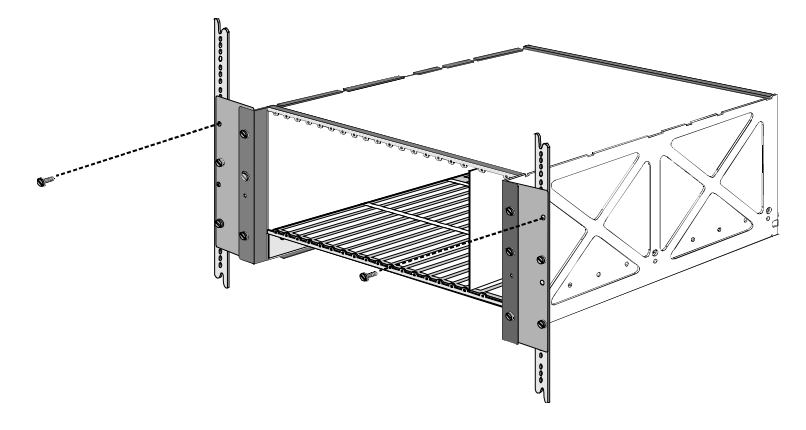

**Figure 24** Standard-Mount 23-inch Rack Step 7

**5** Re-install the fan tray; refer to the [Removing the Fan Tray](#page-59-0) section.

<span id="page-49-0"></span>**Mid-mount** To mid-mount the chassis in a 23-inch rack:

- **1** Remove the fan tray; refer to the [Removing the Fan Tray](#page-59-0) section.
- **2** Secure the extender brackets to the chassis mounting flanges.

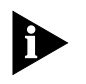

*Mid-mount brackets must be used if you wish to adhere to the Bellcore Standard on Earthquakes NEBS TR-NWT-000063, Sections 5.5.7 and 5.5.9, Issue 5.*

**a** Insert the two bottom fasteners (screws).

**Figure 25** Mid-Mount 23-inch Rack Step 1

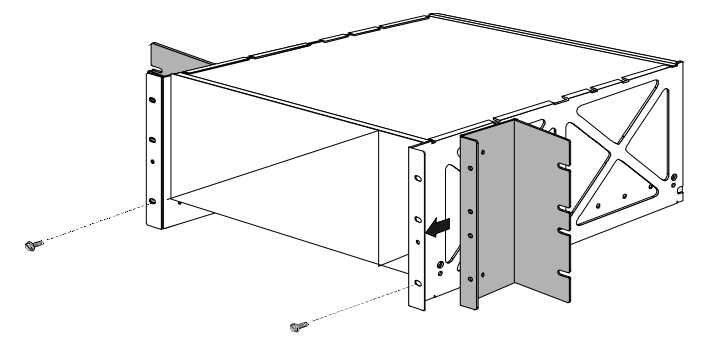

**b** Insert the two middle fasteners (screws).

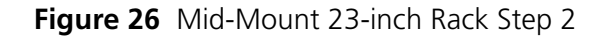

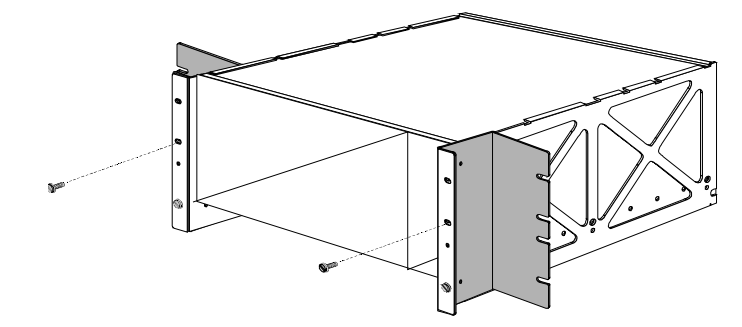

**c** Insert the two top fasteners (screws).

**Figure 27** Mid-Mount 23-inch Rack Step 3

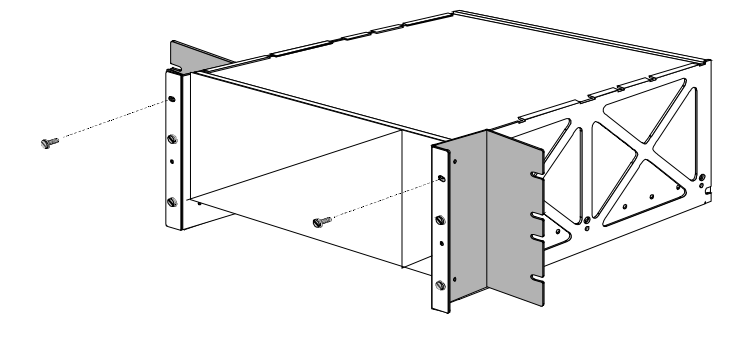

- **3** Secure the extender brackets and chassis to the mounting rails of the rack.
	- **a** Insert the two bottom fasteners (screws).

**Figure 28** Mid-Mount 23-inch Rack Step 4

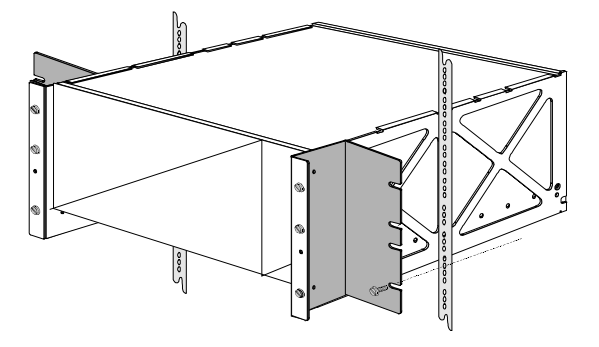

**b** Insert the two middle fasteners (screws).

**Figure 29** Mid-Mount 23-inch Rack Step 5

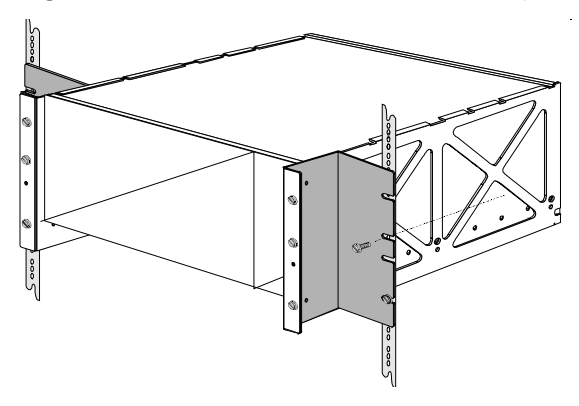

**c** Insert the two top fasteners (screws).

**Figure 30** Mid-Mount 23-inch Rack Step 6

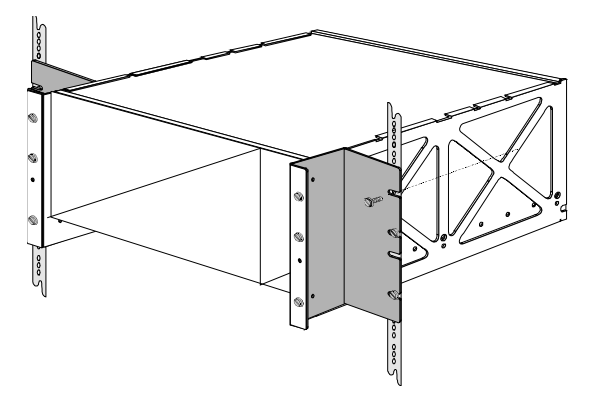

- **4** Re-install the fan tray; refer to the appropriate installation of the tray fan chapter.
- <span id="page-51-0"></span>**Rear-mount** To rear-mount the chassis in a 23-inch rack:
	- **1** Remove the equipment rack sides.

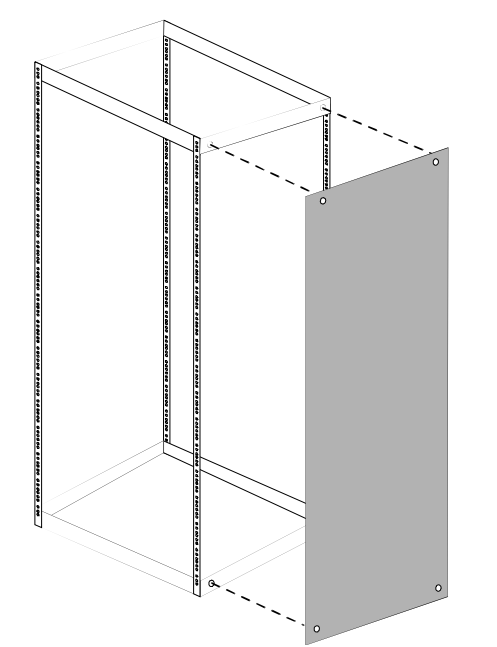

**Figure 31** Rear-Mount 23-inch Rack Step 1

- **2** Install the chassis; refer to the **Installing a Chassis in a 23-inch Rack** section.
- **3** Slide the rear-mounting bracket into the back of the rack. Line the bracket mounting holes with the threaded mounting holes on the chassis side, ensuring the bracket rear mounting flange meets the rack rear mounting rail.

**Figure 32** Rear-Mount 23-inch Rack Step 2

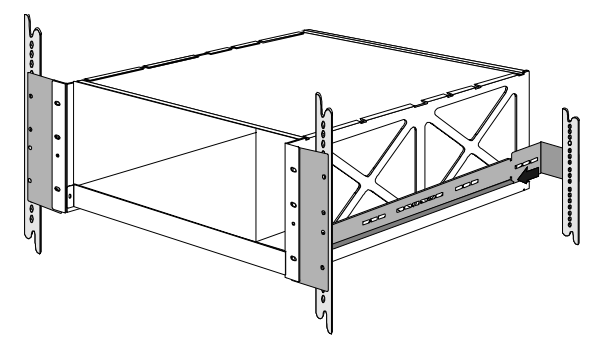

**4** Secure the bracket to the chassis.

**Figure 33** Rear-Mount 23-inch Rack Step 3

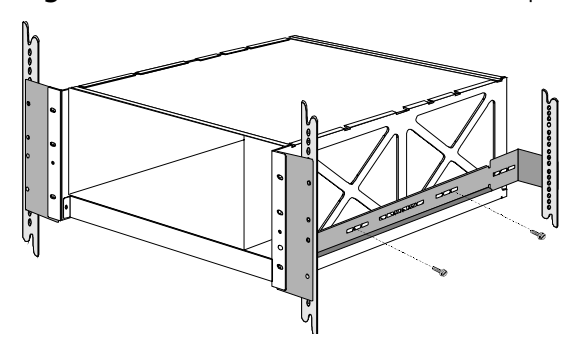

- **5** Repeat *Step 3* and *Step 4* for the other side of the chassis.
- **6** Secure the bracket rear-mounting flanges to the rack rear mounting rails. **Figure 34** Rear-Mount 23-inch Rack Step 4

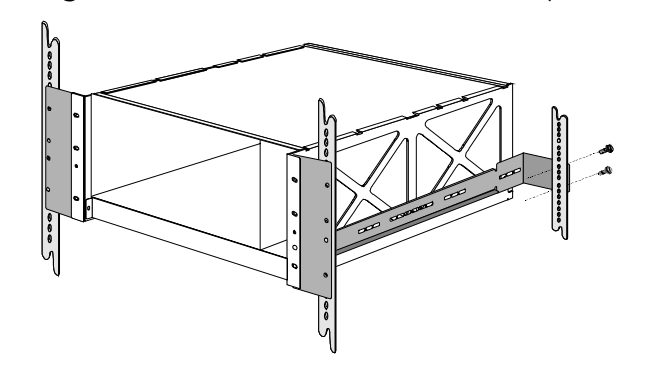

<span id="page-53-0"></span>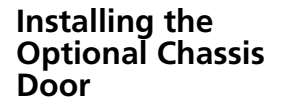

To install the optional chassis door follow these steps:

- **1** Push in the two spring loaded pivot pins located at the bottom of the door.
- **2** Align the pins with matching holes found on the side of the chassis and release them so they lock securely into place.
- **3** Secure the door closed by using the slide latches found at the top of the door.

## <span id="page-54-0"></span>**AC Fan Tray Installation**

The chassis integrated fan tray is factory-installed. Located at the bottom of the chassis, each fan tray has 15 individual fans. Screws are located on the front of the tray and must remain fastened during chassis operation.

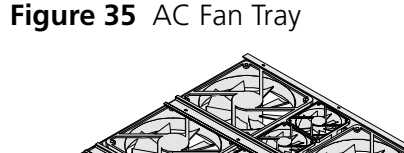

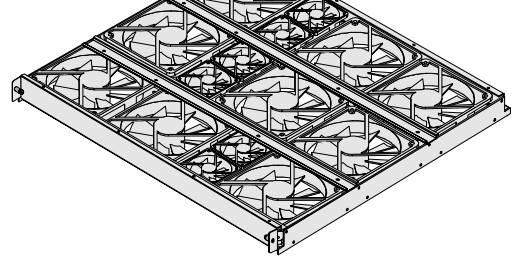

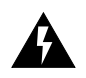

*WARNING: Do not operate a loaded chassis without the fan tray. Doing so even for short periods of time can potentially cause thermal shutdown.*

To install the fan tray:

**1** Insert the fan tray into the front of the chassis. Slide the fan tray along the guide rails until it is snug against the rear of the chassis. For best results keep the fan tray level with the guide rails.

**Figure 36** AC Fan Tray Installation Step 1

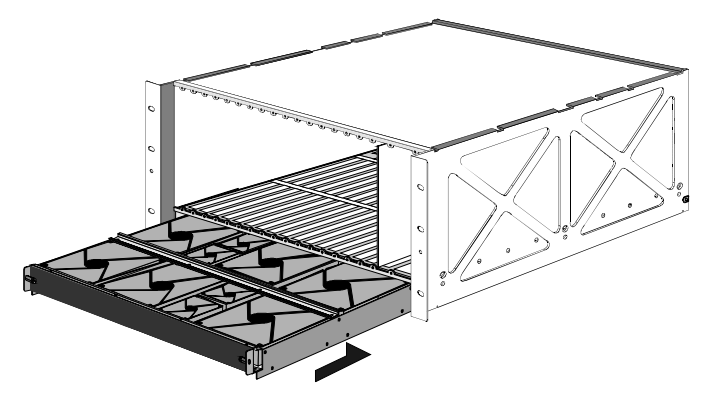

**2** Tighten the two screws at the front of the chassis.

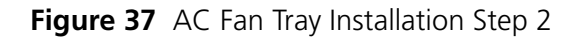

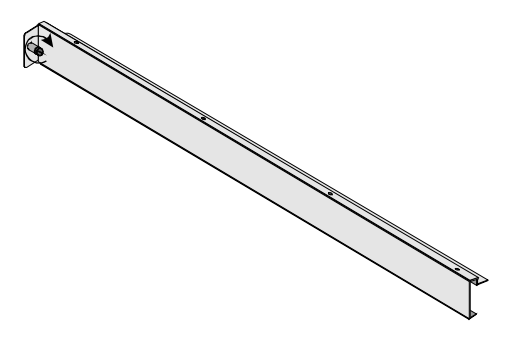

## <span id="page-55-0"></span>**DC Fan Tray Installation**

The DC fan tray contains nine 4½-inch axial fans that provide approximately 108 cfm ventilation. There are three fans within each adjustable sliding fan mounting chassis that can be adjusted to redirect upward airflow, although factory configuration should be appropriate.

The tray comes completely assembled, and is designed with adjustable rear support brackets for easy installation on mounting rails in standard 19-inch EIA cabinets.

**Figure 38** DC Fan Tray

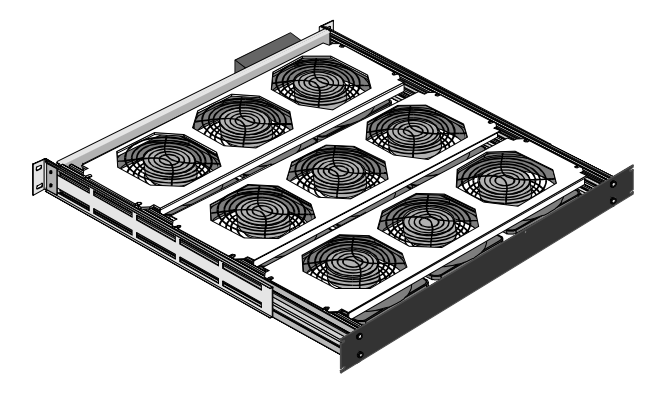

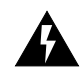

*WARNING: Do not operate a loaded chassis without the fan tray. Doing so even for short periods of time can potentially cause thermal shutdown*

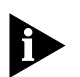

*The DC fan tray can be installed from either the front or the rear of the cabinet. This procedure describes the front-loading method.*

To install the DC fan tray:

- **1** At the front of the cabinet where the fan tray is to be installed, unscrew and remove the screws from the vertical mounting rails.
- **2** Unscrew and remove the fan tray rear support brackets.
- **3** Insert the fan tray into the front of the cabinet. Slide the fan tray into the cabinet, until the front of the fan tray is flush with the front of the cabinet.
- **4** Secure the fan tray to the front vertical mounting rails of the cabinet.
- **5** Secure the adjustable rear support brackets to the rear vertical mounting rails of the cabinet.

[Figure 39](#page-56-2) shows the DC fan tray.

<span id="page-56-2"></span>**Figure 39** DC Fan Tray Diagram

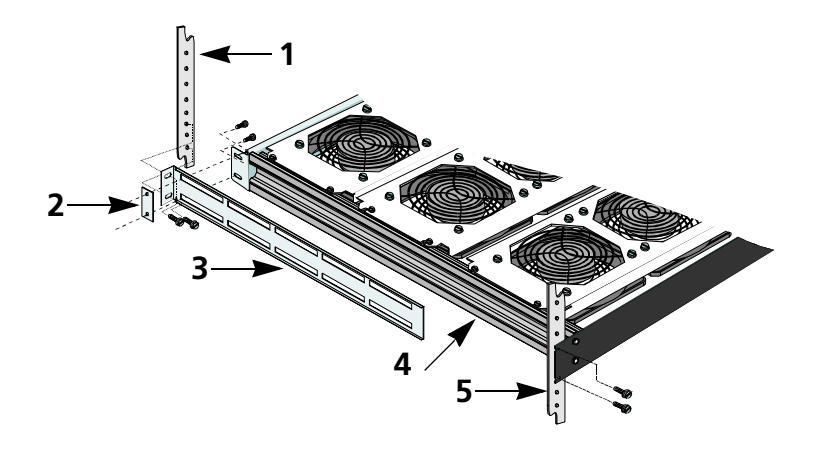

#### [Table 4](#page-56-1) lists the callouts in [Figure 39.](#page-56-2)

<span id="page-56-1"></span>**Table 4** DC Fan Tray Callouts

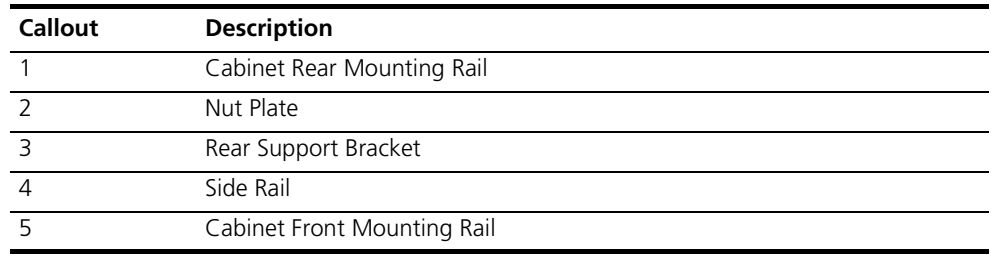

<span id="page-56-0"></span>**DC Cabling** The DC fan tray comes with two jumper cables connected by ring lugs to its rear panel. These cables connect to the rear panel of the DC chassis, in order to power the devices in parallel.

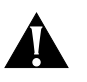

*CAUTION: Complete all connections at the rear of the chassis and fan tray before cabling the chassis to the DC power source. The fan tray is powered continuously—unless the power source is turned off or disconnected—once the chassis is cabled to the power source.*

To cable the DC fan tray:

- **1** Confirm that the power is off ("0") position.
- **2** Remove plastic cover over terminals.
- **3** Perform the following connections:
	- **a** Connect the red cable to the common terminal.
- **b** Connect the black cable to the -48 VDC terminal.
- **4** Replace the plastic cover over the terminal block.

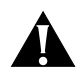

*CAUTION: Safety requirements stipulate that the plastic cover be replaced over the terminals after any connections are made.*

#### <span id="page-57-0"></span>**International Fan Tray Installation**

The international fan tray contains nine 4½-inch axial fans that provide approximately 110 cfm ventilation. There are three fans within each adjustable sliding fan mounting chassis that can be adjusted to redirect upward airflow, although factory configuration should be appropriate.

The tray comes completely assembled, and is designed with adjustable rear support brackets for easy installation on mounting rails in standard 19-inch EIA cabinets.

**Figure 40** International Fan Tray

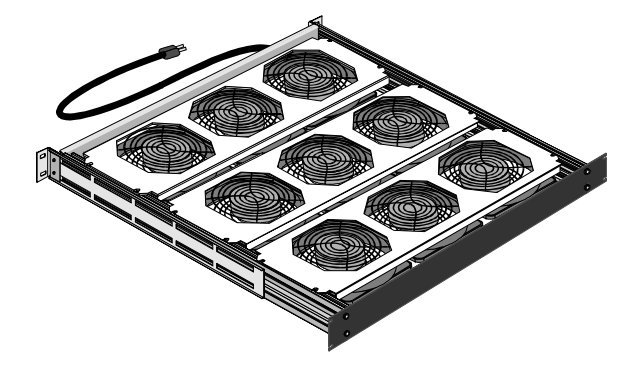

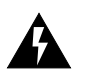

*WARNING: Do not operate a loaded chassis without the fan tray. Doing so even for short periods of time can potentially cause thermal shutdown.*

To install the international fan tray:

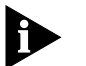

*The international fan tray can be installed from either the front or the rear of the cabinet. This procedure describes the front-loading method.*

[Figure 41](#page-58-1) is a schematic of the fan tray and the mounting items.

<span id="page-58-1"></span>**Figure 41** Fan Tray and Mounting Items

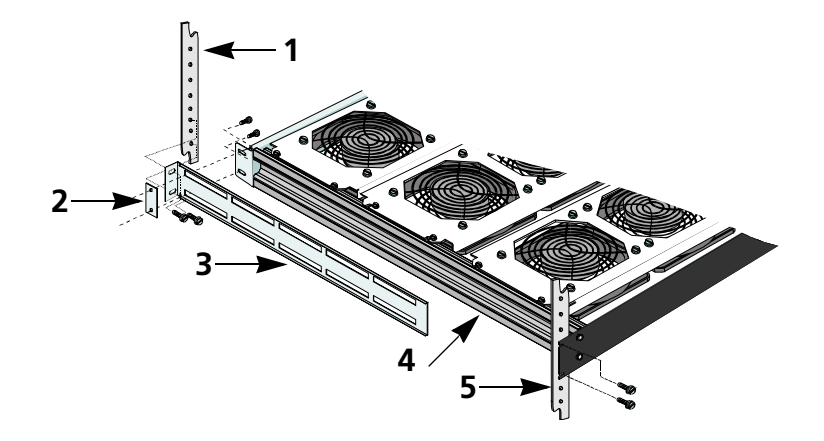

[Table 5](#page-58-0) lists the callouts in [Figure 41.](#page-58-1)

<span id="page-58-0"></span>**Table 5** Fan Tray and Mounting Items

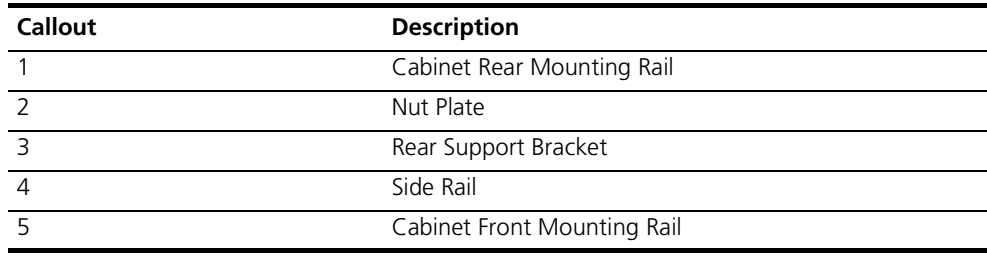

- **1** At the front of the cabinet where the fan tray is to be installed, unscrew and remove the screws from the vertical mounting rails.
- **2** Unscrew and remove the fan tray rear support brackets.
- **3** Insert the fan tray into the front of the cabinet. Slide the fan tray into the cabinet, until the front of the fan tray is flush with the front of the cabinet.
- **4** Secure the fan tray to the front vertical mounting rails of the cabinet.
- **5** Secure the adjustable rear support brackets to the rear vertical mounting rails of the cabinet.

<span id="page-59-0"></span>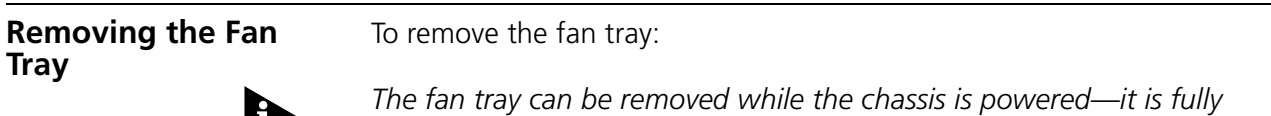

*hot-swappable.*

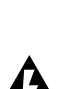

*WARNING: The individual fans may continue to spin as you remove the tray. Grip the sides of the fan tray, and do not touch the individual fans until they have stopped spinning.*

**1** Remove the shipping screws located at the rear of the chassis.

**Figure 42** Shipping Screws at Rear of Chassis

- **2** Loosen the two fan tray screws at the front of the chassis.
- **3** Remove the fan tray by sliding it toward the front of the chassis. Keep the tray level during removal—do not tilt.

**Figure 43** Removing Fan Tray

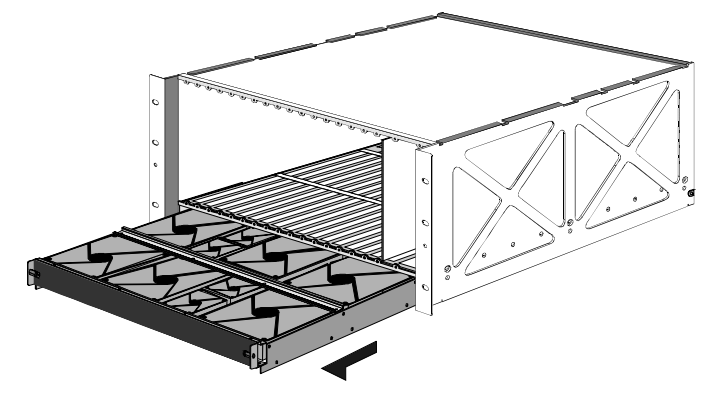

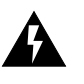

*WARNING: The individual fans may continue to spin as you remove the tray. Grip the sides of the fan tray, and do not touch the individual fans until they have stopped spinning.*

#### <span id="page-60-0"></span>**Constructing a Chassis Earth Ground**

The Total Control 1000 chassis can be connected to an earth ground through one of the following methods.

The chassis ground can be connected to an equipment frame which is earth grounded or the chassis can be directly connected to an earth ground contact other than the equipment frame. This guide only describes how to connect a chassis to an earth grounded equipment rack.

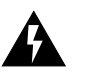

*WARNING: Failure to install proper grounding may cause personal injury and or damage to equipment.*

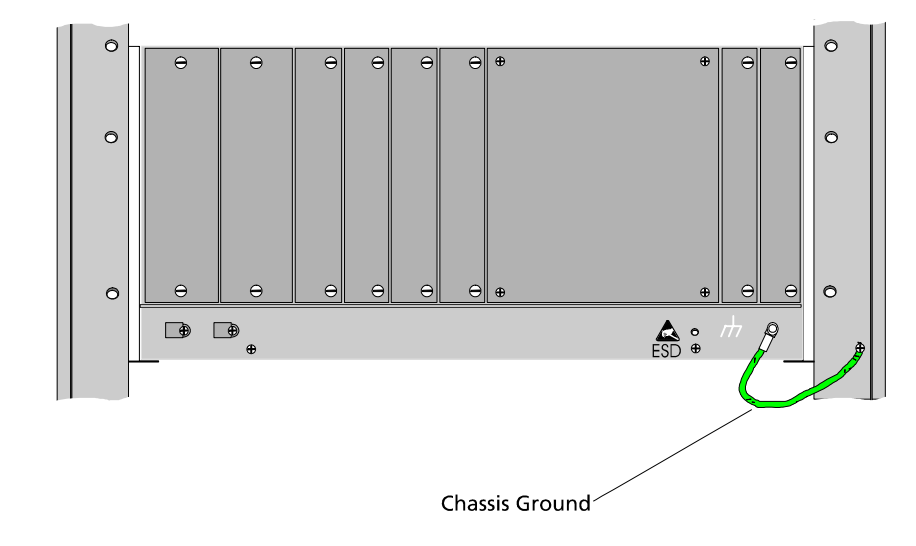

**Figure 44** Chassis Ground

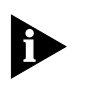

*Do not use different metals for conductors, crimp connections, or other connection devices and use AWG#10 copper wire to construct the earth ground conductor* 

To connect a chassis to an earth grounded equipment rack:

- **1** After the chassis is installed in the equipment rack, remove the chassis ground nut.
- **2** Scrub unplated connections on both ends to a bright finish before establishing any connection.
- **3** Apply an anti-oxidant to bare conductors on both ends of the grounding wire before establishing any connection.
- **4** Fasten the grounding wire connector to the chassis by reinstalling the ground nut.
- **5** Remove the nut on the equipment rack earthing stud or remove the screw in the equipment rack earthing set hole, depending on your configuration.

**6** Fasten the ground wire connector on the other end of the ground wire to the earthing stud or earthing screw on the equipment rack.

*Install only one connector attachment per earthing stud.*

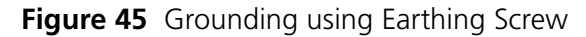

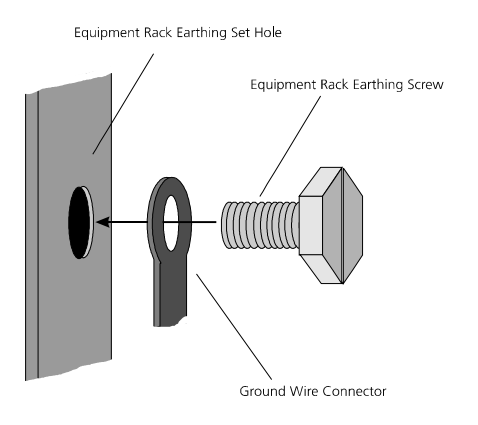

**Figure 46** Grounding using Earthing Stud

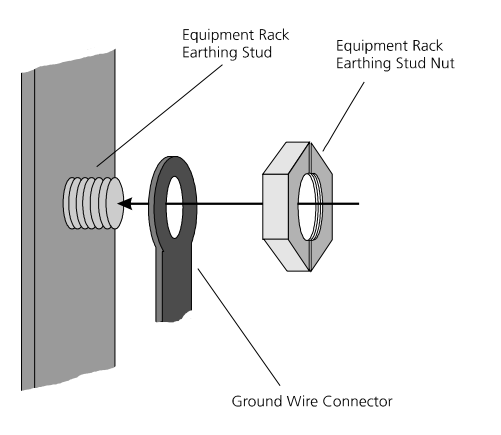

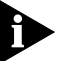

*Install two-hole-compression connectors for connections to flat surfaces.*

*For a list of fastening materials to use in earthing conductor construction, consult the appropriate safety agency (or equivalent).*

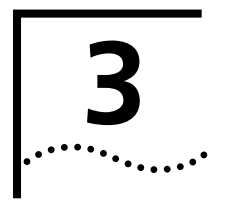

## **3 INSTALLING AND REMOVING POWER SUPPLIES**

This chapter explains how to install and remove the Power Supply Units (PSU) and Power Supply Interfaces (PSI) in the CommWorks Total Control® 1000 chassis.

This chapter contains the following topics:

- [Overview](#page-62-0)
- [Installing Power Supply Units](#page-63-0)
- [Installing Power Supply Interfaces](#page-64-0)
- [Removing Power Supply Units](#page-66-0)
- **[Removing Power Supply Interfaces](#page-67-0)**
- [Cabling the DC Chassis](#page-68-0)
- [Powering the Chassis](#page-69-0)

For assistance in troubleshooting the PSU or the PSI card refer to Appendix A, [Trouble Locating and Clearing](#page-310-0).

For the technical specifications for this card, refer to Appendix B, [Technical](#page-326-0)  [Specifications.](#page-326-0)

<span id="page-62-0"></span>**Overview** The Total Control 1000 chassis power supplies convert AC or DC input to the required DC voltages used by network application cards (NACs) and network interface cards (NICs). Each chassis can support two PSU/PSI sets for redundancy and load sharing. A power supply consists of a two card set:

- One front-loaded PSU
- One rear-loaded PSI
- **Color-coded Label** Each card of the PSU/PSI set must have a color-coded label designating the type code for the units. The label is located on the reverse (non-component) side of the PSU or PSI. To assure proper operation of the PSU/PSI set in the Total Control 1000 chassis, the following requirements must be met:
	- 70A types and 130A types must not be installed in the same chassis.
	- Each PSU and PSI must be installed or removed as a set.
	- Each PSU and PSI in the same set must be of the same version.

Since power supplies are available in both AC and DC versions, verify that you have received the correct version by checking the silk-screened labels on the PSU front panel.

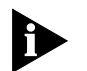

*A second PSU/PSI set for redundancy is optional, but strongly recommended in a fully loaded chassis.*

## <span id="page-63-0"></span>**Installing Power Supply Units**

To install the PSU in the Total Control 1000 chassis:

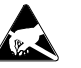

*ESD: To reduce the risk of electrostatic discharge (ESD), take proper grounding precautions before handling the PSU.*

**1** Use the #2 Phillips screwdriver to remove the safety panels covering the PSU slots. Remove the second slot cover for one PSU, remove the first and second slot cover for two PSUs as shown in the graphic below.

**Figure 47** Safety Panels

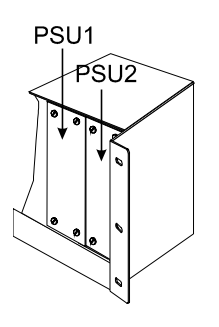

- **2** Insert the PSU between the upper and lower card guides of the PSU 1 or PSU 2 slot.
	- **a** Lift the ejector tabs at the top and bottom of the PSU front panel.
	- **b** Slide the PSU into the chassis until the front of the PSU is flush with the chassis.

**Figure 48** Sliding the PSU

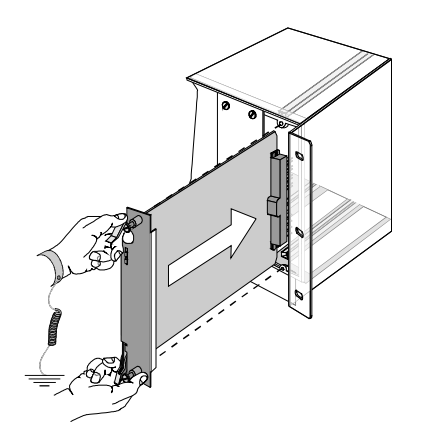

**c** Close the ejector tabs.

**Figure 49** Closing the Ejector Tabs

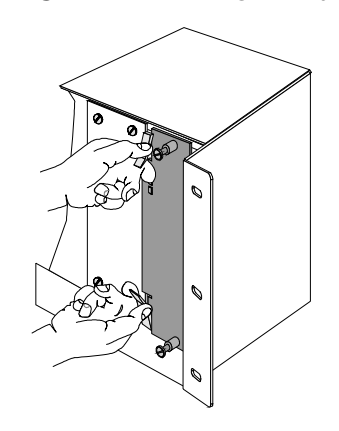

**d** Use a flat-head screwdriver to tighten the screws on front panel to secure unit.

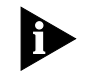

*Safety agenci*e*s require that the PSUs be secured to the chassis.*

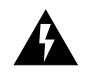

*WARNING: To reduce the risk of electric shock, reinstall safety panels over unused PSU slots.*

- **3** Install the PSI that corresponds to the PSU. Refer to [Installing Power Supply](#page-63-0)  [Units](#page-63-0) for more information.
- **4** Installed according to the instructions provided in the *[Installing Power Supply](#page-64-0)  [Interfaces](#page-64-0)* section of this chapter.

#### <span id="page-64-0"></span>**Installing Power Supply Interfaces**

To install the Power Supply Interfaces (PSI)s in the Total Control 1000 chassis:

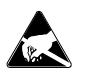

*ESD: To reduce the risk of electrostatic discharge (ESD), take proper grounding precautions before handling the PSI.*

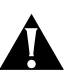

*CAUTION: The PSI must be installed behind a PSU of the same type.*

**1** Use the #2 Phillips screwdriver to remove the safety panels covering the slots the PSI is being installed in. Remove the second slot cover for one PSU, remove the first and second slot cover for two PSUs as shown in the graphic below.

#### **Figure 50** Removing The Safety Panels

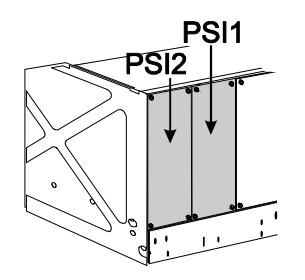

- **2** Insert the PSI between the upper and lower card guides of the PSI 1 or PSI 2 slot.
- **3** Slide the PSI into the chassis until the front of the PSI is flush with the chassis. **Figure 51** Sliding the PSI

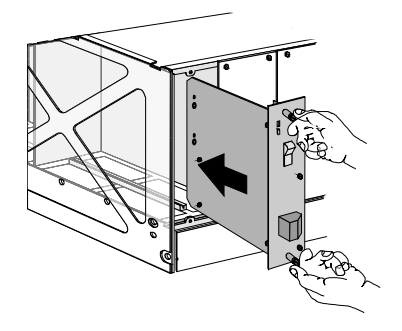

**4** Use a flat-head screwdriver to tighten the screws on the rear panel to secure unit.

**Figure 52** Tightening the Screws

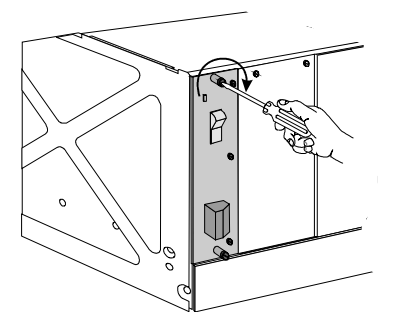

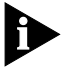

*Safety agencies require that the PSIs be secured to the chassis.*

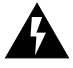

*WARNING: To reduce the risk of electric shock, reinstall safety panels over unused PSI slots.*

#### <span id="page-66-0"></span>**Removing Power Supply Units**

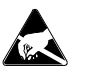

*ESD: To reduce the risk of electrostatic discharge (ESD), take proper grounding precautions before handling the PSU.*

To remove Power Supply Units (PSU)s from the Total Control 1000:

**1** Remove the PSI corresponding to the PSU being removed according the *[Removing Power Supply Interfaces](#page-67-0)* section of this chapter.

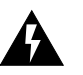

*WARNING: Wait 10 seconds after power has been removed from the PSU/PSI set to allow all capacitors on the cards discharge. Do not touch the PSI/PSU during this period. After 10 seconds the Run/Fail (RN/FL) LED turns off and the PSU can be removed. Some components may still be very hot. Use caution when handling the PSI.*

**2** Use a flat-head screwdriver to loosen the screws on the rear panel of the PSU.

**Figure 53** Loosening the Screws on the PSU

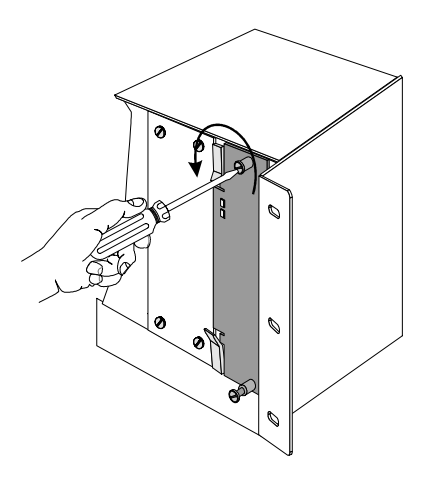

- **3** Lift the ejector tabs at the top and bottom of the PSU's front panel.
- **4** Slide the PSU out of the chassis.

**Figure 54** Sliding the PSU

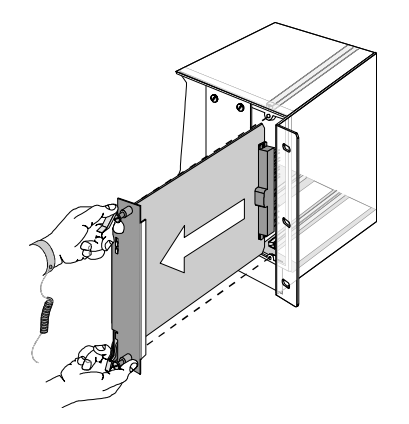

#### <span id="page-67-0"></span>**Removing Power Supply Interfaces**

To remove PSIs from the Total Control 1000 chassis:

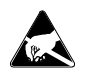

*ESD: To reduce the risk of electrostatic discharge (ESD), take proper grounding precautions before handling the PSI.*

- **1** Turn off the power source.
- **2** Turn the power switch of the PSI being removed to the off (0) position.

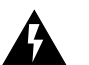

*WARNING: Wait 10 seconds to allow all capacitors on the PSI to discharge. Do not touch the PSI during this period. After 10 seconds the Run/Fail (RN/FL) LED turns off and the PSI can be removed. Some components may still be very hot. Use caution when handling the PSI.*

**3** Use a flat-head screwdriver to loosen the screws on the rear panel of the PSI.

**Figure 55** Loosening the Screws of the PSI

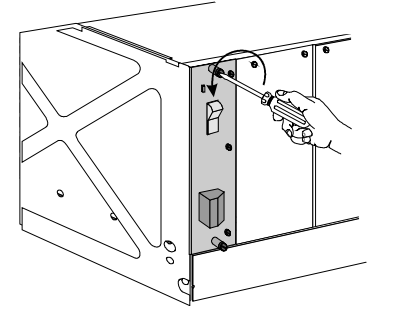

**4** Grasp the screws and pull the PSI towards you.

**Figure 56** Pulling the PSI

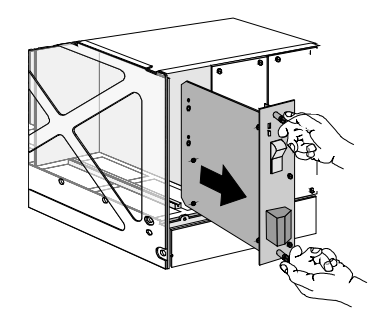

- **5** Detach the power cables from the PSI.
- **6** Remove the PSU corresponding to the PSI being removed according to the instructions in the *[Removing Power Supply Units](#page-66-0)* section of this chapter.

## <span id="page-68-0"></span>**Cabling the DC Chassis**

Input to the DC chassis is through a 5-position terminal block. Each position accepts spade lugs, ring lugs, or direct connection with 12 to 16 gage wire.

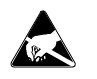

*ESD: To reduce the risk of electrostatic discharge (ESD), take proper grounding precautions before cabling the chassis.*

To provide power to the DC chassis, connect the DC power source to the terminals on the rear of the chassis:

**1** Switch power to the off ("0") position.

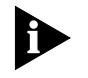

*Safety agencies recommend securing the power cables against damage. Use wire tie-wraps starting six inches from the connection to the PSI and every 12 inches thereafter.*

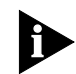

*The maximum amount of torque which can be applied to the terminal screws is 20 pounds per inch.*

- **2** Remove the plastic cover from the terminal block.
- **3** Perform the following wire connections:

**Figure 57** Wire Connections for DC Chassis

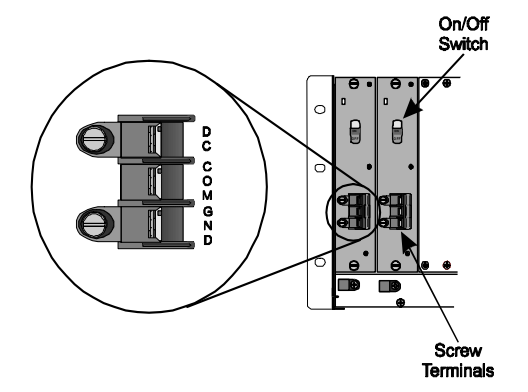

- **a** Connect the common source signal ground to the COM terminal.
- **b** Connect the -48 VDC source signal to the DC terminal.
- **c** Connect the earth ground to the GND terminal.
- **4** Replace the plastic cover over the terminal block.

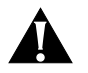

*CAUTION: Safety requirements require that the plastic cover be replaced over the terminals and screwed down after any connections are made.*

**5** Install the PSI. Refer to [Installing Power Supply Interfaces](#page-64-0).

<span id="page-69-0"></span>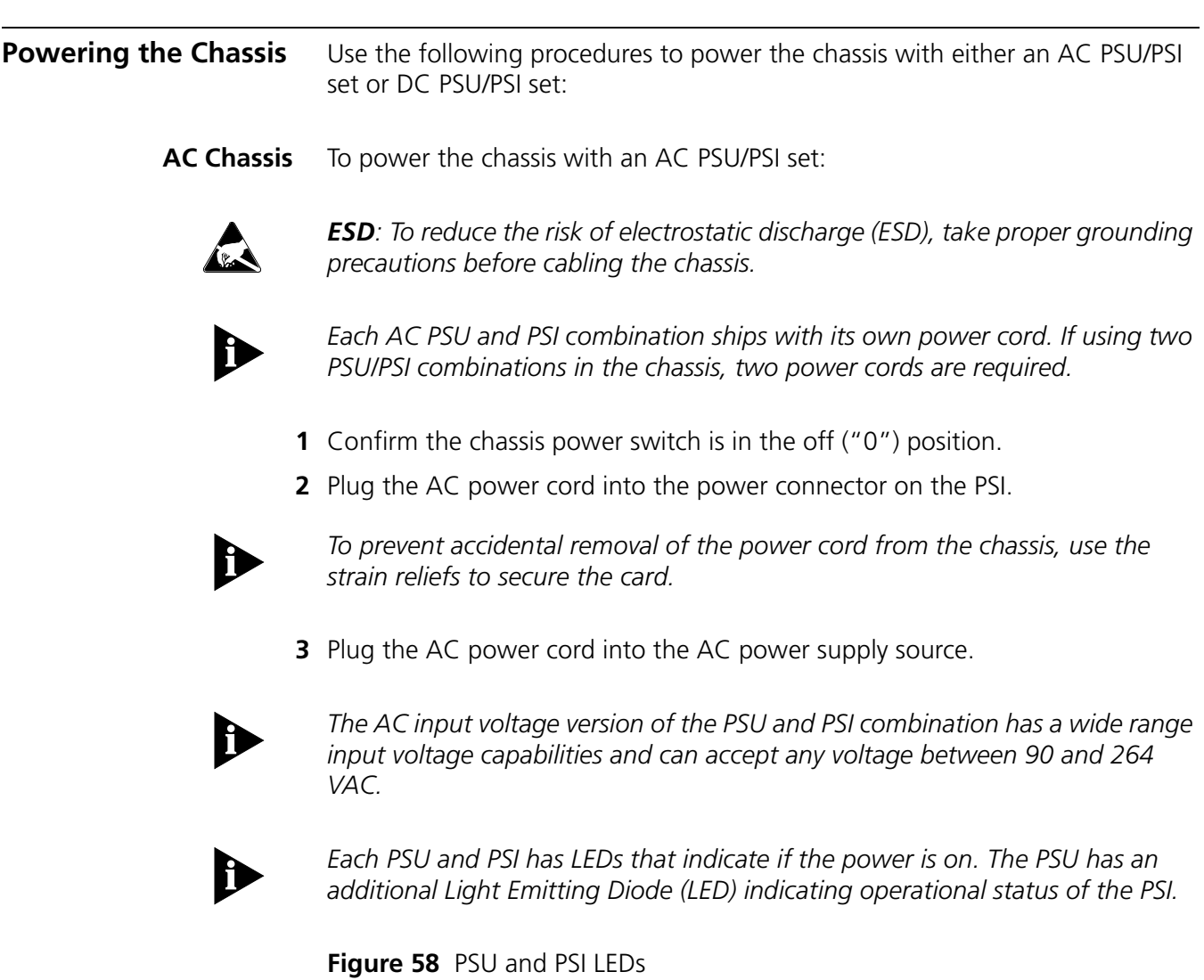

<span id="page-69-1"></span>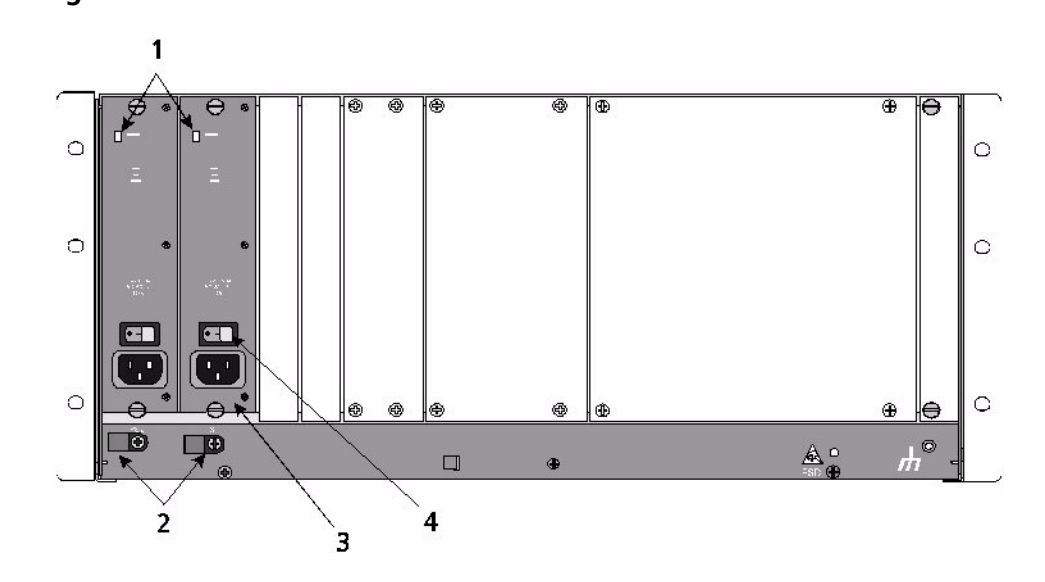

[Table 6](#page-70-0) references the [PSU and PSI LEDs](#page-69-1) graphic [Figure 58.](#page-69-1)

<span id="page-70-0"></span>**Table 6** LED Indicators

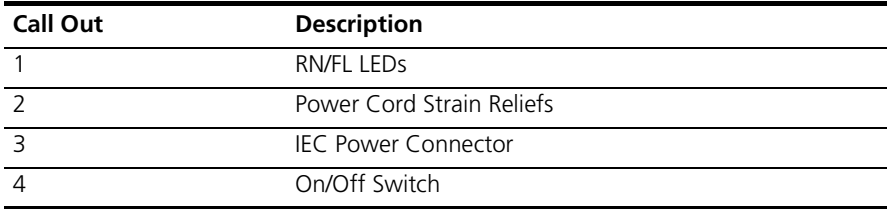

- **4** Turn the chassis power switch to the on ("1") position.
- **5** Check the indicator lights on each installed PSUs front panel and PSI rear panel. A green light indicates proper operation. If there is no light, the light is solid red, or flashing red, there is an error. Refer to Appendix A, Trouble [Locating and Clearing](#page-310-0) for more information.
- **DC Chassis** To power-up a chassis with a DC PSU/PSI set:

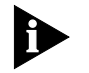

*Confirm that the DC chassis is wired properly. See the Cabling the DC chassis section for explanation.*

- **1** Turn the chassis power switch to the on ("1") position.
- **2** Check the indicator lights on each installed PSUs front panel and PSI rear panel. A green light indicates proper operation. If there is no light, the light is solid red, or flashing red, there is an error. Refer to Appendix A, Trouble [Locating and Clearing](#page-310-0) for more information.
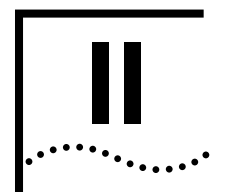

# **NETWORK MANAGEMENT CARD**

- Chapter 4 Network Management Card Overview
- Chapter 5 Installing the Network Management Card Set
- Chapter 6 Initial Configuration—Network Management Card

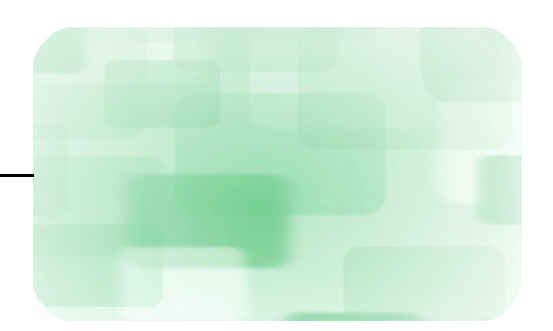

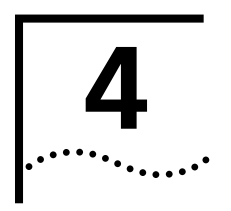

# <span id="page-74-1"></span>**4 NETWORK MANAGEMENT CARD OVERVIEW**

This chapter provides an overview of the network management card.

This chapter contains the following topics:

- **[Product Description](#page-74-0)**
- **[Basic Applications](#page-77-0)**
- **[Product Compatibility](#page-77-1)**

<span id="page-74-0"></span>**Product Description** The network management card provides a single point of management access into the Total Control® 1000 chassis. It manages all of the devices installed in the Total Control 1000 chassis and operates under the direction of management software running on a workstation known as the network management station.

> **Introduction** The network management card is part of the communication interface between the network management station and other managed cards within the Total Control 1000 chassis. This section describes two types of communication protocols that are used by the network management card. Refer to the following system level diagram for more information on management communication.

> > **Figure 59** Communication through the Network Management Card

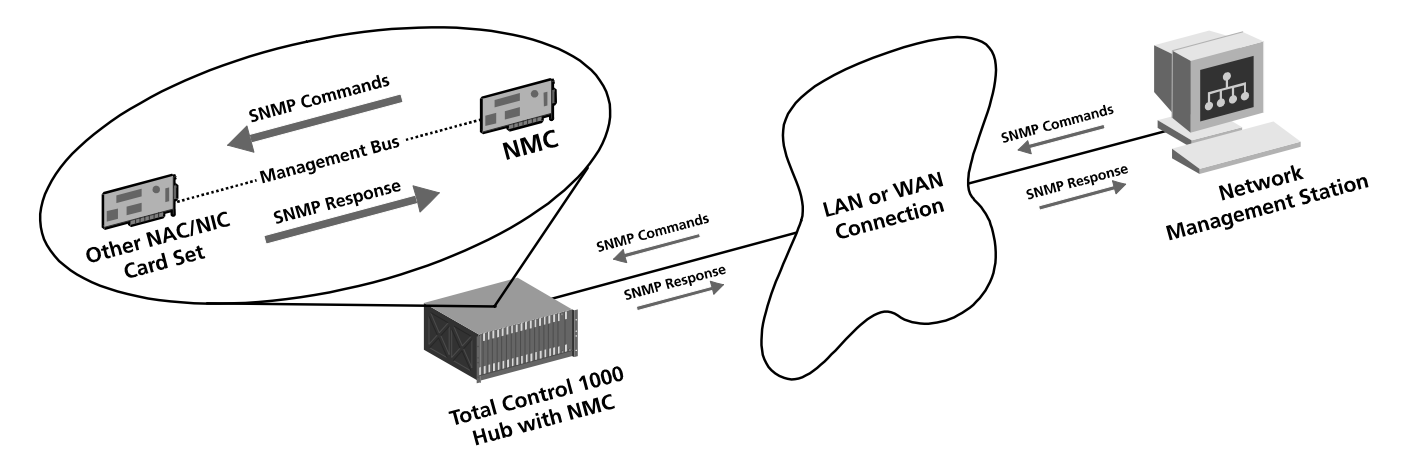

Two protocols are used to implement management functions:

- Simple Network Management Protocol (SNMP), a protocol between the network management card and the network management station.
- Management Bus Protocol (MBP), a protocol between the network management card and the managed devices.

### **Simple Network Management Protocol**

The network management card communicates with the network management station through SNMP. The network management card acts as a proxy agent for other NACs in the chassis that are not running an SNMP agent directly.

The network management card receives requests from the network management station. These requests are articulated by Management Information Bases (MIBs) and are defined for each device in the chassis. In this capacity, the network management card acts as a proxy agent for the other NACs in the chassis. The network management card then carries out the requests and obtains results using the proprietary CommWorks Management Bus Protocol, and uses SNMP to return the results to the network management station.

#### **Management Bus Protocol**

The network management card uses the CommWorks proprietary Management Bus Protocol (MBP) to communicate with the installed chassis devices. The network management card provides these functions within the chassis through MBP:

- NAC configuration management
- Automatic NAC configuration upon installation
- NAC configuration queries
- NAC software download upgrades
- Security and accounting management (RADIUS)
- Performance management
- Fault management
- **Scalability** Since both the hardware and software are scalable, any volume increase in the network is addressed by reconfiguring the software or upgrading the hardware to create a more powerful server.

The network management card architecture supports an increased modem port density. As you add multiple DSP multispan NACs to your managed chassis, the network management card adapts to the increasing size of the call load.

**Card Set** The following section provides information regarding the network management card's physical interfaces and DIP switches.

### **Physical Interfaces**

The network management card front panel contains two types of indicators that are useful for monitoring and troubleshooting: Status light emitting diode (LED) indicators and a four-character LED display.

The status LED indicators are red and green, and are used to indicate status within a chassis environment. The four-character display is used to identify the hub name or number in a multi-chassis environment. You can also use the display for four-character messages.

<span id="page-76-0"></span>**Figure 60** Network Management Card Physical Interfaces

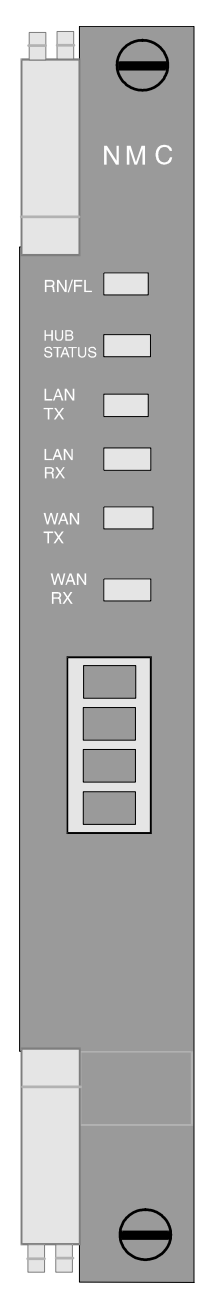

<span id="page-77-1"></span><span id="page-77-0"></span>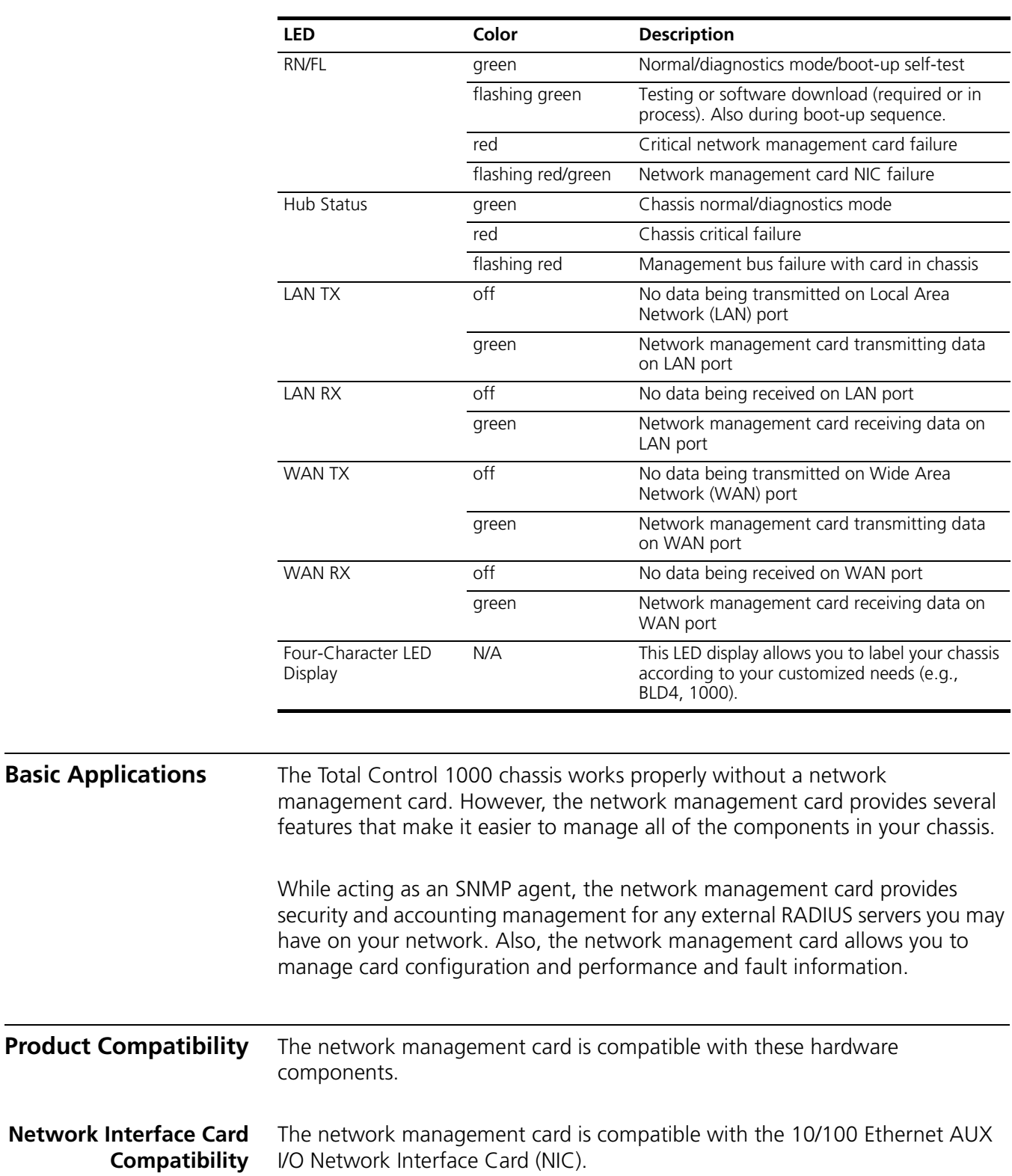

### <span id="page-77-2"></span>[Table 7](#page-77-2) references the LEDs in **Figure 60** above. **Table 7** Network Management Card Diagnostics

### **Total Control 1000 Compatibility**

The network management card supports:

- Total Control 1000 access router card
- Total Control 1000 DSP multispan
- Total Control 1000 DS-3 card
- Total Control 1000 SDH STM-0 card
- Total Control Manager
- Common Element Manager

### **Software Compatibility** Make sure you have the correct software version installed on your network management card. Older software versions are not compatible with the Total Control 1000 network management card.

Refer to the "Total Control Software Compatibility Matrix" found on CommWorks's Technical Support website - http://totalservice.commworks.com - to check software compatibility. If you have a new network management card, the most current software has already been installed on your card.

To download the most current software version, use the Software Download-2 (SDL-2) utility refer to the *Maintenance Guide* for installation instructions.

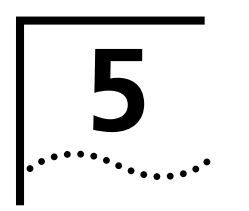

# <span id="page-80-2"></span>**5 INSTALLING THE NETWORK**<br> **S MANAGEMENT CARD SET MANAGEMENT CARD SET**

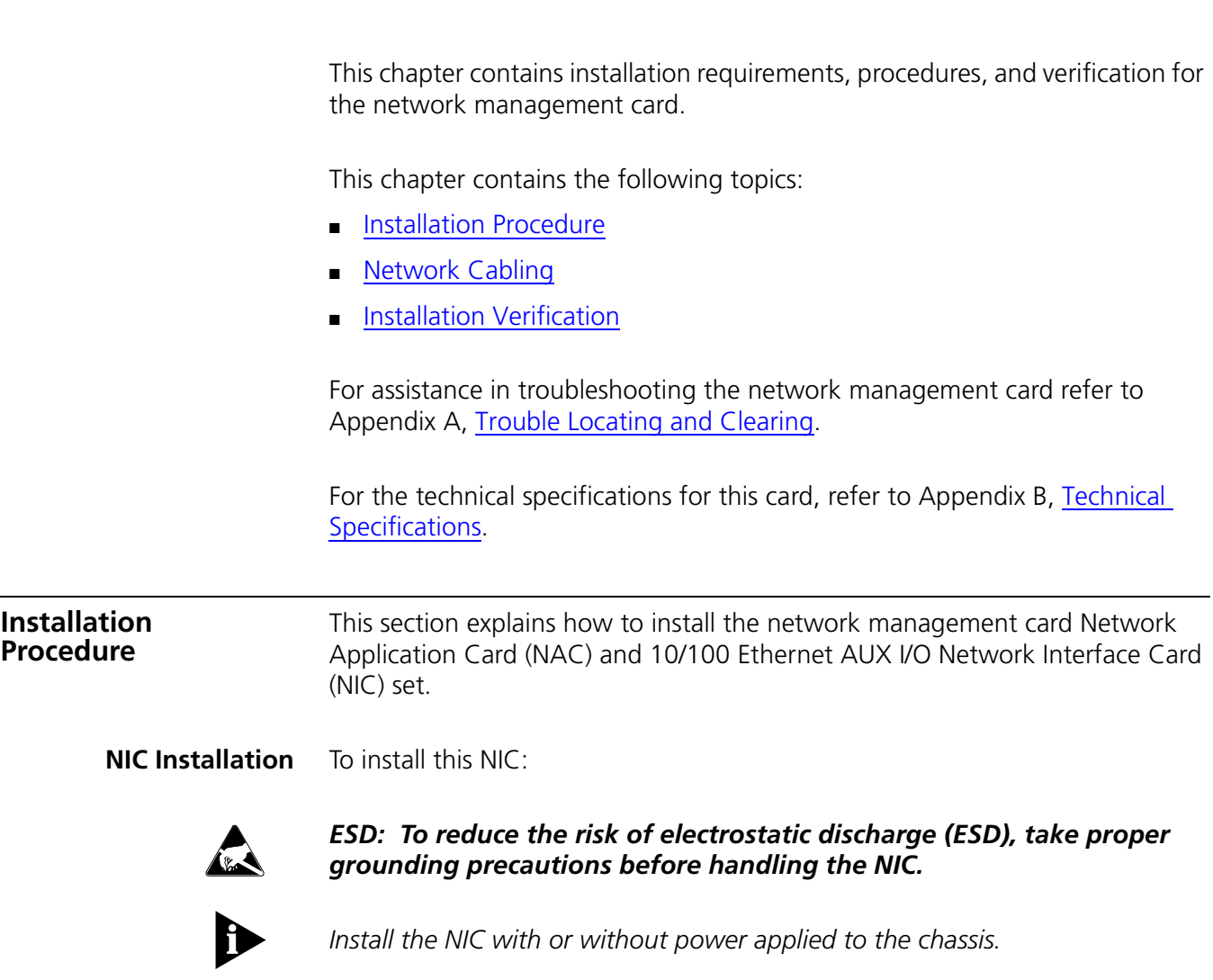

<span id="page-80-1"></span><span id="page-80-0"></span>**1** Configure the NIC through jumpers. The NIC should be factory preset to "NMC."

Verify that the two-pin shunt is placed in the "NMC" position. **Figure 61** Network Management Card Jumper Position

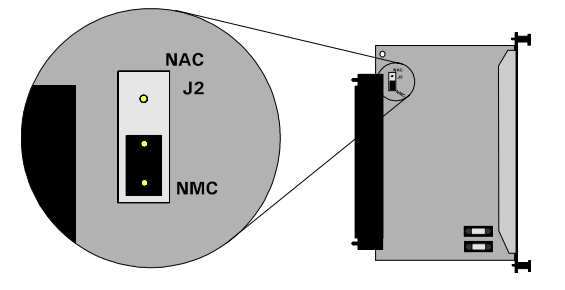

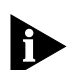

- *The 10/100 Ethernet I/O NIC only works behind the network management card NAC. The jumper should not be changed from the factory setting.*
- **2** Install the 10/100 Ethernet AUX I/O NIC in slot 17 of the Total Control 1000 chassis.

*For managed chassis, slot 17 is reserved for the network management card NIC.*

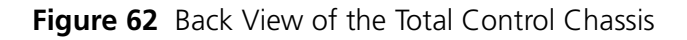

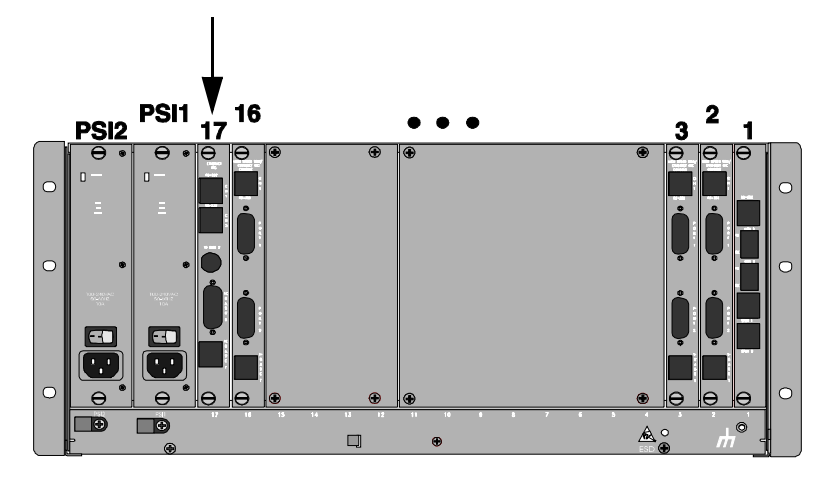

**3** Use a #2 Phillips screwdriver to remove the safety panel covering this slot.

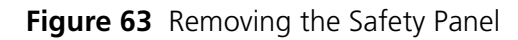

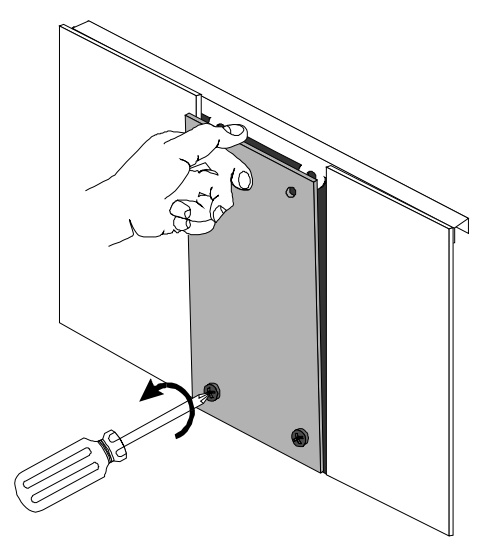

**4** Insert the NIC between the slot's upper and lower card guides. **Figure 64** Inserting the NIC

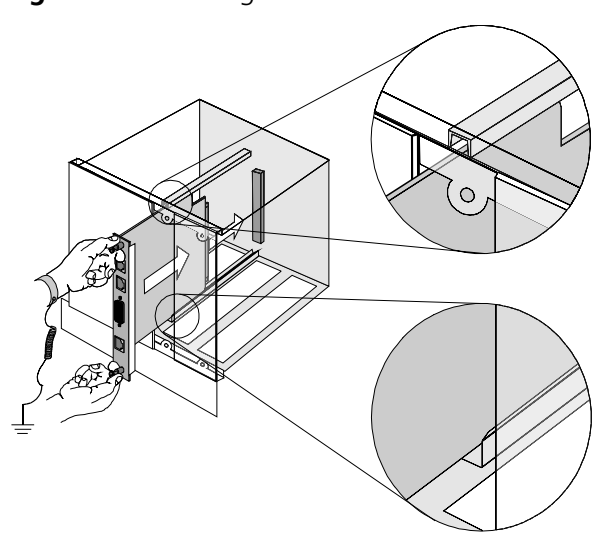

**5** Slide the NIC into the chassis, until the front of the NIC is flush with the chassis.

### **Figure 65** Slide the NIC into the Chassis

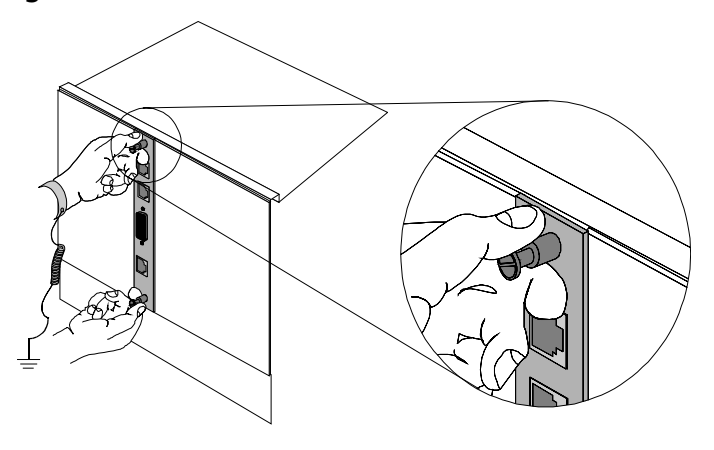

**6** Use a flat-head screwdriver to tighten the screws on the front panel.

**Figure 66** Tighten the Screws

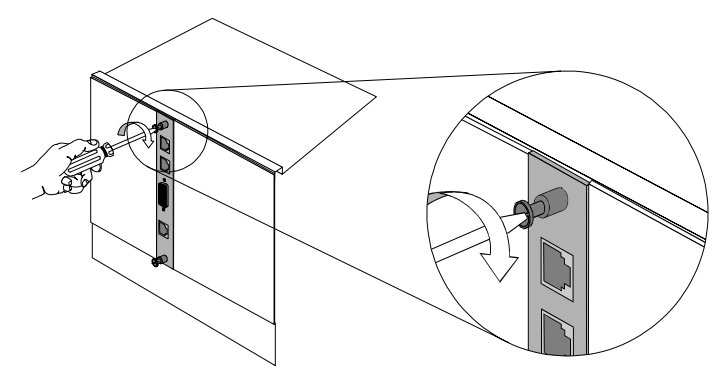

- **7** Cover any unused chassis slots with safety panels.
- **8** Install the NAC corresponding to this NIC. Refer to [NAC Installation](#page-83-0) for more information.
- <span id="page-83-0"></span>**NAC Installation** Before you install the NAC card you may want to check to make sure the DIP switches are set to your environment needs. [Table 8](#page-84-0) lists the factory set default settings.

#### <span id="page-84-2"></span>**DIP Switches**

To physically configure network management card DIP switches, refer to the following diagram and table. DIP switches one through four are fully configurable using the Command Line Interface (CLI). Refer to Initial [Configuration—Network Management Card](#page-90-0) chapter for more information.

<span id="page-84-1"></span>**Figure 67** DIP Switch Location

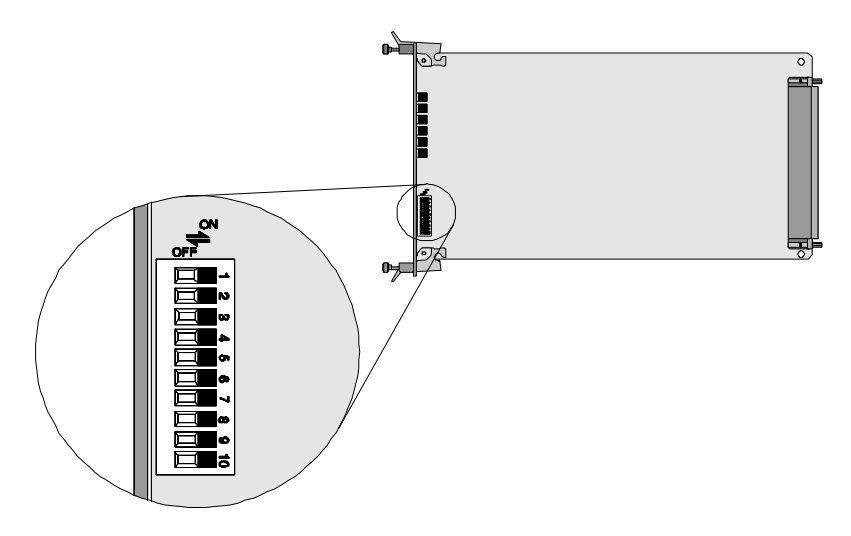

### [Table 8](#page-84-0) references the DIP switches in [Figure 67](#page-84-1).

<span id="page-84-0"></span>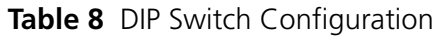

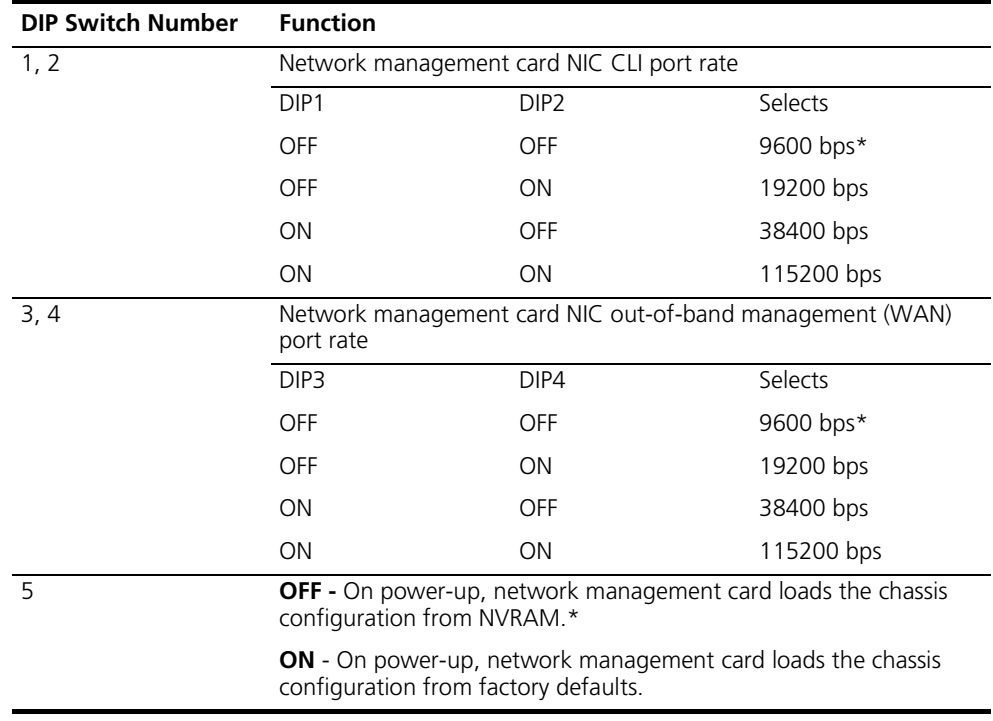

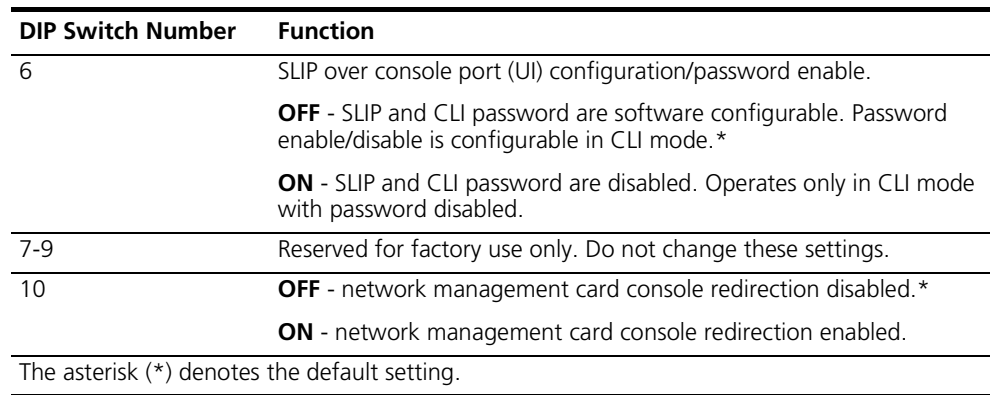

#### **Table 8** DIP Switch Configuration (continued)

To install this NAC:

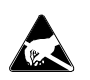

*ESD: To reduce the risk of electrostatic discharge (ESD), take proper grounding precautions before handling the NAC.*

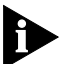

*Install the NAC with or without power applied to the chassis.*

- **1** Confirm that the NIC corresponding to this NAC is installed. Refer to the *[NIC](#page-80-1)  [Installation](#page-80-1)* section for more information.
- **2** Configure the NAC's DIP switches. Refer to the Network Management Card [Overview](#page-74-1) chapter for configuration information.

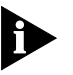

*Verify that the network management card is set to boot from Non-Volatile Random Access Memory (NVRAM). If it is not set to boot from NVRAM, set DIP switch 5 accordingly.*

- **3** Prepare to install the network management card NAC in slot 17. This slot is reserved for the network management card.
- **4** Use a #2 Phillips screwdriver to remove the safety panel covering this slot.

**Figure 68** Removing the Safety Panel

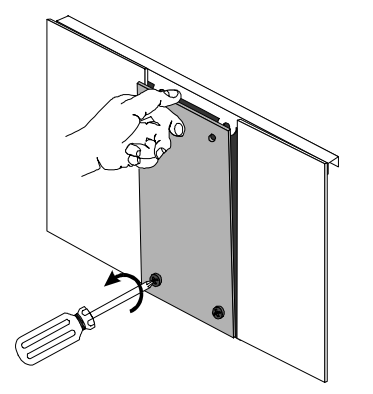

**5** Insert the NAC between the slot's upper and lower card guides. **Figure 69** Inserting the Network Application Card

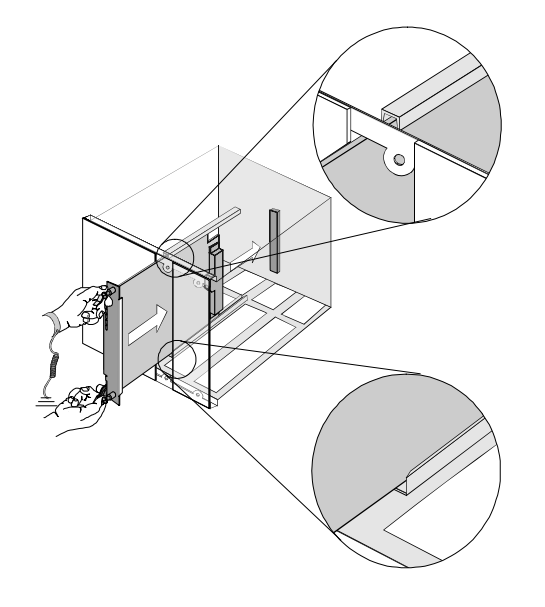

**6** Holding the tabs perpendicular to the NAC's front panel, slide the NAC into the chassis, until the front of the NAC is flush with the chassis. Push the tabs toward each other to secure the NAC.

**Figure 70** Securing the Network Application Card

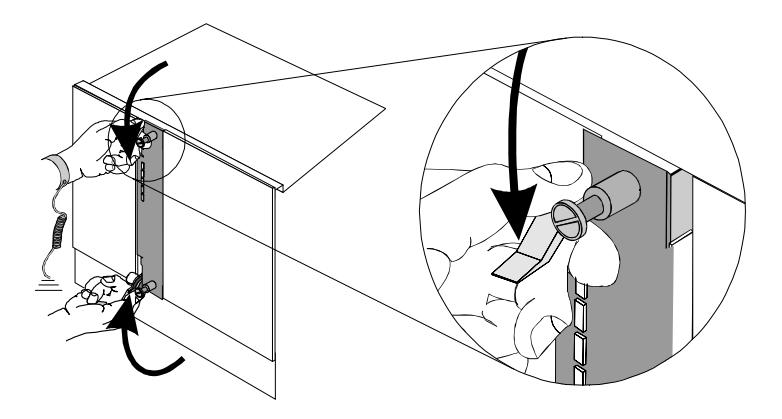

**7** Use a slotted screwdriver to tighten the screws on the front panel.

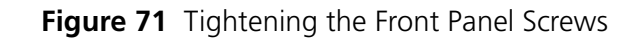

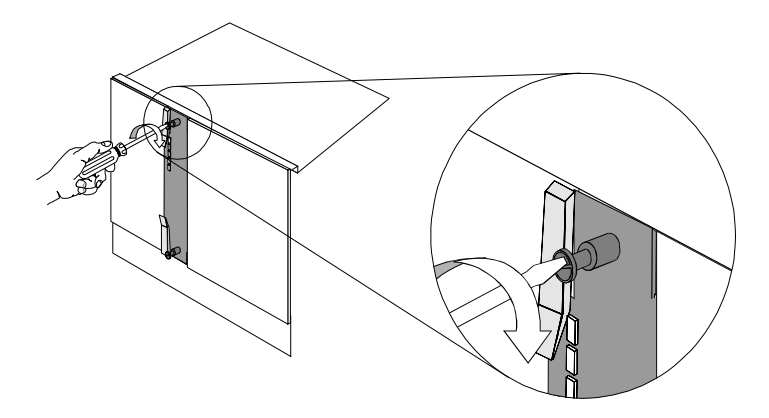

- **8** Cover any unused chassis slots with safety panels.
- **9** Apply power to the chassis, if power is not already applied.

<span id="page-87-0"></span>**Network Cabling** You can establish a physical connection between your network management station and the network management card in one of two ways.

> To access the CLI of the NAC, connect the following cables to the corresponding NIC's console port. You have two cabling options to choose from.

<span id="page-87-1"></span>**Figure 72** Network Cabling

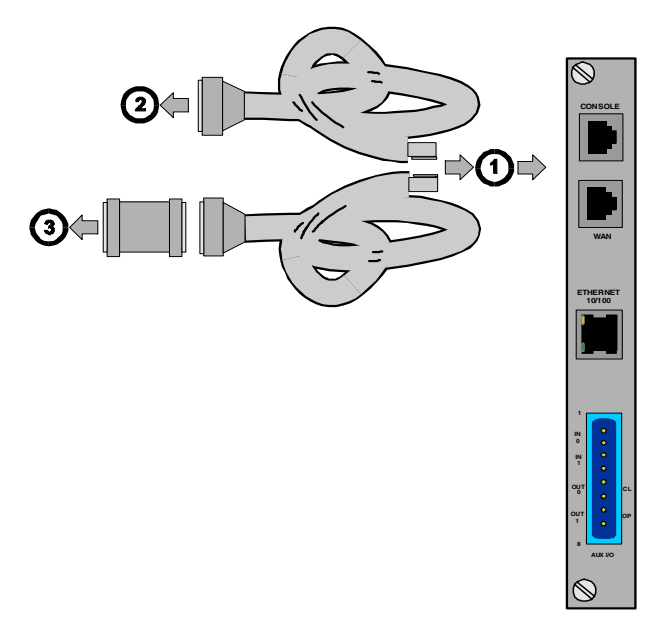

[Table 9](#page-88-1) references the cabling in **Figure 72**.

<span id="page-88-1"></span>**Table 9** Callout Number Descriptions

<span id="page-88-0"></span>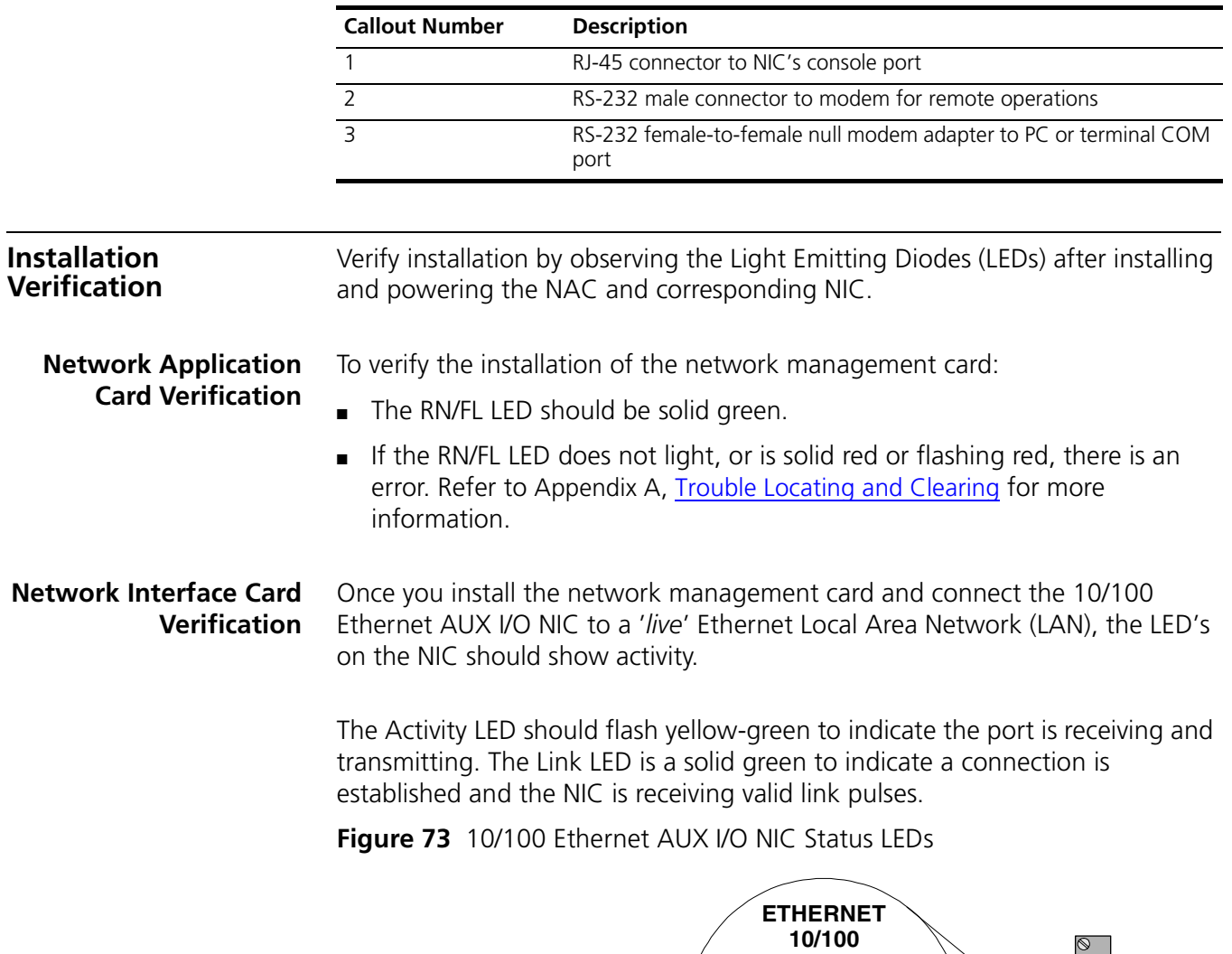

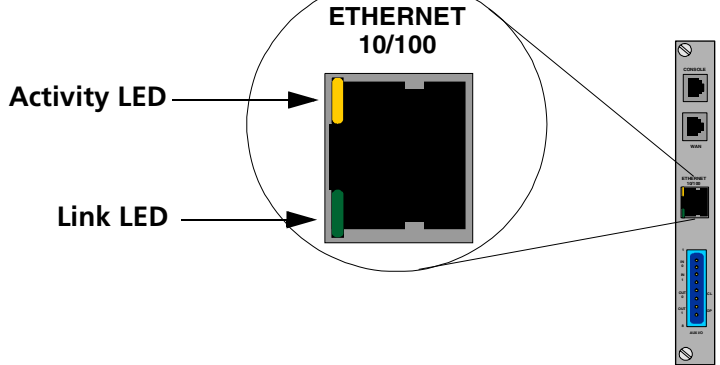

Refer to **Trouble Locating and Clearing** for trouble shooting assistance.

# <span id="page-90-0"></span>**INITIAL CONFIGURATION—NETWORK MANAGEMENT CARD**

This chapter provides instructions for the initial configuration of the network management card Network Application Card (NAC) through the Network Interface Card (NIC) RS-232 Command Line Interface (CLI) port. For a complete description of configuring the network management card, refer to the CommWorks Total Control® 1000 Enhanced Data System *Operations Guide*.

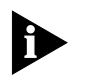

*Even if you plan to use the Common Element Manager software to manage the chassis, you must use the CLI to complete initial network management card configuration.*

Changes made through the CLI do not take effect until the network management card reboots.

This chapter contains the following topics:

- [Required Information](#page-91-0)
- [Start-up Procedure](#page-91-1)
- [Accessing the Command Line Interface](#page-91-2)
- **[Network Configuration](#page-93-0)**
- [Resetting the Network Management Card](#page-103-0)
- [Using Feature Enable](#page-103-1)

For assistance in troubleshooting the network management card refer to Appendix A, [Trouble Locating and Clearing](#page-310-0).

For the technical specifications for this card, refer to Appendix B, [Technical](#page-326-0)  [Specifications.](#page-326-0)

#### <span id="page-91-0"></span>**Required Information** The following information is beneficial for reference when configuring the network management card.

Fill in the values for your system in [Table 10](#page-91-3) before starting network management card configuration. The default Local Area Network (LAN) and Wide Area Network (WAN) Internet Protocol (IP) addresses and subnet masks are listed for your reference.

<span id="page-91-3"></span>**Table 10** Initial Configuration Values

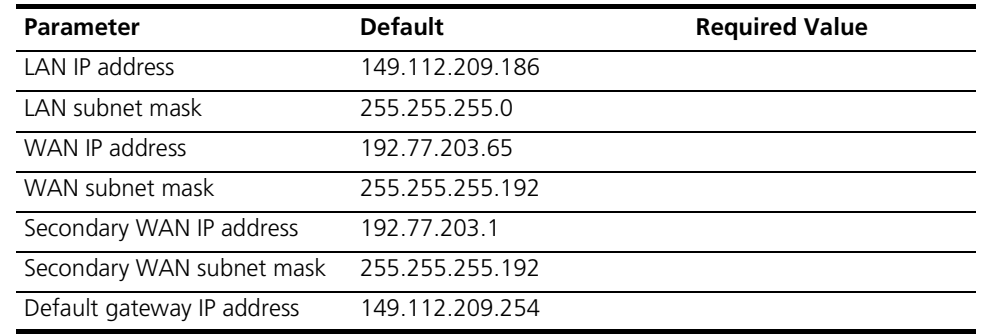

- **Security** The network management card software provides three basic types of security. They are:
	- SNMP—this level of security provides read and write security on community strings
	- Authorization Station Feature—this level of security allows you to specify one IP address or a range of IP addresses that are valid for the network management card to respond to.
	- Hub security—this level of security is provided at the basic hub level. If the user is allowed on the hub, they can access the network management card. This level of security is not controlled by the network management card, however it does exist on the system.

<span id="page-91-2"></span><span id="page-91-1"></span>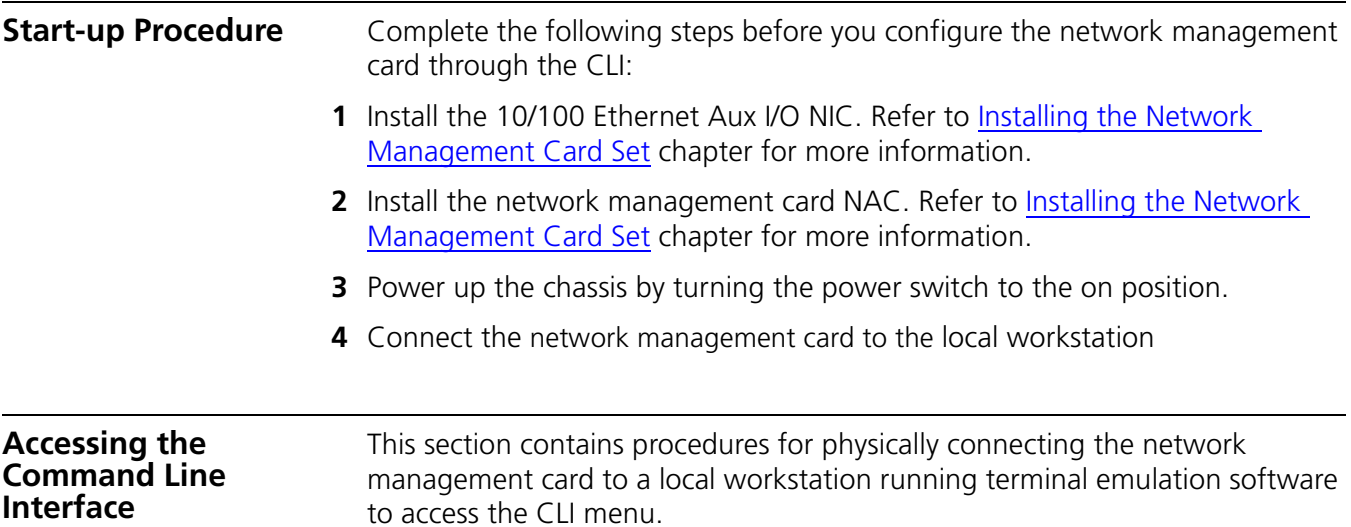

The procedures have two parts:

- Cabling
- Accessing the terminal emulation software

**Cabling** You must first attach the network management card to your local workstation.

- **1** Connect the DB-25 (male) end of the cable shown in [Figure 74](#page-92-0) to the null modem adapter (female) that was supplied in the original packaging.
- **2** Connect the RJ-45 end of the cable shown in [Figure 74](#page-92-0) to the console port on the 10/100 network management card Network Interface Card (NIC). The NIC is located in the rear of the Total Control 1000 chassis in slot 17. The console port is the topmost port on the NIC.

<span id="page-92-0"></span>**Figure 74** Serial Connection Pinouts

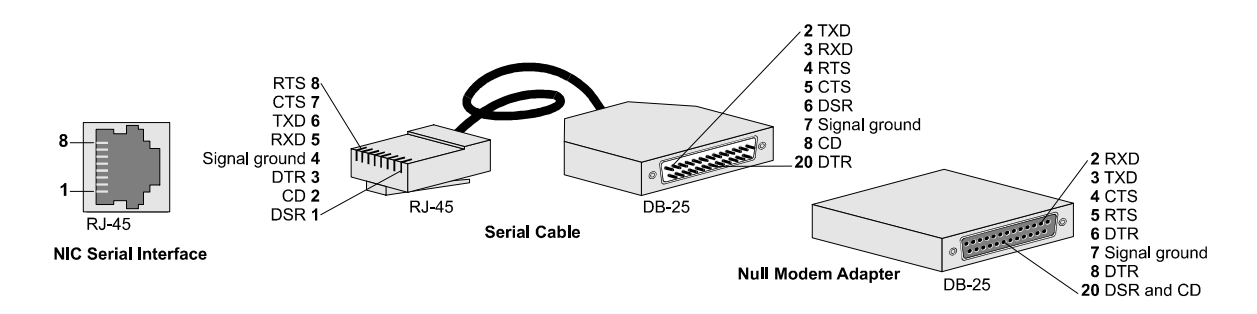

**3** Connect the null modem adapter directly to a serial port on the computer, or to an EIA-232 cable connected to a serial port on the computer.

#### **Configuring the Serial Port Connection**

After you have the cables connected, you must then configure the serial port connection using a terminal emulation software package. A familiar one is HyperTerminal. The examples used in this guide are using HyperTerminal.

- **1** Start a communications application that is capable of sending commands through the computer's serial port. For example, use HyperTerminal on a PC that is running the Windows® operating system.
- **2** Configure the serial port.

Use the information listed in [Table 11](#page-92-1) to configure the serial port.

<span id="page-92-1"></span>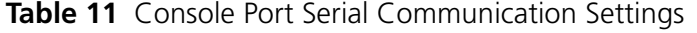

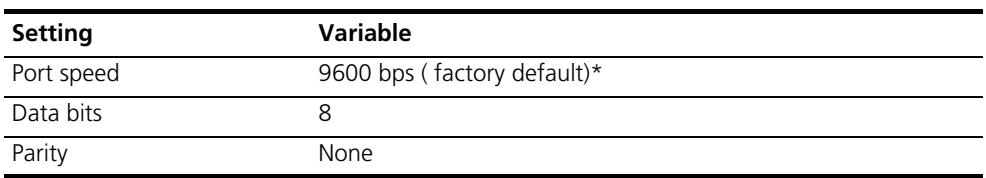

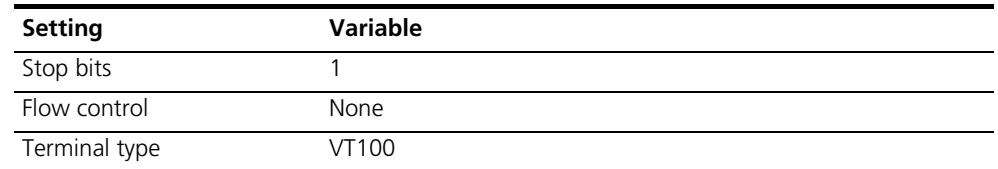

**Table 11** Console Port Serial Communication Settings (continued)

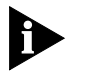

*The port speed may have been alter if the DIP switch has been changed during installation of the card. Refer to [Network Management Card Overview](#page-74-1) for information on DIP switch settings.* 

**3** At the terminal screen, press **Enter** until the network management card's CLI appears with the **Main Menu.**

If the card is secured, you will be prompted for a password. Type your SNMP read-write community string password. The default password is **private**.

**Figure 75** HyperTerminal Main Menu

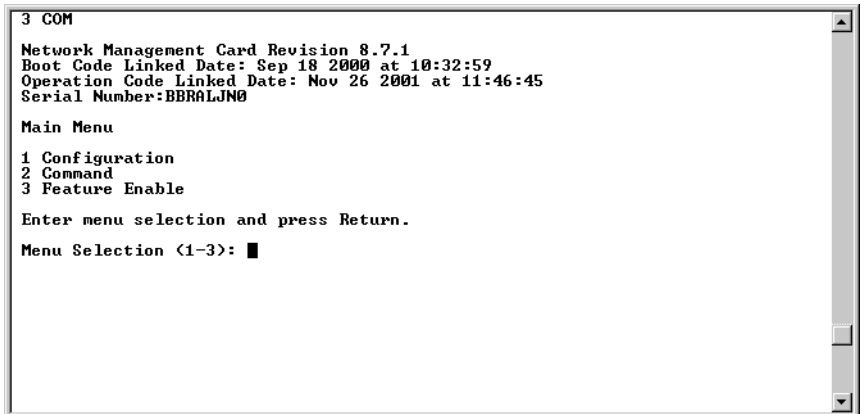

You are now ready to configure the network.

<span id="page-93-0"></span>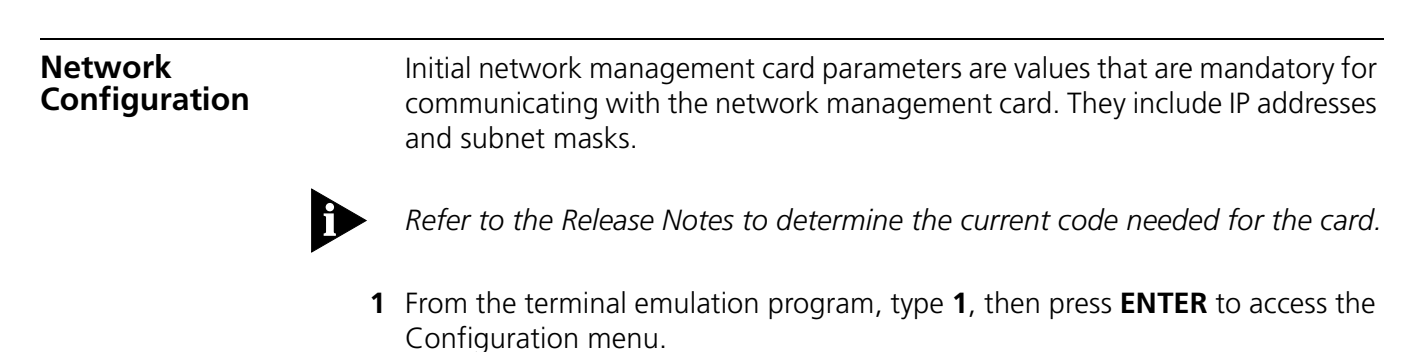

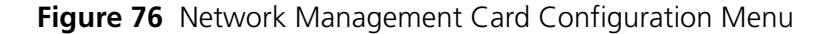

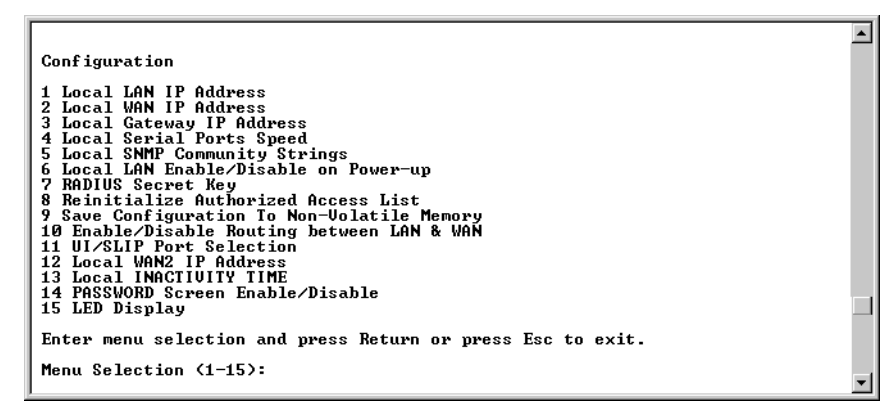

- **2** Type **1**, then press **ENTER** to access the **Local LAN IP Address** menu.
- **3** Type **1**, then press **ENTER** to access the **LAN IP Address** menu.

Accept the **Current LAN IP Address** by pressing **ESC**.

or

Type the **New LAN IP Address**, then press **ENTER**.

**4** Type **2**, then press **ENTER** to access the **LAN IP Subnet Mask** menu. Accept the **Current LAN IP Subnet Mask** by pressing **ESC**.

or

Type the **New LAN IP Subnet Mask**, then press **ENTER**.

**5** Save the configuration to NVRAM by performing the [Saving Configuration to](#page-100-0)  [Non-Volatile Memory](#page-100-0) procedure.

#### **Setting the Local WAN IP Address**

To set the Local WAN IP Address:

- **1** Access the CLI through a terminal emulation program (e.g., HyperTerminal).
- **2** Press **ENTER**. If prompted for a password, type your SNMP read-write community string password, then press **ENTER**.

#### The **Main Menu** appears.

- **3** Type **1**, then press **ENTER** to access the **Configuration** menu.
- **4** Type **2**, then press **ENTER** to access the **WAN IP Address** menu.

Accept the **Current WAN IP Address** by pressing **ESC**.

or

Type the **New WAN IP Address**, then press **ENTER**.

**5** Type **2**, then press **ENTER** to access the **WAN IP Subnet Mask** menu. Accept the **Current WAN IP Subnet Mask** by pressing **ESC**.

#### Type the **New WAN IP Subnet Mask**, then press **ENTER**.

**6** Save the configuration to NVRAM by performing the [Saving Configuration to](#page-100-0)  [Non-Volatile Memory](#page-100-0) procedure.

**Setting the Local Gateway IP Address**

To set the local gateway IP address:

- **1** Access the CLI through a terminal emulation program (e.g., HyperTerminal).
- **2** Press **ENTER**. If prompted for a password, type your SNMP read-write community string password, then press **ENTER**.

The **Main Menu** appears.

- **3** Type **1**, then press **ENTER** to access the **Configuration** menu.
- **4** From the **Configuration** menu, type **3**, then press **ENTER** to access the **Local Gateway IP Address** menu.

Accept the **Current Local Gateway IP Address** by pressing **ESC**.

or

Type the **New Gateway IP Address**, then press **ENTER**.

**5** Save the configuration to NVRAM by performing the Saving Configuration to [Non-Volatile Memory](#page-100-0) procedure.

**Setting the Local Serial Ports Speed**

The network management card (333 MHz) has 10 DIP switches located on the NAC which control certain settings and features related to the network management card.

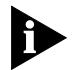

*The HiPer network management card does not support this feature.*

By default, the network management card's physical DIP switches are disabled, and if you wish to configure the User Interface (UI) and WAN port speeds you must change the DIP switch settings through the CLI or total control manager. The DIP switch settings you configure override any settings that may have been already set by hand.

In general, there are two options when configuring the UI (also known as the console port) and WAN port speeds on the network management card (333 MHz). You can configure the console port speed by altering DIP switch settings through an SNMP software device, or you can manually configure them by pulling the network management card NAC out of the chassis and physically changing the DIP switches to fit your needs.

You can set the local serial port speed using either CLI or total control manager.

### **Total Control Manager**

To configure UI and WAN port speeds through total control manager, use the following procedure.

- **1** Before configuring UI and WAN port speeds using total control manager, make sure you have an operational network management card with the appropriate software code installed in your chassis.
- **2** Launch total control manager.
- **3** From the total control manager Virtual Front Panel Display (VFPD), click the network management card.

The card turns blue.

**4** On the **Main Menu** bar, click **Configure**, and then click **Programmed Settings**.

The NMC Card Programmed Settings window displays.

**5** Click the **Parameter Group** drop-down menu, and select **User Interface Configuration**.

The current user interface settings for the network management card appears. By default, the **Override Dip Switch** setting is set to **override**. If it is not, use the following procedure to change this setting:

**a** Double-click the **Override Dip Switch** field.

The drop-down menu displays.

- **b** Select **override** from the drop-down menu.
- **c** Click **Set** to save the settings.
- **6** Double-click the **UI Port Speed** field

The drop-down menu displays.

**7** Select the desired UI port speed.

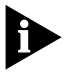

*The port speed settings for both the UI Port Speed and the WAN Port Speed are: bps9600, bps19200, bps38400, and bps11500. The default setting for both is bps9600.*

- **8** Click **Set** to save the settings.
- **9** Double-click the **WAN Port Speed** field.

The drop-down menu displays.

- **10** Select the desired WAN port speed.
- **11** Click **Set** to save the settings.
- **12** Click **OK**.

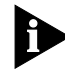

*Refer to [DIP Switches](#page-84-2) for information on setting the port speed.*

If you want to manually configure UI and WAN port speeds using the network management card DIP switches, use the following procedure:

- **1** Before manually configuring DIP switches, make sure you have an operational network management card with the appropriate software code installed in your chassis.
- **2** Disable the DIP switch software override by using the following procedure:
	- **a** Launch total control manager, and access the desired chassis.
	- **b** From the total control manager Virtual Front Panel Display (VFPD), click the network management card.

The card turns blue.

**c** On the **Main Menu** bar, click **Configure**, and then click **Programmed Settings**.

The NMC Card Programmed Settings window displays.

**d** Click the **Parameter Group** drop-down menu, and select **User Interface Configuration**.

The current user interface settings for the network management card appear.

**e** Double-click the **Override Dip Switch** field

The drop-down menu displays.

- **f** Click **notoverride** from the drop-down menu.
- **g** Click **Set** to save the settings.
- **h** Click **OK**.
- **3** Remove the Network Management card from the chassis and manually configure the DIP switches according to your customized needs.

#### **Command Line Interface**

To set the Local Serial Ports Speed using CLI:

- **1** Access the CLI through a terminal emulation program (e.g., HyperTerminal).
- **2** Press **ENTER**. If prompted for a password, type your SNMP read-write community string password, then press **ENTER**.

The **Main Menu** appears.

- **3** Type **1**, then press **ENTER** to access the **Configuration** menu.
- **4** From the **Configuration** menu, type **4**, then press **ENTER** to access the **Local Serial Ports Speed** menu.

The following screen appears.

**Figure 77** Setting Port Speed

```
\overline{\phantom{a}}Serial Port Speed
1 UI Speed<br>2 SLIP Speed<br>3 Override Hardware Dip switches. Currently Do Not Override<br>4 Do Not Override Hardware DIP Switches. Currently Do Not Override
Enter menu selection and press Return or press Esc to exit.
Menu Selection (1-4):
```
**5** Type **1** to change the CLI port speed.

The default is 9600 bps. This menu selection corresponds with DIP switches one and two. Refer to [DIP Switches](#page-84-2) andfor more information on port speed options.

**6** Accept the current CLI port speed by pressing **ESC**.

or

Type the desired port speed, and press **ENTER**.

- **7** Type **2** to change the SLIP speed (WAN port speed). The default is 9600 bps. This menu selection corresponds with DIP switches three and four. Refer to Dip
- **8** Accept the current SLIP port speed by pressing **ESC**.

or

Type the desired port speed, and press **ENTER**.

To set the Local SNMP Community Strings:

**9** Save the configuration to NVRAM by performing the [Saving Configuration to](#page-100-0)  [Non-Volatile Memory](#page-100-0) procedure.

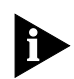

*Refer to [DIP Switches](#page-84-2) for information on setting the port speed.*

#### **Setting the Local SNMP Community Strings**

- **1** Access the CLI through a terminal emulation program (e.g., HyperTerminal).
- **2** Press **ENTER**. If prompted for a password, type your SNMP read-write community string password, then press **ENTER**.

The **Main Menu** appears.

- **3** Type **1**, then press **ENTER** to access the **Configuration** menu.
- **4** From the **Configuration** menu, type **5**, then press **ENTER** to access the **Local SNMP Community String** menu.

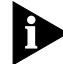

*You can configure the community strings for "public" access, which allows read-only access. "Private" access allows read and write access.*

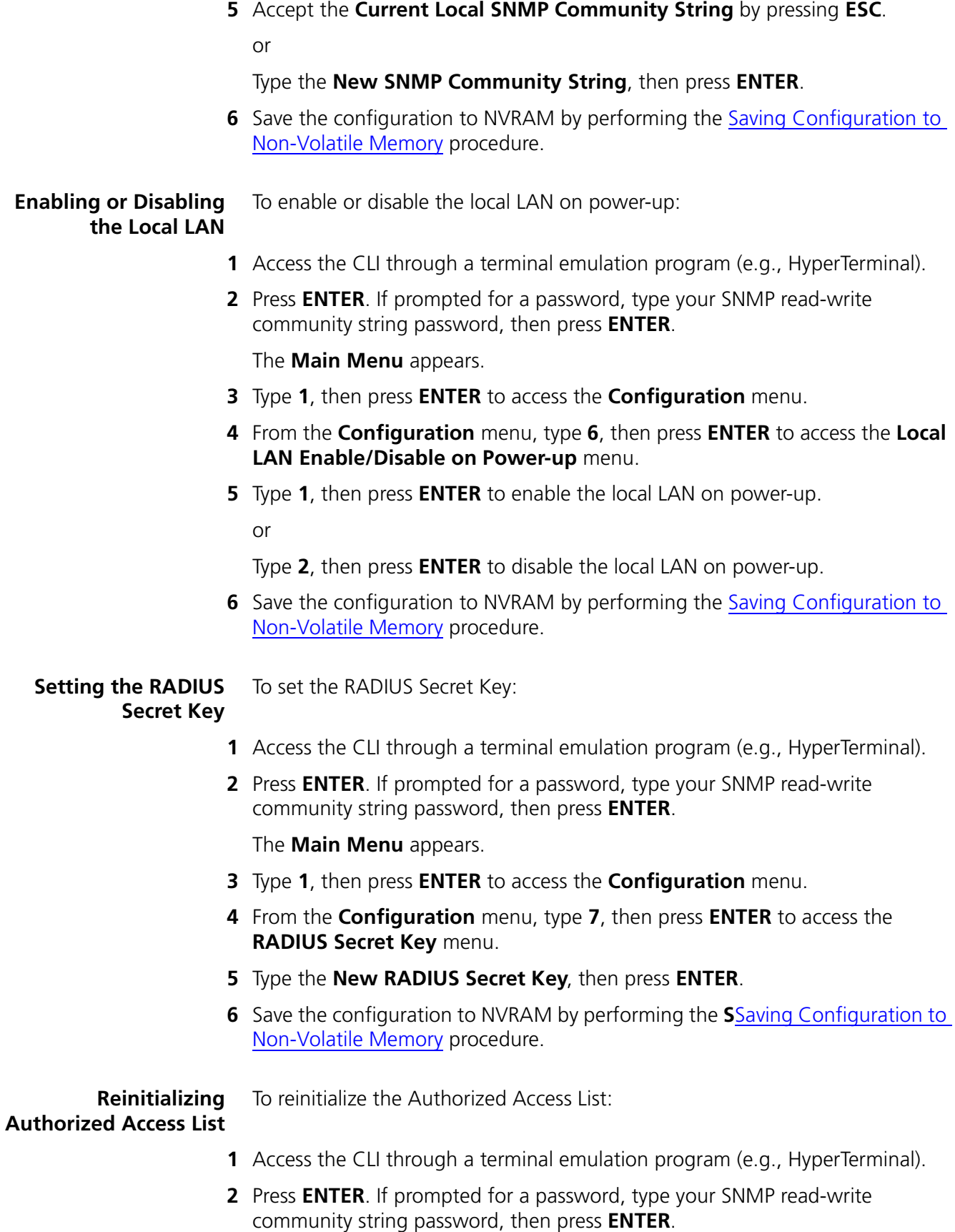

The **Main Menu** appears.

- **3** Type **1**, then press **ENTER** to access the **Configuration** menu.
- **4** From the **Configuration** menu, type **8**, then press **ENTER** to access the **Reinitialize Authorized Access List** menu.
- **5** Press **ENTER** to reinitialize the authorized access list.
- **6** Save the configuration to NVRAM by performing the [Saving Configuration to](#page-100-0)  [Non-Volatile Memory](#page-100-0) procedure.

#### <span id="page-100-0"></span>**Saving Configuration to Non-Volatile Memory**

To save the configuration to non-volatile memory (NVRAM):

- **1** Access the CLI through a terminal emulation program (e.g., HyperTerminal).
- **2** Press **ENTER**. If prompted for a password, type your SNMP read-write community string password, then press **ENTER**.

The **Main Menu** appears.

- **3** Type **1**, then press **ENTER** to access the **Configuration** menu.
- **4** Type **9** to access the to access the **Save Configuration To Non-Volatile Memory** menu, then press **ENTER** to save you configuration information to NVRAM.
- **5** Reset the network management card by removing and reseating the card in the chassis.

or

Use the reset command on the network management card **Main Menu**.

**6** Access the CLI and check your configuration information.

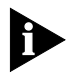

*You cannot save to NVRAM unless the local gateway IP address points to either the LAN or WAN port subnet. You will receive an error message if the IP address is not correct.*

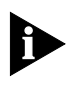

*Dip switch 5 on the network management card NAC must be set to OFF to save changes to NVRAM. If you ever want to restore factory default settings, set DIP switch 5 to ON.*

#### **Enabling or Disabling Routing**

To enable or disable routing between the LAN & WAN:

**1** Access the CLI through a terminal emulation program (e.g., HyperTerminal).

**2** Press **ENTER**. If prompted for a password, type your SNMP read-write community string password, then press **ENTER**.

The **Main Menu** appears.

**3** Type **1**, then press **ENTER** to access the **Configuration** menu.

- **4** From the **Configuration** menu, type **10**, then press **ENTER** to access the **Enable/Disable routing between LAN & WAN** menu.
- **5** Type **1**, then press **ENTER** to enable routing between the LAN & WAN. or

Type **2**, then press **ENTER** to disable routing between the LAN & WAN.

**6** Save the configuration to NVRAM by performing the [Saving Configuration to](#page-100-0)  [Non-Volatile Memory](#page-100-0) procedure.

**Setting the UI/SLIP Port Selection** To set the UI/SLIP Port Selection:

- **1** Access the UI through a terminal emulation program (e.g., HyperTerminal).
- **2** Press **ENTER**. If prompted for a password, type your SNMP read-write community string password, then press **ENTER**.

The **Main Menu** appears.

- **3** Type **1**, then press **ENTER** to access the **Configuration** menu.
- **4** From the **Configuration** menu, type **11**, then press **ENTER** to access the **UI/SLIP Port Selection** menu.
- **5** Type **1**, then press **ENTER** to select UII.

or

Type **2**, then press **ENTER** to select SLIP.

**6** Save the configuration to NVRAM by performing the [Saving Configuration to](#page-100-0)  [Non-Volatile Memory](#page-100-0) procedure.

**Setting the Local WAN2 IP Address** To set the Local WAN2 IP Address:

- **1** Access the CLI through a terminal emulation program (e.g., HyperTerminal).
- **2** Press **ENTER**. If prompted for a password, type your SNMP read-write community string password, then press **ENTER**.

The **Main Menu** appears.

- **3** Type **1**, then press **ENTER** to access the **Configuration** menu.
- **4** From the **Configuration** menu, type **12**, then press **ENTER** to access the **Local WAN2 IP Address** menu.
- **5** Type **1**, then press **ENTER** to access the **WAN2 IP Address** menu.

Accept the **Current WAN2 IP Address** by pressing **ESC**.

or

Type the **New WAN2 IP Address**, then press **ENTER**.

- **6** Type **2**, then press **ENTER** to access the **WAN2 IP Subnet Mask** menu.
- **7** Accept the **Current WAN2 IP Subnet Mask** by pressing **ESC**.

or

Type the **New WAN2 IP Subnet Mask**, then press **ENTER**.

**8** Save the configuration to NVRAM by performing the [Saving Configuration to](#page-100-0)  [Non-Volatile Memory](#page-100-0) procedure.

**Setting the Local Inactivity Time**

To set the Local Inactivity Time:

- **1** Access the CLI through a terminal emulation program (e.g., HyperTerminal).
- **2** Press **ENTER**. If prompted for a password, type your SNMP read-write community string password, then press **ENTER**.

The **Main Menu** appears.

- **3** Type **1**, then press **ENTER** to access the **Configuration** menu.
- **4** From the **Configuration** menu, type **13**, then press **ENTER** to access the **Local INACTIVITY TIME** menu.
- **5** Type the **INACTIVITY TIME**, then press **ENTER**.
- **6** Save the configuration to NVRAM by performing the [Saving Configuration to](#page-100-0)  [Non-Volatile Memory](#page-100-0) procedure.

#### **Enabling or Disabling the Password**

- To enable/disable the password screen:
- **1** Access the CLI through a terminal emulation program (e.g., HyperTerminal).
- **2** Press **ENTER**. If prompted for a password, type your SNMP read-write community string password, then press **ENTER**.

The **Main Menu** appears.

- **3** Type **1**, then press **ENTER** to access the **Configuration** menu.
- **4** From the **Configuration** menu, type **14**, then press **ENTER** to access the **PASSWORD Screen Enable/Disable** menu.
- **5** Type **1**, then press **ENTER** to enable the password.

or

Type **2**, then press **ENTER** to disable the password.

**6** Save the configuration to NVRAM by performing the [Saving Configuration to](#page-100-0)  [Non-Volatile Memory](#page-100-0) procedure.

#### **Setting the LED Display** To set the LED display:

- **1** Access the CLI through a terminal emulation program (e.g., HyperTerminal).
- **2** Press **ENTER**. If prompted for a password, type your SNMP read-write community string password, then press **ENTER**.

The **Main Menu** appears.

**3** Type **1**, then press **ENTER** to access the **Configuration** menu.

- **4** From the **Configuration** menu, type **15**, then press **ENTER** to access the **LED Display** menu.
- **5** Accept the **LED Display** by pressing **ESC**.

or

Type the **LED Display**, then press **ENTER**.

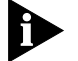

*The LED Display can only display 3 characters.*

**6** Save the configuration to NVRAM by performing the **Saving Configuration to** [Non-Volatile Memory](#page-100-0) procedure.

<span id="page-103-2"></span><span id="page-103-1"></span><span id="page-103-0"></span>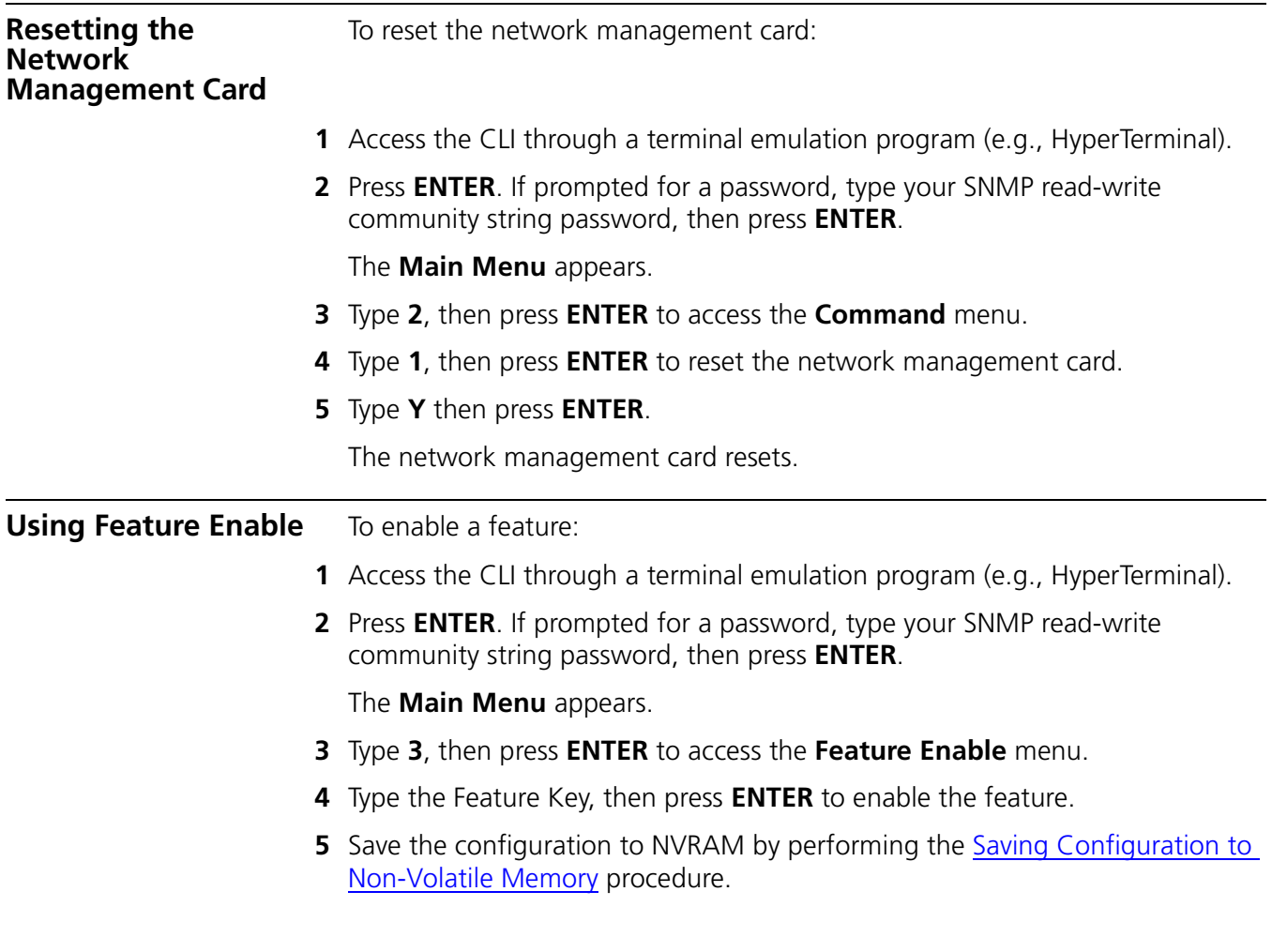

# **III ACCESS ROUTER CARD**

- [Chapter 7](#page-106-1) [Access Router Card Overview](#page-106-0)
- [Chapter 8](#page-116-1) [Installing the Access Router Card Set](#page-116-0)
- [Chapter 9](#page-128-1) [Initial Configuration—Access Router Card](#page-128-0)
- [Chapter 10](#page-158-1) [Initial Configuration—Access Router Card for SS7 Signaling](#page-158-0)

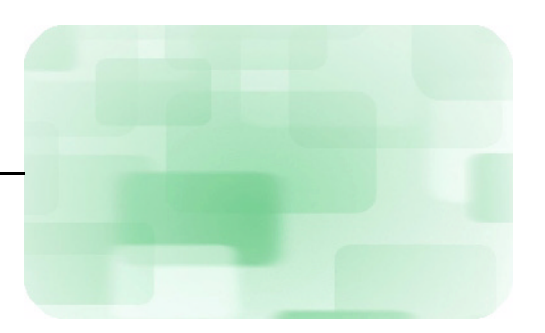

# <span id="page-106-1"></span><span id="page-106-0"></span>**7 ACCESS ROUTER CARD OVERVIEW**

The access router card provides terminal server, remote access and LAN-to-LAN routing services through analog and digital connections in a multi-protocol LAN/WAN networking environment.

This chapter provides an overview of the access router card. It contains the following topics:

- [Product Description](#page-106-2)
- [Applications](#page-109-0)
- [Required Information](#page-113-0)
- [Product Compatibility](#page-114-0)

<span id="page-106-2"></span>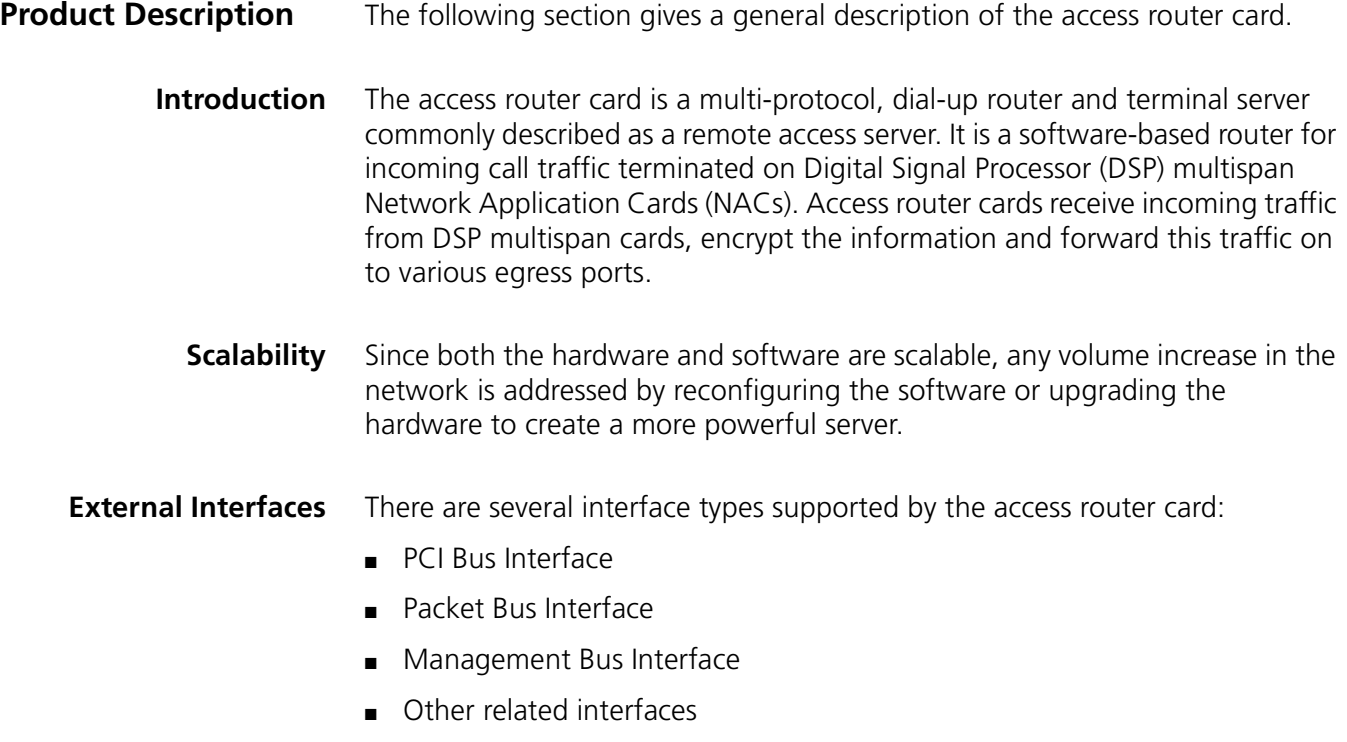

#### **PCI Bus Interface**

Access router cards use a Peripheral Component Interconnection (PCI) bus to communicate with corresponding Network Interface Cards (NICs), access router daughter cards and all other devices not directly connected to the access router card's processor bus. The PCI bus provides a high-bandwidth, standard interface for the Packet bus controller and NIC input/output controller(s). These controllers are the masters on the PCI bus and arbitrate with the CPU for memory access.

There is also a PCI-to-PCI bridge device between the PCI bus on the access router card and the PCI bus going to its corresponding NIC. These are separated for enhanced performance. You must configure the bridge during the software PCI bus enumeration process. After configuring this bridge, communication to the NIC should be nearly identical to the current communication methods.

#### **Packet Bus Interface**

The Packet bus provides the communication path between the access router card and other cards in the CommWorks Total Control® 1000 hub. The Packet bus is the pathway for all call setup and tear down information sent to the access router card.

#### **Management Bus Interface**

The access router card contains the same interface to the management bus as previously released versions of the card.

#### **Other Related Interfaces**

The access router card is able to originate calls using either analog or digital-ISDN connections. This includes all modes of operation for call origination, including LAN-to-LAN, dialback, roaming dialback, and dial out.

The following list shows some of the most common physical interfaces:

- RS-232 Console using a RJ-45 connector
- Ethernet 10 Base-T using an RJ-45 connector
- Ethernet 100 Base-T using an RJ-45 connector
- Frame Relay through V.35/RS-422/X.21 using a DB-15 connector
**LED Indicators** [Figure 78](#page-108-0) shows the eight Light Emitting Diodes (LEDs) on the access router card's front panel. The LEDs are red, green, and amber and are used to indicate status within a chassis environment. Each LED is explained in detail below.

#### <span id="page-108-0"></span>**Figure 78** Access Router Card LEDs

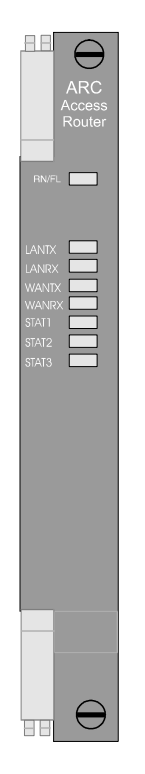

# **Run/Fail LED**

[Table 12](#page-108-1) lists what the Run/Fail LED signifies except during start-up tests and software downloads.

<span id="page-108-1"></span>**Table 12** Run/Fail LED

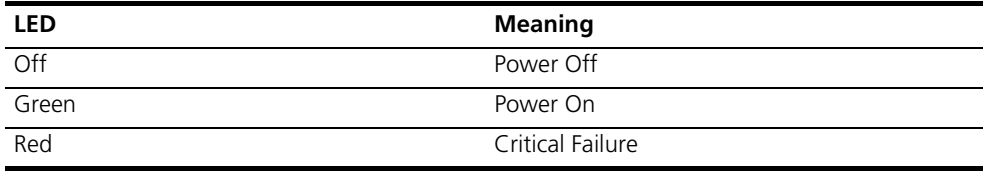

During start-up tests and software downloads, this LED cycles through several colors as described in [Table 13.](#page-108-2)

<span id="page-108-2"></span>**Table 13** Run/Fail LED for Test and Startup Procedures

| I FD                     | <b>Meaning</b>                            |
|--------------------------|-------------------------------------------|
| Red                      | During start-up Power On Self Test (POST) |
| Amber (flashing slowly)  | Checking for software download            |
| Green (flashing rapidly) | Loading an application into RAM           |
| Green                    | Normal Operation                          |

# **LAN TX LED**

The LAN TX LED indicates packets are being transmitted through the LAN (Ethernet) interface.

# **Table 14** LAN TX LED

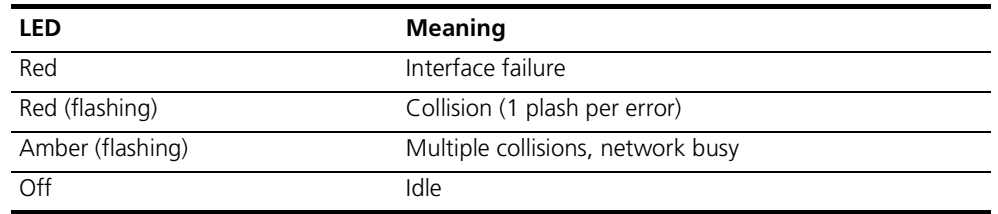

# **LAN RX LED**

The LAN RX LED indicates packets are being received from the LAN (Ethernet) interface.

**Table 15** LAN RX LED

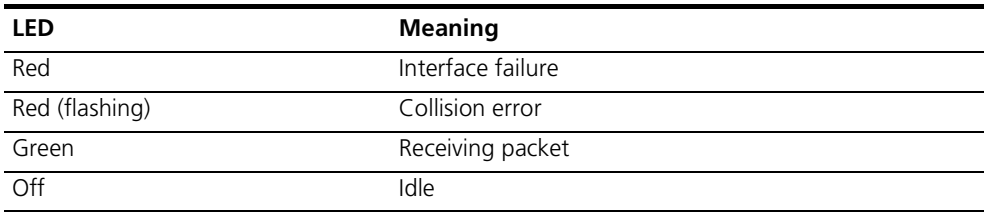

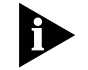

*The front panel LEDs labeled STAT1, STAT2 and STAT3 are not used at this time either.*

Applications The access router card performs basic applications relating to router cards in general. It also has new enhancement applications that were not available in previous versions released for general availability.

**Basic Applications** The access router card performs seven basic applications:

- IP Terminal Service
- Network Dial-in Access
- Dial-Out Access
- LAN-to-LAN Routing
- Tunneling
- Packet Filtering
- Administrative Utilities

# **IP Terminal Service**

The access router card provides network access for dumb terminals or computers that emulate dumb terminals. This allows remote terminals to log into an Internet Protocol (IP) host on the local network as if they were physically connected to it.

To do this, the access router card receives Teletype (TTY) terminal output over a dial-up line. The ASCII data stream from these remote terminals is converted into a virtual terminal protocol (TELNET or Rlogin) and a session is established with a host to provide an IP terminal service connection on the Total Control 1000 hub's local network. Since the connection is bi-directional, the terminal can also receive the host's responses.

The access router card offers extensive access security, dialback, and substantial configurability for terminal service connections. See [Figure 79.](#page-110-0)

### <span id="page-110-0"></span>**Figure 79** IP Terminal Service Topology

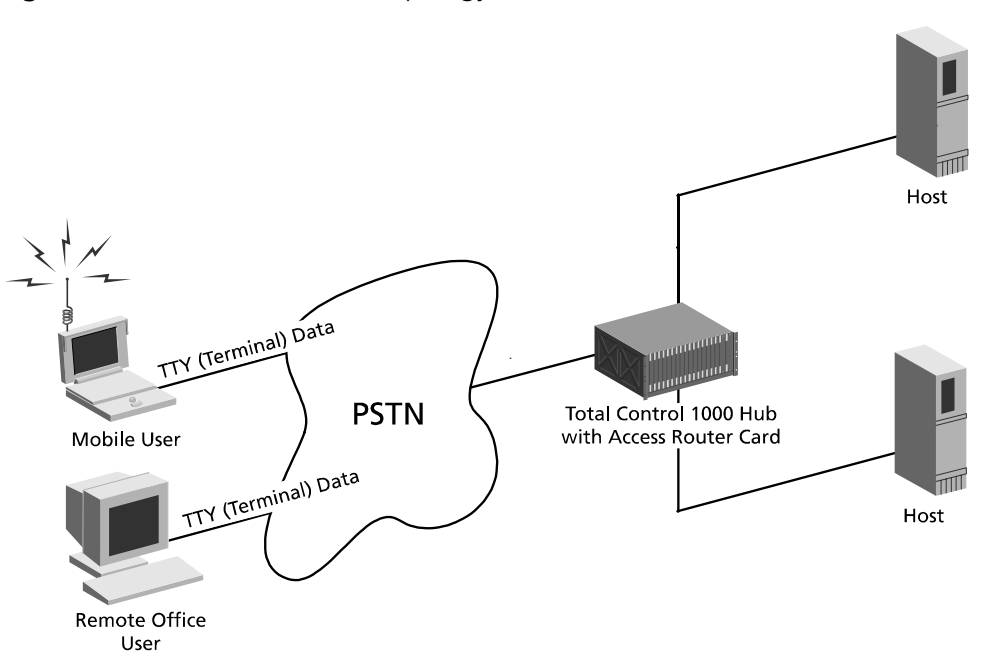

### **Network Dial In Access**

The access router card provides dial-in network access for remote users. Remote users can dial in and attach to the local network as if they were local nodes. These connections can be maintained continuously or established on an on-demand basis and disconnected when not needed.

Packets transmitted over the dial-in connection are encapsulated using either of the following protocols:

- Point-to-Point Protocol (PPP)
- Serial Line IP Protocol (SLIP)

When received by the access router card, the packets are forwarded from the remote user to the LAN and back again.

The access router card offers access security, dialback, and substantial configurability for dial-in network connections. See [Figure 80.](#page-111-0)

<span id="page-111-0"></span>**Figure 80** Network Dial-In Topology

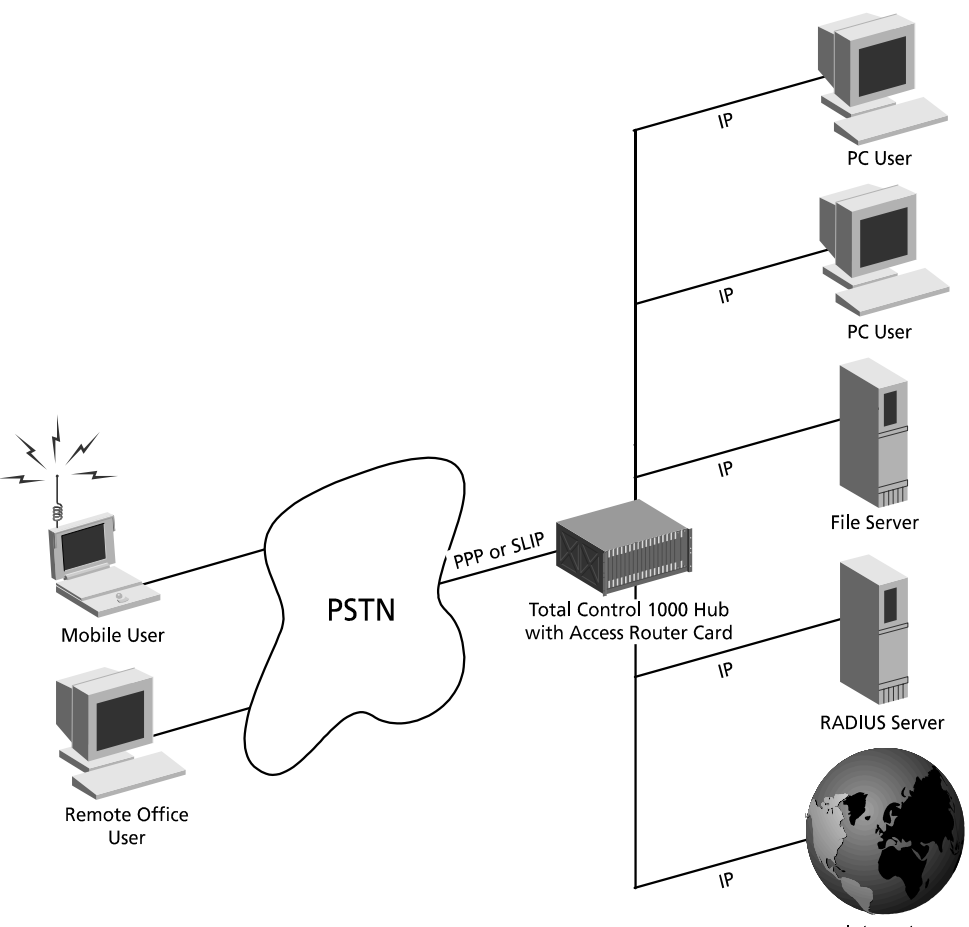

Internet

# **Dial-Out Access**

Chassis ports (modems) can be accessed by PCs and workstations on a local IP network to provide dial-out service. The access router card can also create pools of modems that can be used by local hosts on a first-come, first-serve basis.

To do this, the access router card allows the host to establish a virtual terminal session with the modem. The host can then interact with the modem's command line and dial out.

Dial-out service allows network users to send faxes, connect to Bulletin Board Systems (BBS), online information services or access the Internet over a dial-up PPP connection. See [Figure 81](#page-112-0).

<span id="page-112-0"></span>**Figure 81** Dial-Out Topology

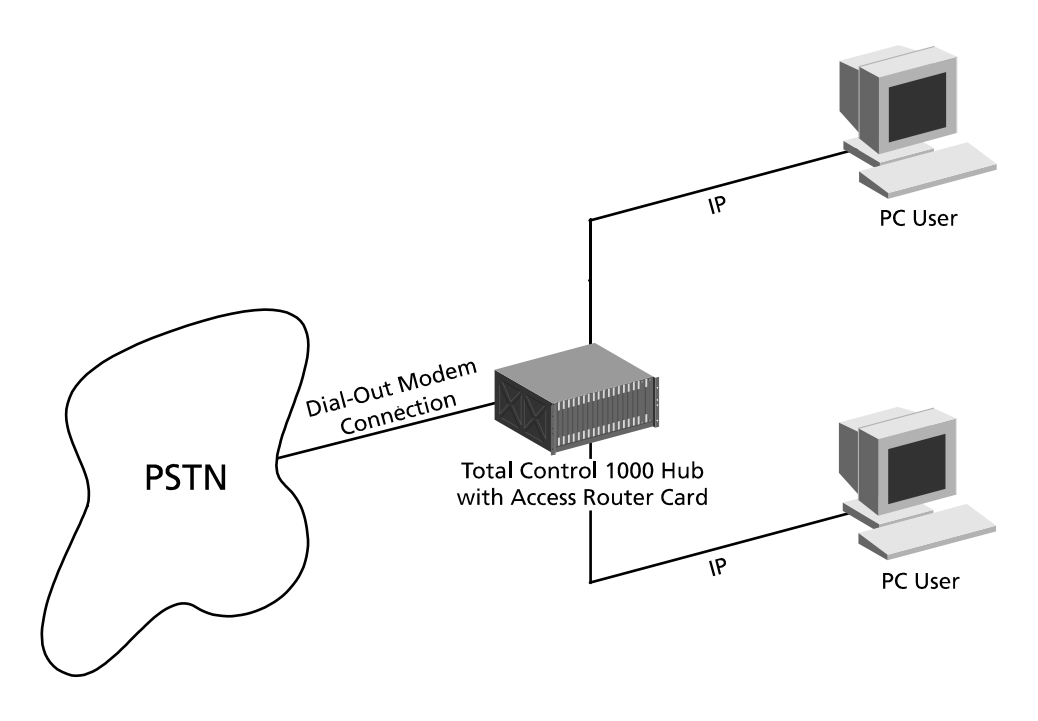

### **LAN-to-LAN Routing**

The access router card performs dial-up LAN-to-LAN routing over a PPP connection between facilities. This occurs when one device dials up another and logs in as a user. In addition, the access router card supports Frame Relay connections over WAN links. RIP and Open Shortest Path First (OSPF) routing protocols are supported.

Dial-up LAN-to-LAN can be set up in a number of ways: manual, on-demand, timed, or continuous. You can configure connections to use various routing and protocol parameters. The access router card is also capable of establishing additional connections to increase bandwidth automatically when traffic increases.

# **Tunneling**

The access router card supports two largely similar methods of tunneling IP/IPX traffic: the Layer Two Tunneling Protocol (L2TP), an open tunneling protocol, and the Point-to-Point Tunneling Protocol (PPTP), the Microsoft protocol that supports connections to a Windows NT host.

These protocols provide a path and secure environment for PPP sessions over a Virtual Private Network (VPN). By creating a L2TP or PPTP tunnel, the access router card extends a dial-in user's PPP session across a TCP/IP network without granting access to that network. This allows a private network to set up a host with the power to grant or deny access to that user as if the host were the Network Access Server terminating the user's call.

# **Packet Filtering**

number.

The access router card supports IP packet filtering in both the inbound and the outbound directions of ports, users, and dial-out locations.

# **Administrative Utilities**

The access router card's command line includes utilities for troubleshooting connections including:

- The ability to manually dial a location to test connectivity
- The ability to use TELNET, Rlogin or ClearTCP to establish a session with another host from the access router card's command line.
- UNIX-like troubleshooting commands including ping and traceroute for debugging IP connections.

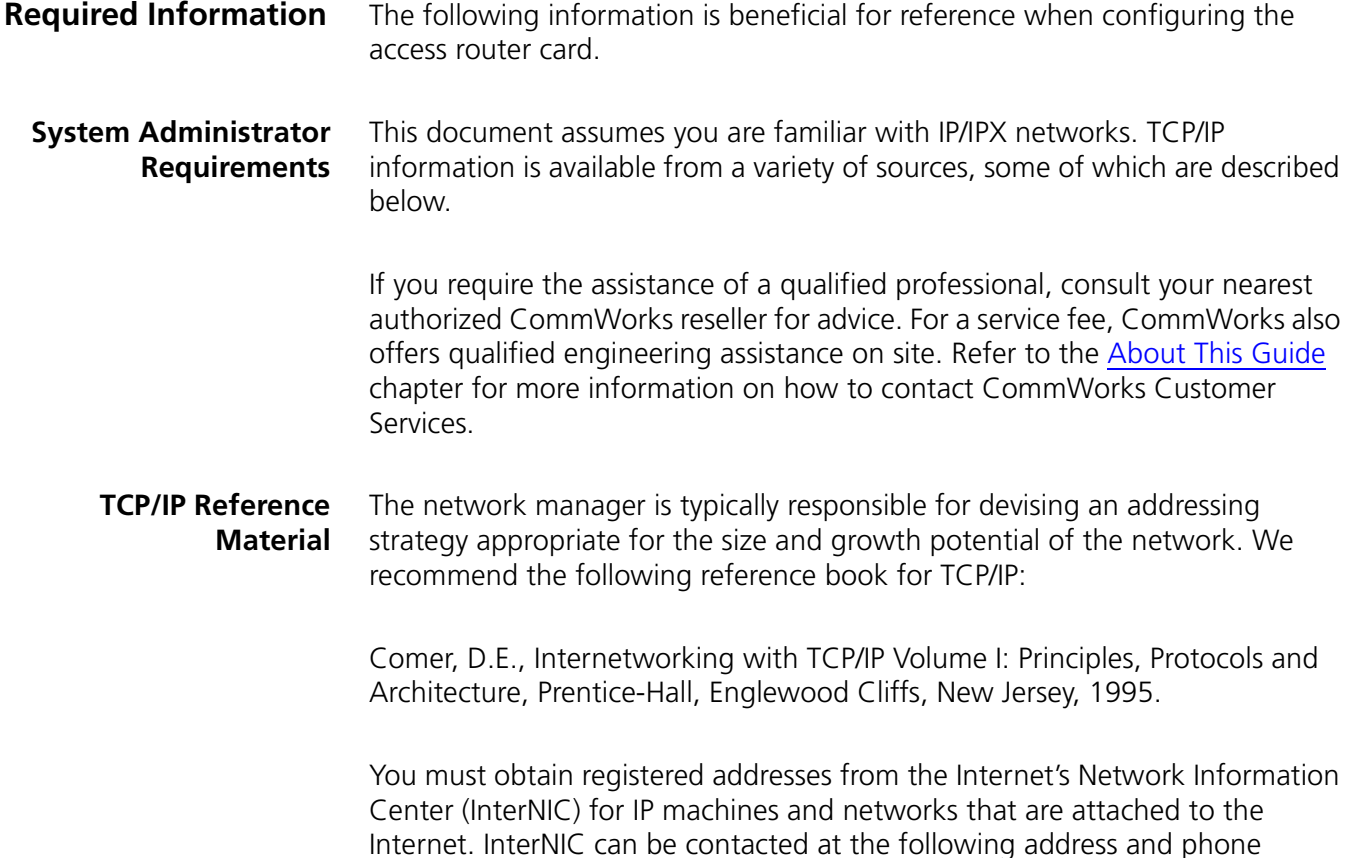

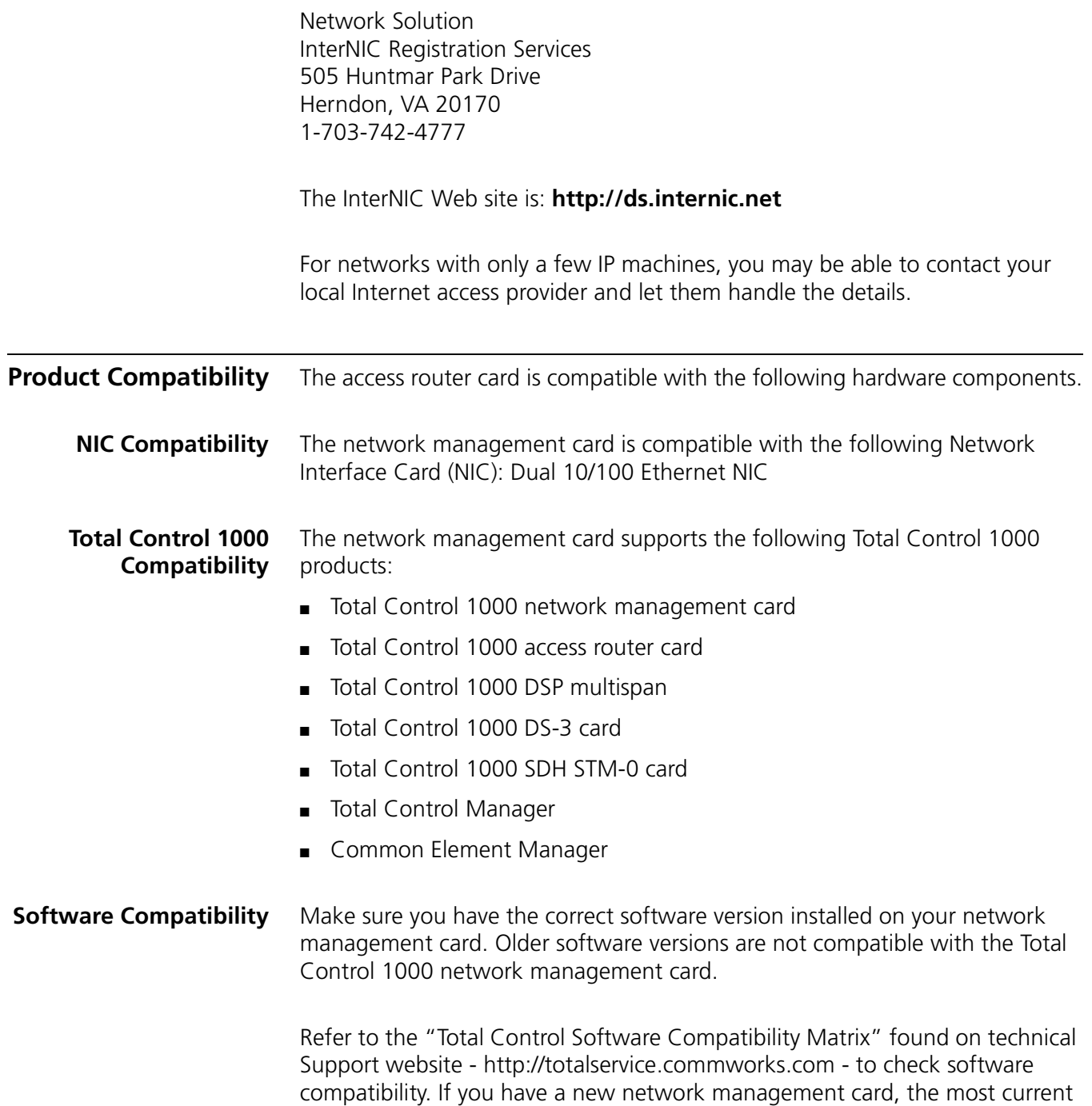

software has already been installed on your card.

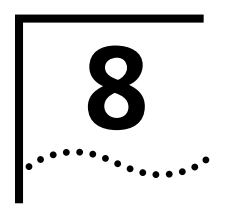

# **8 I**NSTALLING THE ACCESS ROUTER CARD<br>SET **SET**

<span id="page-116-0"></span>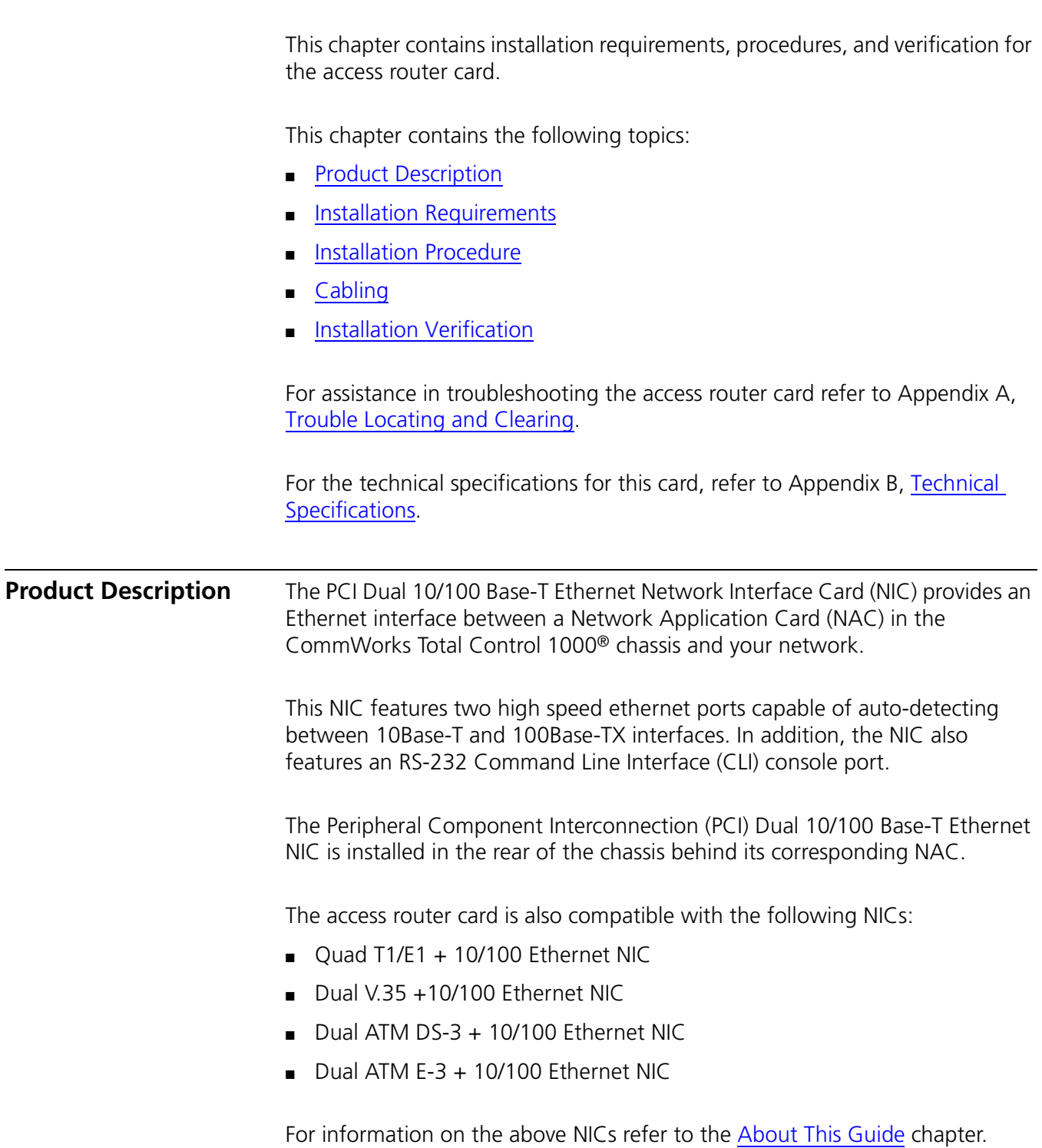

<span id="page-117-0"></span>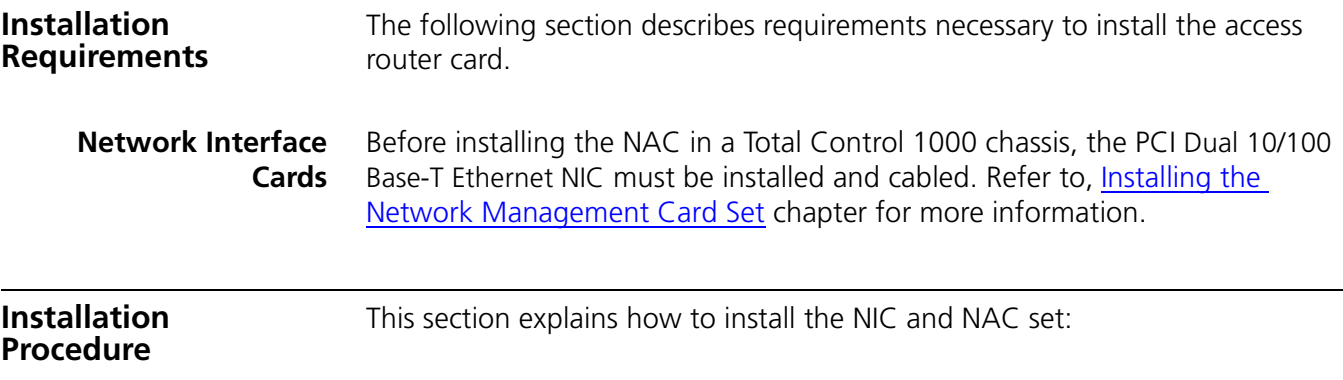

# <span id="page-117-1"></span>**NIC Installation**

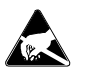

*ESD: To reduce the risk of electrostatic discharge (ESD), take proper grounding precautions before handling the NIC.*

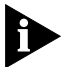

*Install the NIC with or without power applied to the chassis.*

- **1** Select a slot at the rear of the Total Control 1000 chassis for installing the NIC.
- **2** Install this NIC in slot(s): 1–16.

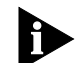

*For managed chassis, slot 17 is reserved for the network management card NIC.*

**Figure 82** Back View of the Total Control 1000 Chassis

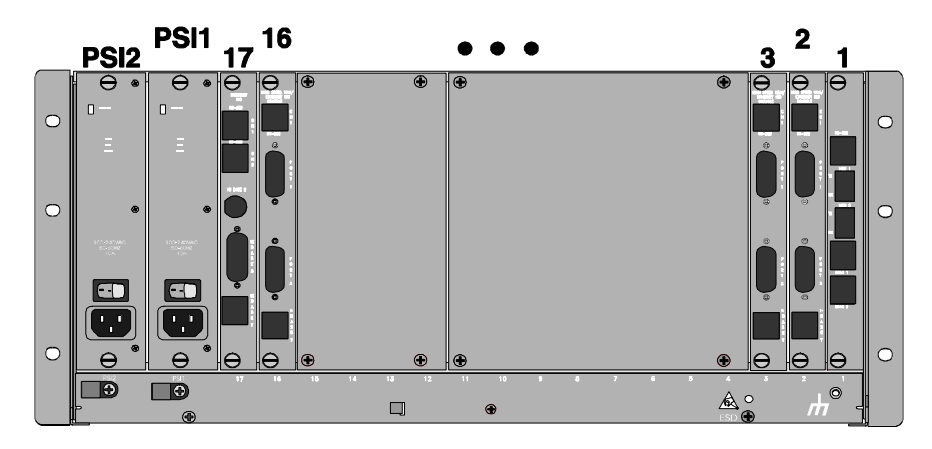

**3** Use a #2 Phillips screwdriver to remove the safety panel covering this slot.

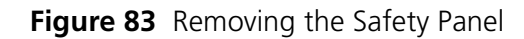

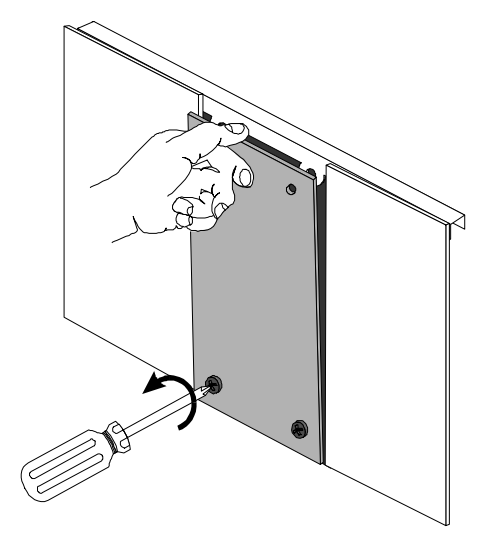

**4** Insert the NIC between the slot's upper and lower card guides. **Figure 84** Inserting the NIC

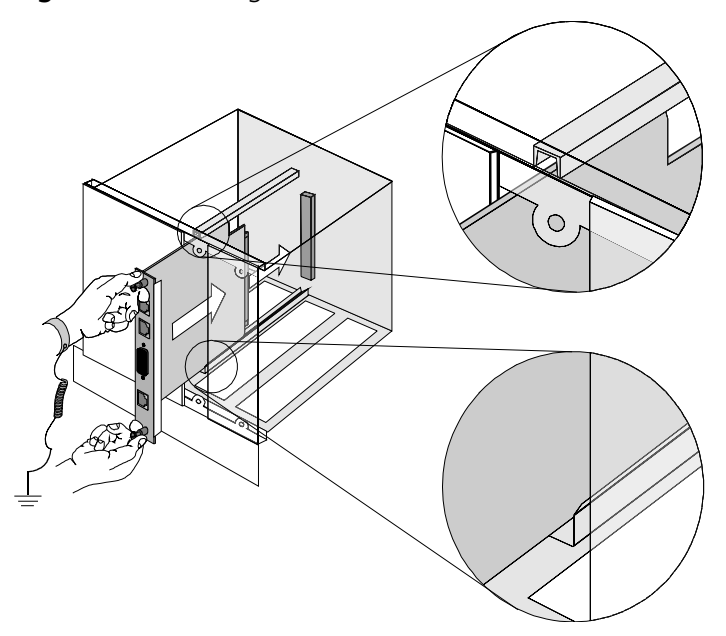

**5** Slide the NIC into the chassis, until the front of the NIC is flush with the chassis.

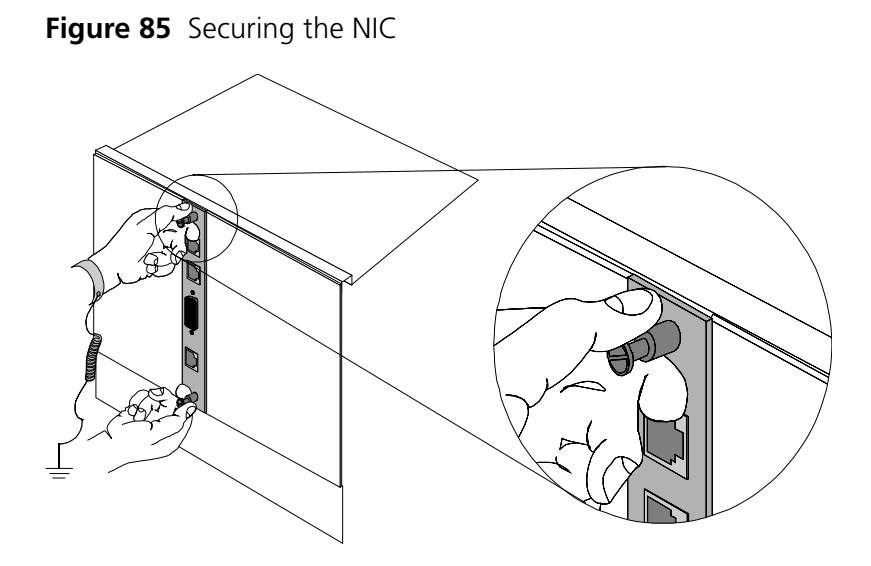

**6** Use a flat-head screwdriver to tighten the screws on the front panel.

**Figure 86** Tightening the Front Panel

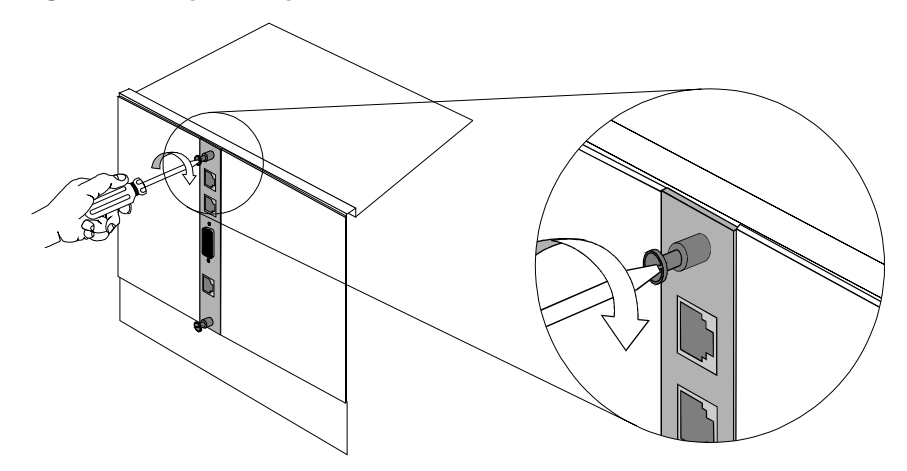

- **7** Cover any unused chassis slots with safety panels.
- **NAC Installation** This procedure is used to install the NAC when there is not any traffic on the card.

Before you install the NAC, you may want to verify that the DIP switches are set to meet your environment needs.

# **DIP Switch Configuration**

The access router card uses a ten-position DIP switch, as shown in the following figure.

**Figure 87** DIP Switches

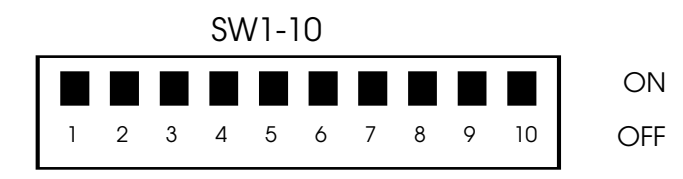

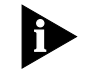

*The factory default for all access router card DIP switches is the OFF position.*

DIP Switches 1 and 2

Access router card DIP switches SW-1 and SW-2 control console port baud rate speeds as shown in the following figure. Set these DIP switches according to your console baud rate speed.

**Figure 88** SW-1 and SW-2 Console Port Baud Rate Settings

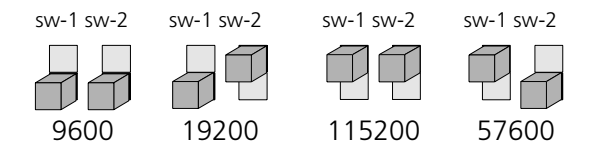

# DIP Switch 3

When turned to the **ON** position, DIP switch SW-3 enables an engineering fast boot. The access router card always skips checking for the Software Download 2 (SDL-2) download trigger and Configuration Menu. The default position of this switch is **OFF**.

DIP Switch 4

If you suspect that the Routing Software is faulty, turn DIP switch SW-4 to the **ON** position to disable Automatic Loading of the Pilgrim Routing Core. The default position of this switch is **OFF**.

DIP Switch 5

DIP switch SW-5 is not supported by the access router card's software.

### DIP Switch 6

DIP switch SW-6 is for CommWorks use only. When turned to the **ON** position, DIP switch SW-6 forces the boot code to only accept a new download of boot code. This does not allow the routing application to initiate its start up procedure. This is used when the updatable boot code has been corrupted and needs to be updated. The default position of this switch is **OFF**.

#### DIP Switch 7

When turned to the **ON** position, DIP switch SW-7 enables memory parity checking. When turned to the **OFF** position, DIP switch SW-7 disables memory parity checking. The default position of this switch is **OFF**.

#### DIP Switch 8

When turned to the **ON** position, DIP switch SW-8 disables all cache on the access router card. When turned to the **OFF** position, DIP switch SW-8 enables all cache on the access router card. The default position of this switch is **OFF**.

### DIP Switch 9

DIP switch SW-9 is for CommWorks use only. When turned to the **ON** position, DIP switch SW-9 enables the Watchdog Timer. This is only useful on boards where resistor R69 has been depopulated. The default position of this switch is **OFF**.

### DIP Switch 10

DIP Switch SW-10 is for CommWorks use only. When turned to the ON position, DIP switch SW-10 enables Full Manufacturing Mode Diagnostics. This causes Manufacturing Diagnostics to run instead of the application image. The default position of this switch is **OFF**.

Using the CLI, issue the **show board settings** CLI command to view current DIP switch settings and a description of their function. Consult the DIP Switch Settings section of the command's output in [Table 16](#page-122-0).

| 1               | 2                           | 3   | 4          | 5   | 6   | 7   | 8               | 9   | 10         |  |
|-----------------|-----------------------------|-----|------------|-----|-----|-----|-----------------|-----|------------|--|
| <b>ON</b>       | ΟN                          | OFF | <b>OFF</b> | OFF | OFF | OFF | OFF             | OFF | <b>OFF</b> |  |
|                 |                             |     |            |     |     |     |                 |     |            |  |
| SW 1-2          | CLI baud rate:              |     |            |     |     |     | 115200          |     |            |  |
| SW <sub>3</sub> | Engineering Fastboot:       |     |            |     |     |     | <b>DISABLED</b> |     |            |  |
| SW <sub>4</sub> | Autoload application:       |     |            |     |     |     | ENABLED         |     |            |  |
| <b>SW 5</b>     | <b>CLI Require Carrier:</b> |     |            |     |     |     | ENABLED         |     |            |  |
| SW6             | L1 Data Cache:              |     |            |     |     |     | <b>ENABLED</b>  |     |            |  |
| SW <sub>7</sub> | L1 Instruction Cache:       |     |            |     |     |     | <b>ENABLED</b>  |     |            |  |
| SW <sub>8</sub> | L2 Cache                    |     |            |     |     |     | <b>ENABLED</b>  |     |            |  |
| <b>SW 9</b>     | Eng. Watchdog Disable:      |     |            |     |     |     | <b>DISABLED</b> |     |            |  |
| SW 10           | Manufacturing Test:         |     |            |     |     |     | <b>DISABLED</b> |     |            |  |

<span id="page-122-0"></span>**Table 16** Dip Switch Settings

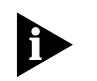

*Consult the [Technical Specifications](#page-326-0) appendix for more detailed information relating to the access router card.*

To install the access router card NAC:

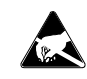

*ESD: To reduce the risk of electrostatic discharge (ESD), take proper grounding precautions before handling the NAC.*

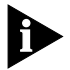

*Install the NAC with or without power applied to the chassis.*

- **1** Confirm that the NIC corresponding to this NAC is installed. The NAC must be installed in the corresponding front slot.
- **2** Configure the NAC through the DIP switches. Refer to the Installing the [Network Management Card Set](#page-80-0) chapter for DIP Switch information.

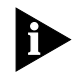

*For a managed chassis, slot 17 is reserved for the network management card NAC.*

**3** Use a #2 Phillips screwdriver to remove the safety panel covering the front of the slot where the corresponding NIC was installed in the back of the same numbered slot.

**Figure 89** Removing the Safety Panel

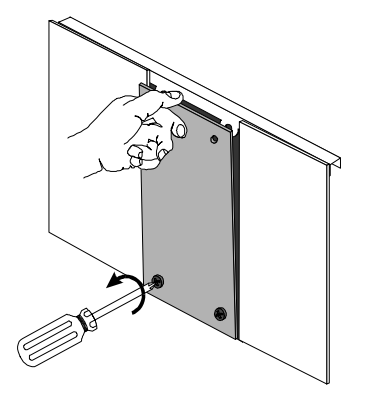

**4** Insert the NAC between the slot's upper and lower card guides. **Figure 90** Inserting the Network Application Card

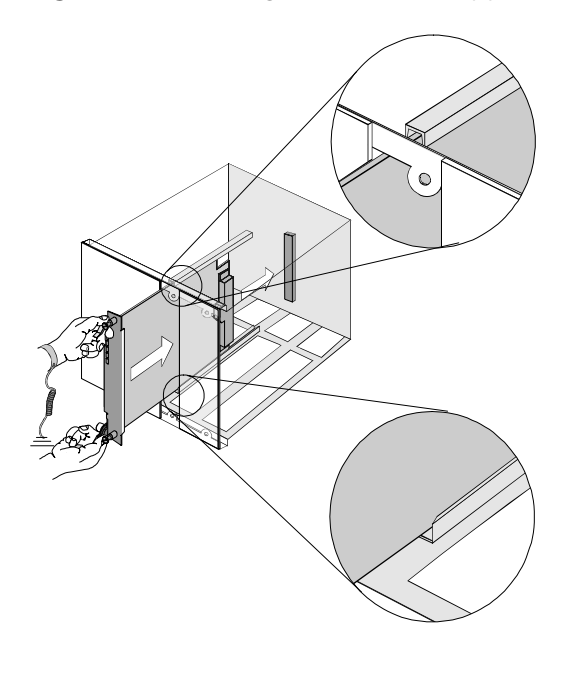

**5** Holding the tabs perpendicular to the NAC's front panel, slide the NAC into the chassis, until the front of the NAC is flush with the chassis. Push the tabs toward each other to secure the NAC.

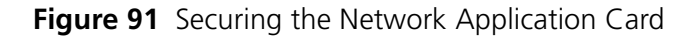

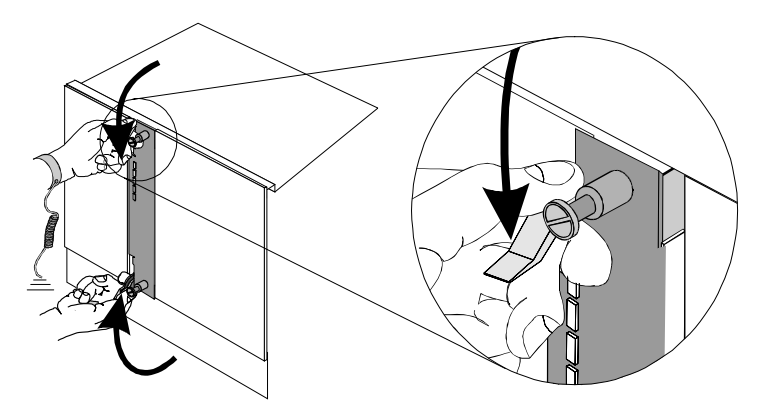

**6** Use a slotted screwdriver to tighten the screws on the front panel. **Figure 92** Tightening the Front Panel Screws

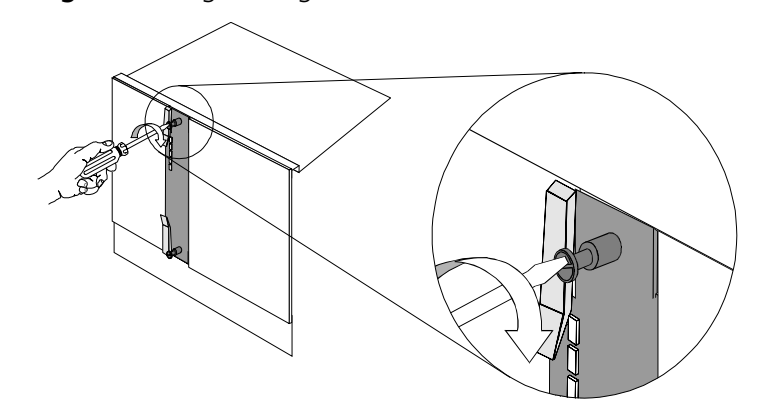

- **7** Cover any unused chassis slots with safety panels.
- **8** Apply power to the chassis, if power is not already applied.

<span id="page-124-0"></span>**Cabling** To access the CLI of the NAC, you need to connect cables to the corresponding NIC's console port.

**Physical Interfaces** The PCI Dual 10/100 Base-T Ethernet NIC has the following physical interfaces: **Figure 93** PCI Dual 10/100 Base-T Ethernet NIC

<span id="page-125-0"></span>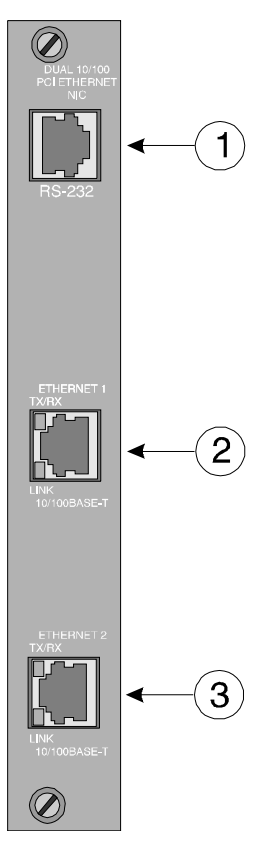

# [Table 17](#page-125-1) references [Figure 93](#page-125-0).

<span id="page-125-1"></span>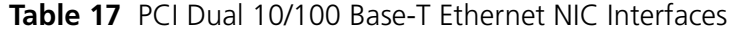

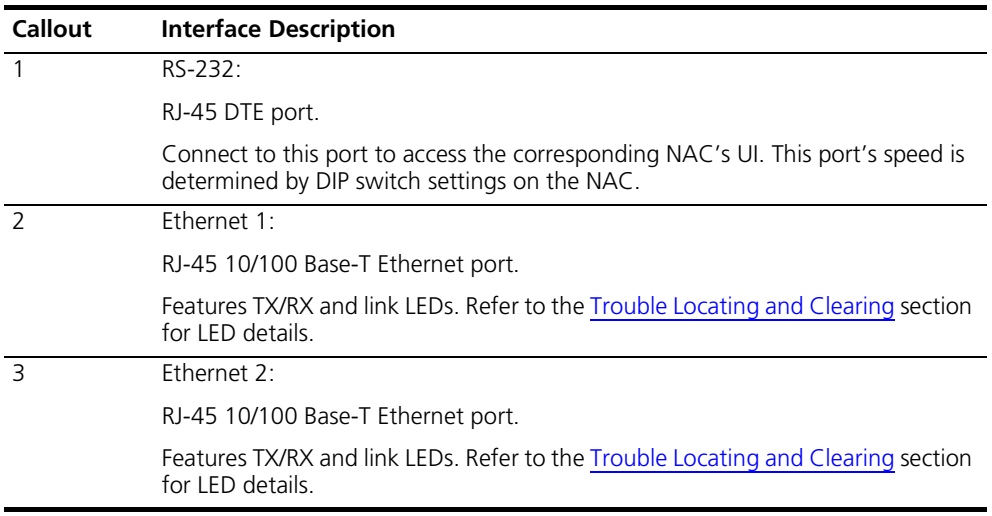

You must attach the cables as shown in the following diagram.

<span id="page-126-1"></span>**Figure 94** Network Cabling

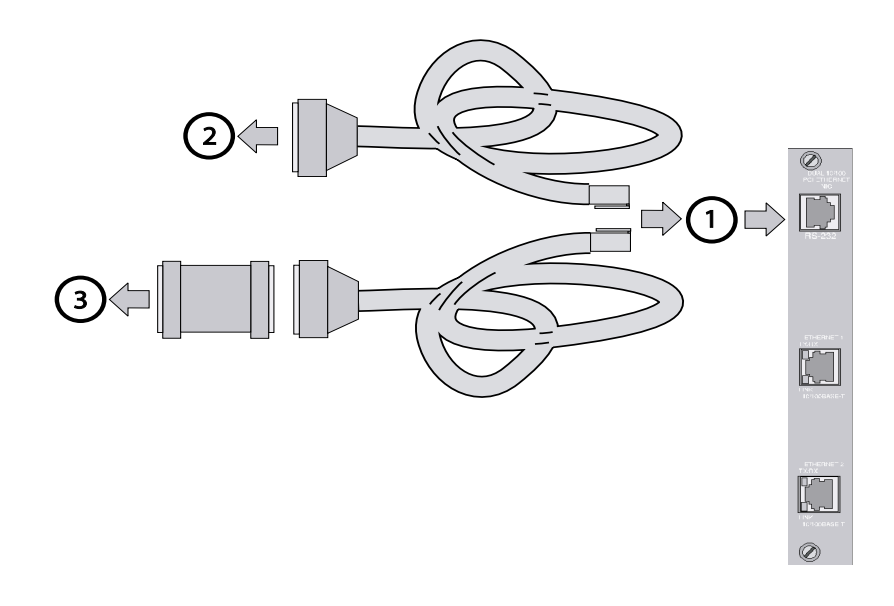

# [Table 18](#page-126-2) references [Figure 94](#page-126-1).

<span id="page-126-2"></span>**Table 18** Callout Number Descriptions

<span id="page-126-0"></span>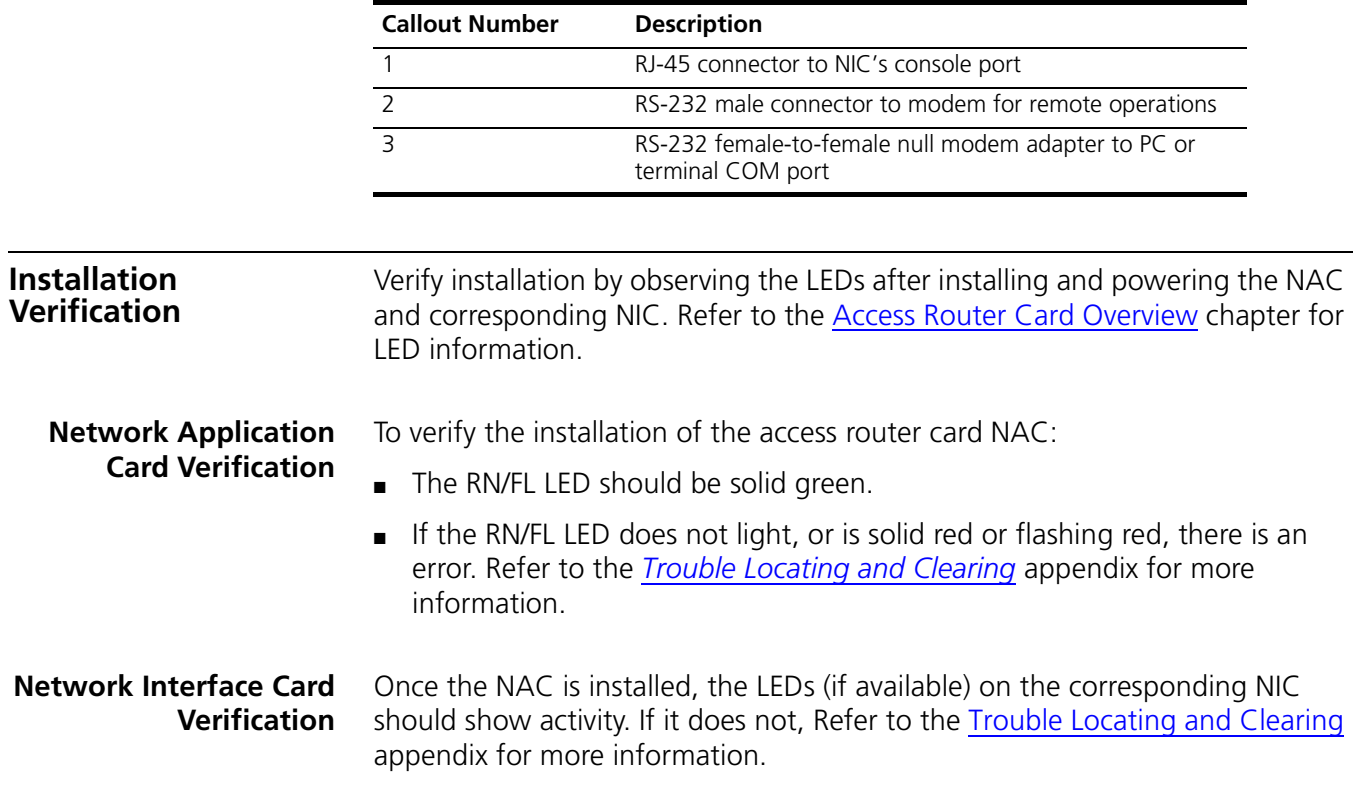

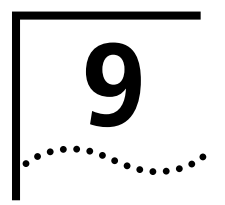

# **9 INITIAL CONFIGURATION—ACCESS ROUTER CARD**

This chapter describes the startup procedure for configuring new access router cards onto your CommWorks Total Control® 1000 chassis. The startup procedure includes the following steps:

- **[Overview](#page-129-1)**
- [Accessing the Command Line Interface](#page-129-0)
- [Configuration Options](#page-131-0)
- [Configuring Using Quick Setup](#page-132-0)
- **[Setting Up the System Manually](#page-137-0)**
- [Configuring a Manage User](#page-145-0) (Network configuration)
- [Configuring WAN Interfaces](#page-146-0) (Network configuration)
- **[Configuring Static Routes](#page-148-0) (Network configuration)**
- [Configuring Two Access Router Cards](#page-149-0) (Network configuration)
- [Configuring System Security](#page-154-0)
- [Saving the Configurations](#page-155-0)

After you have completed the procedures outlined here, you may want to further customize your system by modifying the configuration tables. Refer to Appendix C, [Configuration Tables.](#page-352-0)

For assistance in troubleshooting the PSU or the PSI card refer to Appendix A, [Trouble Locating and Clearing](#page-310-0).

For the technical specifications for this card, refer to Appendix B, [Technical](#page-326-0)  [Specifications.](#page-326-0)

For information on configuring the access router card for SS7, refer to [Initial](#page-158-0)  [Configuration—Access Router Card for SS7 Signaling](#page-158-0) chapter.

<span id="page-129-1"></span><span id="page-129-0"></span>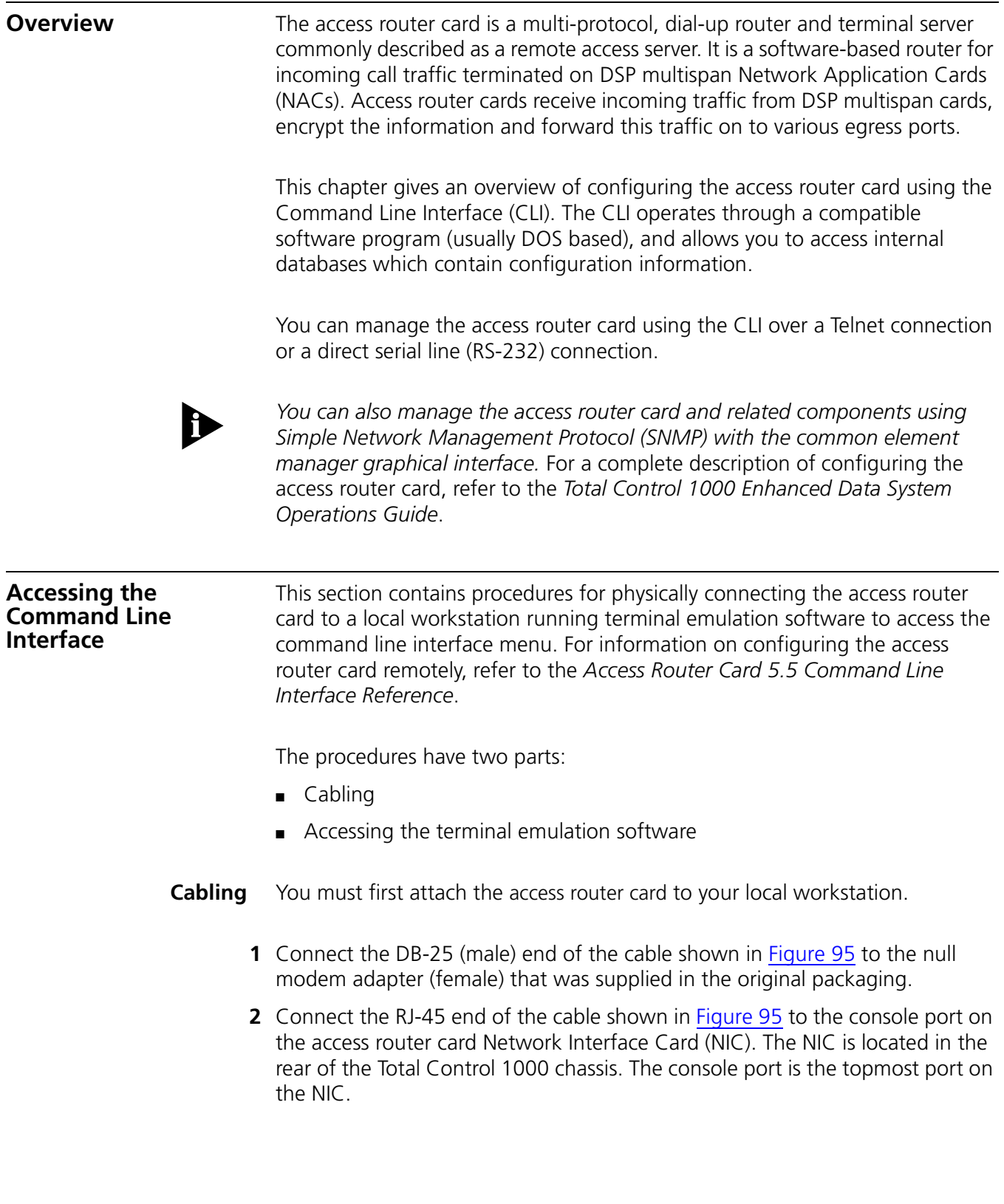

## <span id="page-130-0"></span>**Figure 95** Serial Connection Pinouts

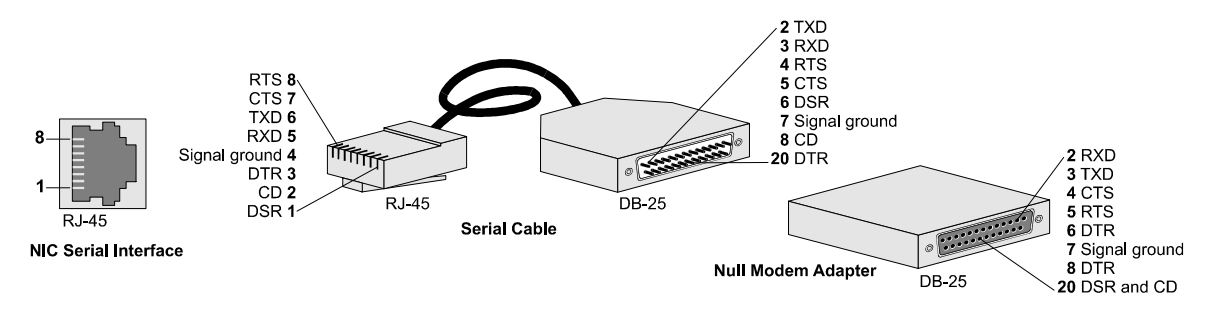

**3** Connect the null modem adapter directly to a serial port on the computer, or to an EIA-232 cable connected to a serial port on the computer.

#### **Accessing the Terminal Emulation Software**

After you have the cables connected, the next step is to run a terminal emulation software package. A familiar one is HyperTerminal.

- **1** Start a communications application that is capable of sending commands through the computer's serial port. For example, use HyperTerminal on a PC that is running the Windows® operating system.
- **2** Configure the communications application to use the COM port the serial cable is connected to.

Use [Table 19](#page-130-1) to configure the settings.

<span id="page-130-1"></span>**Table 19** Console Port Serial Communication Settings

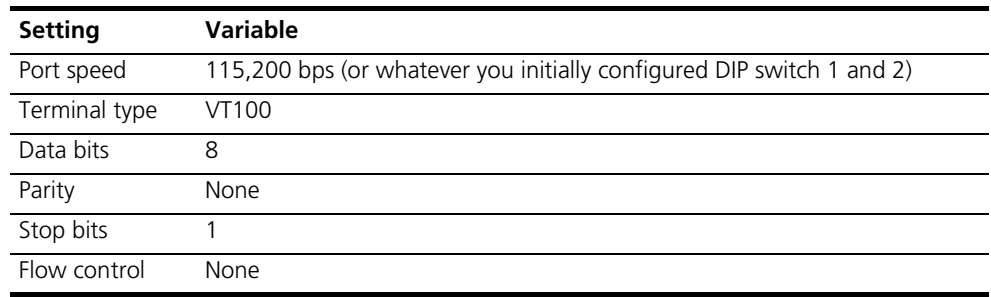

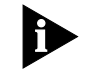

*Refer to [Network Management Card Overview](#page-74-0) for information on DIP switches.*

**3** At the terminal screen, Type in your login and password.

After you log in, the access router card's command line interface **root command prompt** displays.

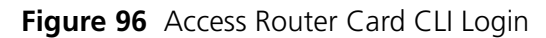

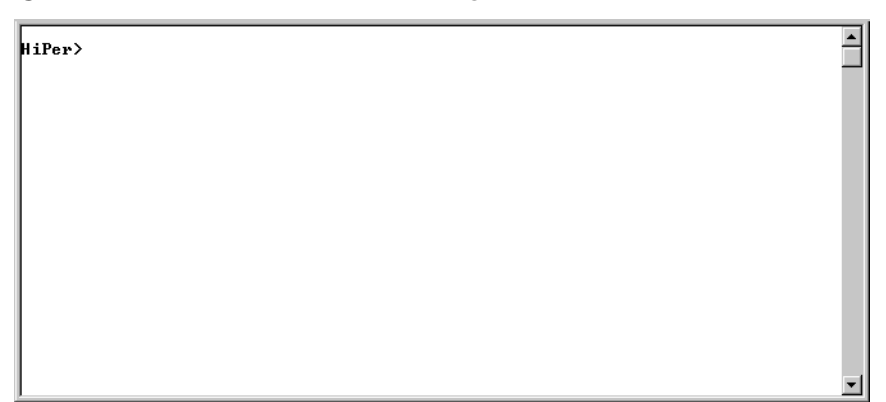

<span id="page-131-0"></span>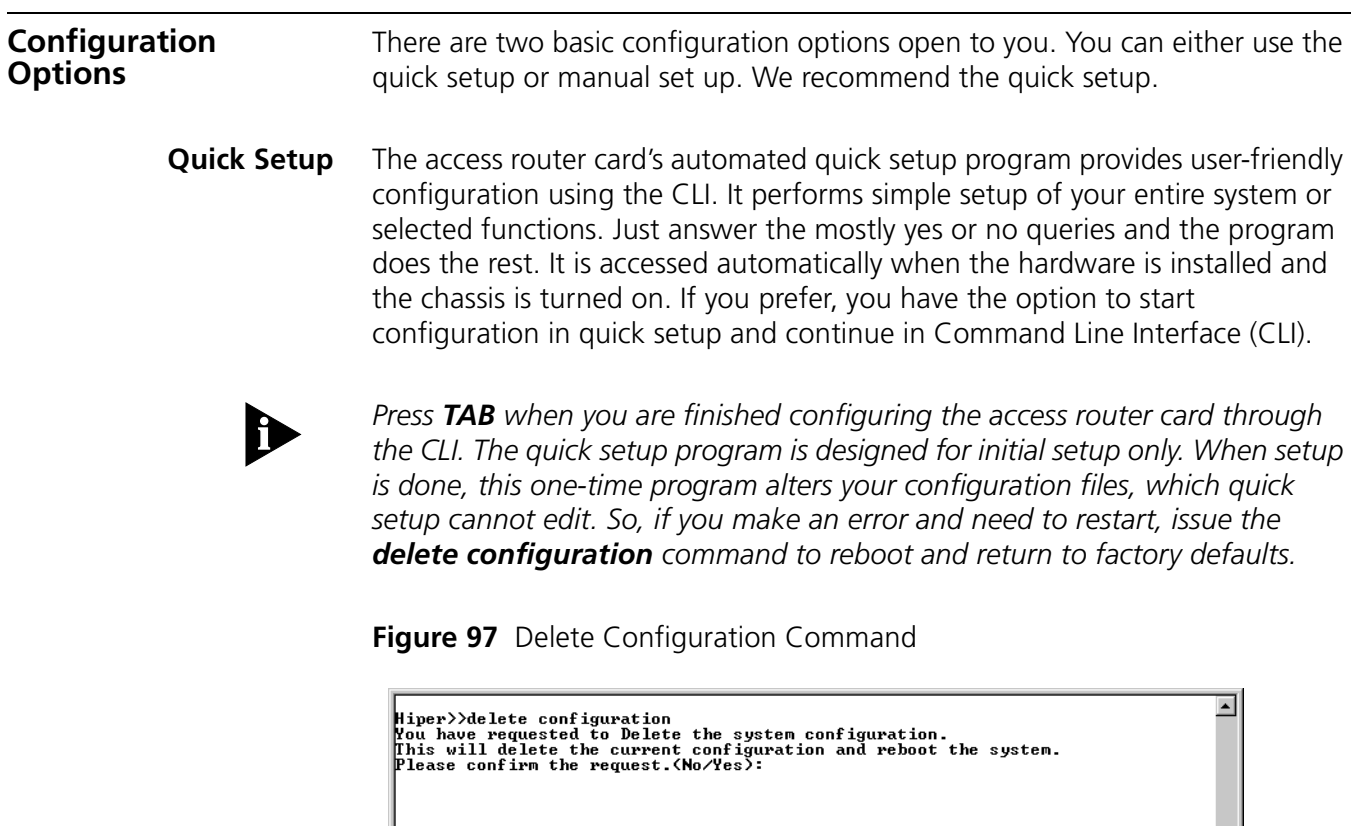

<span id="page-132-0"></span>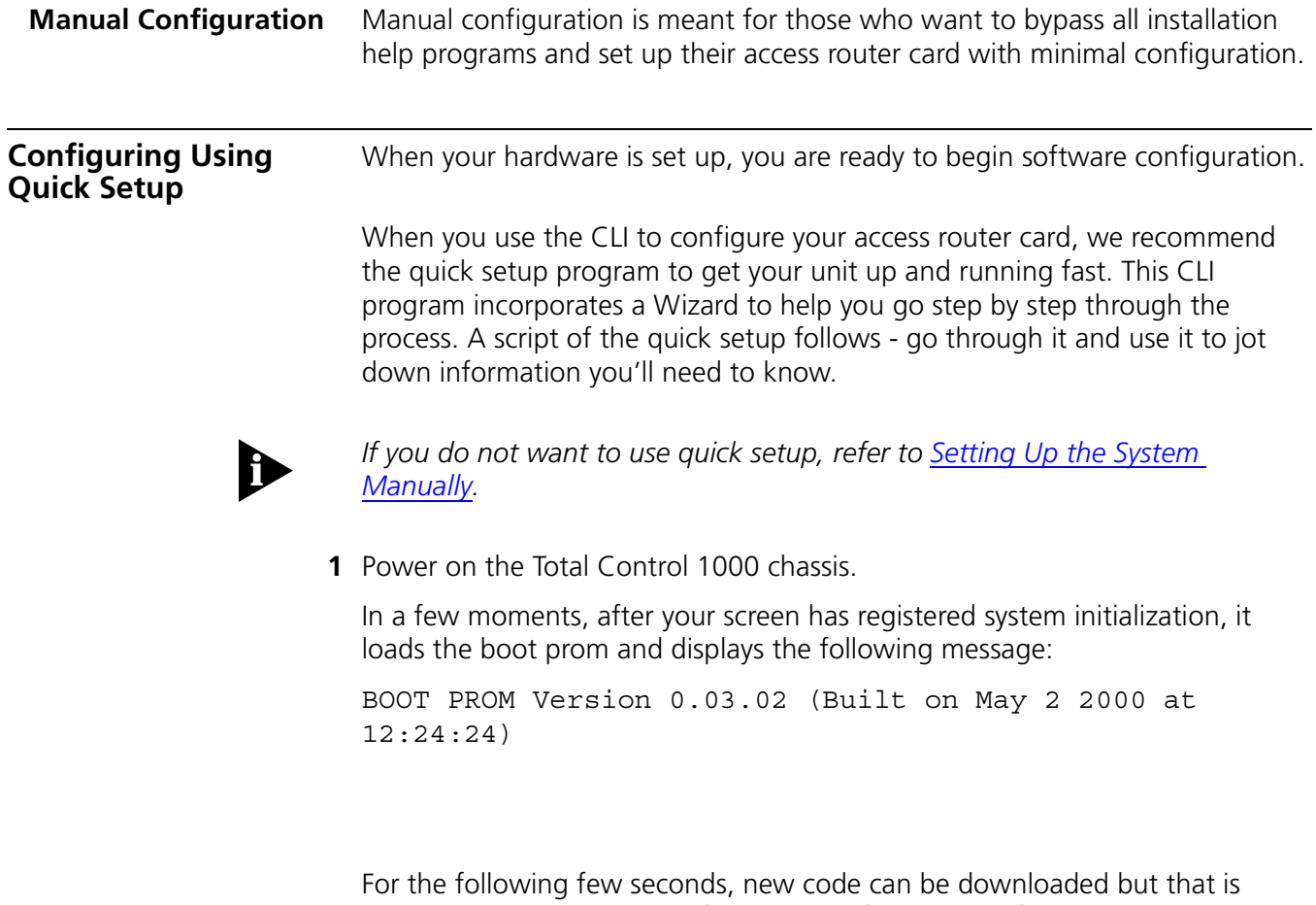

unnecessary at this point in first-time configuration. After access router card loads the kernel and enables several processes, the Boot Configuration menu appears.

**Figure 98** Access Router Card Boot Configuration Menu

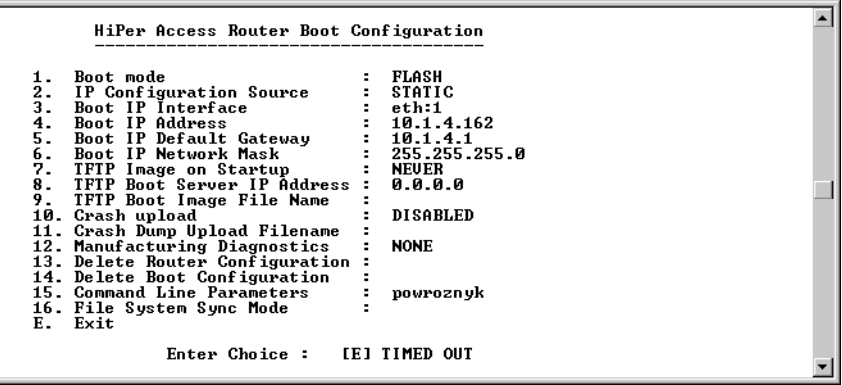

These items allow you configure parameters for system booting on normal power up, after a system crash, or to simply test the system. You do not need change any of these configurations for initial setup.

**2** To proceed, you can type **Esc** and press **ENTER** or simply wait until the menu times out and the access router card prompt appears with the following screen - the actual quick setup script.

*When quick setup displays a question it displays a default answer in square brackets, like "[yes]". If you simply press ENTER, this is the answer that is used for you. Underlined spaces have been added to the script to allow its use as a worksheet. Text in parentheses and italicized indicates a text annotation. If you are reading this section before actually configuring the access router card, we recommend jotting down configuration information here before actually running the program to facilitate setup. Bracketed text [xxx] indicates the default value.* 

**Figure 99** Access Router Card Quick Setup Initial Menu

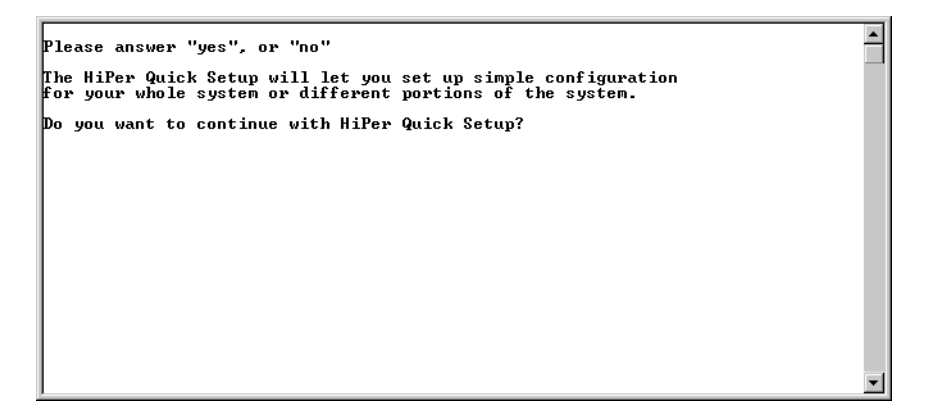

**3** The quick setup lets you set up a simple configuration for your whole system or different portions of the system.

Do you want to continue with HiPer Quick Setup?\_\_\_\_

**4** There are two ways to proceed: You can set up only the basic configuration, which allows you to continue using the GUI application. Or you can configure a simple configuration for IP and IPX.

Do you want to configure only enough to use the GUI based system [yes]? \_\_\_\_

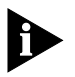

*If you press yes to the previous question, the script continues with Quick Setup Identification information. If you press no, the script continues with the next question below.*

**5** Please answer the following questions with "yes" or "no" to indicate which portions of the system you want to configure.

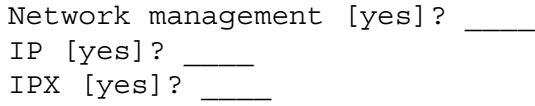

 $\blacktriangle$ 

<span id="page-134-0"></span>**Figure 100** Access Router Card Identification Information

```
Quick Setup Identification information
>>> Enter the name of your system []:<br>>>> Who is the system contact person []?<br>>>> Where is this system located []?
```
**6** When you complete the information on [Figure 100](#page-134-0), the Quick Setup Management Information screen appears.

**Figure 101** Access Router Card Quick Setup Management Information Screen

```
⊡
Quick Setup Management information
 The GUI-based management system uses SNMP to communicate with the HiPer.
An SNMP community names a group of systems that can manage<br>your system via SNMP. It is a rudimentary form of security.<br>>>> What SNMP community will manage this system [public]?<br>>>> What is the address of the management sta
For TELNET management of the system you need to create a user name<br>and password to control access.<br>
>>> What user name will be allowed to manage this system [administrator]?<br>
>>> What password will be used for this user []
```
IP Information

If you specified that you want IP configuration for the LAN [Figure 102](#page-135-0) appears.

<span id="page-135-0"></span>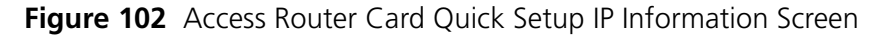

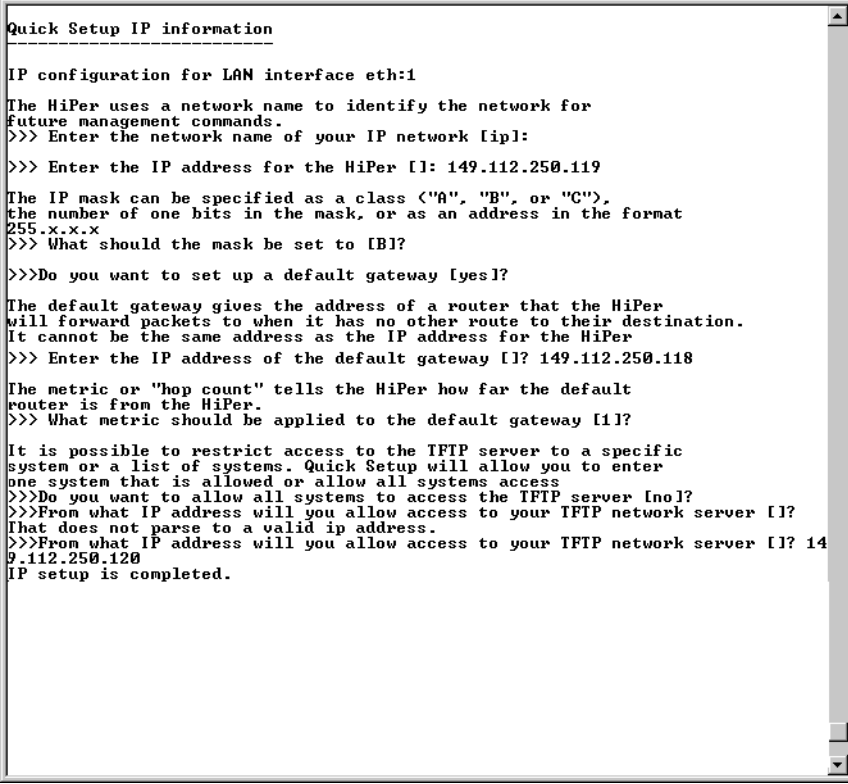

IPX Information

If you specified that you want IPX configuration for the LAN the following information displays.

**7** The network name is used by the access router card to identify your IPX network.

>>> Enter the name of your network [ ]:

**8** The network number is a non-zero hexadecimal number of up to 8 digits.

```
>>> Enter the IPX network number [ ]:
```
**9** You need to specify the framing for the IPX network.

```
It should be one of the following: "ethernet_ii", "snap", "dsap", 
"novell_8023."
```
>>> What is the framing for the IPX network [ethernet\_ii]? \_\_\_\_

**10** You can either assign each user his or her own address or you can set aside a pool of addresses for dynamic allocation.

>>>Do you want to set up an address pool [yes]? \_\_\_\_

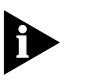

*If you press yes to the previous question, the script continues below. If you press no, the script continues with: "Would you like to review..."*

**11** The address pool is a continuous range of addresses.

>>>What is the initial address in the pool [ ]?

```
>>>How many addresses should be in the pool [ ]?
```
Would you like to review your current settings before executing [yes]? \_\_\_\_

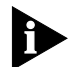

*If you press yes to the previous question, the script continues below. If you press no, the script continues with: "Do you want to change any answers?*

**Figure 103** Access Router Card Quick Setup Review Screen

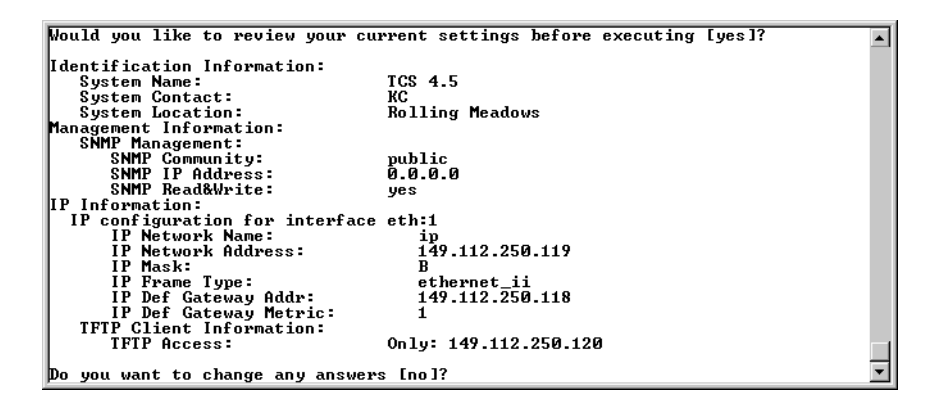

*If you press no to the previous question, the script continues below. If you elect to change an answer by entering yes, quick setup prompts you section by section for new entries and asks you once again to review current sessions before executing.*

**Figure 104** Access Router Card Quick Setup Review Results Screen

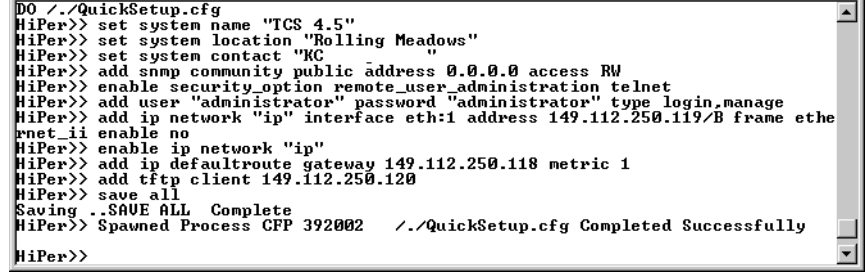

<span id="page-137-0"></span>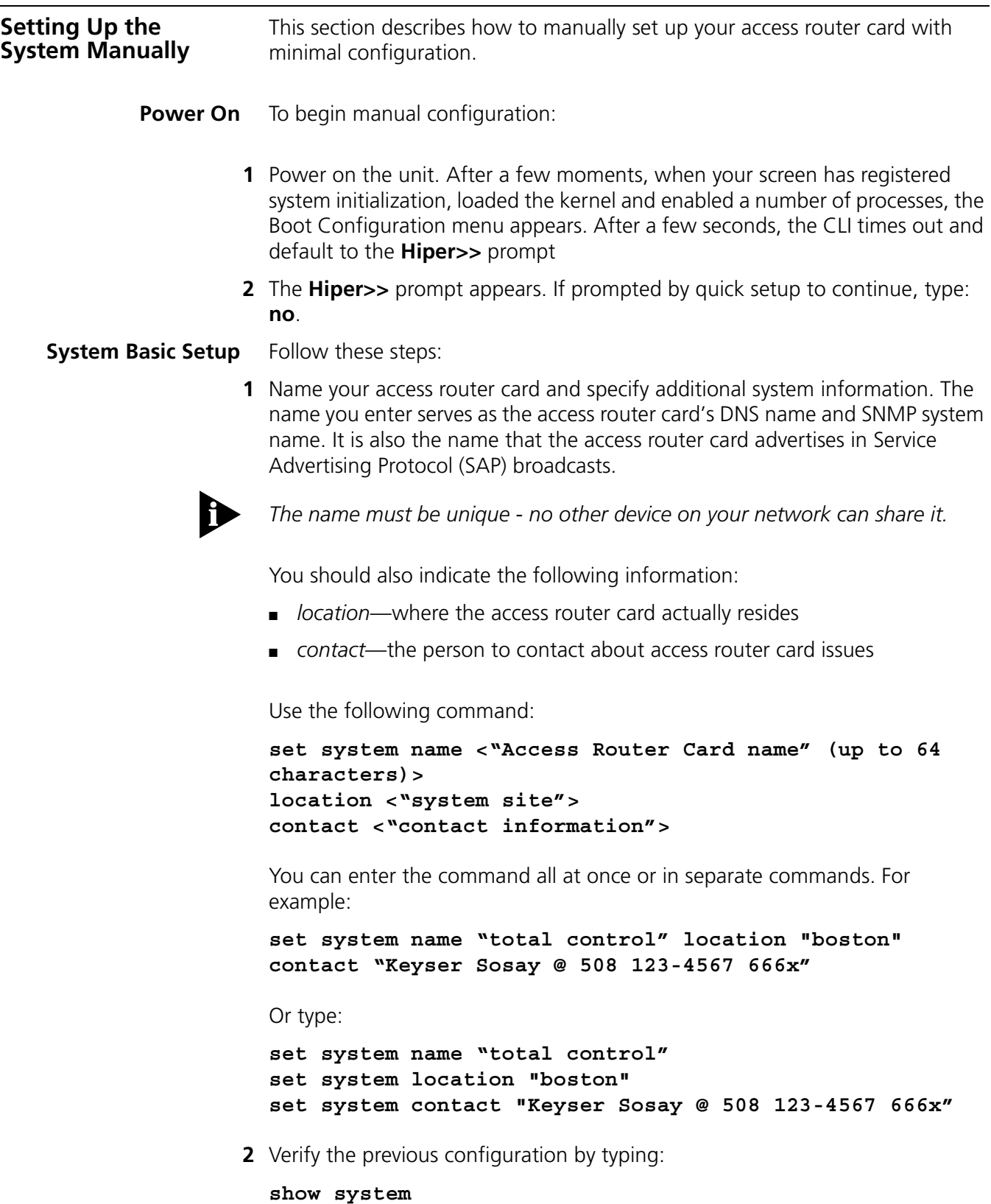

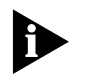

*To set the system Greenwich Mean Time (GMT) date and time type the following commands:*

**set date <dd-mmm-yyyy> time <hh:mm:ss>**

*Verify the previous configuration by typing:*

**show date show time**

**3** Save your work by typing:

**save all**

### **4** Press **ENTER**.

- **IP Configuration** This section describes how to manually configure the Enhanced Data Systems (EDS) LAN interface (eth:1/eth:2) for IP networks.
	- **1** Enter IP network information. The network address consists of the station address and a subnet mask using this format:

```
nnn.nnn.nnn.nnn/A, B, C, H, 8-30 or nnn.nnn.nnn.nnn
```
The first four octets describe the IP station address, followed by the subnet mask (contiguous) designator. You can specify the subnet by class, numerical designation or in the IP address format. If you specify a Class C mask, for example, this command generates a default 255.255.255.0 subnet value for you. If you specify the number of 1 bits in the mask, the acceptable range is 8-30 (32 if a host).

The network address is considered invalid if the portion of the station address not covered by the mask is 0, or if the station address plus the mask is -1 (all 1's). Defining a numerical subnet is useful when it falls between classes.

Enter IP network information. Type:

```
add ip network <network name>
address <station address/mask>
interface [eth:1 or eth:2]
frame [ethernet_ii or snap]
```
For example:

```
add ip network backbone address 192.75.202.99/C 
interface eth:1
frame ethernet_ii
```
A numerical mask example:

```
add ip network backbone address 192.75.202.99/24 
interface eth:1
frame ethernet_ii
```
**2** Verify the previous configuration by typing:

```
show ip network <network name>
```
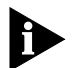

*Check the connection by using the ping <ip address> command. See the*  Access Router Card Command Line Reference *for more information.*

**3** Configure an IP address pool of contiguous network addresses for allocation to dial-in hosts. This command limits RIP traffic by aggregating users within a single advertised address. Set an initial pool address, overall size of the pool, and public or private pool membership. Use this command:

```
add ip pool <pool name>
initial_pool_address <IP_address/subnet mask>
route [aggregate or no_aggregate]
size <1-4096>
state [public or private]
```
For example:

**add ip pool homelan initial\_pool\_address 192.75.202.99/c route aggregate size 150 state private**

**4** Verify the previous configuration by typing:

**list ip pools**

**5** Set a default gateway. Default gateways must be on the same subnet as a configured interface.

You also need to supply a metric (hop count) for each type of default gateway. Possible values range from 1 (default) to 15. Note that since the actual metric of a default gateway is only 1 hop, the value entered here is used to control the perceived cost of the gateway to other routers on your network.

For example, a high metric will limit the number of hops that the route is broadcast and may cause other routers to see it as a less preferable route.

To add the default gateway, use the following command:

```
add ip defaultroute gateway <default route gateway ip 
address>
metric <integer>
```
For example:

**add ip defaultroute gateway 192.75.202.40 metric 1**

**6** Verify the previous configuration by typing:

**list ip defaultroute**

**7** Save your work by typing:

**save all**

- **8** Press **ENTER**.
- **IPX Configuration** To configure the access router card's LAN interface on an IPX network, you must:
	- Determine the IPX network number
	- Set the access router card's IPX parameters

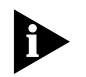

*Important: Even if your network uses only IPX, you must still set up an IP address for the access router card if you want to use our network management card or common element manager application later.*

# **Determining the IPX Network Number**

If your network uses the Internetwork Packet Exchange (IPX) protocol, you must first enter the IPX network number of the segment connected to the access router card's LAN port. You can find this network number using the Novell CONFIG utility.

For File Servers Running Novell Version 3.xx:

- **1** Go to a console of a file server on the same network segment as the access router card.
- **2** From the Novell Console program press **Ctrl Esc**, then **Esc**, until the**:** (colon) prompt appears. Select **System Console** and press **ENTER**.
- **3** Type the following:

 **config**

**4** Press **ENTER**.

A display similar to the one shown below appears:

```
File server name: USR SERVER ONE
IPX internal network number: 0000000A
Western Digital Star EtherCard PLUS Driver v2.05 
(910424)
Hardware setting: I/O Port 300h to 31Fh, Memory CC000h 
to Cffffh, Interrupt Ah
Node address: 0000C0488D28
   Frame type: ETHERNET_802.3
   Board name: TENBASE_802.3
   LAN protocol: IPX network 00000255
Western Digital Star EtherCard PLUS Driver v2.05 
(910424)
Hardware setting: I/O Port 300h to 31Fh, Memory CC000h 
to Cffffh, Interrupt Ah
   Node address: 0000C0488D28
   Frame type: ETHERNET_802.2
   Board name: TENBASE_802.2
   LAN protocol: RPL
   LAN protocol: IPX network 00000684
```
This is an example of the information returned for one version 3.xx card that has two different frame types. The card has one port address, but two LAN protocol network addresses, one for each frame type. The network number for 802.3 is 00000255, and for 802.2 it is 00000684.

**5** Write down the LAN protocol IPX network number for the frame type you require.

For File Servers Running Novell Version 2.xx:

- **1** Go to the console of a file server on the same network segment as the access router card.
- **2** Press **Ctrl Esc** until the **:** (colon) prompt appears and type the following:  **config**
- **3** Press **ENTER**.

A display similar to the one shown below appears:

```
LAN A Configuration Information:
Network Address: [0788] [002608C0D53F4z]
Hardware Type: [3Com 3C505 EtherLink Plus (Assy 
2012 only) V2.30EC (880813)]
Hardware Setting: IRQ=5, IO=300h, DMA 5
```
The example above has only one frame type, so the network address is 0788.

**4** Write down the network address for the frame type you require.

# **Setting IPX Parameters**

To configure the access router card's LAN interface for an IPX network:

**1** Specify IPX network information including the network name, address, interface and frame type of the network segment connected to the access router card's LAN port. Note that the same physical network segment have a different network number for each frame type used. Be sure to enter the network number associated with the chosen frame type. Use the following command:

```
add ipx network <network name>
address <ipx address>
interface [eth:1 or eth:2]
frame [ethernet_ii or snap or dsap or novell_8023]
```
For example:

**add ipx network segment2 address 00000576 interface eth:1 frame ethernet\_ ii**

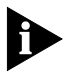

*Omit preceding zeros: the access router card accepts "576" as the correct network number.*

**2** Verify the previous configuration by typing:

#### **show ipx network <network name>**

**3** Set the IPX default gateway with the format *xxxxxxxx.xx:xx:xx:xx:xx:xx* where *xxxxxxxx* is the IPX network address and *xx:xx:xx:xx:xx:xx* is a Management Address Card (MAC) address.

## **set ipx system default\_gateway <network number.mac address>**

For example:

```
set ipx system default_ gateway 011:11:11:01:11:00:11
```
**4** Verify the previous configuration by typing:

**list ipx routes**

**5** Save your work by typing:

**save all** 

- **6** Press **ENTER**.
- **DNS Configuration** This section sets a Domain Name Server (DNS). If you do not wish to use DNS, skip to SNMP Configuration.
	- **1** Specify the IP address of the server you want to function as the DNS server, which translates host names into their corresponding IP addresses - when queried - and saves that information in a local Hosts Table.

Also, name up to 10 DNS servers using the command below and specify the order (preference) you prefer they be chosen (highest priority  $= 1$ ).

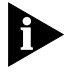

*The access router card tries to reach each configured host three times in round-robin fashion before issuing an error message. For instance, in the case of three off-line servers - A, B and C - the access router card admits failure only after trying to reach them one after the other, three times.*

Use the following command:

**add dns server <ip\_address> preference <number> name <server\_name>**

For example:

**add dns server 192.75.222.182 preference 1 name farley** 

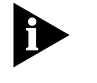

*The DNS server is only consulted to resolve host names not found in the Hosts Table. If you are using a name service, the Hosts Table may be left empty. Use the resolve name* or *host command to learn DNS host names or numbers.*
**2** Verify the previous configuration by typing:

#### **list dns servers**

**3** Specify the default domain - the Ethernet segment where your system resides and where you are defaulted should you forget to name the DNS server. Adding this entry to the Hosts Table avoids having to always specify the domain.

Type:

**set dns domain\_name <string>**

For example:

**set dns domain\_name usr.com** 

**4** Verify the previous configuration by typing:

**show dns** 

**5** Save your work by typing:

**save all** 

#### **6** Press **ENTER**.

**SNMP Configuration** The following section configures SNMP service. If you do not wish to set up SNMP, skip to [Configuring a Manage User.](#page-145-0)

> If you plan to use an SNMP application to configure and manage the access router card, you must specify SNMP community values. SNMP community names segregate administrative management groups and should match the community settings of your generic SNMP software. You must set the following:

- name—community name
- address—IP address of the SNMP manager
- access—either read-only, read-write or administrator (read and write) access

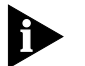

*For a public community with read-only privileges, assign the address to any station (0.0.0.0.). Read/write and administrator privileges are also available.*

**1** Add the SNMP community values.

Type:

**add snmp community <name> address <IP address> access [ro or rw or adm]**

For example:

**add snmp community mis address 192.77.202.30 access adm** 

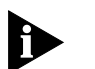

*Abbreviate command keywords provided they are unique to the command.*

**2** Verify the previous configuration by typing:

```
list snmp communities
```
**3** Save your work by typing:

**save all** 

Press **ENTER**.

#### <span id="page-145-0"></span>**Configuring a Manage User**

This section describes how to create an administrative user with manage privileges to configure the access router card at the CLI through a direct login to the system through the Console port or eventually through a telnet session. You can add a remote login user, or, if you prefer to dial in, add a manage user locally through the Console port now, but you can not do so through telnet at this point in setup.

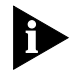

*Important: Only manage users can access the CLI.*

- **1** Create a manage user. You have these options:
	- If you want the manage user to login, use the command below, set the type to manage,login and login service (telnet is the default; otherwise choose Rlogin or ClearTCP).
	- If you want a manage user to access the device through a dial-in (network) connection, use the command below. The network service default is PPP; otherwise select SLIP.

```
add user <user_name> 
network_service <FR_1490 PPP SLIP>
type [login,network,callback,dial_out,manage]
password <password>
```
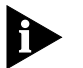

*Passwords are optional. You may add a null password with the keyword password and string: ""*

Network example with a password:

**add user predator type manage,network password arnold** 

Login example without a password:

add user predator type manage,login password ""

**Verify the previous configuration by typing:**

**show user predator**

**2** Save your work. Type:

**save all**

**3** Press **Enter**.

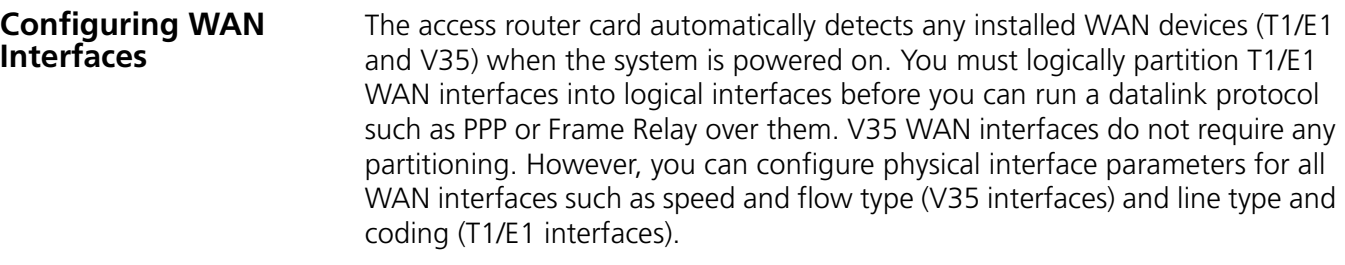

**Configuring Physical Interface Parameters** To configure physical interface parameters for a V35 interface, use this command:

#### **set sync interface <physical\_if\_name>**

For detailed information about this command and parameters refer to the *Access Router Card Command Line Reference* manual.

To configure physical interface parameters for a T1/E1 interface, use this command:

#### **set ds1 interface <physical\_if\_name>**

For detailed information about this command and parameters refer to *Access Router Card Command Line Reference* manual.

#### **Partitioning a T1/E1 WAN Interface** T1/E1 WAN physical Interfaces can be partitioned. V35 interfaces, among others, can not be partitioned, although data transfer can occur over these physical interfaces that cannot be partitioned. Thus Datalink layers can be added over these interfaces.

There is a need to create logical interfaces for transferring data over physical interfaces that can be partitioned. Datalink Layers then need to be added over these logical interfaces. The following commands need to be issued for creating Logical Interfaces for T1/E1 spans:

#### **add logical\_ds1 interface <interface\_name>**

This command adds a logical interface. However no DS0's are assigned to this interface. Thus this interface does not have any bandwidth or some part of the physical interface assigned to it.

#### **set logical\_ds1 interface <interface\_name> ch\_map <1-24>**

This command assigns some bandwidth for data transfer.

**Manually Configuring the WAN Interface** Protocols are set up over the WAN by creating and editing a user profile. A user profile specifies the call type, protocols, addresses, and bandwidth management parameters that determine how you connect and communicate to that user (remote site) over the WAN.

> When you save user profiles you've just created, you are finished configuring the access router card side of the link. Configuration of the router on the remote side of the link varies with your product, but setup includes the local IP address. See your product manual for more information.

**Configuring PPP on a WAN Interface**

Configuring PPP over a WAN interface is performed in two steps:

- Create an appropriate user profile.
- Add PPP datalink over the WAN interface and specify the user profile.

The following is an example of configuring PPP over a WAN interface.

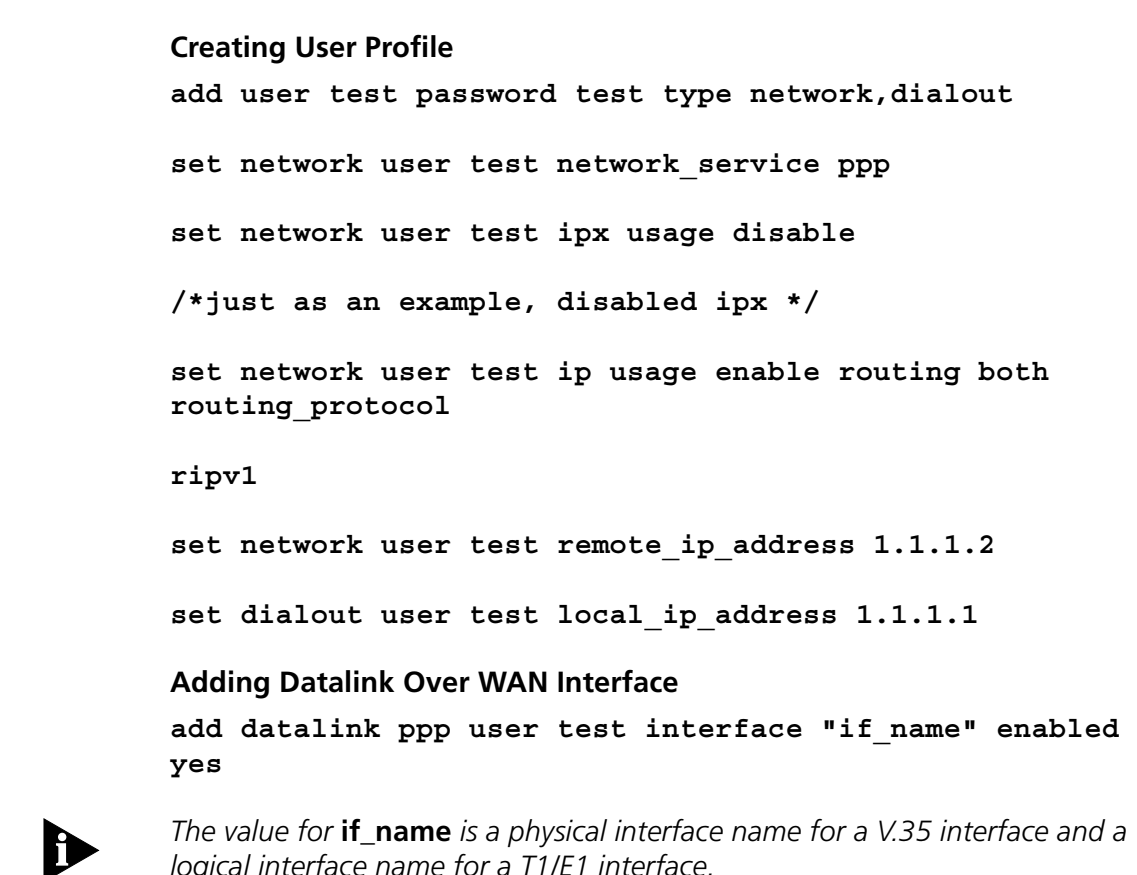

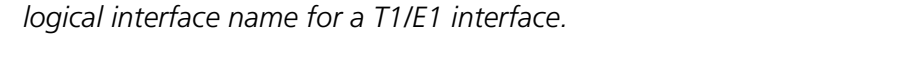

Refer to the *Access Router Card Command Reference* manual for more detailed information on CLI commands and command parameters.

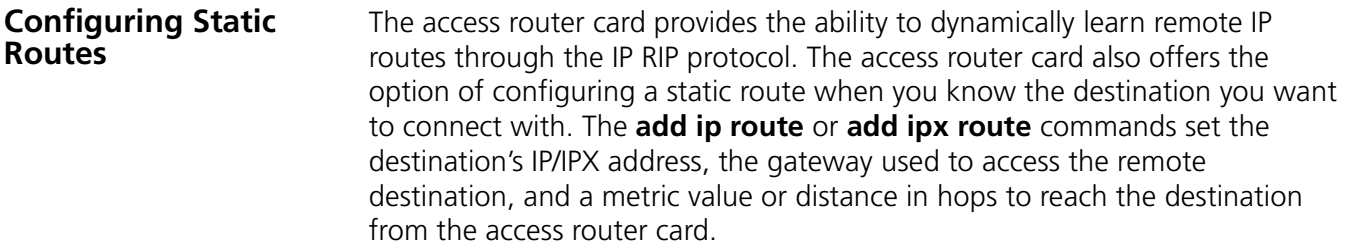

**IP Routes** The command below adds an IP static route entry to the IP Routing Table:

#### **add ip route <ip\_network\_address> gateway <gateway\_address> metric <hop\_count>**

The IP address of the remote destination is written in the format *nnn.nnn.nnn.nnn,* entered with or without a mask specifier. The mask specifier can be designated either 'A', 'B', 'C', or 'H' (host), or with a numeric value from 8 to 30 (32 if a host) that describes the number of one bits in the mask. You can also specify the netmask in the *xxx.xxx.xxx.xxx* format. If you do not specify a mask, the system generates it (based on the network address) for all routes (ip\_net\_addresses) except host routes, for which you must specify a mask.

For example:

**add ip route 145.122.231.43/h gateway 145.122.232.28 metric 1**

The **list ip routes** command displays all currently defined routes including the route just configured but only if you have specified a gateway.

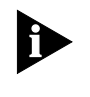

*Static routes are installed but not visible through the list ip routes command until the interface to the gateway is active (entered in the IP/IPX Forwarding Tables).*

**IPX Routes** The command below adds an IPX static route entry to the IPX Routing Table:

**add ipx route <ipx\_network\_address> gateway <gateway\_address> metric <hop\_count> ticks <number>**

The *IPX network address* of the remote destination is written in the hexadecimal format *xxxxxxxx* where addresses ffffffff or fffffffe are invalid.

The *gateway* is expressed in the hex format *xxxxxxxx.xx:xx:xx:xx:xx:xx* where *xxxxxxxx* is the IPX network address and *xx:xx:xx:xx:xx:xx* is a MAC (Ethernet) address. *Metric* and *tick* values are also required. Ticks specify the interval between transmission and delivery of a packet to the remote network.

For example:

#### **add ipx route fffff111 gateway fffff101.ff:ff:ff:00:00:ff metric 1 ticks 1**

The **list ipx routes** command displays all currently defined routes including the route just configured but only if you have specified a *gateway.*

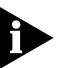

*Static routes are installed but not visible through the list ipx routes command until the interface to the gateway is active (entered in the IP/IPX Forwarding Tables).*

#### **Configuring Two Access Router Cards**

Administrators concerned with enhancing the performance of their Total Control 1000 chassis may want to install two or more access router cards in their chassis. Using more than one access router card lowers latency rates by applying plenty of CPU processing power to calls received and relegates fewer calls per card. It also guarantees redundancy should one access router card fail, and, if the chassis is employed as a router, it ensures that performance is not degraded significantly as LAN traffic increases.

In order to properly configure more than one access router card on the chassis, statically configure your installed modem cards by setting their card type ownership or dynamically configure the cards using Dynamic Slot Assignment (DSA). A third method employs DSA rebalancing which periodically reassigns slot ownership by the network management card.

With one access router card installed, other NACs in the chassis are set dynamically by the device discovery ability (chassis awareness) of the network management card which automatically determines the card type. If your chassis has the network management card installed, we recommend you configure only the owner parameter for each access router card and allow the network management card to configure the system as necessary.

**Slot Configuration Test Cases** To configure more than one access router card, use this command on each access router card:

> **set chassis slot <1-16> card\_type [empty or hdm\_24 or hdm\_30 or quad\_i\_modem or quad\_modem] owner [no or yes] ports <1-30>**

If your chassis does not have an network management card installed, and you want to statically configure slots, you must specify all values configured by the **set chassis slot** command. If your chassis has the network management card installed, you need only specify slot and owner parameters for static configuration - the network management card does the rest.

#### Example 1

In the example below, if an network management card is installed, set the owner value for the modem cards on each access router card:

```
HiPer A:
set chassis slot 1,3,5,7,9,11,13,15 owner yes 
set chassis slot 2,4,6,8,10,12,14,16 owner no 
HiPer B:
set chassis slot 1,3,5,7,9,11,13,15 owner no 
set chassis slot 2,4,6,8,10,12,14,16 owner yes
```
Issue the following command to verify your previous configuration:

#### **list chassis**

The first two commands above allow the network management card to configure owned chassis slots and prevents configuration of non-owned chassis slots. In other words, access router card A owns the odd slots and access router card B owns the even slots. Be careful not to configure conflicting owned/non-owned slot values.

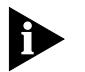

*Non-owned slots (owner no) are considered off-line by both access router cards and their modems non-functional by the network management card.*

#### Example 2

In the next example, configure two access router cards with all ports statically set, without an network management card installed. Be sure to turn off chassis awareness. Type:

```
HiPer A:
set chassis slot 1-8 card_type hdm_30 owner yes ports 30 
set chassis slot 9-16 card_type hdm_30 owner no ports 30 
disable nmc chassis_awareness
```

```
HiPer B:
```

```
set chassis slot 9-16 card_type hdm_30 owner yes ports 
30 
set chassis slot 1-8 card_type hdm_30 owner no ports 30 
disable nmc chassis_awareness
```
Issue the following command to verify your previous configuration:

**list chassis**

The first two commands above assign ownership of all 30 modems in each of the first eight DSP multispan cards to one access router card and all 30 modems on each of the next eight DSP multispan cards to the second access router card in the chassis. To support load balancing, we recommend you statically configure half of your modem ports per access router card installed. If you have a mix of different card types in the chassis, you should assign ownership so that the total number of ports are owned equally by the access router cards.

Example 3

In the example below, set the same configuration as above but with the network management card installed. Chassis awareness is enabled by default. Also, be sure that enough IP/IPX addresses are configured in the address pool (**add ip/ipx pool** command) to handle traffic for the entire chassis. Type:

```
HiPer A:
set chassis slot 1-8 owner yes 
set chassis slot 9-16 owner no 
enable nmc dynamic_slot_assignment
```

```
HiPer B:
set chassis slot 9-16 owner yes 
set chassis slot 1-8 owner no 
enable nmc dynamic_slot_assignment
```
The commands above illustrate how the network management card can recognize the card type and port numbers without you having to specify them.

#### Example 4

In the example below, to configure one access router card with half the slots configured statically and the other access router card with half the slots configured dynamically, type:

```
HiPer A:
set chassis slot 1-8 card_type hdm_24 owner yes ports 30
```
**HiPer B: set chassis slot 9-16 owner yes** 

#### Example 5

Another scenario involves installing one access router card to handle all modems statically and having the other access router card, a manual "warm spare," on hand in case the first access router card fails. This option avoids a single point of failure and extensive down time for a heavily used chassis. Load rebalancing should not be used when configuring a hot standby. Type:

```
HiPer A:
set chassis slot 1-14 card_type hdm_24 ports 24 owner 
yes
```

```
HiPer B:
set chassis slot 1-14 card_type hdm_24 ports 24 owner no
```
If the access router card which currently owns the modem cards fails, type:

**HiPer B: set chassis slot 1-14 owner yes** 

Example 6

The following scenario sets the same configuration as above but turns on DSA and turns off Idle Rebalancing. Type:

```
HiPer A:
set chassis slot 1-14 card_type hdm_24 ports 24 owner 
yes 
disable nmc dsa_idle_rebalancing
```
**HiPer B:**

**set chassis slot 1-14 card\_type hdm\_24 ports 24 owner no enable nmc dynamic\_slot\_assignment disable nmc dsa\_idle\_rebalancing**

If the access router card which currently owns the modem cards fails, type:

```
HiPer A:
set chassis slot 1-14 card_type hdm_24 ports 24 owner 
yes
```
or

```
HiPer B:
set chassis slot 1-14 owner yes
```
Example 7

You can configure the access router card to assign ownership to modem cards through the network management card.

For example, if there are 10 modem cards in the chassis, the network management card assigns 5 to access router card A and 5 to access router card B. Type:

**HiPer A: set chassis slot 1-16 owner no enable nmc chassis\_awareness enable nmc dynamic\_slot\_assignment enable nmc dsa\_idle\_rebalancing**

or **HiPer B: set chassis slot 1-16 owner no enable nmc chassis\_awareness enable nmc dynamic\_slot\_assignment enable nmc dsa\_idle\_rebalancing**

It takes the network management card four minutes to complete this procedure. After 4 minutes use the **list chassis** command to confirm the ownership of the modem cards. The CLI should confirm the assigned ownership.

#### **Viewing Chassis Parameters** Use the following command to verify your dynamic and static slot settings, as well as card types and port numbers on the chassis. Type:

#### **list chassis**

The following information displays.

**Figure 105** List Chassis Command Results

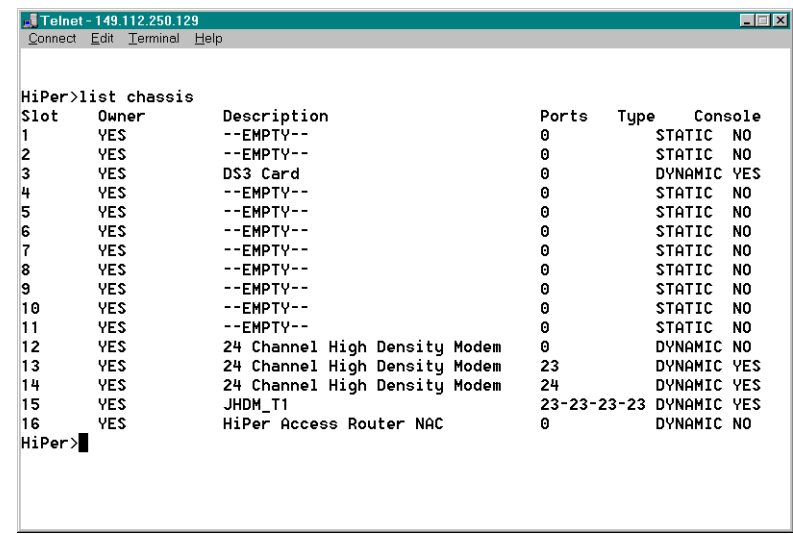

## **PPP Compression Options**

By default, the access router card attempts PPP data compression for only digital and uncompressed analog call types. Use the following command to turn off all PPP compression for all call types:

#### **set ppp ccp\_modemtype\_accept none**

Or, to enable PPP compression only for analog calls with modem compression:

#### **set ppp ccp\_modemtype\_accept compressed\_analog**

**Viewing Compression Settings** Use the command below to verify the type of packet compression you want the access router card to perform. Type:

#### **show ppp settings**

A sample of possible results of a Show PPP settings command is shown in [Figure 106](#page-154-0).

<span id="page-154-0"></span>**Figure 106** Sample of the Show PPP Settings Command

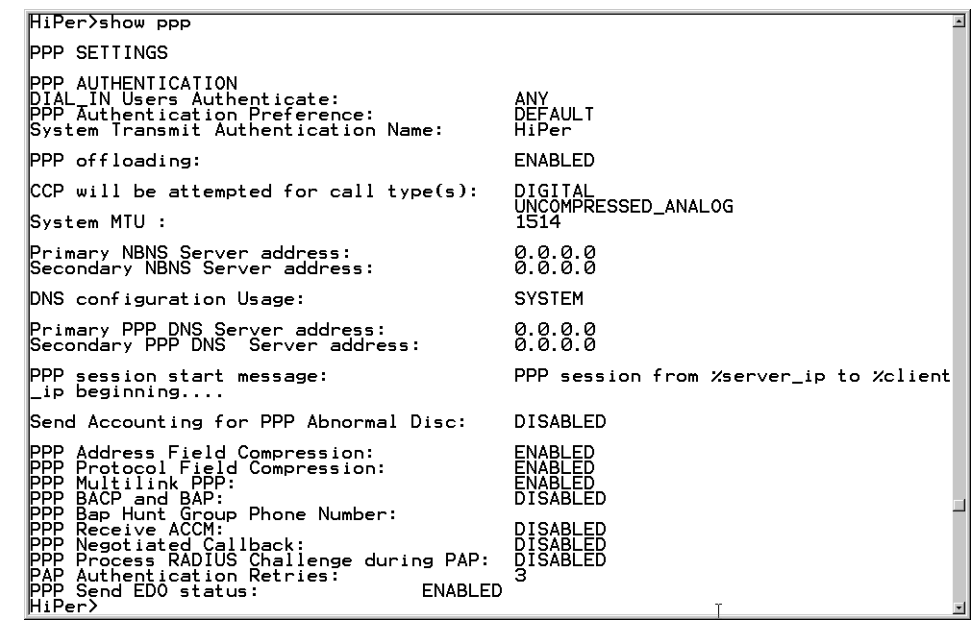

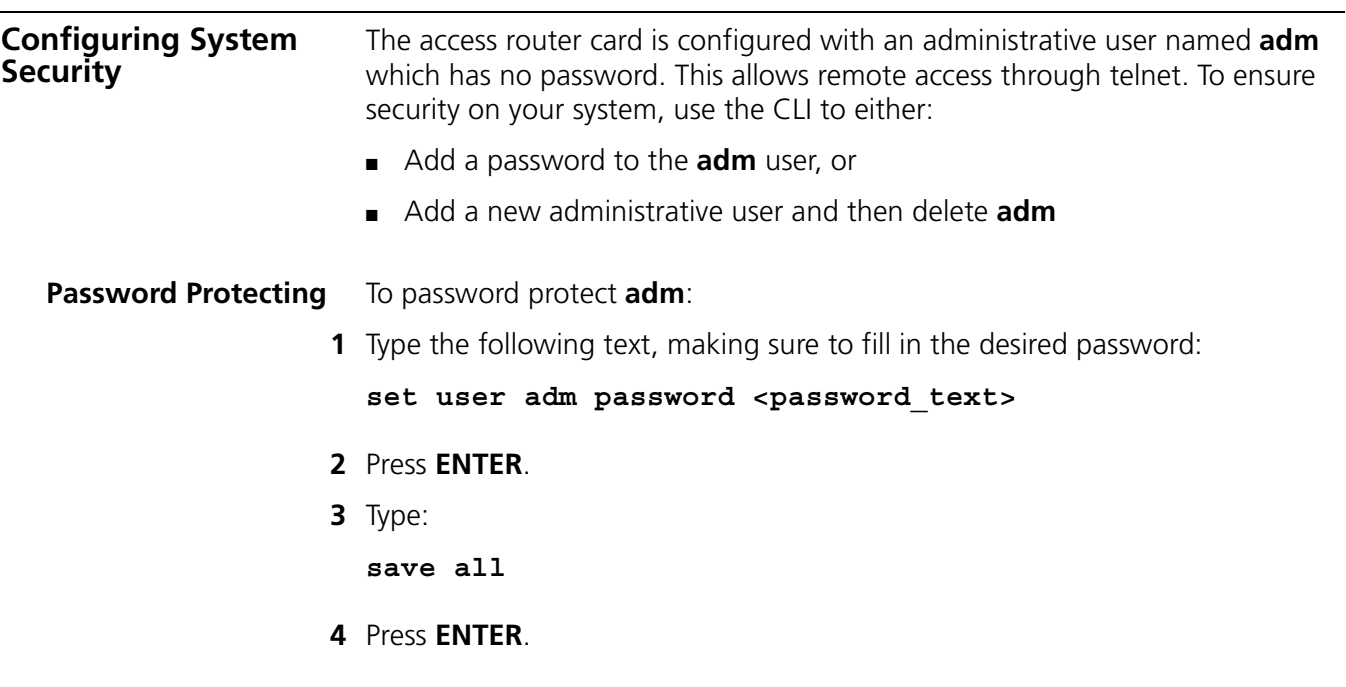

**Adding a New Administrative User and Deleting adm** The alternative to password protection is to add a new user and then delete **adm**. However, be sure to add the new administrative user first and then delete adm only after you save the newly added user.

To add a new administrative user and delete **adm**:

**1** Type the following text, making sure to fill in the desired user name and password:

add user <user name> password <password text> type **login, manage** 

- **2** Press **ENTER**.
- **3** Type:

**save all** 

- **4** Press **ENTER**.
- **5** Type:

**delete user adm** 

- **6** Press **ENTER**.
- **7** Type:

**save all** 

**8** Press **ENTER**.

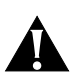

*CAUTION: In consideration of providing the password protection directions above, you are accepting the following disclaimer: CommWorks Corporation hereby disclaims and shall not be liable for damages of any kind, whether direct, indirect, special, consequential, or punitive, or for loss of revenue or profits, loss of business, loss of information or data, or other financial loss arising out of any event in which an unauthorized party accesses your system for any reason.* 

#### **Saving the Configurations**

When you finish configuring the access router card you must save the configuration before it will take effect. You can do this using either the common element manager or the CLI. For more information on saving configurations, refer to the *Operations Guide*.

#### **Common Element Manager**

To save the new configurations using common element manager:

- **1** Click **Save all** on the Configuration tab window.
- **2** Right-click the access router card.
- **3** Select **Save to NVRAM** on the Configuration pop-up list.
- **4** Right-click the chassis.

#### **5** Select **Rediscover**.

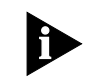

*This function may take a few minutes and should only be done when you are finished making all of your changes to the cards on the chassis*

#### **Command Line Interface**

To save the new configurations using CLI:

**1** Entering the following command.

```
HiPer>>save all
```
**2** Reboot the card by moving to the root prompt and entering the following command.

> **reboot**

## **10 INITIAL CONFIGURATION—ACCESS**<br>ROUTER CARD FOR SS7 SIGNALING **ROUTER CARD FOR SS7 SIGNALING**

This chapter describes how to configure the access router card for SS7 signalling.

This chapter contains the following topics:

- **[SS7 Description](#page-158-0)**
- [Accessing the Command Line Interface](#page-160-0)
- [Configuring SS7 Signaling on the Access Router Card](#page-161-0)
- **[Saving the Configurations](#page-174-0)**

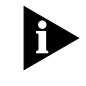

*For T1 applications we recommend that you use the SS7 Gateway A7 version 1.0.92.0 dated 12/05/2001. For E1 applications we recommend that you use SS7 Gateway C7 version 1.0.91.5 dated 12/21/2001.*

<span id="page-158-0"></span>**SS7 Description** SS7 is a common channel signaling system that provides flexibility in handling data calls as they enter the Public Switched Telephone Network (PSTN).

> The PSTN was originally designed to handle voice calls. The expanded use of the Internet and Remote Access Servers (RAS) greatly increased the number of data calls entering the PSTN. This increase causes congestion at the terminating End Office (EO) because the data calls, on average, last longer than voice calls. An SS7 signaling gateway, working with the CommWorks Total Control® 1000 Enhanced Data System, offers a solution to this congestion. It recognizes data calls and can redirect them from the PSTN to a separate data network before they arrive at the terminating EO. Without SS7, there is no option to reroute these calls.

**SLAP Protocol** The SS7 Gateway employs Signaling LAN Application Protocol (SLAP) to link the SS7 network to the Total Control 1000 system. SLAP, a CommWorks proprietary protocol, is the interface between the access router card and the external SS7 Gateway system. It replaces the D-channel signaling that normally exists in an ISDN PRI interface and also defines the messages to facilitate system start up, shut down, and error recovery.

**ENFAS Protocol** With SS7, the modem card continues to terminate the T1/E1 spans, but without having to handle any signaling associated with the span. Instead, the modem card takes the signaling from the router card (the router card gets it over the SLAP connection from gateway) over the packet bus through Enhanced Non-facility Associated Signaling (ENFAS) Protocol. ENFAS is the interface between the access router card and the individual modem cards.

> The following figure illustrates how the Total Control 1000 enhanced data system connects to an SS7 signaling gateway.

**Figure 107** Total Control 1000 SS7 Block Diagram

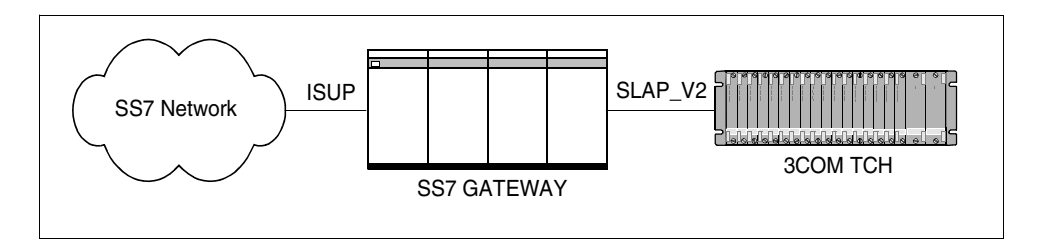

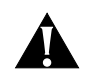

*CAUTION: Please configure the SS7 signaling gateway according to your customized needs before configuring the access router card and the modem cards for SS7 signaling services.*

**SS7** In the Total Control 1000 enhanced data system, the access router card is the communications link to an external signaling device.

The access router card:

- Processes all communication traffic between the external signaling translator and a signaling termination point within the Total Control 1000 system.
- Translates external protocols into internal protocols and internal protocols into external protocols.
- Obtains Total Control 1000 system-wide information and reporting it to the external gateway.
- Represents the Total Control 1000 system to the SS7 Gateway.
- Manages the health of the IP network signaling connection.

In order for your Total Control 1000 to accept calls from the SS7 network through the signaling gateway, configure the signaling gateway first.

Next, install the correct application software on the following Total Control 1000 cards:

- DSP multispan modem card (Refer to [Initial Configuration—SS7 Signaling](#page-252-0) chapter.)
- Access router card

#### <span id="page-160-0"></span>**Accessing the Command Line Interface**

This section contains procedures for physically connecting the access router card to a local workstation running terminal emulation software to access the command line interface (CLI) menu. For information on configuring the access router card remotely, refer to the *Access Router Card 5.5 Command Line Interface Reference*.

The procedures have two parts:

- Cabling
- Accessing the terminal emulation software
- **Cabling** You must first attach the access router card to your local workstation.
	- **1** Connect the DB-25 (male) end of the cable shown in [Figure 108](#page-160-1) to the null modem adapter (female) that was supplied in the original packaging.
	- **2** Connect the RJ-45 end of the cable shown in [Figure 108](#page-160-1) to the console port on the access router card Network Interface Card (NIC). The NIC is located in the rear of the Total Control 1000 chassis. The console port is the topmost port on the NIC.

<span id="page-160-1"></span>**Figure 108** Serial Connection Pinouts

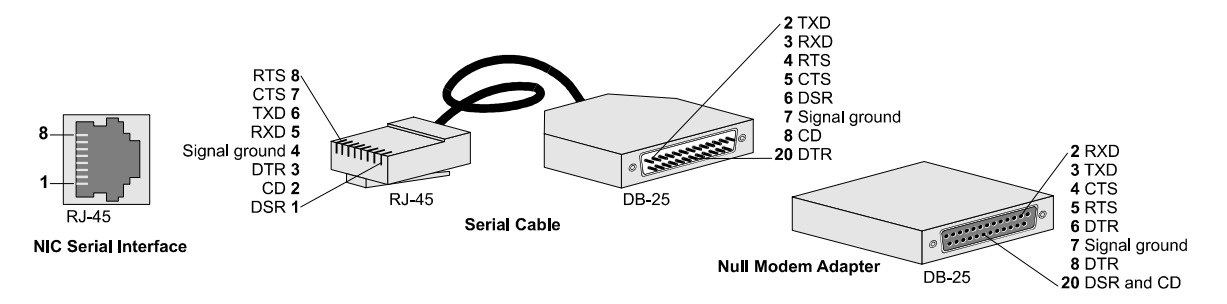

**3** Connect the null modem adapter directly to a serial port on the computer, or to an EIA-232 cable connected to a serial port on the computer.

#### **Accessing the Terminal Emulation Software**

After you have the cables connected, the next step is to run a terminal emulation software package. A familiar one is HyperTerminal.

- **1** Start a communications application that is capable of sending commands through the computer's serial port. For example, use HyperTerminal on a PC that is running the Windows® operating system.
- **2** Configure the communications application to use the COM port the serial cable is connected to.

Use the following table to determine the settings.

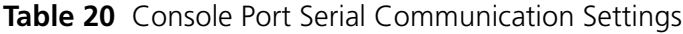

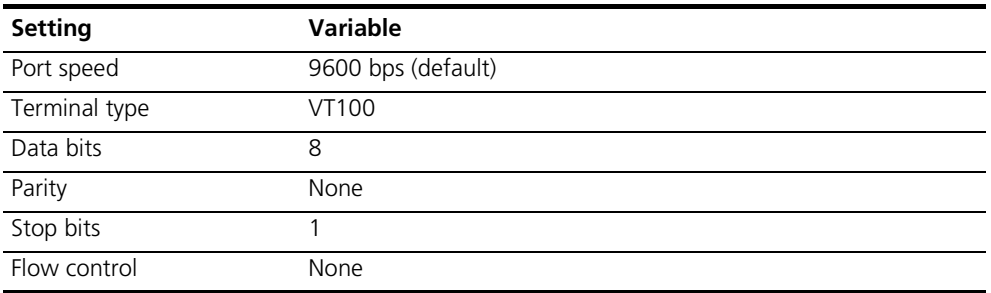

**3** At the terminal screen, Type in your login and password.

After you log in you get the access router card's CLI **root command prompt**. **Figure 109** Access Router Card CLI Login

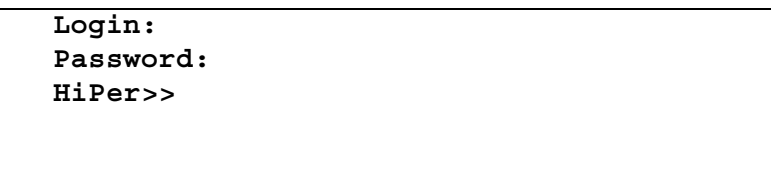

#### <span id="page-161-0"></span>**Configuring SS7 Signaling on the Access Router Card**

This chapter explains how to make your Total Control system enabled for SS7.

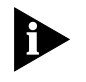

*Before configuring the access router card for SS7 signaling support, make sure you have configured your SS7 signaling gateway.*

You must use either the CLI or Common Element Manager to configure, maintain, or trouble clear SS7 signaling configurations on the access router card.

Use common element manager to configure SS7 in the router card through Simple Network Management Protocol (SNMP). See the SS7 chapter in the *Access Router Card Command Line Interface Reference* for all supported CLI commands.

**Verifying for SS7-enabled Software**

SS7 functionality is an optional feature that must be purchased separately.

You can verify if SS7 has been enabled on the selected access router card using either the common element manager, or the CLI.

#### **Common Element Manager**

To verify SS7 is on the access router card using common element manager:

- **1** Click the **ArcSubAgent** on the access router card.
- **2** Click the **Identification** tab.

The **ArcSubAgent Identification** window displays showing the current settings.

**Figure 110** ArcSubAgent Identification Window

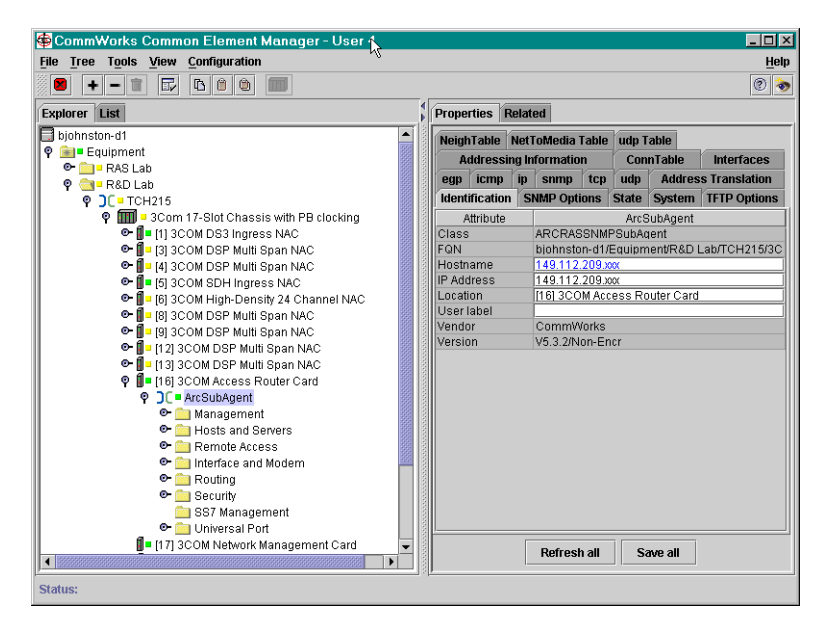

The Version attribute field must indicate that SS7 is included in the version of the software on the access router card. In the example above it is version V5.5.6/Max56-Encr/SS7.

## **Command Line Interface**

To determine if your access router card has the SS7-enabled software installed enter the following CLI command:

**1** Enter the following command from the access router card's CLI:

```
show system settings
```
**2** Look at the line that lists the system version as shown below.

System Version: V5 .0.n/MAX56-Encr/SS7

If the System Version ends with SS7, as shown above, then your access router card is SS7-enabled.

#### **Configuring the Access Router Card for SLAP**

You can configure SS7 on the selected access router card using either the common element manager, or the CLI.

#### **Common Element Manager**

If you are using the common element manager, all of the parameters are found on the System tab of the SS7 Management folder.

- **1** Select the SS7 Management folder under ArcSubAgent.
- **2** Double-click the **Protocol** field on the System tab.

**Figure 111** Setting the SS7 Protocol

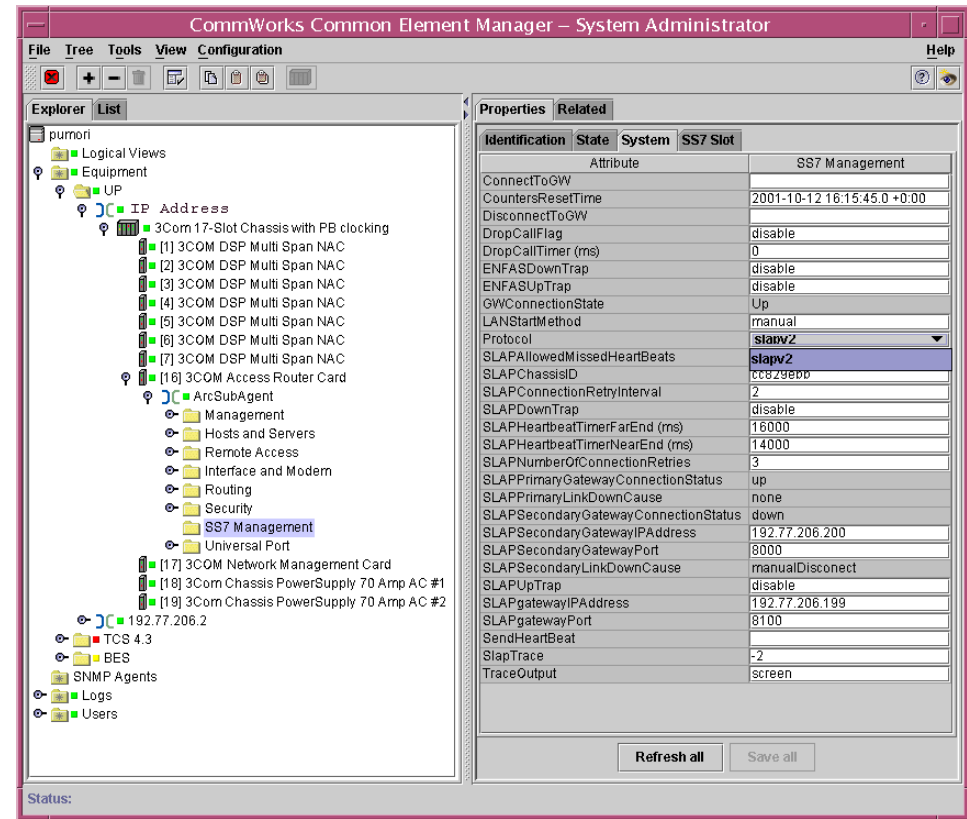

- **3** Select **slapv2** from the drop down menu.
- **4** Click **Save all**.

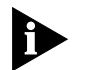

*At this time only the SLAP V2 protocol is supported for communication with SS7 Gateways.*

Set the protocol used to communicate with SS7 Gateways to manual.

- **1** Select the SS7 Management folder under ArcSubAgent.
- **2** Double-click the **LANStartMethod** field on the System tab.

| Tree Tools View Configuration<br><b>File</b>          | CommWorks Common Element Manager - System Administrator | Help                              |
|-------------------------------------------------------|---------------------------------------------------------|-----------------------------------|
| E<br>000<br>٠<br>$\infty$<br>$\overline{\phantom{0}}$ |                                                         | $^{\circledR}$<br>∣ऊ              |
| <b>Explorer List</b>                                  | Properties Related                                      |                                   |
| $\Box$ pumori                                         |                                                         |                                   |
| <b>Real Logical Views</b>                             | Identification State System SS7 Slot                    |                                   |
| © <sub>R</sub> - Equipment                            | Attribute                                               | SS7 Management                    |
| $Q$ $Q$ $U$                                           | ConnectToGW                                             |                                   |
| <b>© ][</b> ∎IP Address                               | CountersResetTime                                       | 2001-10-12 16:15:45.0 +0:00       |
| O FILE 3Com 17-Slot Chassis with PB clocking          | DisconnectToGW                                          |                                   |
| 1 [1] 3COM DSP Multi Span NAC                         | DropCallFlag                                            | disable                           |
| II ■ [2] 3COM DSP Multi Span NAC                      | DropCallTimer (ms)                                      | n                                 |
| 1 □ [3] 3COM DSP Multi Span NAC                       | ENFASDownTrap                                           | disable                           |
|                                                       | ENFASUpTrap                                             | disable                           |
| ∭= [4] 3COM DSP Multi Span NAC                        | GWConnectionState                                       | Up                                |
| M∎ [5] 3COM DSP Multi Span NAC                        | LANStartMethod                                          | manual<br>$\overline{\mathbf{v}}$ |
| 1 □ [6] 3COM DSP Multi Span NAC                       | Protocol<br>SLAPAllowedMissedHeartBeats                 | lauto                             |
| M∎ [7] 3COM DSP Multi Span NAC                        | SLAPChassisID                                           | manual                            |
| . I I I I 61 3COM Access Router Card                  | SLAPConnectionRetryInterval                             | <u>ttuzaen.</u><br>$\overline{2}$ |
| <b>© ]</b> C ■ ArcSubAgent                            | SLAPDownTrap                                            | disable                           |
| <b>O-</b> Management                                  | SLAPHeartbeatTimerFarEnd (ms)                           | 16000                             |
| <b>O-</b> Hosts and Servers                           | SLAPHeartbeatTimerNearEnd (ms)                          | 14000                             |
| <b>O</b> Remote Access                                | SLAPNumberOfConnectionRetries                           | $\overline{3}$                    |
| <b>O-</b> Interface and Modern                        | SLAPPrimaryGatewayConnectionStatus                      | up                                |
| $\bullet$ $\bullet$ Routing                           | SLAPPrimaryLinkDownCause                                | none                              |
| <b>O B</b> Security                                   | SLAPSecondaryGatewayConnectionStatus down               |                                   |
| SS7 Management                                        | SLAPSecondaryGatewavIPAddress                           | 192.77.206.200                    |
| <b>O-</b> Universal Port                              | SLAPSecondaryGatewayPort                                | <b>BOOD</b>                       |
| Ill■ [17] 3COM Network Management Card                | SLAPSecondaryLinkDownCause                              | manualDisconect                   |
| Il ■ [18] 3Com Chassis PowerSupply 70 Amp AC #1       | SLAPUpTrap                                              | disable                           |
| Ill ■ [19] 3Com Chassis PowerSupply 70 Amp AC #2      | SLAPgatewayIPAddress                                    | 192.77.206.199                    |
| $\bullet$ $\bullet$ $\bullet$ 192.77.206.2            | SLAPgatewayPort                                         | 8100                              |
| $\bullet$ $\bullet$ TCS 4.3                           | SendHeartBeat                                           |                                   |
| $\bullet$ $\blacksquare$ BES                          | SlapTrace                                               | $\overline{2}$                    |
| SNMP Agents                                           | TraceOutput                                             | screen                            |
| $\bullet$ $\bullet$ Logs                              |                                                         |                                   |
| <b>O-RAIL</b> Users                                   |                                                         |                                   |
|                                                       | Refresh all                                             | Save all                          |
|                                                       |                                                         |                                   |

**Figure 112** Setting the SS7 Protocol

- **3** Select **manual** from the drop down menu.
- **4** Click **Save all**.

#### **Command Line Interface**

To configure the access router card for SLAP using CLI:

**1** To set the SS7 protocol, type:

```
set ss7 protocol [slap_v2]
```
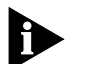

*At this time only the SLAP V2 protocol is supported for communication with SS7 Gateways.*

**2** To set the startup method type:

**set ss7 startup\_method < MANUAL >**

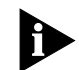

*Set the start up method to Manual until the SS7 Gateway is properly configured for the Total Control 1000 hubs it is connected to.*

Additional attributes that need to be set on the System tab are listed in [Table](#page-166-0)  [22](#page-166-0). The remaining attributes can be set to further customize your system.

However, it is not necessary in order for the access router card to accept a SS7 signal. Refer to **Table 21** for a complete explanation of all the remaining attributes.

Double-click on parameter's input field to reveal the drop-down list and select the values listed in the table.

The following table lists the additional SS7-related attributes to set:

<span id="page-165-0"></span>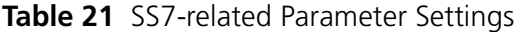

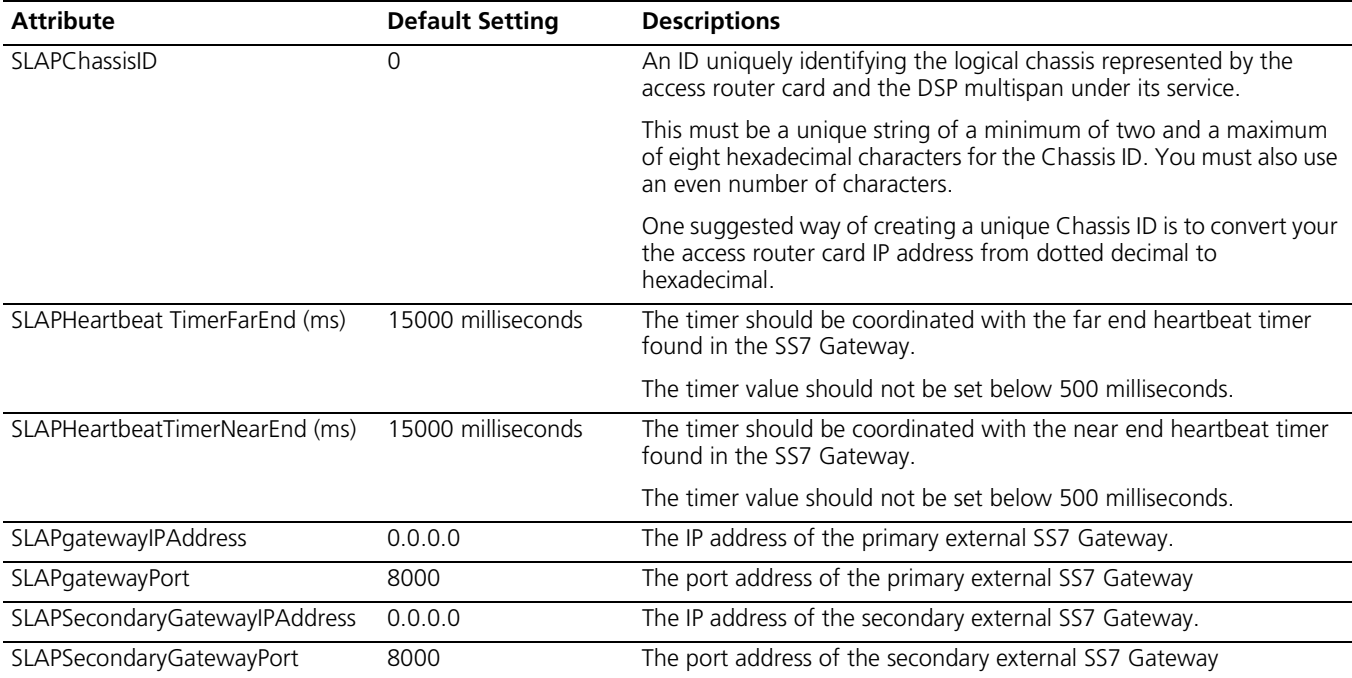

The remaining parameters that need to be set are:

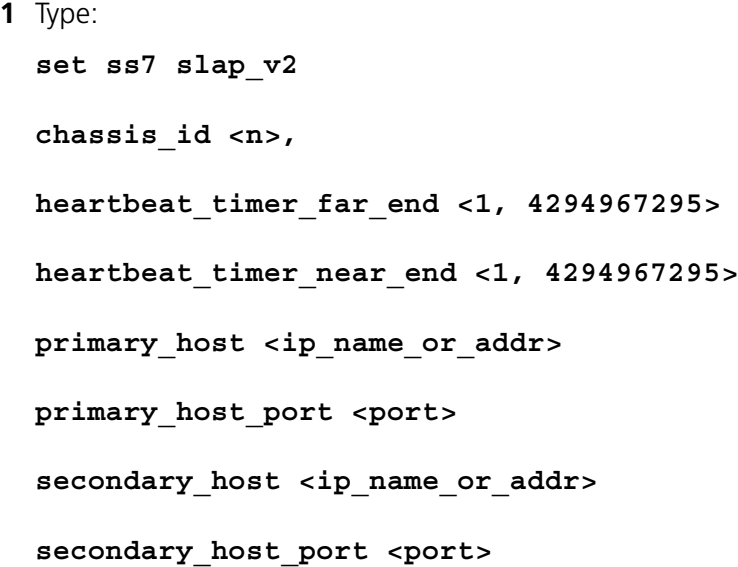

**2** Other parameters that you may want to set are:

```
gateway_retry_count <1, 65535>
gateway_retry_interval <1, 65535>
heartbeat_threshold < 0, 65535>
Drop_Call_On_Signal_Loss <enabled, disabled>
Drop_Call_Timer <0, 4294967295>
```
These commands set the remaining SLAP parameters as described below.

<span id="page-166-0"></span>**Table 22** SLAP Configuration Parameters

| <b>Parameter</b>                            | <b>Default Setting</b> | Reset?    | <b>Descriptions</b>                                                                                                    |
|---------------------------------------------|------------------------|-----------|----------------------------------------------------------------------------------------------------|
| Chassis ID                                  | $\Omega$               | Yes       | An ID uniquely identifying the logical chassis represented<br>by the access router card and the DSP multispan under its<br>service.                                                                                                    |
|                                             |                        |           | If you are using Common Element Manager to configure<br>this card, you must use a unique string of a minimum of<br>two and a maximum of eight hexadecimal characters for<br>the Chassis ID. You must also use an even number of<br>characters.                                       |
|                                             |                        |           | One suggested way of creating a unique Chassis ID is to<br>convert your the access router card IP address from<br>dotted decimal to hexadecimal.                                                                                                    |
| Primary Gateway IP Address                  | 0.0.0.0                | Yes       | The IP address of the primary external SS7 Gateway.                                                                                                    |
| Primary Gateway Port Number                 | 8000                   | Yes       | The port address of the primary external SS7 Gateway                                                                                                    |
| Secondary Gateway IP Address                | 0.0.0.0                | Yes       | The IP address of the secondary external SS7 Gateway.                                                                                                    |
| Secondary Gateway Port Number               | 8000                   | Yes       | The port address of the secondary external SS7 Gateway                                                                                                    |
| <b>TCP/IP Connection Start Method</b>       | Manual                 | If needed | The method used by the access router card to bring up<br>the TCP/IP connection to the external signaling gateway<br>host at bootup time.                                                                                                    |
| Heartbeat Timer (Near End).                 | 15000 milliseconds     | If needed | The timer should be coordinated with the near end<br>heartbeat timer found in the SS7 Gateway.                                                                                                    |
|                                             |                        |           | The timer value should not be set below 500<br>milliseconds.                                                                                                    |
| Heartbeat Timer (Far End)                   | 15000 milliseconds     | If needed | The timer should be coordinated with the far end<br>heartbeat timer found in the SS7 Gateway.                                                                                                    |
|                                             |                        |           | The timer value should not be set below 500<br>milliseconds.                                                                                                    |
| Gateway Connection Retry Count              | $\overline{3}$         | If needed | The total number of connection retry attempts the access<br>router card makes to the primary gateway IP address<br>before trying the secondary IP address. It makes the same<br>number of attempts with the secondary address and if<br>that fails it continue with primary gateway. |
|                                             |                        |           | The retry only works when "start mode" is set to "auto".                                                                                                    |
| Gateway Connection Retry Interval 2 seconds |                        | If needed | The time interval in which attempts to reconnect are<br>made.                                                                                                    |

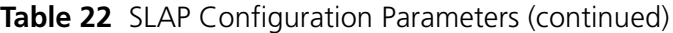

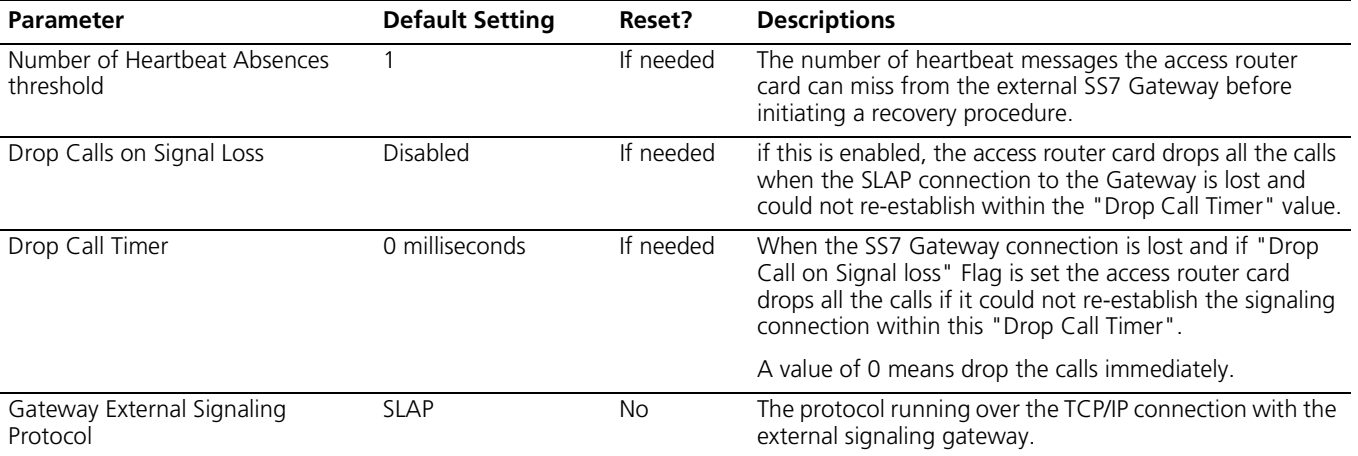

#### **Associating DSP Multispan Signalling**

Unlike the DSP multispan modem card, the access router card can be configured to perform ENFAS signaling to selective DSP multispan cards. This means that if there are multiple access router cards in a chassis, either all of the access router cards can do the SS7 functionality or just one the access router card can do it for all of the DSP multispan cards, depending on the configurations. The default configuration is Dynamic management, the signaling association of the access router card with DSP multispan cards is dynamically linked with Data Association.

You use either the CLI or Common Element Manager to configure the access router card to DSP multispan Signaling Association.

#### **Common Element Manager**

Use Common Element Manager to configure SS7 in the router card through Simple Network Management Protocol (SNMP).

#### **Command Line Interface**

Use CLI to issue various commands for configuring, maintaining or trouble clearing the chassis as described below. See the SS7 chapter in the *Access Router Card Command Line Interface Reference* for additional CLI commands.

#### **Configuring the Access Router Card to DSP Multispan Signalling Association**

To associate the access router card to the DSP multispan signalling use either the common element manager or the CLI.

#### **Common Element Manager**

To configure the access router card to DSP multispan Signaling Association using common element manager:

- **1** Select the SS7 Management folder under ArcSubAgent.
- **2** Double-click the **SS7 Slot** tab.

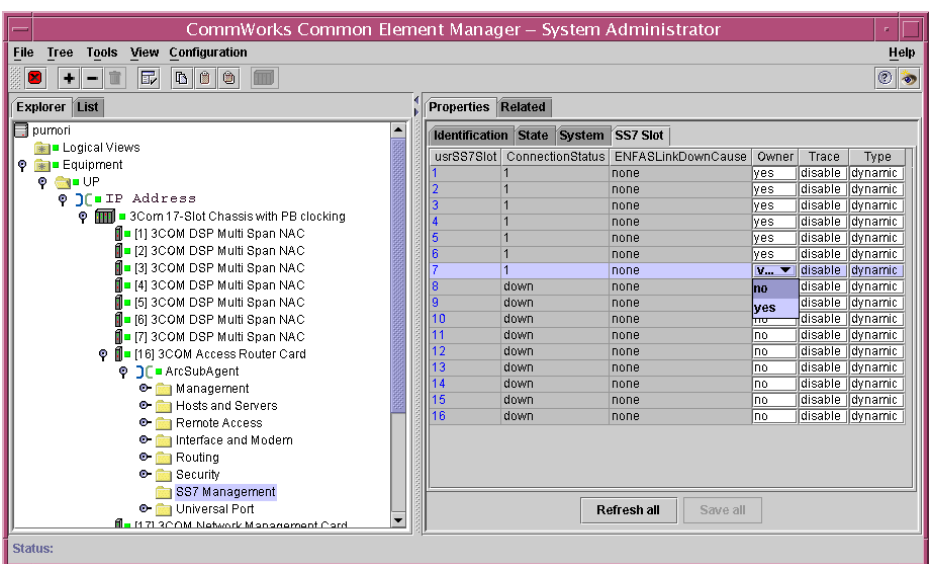

**Figure 113** SS7 DSP Multispan to Access Router Card Association

- **3** Select **Owner** and **Type** to configure the assignments for your system from the drop down menu. Refer to [Table 23](#page-168-0) for information on how the access router card will manage the DSP multispan card.
- **4** Click **Save all**.

[Table 23](#page-168-0) shows parameters that can be set to configure how the access router card manages the DSP multispans.

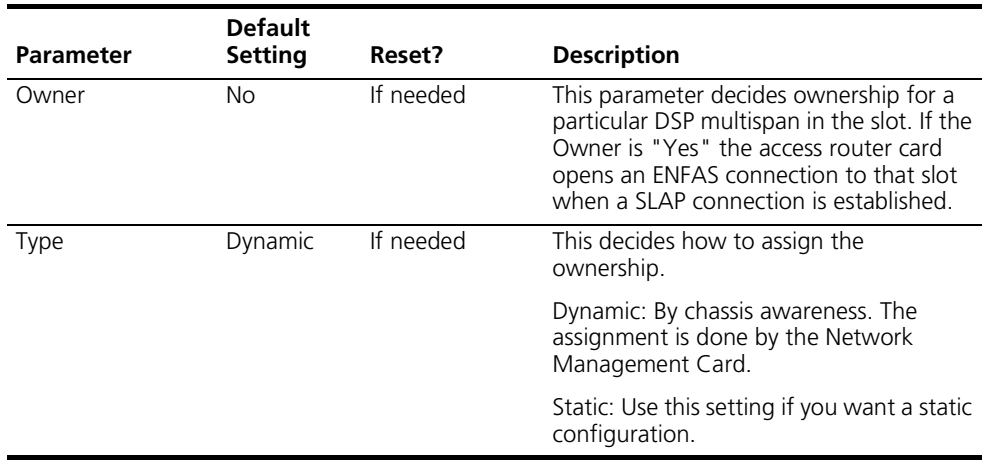

<span id="page-168-0"></span>**Table 23** SS7 DSP Configuration Parameters

#### **Command Line Interface**

Refer to [Table 23](#page-168-0) for information on how the access router card manages the DSP multispan card.

To configure the access router card to DSP multispan Signaling Association using CLI:

**1** Type:

```
set ss7 slot <slot list> owner [no | yes] type [dynamic
| static]
```
The value slot\_list is a value from 1 to 16. This can be a single slot value or a range like 1-16.

For example; Assume that there are two access router cards in the Chassis at slot 11 and 12 and ten DSP multispans from slot 1 to slot 10.

■ Case 1: Each the access router card does the SS7 signaling for all the DSP multispan it owns for data.

Leave the configuration to default (Dynamic). The network management card assigns the dynamic configuration.

- Case 2: One the access router card does all the Signaling. One the access router card is the SS7 owner of all the DSP multispans.
- **2** Type:

#### **set ss7 slot 1-10 owner yes type static.**

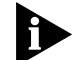

*The following information pertains to dynamic slot assignment and SS7.*

- If there are two access router cards in the chassis, then Dynamic Slot Assignment (DSA) has to be enabled for chassis awareness to work. Use the command **show nmc** to see the current configuration.
- If DSA is enabled then DO NOT configure the ss7 slot ownership to static. Let the SS7 signaling association move along with the Data Association.

#### For example:

If one of the access router card goes out of service, then the network management card assigns the ownership of the DSP multispan that belonged to the non-functional the access router card to the other the access router card. If signaling is not moved along with the new assignment of ownership, the DSP multispans are not be able to accept calls.

**Connecting and Disconnecting from the SS7 Gateway**

To make manual connections to the SS7 gateway and the access router card use either the common element manager or the CLI.

#### **Common Element Manager**

To connect the access router card to the SS7 Gateway using common element manager:

- **1** Select the **SS7 Management** folder under ArcSubAgent.
- **2** Double-click the **System** tab.

| CommWorks Common Element Manager - System Administrator |                                      |                             |  |  |  |  |
|---------------------------------------------------------|--------------------------------------|-----------------------------|--|--|--|--|
| File Tree Tools View Configuration                      |                                      | Help                        |  |  |  |  |
|                                                         |                                      |                             |  |  |  |  |
| $\mathbb{E}$<br>$\mathbf{z}$<br>$+ -$                   |                                      | $\circ$ $\bullet$           |  |  |  |  |
| <b>Explorer List</b>                                    | <b>Properties Related</b>            |                             |  |  |  |  |
| $\Box$ purnori                                          |                                      |                             |  |  |  |  |
| <b>Education</b>                                        | Identification State System SS7 Slot |                             |  |  |  |  |
| <b>O Equipment</b>                                      | Attribute                            | SS7 Management              |  |  |  |  |
| $P$ $Q = UP$                                            | ConnectToGW                          |                             |  |  |  |  |
| O COIP Address                                          | CountersResetTime                    | 2001-10-12 16:15:45.0 +0:00 |  |  |  |  |
| <b>O</b> III a 3Com 17-Slot Chassis with PB clocking    | <b>DisconnectToGW</b>                |                             |  |  |  |  |
| 1 - [1] 3COM DSP Multi Span NAC                         | DropCallFlag                         | disable<br>n                |  |  |  |  |
| II ■ [2] 3COM DSP Multi Span NAC                        | DropCallTimer (ms)<br>ENFASDownTrap  | disable                     |  |  |  |  |
| II ■ [3] 3COM DSP Multi Span NAC                        | ENFASUpTrap                          | disable                     |  |  |  |  |
| II = [4] 3COM DSP Multi Span NAC                        | GWConnectionState                    | Up                          |  |  |  |  |
| II ■ [5] 3COM DSP Multi Span NAC                        | LANStartMethod                       | manual                      |  |  |  |  |
| <b>II</b> = [6] 3COM DSP Multi Span NAC                 | Protocol                             | slapv2                      |  |  |  |  |
| II ■ [7] 3COM DSP Multi Span NAC                        | SLAPAllowedMissedHeartBeats          |                             |  |  |  |  |
| . Ill II 1161 3COM Access Router Card                   | SLAPChassisID                        | $cc829$ ebb                 |  |  |  |  |
| <b>© ]</b> E ■ ArcSubAgent                              | SLAPConnectionRetryInterval          |                             |  |  |  |  |
| <b>O</b> Management                                     | SLAPDownTrap                         | disable                     |  |  |  |  |
| <b>O</b> Hosts and Servers                              | SLAPHeartbeatTimerFarEnd (ms)        | 16000                       |  |  |  |  |
|                                                         | SLAPHeartbeatTimerNearEnd (ms)       | 14000                       |  |  |  |  |
| <b>O</b> Remote Access                                  | SLAPNumberOfConnectionRetries        |                             |  |  |  |  |
| <b>O-</b> Interface and Modern                          | SLAPPrimaryGatewayConnectionStatus   | <b>up</b>                   |  |  |  |  |
| $\bullet$ Routing                                       | SLAPPrimaryLinkDownCause             | none                        |  |  |  |  |
| <b>O</b> Security                                       | SLAPSecondaryGatewayConnectionStatus | down                        |  |  |  |  |
| SS7 Management                                          | SLAPSecondaryGatewayIPAddress        | 192.77.206.200              |  |  |  |  |
| <b>O-</b> Universal Port                                | SLAPSecondaryGatewayPort             | 8000                        |  |  |  |  |
| 1 [17] 3COM Network Management Card                     | SLAPSecondaryLinkDownCause           | manualDisconect             |  |  |  |  |
| Il ■ [18] 3Com Chassis PowerSupply 70 Amp AC #1         | SLAPUpTrap                           | disable                     |  |  |  |  |
| Ill ■ [19] 3Corn Chassis PowerSupply 70 Amp AC #2       | SLAPgatewayIPAddress                 | 192.77.206.199              |  |  |  |  |
| $\bullet$ ) [ $\bullet$ 192.77.206.2                    | SLAPgatewayPort                      | 8100                        |  |  |  |  |
| $\bullet$ $\bullet$ TCS 4.3                             | SendHeartBeat                        |                             |  |  |  |  |
| $\bullet$ $\bullet$ BES                                 | SlapTrace                            | $\overline{.2}$             |  |  |  |  |
| SNMP Agents                                             | TraceOutput                          | screen                      |  |  |  |  |
| $\bullet$ $\bullet$ Logs                                |                                      |                             |  |  |  |  |
| <b>O- ED</b> Users                                      | Refresh all                          | Save all                    |  |  |  |  |
| Status:                                                 |                                      |                             |  |  |  |  |

**Figure 114** Connecting to the SS7 Gateway

- **3** Enter **1** in the ConnectToGW field.
- **4** Click **Save All**.

To disconnect the access router card to the SS7 Gateway using common element manager:

- **1** Select the **SS7 Management** folder under ArcSubAgent.
- **2** Double-click the **System** tab.
- **3** Enter **1** in the DisconnectToGW field.
- **4** Click **Save All**.

#### **Command Line Interface**

To connect and disconnect the access router card to the SS7 Gateway using CLI use the following commands:

**Table 24** Making Manual Connections to the SS7 Gateway

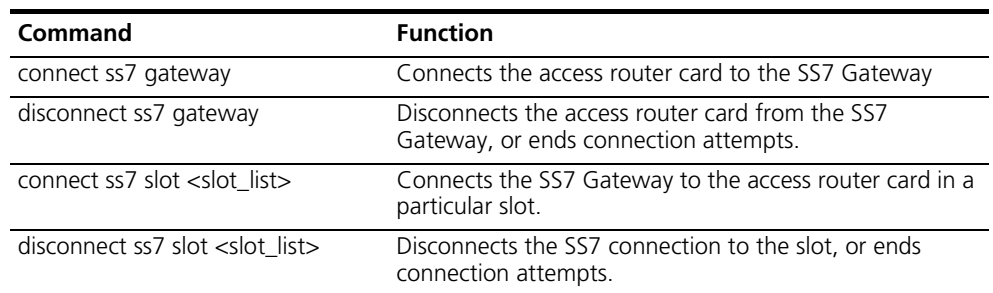

**Configuring SLAP Connection Fail Over**

Up to two SS7 Gateways can be configured for fail over switching. They are called primary and secondary.

The following parameters can effect fail over behavior.

- Retry count when the access router card loses connection to SS7 Gateway (default is 3)
- Time interval between retries (default is 2 seconds)
- Heartbeat threshold (default is 1)
- Slap startup mode (default is: Manual)

#### **Scenarios**

The following scenarios describe events that may cause SLAP connection fail over to occur when connection attempts to the SS7 Gateway fail for different reasons.

## *Scenario 1: (first time)*

When the access router card come up for the first time (after a reboot or software down load) and has valid configurable parameters for SLAP then it looks at the start mode 30 seconds after the boot up.

If start the mode is:

- AUTO—the access router card tries to connect to the primary SS7 Gateway "Retry count" times with "retry interval" seconds between retries before switching over to the secondary SS7 Gateway. It does the same thing on the secondary SS7 Gateway before switching over to the primary SS7 Gateway. This process repeats until it successfully connects to an SS7 Gateway.
- Manual—With this option, initiate the connection to the SS7 Gateway by executing the command **connect ss7 gateway** from the console. It follows the same algorithm as above to connect to the SS7 Gateway.

#### *Scenario 2: (HeartBeat missing, crossed Heartbeat threshold)*

The access router card closes the socket connection to the SS7 Gateway that it is currently connected to and checks the startup method.

If start mode is:

■ AUTO—the access router card waits for "Retry interval" seconds before trying 'Retry count' times to connect to the same SS7 Gateway that it was connected to before it closed the socket connection. If it is not able to connect to that SS7 Gateway, then it tries the other SS7 Gateway for 'Retry count' times. This goes forever until connection to the SS7 Gateway is established.

■ Manual—It does nothing if SLAP start mode is Manual. User needs to start the connection by invoking the command **connect ss7 gateway**.

#### *Scenario 3: (SS7 Gateway disconnects while in operation)*

- The access router card waits for "Retry interval" seconds
- The access router card switches the gateway and tries to connect to the other SS7 Gateway for 'Retry count' times. If it fails to connect to that SS7 Gateway then it tries to connect to the other SS7 Gateway for 'Retry count' times. This process continues until connection to the SS7 Gateway is established. This happens regardless of startup method.

For example; assume the access router card is currently connected to the Primary SS7 Gateway and the SS7 Gateway crashes. The access router card detects the loss of the connection and does the following.

- Waits for "Retry interval" seconds (default 2 seconds).
- Tries to connect to the Secondary SS7 Gateway for "retry count" (default 3) times with "retry interval" (default of 2) seconds in between each attempt.
- If this fails, the access router card tries to connect to the primary SS7 Gateway and it continues until it the connection is established.
- **SNMP Traps** The access router card can be configured to send SNMP traps in the case of certain events described in [Table 25](#page-172-0).

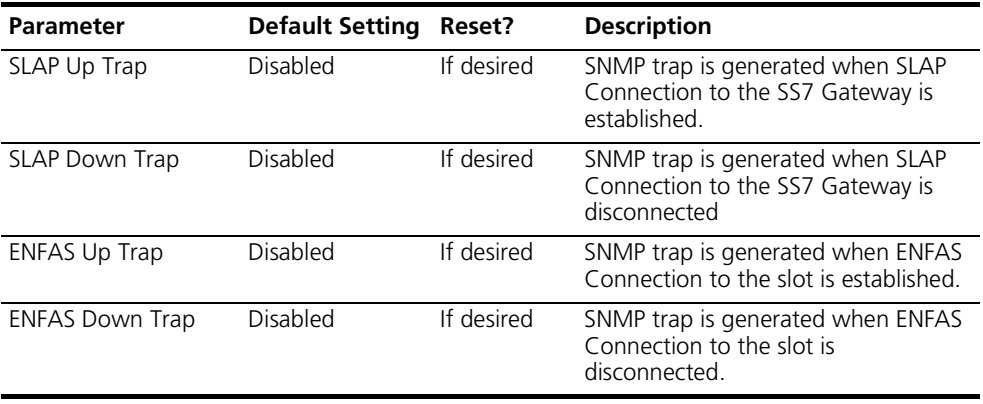

<span id="page-172-0"></span>**Table 25** SNMP Traps

To set the trap commands using common element manager:

- **1** Select the **SS7 Management** folder under ArcSubAgent.
- **2** Double-click the **System** tab.

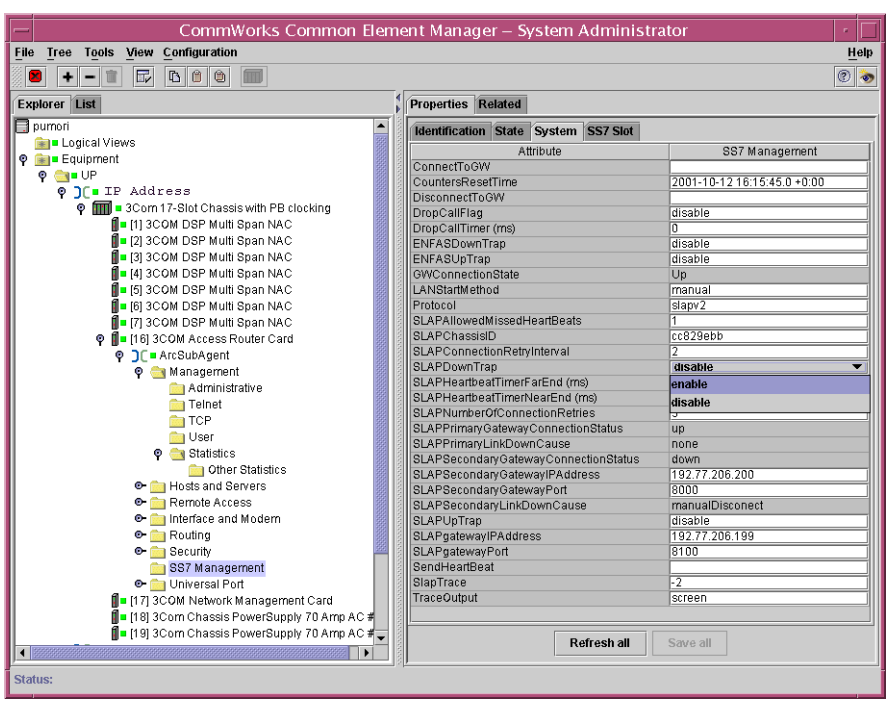

**Figure 115** Connecting to the SS7 Gateway

- **3** Enable the traps that you want set by doubling clicking on the associated input field. Refer to [Table 25](#page-172-0) for the description of the traps.
- **4** Click **Save All**.

The following CLI commands enable and disable SS7 traps related to the access router card. For a complete description of all the commands for the access router card, including the SS7 trap commands, refer to the *Access Router Card Command Line Interface Reference Guide*.

- enable ss7 slap\_down\_trap
- enable ss7 slap\_up\_trap
- enable ss7 slot\_down\_trap
- enable ss7 slot\_up\_trap
- disable ss7 slap\_down\_trap
- disable ss7 slap\_up\_trap
- disable ss7 slot\_down\_trap
- disable ss7 slot\_up\_trap

This command displays the current configuration of all SS7-related traps:

**show ss7 trap status**

Displays the current configuration of the traps as shown below.

HiPer>> show ss7 trap status Gateway UP Trap: DISABLED Gateway Down Trap: ENABLED Slot UP Trap: DISABLED Slot Down Trap: DISABLED

Make sure the access router card is configured with an SNMP trap community. Use the command **list snmp trap\_communities** to see the trap configuration. Refer to the *Access Router Card Command Line Interface Reference* for more information on setting trap communities.

#### <span id="page-174-0"></span>**Saving the Configurations**

When you finish configuring the access router card you must save the configuration before it will take effect. You can do this using either the common element manager or the CLI. For more information on saving configurations, refer to the *Operations Guide*.

#### **Common Element Manager**

To save the new configurations using common element manager:

- **1** Click **Save all** on the Configuration tab window.
- **2** Right-click the access router card.
- **3** Select **Save to NVRAM** on the Configuration pop-up list.
- **4** Right-click the chassis.
- **5** Select **Rediscover**.

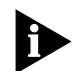

*This function may take a few minutes and should only be done when you are finished making all of your changes to the cards on the chassis*

## **Command Line Interface**

To save the new configurations using CLI:

**1** Entering the following command.

**HiPer>>save all**

- **2** Reboot the card by moving to the root prompt and entering the following command.
	- > **reboot**

# **IDSP MULTISPAN CARD**

- [Chapter 11](#page-178-1) [DSP Multispan Card Overview](#page-178-0)
- [Chapter 12](#page-184-1) [Installing the DSP Multispan Card Set](#page-184-0)
- [Chapter 13](#page-196-0) [Initial Configuration—Channelized T1](#page-196-1)
- [Chapter 14](#page-212-0) [Initial Configuration—T1 Primary Rate Interface](#page-212-1)
- [Chapter 15](#page-230-0) [Initial Configuration—Channelised E1 \(R2\)](#page-230-1)
- [Chapter 16](#page-242-0) [Initial Configuration—E1 Primary Rate Interface](#page-242-1)
- [Chapter 17](#page-252-1) [Initial Configuration—SS7 Signaling](#page-252-0)

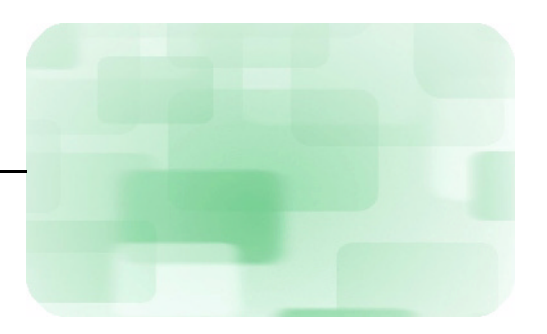

# <span id="page-178-1"></span><span id="page-178-0"></span>**11 DSP MULTISPAN CARD OVERVIEW**

<span id="page-178-2"></span>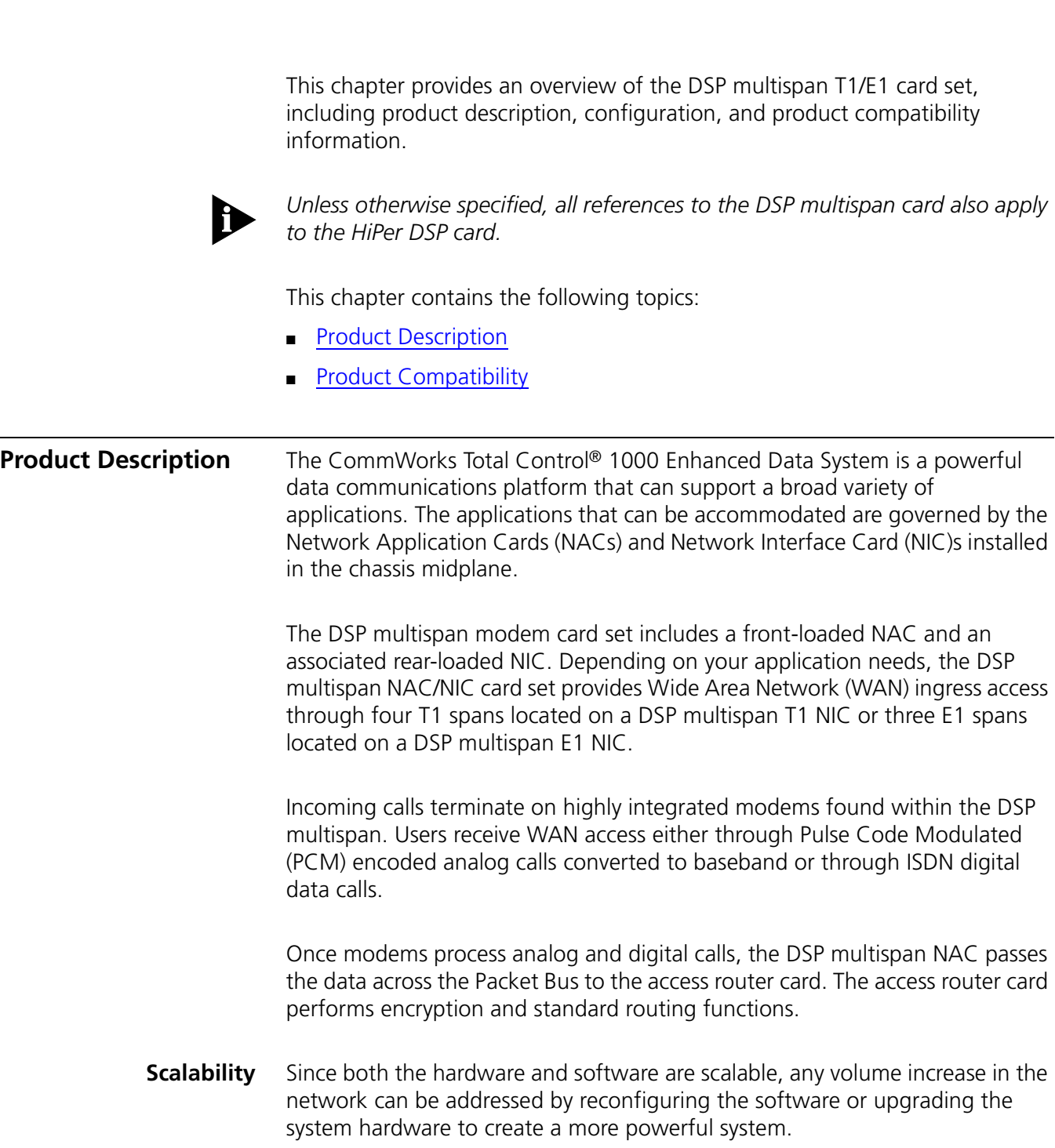

The DSP multispan card set can accommodate increased port density and port throughput upgrades across platforms without major architecture modifications. Currently, the DSP multispan card set supports 96 ports per modem module for T1 applications and 90 ports per modem module for E1 applications.

#### **Hardware Standards** The DSP multispan T1/E1 NIC provides the physical interface to terminate four T1 or three E1 span lines for the DSP multispan NAC. The DSP multispan NIC is configurable to accommodate long and short cable lengths.

In addition, the DSP multispan T1/E1 NIC contains two RS-232 serial interfaces. The Console port allows the user to configure the DSP multispan NAC through the command line interface (CLI), and the AUX port may be used to perform software downloads. See [Table 26](#page-182-0) for a detailed description of the card's face plate.

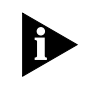

*Refer to the Total Control 1000 Enhanced Data System* Operations Guide *for more information regarding the interworking functions of the DSP modem architecture.*

The DSP multispan NAC is a modem card that terminates analog and digital calls and communicates data to and from the access router card. The DSP multispan NAC possesses a four span modem architecture containing 96 port options for T1 applications and a three span modem architecture containing 90 port options for E1 applications.

You can provide WAN ingress access through four T1 spans (or three E1 spans) located on a DSP multispan NIC. You can also terminate calls on T3 span lines by using the optional DS-3 ingress card set. This allows you to configure and manage your Total Control 1000 hub according to your customized needs.

**Physical Interfaces** The DSP multispan NAC is physically comprised of a NAC baseboard and modem modules. The baseboard not only provides board management, Peripheral Component Interconnection (PCI), and ingress and egress infrastructure for the card, but it also acts as a motherboard for multiple modem modules. Each modem module provides module coprocessor and DSP subsystems.
The DSP multispan NAC supports the following physical interfaces. A description of each interface type is listed below.

- System Interfaces
	- Management Bus
	- Time Division Multiplexed (TDM) Bus
	- Packet Bus
- CPU Components
	- Board Manager RISC Processor
	- Modem Module RISC Coprocessor Subsystem
- LED Interface
- Other physical interfaces

## **System Interfaces**

DSP multispan NACs are connected to several system interfaces that allow them to communicate with other NACs in the Total Control 1000 hub.

For example, the Total Control TDM Bus provides communication between DSP multispan NACs. Through the Packet Bus, the DSP multispan NAC sends packets of digitized information to and from other NACs in the Total Control 1000 hub.

#### **CPU Components**

The DSP multispan NAC supports a Reduced Instruction Set Computer (RISC) Central Processing Unit (CPU) composed of one Board Manager RISC Processor and four Modem Module RISC Coprocessor daughterboard. The Board Manager RISC Processor communicates with the four Modem Module RISC Coprocessors through the Peripheral Component Interconnection (PCI) Bus interface. This highly integrated microprocessor architecture greatly increases the NAC's performance and provides NAC Board Manager supervisor functions.

### **LED Interface**

The following figure shows the eight Light Emitting Diodes (LEDs) on the DSP multispan NAC's front panel. LEDs provide valuable information that helps indicate channel utilization and board level status. As shown in [Figure 116](#page-181-0), LEDs are available for all four modem spans. Each LED is explained in [Table 26.](#page-182-0)

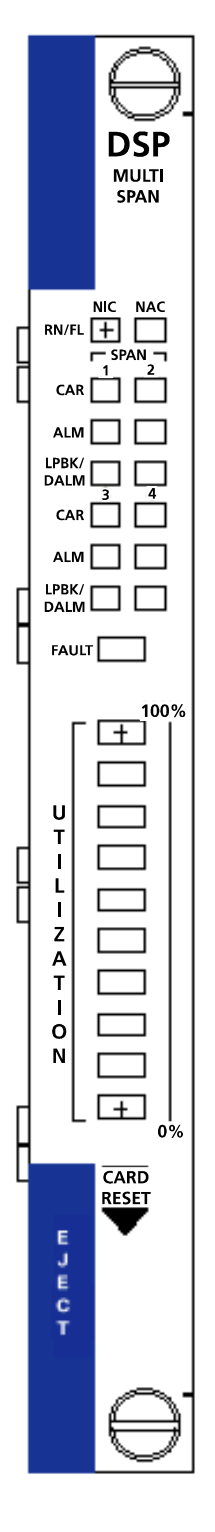

# <span id="page-181-0"></span>**Figure 116** DSP Multispan NAC LED Interface

# [Table 26](#page-182-0) references the LEDs in graphic [Figure 116](#page-181-0) above.

<span id="page-182-0"></span>**Table 26** DSP Multispan NAC LED References

| <b>LED</b>         | Color           | <b>Description</b>                                                                                             |
|--------------------|-----------------|----------------------------------------------------------------------------------------------------|
| <b>RN/FL</b>       | green           | Card has completed the Power On Self Test (POST).                                                              |
|                    | flashing green  | Diagnostics running or downloading code.                                                                       |
|                    | red             | Card failed.                                                                                                   |
|                    | flashing yellow | Flash programming.                                                                                             |
| CAR                | off             | Card has received no signal or poor signal.                                                                    |
|                    | green           | Card has received good carrier.                                                                                |
|                    | red             | Card has received bad carrier.                                                                                 |
|                    | yellow          | Card has received remote alarm.                                                                                |
| <b>ALM</b>         | off             | No alarm or remote frame alarm (RFA).                                                                          |
|                    | red             | Alarm present.                                                                                                 |
| LPBK/DALM          | off             | Span is CHT1, or E1/R2, or NFAS with no D-channel.                                                             |
|                    | green           | Green: D-channel is up (PRI mode).                                                                             |
|                    |                 | Flashing green: Backup D-channel is up (NFAS).                                                                 |
|                    | red             | D-channel is down (PRI mode).                                                                                  |
|                    | yellow          | Loopback test in progress (all modes).                                                                         |
| <b>FAULT</b>       | yellow          | There is a problem in one or more modems.                                                                      |
|                    |                 | See the Trouble Locating and Clearing appendix for more information.                                           |
|                    | red             | There is a critical problem in one or more modems, or the NAC in general.                                      |
|                    | none            | The modems are configured correctly                                                                            |
| <b>UTILIZATION</b> | off             | Modems are not in use.                                                                                         |
|                    | green           | Modems in use; the ten utilization LEDs indicate the percentage of modems on<br>DSP multispan in use (0-100%). |

**Applications** The DSP multispan NIC, when integrated into the Total Control 1000 Enhanced Data System, provides the following applications for Internet Service Providers (ISPs) and various corporations.

For ISPs, the DSP multispan card set provides the following applications:

- Dial-in and dial-out Internet access
- Managed remote access
- Flexibility to be used in the following environments:
	- Analog
	- Frame Relay
	- Ethernet
	- ISDN

For universities, financial institutions, health care companies and other corporations, the DSP multispan card set allows remote users to access the following resources:

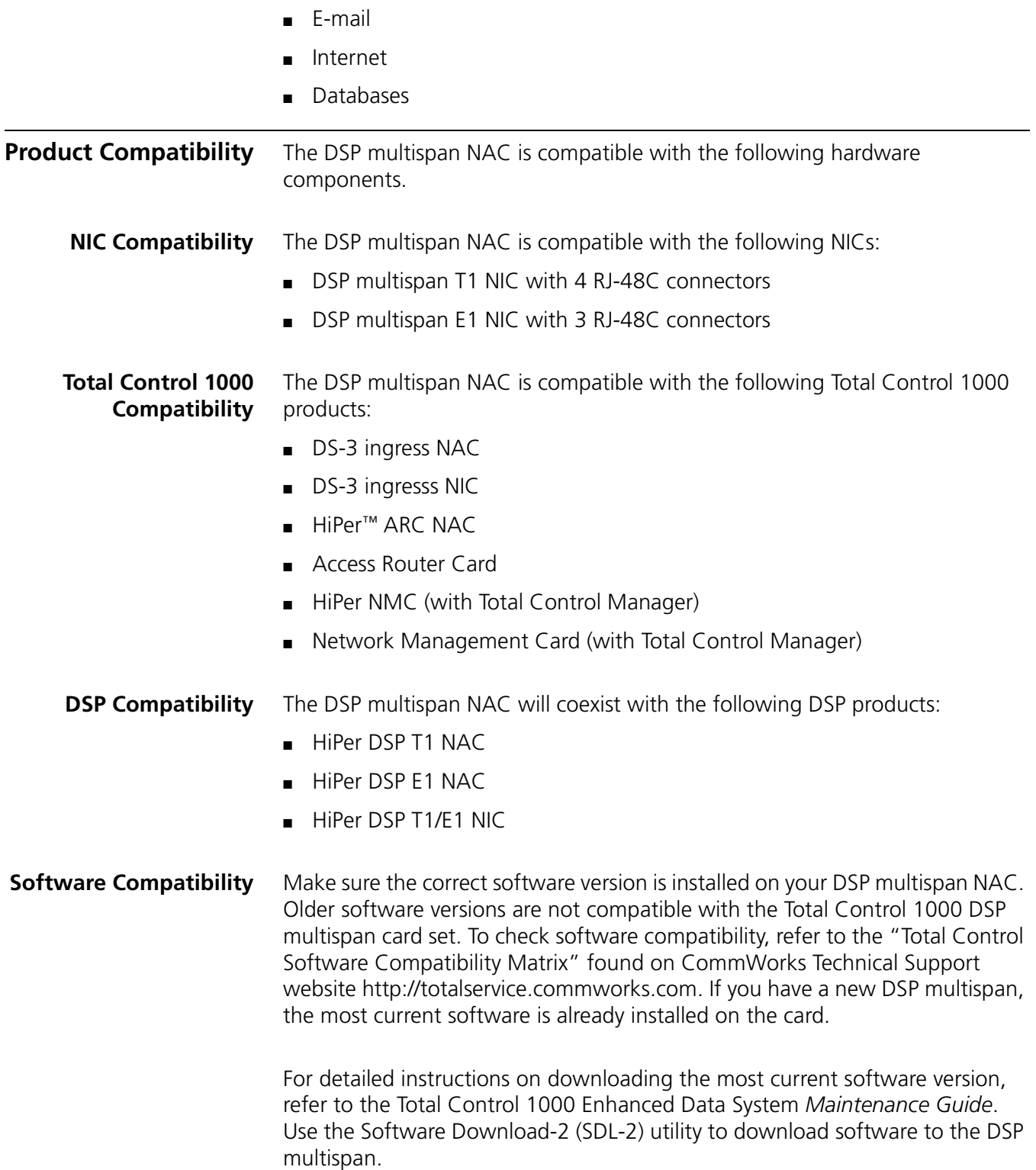

# <span id="page-184-1"></span>**12 I**NSTALLING THE DSP MULTISPAN CARD<br>SET **SET**

This chapter contains installation requirements, procedures, and verification of the installation for the DSP multispan card.

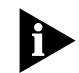

*Unless otherwise specified, all references to the DSP multispan card also apply to the HiPer DSP card.*

This chapter contains the following topics:

- **[Installation Requirements](#page-184-0)**
- [Installation Procedure](#page-185-0)
- [Network Cabling](#page-190-0)
- [Installation Verification](#page-193-0)
- [Post Installation Procedures](#page-194-0)

For assistance in troubleshooting the DSP multispan card refer to Appendix A, [Trouble Locating and Clearing](#page-310-0).

For the technical specifications for this card, refer to Appendix B, [Technical](#page-326-0)  [Specifications.](#page-326-0)

<span id="page-184-0"></span>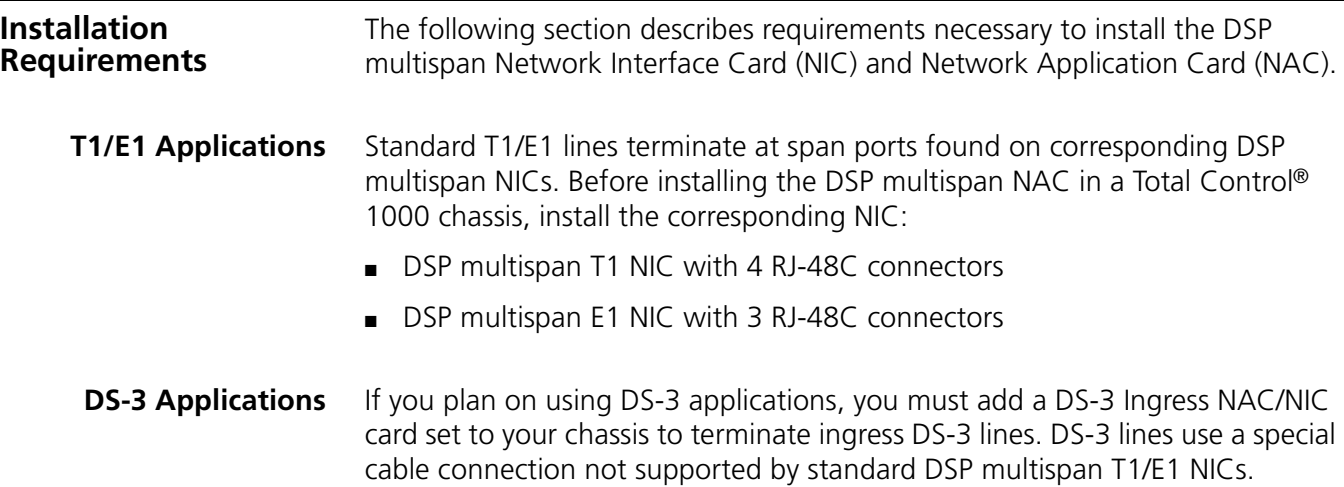

DSP multispan NACs supporting DS-3 ingress calls do not use DSP multispan T1/E1 NICs. DS-3 ingress calls enter through the DS-3 ingress NIC; the DS-3 ingress NAC processes these calls and terminates them on DSP multispan NAC modems. Therefore, the DSP multispan T1/E1 NIC slot will not be functional. Cover the empty slot with a blank safety panel as instructed below.

<span id="page-185-0"></span>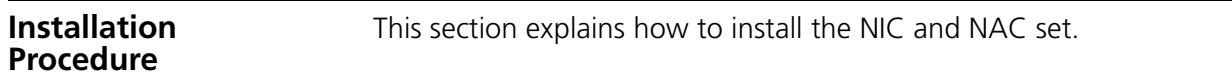

**NIC Installation** To install this NIC:

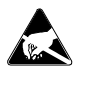

# *ESD: To reduce the risk of electrostatic discharge (ESD), take proper grounding precautions before handling the NIC.*

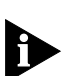

*Install the NIC with or without power applied to the chassis.*

**1** Configure the NIC via jumpers located on the side panel of the DSP multispan T1/E1 NIC.

The DSP multispan E1 NIC has two jumpers, affecting the following features:

- Digital Rate During Reset State
- Power On Loopback State

**Figure 117** DSP Multispan T1/E1 NIC Jumpers

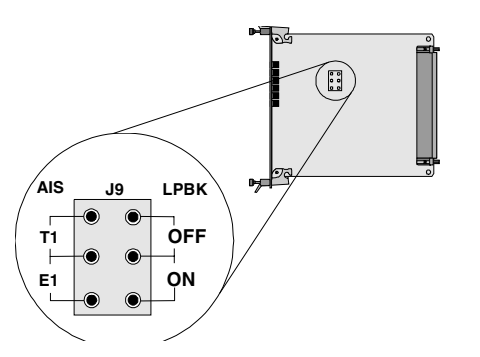

[Table 27](#page-185-1) identifies the items in [Figure 118](#page-186-0).

<span id="page-185-1"></span>**Table 27** Jumper Description

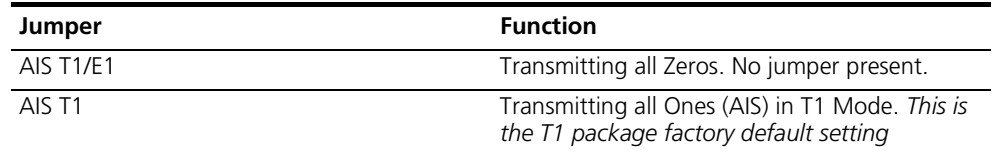

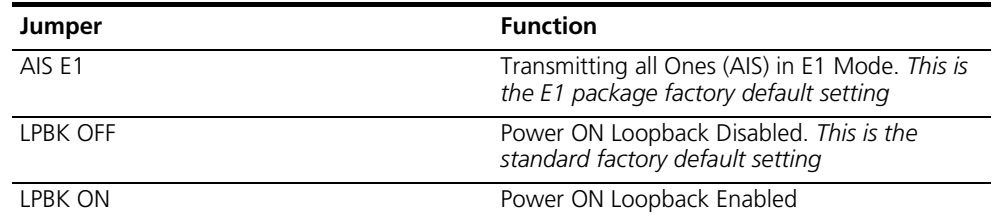

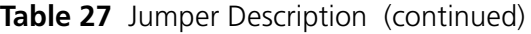

The jumper settings only apply when the modem NAC is unplugged and power is on or when the NIC is held in reset. The jumpers have no effect during normal operation.

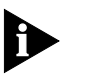

*Older versions of the modem T1/E1 NIC went into loopback when either the NAC was unplugged or when the NIC was otherwise held in reset. The new version of the modem T1/E1 NIC contains several configuration jumpers allowing the flexibility of controlling the NIC default actions under these two conditions.*

[Figure 118](#page-186-0) identifies the different jumper settings.

<span id="page-186-0"></span>**Figure 118** Jumper Settings

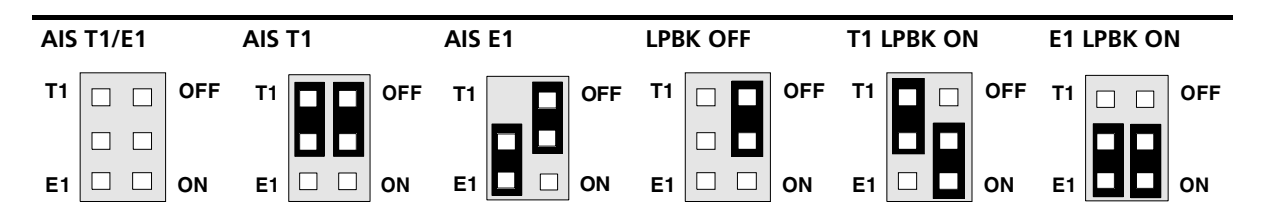

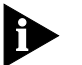

*If the loopback jumper is not in place, loopback is off.*

To use loopback, you must select a span mode: T1 or E1. When neither span mode is selected, the NIC defaults to the high impedance (all zeroes) state even if the loopback jumper is ON.

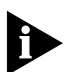

*When the power is off, the NIC is in high impedance mode, which is different from the original state of the NIC because it executed loopback mode.*

*When unplugging and resetting the NIC, be sure to unplug and reset the DSP multispan NAC after resetting the NIC.*

**1** Select a slot (1-16) in the back of the Total Control 1000 chassis for installing the NIC.

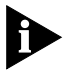

*For managed chassis, slot 17 is reserved for the network management card NIC.* 

**2** Use a #2 Phillips screwdriver to remove the safety panel covering this slot.

**Figure 119** Removing the Safety Panel

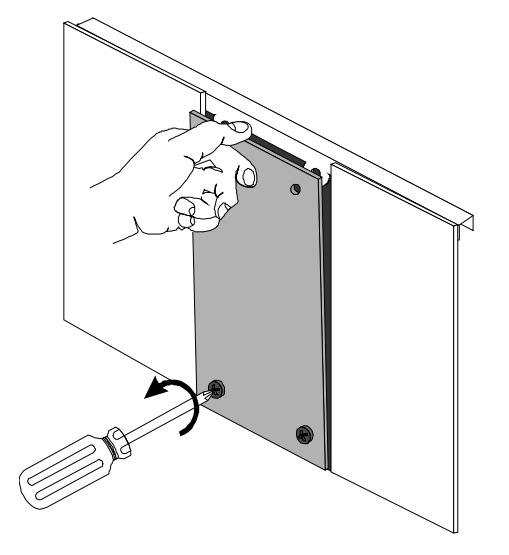

**3** Insert the NIC between the slot's upper and lower card guides. **Figure 120** Inserting the NIC

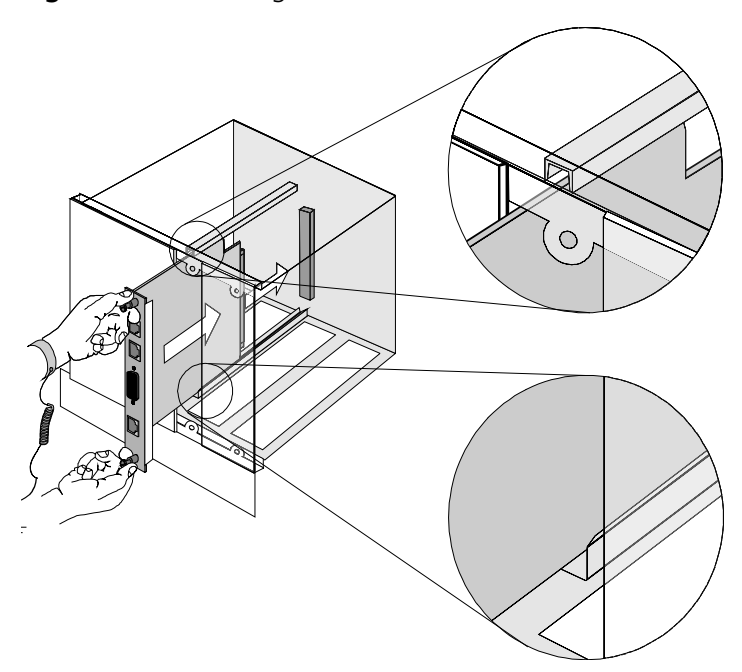

**4** Slide the NIC into the chassis, until the front of the NIC is flush with the chassis.

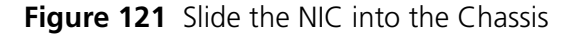

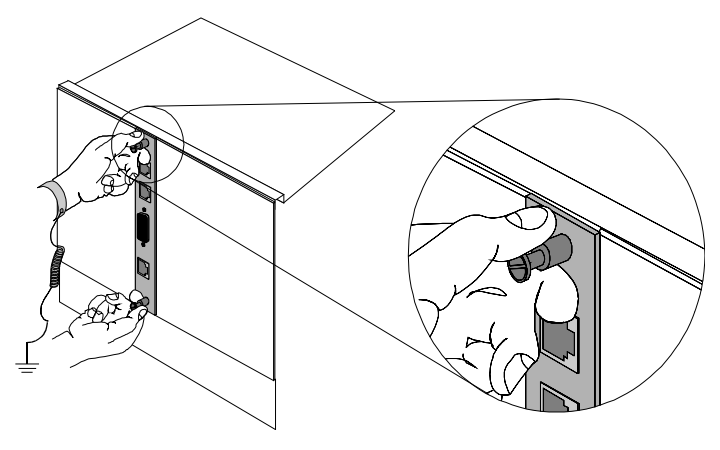

**5** Use a flat-head screwdriver to tighten the screws on the front panel.

**Figure 122** Tighten the Screws

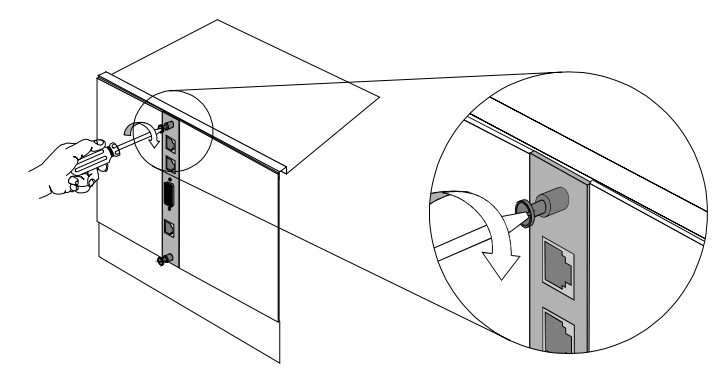

- **6** Cover any unused chassis slots with safety panels.
- **7** Install the Network Application Card (NAC) corresponding to this NIC.
- **NAC Installation** Follow these procedures to install the NAC successfully.

To install this NAC:

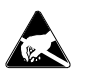

*ESD: To reduce the risk of electrostatic discharge (ESD), take proper grounding precautions before handling the NAC.*

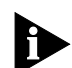

*Install the NAC with or without power applied to the chassis.*

- **1** Confirm that the NIC corresponding to this NAC is installed.
- **2** Use a #2 Phillips screwdriver to remove the safety panel covering this slot.

**Figure 123** Removing the Safety Panel

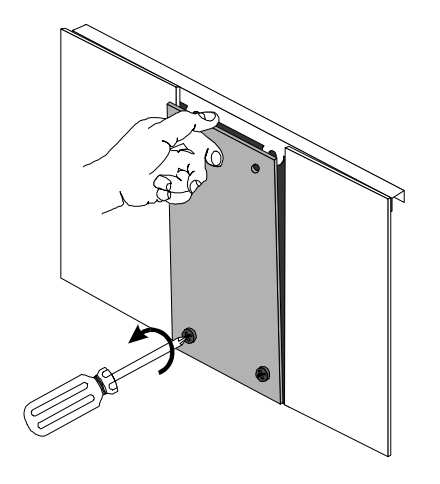

**3** Insert the NAC between the slot's upper and lower card guides in the same numbered slot as the corresponding NIC.

**Figure 124** Inserting the Network Application Card

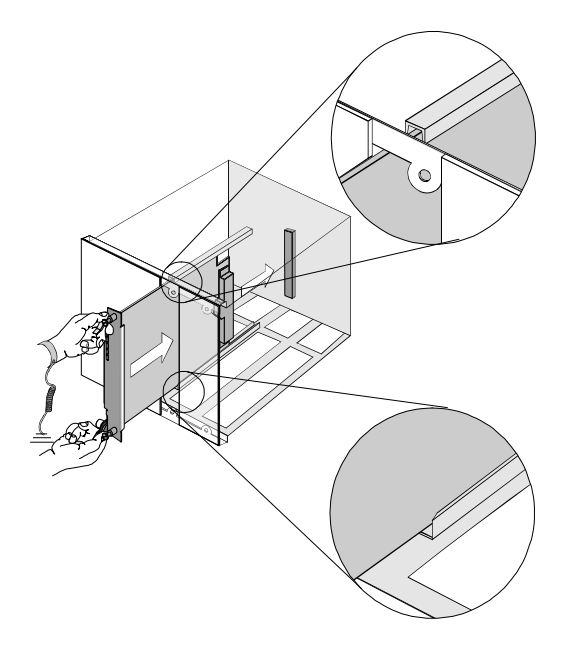

**4** Holding the tabs perpendicular to the NAC's front panel, slide the NAC into the chassis, until the front of the NAC is flush with the chassis. Push the tabs toward each other to secure the NAC.

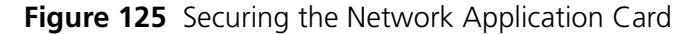

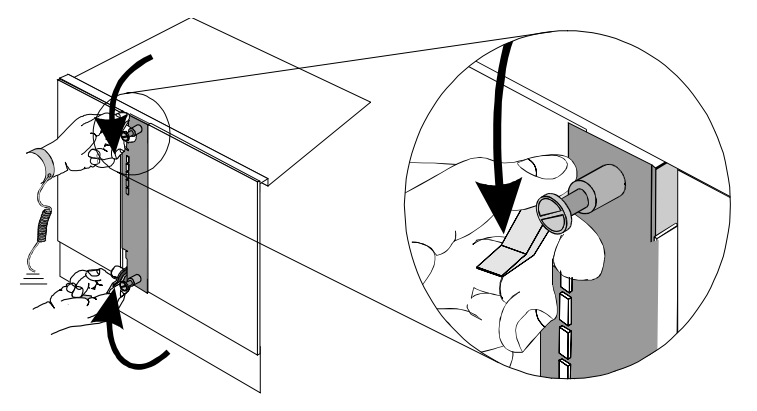

**5** Use a slotted screwdriver to tighten the screws on the front panel. **Figure 126** Tightening the Front Panel Screws

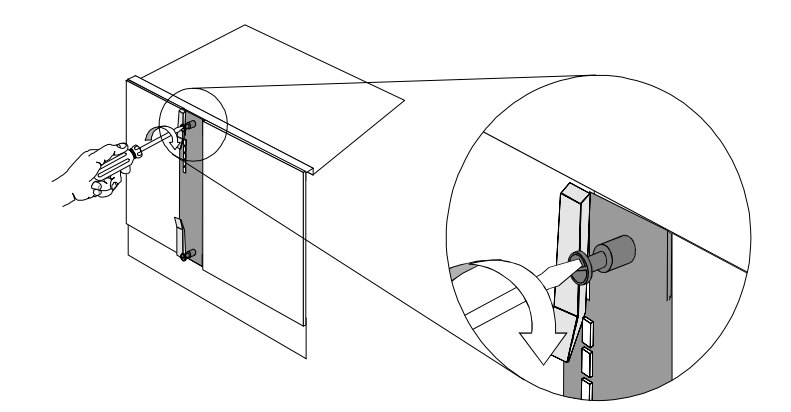

- **6** Cover any unused chassis slots with safety panels.
- **7** Apply power to the chassis, if power is not already applied.

<span id="page-190-0"></span>**Network Cabling** After physically inserting the DSP multispan NAC and NIC into the Total Control 1000 chassis you must cable the NIC to the Total Control 1000 chassis.

> For T1 applications, the NIC uses four span ports. For E1 applications, the NIC uses three span ports. The diagram below shows DSP multispan T1 NIC interfaces.

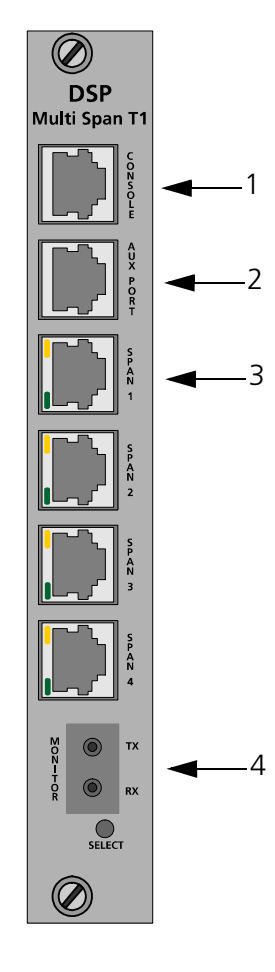

# <span id="page-191-0"></span>**Figure 127** DSP Multispan T1 NIC Physical Interfaces

[Table 28](#page-191-1) references the callouts in [Figure 127.](#page-191-0)

<span id="page-191-1"></span>**Table 28** DSP Multispan E1 NIC Physical Interface Description

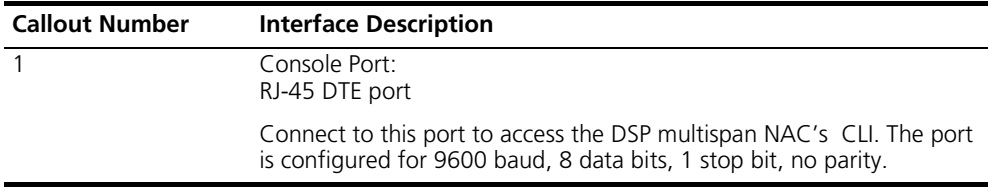

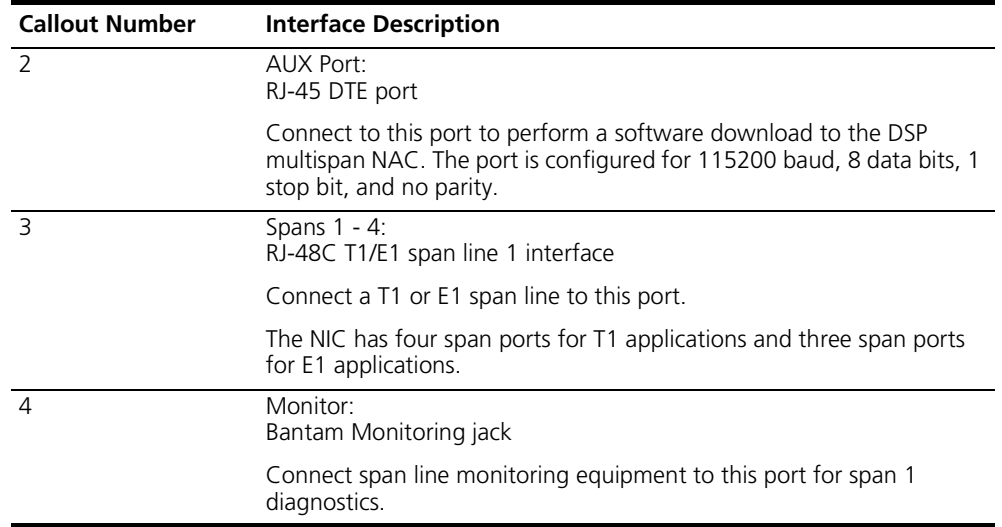

**Table 28** DSP Multispan E1 NIC Physical Interface Description (continued)

Depending on your specific application, connect the correct cable to the DSP multispan NIC's console port. See [Figure 128](#page-192-0) below.

<span id="page-192-0"></span>**Figure 128** DSP Multispan E1 NIC Cabling

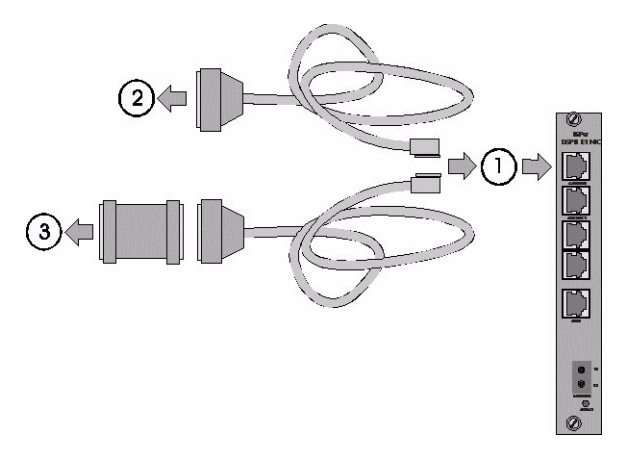

[Table 29](#page-192-1) identifies the items in [Figure 128.](#page-192-0)

<span id="page-192-1"></span>**Table 29** DSP multispan NIC Cabling Callout Number Descriptions

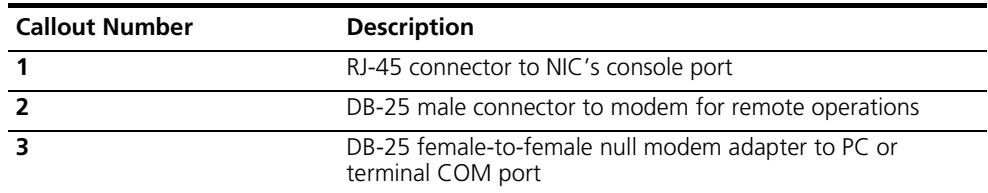

<span id="page-193-0"></span>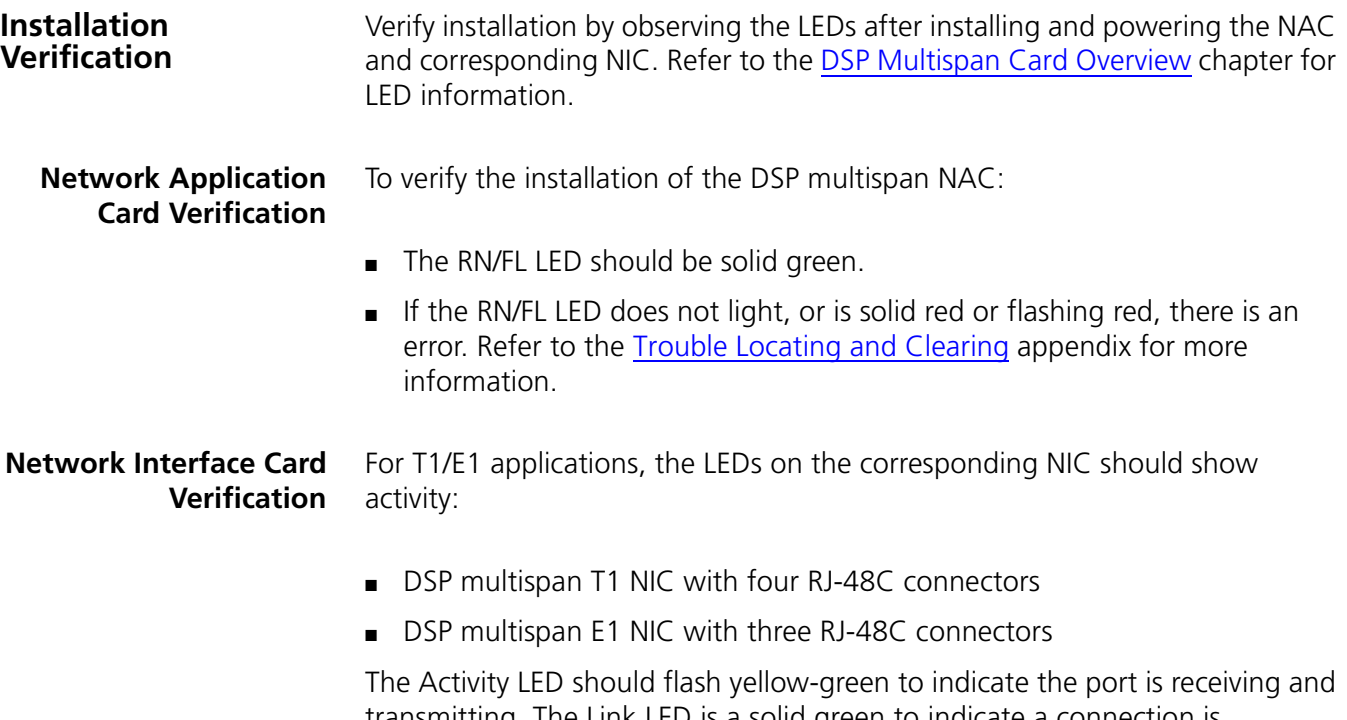

transmitting. The Link LED is a solid green to indicate a connection is established and the NIC is receiving valid link pulses. The figure below shows NIC verification for E1 applications.

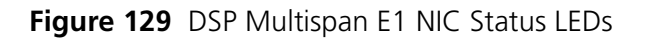

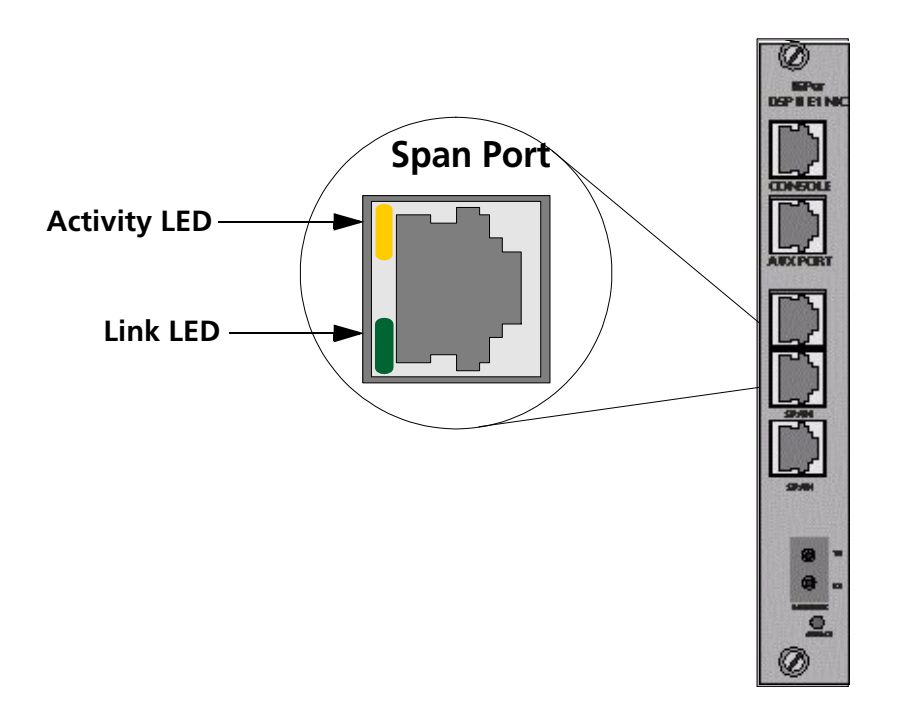

For assistance in troubleshooting the DSP multispan card refer to Appendix A, [Trouble Locating and Clearing](#page-310-0).

<span id="page-194-0"></span>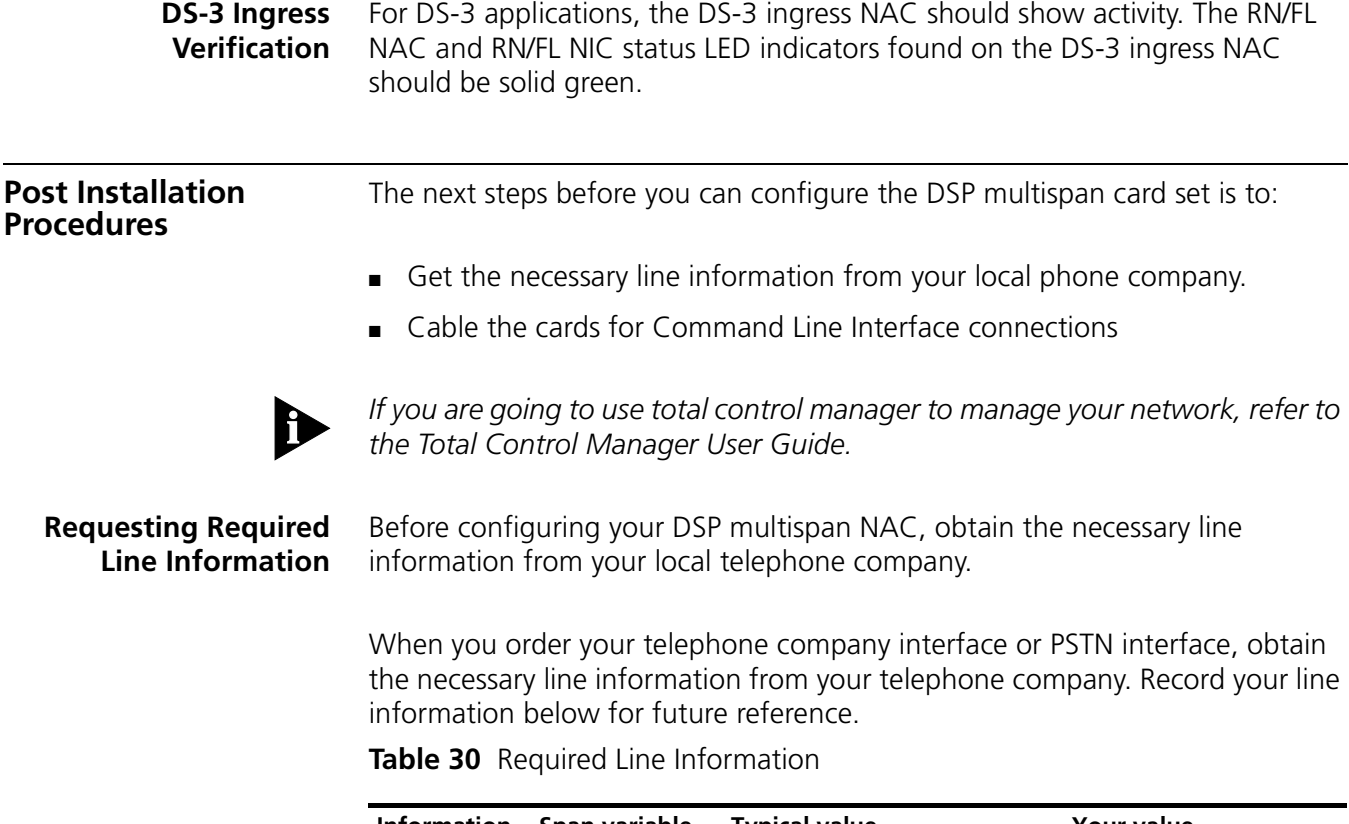

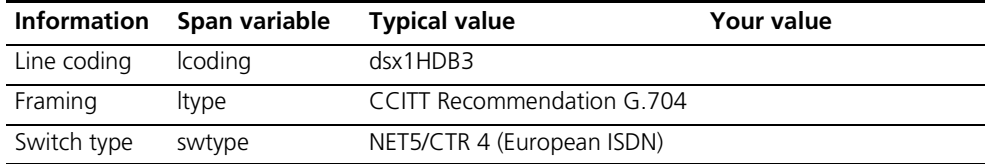

By default, the signal mode is set to message-oriented signaling.

**Command Line Interface Cabling** This section contains procedures for physically connecting the DSP multispan card to a local workstation running terminal emulation software to access the command line interface (CLI) menu.

You must first attach the DSP multispan card to your local workstation.

- **1** Connect the DB-25 (male) end of the cable shown in [Figure 130](#page-195-0) to the null modem adapter (female) that was supplied in the original packaging.
- **2** Connect the RJ-45 end of the cable shown in [Figure 130](#page-195-0) to the console port on the DSP multispan card NIC. The NIC is located in the rear of the Total Control 1000 chassis.

The console port is the topmost port on the NIC.

# <span id="page-195-0"></span>**Figure 130** Serial Connection Pinouts

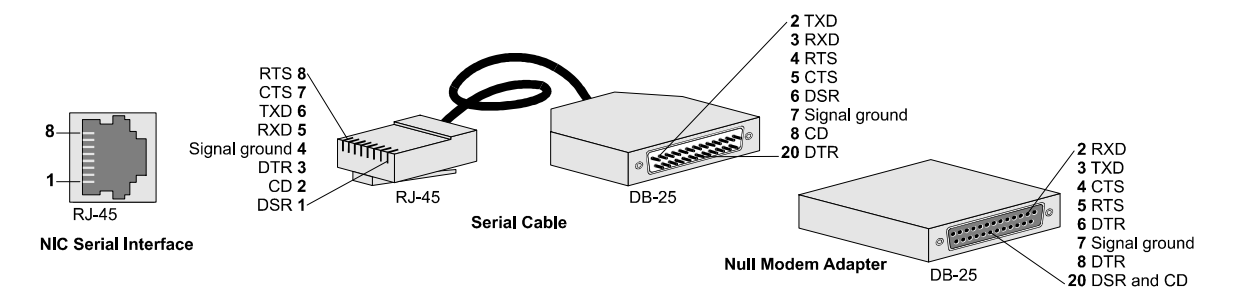

**3** Connect the null modem adapter directly to a serial port on the computer, or to an EIA-232 cable connected to a serial port on the computer.

You are now ready to access the CLI through a terminal emulation software package. A familiar one is HyperTerminal.

# <span id="page-196-2"></span>**13 INITIAL CONFIGURATION—CHANNELIZED T1**

This chapter provides instructions for the initial configuration of the DSP multispan Network Application Card (NAC) using channelized T1 signaling.

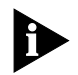

*Unless otherwise specified, all references to the DSP multispan card also apply to the HiPer DSP card.*

This chapter contains the following topics:

- **[Configuration Options](#page-196-1)**
- [Accessing the Command Line Interface](#page-197-0)
- [Configuring Channelized T1](#page-198-0)

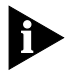

*Before you can begin the configuration procedures you must have the cards installed in the CommWorks Total Control 1000*® *chassis, have the trunk line information from your Telco company, and if you are going to use the Command Line Interface (CLI) commands, the cards must be cabled to your workstation. Refer to [Installing the DSP Multispan Card Set](#page-184-1) for more information. If you are going to use a management system suchas common element manger, that also needs to be installed.*

# <span id="page-196-1"></span>**Configuration Options**

<span id="page-196-0"></span>[Table 31](#page-196-0) lists the different configuration options available to you. **Table 31** Configuration Options

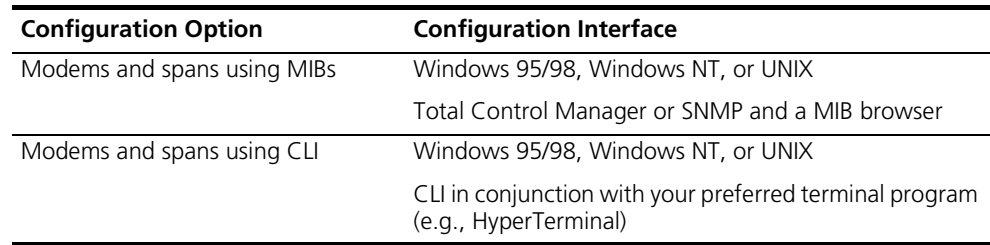

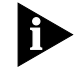

*CommWorks recommends using common element manager to configure, save, and monitor most settings of the Total Control® 1000 modem cards. Use the CLI when directed.*

#### <span id="page-197-0"></span>**Accessing the Command Line Interface** This section contains procedures for running terminal emulation software to access the command line interface (CLI) menu locally. For information on configuring the DSP multispan card remotely, refer to the *Modem and Span Command Line Interface Reference*.

If you are not going to use the CLI you can proceed to the next step.

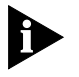

*Before running a terminal emulation software program, the DSP multispan card must be cabled to your local workstation. Refer to Installing the DSP [Multispan Card Set](#page-184-1) for more information.*

**Accessing the Terminal Emulation Software**

After you have the cables connected, the next step is to run a terminal emulation software package. A familiar one is HyperTerminal.

- **1** Start a communications application that is capable of sending commands through the computer's serial port. For example, use HyperTerminal on a PC that is running the Windows® operating system.
- **2** Configure the communications application to use the COM port where the serial cable is connected.

[Table 32](#page-197-1) lists the configuration settings.

<span id="page-197-1"></span>**Table 32** DSP Multispan Console Port Configuration Settings

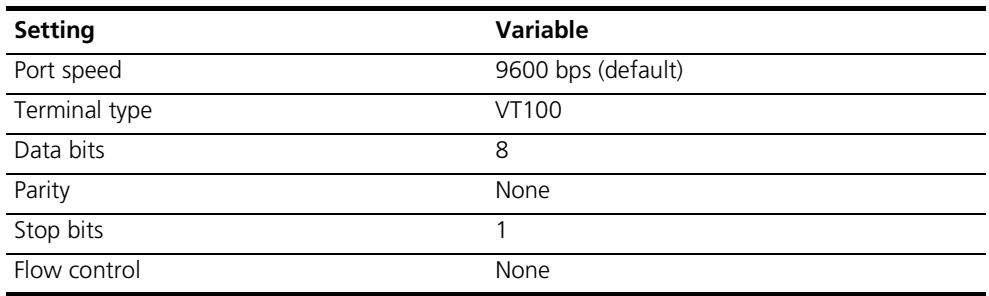

**3** At the terminal screen, type in your login and password.

After you log in the DSP multispan card's CLI **root command prompt** displays. **Figure 131** DSP Multispan CLI Login

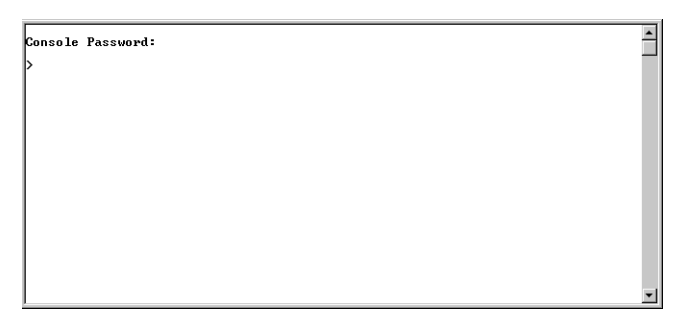

<span id="page-198-0"></span>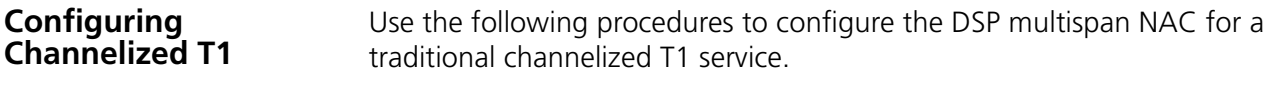

**Requesting Required Line Information** Before configuring your DSP multispan NAC, obtain the necessary line information from your local telephone company.

#### **Required Line Information**

When you order your telephone company interface or PSTN interface, obtain the necessary line information from your telephone company. Record your line information in [Table 33](#page-198-1) for future reference.

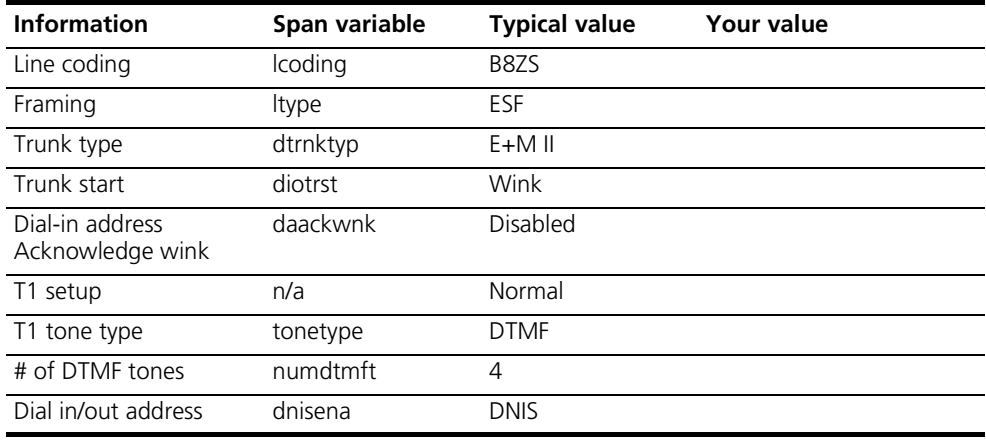

<span id="page-198-1"></span>**Table 33** Required Line Information

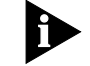

*The above information is also known as E&M, generic profile.*

### **Optional Line Information**

If you have requested additional Dialed Number Identification Service (DNIS) or Automated Number Identification (ANI) service, the information in [Table 34](#page-198-2) should also be available:

<span id="page-198-2"></span>**Table 34** Optional Line Information

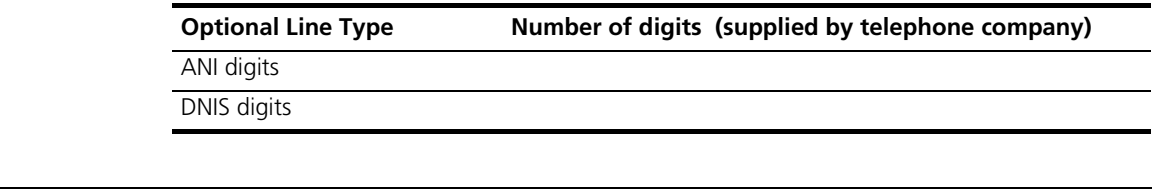

**Initial Configuration Procedure** Use the following sets of procedures to configure the DSP multispan. These procedures are intended for initial configuration only. Refer to the *Total Control 1000 Modem and Terminal Adapters Features Guide* and *Total Control1000 Span Features Guide* for more information.

**Viewing Line Settings** Before you begin configuring the DSP multispan card, you need to view the current settings to determine if you need to make any adjustments. You can view these settings using common element manager or CLI.

#### **Common Element Manager**

To view T1 span settings using the common element manager:

- **1** Click the T1 span to be viewed on the DSP multispan NAC.
- **2** Click the **Configuration** tab.

The **T1 Configuration** window displays showing the current span settings.

**Figure 132** Viewing the T1 Span Settings

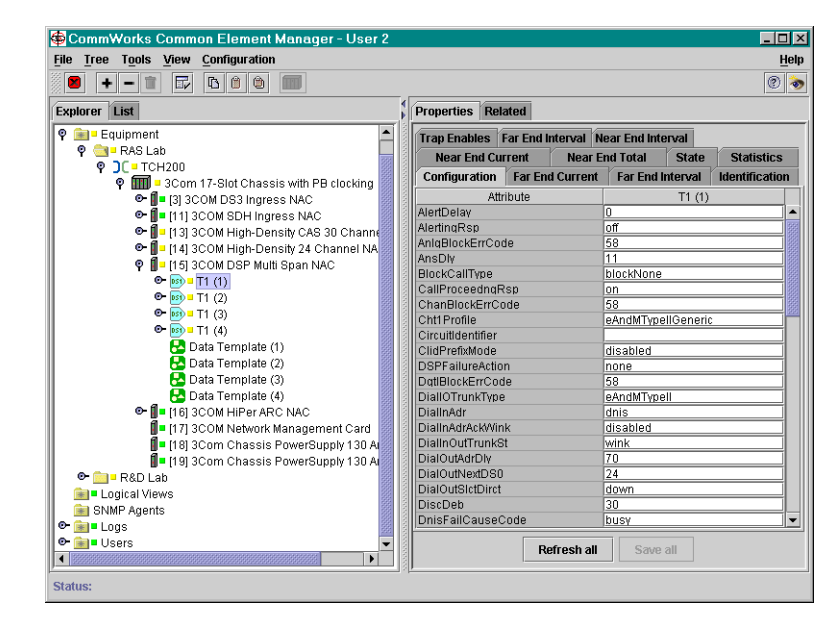

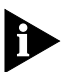

*Other parameters may appear in the common element manager window that do not pertain to T1.*

#### **Command Line Interface**

To view the current network line settings using the CLI:

- **1** Access the configuration interface through the CLI.
- **2** Select the appropriate span level. Type the following command, and replace " $x''$  with the desired span level (e.g., 1, 2, 3, 4):

```
span1> chdev spanx
```
**3** View the line current lines setting for the selected span level. Type:

span1> **display ccrcfig**

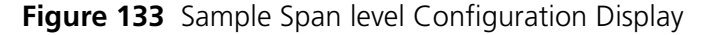

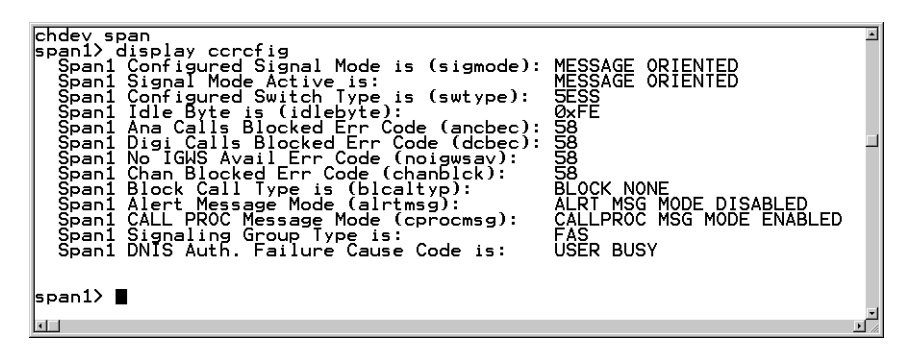

### **Selecting T1 Line Signaling**

The line signaling for a channelized T1 must be set to robbed bit. You can change the signaling using either the common element manger or CLI.

# **Common Element Manager**

To change the signaling using the common element manager:

**1** Click the T1 span to be configured on the DSP multispan NAC.

You can click more than one span by pressing the Control key while clicking.

- **2** Click the **Configuration** tab.
- **3** Double-click the **SignalMode** field on the Configuration tab.

The SignalMode configuration drop-down list appears.

**Figure 134** RobbedBit Configuration Window

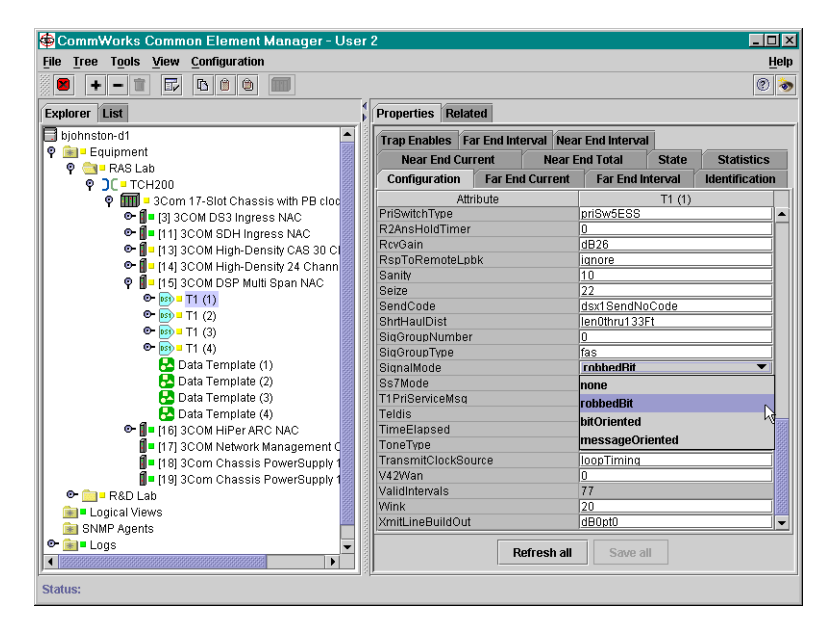

- **4** Select **robbedBit**.
- **5** Click **Save All**.

# **Command Line Interface**

To select the correct T1 line signaling mode using CLI:

**1** Access the appropriate span level. Type the following command, and replace " $x''$  with the desired span level (e.g., 1, 2, 3, 4):

span1> **chdev spanx**

- **2** Select robbed-bit signaling. This is the popular signaling mechanism for traditional T1 trunk lines.
- **3** Type:

span1> **set sigmode robbit**

*If you change the signaling mode of the DSP multispan NAC, save the settings and reboot the DSP multispan NAC for this change to take effect. Either manually reboot the card by pulling it out and reinserting it, or from the root directory of the CLI, enter reboot.*

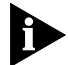

*The sigmode command effects all of the spans on the card.*

**Configuring the Feature Group** E&M, generic profile is the default DSP multispan Feature Group. If the Feature Group supplied by your telephone company is not E&M, generic profile, you need to configure the feature group. You can configure the feature group using either common element manager or CLI.

# **Common Element Manager**

To change the feature group using the common element manager:

**1** Click the T1 span to be configured on the DSP multispan NAC.

You can click more than one span by pressing the Control key while clicking.

- **2** Click the **Configuration** tab.
- **3** Double-click the **cht1Profile** field on the Configuration tab.

The feature group configuration drop-down list appears. **Figure 135** Feature Group Configuration Window

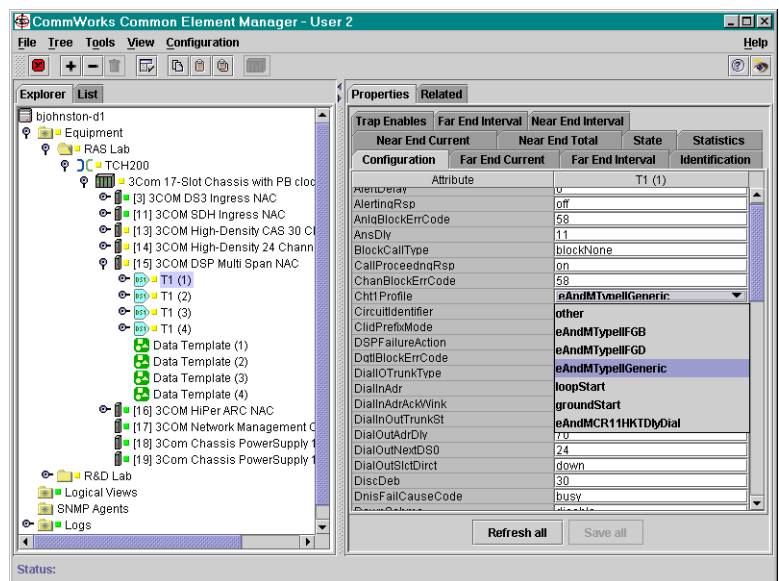

- **4** Select the needed feature group from the drop-down list.
- **5** Click **Save All**.

### **Command Line Interface**

To select the feature group using CLI:

**1** Access the appropriate span level. Type the following command, and replace " $x$ " with the desired span level (e.g., 1, 2, 3, 4):

span1> **chdev spanx**

Enter the command matching the feature group listed in [Table 35.](#page-202-0)

<span id="page-202-0"></span>**Table 35** Feature Group Profiles

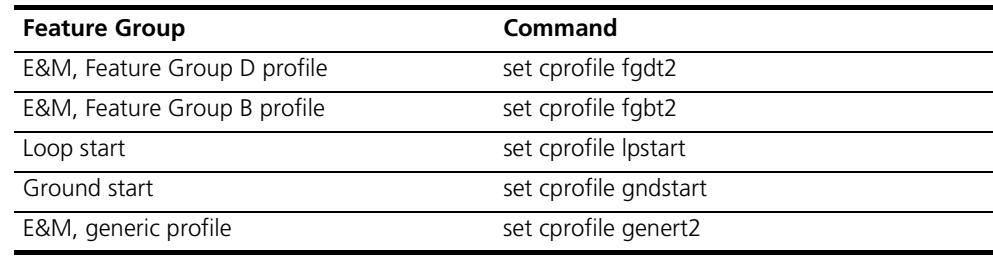

#### **Configuring for DNIS and ANI**

You can use either common element manger or CLI to configure the DSP multispan NAC for these services.

# **Common Element Manager**

To change the DNIS and ANI using the common element manager:

**1** Click the T1 span to be configured on the DSP multispan NAC.

You can click more than one span by pressing the Control key while clicking.

- **2** Click the **Configuration** tab.
- **3** Double-click the **DialInAdr** field on the Configuration tab.

The DNIS and ANI configuration drop-down list appears.

**Figure 136** DNIS and ANI Configuration Window

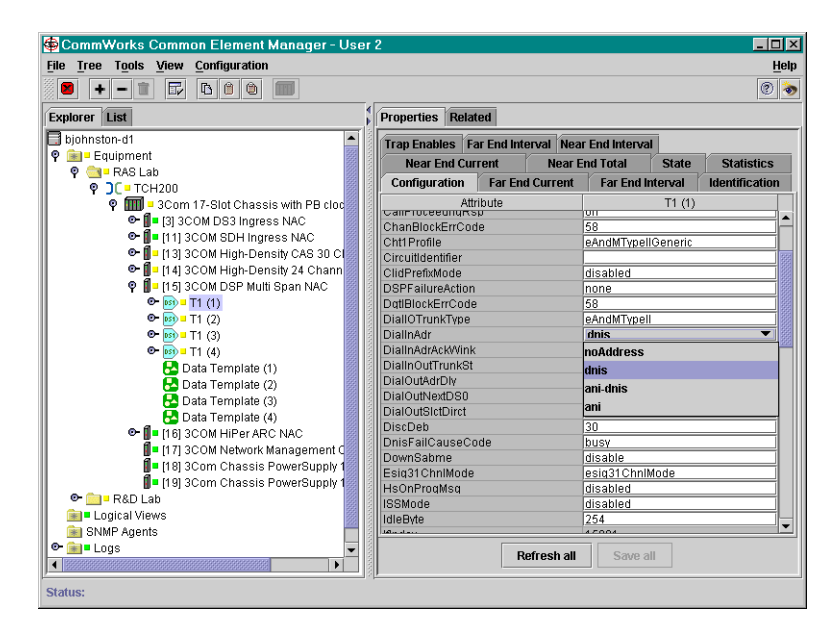

- **4** Select the needed DNIS or ANI group from the drop-down list.
- **5** Click **Save All**.

# **Command Line Interface**

To select the DNIS or ANI group using CLI:

**1** Access the appropriate span level. Type the following command, and replace " $x''$  with the desired span level (e.g., 1, 2, 3, 4):

```
span1> chdev spanx
```
**1** Configure the DNIS on the span line.

[Table 36](#page-204-0) lists the appropriate commands.

<span id="page-204-0"></span>**Table 36** DNIS Commands

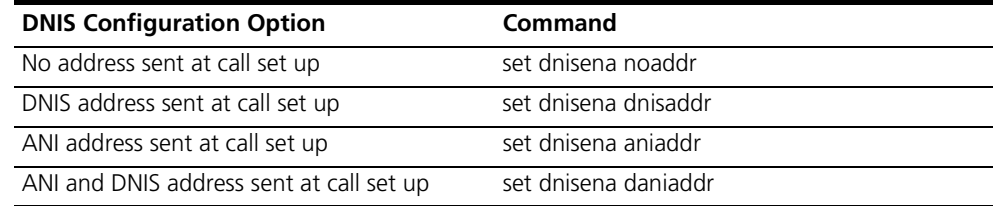

## **Configuring the Tone Type**

You can set the type of tone using either common element manager or the CLI.

# **Common Element Manager**

To change the type of tone using the common element manager:

**1** Click the T1 span to be configured on the DSP multispan NAC.

You can click more than one span by pressing the Control key while clicking.

- **2** Click the **Configuration** tab.
- **3** Double-click the **ToneType** field on the Configuration tab.

The tone type configuration drop-down list appears.

**Figure 137** Tone Type Configuration Window

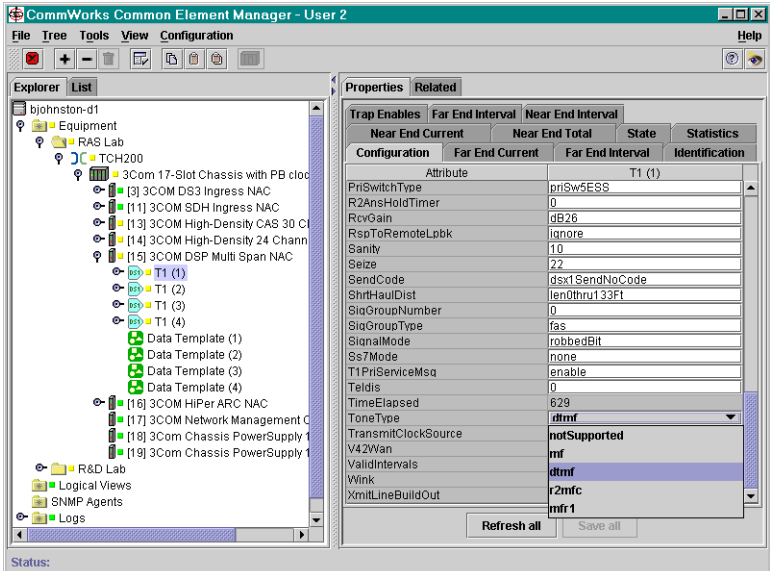

- **4** Select the needed tone from the drop-down list.
- **5** Click **Save All**.

# **Command Line Interface**

To select the feature group using CLI:

**1** Access the appropriate span level. Type the following command, and replace " $x''$  with the desired span level (e.g., 1, 2, 3, 4):

span1> **chdev spanx**

Enter the command matching the tone type listed in [Table 37](#page-205-0).

<span id="page-205-0"></span>**Table 37** Tone Commands

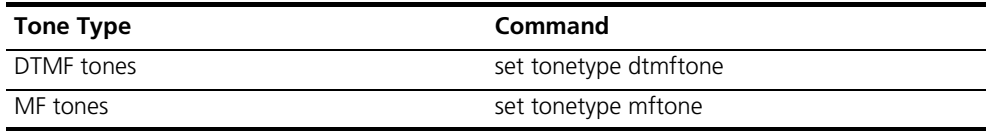

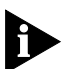

*The tones must be set to DTMF if the requirements are to dial-out.*

**2** If your lines support DTMF tones, set the number of DTMF tones supported (0-127). If using the CLI, type:

span1> **set numdtmft 4**

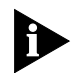

*The number of DTMF tones must equal the number of the ANI plus DNIS digits received.*

#### **Configuring Acknowledgement Wink**

You can use either common element manger or CLI to configure the DSP multispan NAC for these services.

#### **Common Element Manager**

To change the acknowledgement wink using the common element manager:

**1** Click the T1 span to be configured on the DSP multispan NAC.

You can click more than one span by pressing the Control key while clicking.

- **2** Click the **Configuration** tab.
- **3** Double-click the **DialInAdrAckWink** field on the Configuration tab.

The wink configuration drop-down list appears.

**Figure 138** Wink Configuration Window

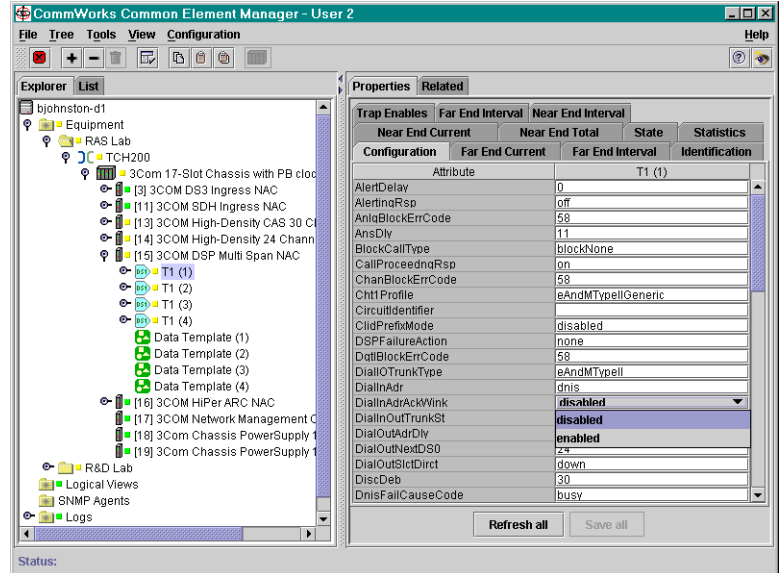

- **4** Select the needed wink acknowledgement field from the drop-down list.
- **5** Click **Save All**.

#### **Command Line Interface**

To select the wink acknowledgement using CLI:

**1** Access the appropriate span level. Type the following command, and replace " $x''$  with the desired span level (e.g., 1, 2, 3, 4):

span1> **chdev spanx**

**2** Set the acknowledgment wink.

[Table 38](#page-206-0) lists the appropriate commands.

<span id="page-206-0"></span>**Table 38** Wink Commands

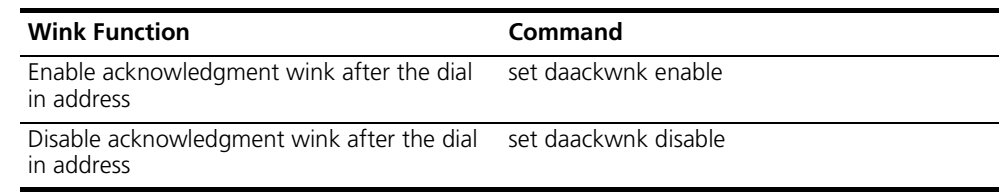

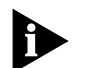

*This step is required only to enable wink start circuit setting.*

**Verifying the Settings** You can verify the settings you just modified using either common element manager or CLI.

#### **Common Element Manager**

To view T1 span settings using the common element manager:

- **1** Click the T1 span to be viewed on the DSP multispan NAC.
- **2** Click the **Configuration** tab.

The **T1 Configuration** window displays showing the current span settings.

**Figure 139** Viewing the T1 Span Settings

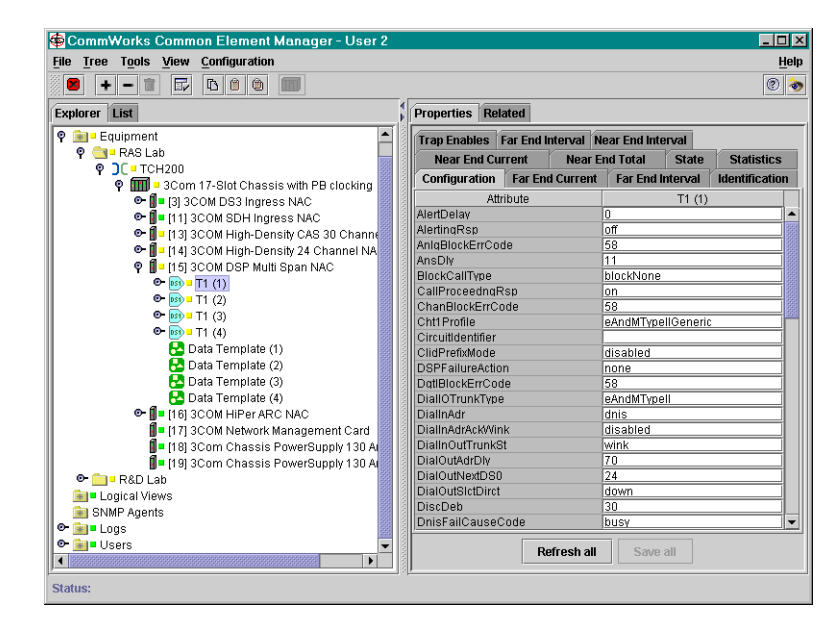

### **Command Line Interface**

You can view the settings you just modified by selecting the appropriate commands listed in [Table 39.](#page-207-0)

<span id="page-207-0"></span>**Table 39** Setting Commands

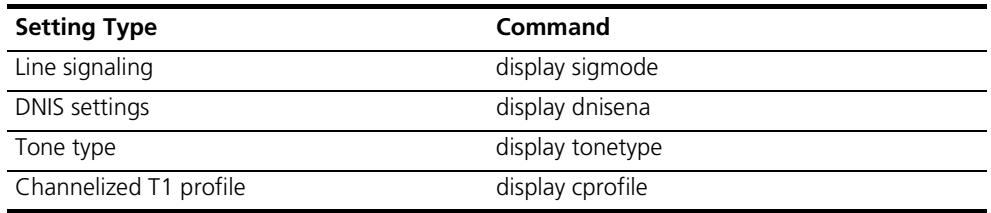

# **Configuring Line Type and Line Coding**

If you selected Feature Group B or D, you have automatically configured the DSP multispan NAC with standard settings that will work with most telephone line configurations.

Two span line settings that often need modification are line coding and line type.

You can configure these two options using either common element manager or CLI.

## **Common Element Manager**

To change the line coding and the line type using the common element manager:

**1** Click the T1 span to be configured on the DSP multispan NAC.

You can click more than one span by pressing the Control key while clicking.

- **2** Click the **Configuration** tab.
- **3** Double-click the **lcoding** field on the Configuration tab.

The lcoding configuration drop-down list appears.

**Figure 140** Line Coding Configuration Window

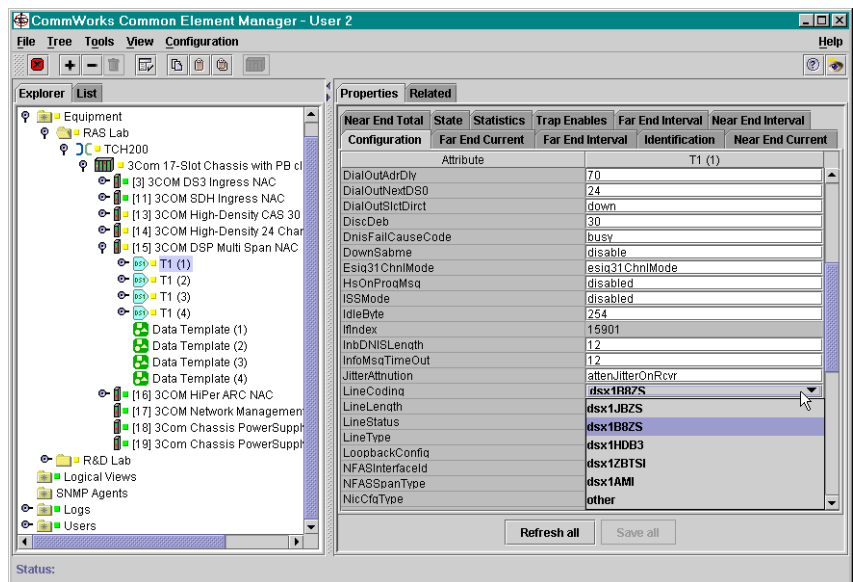

- **4** Select the needed line coding from the drop-down list.
- **5** Double-click the **ltype** field on the Configuration tab.
- **6** Select the need line type from the drop-down list.
- **7** Click **Save All**.

# **Command Line Interface**

**1** View your line coding by entering the following command:

span1> **display lcoding**

**2** If the DSP multispan NAC line coding does not match your settings, change your line coding method.

[Table 40](#page-209-0) lists the appropriate commands.

#### <span id="page-209-0"></span>**Table 40** Line Coding Commands

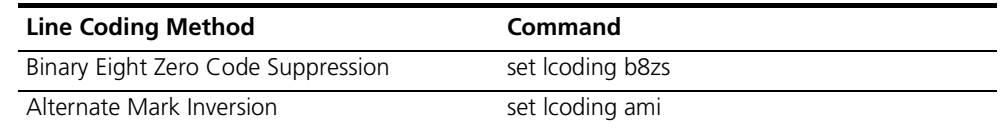

**3** View your line type by entering the following command:

```
span1> display ltype
```
**4** If the DSP multispan NAC line type does not match your settings, change your line type.

[Table 41](#page-209-1) lists the appropriate commands.

<span id="page-209-1"></span>**Table 41** DS1 Line Types

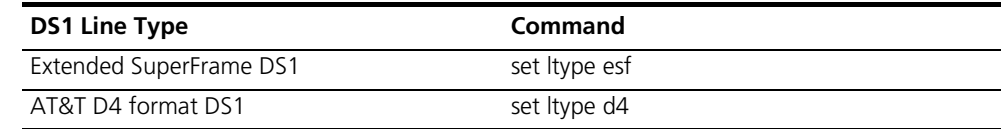

#### **Saving the Configuration**

When you finish configuring the DSP multispan, save the span and modem settings using either the common element manager or the CLI. For more information on saving configurations, refer to the *Operations Guide*.

#### **Common Element Manager**

To save the new configurations using common element manager:

- **1** Click **Save all** on the Configuration tab window.
- **2** Right-click the DSP multispan card.
- **3** Select **Save to NVRAM** on the Configuration pop-up list.
- **4** Right-click the chassis.
- **5** Select **Rediscover**.

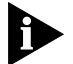

*This function may take a few minutes and should only be done when you are finished making all of your changes to the cards on the chassis*

#### **Command Line Interface**

To save the new configurations using CLI:

**1** Save the span configuration by moving to the span level and entering the following command.

```
span1> cmd svspcfg
```
**2** Select the modem you want to configure. Configure modems 1 through 96. If a modem number is not selected, the system will default to modem 1.

For example:

span1> **chdev mdm 25**

**3** Save the modem configuration by moving to the modem level and entering the following command.

**at&w**

For example:

mdm 25> **at&w**

**4** Reboot the card by moving to the root prompt and entering the following command.

> **reboot**

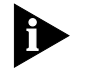

If you have changed the signaling mode of the DSP multispan NAC, reboot the *DSP multispan NAC for this change to take effect.* 

# **Testing the Configuration**

- **1** Use a telephone to dial into a telephone number on the span.
- **2** Access the appropriate span level. Type the following command, and replace " $x''$  with the desired span level (e.g., 1, 2, 3, 4):

span1> **chdev spanx**

**3** Change to the timeslot level. Type the following command, and replace "x" with the desired time slot:

span1> **chdev tslotx**

**4** Display timeslot and modem status.

span1/tslot1> **display atstat**

Look for your incoming call to be displayed in the *Connect In* column of the CLI.

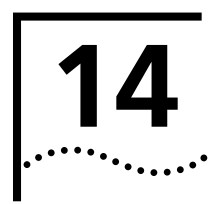

# **14 INITIAL CONFIGURATION—T1 PRIMARY RATE INTERFACE**

This chapter provides instructions for the initial configuration of the DSP multispan Network Application Card (NAC) using T1 PRI signaling.

The common element management screens and the command line interface screens are very similar to those for the channelized T1 DSP multispan card. They have not been reproduced here. Refer to Initial [Configuration—Channelized T1](#page-196-2) to view the screens.

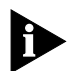

*Unless otherwise specified, all references to the DSP multispan card also apply to the HiPer DSP card.*

This chapter contains the following topics:

- [Configuration Options](#page-212-1)
- [Accessing the Command Line Interface](#page-213-0)
- [Configuring Primary Rate Interface](#page-214-0)

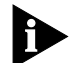

*Before you can begin the configuration procedures you must have the cards installed in the Total Control 1000 chassis, have the trunk line information from your Telco company, and if you are going to use the CLI commands, the cards must be cabled to your workstation. Refer to [Installing the DSP](#page-184-1)  [Multispan Card Set](#page-184-1) for more information. If you are going to use a management system such as common element manger, that also needs to be installed.*

# <span id="page-212-1"></span>**Configuration Options**

<span id="page-212-0"></span>[Table 42](#page-212-0) lists the different configuration options available to you. **Table 42** Configuration Options

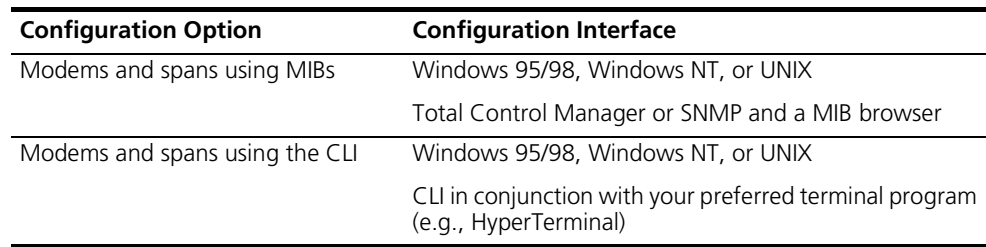

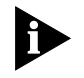

*CommWorks recommends using common element manager to configure, save, and monitor most settings of the Total Control® 1000 modem cards. Use the CLI when directed.*

#### <span id="page-213-0"></span>**Accessing the Command Line Interface**

This section contains procedures for running terminal emulation software to access the command line interface (CLI) menu locally. For information on configuring the DSP multispan card remotely, refer to the *Modem and Span Command Line Interface Reference*.

If you are not going to use the CLI you can proceed to the next step.

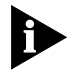

*Before running a terminal emulation software program, the DSP multispan card must be cabled to your local workstation. Refer to [Installing the DSP](#page-184-1)  [Multispan Card Set](#page-184-1) for more information.*

#### **Accessing the Terminal Emulation Software**

After you have the cables connected, the next step is to run a terminal emulation software package. A familiar one is HyperTerminal.

- **1** Start a communications application that is capable of sending commands through the computer's serial port. For example, use HyperTerminal on a PC that is running the Windows® operating system.
- **2** Configure the communications application to use the COM port where the serial cable is connected.

[Table 43](#page-213-1) lists the console port settings:

<span id="page-213-1"></span>**Table 43** Console Port Serial Communication Settings

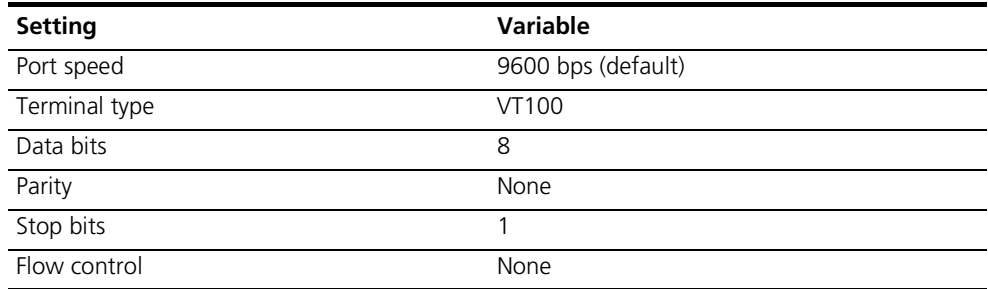

**3** At the terminal screen, type in your login and password.

After you log in the access router card's CLI **root command prompt** displays. **Figure 141** DSP Multispan CLI Login

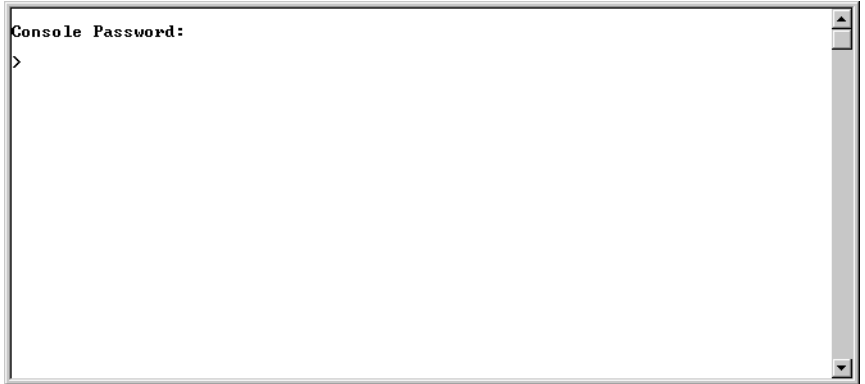

<span id="page-214-0"></span>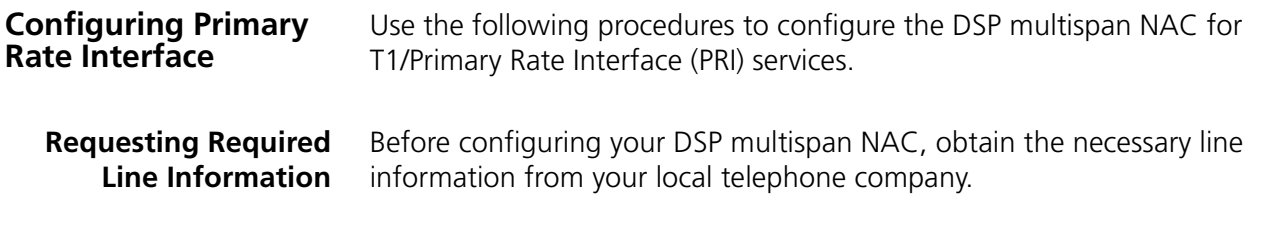

# **Required Line Information**

When you order your telephone company interface or PSTN interface, obtain the necessary line information from your telephone company. Record your line information below for future reference.

**Table 44** Required Line Information

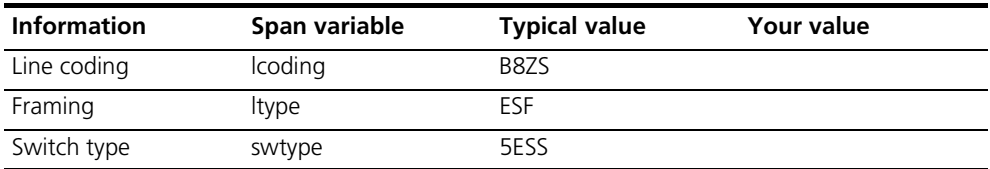

By default, the signal mode is set to message-oriented signaling.

**NFAS Applications** To increase the number of B-channels when using multiple T1/PRI lines with the Total Control 1000 Hub, you can configure the DSP multispan NAC for Non-Facility Associated Signaling (NFAS) with D-channel backup capability.

> A T1/PRI span normally consists of 23 B-channels and one D-channel. The D-channel transmits signaling information pertaining to call setup and maintenance on the associated B-channels.

NFAS allows a single D-channel to establish, control, and maintain B-channels for multiple spans. The rationale behind NFAS is that telephone companies charge much more for a span with a D-channel. By minimizing the number of D-channels, you reduce your costs significantly. Also, by using NFAS you increase available resources, i.e., modems.

To increase signaling reliability with NFAS, designate a backup D-channel. This means that each NFAS group could have two D-channels, one active and one standby.

### **Selecting the spans**

Determine the number and type of spans you want in each NFAS group.

An NFAS group is the number of spans supported by a single D-channel, which may include an optional backup D-channel.

Consider the following configuration limitations and requirements before requesting switch connection and span line information from your telephone company:

- No more than 14 spans per group (due to the maximum number of DSP multispan NACs in a chassis)
- At least two spans per group with no backup D-channel
- At least three spans per group with a backup D-channel
- One and only one primary D-channel per group
- One optional backup D-channel per group
- No interoperability with Dual T1/PRI NAC
- An NMC must be present in the chassis and operating normally (i.e., Chassis awareness information available)
- NFAS is supported with any gateway card (i.e., NetServer, Access Router Card, EdgeServer™)

# **Requesting NFAS services**

To activate NFAS services, request your telephone company to provide a compatible switch and to issue the number and type of spans that you want in each NFAS group.

The telephone company will assign the fixed interface IDs for each of those spans. You will later use those interface IDs to configure the DSP multispan.

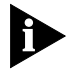

*The telephone company must assign interface IDs from 0-13. The DSP multispan NAC does not support any other interface ID numbers.*
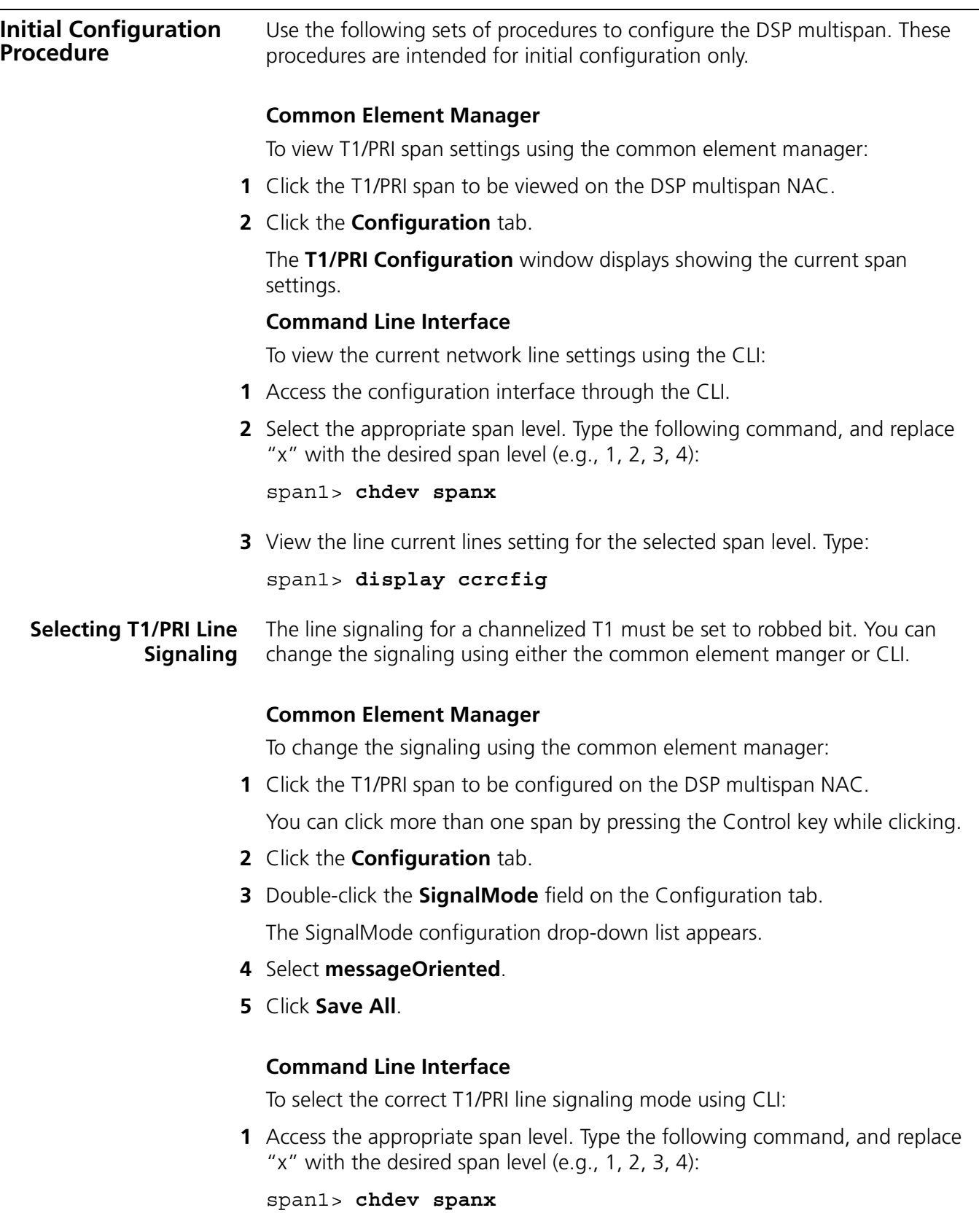

**2** Select robbed-bit signaling. This is the popular signaling mechanism for traditional T1/PRI trunk lines.

**3** Type:

span1> **set sigmode msgorien**

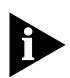

*If you change the signaling mode of the DSP multispan NAC, save the settings and reboot the DSP multispan NAC for this change to take effect. Either manually reboot the card by pulling it out and reinserting it, or from the root directory of the CLI, enter reboot.*

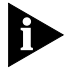

*The sigmode command effects all of the spans on the card.*

**Selecting the Switch Type** You can change the switch type using either the common element manger or CLI.

#### **Common Element Manager**

To change the type of switch using the common element manager:

**1** Click the T1/PRI span to be configured on the DSP multispan NAC.

You can click more than one span by pressing the Control key while clicking.

- **2** Click the **Configuration** tab.
- **3** Double-click the **PriSwitchType** field on the Configuration tab.

The switch type configuration drop-down list appears.

**Figure 142** Switch Type Configuration Window

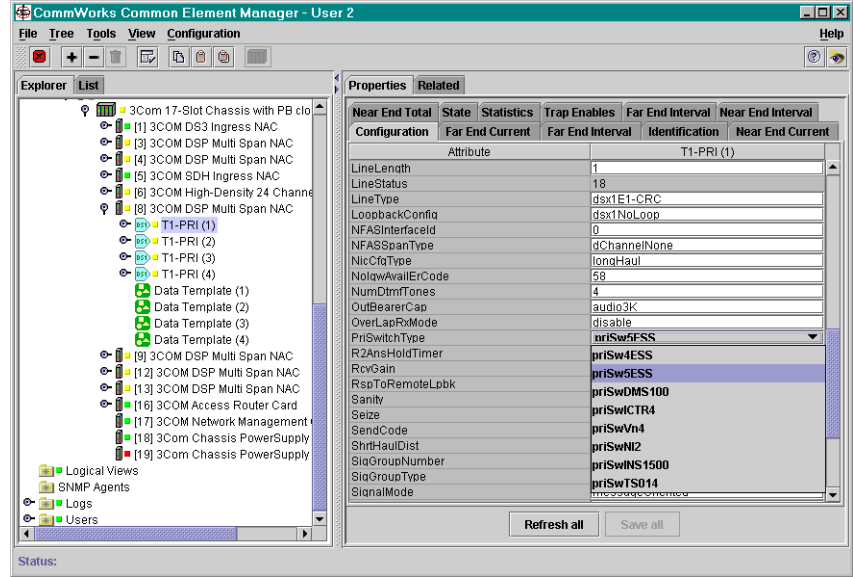

- **4** Select the type of switch for your environment from the drop-down list.
- **5** Click **Save All**.

#### **Command Line Interface**

To select the type of switch for your environment using CLI:

**1** Access the appropriate span level. Type the following command, and replace " $x''$  with the desired span level (e.g., 1, 2, 3, 4):

span1> **chdev spanx**

Use [Table 45](#page-218-0) to set the PRI switch type.

<span id="page-218-0"></span>**Table 45** PRI Switch Types

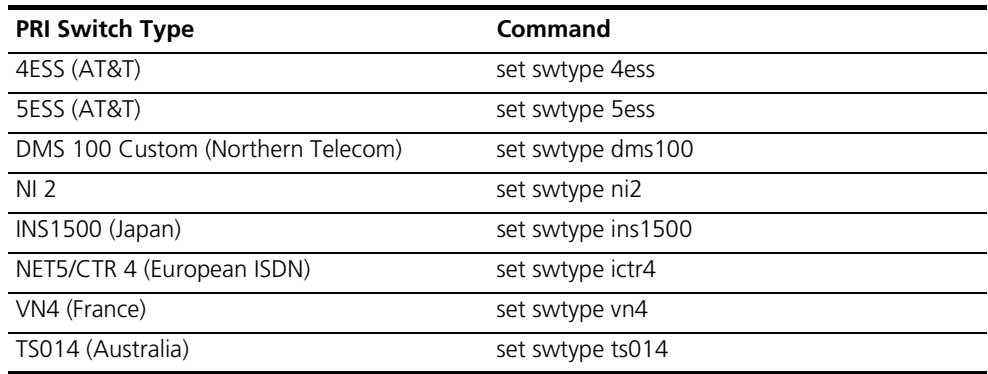

#### **Selecting the Framing Type**

You can change the framing type using either the common element manger or CLI.

#### **Common Element Manager**

To change the type of framing using the common element manager:

**1** Click the T1/PRI span to be configured on the DSP multispan NAC.

You can click more than one span by pressing the Control key while clicking.

- **2** Click the **Configuration** tab.
- **3** Double-click the **LineType** field on the Configuration tab.

The line type configuration drop-down list appears.

- **4** Select the type of frame for your environment from the drop-down list.
- **5** Click **Save All**.

#### **Command Line Interface**

To select the type of frame for your environment using CLI:

**1** Access the appropriate span level. Type the following command, and replace " $x''$  with the desired span level (e.g., 1, 2, 3, 4):

span1> **chdev spanx**

**2** Enter the CLI command to set the frame type.

[Table 46](#page-219-1) lists the CLI commands to set the frame type.

<span id="page-219-1"></span>**Table 46** DS1 Frame Types

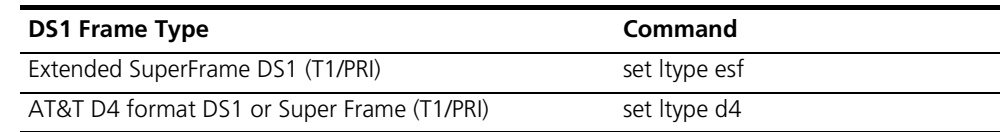

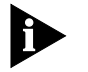

*This table refers to the line type tables found in RFC 1406. Consult RFC 1406 for more information.*

**Configuring for Short-Haul or Long-Haul**

You can configure the short and long haul types using common element manager or CLI.

#### **Common Element Manager**

To change the type of haul using the common element manager:

**1** Click the T1/PRI span to be configured on the DSP multispan NAC.

You can click more than one span by pressing the Control key while clicking.

- **2** Click the **Configuration** tab.
- **3** Double-click the **NicCfgType** field on the Configuration tab.

The long and short haul configuration drop-down list appears.

- **4** Make your selection for your environment from the drop-down list.
- **5** Click **Save All**.

### **Command Line Interface**

To configure the DSP multispan for the long-haul or short-haul NIC using CLI:

**1** Access the appropriate span level. Type the following command, and replace " $x''$  with the desired span level (e.g., 1, 2, 3, 4):

```
span1> chdev spanx
```
**2** Enter the CLI command to set the long-haul or short-haul for the NIC.

[Table 47](#page-219-0) lists the CLI commands to set the long-haul or short-haul NIC.

<span id="page-219-0"></span>**Table 47** DSP multispan Long-Haul / Short-Haul NIC Types

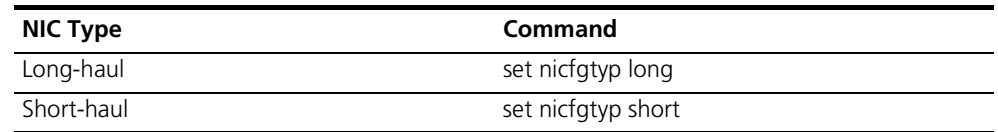

**3** If you are using a short-haul NIC, set the signal level distance.

[Table 48](#page-220-0) lists the common element manager field on the Configuration tab and CLI commands to set the signal level distance.

<span id="page-220-0"></span>**Table 48** Short-Haul NIC Signal Level Distance

|                 | Signal Level Distance Common Element Manager Field CLI Command |                                    |
|-----------------|----------------------------------------------------------------|------------------------------------|
| 0 to 200 meters | LineLength                                                     | set ds1linelength $<$ 0 to 200 $>$ |

**4** If you are using a long-haul NIC, set the transmit line build out signaling.

[Table 49](#page-220-1) lists the common element manager field on the Configuration tab and CLI commands to set the transmit line build out signaling.

<span id="page-220-1"></span>**Table 49** Long-Hault NIC Transmit Line Build Outs

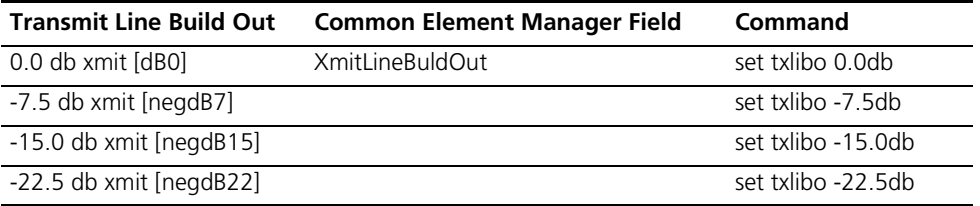

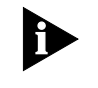

*The default value for transmit line build out is 0.0db. Set the transmit line build out according to the instructions given by your telephone company. Remember the more decibels you use, the greater the possibility for crosstalk; and, the fewer decibels you use, the greater the possibility for attenuation.*

**Verifying the Settings** You can verify the settings you just modified using either common element manager or CLI.

#### **Common Element Manager**

To view T1/PRI span settings using the common element manager:

- **1** Click the T1/PRI span to be viewed on the DSP multispan NAC.
- **2** Click the **Configuration** tab.

The **T1/PRI Configuration** window displays showing the current span settings.

#### **Command Line Interface**

You can view the settings you just modified by selecting the appropriate commands listed in [Table 50.](#page-220-2)

If necessary, view the settings you just modified.

<span id="page-220-2"></span>**Table 50** Setting Types

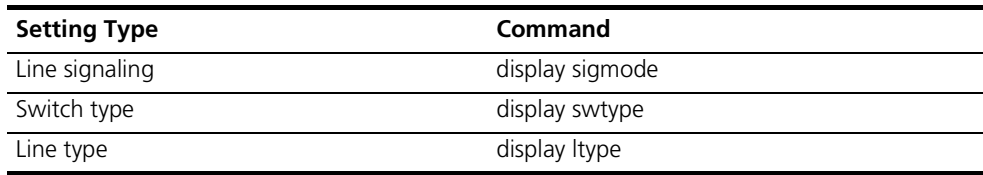

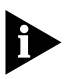

*If you have changed the signaling mode of the DSP multispan NAC, reboot the DSP multispan NAC for this change to take effect.* 

**NFAS Configuration** Use the following sets of procedures to configure the DSP multispan NAC for NFAS services. These procedures are intended for initial configuration only. Refer to the *Modem and Span Command Line Reference* for more information.

You can configure NFAS using either the common element manager or CLI.

#### **Common Element Manager**

To change the type of switch using the common element manager:

- **1** Click the T1/PRI span to be configured on the DSP multispan NAC. You can click more than one span by pressing the Control key while clicking.
- **2** Click the **Configuration** tab.
- **3** Double-click the **PriSwitchType** field on the Configuration tab. The T1/PRI switch type configuration drop-down list appears.
- **4** Make your selection for your environment from the drop-down list.
- **5** Double-click the **NFASInterfaceId** field on the Configuration tab.
- **6** Make your selection for your environment from the drop-down list.
- **7** Double-click the **NFASSpanType** field on the Configuration tab.
- **8** Make your selection for your environment from the drop-down list.
- **9** Double-click the **SigGroupType** field on the Configuration tab.
- **10** Make your selection for your environment from the drop-down list.
- **11** Click **Save All**.

#### **Command Line Interface**

To configure the DSP multispan for the type of switch using CLI:

**1** Access the appropriate span level. Type the following command, and replace " $x''$  with the desired span level (e.g., 1, 2, 3, 4):

```
span1> chdev spanx
```
**2** Display the current NFAS configuration by entering the following command:

```
span1> display nfas
```
If the card is configured, the *NFAS All Groups Info Table* appears. To configure or reconfigure the card, continue with these steps.

**3** View the compatible switch types and commands for setting each switch by entering the following command:

span1> **set swtype**

[Figure 143](#page-222-0) displays the result of the swtype command.

<span id="page-222-0"></span>**Figure 143** DSP Multispan Switch Types

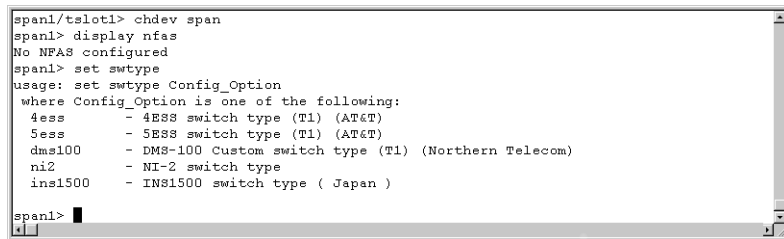

**4** Enter a command from [Table 51](#page-222-1) to set the switch type.

Use [Table 51](#page-222-1) to reference the PRI switch type.

<span id="page-222-1"></span>**Table 51** PRI Switch Types

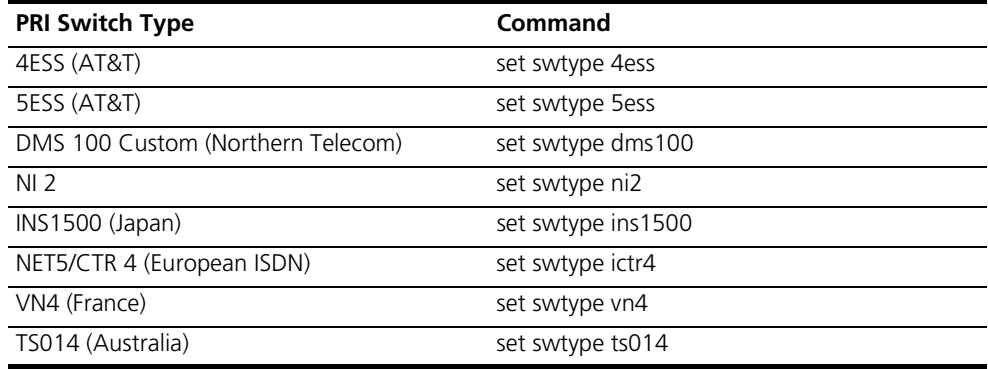

**5** Set the switch type by entering the following command:

span1> **set switch [switch type]**

If the configuration is successful, *Configuration Request Successful* appears. Also verify you set the switch type. Enter:

span1> **display swty** 

**6** Reboot the card by resetting the card manually or entering the following from the root command level:

span1> **reboot**

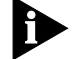

*You must reboot the card to save the switch-type setting.*

**7** Determine if the card is configured for NFAS by typing the following:

span1> **display nfas**

<span id="page-223-1"></span>[Figure 144](#page-223-1) displays the result of the NFAS command when NFAS is configured. **Figure 144** DSP MUltispan Sample NFAS Configuration

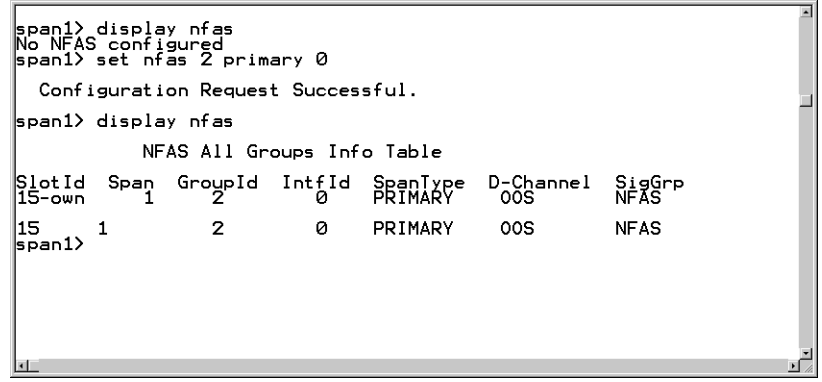

[Table 52](#page-223-0) lists the definitions for the above NFAS display.

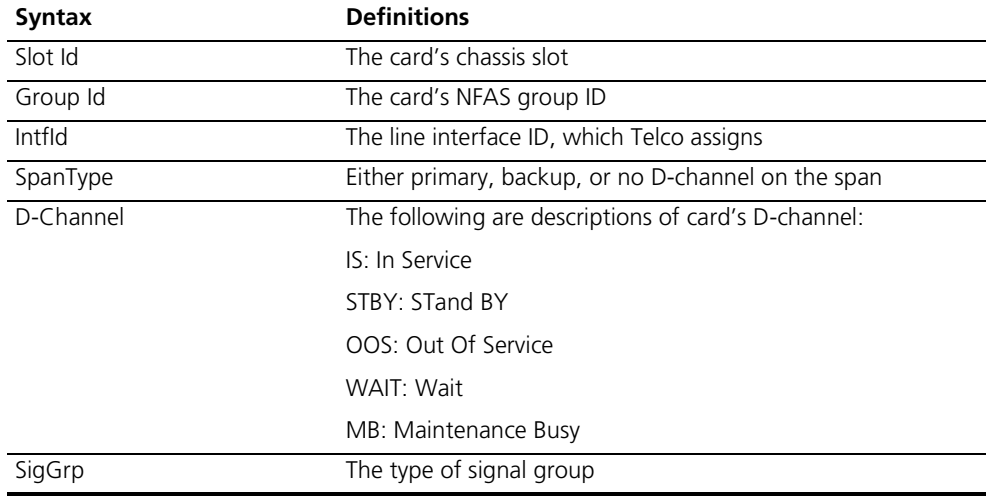

<span id="page-223-0"></span>**Table 52** NFAS Syntax Definitions

**8** Using the NFAS display and definitions from the previous substep, configure the span group ID, the interface type, and the interface ID.

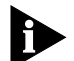

*Only interface IDs 0-13 are compatible with DSP multispan. The telephone company must issue interface IDs from 0-13.*

[Figure 145](#page-224-0) is an example of possible NFAS configuration syntax.

<span id="page-224-0"></span>**Figure 145** DSP Multispan T1 PRI Sample NFAS Configuration Screen

```
|<br>|span1> display nfas<br>|No NFAS configured<br>|span1> set nfas 2 primary 0
                                                                            T
    Configuration Request Successful.
la F
```
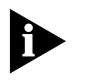

*If you correctly configured the span to have a primary D-channel, the LPBK/D-ALM LED, on the face of the DSP multispan, will be solid green. If you correctly configured the span to have a backup D-channel, the LPBK/D-ALM LED will be blinking green.* 

**9** Confirm your configuration by entering the following syntax:

span1> **display nfas**

An NFAS groups table appears.

When you finish configuring DSP multispan, save the span and the modem configurations.

**10** Save the span configuration. Enter:

```
span1> cmd svspcfg
```
Use the following steps to test the backup D-channel.

- **1** Connect to the card through the console port.
- **2** Unplug your span from the card connected to the primary D-channel.
- **3** Access the appropriate span level. Type the following command, and replace " $x''$  with the desired span level (e.g., 1, 2, 3, 4):

```
span1> chdev spanx
```
**4** View the status of the card by entering the following:

*span1>* **display nfas** 

The *NFAS All Groups Info Table* appears. Refer to [Figure 144](#page-223-1) for an example of the NFAS All Group Info Table.

- **5** Look at the *D-Channel* column, and note the status of the card with the backup D-channel. It should show *WAIT*, *IS*, or *OOS*.
	- WAIT—the card senses the primary D-channel is down.
	- IS—the card becomes In Service. The card will only go In Service when it is connected to the same switch as the card with the primary D-channel.

(Also, the LPBK/D-ALM LED, on the face of the card, will stop blinking and become solid green.)

■ OOS—the card cannot connect to the switch, to which the primary D-channel was connected. (Also, the LPBK/D-ALM LED, on the face of the card, will stop blinking and become red.)

The backup D-channel is working if it recognizes that the span is disconnected. It does that by displaying *WAIT*, *IS*, or *OOS*.

**Saving the Configuration** When you finish configuring the DSP multispan, save the span and modem settings using either the common element manager or the CLI. For more information on saving configurations, refer to the *Operations Guide*.

#### **Common Element Manager**

To save the new configurations using common element manager:

- **1** Click **Save all** on the Configuration tab window.
- **2** Right-click the DSP multispan card.
- **3** Select **Save to NVRAM** on the Configuration pop-up list.
- **4** Right-click the chassis.
- **5** Select **Rediscover**.

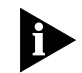

*This function may take a few minutes and should only be done when you are finished making all of your changes to the cards on the chassis*

#### **Command Line Interface**

To save the new configurations using CLI:

**1** Save the span configuration by moving to the span level and entering the following command.

```
span1> cmd svspcfg
```
**2** Select the modem you want to configure. Configure modems 1 through 96. If a modem number is not selected, the system will default to modem 1.

For example:

span1> **chdev mdm 25**

**3** Save the modem configuration by moving to the modem level and entering the following command.

**at&w**

For example:

mdm 25> **at&w**

**4** Reboot the card by moving to the root prompt and entering the following command.

#### > **reboot**

```
Testing the Modems Because the modems receive calls in a sequential order, your initial setup does
                        not provide an accurate modem test. You will need to test the modems on all 
                        the cards in your NFAS group. To test the modems, use the following steps:
```
- **1** Dial the line number of your NFAS group. The first modem LED on the *first* card should become green.
- **2** Disconnect the call. The modem LED appears red.
- **3** Access the appropriate span level. Type the following command, and replace " $x''$  with the desired span level (e.g., 1, 2, 3, 4):

```
span1> chdev spanx
```
**4** Connect to the first card's console port, in the NFAS group you are testing. Enter the following from the span command prompt to deactivate the all the modems on the first card:

span1> **cmd soos hard**

[Figure 146](#page-226-0) displays the sequence of deactivating a modem.

<span id="page-226-0"></span>**Figure 146** DSP Multispan T1 PRI Deactivating a Modem

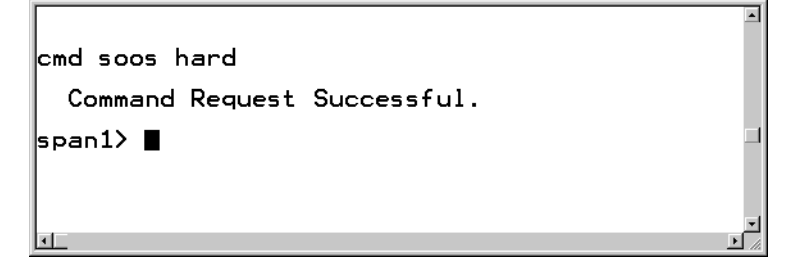

**5** To verify you de-activated those modems, enter:

```
span1> display atp
```
A screen similar to [Figure 147](#page-227-1) displays, listing the DSP multispan modem status. In the status column, each modem should display *OOS*, indicating that the modem is Out Of Service.

<span id="page-227-1"></span>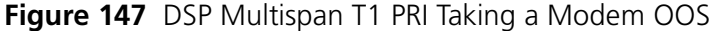

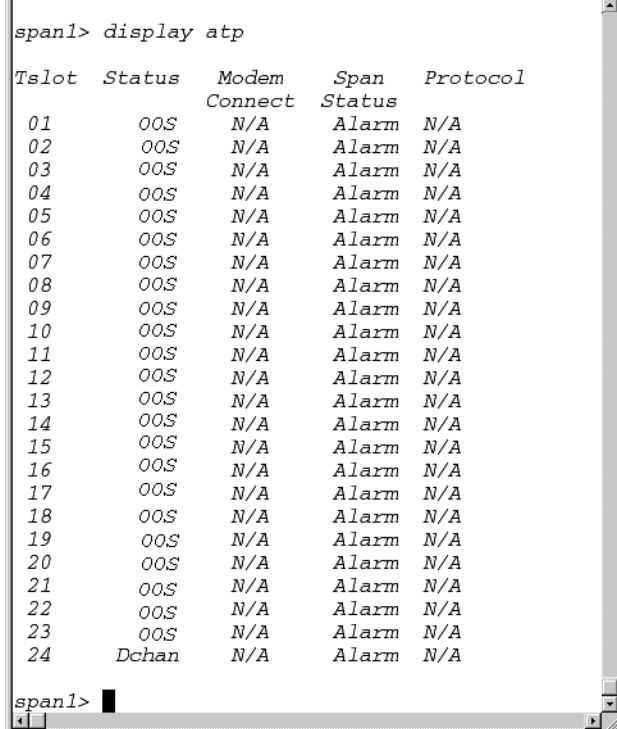

- **6** Dial the line number of your NFAS group. The first modem LED on the *second* card should turn green.
- **7** Repeat that process until you have connected to the cards in your NFAS group and tested the D-channel with each card.
- **8** After you test the cards, you need to reactivate the modems. Connect to the console port of each card, containing the modems you de-activated, and type the following from the *span* command line prompt:

```
span1> cmd sins
```
[Figure 148](#page-227-0) displays the sequence of re-activating a modem.

<span id="page-227-0"></span>**Figure 148** DSP Multispan T1 PRI Re-activating a Modem

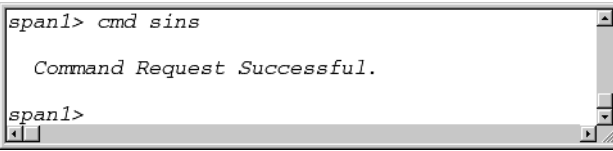

**9** To verify you re-activated the modems, enter the following command while connected to each card:

span1> **display atp**

Again a table appears, and in the status column you should see *IS*, indicating that the modems are In Service.

**Testing the Configuration** After you have configured your DSP multispan T1/PRI card to meet your environment's requirements you will need to test the configuration. You can test this using either the common element manger or the CLI.

#### **Common Element Manager**

To test the new configurations using CLI:

- **1** Use a telephone to dial into a number on the span.
- **2** Right-click the T1/PRI span on the DSP multispan NAC.
- **3** Select **Monitor State** from the drop-down list.

The Monitor State window appears.

**4** Select the State and Class from the drop-down lists that you want to monitor for a real time display.

#### **Command Line Interface**

To test the new configurations using CLI:

- **1** Use a telephone to dial into a number on the span.
- **2** Access the appropriate span level. Type the following command, and replace " $x''$  with the desired span level (e.g., 1, 2, 3, 4):

span1> **chdev spanx**

**3** Change to the timeslot. Type the following command, and replace "x" with the desired time slot:

span1> **chdev tslotx**

**4** Display timeslot and modem status.

span1/tslotx> **display atstat**

[Figure 149](#page-229-0) displays the result of the atstat command.

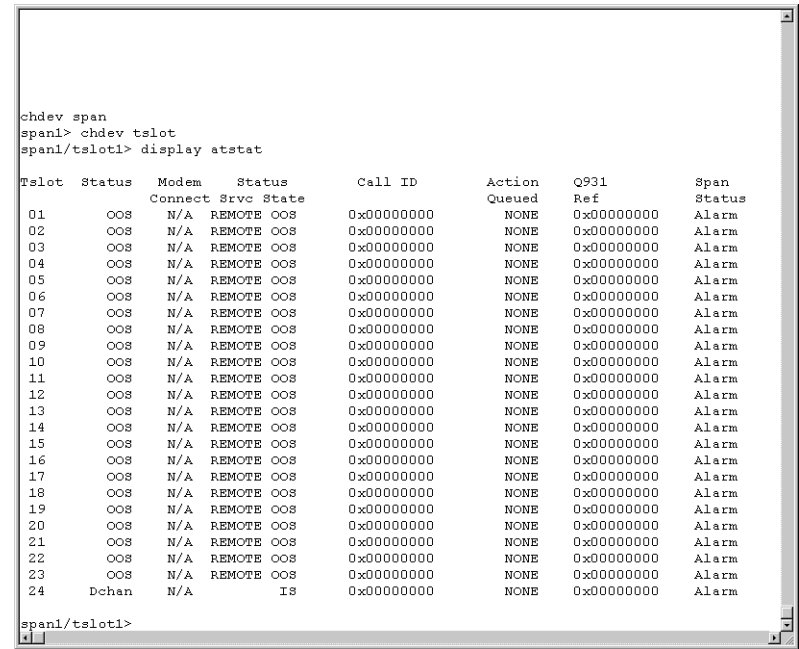

<span id="page-229-0"></span>**Figure 149** Sample Timeslot and Modem Configuration Display

**5** Look for your incoming call to be displayed in the Connect In column of the Console Interface.

# **15 INITIAL CONFIGURATION—CHANNELISED E1 (R2)**

This chapter provides instructions for the initial configuration of the DSP multispan Network Application Card (NAC) using channelized E1 signaling.

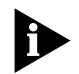

*Unless otherwise specified, all references to the DSP multispan card also apply to the HiPer DSP card.*

This chapter contains the following topics:

- **[Configuration Options](#page-230-0)**
- [Accessing the Command Line Interface](#page-231-0)
- [Configuring E1/R2 Signaling](#page-232-0)

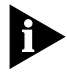

*Before you can begin the configuration procedures you must have the cards installed in the Total Control 1000 chassis, have the trunk line information from your Telco company, and if you are going to use the Command Line Interface (CLI) commands, the cards must be cabled to your workstation. Refer to [Installing the DSP Multispan Card Set](#page-184-0) for more information. If you are going to use a management system such as common element manager, that also needs to be installed.*

#### <span id="page-230-0"></span>**Configuration Options**

<span id="page-230-1"></span>[Table 53](#page-230-1) lists the different configuration options available to you. **Table 53** Configuration Options

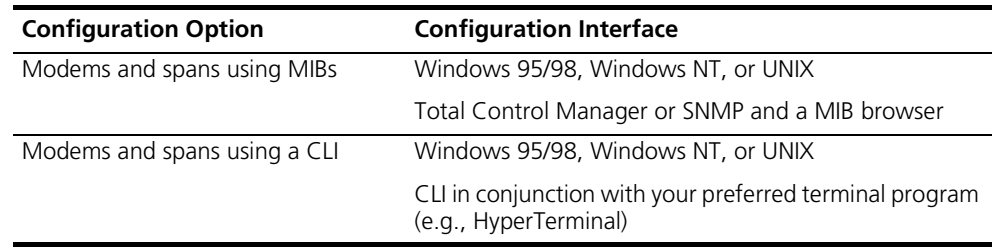

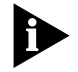

*CommWorks recommends using common element manager to configure, save, and monitor most settings of the Total Control® 1000 modem cards. Use the CLI when directed.*

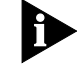

*MIB configuration is not discussed in this guide.*

#### <span id="page-231-0"></span>**Accessing the Command Line Interface** This section contains procedures for running terminal emulation software to access the command line interface (CLI) menu locally. For information on configuring the DSP multispan card remotely, refer to the *Modem and Span Command Line Interface Reference*.

If you are not going to use the CLI you can proceed to the next step.

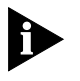

*Before running a terminal emulation software program, the DSP multispan card must be cabled to your local workstation. Refer to Installing the DSP [Multispan Card Set](#page-184-0) for more information.*

#### **Accessing the Terminal Emulation Software**

After you have the cables connected, the next step is to run a terminal emulation software package. A familiar one is HyperTerminal.

- **1** Start a communications application that is capable of sending commands through the computer's serial port. For example, use HyperTerminal on a PC that is running the Windows® operating system.
- **2** Configure the communications application to use the COM port where the serial cable is connected.

[Table 54](#page-231-1) lists the configuration settings.

<span id="page-231-1"></span>**Table 54** DSP Multispan Console Port Configuration Settings

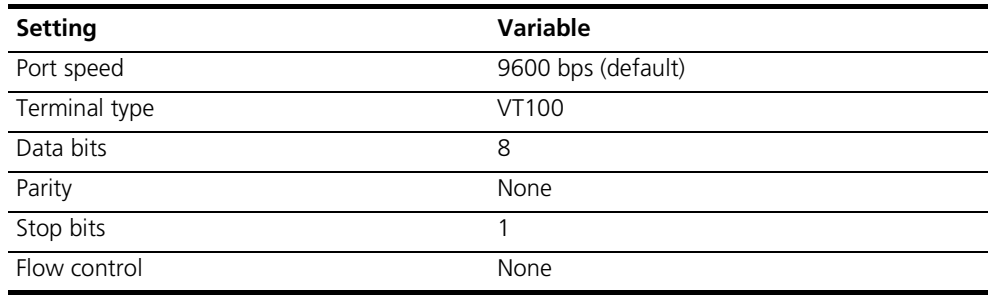

**3** At the terminal screen, type in your login and password.

After you log in the DSP multispan card's CLI **root command prompt** displays.

**Figure 150** DSP Multispan CLI Login

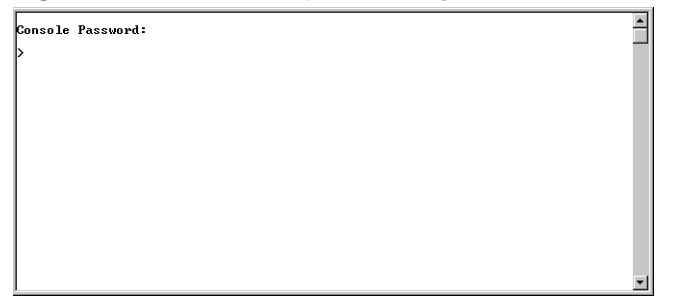

#### **Requesting Required Line Information**

Before configuring your DSP multispan NAC, obtain the necessary line information from your local telephone company.

#### **Required Line Information**

When you order your telephone company interface or PSTN interface, obtain the necessary line information from your telephone company. Record your line information below for future reference.

**Table 55** Required Line Information

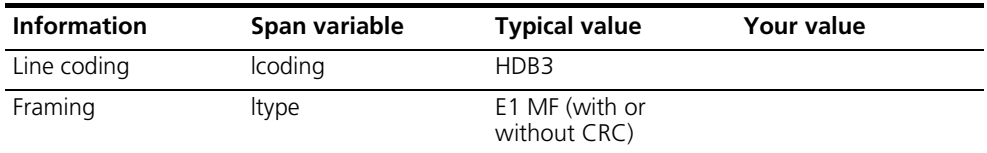

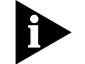

*DSP multispan NAC E1/CAS supports only the default bit-oriented signal mode.*

Use the following sets of procedures to configure the DSP multispan NAC. These procedures are intended for initial configuration only. Refer to the *Modem and Span Command Line Reference* for more information.

<span id="page-232-0"></span>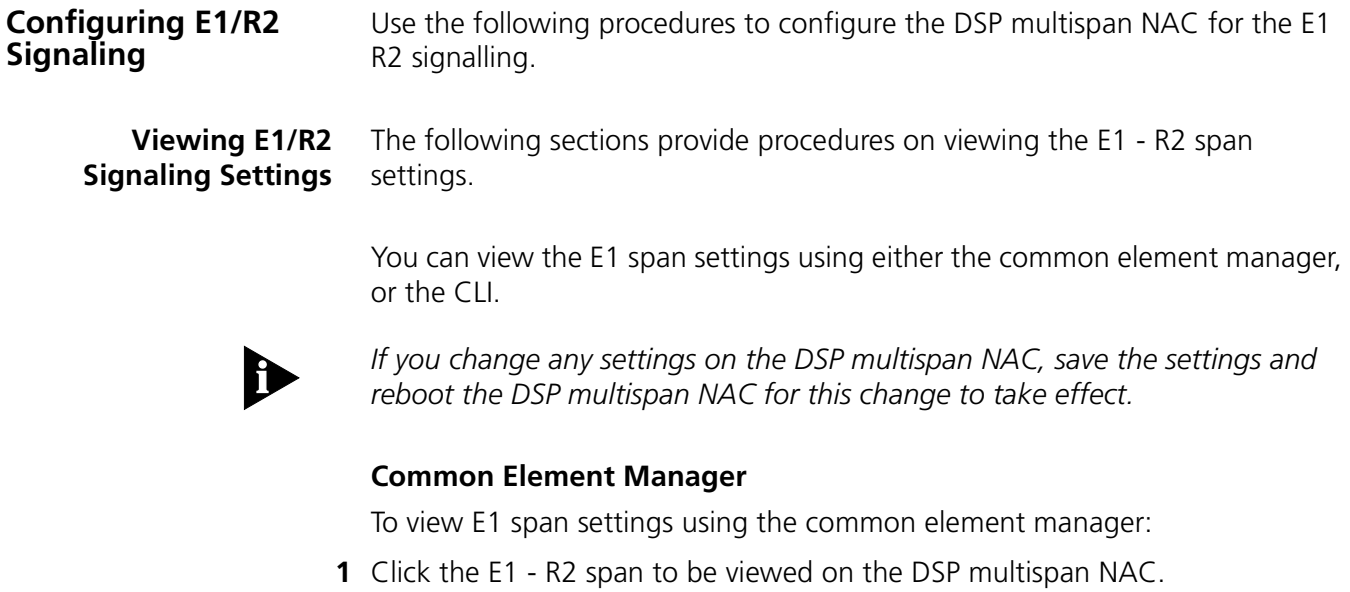

**2** Click the **Configuration** tab.

The **E1 - R2 Configuration** window displays showing the current span settings.

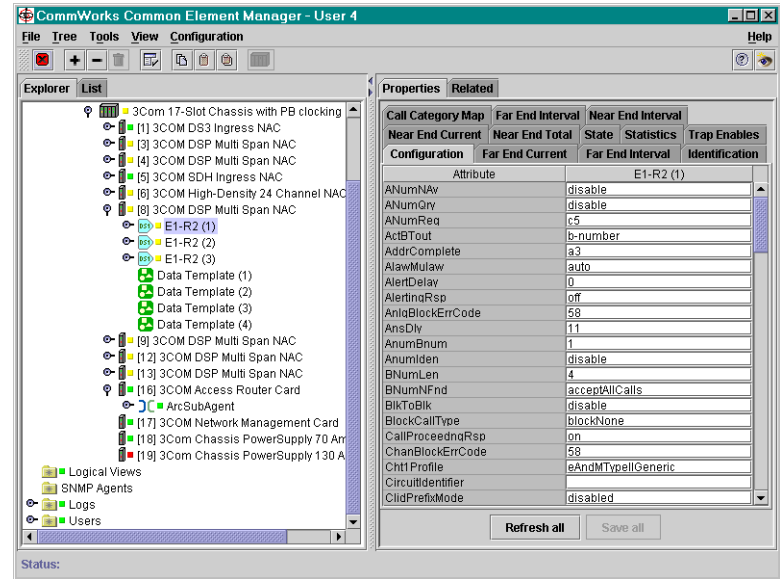

<span id="page-233-0"></span>**Figure 151** Viewing the E1 - R2 Span Settings

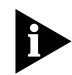

*Other parameters may appear in the common element manager window that do not pertain to E1/R2.*

*All configuration for the E1 R2 signaling is performed from the Configuration tab. Refer to [Figure 151](#page-233-0) for the remainder of this section.*

#### **Command Line Interface**

To view the line settings using CLI:

**1** Access the appropriate span level. Type the following command, and replace " $x''$  with the desired span level (e.g., 1, 2, 3, 4):

*span1>* **chdev spanx**

**2** To view line settings, use the following parameter:

span1> **display r2**

[Figure 152](#page-234-0) and [Figure 153](#page-234-1) displays the result of the atstat command.

<span id="page-234-0"></span>**Figure 152** Sample ATSTAT Command Results 1 of 2

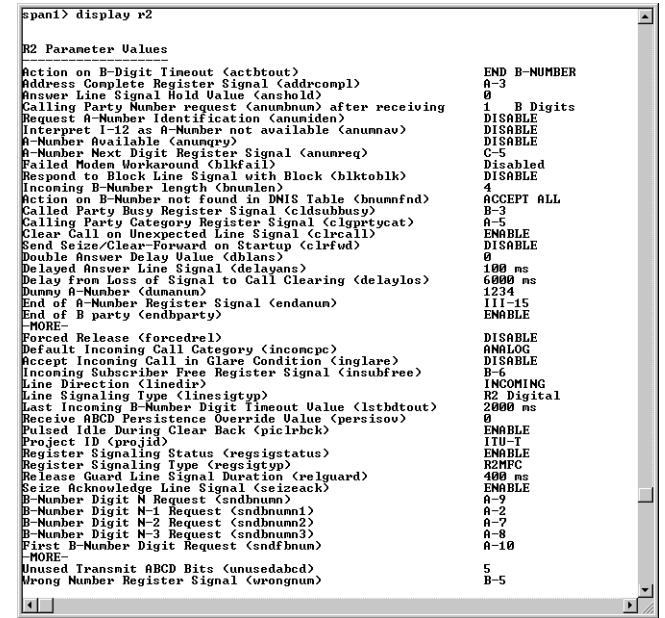

<span id="page-234-1"></span>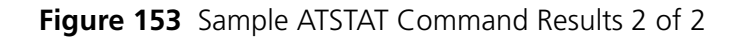

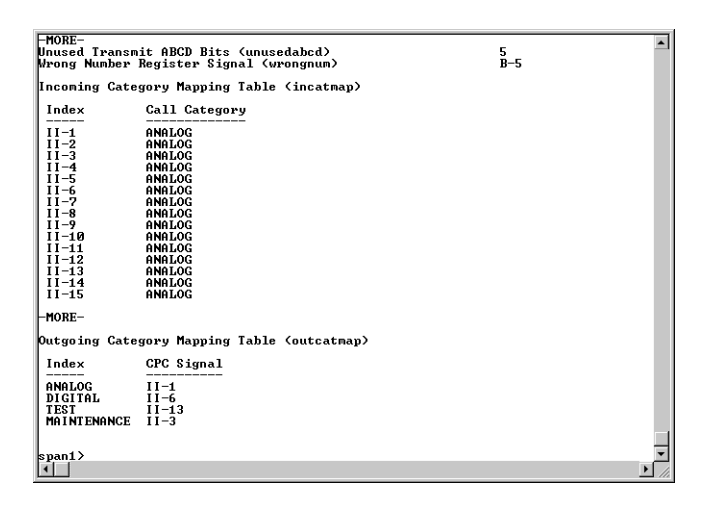

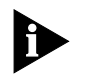

*R2 or E1/R2 refer to Channelised E1 or E1/CAS.*

**Select the Framing Type** You can configure the DSP multispan card for the following DS1 frame types: **Table 56** DS1 Frame Types

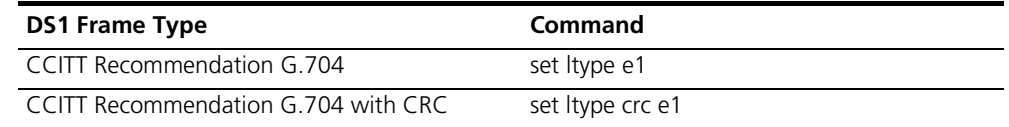

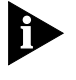

*Consult RFC 1406 for more information.*

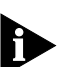

*If you change the framing type for a particular span, save the settings and reboot the card for this change to take effect.*

You can select the framing type for E1 span settings using either the common element manager, or the CLI.

#### **Common Element Manager**

To configure framing type using common element manager:

- **1** Click the E1 R2 span to be viewed on the DSP multispan NAC.
- **2** Click the **Configuration** tab.

The **E1 - R2 Configuration** window displays showing the current span settings.

- **3** Double click the drop-down box next to **LineType**, and select the appropriate type of framing for your system.
- **4** Click **Save All**.

#### **Command Line Interface**

To configure framing type using CLI:

**1** Access the appropriate span level. Type the following command, and replace " $x''$  with the desired span level (e.g., 1, 2, 3, 4):

span1> **chdev spanx**

**2** Set the frame type.

Use [Table 57](#page-235-0) to set the frame type.

<span id="page-235-0"></span>**Table 57** Frame Type Commands

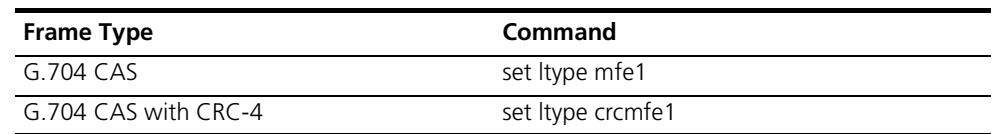

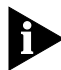

[Table 57](#page-235-0) *refers to the line type tables found in RFC 1406. Consult RFC 1406 for more information.*

#### **Configuring for Short-Haul or Long-Haul**

You can configure the short and long haul types using common element manager or CLI.

## **Common Element Manager**

To change the type of haul using the common element manager:

**1** Click the E1/R2 span to be configured on the DSP multispan NAC.

You can click more than one span by pressing the Control key while clicking.

- **2** Click the **Configuration** tab.
- **3** Double-click the **NicCfgType** field on the Configuration tab.

The long and short haul configuration drop-down list appears.

- **4** Make your selection for your environment from the drop-down list.
- **5** Click **Save All**.

#### **Command Line Interface**

To configure the DSP multispan for the long-haul or short-haul NIC using CLI:

**1** Access the appropriate span level. Type the following command, and replace " $x''$  with the desired span level (e.g., 1, 2, 3, 4):

span1> **chdev spanx**

**2** Enter the CLI command to set the long-haul or short-haul for the NIC.

[Table 58](#page-236-0) lists the CLI commands to set the long-haul or short-haul NIC.

<span id="page-236-0"></span>**Table 58** DSP multispan Long-Haul / Short-Haul NIC Types

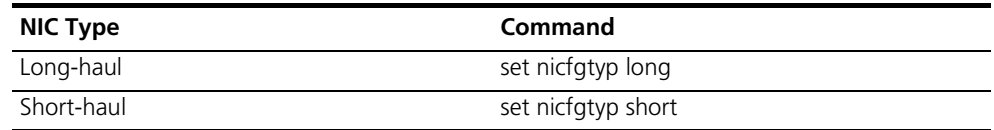

**3** If you are using a short-haul NIC, set the signal level distance.

[Table 59](#page-236-1) lists the common element manager field on the Configuration tab and CLI commands to set the signal level distance.

<span id="page-236-1"></span>**Table 59** Short-Haul NIC Signal Level Distance

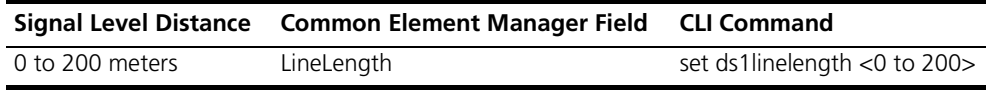

**4** If you are using a long-haul NIC, set the transmit line build out signaling.

[Table 60](#page-237-0) lists the common element manager field on the Configuration tab and CLI commands to set the transmit line build out signaling.

<span id="page-237-0"></span>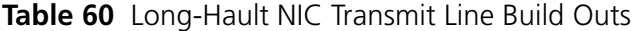

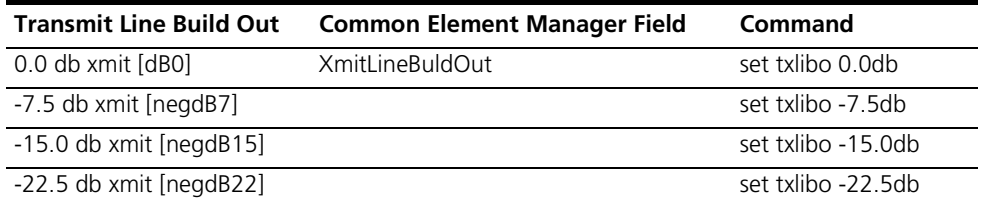

*The default value for transmit line build out is 0.0db. Set the transmit line build out according to the instructions given by your telephone company. Remember the more decibels you use, the greater the possibility for crosstalk; and, the fewer decibels you use, the greater the possibility for attenuation.*

**Verifying the Settings** You can verify the settings you just modified using either common element manager or CLI.

#### **Common Element Manager**

To view E1/R2 span settings using the common element manager:

- **1** Click the E1/R2 span to be viewed on the DSP multispan NAC.
- **2** Click the **Configuration** tab.

The **E1/R2 Configuration** window displays showing the current span settings.

#### **Command Line Interface**

You can view the settings you just modified by selecting the appropriate commands listed in [Table 61.](#page-237-1)

If necessary, view the settings you just modified.

<span id="page-237-1"></span>**Table 61** Setting Types

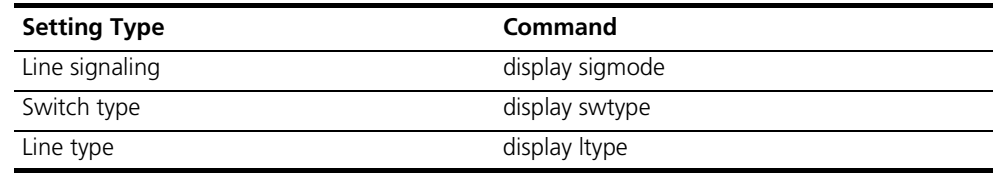

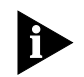

*If you have changed the signaling mode of the DSP multispan NAC, reboot the DSP multispan NAC for this change to take effect.* 

**Selecting the Country Specific Parameters**

You can select the country codes using either the common element manager or the CLI.

#### **Common Element Manager**

To change the country specific parameters using the common element manager:

**1** Click the T1 span to be configured on the DSP multispan NAC.

You can click more than one span by pressing the Control key while clicking.

- **2** Click the **Configuration** tab.
- **3** Double-click the **ProjId** field on the Configuration tab.

The list of the countries appears.

**Figure 154** Feature Group Configuration Window

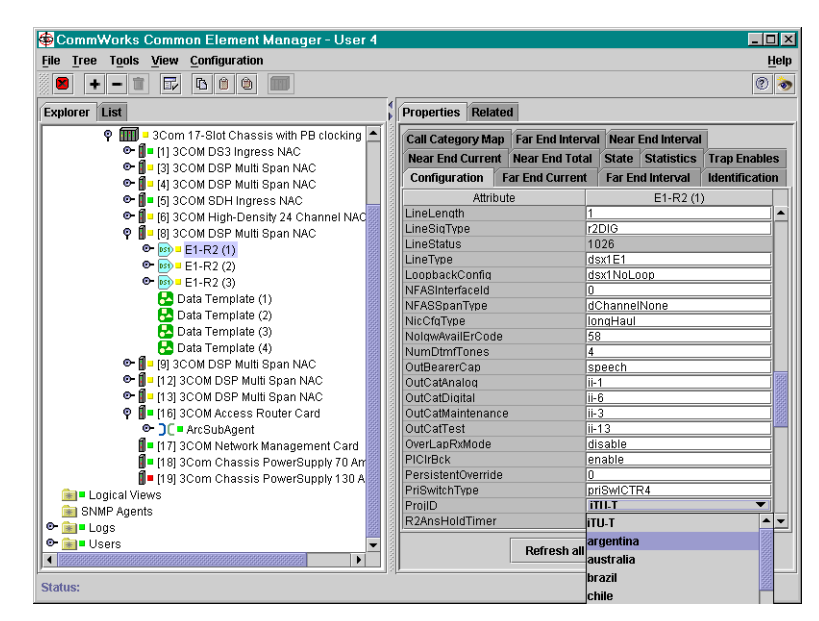

- **4** Select the needed country from the drop-down list.
- **5** Click **Save All**.

#### **Command Line Interface**

To change the country specific parameters using the CLI:

**1** Access the appropriate span level. Type the following command, and replace " $x''$  with the desired span level (e.g., 1, 2, 3, 4):

*span1>* **chdev spanx**

**2** To select the country specific parameters use the following command:

span1> **set projid <country specific parameter>**

The following is a list of the parameters for the <country specific parameter>: **Table 62** Country Parameters

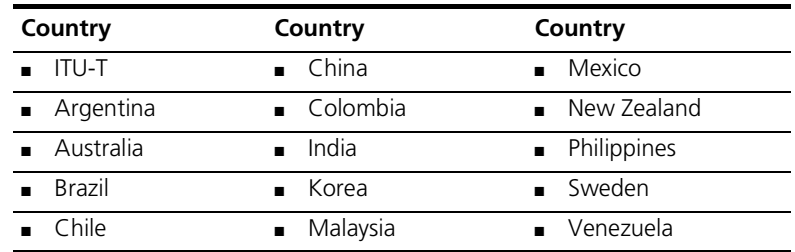

#### **Saving the Configuration**

When you finish configuring the DSP multispan, save the span and modem settings using either the common element manager or the CLI. For more information on saving configurations, refer to the *Operations Guide*.

#### **Common Element Manager**

To save the new configurations using common element manager:

- **1** Click **Save all** on the Configuration tab window.
- **2** Right-click the DSP multispan card.
- **3** Select **Save to NVRAM** on the Configuration pop-up list.
- **4** Right-click the chassis.
- **5** Select **Rediscover**.

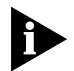

*This function may take a few minutes and should only be done when you are finished making all of your changes to the cards on the chassis*

### **Command Line Interface**

**1** Save the span configuration by moving to the span level and entering the following command.

```
span1> cmd svspcfg
```
**2** Select the modem you want to configure. You may configure modems 1 through 90. If a modem number is not selected, the system will default to modem 1.

For example:

span> **chdev mdm 25**

**3** Save the modem configuration by moving to the modem level and entering the following command.

#### **at&w**

For example:

```
mdm 25> at&w
```
- **4** Reboot the card by moving to the root prompt and entering the following command.
	- > **reboot**

**Verifying the Settings** You can verify the settings you just modified using either common element manager or CLI.

#### **Common Element Manager**

To verifyE1/R2I E1/R2 span settings using the common element manager:

- **1** Click the E1/R2 span to be viewed on the DSP multispan NAC.
- **2** Click the **Configuration** tab.

The **E1/R2 Configuration** window displays showing the current span settings.

#### **Command Line Interface**

To verify the settings you just modified, enter the CLI commands listed in [Table](#page-240-0)  [63](#page-240-0).

<span id="page-240-0"></span>**Table 63** Setting Types

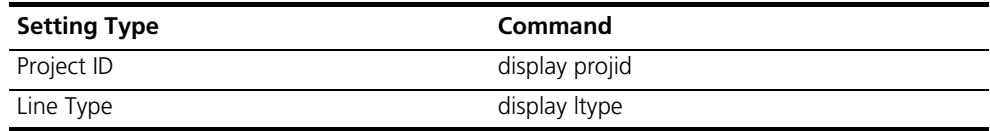

#### **Testing the Configuration**

After you have configured your DSP multispan E1/R2 card to meet your environment's requirements you will need to test the configuration. You can test this using either the common element manger or the CLI.

#### **Common Element Manager**

To test the new configurations using CLI:

- **1** Use a telephone to dial into a number on the span.
- **2** Right-click the E1/R2 span on the DSP multispan NAC.
- **3** Select **Monitor State** from the drop-down list.

The Monitor State window appears.

**4** Select the State and Class from the drop-down lists that you want to monitor for a real time display.

#### **Command Line Interface**

To test the new configurations using CLI:

- **1** From a telephone, dial into a number on the span.
- **2** Access the appropriate span level. Type the following command, and replace " $x''$  with the desired span level (e.g., 1, 2, 3, 4):

span1> **chdev spanx**

**3** Change to the timeslot level. Type the following command, and replace "x" with the desired time slot:

span1> **chdev tslotx**

**4** Display timeslot and modem status.

span1/tslotx> **display atstat**

[Figure 155](#page-241-0) displays the result of the ATSTAT command

<span id="page-241-0"></span>**Figure 155** Sample of the Timeslot and Modem Configuration Display

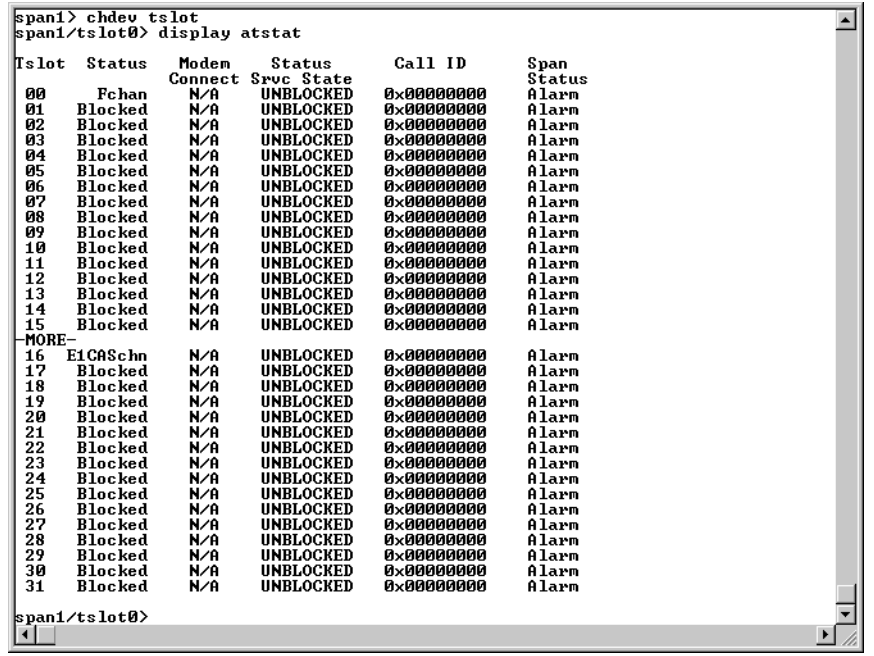

**5** Look for your incoming call to display in the *Connect In* column of the CLI.

# **16 INITIAL CONFIGURATION—E1 PRIMARY RATE INTERFACE**

This chapter includes configuration procedures for various modem E1/PRI span settings.

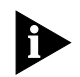

*Unless otherwise specified, all references to the DSP multispan card also apply to the HiPer DSP card.*

This chapter contains the following topics:

- [Accessing the Command Line Interface](#page-242-0)
- **[Viewing E1/PRI Signaling Settings](#page-243-0)**
- [Selecting PRI Line Signaling](#page-245-0)
- [Selecting the Switch Type](#page-246-0)
- [Select the Framing Type](#page-247-0)
- [Select the Line Coding](#page-248-0)
- [Saving the Current Span Configuration](#page-248-1)
- [Verifying Signaling Settings](#page-250-0)
- [Testing the Configuration](#page-250-1)

For additional information on commands entered through the Command Line Interface (CLI), refer to the CommWorks Total Control 1000® Enhanced Data System *DSP Multispan Command Line Interface Guide*.

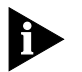

*This guide uses the terms span and trunk synonymously.*

<span id="page-242-0"></span>**Accessing the Command Line Interface**

This section contains procedures for running terminal emulation software to access the command line interface (CLI) menu locally. For information on configuring the DSP multispan card remotely, refer to the *Modem and Span Command Line Interface Reference*.

If you are not going to use the CLI you can proceed to the next step.

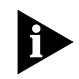

*Before running a terminal emulation software program, the DSP multispan card must be cabled to your local workstation. Refer to Installing the DSP [Multispan Card Set](#page-184-0) for more information.*

#### **Accessing the Terminal Emulation Software**

After you have the cables connected, the next step is to run a terminal emulation software package. A familiar one is HyperTerminal.

- **1** Start a communications application that is capable of sending commands through the computer's serial port. For example, use HyperTerminal on a PC that is running the Windows® operating system.
- **2** Configure the communications application to use the COM port where the serial cable is connected.

[Table 64](#page-243-1) lists the console port settings.

<span id="page-243-1"></span>**Table 64** Console Port Serial Communication Settings

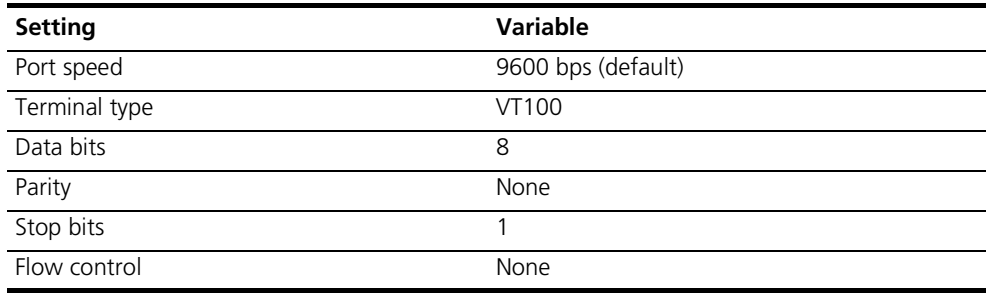

**3** At the terminal screen, type in your login and password.

After you log in the access router card's CLI **root command prompt** displays. **Figure 156** DSP Multispan CLI Login

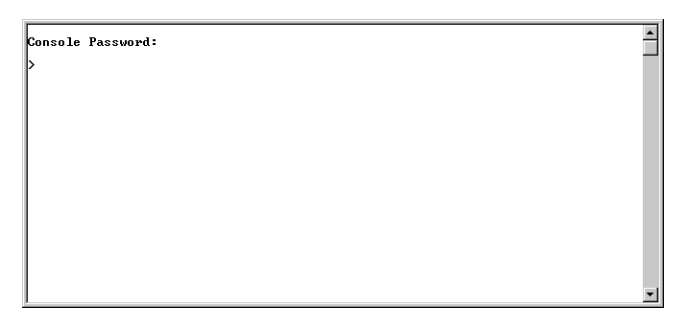

<span id="page-243-0"></span>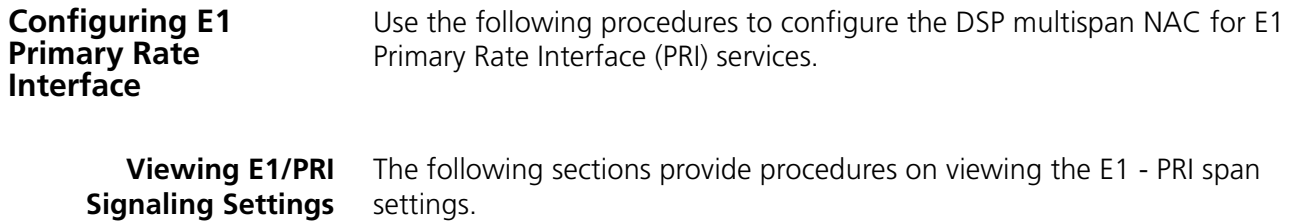

You can view the E1 span settings using either the common element manager, or the CLI.

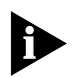

*If you change any settings on the DSP multispan NAC, save the settings and reboot the DSP multispan NAC for this change to take effect.*

## **Common Element Manager**

To view E1 span settings using the common element manager:

- **1** Click the E1 PRI span to be viewed on the DSP multispan NAC.
- **2** Click the **Configuration** tab.

The **E1 - PRI Configuration** window displays showing the current span settings.

<span id="page-244-0"></span>**Figure 157** Viewing the E1 - PRI Span Settings

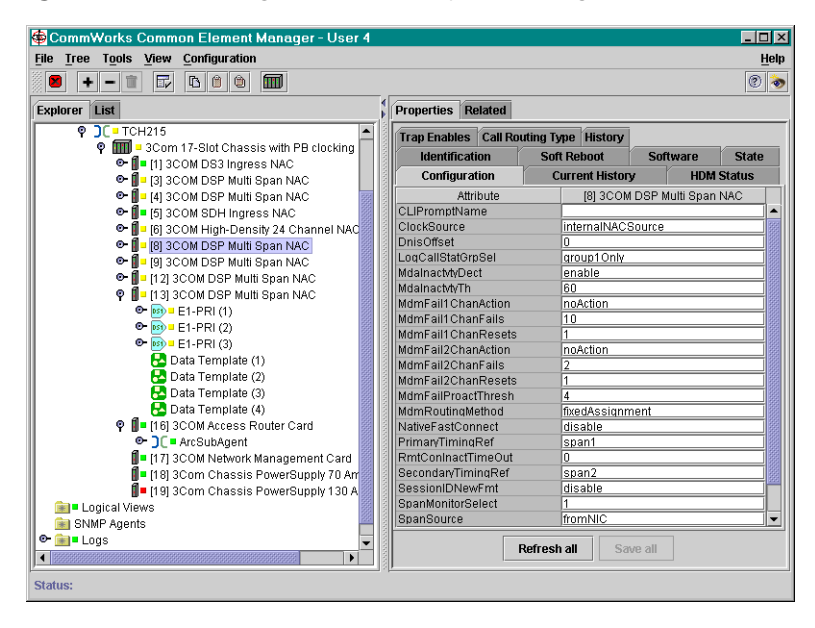

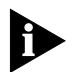

*Other parameters may appear in the common element manager window that do not pertain to E1/PRI.*

*All configuration for the E1 R2 signaling is performed from the Configuration tab. Refer to [Figure 157](#page-244-0) for the remainder of this section.*

Refer to [Table 65](#page-245-1) to view the default span settings are for E1 PRI.

### **Command Line Interface**

To view E1 span setting using the CLI:

**1** Access the appropriate span level. Type the following command, and replace " $x''$  with the desired span level (e.g., 1, 2, 3):

span1> **chdev spanx**

**2** To view span settings, use the following parameter:

span1> **display ccrcfig**

[Table 65](#page-245-1) lists the default settings for the E1 span.

<span id="page-245-1"></span>**Table 65** Default E1 Span Settings

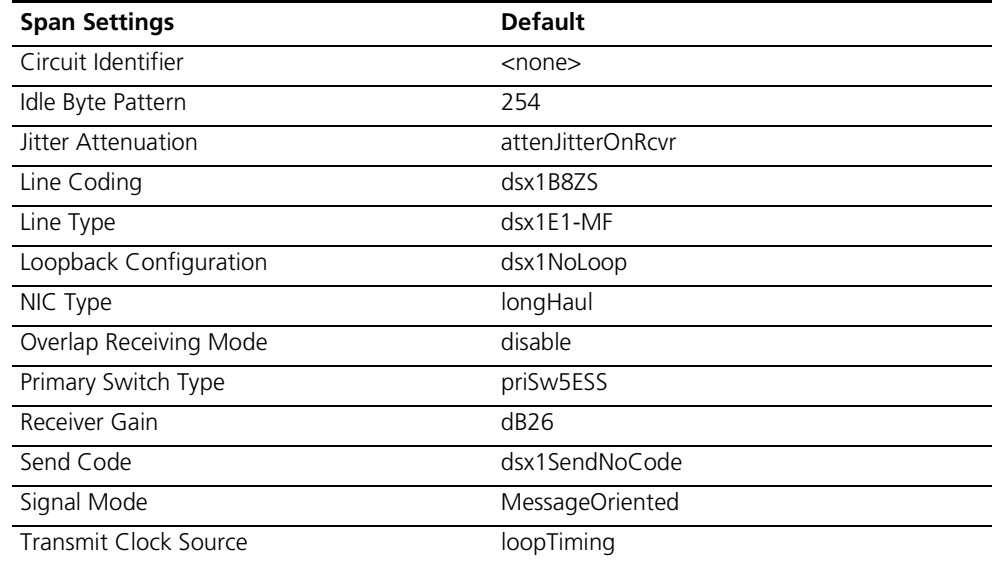

#### <span id="page-245-0"></span>**Selecting PRI Line Signaling** The following sections provide configuration procedures to select PRI line signaling.

You can select the E1 span settings using either the common element manager, or the CLI.

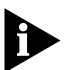

*If you change the signaling mode for a particular span, save the settings and reboot the card for this change to take effect.*

#### **Common Element Manager**

To configure E1 - PRI line signaling using common element manager:

- **1** Click the E1 PRI span to be configured on the DSP multispan NAC.
- **2** Click the **Configuration** tab.

The **E1 - PRI Configuration** window displays showing the current span settings.

- **3** Double click the drop-down box next to **SignalMode**, and select the appropriate signaling mode for your system.
- **4** Click **Save All**.

#### **Command Line Interface**

To configure E1/PRI line signaling using the CLI:

**1** Access the appropriate span level. Type the following command, and replace " $x''$  with the desired span level (e.g., 1, 2, 3):

span1> **chdev spanx**

**2** Select message-oriented signaling.

span1> **set sigmode msgorien**

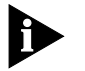

*The sigmode command effects all of the spans on the card.*

<span id="page-246-0"></span>**Selecting the Switch Type** The following sections provide configuration procedures to select the switch type for E1/PRI line signaling.

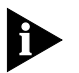

*If you change the type of switch for a particular span, save the settings and reboot the card for this change to take effect.*

You can select the switch type for E1 span settings using either the common element manager, or the CLI.

#### **Common Element Manager**

To select the switch type using common element manager:

- **1** Click the E1 PRI span to be configured on the DSP multispan NAC.
- **2** Click the **Configuration** tab.

The **E1 - PRI Configuration** window displays showing the current span settings.

- **3** Double click the drop-down box next to **PriSwitchType**, and select the appropriate type of switch for your system.
- **4** Click **Save All**.

#### **Command Line Interface**

To select the switch type using the CLI:

**1** Access the appropriate span level. Type the following command, and replace " $x''$  with the desired span level (e.g., 1, 2, 3):

span1> **chdev spanx**

**2** Set the switch type.

<span id="page-247-1"></span>Use the appropriate command from [Table 66](#page-247-1) to set the E1/PRI switch type. **Table 66** Valid E1 PRI Switch Types

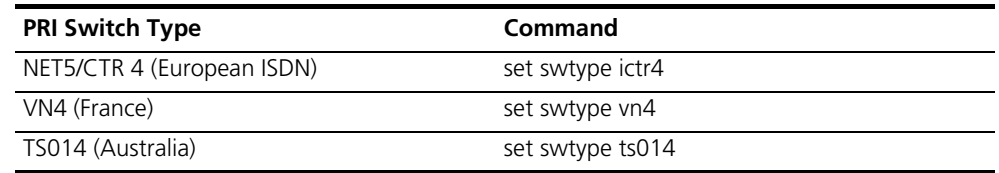

<span id="page-247-0"></span>**Select the Framing Type** You can select the framing type for E1/PRI span settings using either the common element manager, or the CLI.

#### **Common Element Manager**

To configure framing type using common element manager:

- **1** Click the E1 PRI span to be viewed on the DSP multispan NAC.
- **2** Click the **Configuration** tab.

The **E1 - PRI Configuration** window displays showing the current span settings.

- **3** Double click the drop-down box next to **LineType**, and select the appropriate type of framing for your system.
- **4** Click **Save All**.

#### **Command Line Interface**

To configure framing type using the CLI:

**1** Access the appropriate span level. Type the following command, and replace "x" with the desired span level (e.g., 1, 2, 3):

#### **set ltype esf**

- **2** Type one of the following commands to set the framing for this span.
	- **a** To set the framing type to Extended SuperFrame DS1 (T1/PRI), type:
	- **b** To set the framing type to AT&T D4 format DS1 or Super Frame (T1/PRI), type:

**set ltype d4** 

**c** To set the framing type to CCITT Recommendation G.704 - (E1/PRI); type:

**set ltype e1**

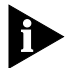

*The above set commands refers to the line type tables found in RFC 1406. Consult RFC 1406 for more information.*

You can configure the DSP multispan card for the following DS1 frame types: **Table 67** DS1 Frame Types

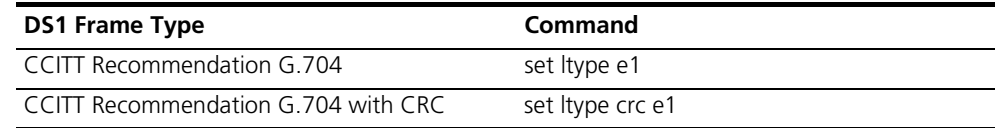

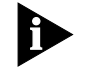

*Consult RFC 1406 for more information.*

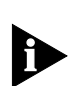

*If you change the framing type for a particular span, save the settings and reboot the card for this change to take effect.*

<span id="page-248-0"></span>**Select the Line Coding** You can select the line coding for E1 span settings using either the common element manager, or the CLI.

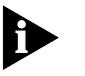

*If you change the line coding for a particular span, save the settings and reboot the card for this change to take effect.*

### **Common Element Manager**

To configure line coding using common element manager:

- **1** Click the E1 PRI span to be viewed on the DSP multispan NAC.
- **2** Click the **Configuration** tab.

The **E1 - PRI Configuration** window displays showing the current span settings.

- **3** Double click the drop-down box next to **LineCoding**, and select the appropriate type of line coding for your system. Default is b8zs.
- **4** Click **Save All**.

#### **Command Line Interface**

**1** Access the appropriate span level. Type the following command, and replace " $x''$  with the desired span level (e.g., 1, 2, 3):

**set ltype esf** 

**2** To configure line coding type using the CLI:

span1> **set lcoding b8zs**

<span id="page-248-1"></span>**Saving the Current Span Configuration**

You can save the current configuration settings for span settings using either the common element manager, or the CLI.

#### **Common Element Manager**

To save the configuration using common element manager:

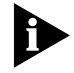

*Not performing the following procedure may cause you to lose span settings when rebooting the DSP multispan card.*

To save the span configuration to the DSP multispan NVRAM:

- **1** Right-click the DSP multispan, and select **Configuration**.
- **2** Click **Save to NVRAM**.

A confirmation box displays.

**3** Click **OK** to return to the common element manager explorer view.

The Command Status box shows a message indicating a successful execution.

- **4** Right-click the DSP multispan, and select **Maintenance**.
- **5** Click **Hardware Reset** from the drop-down box.

The Command Status box shows a message indicating a successful execution.

- **6** Right-click the chassis.
- **7** Select **Rediscover**.

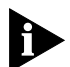

*This function may take a few minutes and should only be done when you are finished making all of your changes to the cards on the chassis*

#### **8** Click **Close**.

When you finish configuring the span, you must save the configurations to NVRAM and then perform a hardware rest for them to be recognized by Total Control 1000.

#### **Common Element Manager**

To save the new configurations using common element manager:

- **1** Click **Save all** on the Configuration tab window.
- **2** Right-click the DSP multispan card.
- **3** Select **Save to NVRAM** on the Configuration pop-up list.
- **4** Right-click the chassis.
- **5** Select **Rediscover**.

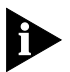

*This function may take a few minutes and should only be done when you are finished making all of your changes to the cards on the chassis*

### **Command Line Interface**

Before the new configurations take effect you must save them.

To save the span configuration using CLI:

**1** Select the span you want to save. You may save span 1 through 3 for E1 and spans 1 through 4 for T1. If a span number is not selected, the system defaults to span 1.

For example:

```
span1> chdev span 2
```
**2** Save the span configuration by entering the following command:

span2> **cmd svspcfg**

span 1> **at&w**

**3** Reboot the card by moving to the root prompt and entering the following command.

> **reboot**

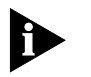

If you have changed the signaling mode of the DSP multispan NAC, reboot the *DSP multispan NAC for this change to take effect.* 

<span id="page-250-0"></span>**Verifying Signaling Settings**

You can verify the signaling settings for E1 span settings using either the common element manager, or the CLI.

#### **Common Element Manager**

To view E1 span settings using the common element manager:

- **1** Click the E1 PRI span to be verified on the DSP multispan NAC.
- **2** Click the **Configuration** tab.

The **E1 - PRI Configuration** window displays showing the current span settings.

**3** Verify the settings are what you need for your environment.

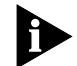

*Also, the CAR and LPBK/D-ALM LEDs should be green on the DSP multispan.*

### **Command Line Interface**

To verify the configuration settings using CLI:

**1** Access the appropriate span level. Type the following command, and replace " $x''$  with the desired span level (e.g., 1, 2, 3):

**set ltype esf** 

**2** Display the span configuration.

span1> **display ccrcfig**

<span id="page-250-1"></span>**Testing the Configuration** After you have configured your DSP multispan E1/PRI card to meet your environment's requirements you will need to test the configuration. You can test this using either the common element manger or the CLI.

#### **Common Element Manager**

To test the new configurations using CLI:

- **1** Use a telephone to dial into a number on the span.
- **2** Right-click the E1/PRI span on the DSP multispan NAC.

**3** Select **Monitor State** from the drop-down list.

The Monitor State window appears.

**4** Select the State and Class from the drop-down lists that you want to monitor for a real time display.

#### **Command Line Interface**

To test the configuration using the CLI:

- **1** Use a telephone to dial into a number on the span.
- **2** Access the appropriate span level. Type the following command, and replace " $x$ " with the desired span level (e.g., 1, 2, 3):

span1> **chdev spanx**

**3** Change to the timeslot. Type the following command, and replace "x" with the desired time slot:

span1> **chdev tslotx**

**4** Display timeslot and modem status.

```
span1/tslotx> display atstat
```
**5** Look for your incoming call to be displayed in the Connect In column of the Console Interface.
### **17 INITIAL CONFIGURATION—SS7 SIGNALING**

This chapter describes SS7 Signaling support for E1 spans and provides related configuration procedures.

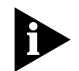

*Unless otherwise specified, all references to the DSP multispan card also apply to the HiPer DSP card.*

This chapter contains the following topics:

- [Overview](#page-252-0)
- [SS7 Description](#page-253-0)
- [Accessing the Command Line Interface](#page-254-0)
- [Configuring SS7 Signaling Support](#page-255-0)

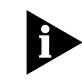

*For T1 applications we recommend that you use the SS7 Gateway A7 version 1.0.92.0 dated 12/05/2001. For E1 applications we recommend that you use SS7 Gateway C7 version 1.0.91.5 dated 12/21/2001.*

<span id="page-252-0"></span>**Overview** In order for your CommWorks Total Control 1000<sup>®</sup> to accept calls from an SS7 signaling network, the SS7 enabled versions of the software must be installed on the following Total Control 1000 cards:

- DSP multispan
- Access router card

**Managing the System** You can use either the common element manager or Command Line Interface (CLI) to configure, maintain, or trouble clear SS7 configurations on the DSP multispan card.

#### **Common Element Manager**

Use common element manager to configure SS7 in the router card through Simple Network Management Protocol (SNMP).

#### **Command Line Interface**

Use CLI to issue various commands for configuring, maintaining or trouble clearing the chassis as described below. See the SS7 chapter in the *Modem and Span Command Line Interface Reference* for all supported CLI commands.

<span id="page-253-0"></span>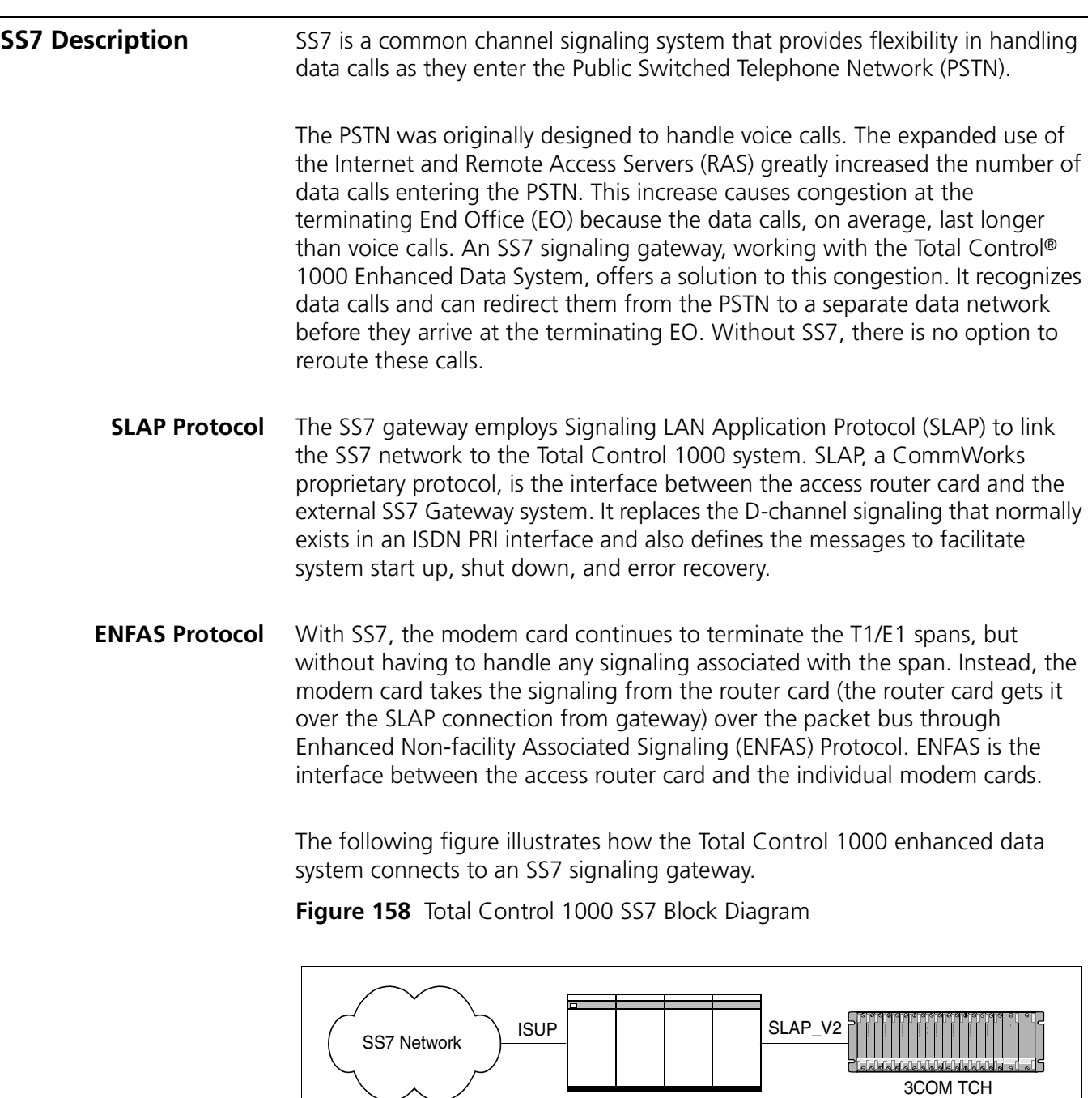

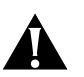

*CAUTION: Please configure the SS7 signaling gateway according to your customized needs before configuring the access router card and the modem cards for SS7 signaling services.*

SS7 GATEWAY

#### <span id="page-254-0"></span>**Accessing the Command Line Interface**

This section contains procedures for running terminal emulation software to access the command line interface (CLI) menu locally. For information on configuring the DSP multispan card remotely, refer to the *Modem and Span Command Line Interface Reference*.

If you are not going to use the CLI you can proceed to the next step.

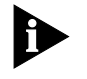

*Before running a terminal emulation software program, the DSP multispan card must be cabled to your local workstation. Refer to [Installing the DSP](#page-184-0)  [Multispan Card Set](#page-184-0) for more information.*

#### **Accessing the Terminal Emulation Software**

After you have the cables connected, the next step is to run a terminal emulation software package. A familiar one is HyperTerminal.

- **1** Start a communications application that is capable of sending commands through the computer's serial port. For example, use HyperTerminal on a PC that is running the Windows® operating system.
- **2** Configure the communications application to use the COM port where the serial cable is connected.

[Table 68](#page-254-1) lists the console port settings:

<span id="page-254-1"></span>**Table 68** Console Port Serial Communication Settings

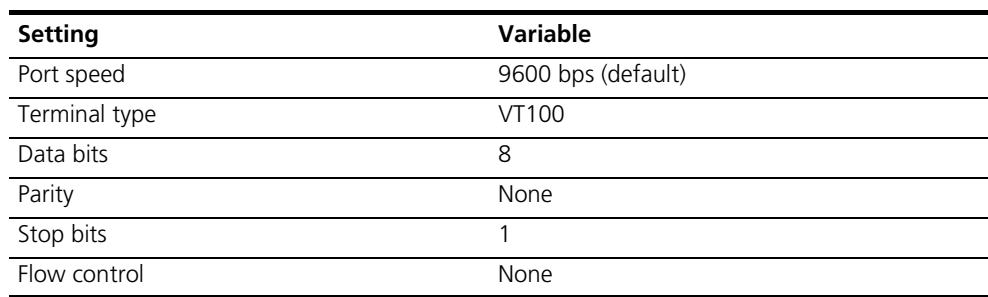

#### **Checking the Network Connection**

Connect an IMT T1 or E1 line to the span port jack located on the corresponding DSP multispan T1/E1 NIC. Use a straight-through cable with an RJ-48C (RJ-45) 8-pin modular jack with the pinout shown in [Figure 159](#page-254-2).

<span id="page-254-2"></span>**Figure 159** RJ-48C (RJ-45) 8-pin Modular Jack Diagram

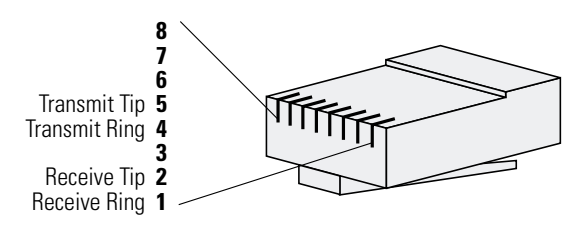

If the physical layer connection is good, the Alarm light [red] goes off and the CD light [green] goes on.

**3** At the terminal screen, type in your login and password.

After you log in the access router card's CLI **root command prompt** displays.

**Figure 160** DSP Multispan CLI Login

**Console Password:**

**>**

<span id="page-255-0"></span>**Configuring SS7 Signaling Support**  For SS7 services, the DSP multispan continues to terminate T1/E1 span lines, but without having to handle any signaling associated with the span. Instead, the DSP multispan takes the signaling from the access router card over the packet bus through Enhanced Network Facility Associated Signaling (ENFAS). The span connected to the DSP multispan T1/E1 NIC must be an InterMachine Trunk (IMT) configured line.

> You can configure the DSP multispan using either the SS7 enabled total control manager or the CLI. Before configuring the card, make sure it is properly connected. Refer to the [Installing the DSP Multispan Card Set](#page-184-0) chapter for more information.

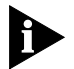

*Configure your card for the appropriate T1/E1 signaling before proceeding.*

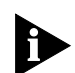

For the procedures using total control manager refer to Total Control Manager for Windows and UNIX *Getting Started Guide.*

To enable additional-cost features, contact your CommWorks sales representative to obtain the appropriate feature enable key. You need to provide the serial number of the network management card on which you are enabling the feature.

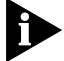

*The feature enable string is also called an enable key.*

#### **Common Element Manager**

To enable additional cost features using common element manager:

- **1** Right-click the network management card.
- **2** Select **Feature Enable** from the drop-down menu.

The Feature Key box appears.

**Figure 161** Feature Key Box

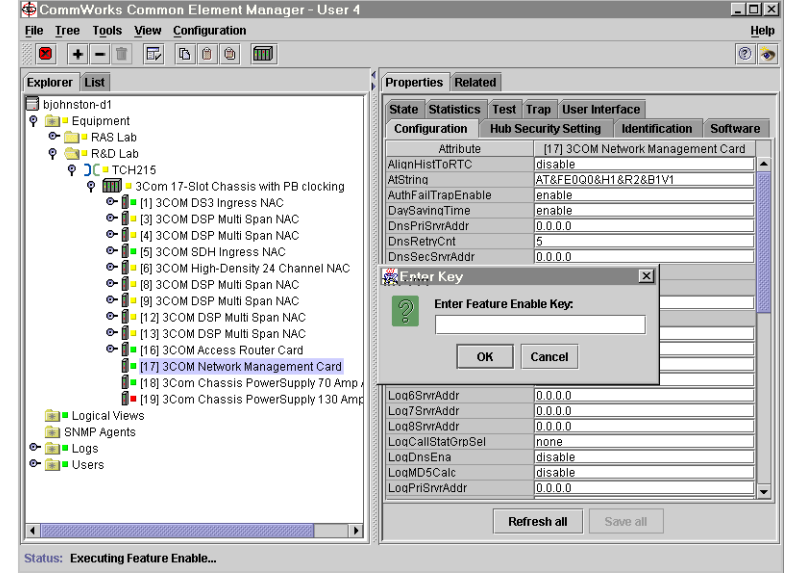

- **3** Enter the new feature key.
- **4** Click **OK**.
- **5** Reboot the network management card.
	- **a** Right-click the network management card.
	- **b** Select **Maintenance** and click **Software Update**.

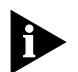

*For more information about other added-cost features, refer to the CommWorks Technical Support web site: http://totalservice.commworks.com/.*

To select ESIG support on the DSP multispan through common element manager:

**1** Select the E1-PRI being configured.

You can click more than one span by pressing the Control key while clicking.

**2** Double-click the **SS7Mode** field on the Configuration tab.

The SS7Mode configuration drop-down list appears. **Figure 162** SS7 Mode Configuration Window

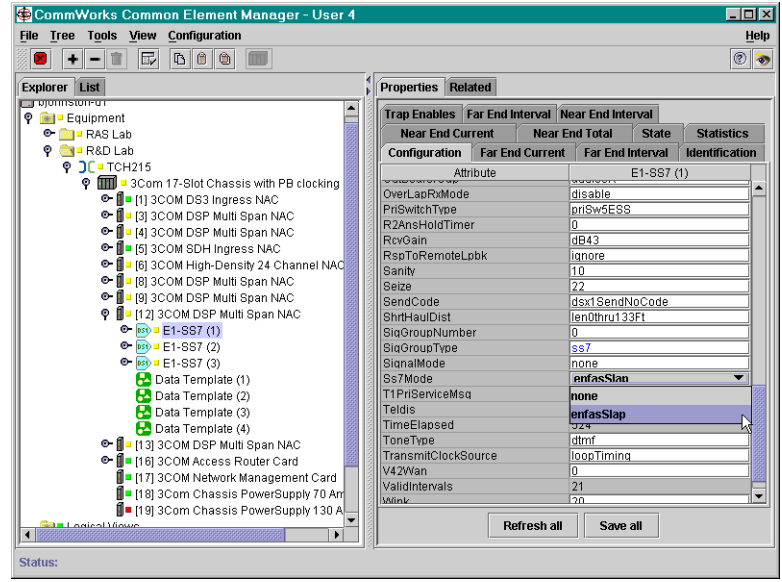

- **3** Select **enfasSlap**.
- **4** Double-click the **ESIG31ChnlMode** field on the Configuration tab.
- **5** Select **ESIG31ChnlMode**.
- **6** Double-click the **SigGroupType** field on the Configuration tab.
- **7** Select **SS7**.
- **8** Click **Save All**.

#### **Command Line Interface**

To select ESIG support on the DSP multispan using the CLI:

**1** Change to the span level by entering this command from the CLI command prompt:

**chdev span 1**

The span level command prompt appears:

span 1>

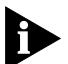

*For DSP multispan modem cards, configure all three spans for SS7 signaling.*

**1** From the span level command prompt, enter:

```
set cfgss7mode enfas_slap
```
**2** From the span level command prompt, enter the following command to save your configuration settings:

#### **cmd svspcfg**

**Selecting SLAP Signal Mode Support** You can select SLAP signaling support on the DSP multispan card using either the common element manager, or the CLI.

#### **Common Element Manager**

To select SLAP signal mode support on the DSP multispan through common element manager:

**1** Select the E1-PRI being configured.

You can click more than one span by pressing the Control key while clicking.

**2** Double-click the **SignalMode** field on the Configuration tab.

The **SignalMode** configuration drop-down list appears.

**Figure 163** Signal Mode Configuration Window

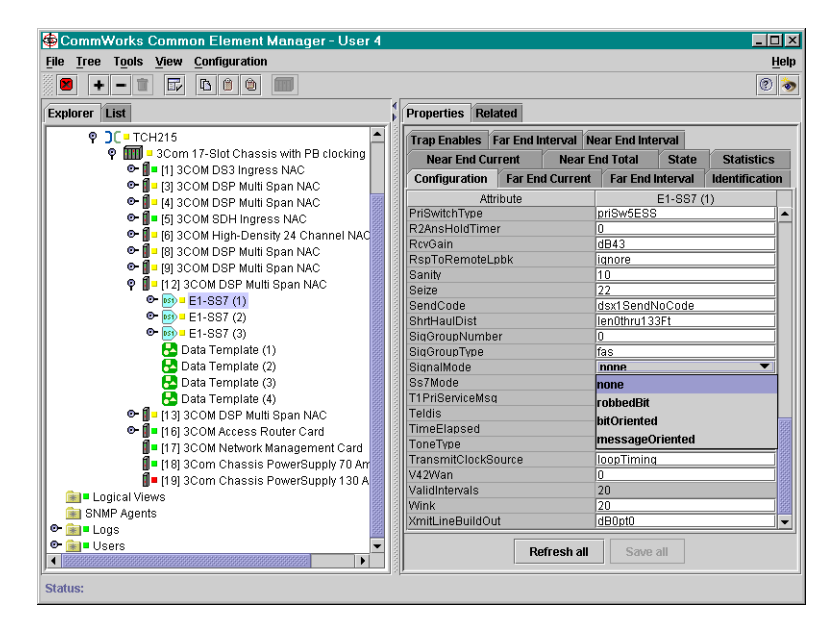

- **3** Select **none**.
- **4** Click **Save All**.

#### **Command Line Interface**

**1** From the span level command line prompt, enter:

#### **set sigmode nosig**

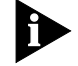

*The sigmode command effects all of the spans on the card.*

**2** From the span level command prompt, enter the following command to save your configuration settings:

#### **cmd svspcfg**

**Saving SS7 Signaling Configurations** Before the new configurations take effect you must save them. Enter the following command to save the configurations for the DSP multispan card:

> You can save your configurations to NVRAM on the DSP multispan card using either the common element manager, or the CLI.

#### **Common Element Manager**

To save the span configuration to the DSP multispan NVRAM using common element manager:

- **1** Right-click the DSP multispan, and select **Configuration**.
- **2** Click **Save to NVRAM**.

A confirmation box appears.

**3** Click **OK** to return to the common element manager explorer view.

The Command Status box shows a message indicating a successful execution.

- **4** Right-click the DSP multispan, and select **Maintenance**.
- **5** Click **Hardware Reset** from the drop-down box.

The Command Status box shows a message indicating a successful execution.

- **6** Right-click the chassis.
- **7** Select **Rediscover**.

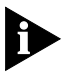

*This function may take a few minutes and should only be done when you are finished making all of your changes to the cards on the chassis*

**8** Click **Close**.

#### **Command Line Interface**

To save both modem and span settings in flash memory using the CLI:

#### **Saving a Span Configuration**

**1** Select the span you want to save. You may save span 1 through 3 for E1 and spans 1 through 4 for T1. If a span number is not selected, the system defaults to span 1.

For example:

```
span1> chdev span 2
```
**2** Save the span configuration by entering the following command:

*span2***> cmd svspcfg**

#### **Saving a Modem Configuration**

**1** Select the modem you want to save. You may save modem 1 through 96 for E1 and modems 1 through 90 for T1. If a modem number is not selected, the system defaults to modem 1.

For example:

span2> **chdev mdm 2**

**2** Save the modem configuration by entering the following command.

**at&w**

For example:

mdm2> **at&w**

**3** Reboot the card by moving to the root prompt and entering the following command.

mdm2> **chdev root**

mdm2> **reboot**

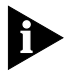

*If you have changed the signaling mode of the DSP multispan NAC, reboot the DSP multispan NAC for this change to take effect.* 

#### **Verifying the DSP Multispan SS7 Mode**

Use the commands documented below to verify whether the DSP multispan is in SS7 signaling mode. The first four are at the span level and provide information as specified in the following table:

**Table 69** Signaling Mode Verification Commands

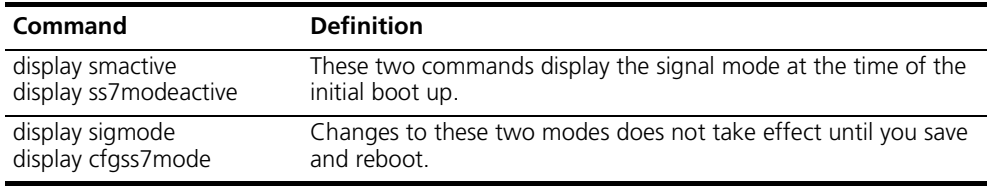

#### **Span-Level Commands**

Access the appropriate span level. Type the following command, and replace " $x''$  with the desired span level (e.g., 1, 2, 3):

#### span1> **chdev spanx**

Below are the four span-level commands, followed by an example and a brief explanation of each.

**1** span1> display sigmode

The 'NO SIGNALING' response means the span is configured for SS7.

A 'MESSAGE ORIENTED' response would mean the span is configured for PRI signaling.

**2** span1> display smactive

The 'NO SIGNALING' response means that Span1 is not receiving any signaling over the span line terminated at the DSP multispan SS7 NIC and that, therefore, the DSP multispan SS7 NAC is receiving signaling from the access router card.

A 'MESSAGE ORIENTED' response would mean the span is configured for PRI signaling.

**3** span1> display cfgss7mode

The 'Enfas slap' response means the span is configured for SS7.

A 'none' response would mean the span is configured for conventional signaling, such as PRI or Channelized T1. If the response is 'none', you can determine what type of conventional signaling the span is configured for by executing this command:

**4** span1> display ss7modeactive

The 'Enfas\_slap' response means the active signaling for this span is SS7.

A 'none' response would mean the span is configured for conventional signaling, such as PRI or Channelized T1. If the response is 'none', you can determine what type of conventional signaling the span is configured for by executing this command:

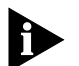

*Two new messages have been added to this command. They are the bolded ones above that were specifically created for SS7* 

#### **Span Card-Level Commands**

[Table 70](#page-261-0) lists the SS7 span card-level commands and their functions:

<span id="page-261-0"></span>**Table 70** SS7 Span Card-Level Commands

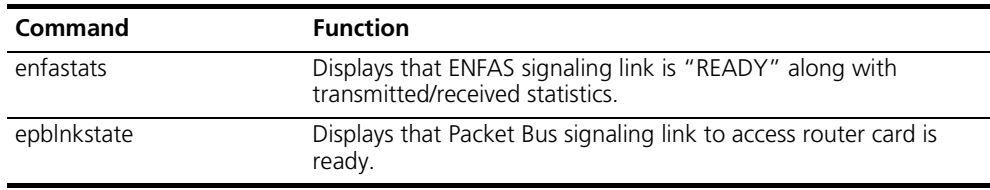

To enter a span card-level command, type:

```
span1> chdev spncard
```
Listed below are the two span card level commands, followed by an example and a brief explanation of each:

```
spncard> display enfastats
```
The command should display that the Enhanced Network Facility Associated Signaling (ENFAS) signaling link is ready and provide transmitted/received statistics.

#### **display epblnkstate**

The command should display information on the Packet Bus signaling link to the access router card. There are three possible status messages as shown in [Table 71](#page-262-0).

#### <span id="page-262-0"></span>**Table 71** Staus Message Explanations

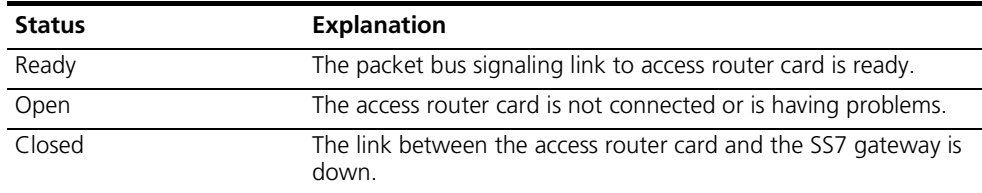

#### **Displaying the Operational State of a DS0**

Display the operational state of a particular DS0 by using the following procedure:

**1** Access the appropriate span level. Type the following command, and replace "x" with the desired span level, for example1, 2, 3:

span1> **chdev spanx**

**2** Display the DS0 statuses by entering:

```
span 1> display atp
```
The resulting screen displays the status of each DS0. [Table 72](#page-262-1) lists the different statuses:

<span id="page-262-1"></span>**Table 72** DS0 Statuses

| <b>DS0 Status</b> | <b>Definition</b>                                                                             |
|-------------------|-----------------------------------------------------------------------------------------------|
| Idle              | The link is open, but not in use.                                                             |
| Dial In           | An incoming call has been received for this DS0 and is in the<br>process of being connected.  |
| Dial Out          | An outgoing call is being initiated for this DS0 and is in the<br>process of being connected. |
| Conn In           | An incoming call has been connected on this DS0.                                              |
| Conn Out          | An outgoing call has been connected on this DS0.                                              |
| <b>Disc</b>       | A call is being disconnected.                                                                 |
| Fchan             | This DS0 is reserved for framing.                                                             |
| Lpbk              | The link between the DSP multispan SS7 and the access router<br>card is in a loop back state. |

#### **DS0 Loop Back State in SS7 Mode** There is a new DS0 state "LPBK" for SS7. This new state displays when a DS0 is put in loop back mode by the SS7 gateway when, for example, doing continuity testing.

#### **Timeslot-Level Commands**

To enter a timeslot-level command, type:

#### **chdev span\tslotx**

where x is the timeslot number

You receive the response, **span\tslotx>.**

If you are already at the span level, you only need to type **chdev tslotx**, where, again, x is the timeslot number.

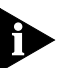

*The Change Timeslot (chdev tslot) command moves you to a specified timeslot. You can switch to 1-24 for a T1 device or 0-31 for an E1 device.*

*For the SS7 enabled E1, the timeslots are allocated as follows:*

- Timeslot 0 is the framing channel.
- Timeslots 1-31 are the traffic channels.
- Timeslot 16 is unavailable as a bearer channel.

To verify the DS0 loop back cause, go to the time slot prompt for which the DS0 status is "LPBK" and type:

#### **display ds0lpbkcause**

The response is either "None" or "SLAP (SS7 Gateway Initiated)".

## **V DS-3 INGRESS CARD**

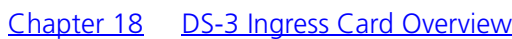

- [Chapter 19](#page-272-1) [Installing the DS-3 Ingress Card Set](#page-272-0)
- [Chapter 20](#page-278-1) [Initial Configuration—DS-3 Ingress Card](#page-278-0)

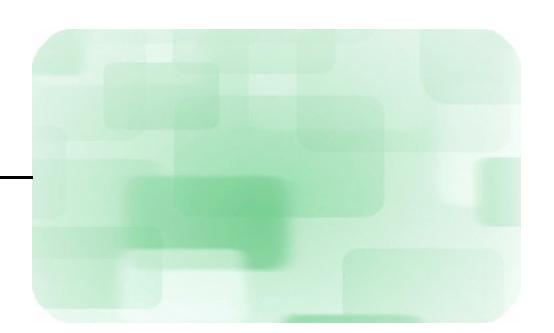

# <span id="page-266-1"></span><span id="page-266-0"></span>**18 DS-3 INGRESS CARD OVERVIEW**

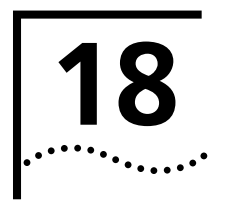

<span id="page-266-2"></span>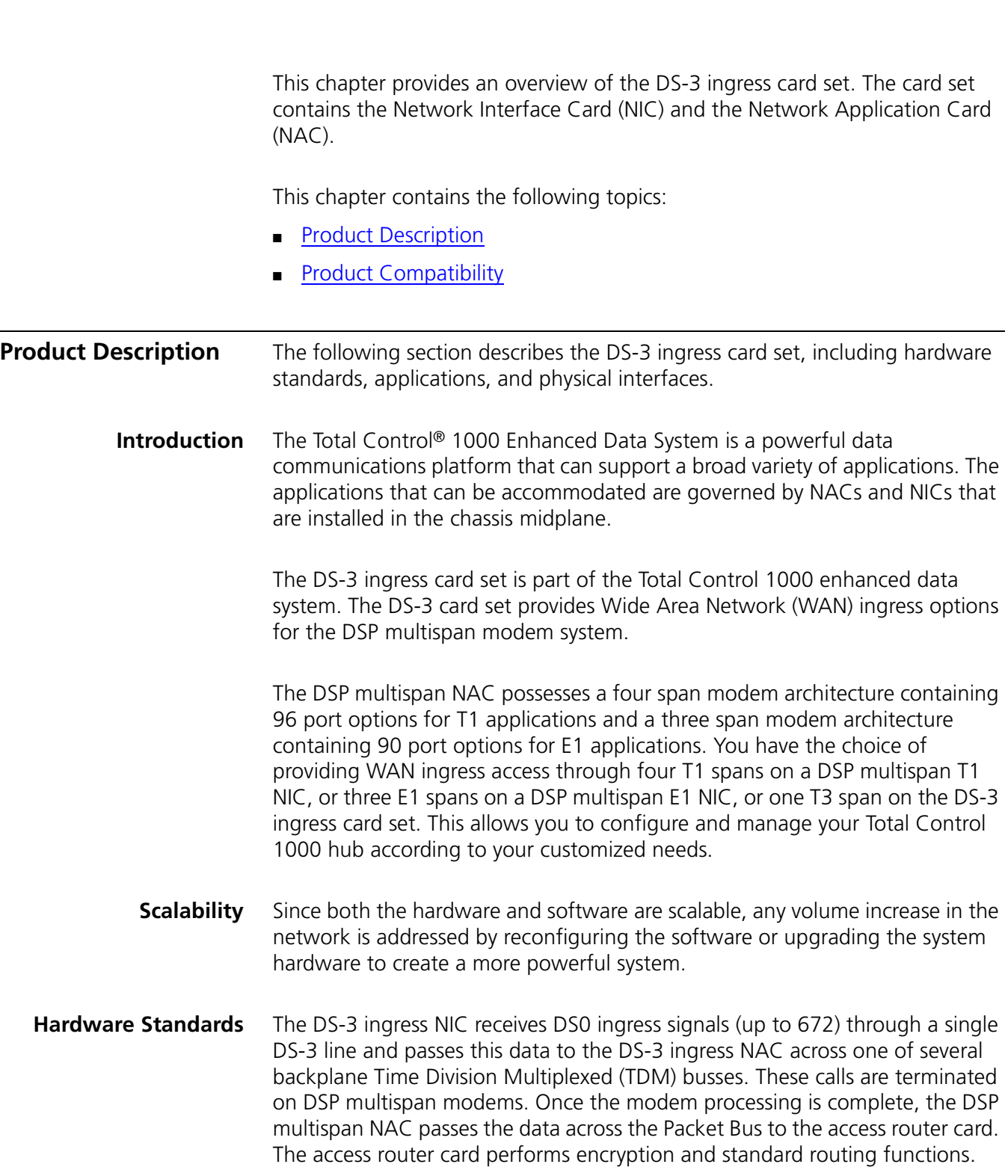

In addition, the DS-3 ingress NIC contains two RS-232 serial interfaces. The Console port allows the user to configure the DS-3 ingress NAC through the Command Line Interface (CLI), and the AUX port is used to perform software downloads. See [Figure 165](#page-269-0) for a detailed diagram of the card's face plate.

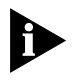

*Refer to the* Total Control 1000 Modem and Terminal Adapters Features Guide *and the* Total Control 1000 Span Features Guide *for more detailed information regarding the interworking functions of the DSP/DS-3 modem architecture.*

**External Interfaces** The following section provides information regarding DS-3 ingress card set external interfaces.

#### **NAC Front Panel Interfaces**

[Figure 164](#page-267-0) shows the DS-3 ingress NAC physical interfaces.

<span id="page-267-0"></span>**Figure 164** DS-3 Ingress NAC Front Panel Interfaces

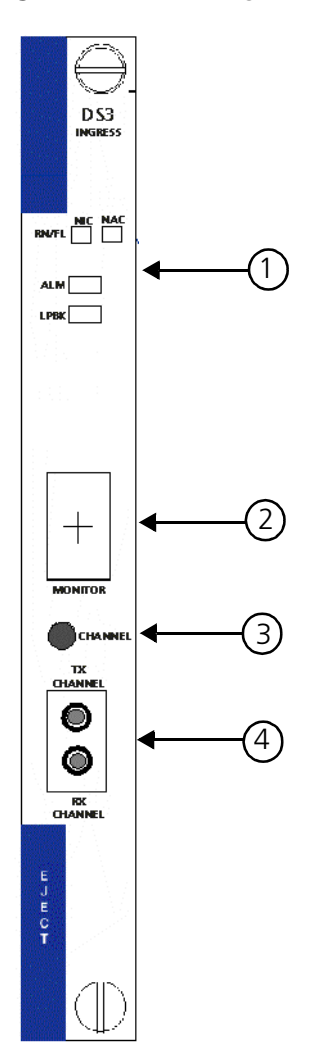

[Table 73](#page-268-0) refers to the callouts in [Figure 164.](#page-267-0)

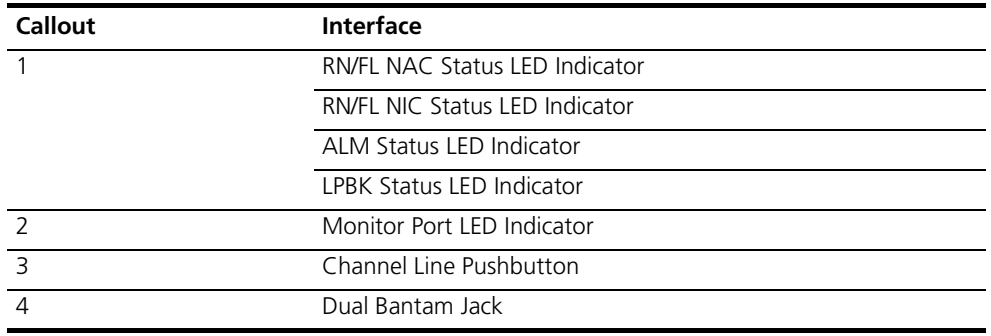

<span id="page-268-0"></span>**Table 73** DS-3 Ingress NAC Front Panel Interfaces

**Status LED Indicators** The DS-3 ingress NAC front panel contains two types of Light Emitting Diode (LED) indicators that are useful for locating and monitoring problems. The four status LEDs located at the top of the front panel are red, green and amber, and are used to indicate status within a chassis environment. Refer to the [Trouble Locating and Clearing](#page-310-0) appendix for more information.

*Monitor Port LED Indicator* The Monitor Port LED Indicator has a four-character, seven-segment display. The first character displays the DS3 line status. The middle two characters display the currently selected DS1 channel line (1 to 29 where 29 is the BITS span) for the Dual Bantam Jack. The last character displays the current status of the selected DS1 line.

The format of the first and fourth characters is:

- Blank—No Alarm; the system is operational or in power up
- A—Alarm Indication Signal (AIS); Unframed All Ones Alarm
- R—Remote Alarm Indicator (RAI); Remote Frame Alarm
- L—Loss of Signal (LOS)
- Q—Quasi-Random Signal Source (QRSS)

*Channel Line Pushbutton* A Channel Line Pushbutton switch selects which DS1 channel to monitor in one number increments and is shown on the Monitor Port LED Indicator to display the selected DS1 channel.

**Dual Bantam Jack** The DS-3 ingress NAC has a dual bantam jack outlet located on the front panel of the card. You can monitor status of both the transmit (Tx) and receive (Rx) paths on any DS1 signal. Use the Channel Line Pushbutton or Total Control Manager to select the desired DS1 line.

#### **NIC Back Panel Interfaces**

The DS-3 ingress NIC has the following physical interfaces located on the card's face plate.

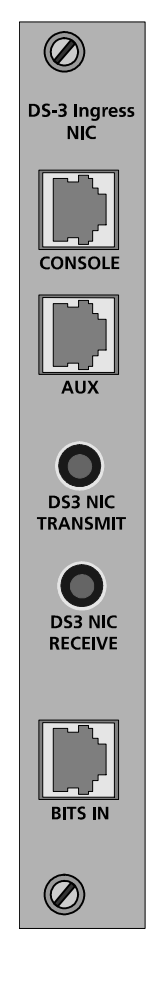

<span id="page-269-0"></span>**Figure 165** DS-3 Ingress NIC Face Plate

#### **Accessing the Command Line Interface** To access the Command Line Interface (CLI) of the DS-3 ingress NAC, connect the correct cables to the NIC's console port. Refer to the *Installation* chapter for more information.

**Applications** Use the DS-3 ingress card set to give you T3 WAN ingress access. The DS-3 ingress card set is an option for replacing the T1 span interface with a single T3 interface. You multiply your call volume by using a simpler DS-3 connection. Also, cabling to and from the chassis is reduced greatly when implementing DS-3 ingress options.

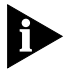

*Remember, organize your Total Control 1000 chassis according to your needs and always manage the cards in your chassis to support your estimated call load.*

<span id="page-270-0"></span>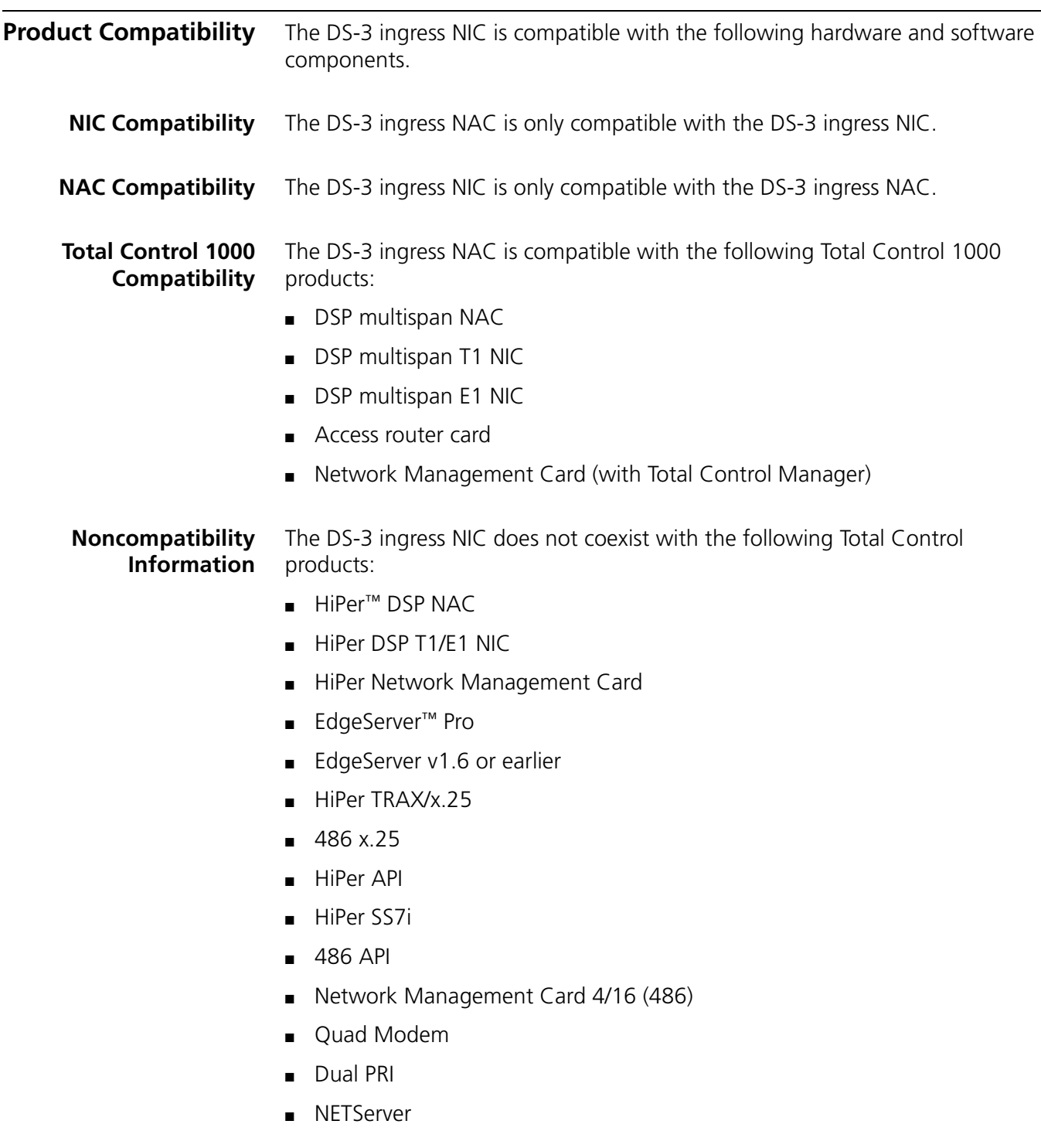

**Software Compatibility** Make sure you have the correct software version installed on your DS-3 ingress NAC. Refer to the "Total Control Software Compatibility Matrix" found on CommWorks' Carrier Networks support website http://totalservice.commworks.com - to check software compatibility. If you have a new DS-3 ingress card set, the most current software has already been installed on your cards.

> To download the most current software version, refer to the *Software Download Getting Started Guide* for detailed installation instructions. Use the Software Download-2 (SDL-2) procedure to download software to the DS-3 ingress cards.

<span id="page-272-1"></span><span id="page-272-0"></span>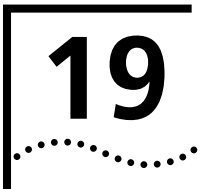

## **19** INSTALLING THE DS-3 INGRESS CARD SET

<span id="page-272-2"></span>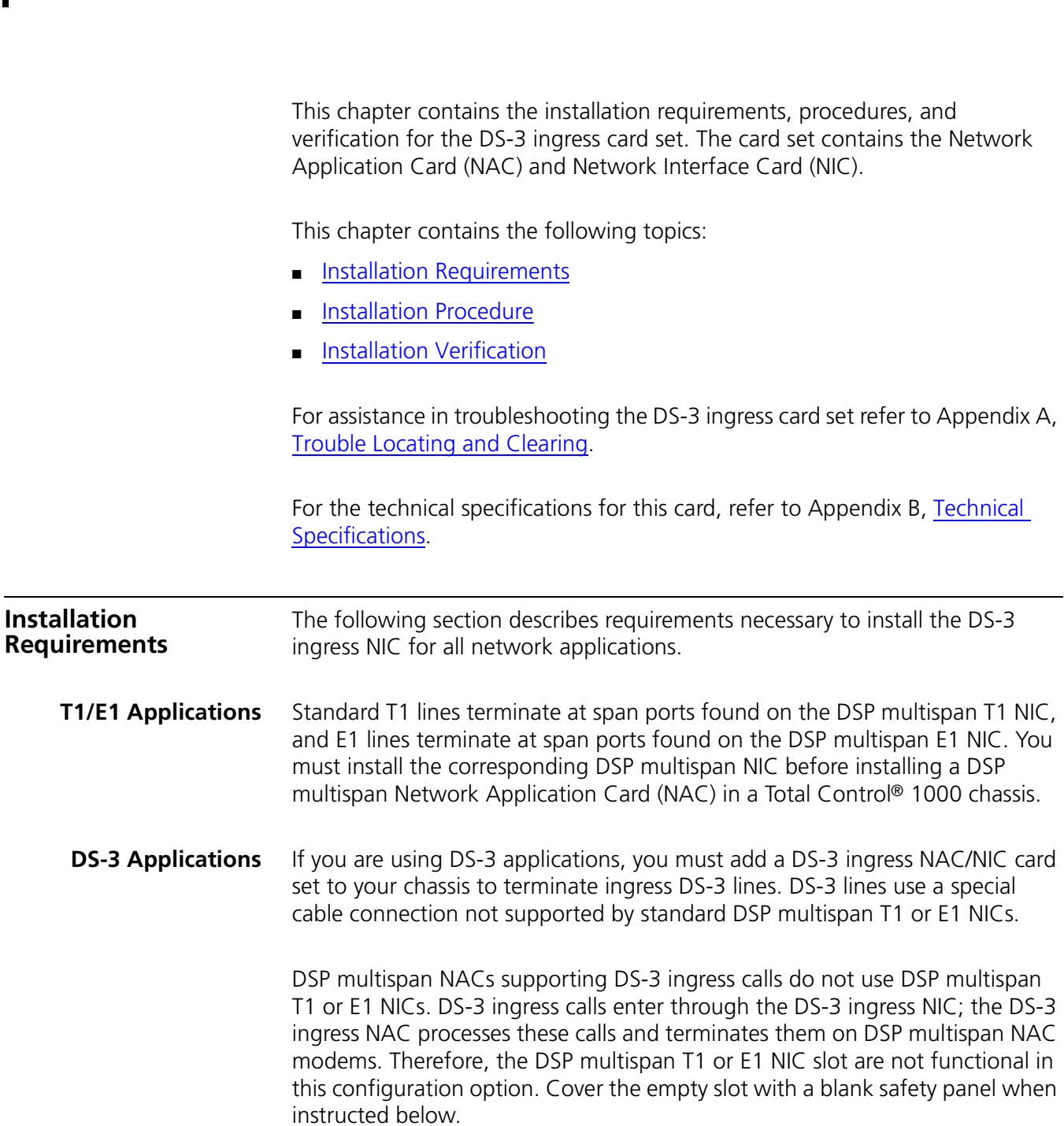

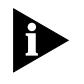

*The DS-3 ingress NAC must be in slot one of the Total Control 1000 chassis. If you are planning on using future DS-3 card sets, reserve slot two for a redundant DS-3 ingress NAC. Cover slot two with a safety panel, and keep it available for future use.*

#### <span id="page-273-0"></span>**Installation Procedure**

The installation procedure is the same for both NIC and NAC cards except where noted. The NIC is installed in the back of the chassis and the NAC is installed in the front of the chassis.

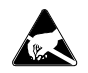

*ESD: To reduce the risk of electrostatic discharge (ESD), take proper grounding precautions before handling the NAC.*

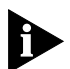

*Install the card set with or without power applied to the chassis.*

To install the DS-3 card set:

**1** Prepare to place the DS-3 ingress card set in slot 1 of your Total Control 1000 chassis. If you are planning on using future DS-3 cards, reserve slot 2 for a redundant DS-3 ingress card. Cover slot 2 with a safety panel and keep it available for future use.

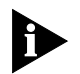

*For managed chassis, slot 17 is reserved for the 10/100 Ethernet AUX I/O NIC (used in coordination with the Network Management Card).* 

**2** Use a #2 Phillips screwdriver to remove the safety panel covering this slot.

**Figure 166** Removing the Safety Panel

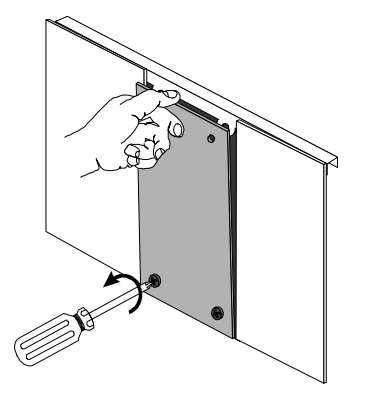

**3** Insert the card between the slot's upper and lower card guides.

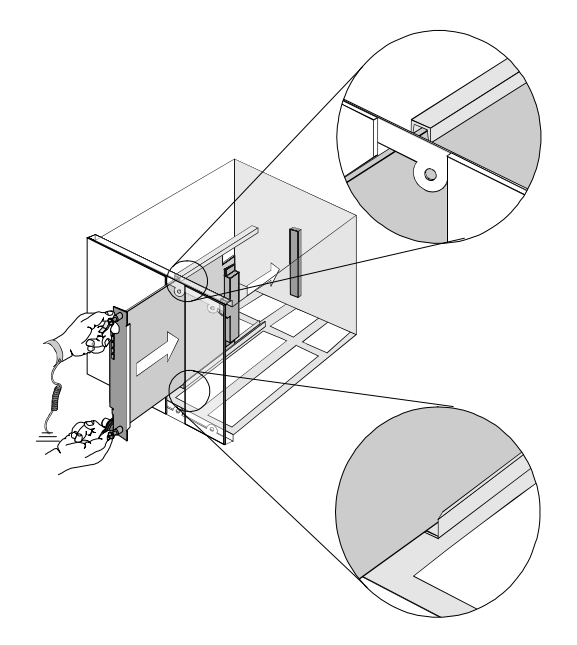

**Figure 167** Inserting the DS-3 Network Application Card

**4** Holding the tabs perpendicular to the card's front panel, slide the card into the chassis, until the front of the card is flush with the chassis. Push the tabs toward each other to secure the card.

**Figure 168** Securing the DS-3 Network Application Card

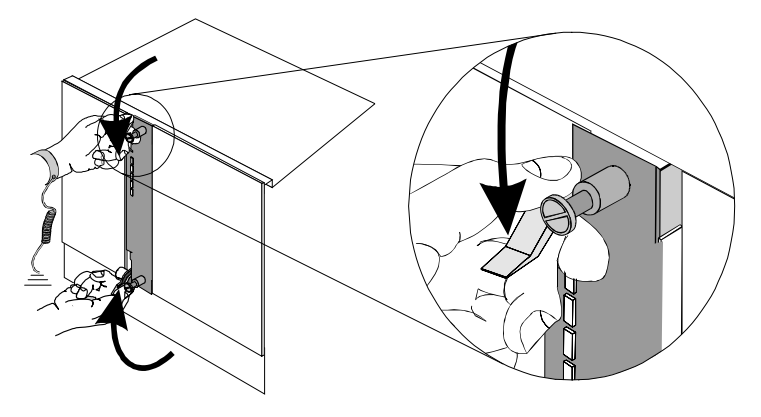

**5** Use a slotted screwdriver to tighten the screws on the front panel.

#### **Figure 169** Tightening the Front Panel Screws

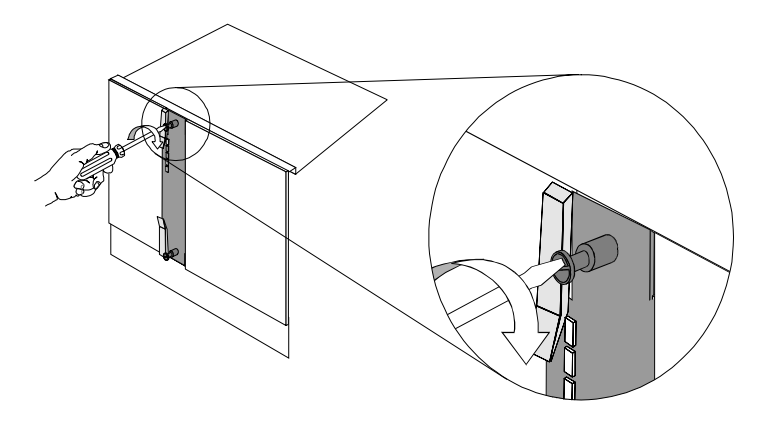

**6** Cover any unused chassis slots with safety panels.

#### **Additional NIC Installation Instructions**

**7** Connect the correct cable to the DS-3 ingress NIC's console port. This allows you to access the Command Line Interface (CLI) of the DS-3 ingress NAC.

See [Figure 170](#page-275-0) below.

<span id="page-275-0"></span>**Figure 170** DS-3 Ingress NIC Cabling

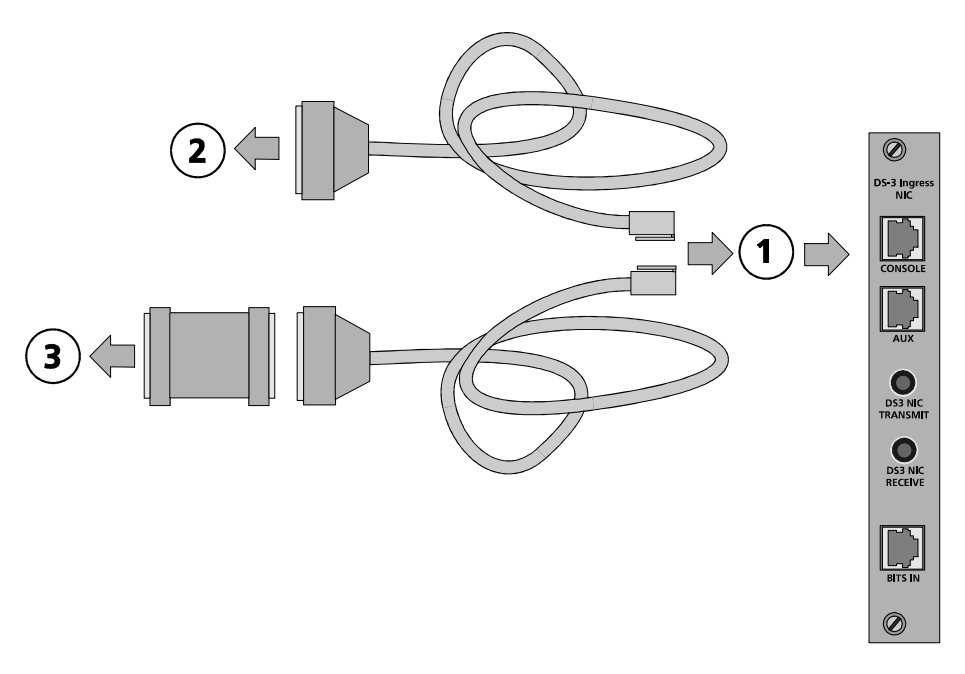

### [Table 74](#page-276-1) describes the callouts of **Figure 170**.

<span id="page-276-1"></span>**Table 74** DS-3 Ingress NIC Cabling

<span id="page-276-0"></span>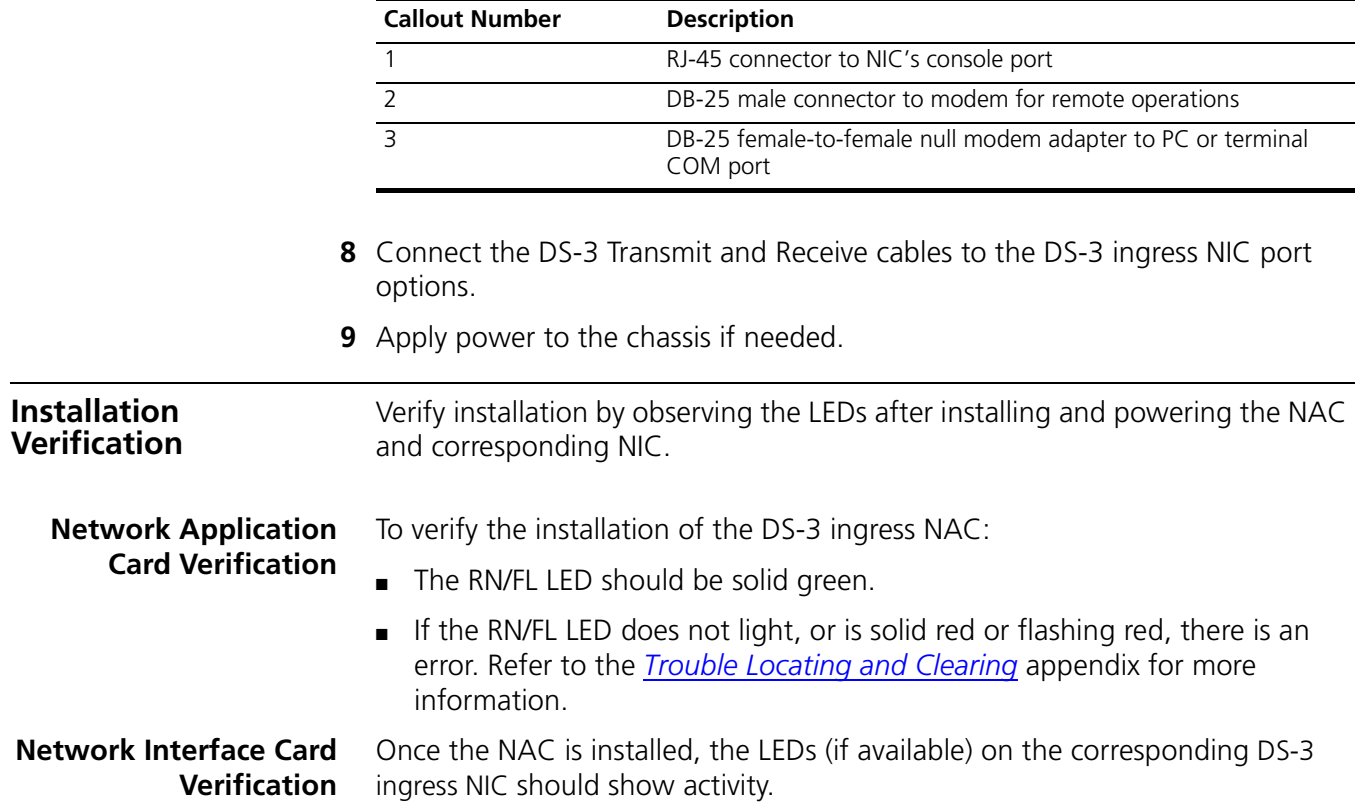

<span id="page-278-1"></span>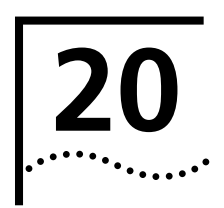

## <span id="page-278-0"></span>**INITIAL CONFIGURATION—DS-3 INGRESS CARD**

<span id="page-278-2"></span>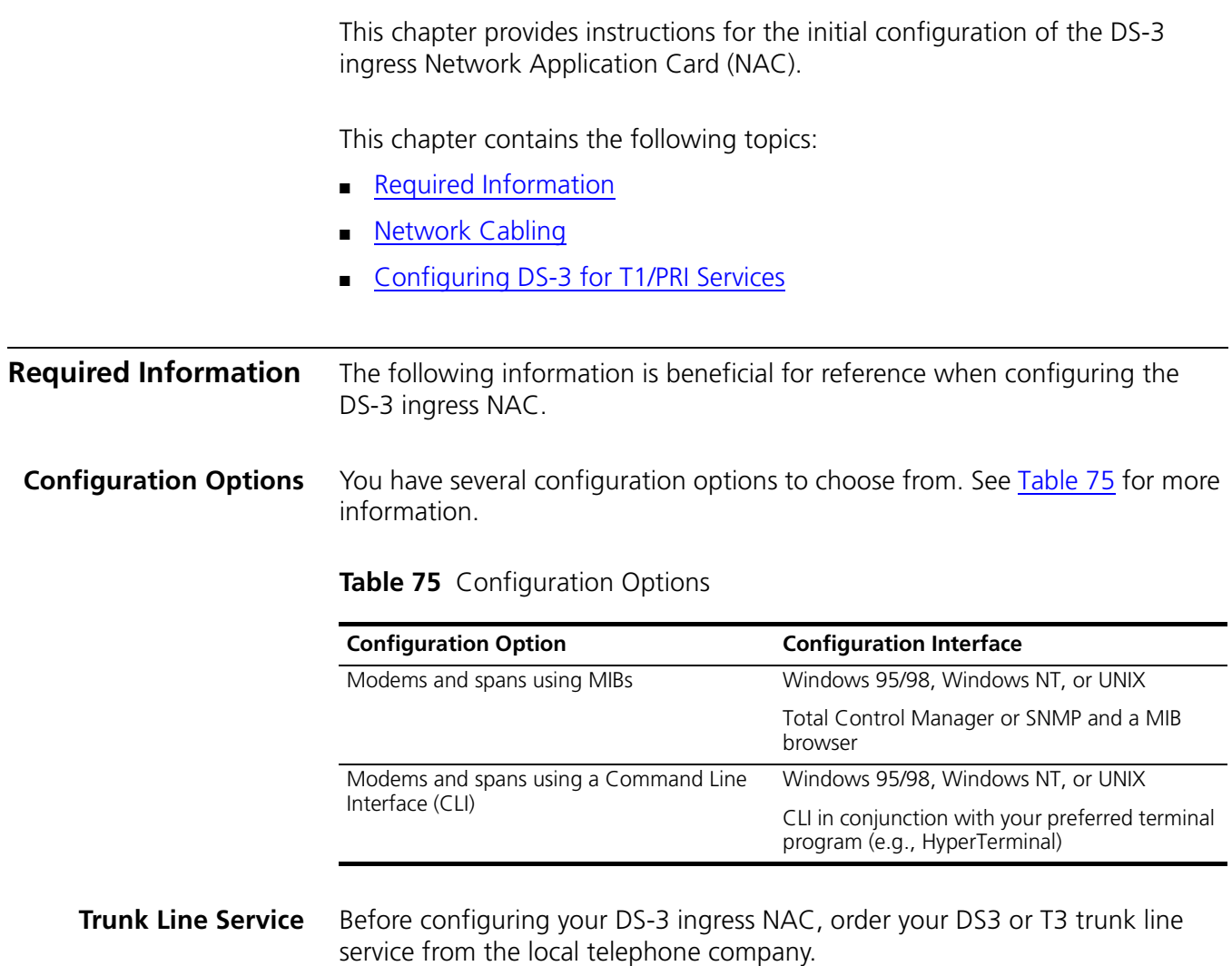

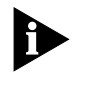

<span id="page-278-3"></span>*For Total Control 1000 System 4.2, the DS-3 ingress NAC does not support Channelized T1/E1 or E1/Primary Rate Interface services. The DS-3 ingress NAC supports T1/PRI applications.*

#### **Required DS3 Line Information**

When you order your DS3 or T3 trunk line service from the telephone company, obtain the necessary DS3 line information. Record your DS3 line information below for future reference.

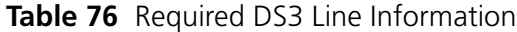

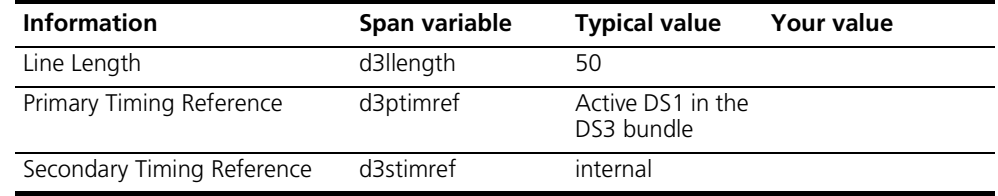

#### **Required DS1 Line Information**

When you order your DS3 or T3 trunk line service from the telephone company, obtain the necessary DS1 line information. Record your DS1 line information below for future reference.

#### **Table 77** Required DS1 Line Information

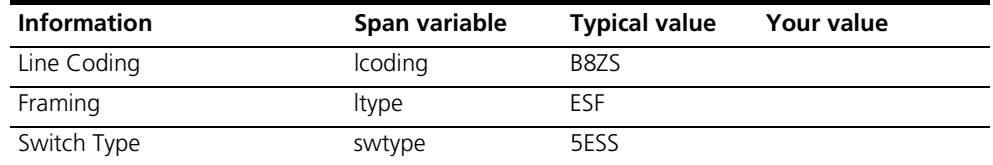

By default, the signal mode is set to message-oriented signaling.

<span id="page-279-0"></span>**Network Cabling** After obtaining line information from the local telephone company, you are ready to physically connect the corresponding Network Interface Card (NIC) to the Total Control 1000 hub. Once you connect the appropriate cabling to the NIC, you are ready to configure your DS-3 ingress NAC through the Command Line Interface (CLI).

**Accessing the Command Line Interface** This section contains procedures for running terminal emulation software to access the command line interface (CLI) menu locally. For information on configuring the DS-3 card remotely, refer to the *Modem and Span Command Line Interface Reference*.

If you are not going to use the CLI you can proceed to the next step.

To access the CLI of the DS-3 ingress NAC, connect the following cables to the NIC's console port. See [Figure 171](#page-280-0) below.

<span id="page-280-0"></span>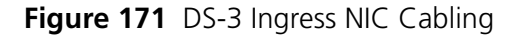

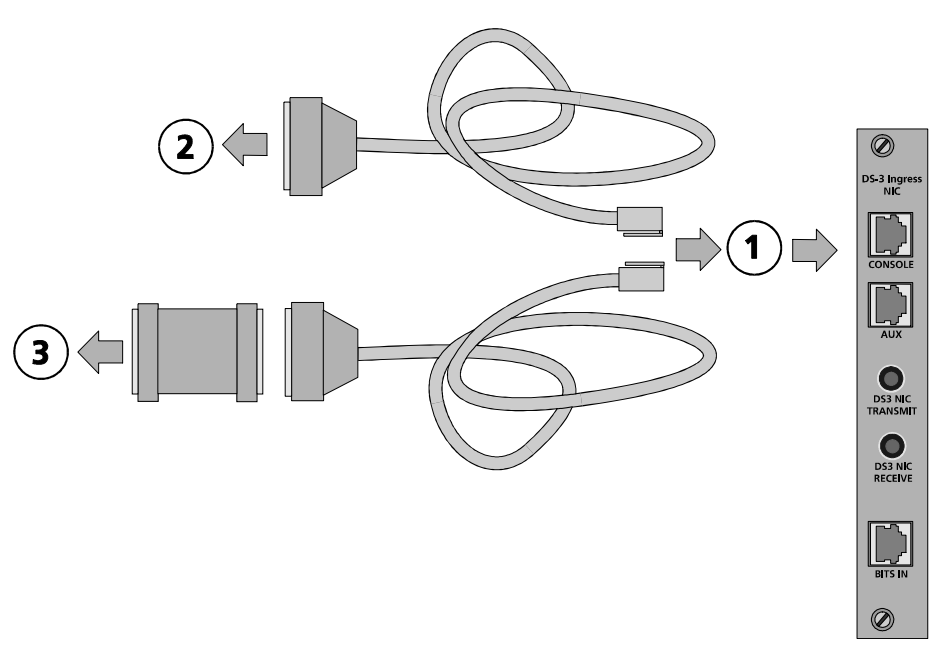

<span id="page-280-1"></span>[Table 78](#page-280-1) describes the various parts of the network cabling diagram. **Table 78** DS-3 Ingress NIC Cabling Diagram Descriptions

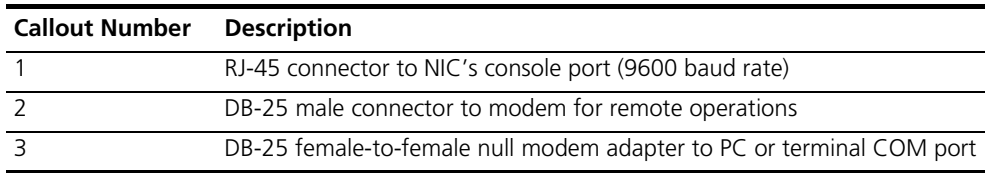

#### **Accessing the Terminal Emulation Software**

After you have the cables connected, the next step is to run a terminal emulation software package. A familiar one is HyperTerminal.

- **1** Start a communications application that is capable of sending commands through the computer's serial port. For example, use HyperTerminal on a PC that is running the Windows® operating system.
- **2** Configure the communications application to use the COM port where the serial cable is connected.

[Table 79](#page-280-2) lists the configuration settings.

<span id="page-280-2"></span>**Table 79** DS-3 Ingress Console Port Configuration Settings

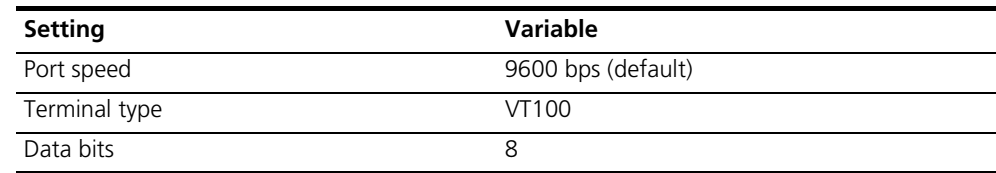

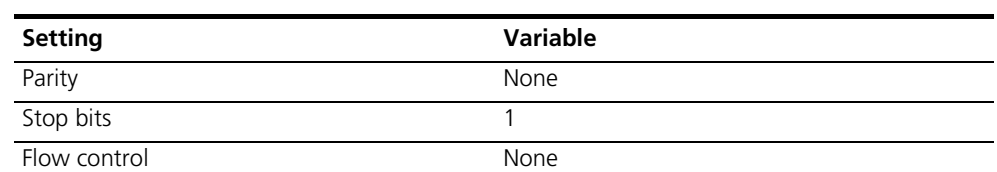

**Table 79** DS-3 Ingress Console Port Configuration Settings

**3** At the terminal screen, type in your login and password.

After you log in the DS-3 Ingress card's CLI **root command prompt** displays. **Figure 172** DS-3 Ingress CLI Login

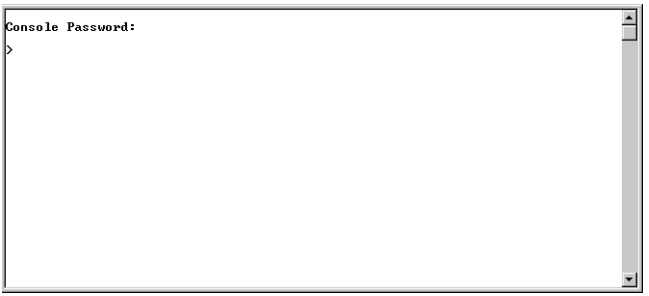

<span id="page-281-0"></span>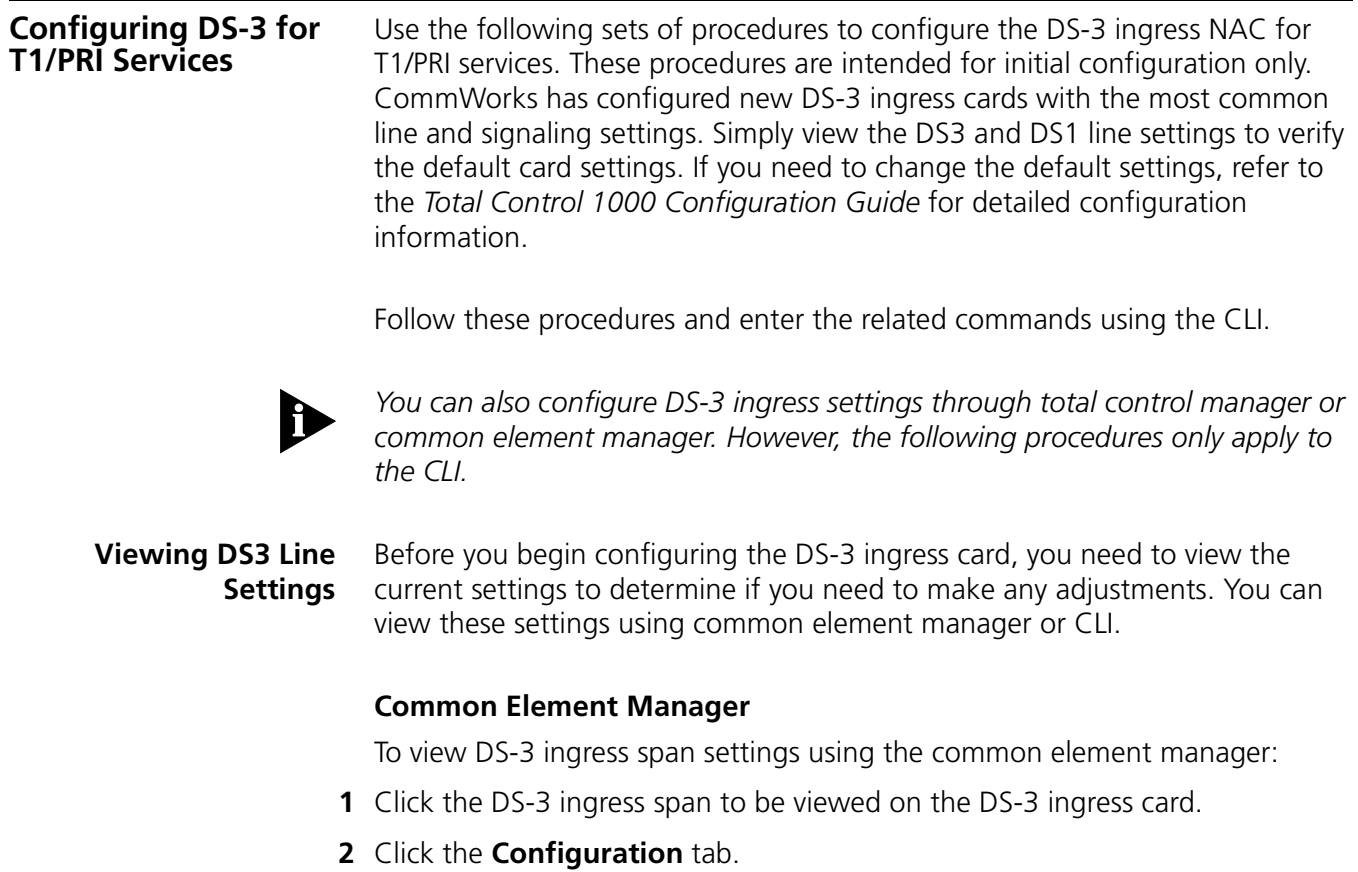

The **DS-3 Configuration** window displays showing the current span settings. **Figure 173** Viewing the DS-3 ingress Span Settings

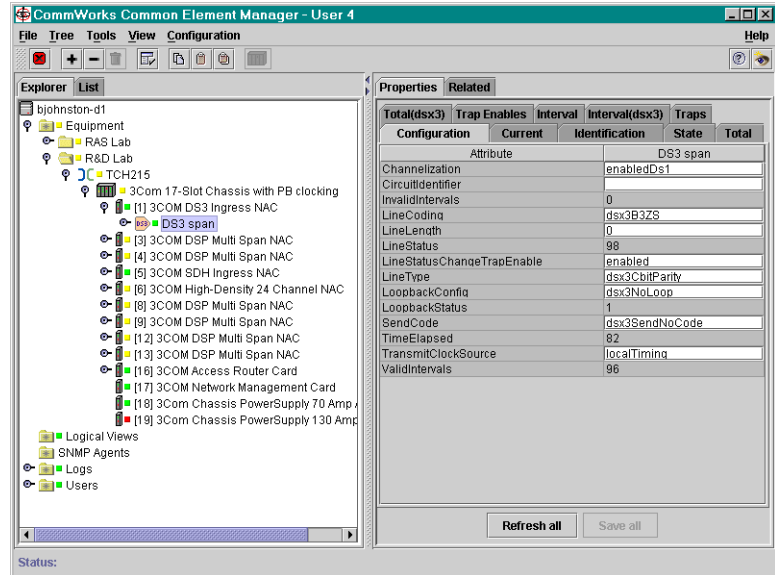

#### **Command Line Interface**

To view the current network line settings using the CLI:

- **1** Access the configuration interface through the CLI.
- **2** From the root prompt, select the DS-3 ingress card level. Type the following command to switch to the DS-3 ingress card level:
	- > **chdev ds3**

The DS-3 ingress card level prompt appears:

ds3 1>

**3** To view DS3 line settings, type the following parameter:

ds3 1> **display d3conf**

[Figure 174](#page-283-0) displays the current line settings for the DS3 line.

<span id="page-283-0"></span>**Figure 174** DS3 Line Settings

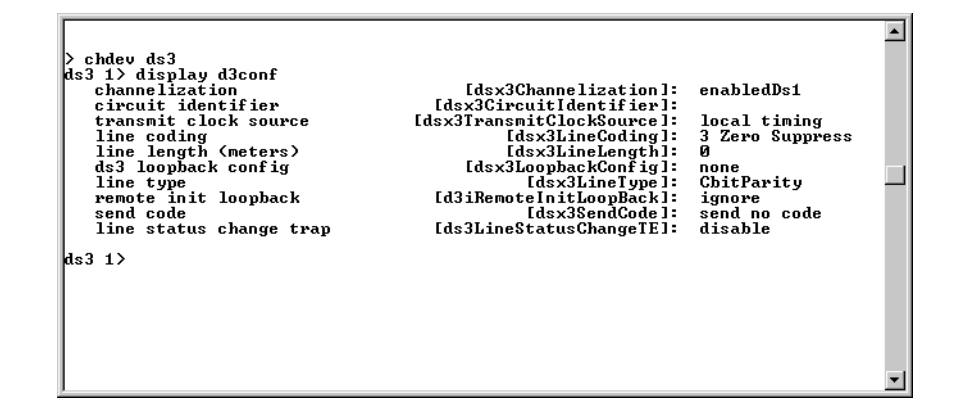

#### **Viewing DS1 Line Settings**

Before you begin configuring the DS-1 card, you need to view the current settings to determine if you need to make any adjustments. You can view these settings using common element manager or CLI.

#### **Common Element Manager**

To view DS-1 span settings using the common element manager:

- **1** Click the DS-1 span to be viewed on the DS-3 ingress card.
- **2** Click the **Configuration** tab.

The **DS-1 Configuration** window displays showing the current span settings.

**Figure 175** Viewing the DS-1 Span Settings

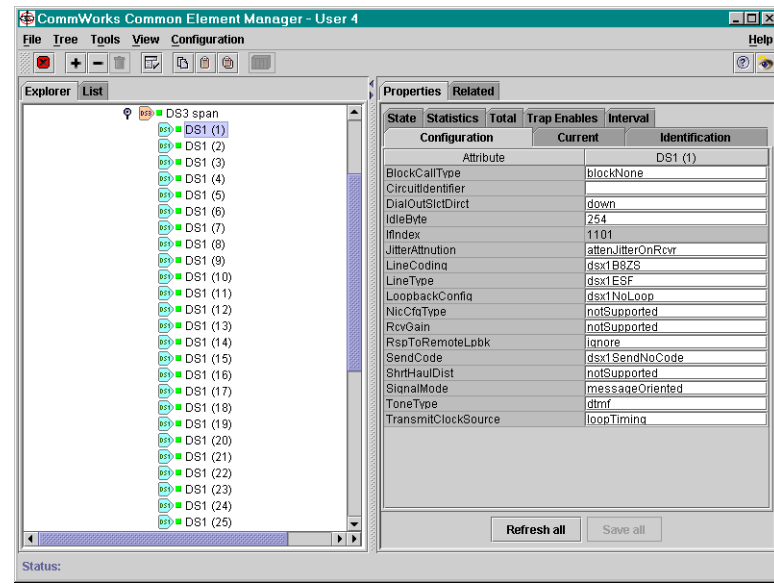

#### **Command Line Interface**

To view the current network line settings using the CLI:

- **1** Access the configuration interface through the CLI.
- **2** From the DS-3 ingress card level prompt, select the desired DS-1 span level. Type the following command, and replace "x" with the desired span level number (e.g., 1-28):

ds3 1> **chdev spanx**

The span level prompt appears:

span x>

**3** To view DS-1 span statistics, type the following parameter:

```
> display spnstats
```
[Figure 176](#page-284-0) displays the current span statistics for the DS-1 line.

<span id="page-284-0"></span>**Figure 176** DS-1 Span Statistics

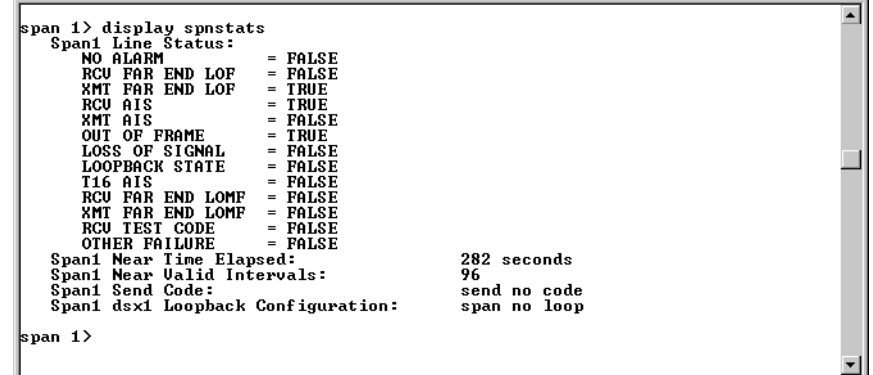

**4** To view DS-1 line status, type the following parameter:

> **display lstatus**

[Figure 177](#page-285-0) displays the current line status for the DS-1 line.

<span id="page-285-0"></span>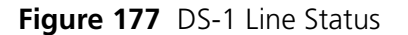

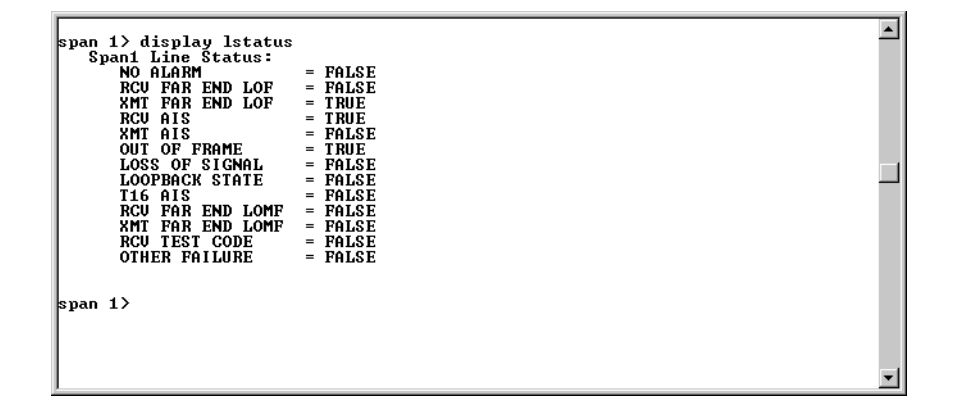

#### **Selecting the Framing Type**

You can select the framing type for E1 span settings using either the common element manager, or the CLI.

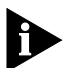

*If you change the framing type for a particular span, save the settings and reboot the card for this change to take effect.*

#### **Common Element Manager**

To configure framing type using common element manager:

- **1** Click the DS-3 ingress span to be configured on the DS-3 ingress card.
- **2** Click the **Configuration** tab.

The **DS-3 Configuration** window displays showing the current span settings.

- **3** Double click the drop-down box next to **LineType**, and select the appropriate type of framing for your system.
- **4** Click **Save All**.

#### **Command Line Interface**

To configure framing type using CLI:

**1** Access the appropriate span level. Type the following command, and replace " $x''$  with the desired span level (e.g., 1, 2, 3, 4):

```
span1> chdev spanx
```
**2** Set the frame type.

Use [Table 80](#page-285-1) to set the frame type.

<span id="page-285-1"></span>**Table 80** DS1 Frame Type Commands

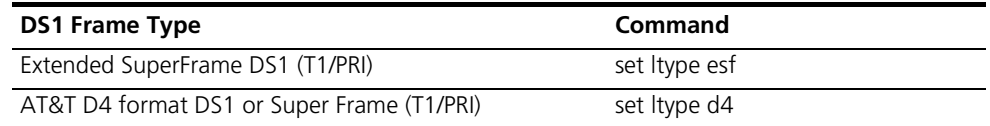

 $\blacktriangle$ 

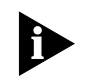

*[Table 80](#page-285-1) refers to the line type tables found in RFC 1406. Consult RFC 1406 for more information.*

**Saving the Configuration**

When you finish configuring the DSP multispan, save the span and modem settings using either the common element manager or the CLI. For more information on saving configurations, refer to the *Operations Guide*.

#### **Common Element Manager**

To save the new configurations using common element manager:

- **1** Click **Save all** on the Configuration tab window.
- **2** Right-click the DS-3 ingress card.
- **3** Select **Save to NVRAM** on the Configuration pop-up list.
- **4** Right-click the chassis.
- **5** Select **Rediscover**.

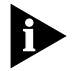

*This function may take a few minutes and should only be done when you are finished making all of your changes to the cards on the chassis*

#### **Command Line Interface**

**1** Save the DS-1 span configuration by moving to the span level and entering the following command:

span 1> **cmd savenv**

The system returns the following screen.

**Figure 178** DS3 Line Settings

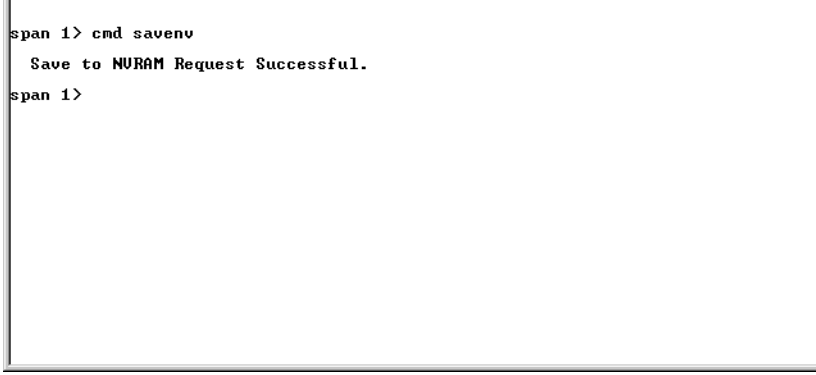

**2** Save the DS3 line configuration by moving to the DS3 line level and entering the following command:

ds3 1> **cmd savenv**

- **3** Reboot the card by moving to the root prompt and entering the following command.
	- > **reboot**

**Testing the Configuration** After you have configured your DS-3 ingress card to meet your environment's requirements you need to test the configuration. You can test this using either the common element manger or the CLI.

#### **Common Element Manager**

To test the new configurations using CLI:

- **1** Use a telephone to dial into a number on the span.
- **2** Right-click the DS-3 span on the DS-3 ingress card.
- **3** Select **Monitor State** from the drop-down list.

The Monitor State window appears.

**4** Select the State and Class from the drop-down lists that you want to monitor for a real time display.

#### **Command Line Interface**

To test the new DS-3 and DS-1 line configurations using CLI:

**1** From the DS-3 card level prompt, select the desired DS1 span level. Type the following command, and replace "x" with the desired span level number (e.g., 1-28):

ds3 1> **chdev spanx**

The span level prompt appears:

span x>

**2** To view DS1 span statistics, type the following parameter:

> **display spnstats**

**3** To view DS1 line status, type the following parameter:

```
> display lstatus
```
- **4** Move to DS3 line level
	- **> chdev ds3**
- **5** From the DS3 line level, enter the following command to display the line status for the DS3 line:

```
ds3 1> display d3lstatus
```
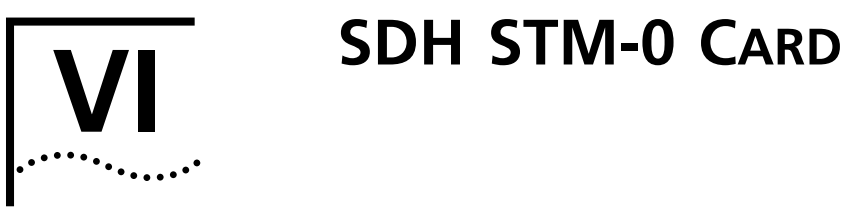

- [Chapter 21](#page-290-0) [SDH STM-0 Card Overview](#page-290-1)
- [Chapter 22](#page-296-1) [Installing the SDH STM-0 Card Set](#page-296-0)
- [Chapter 23](#page-304-1) [Initial Configuration—SDH STM-0 Card](#page-304-0)

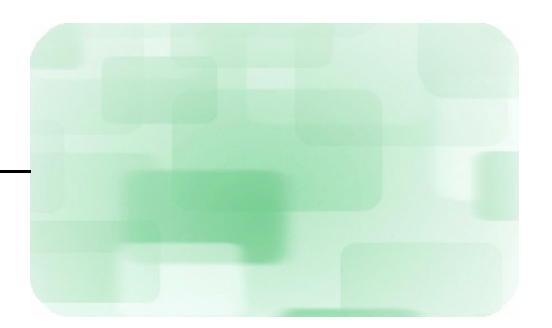

# <span id="page-290-1"></span><span id="page-290-0"></span>**21 SDH STM-0 CARD OVERVIEW**

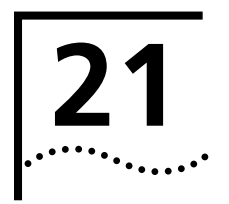

<span id="page-290-2"></span>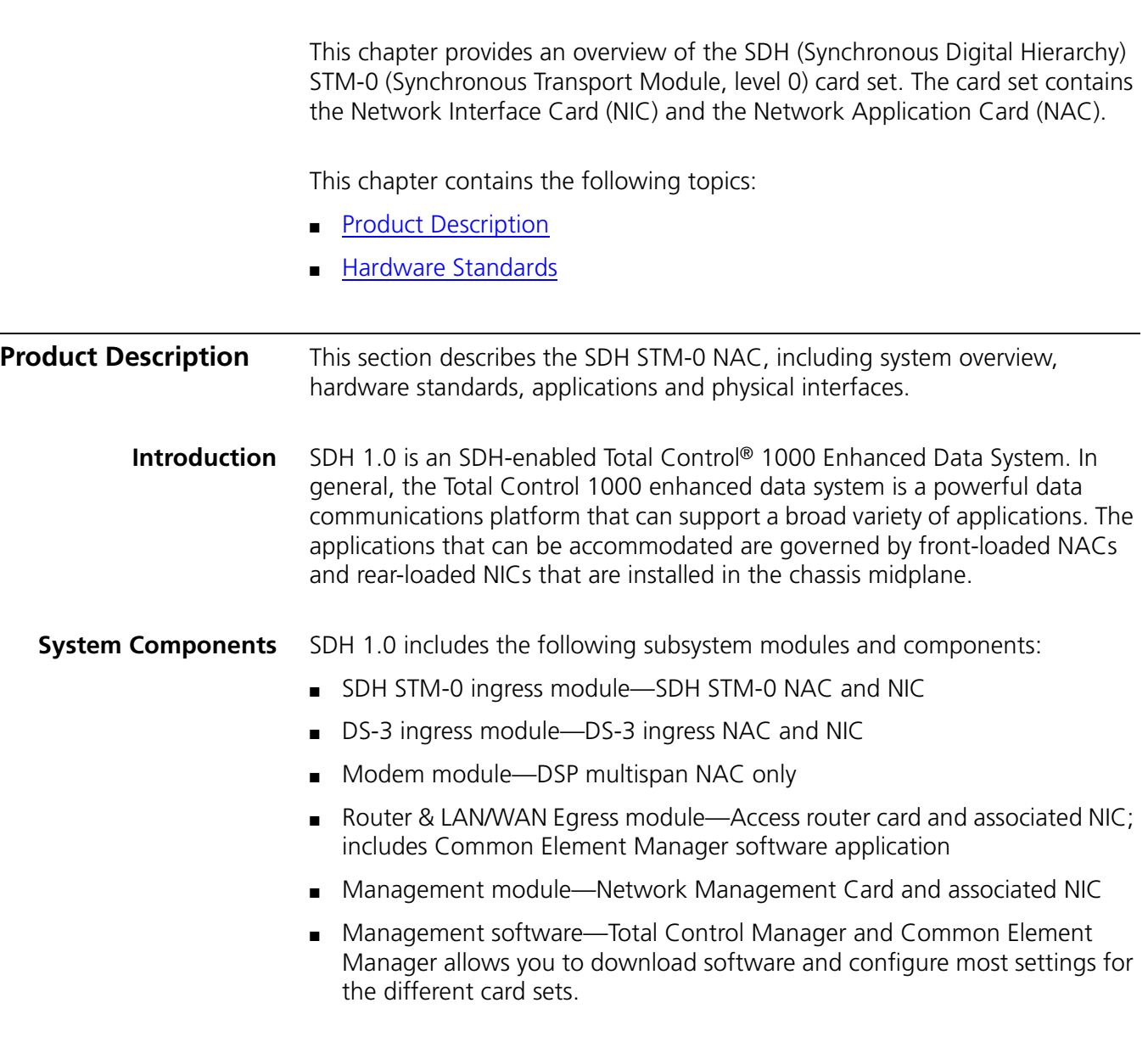

<span id="page-291-1"></span>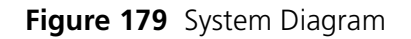

<span id="page-291-0"></span>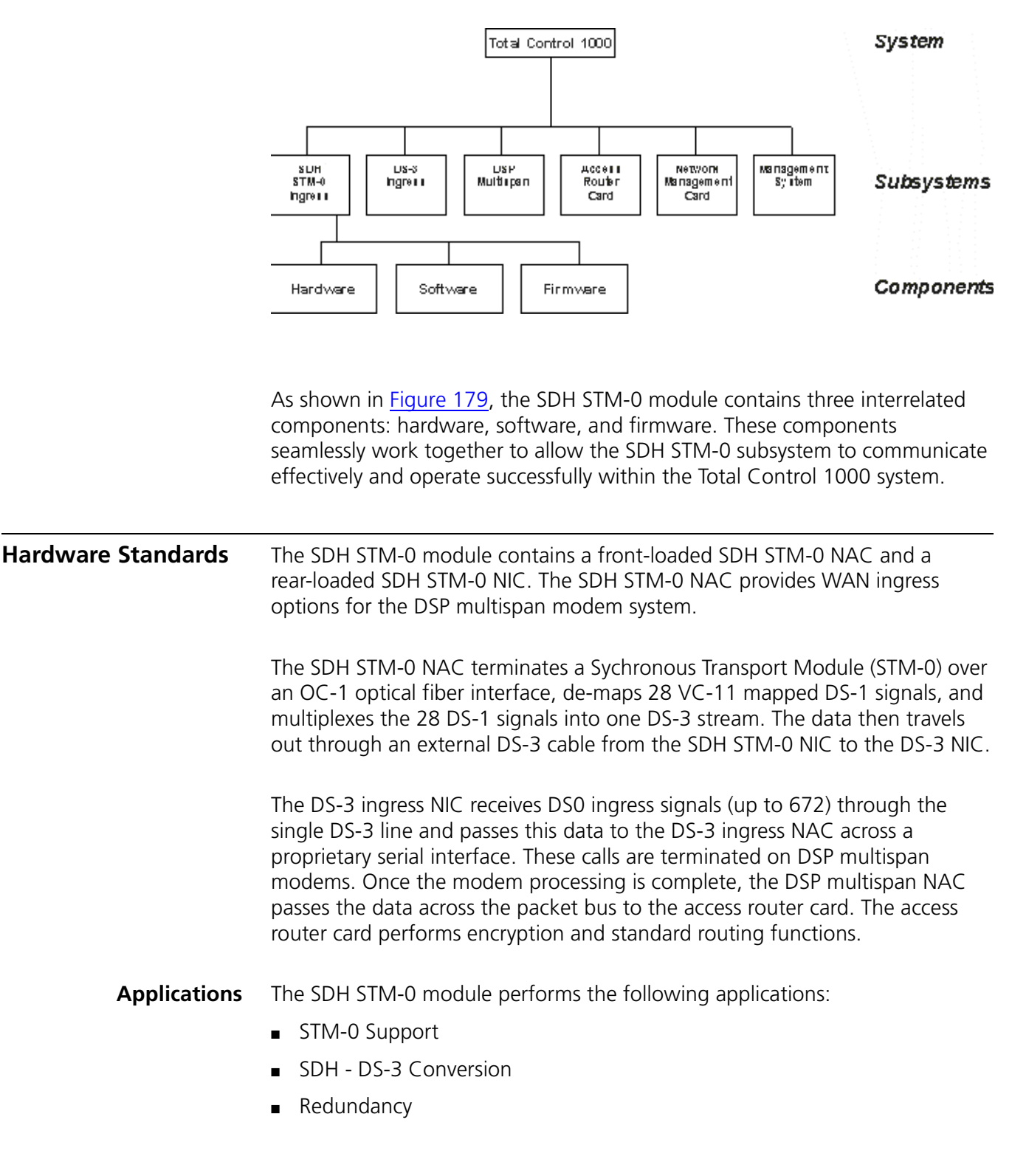

### **STM-0 Support**

The SDH STM-0 module provides SDH OC-1 optical fiber ingress to the Total Control 1000 system from an SDH Public Switched Telephone Network (PSTN).The SDH STM-0 module converts one SDH STM-0 framing signal into one DS-3 span over an OC-1 optical fiber interface.

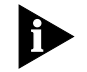

*The SDH STM-0 module is not compatible with SONET framing standards.*

## **SDH - DS-3 Conversion**

The primary function of the SDH STM-0 module is STM-0/DS-3 conversion. Therefore the SDH STM-0 module does not operate without the presence of a fully-functional DS-3 ingress module.

The SDH STM-0 NAC terminates one OC-1 optical fiber line. During STM-0/DS-3 conversion, an STM-0 converter within the SDH STM-0 NAC converts the STM-0 framing to one DS-3 span. The SDH converter then passes the DS-3 span through an external DS-3 coax cable to a DS-3 ingress NIC in the Total Control 1000 chassis.

### **Redundancy**

Redundancy is the capability of having one or more backup modules available in case of a failure of the main module. SDH 1.0 requires redundancy for the entire STM-0 span through an internal switching device known as Automatic Protection Switching (APS). Refer to the next chapter for chassis configuration rules concerning redundancy. Refer to the *SDH 1.0 Product Reference* for detailed information regarding redundancy and APS.

**External Interfaces** The following section provides information regarding the SDH STM-0 card set physical interfaces.

# **SDH STM-0 Front Panel Interfaces**

[Figure 180](#page-293-0) shows the SDH STM-0 NAC physical interfaces.

<span id="page-293-0"></span>**Figure 180** SDH STM-0 NAC Physical Interfaces

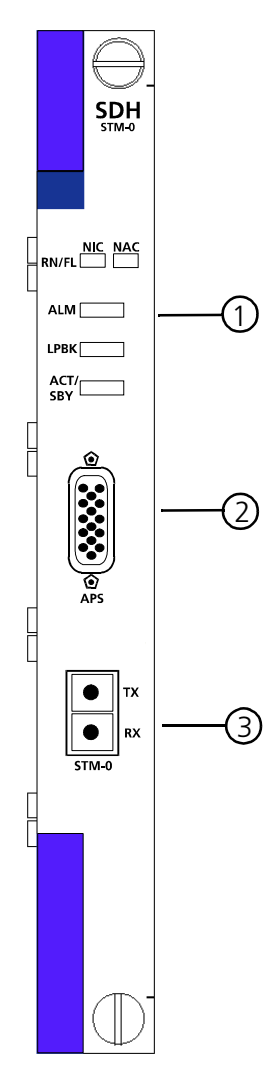

[Table 81](#page-293-1) refers to the callouts in **Figure 180**.

<span id="page-293-1"></span>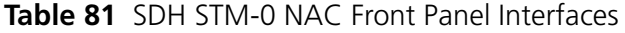

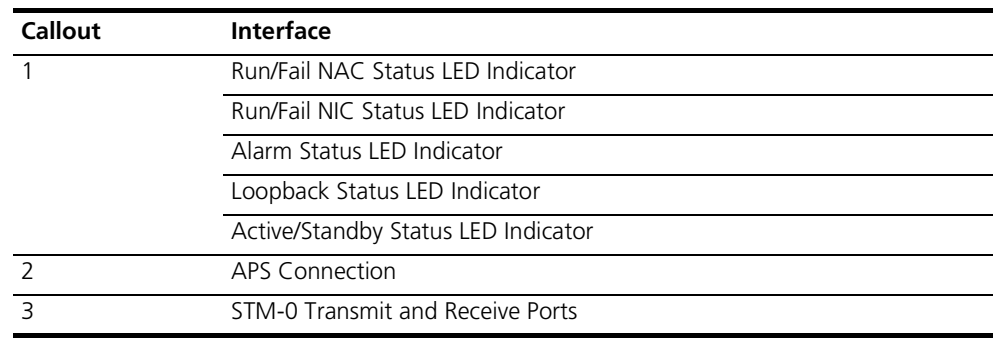

**Status LED Indicators** The SDH STM-0 NAC front panel contains five Light Emitting Diode (LED) indicators that are useful for locating and monitoring problems. The status LEDs located at the top of the front panel may be off, red, green or amber, and are used to indicate status within a chassis environment. Refer to the [Trouble Locating and Clearing](#page-310-0) appendix for more information.

APS Connection A proprietary Automatic Protection Switching (APS) cable is provided. This cable is required to facilitate switching between the active SDH STM-0 card and the standby SDH STM-0 card.

**STM-0 Ingress Port** The STM-0 ingress port is comprised of one receive and one transmit port, each of which uses an MU style connector. One STM-0/OC-1 optical fiber cable connects to each port.

### **SDH STM-0 Back Panel Interfaces**

[Figure 181](#page-294-0) shows the SDH STM-0 NIC physical interfaces.

<span id="page-294-0"></span>**Figure 181** SDH STM-0 NIC Physical Interfaces

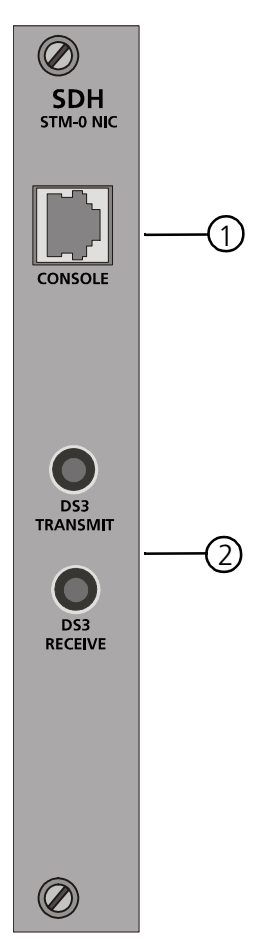

# [Table 82](#page-295-0) refers to the call outs in **Figure 181**.

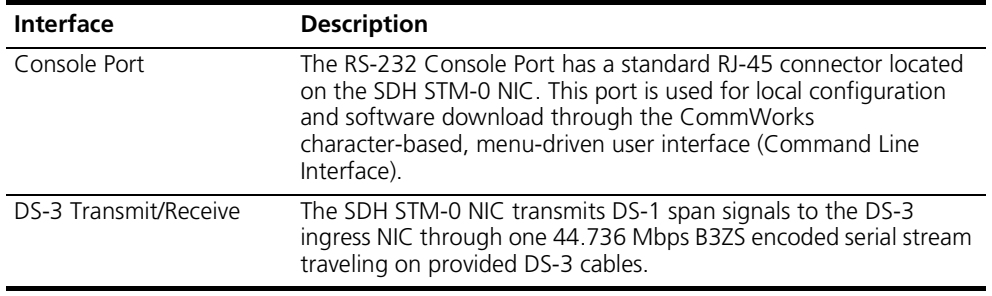

<span id="page-295-0"></span>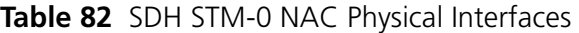

# <span id="page-296-1"></span>**22 INSTALLING THE SDH STM-0 CARD SET**

<span id="page-296-0"></span>This chapter contains the installation requirements, procedures, and verification for the SDH STM-0 card set. The card set contains the Network Interface card (NIC) and the Network Application Card (NAC).

This chapter contains the following topics:

- [Chassis Card Placement](#page-296-2)
- [Installation Procedure](#page-298-0)
- [Cabling Instructions](#page-300-0)
- [Installation Verification](#page-302-0)

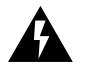

*WARNING: Before installing the SDH STM-0 NAC in a Total Control® 1000 chassis, the corresponding SDH STM-0 NIC must be installed and cabled.*

### <span id="page-296-2"></span>**Chassis Card Placement**

The SDH STM-0 module provides redundancy for the entire STM-0 span through Automatic Protection Switching (APS). SDH 1.0 is a redundant system, containing two SDH STM-0 modules and two DS-3 ingress modules.

The following diagram and configuration procedures illustrates the CommWorks Total Control 1000® chassis configuration with the SDH STM-0 modules, supporting ingress redundancy and APS. Refer to the *SDH 1.0 Product Reference* for configuration information regarding redundancy and APS.

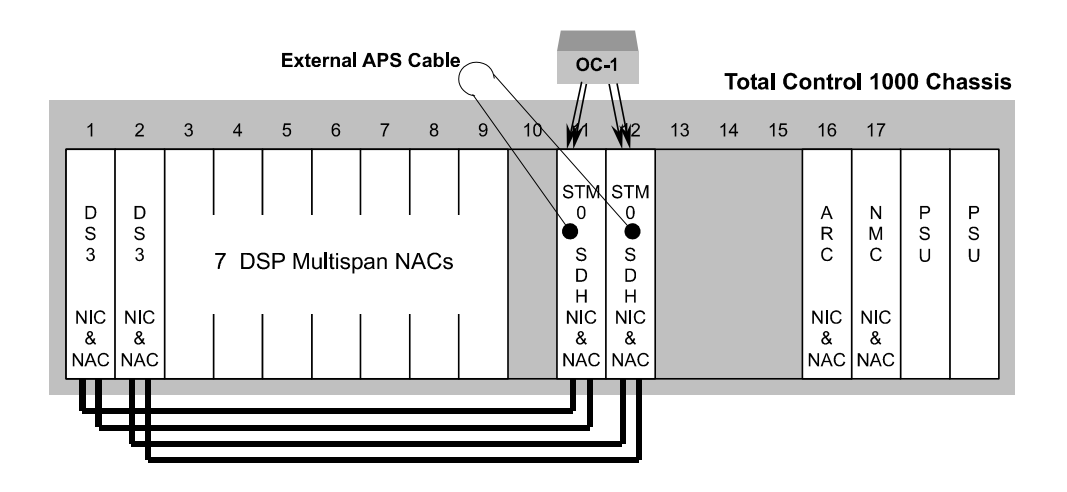

### **Figure 182** SDH 1.0 Chassis Installation

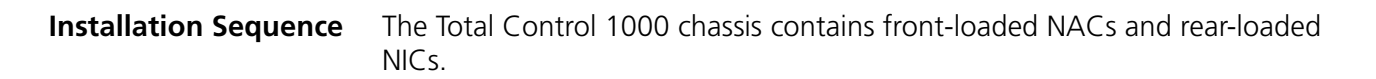

To install the Total Control 1000 SDH 1.0 System, follow the set of procedures below.

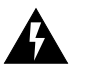

*WARNING: Before installing the SDH STM-0 NAC in a Total Control 1000 chassis, the corresponding SDH STM-0 NIC must be installed and cabled.*

- **1** Install one DS-3 ingress NIC/NAC card set (module) in slot 1.
- **2** Install one DS-3 ingress NIC/NAC module in slot 2.
- **3** Install one DSP multispan NAC in slot 3.

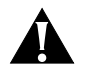

*CAUTION: For SDH 1.0, you do not use any DSP multispan NICs. Cover the open spaces with blank panels to assure safety.*

- **4** Install one DSP multispan NAC in slot 4.
- **5** Install one DSP multispan NAC in slot 5.
- **6** Install one DSP multispan NAC in slot 6.
- **7** Install one DSP multispan NAC in slot 7.
- **8** Install one DSP multispan NAC in slot 8.
- **9** Install one DSP multispan NAC in slot 9.
- **10** Slot 10 is reserved.
- **11** Install one SDH STM-0 NAC/NIC module in slot 11.
- **12** Install one SDH STM-0 NAC/NIC module in slot 12.
- **13** Reserve slot 15 for an additional Access Router Card NAC/NIC module (optional).
- **14** Install the access router card NAC/NIC module in slot 16.
- **15** Install the Network Management Card NAC/NIC module in slot 17.

### <span id="page-298-0"></span>**Installation Procedure**

The installation procedure is the same for both NIC and NAC cards except where noted. The NIC is installed in the back of the chassis and the NAC is installed in the front of the chassis.

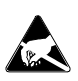

*ESD: To reduce the risk of electrostatic discharge (ESD), take proper grounding precautions before handling the NAC.*

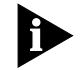

*Install the NAC with or without power applied to the chassis.*

To install the SDH STM-0 card set:

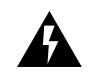

*WARNING: The NIC must be installed before the NAC is installed.*

**1** Use a #2 Phillips screwdriver to remove the safety panel covering this slot. **Figure 183** Removing the Safety Panel

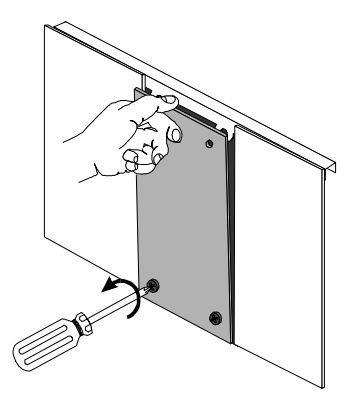

**2** Insert the card between the slot's upper and lower card guides.

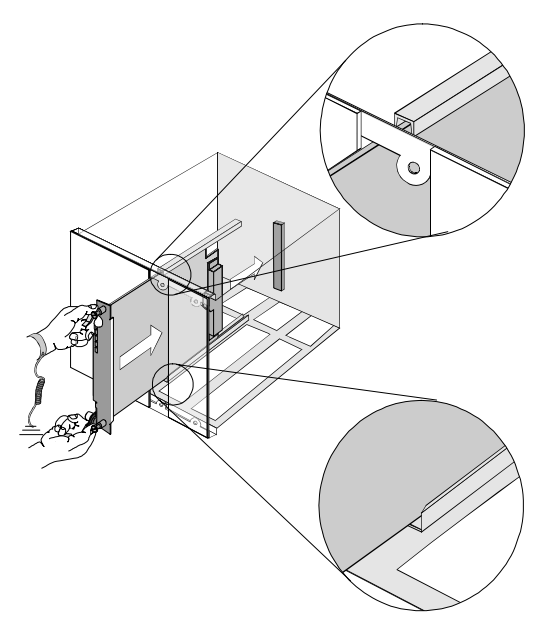

**Figure 184** Inserting the SDH STM-0 Network Application Card

**3** Holding the tabs perpendicular to the panel, slide the card into the chassis, until the front of the Card is flush with the chassis. Push the tabs toward each other to secure the card.

**Figure 185** Securing the SDH STM-0 Network Application Card

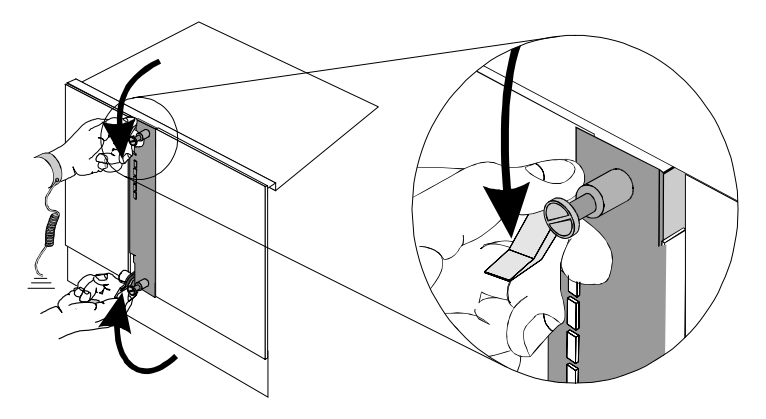

**4** Use a slotted screwdriver to tighten the screws on the front panel.

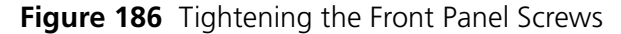

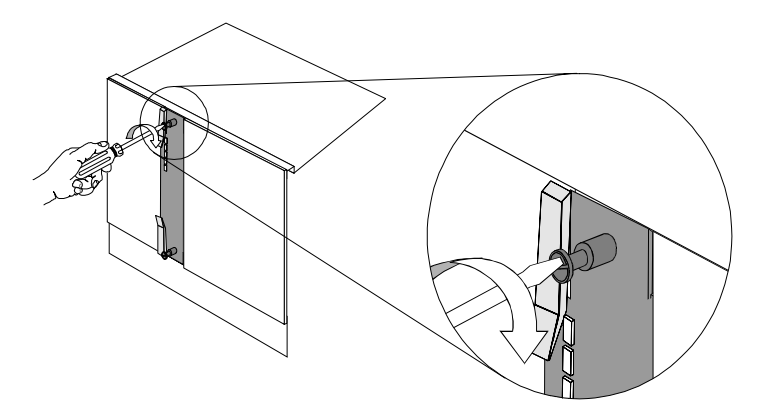

**5** Install all other modules in the Total Control 1000 chassis. Refer to the previous section, [Chassis Card Placement](#page-296-2), for a list of configuration rules.

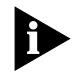

*Refer to the appropriate chapters for installation procedures relating to the other modules in the Total Control 1000 chassis (i.e., network management card, access router card, DSP multispan, and DS-3 ingress). See the [About This](#page-26-0)  [Guide](#page-26-0) chapter for appropriate part numbers and manual title information.*

- **6** Cover any unused chassis slots with safety panels.
- **7** Refer to the next section for detailed cabling instructions relating to the SDH STM-0 NAC and SDH STM-0 NIC.

<span id="page-300-0"></span>**Cabling Instructions** Once you have installed all of the necessary modules in your SDH 1.0 chassis, you are ready to cable the cards. The following instructions are related to the SDH STM-0 module, its redundant partner, and the two DS-3 ingress modules only.

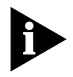

*For the following procedure, you need one CommWorks proprietary APS cable and four standard DS-3 cables. CommWorks provides these cables for you. However, CommWorks does not provide OC-1 optical fiber cables. Obtain these cables from your local telephone exchange carrier.*

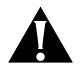

*CAUTION: We recommend that you turn the chassis power off before cabling the SDH 1.0 modules.*

*CAUTION: Following this cabling procedure ensures the most reliable APS switching. Failure to do so may result in a higher threshold of error indications*  being sent to the external switch. Refer to the Trouble Locating and Clearing *appendix in the* SDH 1.0 Product Reference *for detailed information regarding errors.*

- **1** Use one DS-3 cable to connect from the DS-3 Transmit port on the SDH STM-0 NIC located in slot 11 to the DS-3 Receive port on the DS-3 ingress NIC located in slot 1.
- **2** Use a second DS-3 cable to connect from the DS-3 Receive port on the SDH STM-0 NIC located in slot 11 to the DS-3 Transmit port on the DS-3 ingress NIC located in slot 1.
- **3** Use a third DS-3 cable to connect from the DS-3 Transmit port on the SDH STM-0 NIC located in slot 12 to the DS-3 Receive port on the DS-3 ingress NIC located in slot 2.
- **4** Use a fourth DS-3 cable to connect from the DS-3 Receive port on the SDH STM-0 NIC located in slot 12 to the DS-3 Transmit port on the DS-3 ingress NIC located in slot 2.
- **5** Connect the CommWorks proprietary APS cable from the APS port on the SDH STM-0 NAC located in slot 11 to the APS port on the SDH STM-0 NAC located in slot 12.
- **6** Connect the transmit OC-1 optical fiber cable from Side 0 on the SDH telephone switch to the receive STM-0 port on the SDH STM-0 NAC located in slot 11.
- **7** Connect the receive OC-1 optical fiber cable from Side 0 on the SDH telephone switch to the transmit STM-0 port on the SDH STM-0 NAC located in slot 11.
- **8** Connect the transmit OC-1 optical fiber cable from Side 1 on the SDH telephone switch to the receive STM-0 port on the SDH STM-0 NAC located in slot 12.
- **9** Connect the receive OC-1 optical fiber cable from Side 1 on the SDH telephone switch to the transmit STM-0 port on the SDH STM0 NAC located in slot 12.
- **10** Apply power to the chassis if power is not already applied.

<span id="page-302-0"></span>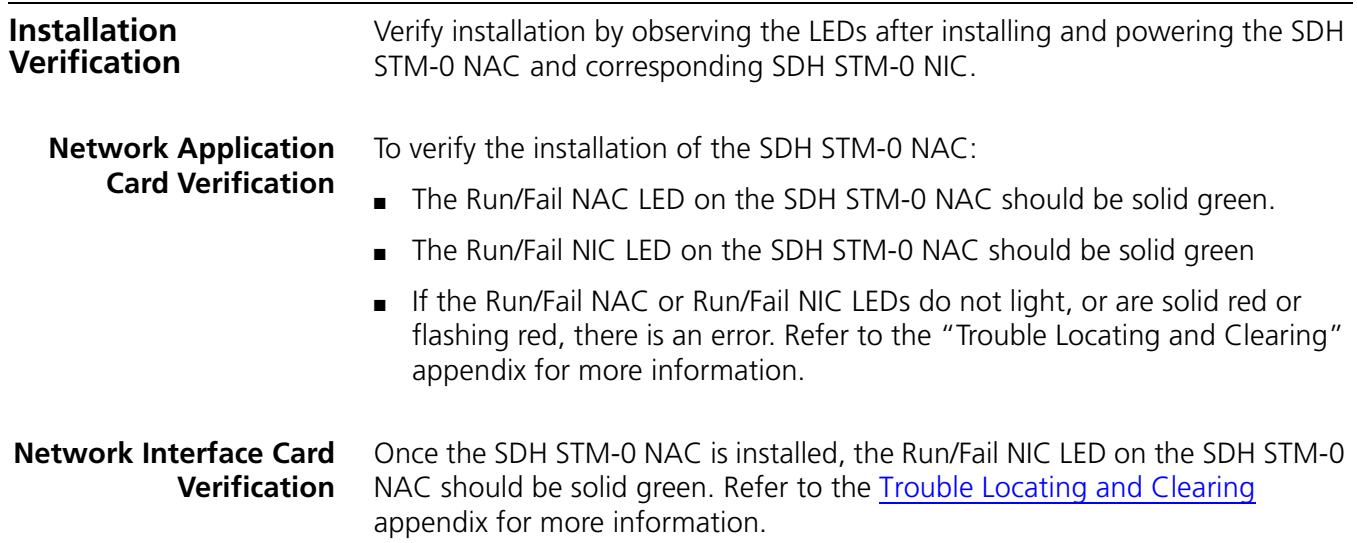

# <span id="page-304-1"></span><span id="page-304-0"></span>**23 INITIAL CONFIGURATION—SDH STM-0 CARD**

This chapter provides instructions for accessing the configuration interface of the SDH STM-0 ingress Network Application Card (NAC). You can download software and configure/monitor SDH STM-0 settings locally through the SDH STM-0 NIC Console Port or remotely through Common Element Manager or total control manager.

This chapter explains how to establish both a local network connection and a remote network connection to the SDH STM-0 NAC's interface. It also contains the procedures to configure the DS-3 Ingress card for SDH STM-0 support.

This chapter contains the following topics:

- [Setting Up a Local Network Connection](#page-304-2)
- [Setting the DS-3 Ingress Card for SDH STM-0 Support](#page-306-0)

For detailed installation and initial configuration instructions using Total Control Manager, please refer to the *Total Control Manager for Windows and UNIX Getting Started Guid*e.

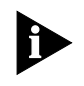

*The SDH STM-0 NAC is configured with factory default settings. You do not need to change any parameter settings for the SDH STM-0 module to operate properly. Please refer to the* SDH 1.0 Product Reference *for detailed description of configuration parameters.*

<span id="page-304-2"></span>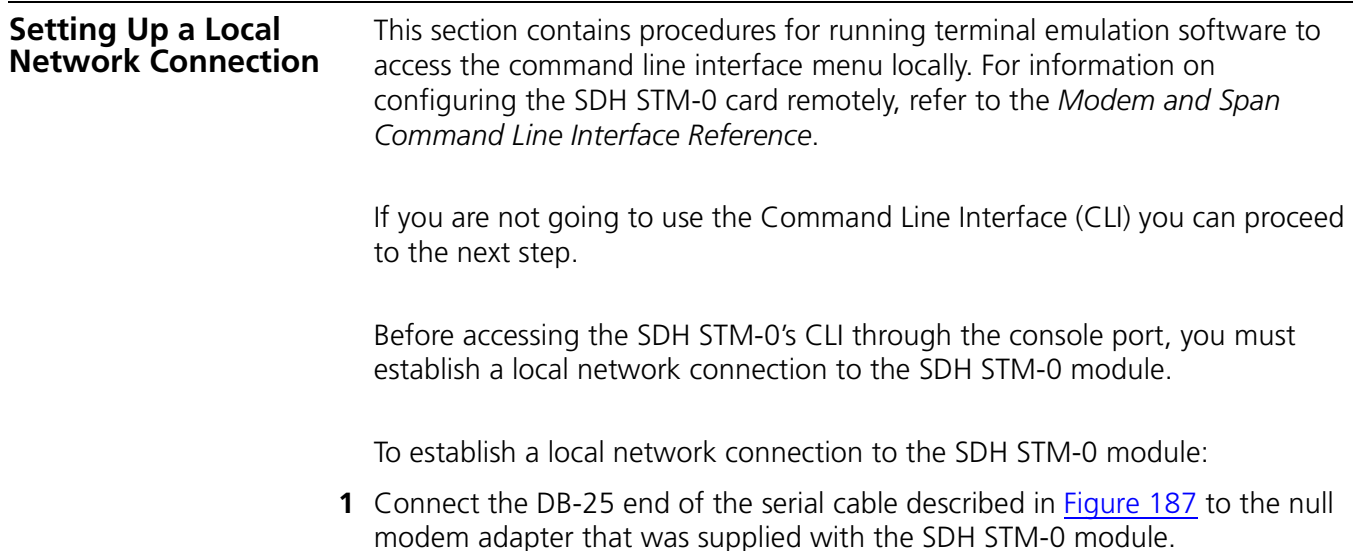

**2** Connect the RJ-45 end of the serial cable described in [Figure 187](#page-305-0) to the console port on the SDH STM-0 NIC. The console port is closest to the top of the NIC.

<span id="page-305-0"></span>**Figure 187** Serial Cable Connection

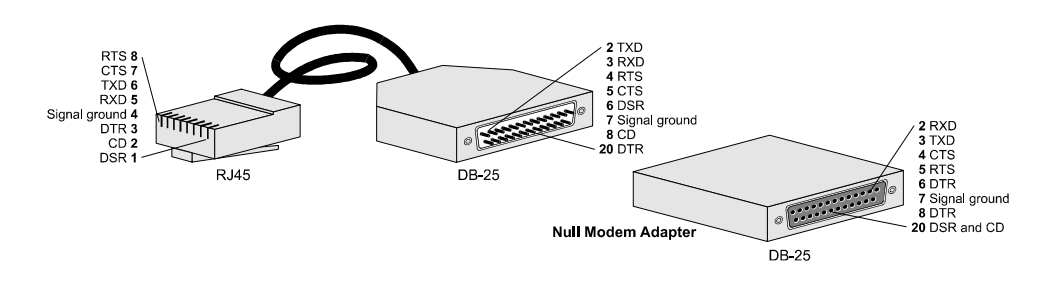

- **3** Connect the null modem adapter directly to a serial port on your computer, or into an RS-232 cable connected to a serial port on your computer.
- **4** On your computer, start a communications application that is capable of sending commands to your computer's serial port. A common application is HyperTerminal for Windows.

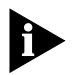

*Windows HyperTerminal (included with Microsoft Windows 95/98) and Procomm Plus are popular communications software applications which support VT100 terminal emulation for IBM-PC compatible computers.*

*Kermit, minicom and tip are typical terminal emulation programs for UNIX-based computers. Depending on the platform you're using, you may need to modify a configuration file for VT100 settings.*

**5** Configure the communications application to use the COM port where the serial cable is connected.

[Table 83](#page-305-1) lists the configuration settings.

<span id="page-305-1"></span>**Table 83** SDH STM-0 Console Port Configuration Settings

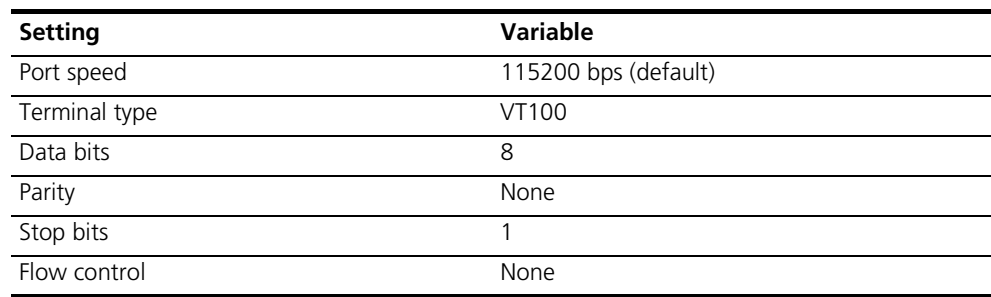

- **6** Initiate the terminal connection.
- **7** Power on the unit. After a few moments, when your screen has registered system initialization, loaded the kernel and enabled a number of processes, the Boot Configuration menu appears. After a few seconds, the CLI will time out and default to the SDH STM-0 configuration menu.

### <span id="page-306-0"></span>**Setting the DS-3 Ingress Card for SDH STM-0 Support**

You must configure the DS-3 Ingress card for SDH STM-0 support. You can use either common element manager or CLI.

### **Common Element Manager**

To configure the DS-3 ingress card for SDH STM-0 support using the common element manager:

- **1** Click the DS-3 ingress card.
- **2** Click the **Configuration** tab.
- **3** Double-click the **WithSdhIngress** field on the Configuration tab.

The **WithSdhIngress** configuration drop-down list appears.

**Figure 188** Configuring DS-3 Ingress Card for SDH STM-0 Support

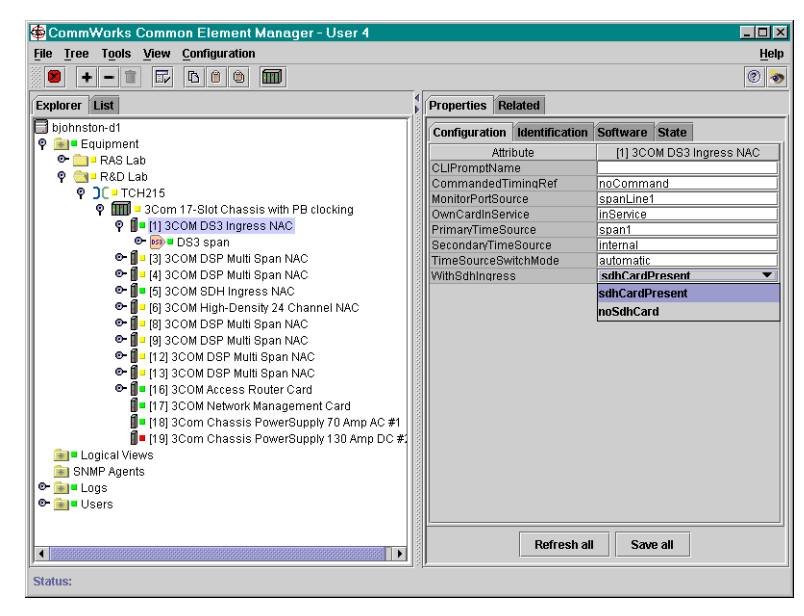

- **4** Select **sdhCardPresent**.
- **5** Click **Save All**.
- **6** Right-click the DS-3 ingress card.
- **7** Select **Save to NVRAM** on the Configuration pop-up list.
- **8** Right-click the chassis.
- **9** Select **Rediscover**.

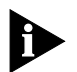

*This function may take a few minutes and should only be done when you are finished making all of your changes to the cards on the chassis*

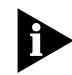

*No additional configuration is required for the SDH STM-0 card or the DS-3 card for SS7 support.*

### **Command Line Interface**

To view the current network line settings using the CLI:

**1** Access the configuration interface through the CLI.

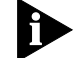

*The card's defaults must be in place. No overrides are allowed.*

From the DS-3 Ingress CLI:

**1** Enter this command from any command level prompt:

**chdev card**

The card level command prompt appears:

card>

**2** Enter this command from the card level command prompt:

```
set d3wsdh yes
```
**3** Save the new configuration to flash memory by entering this command from any command level:

**cmd savenv**

**4** Reboot the DS-3 Ingress card by entering this command from any command level:

### **reboot**

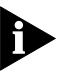

*No additional configuration is required for the SDH STM-0 card or the DS-3 card for SS7 support.*

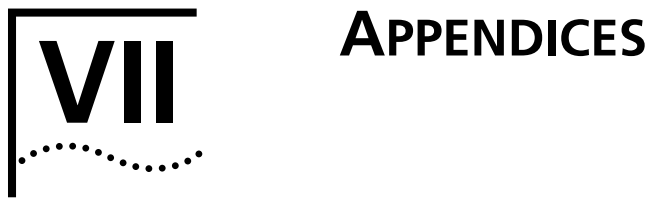

- [Appendix](#page-310-1) A [Trouble Locating and Clearing](#page-310-0)
- [Appendix](#page-326-1) B [Technical Specifications](#page-326-0)
- [Appendix](#page-352-1) C [Configuration Tables](#page-352-0)

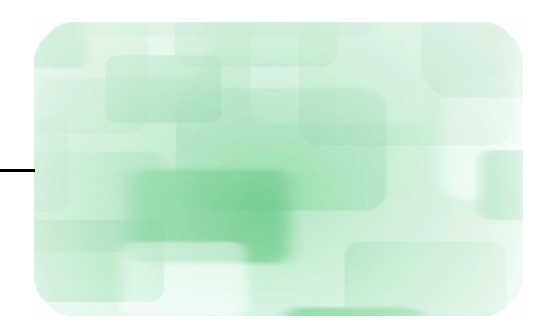

<span id="page-310-1"></span>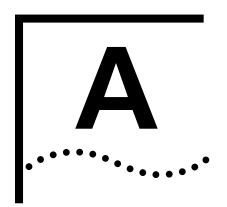

# <span id="page-310-0"></span>**A TROUBLE LOCATING AND CLEARING**

This appendix contains situations which you may encounter while performing your initial setup and configuration.

This appendix contains the following topics:

- [Fan Failure](#page-310-2)
- [Power Failure Diagnostics](#page-311-0)
- [Network Management Card](#page-313-0)
- [Access Router Card](#page-316-0)
- [DSP Multispan Card](#page-320-0)
- [SS7 and the DSP Multispan](#page-323-0)
- [SS7 and the Access Router Card](#page-325-0)

For a complete guide to trouble shooting, refer to the *Trouble Locating and Clearing Guide*.

<span id="page-310-2"></span>**Fan Failure** If the fan tray should stop operating, make sure the chassis receives proper ventilation immediately.

> Check to make sure the power is still on and is being supplied to the tray. Refer to [Power Failure Diagnostics](#page-311-0) for more information.

With correct ventilation and properly operating fan tray, a chassis network management card should report a temperature readout about 25 degrees Celsius. Sites with temperature readouts above 35 degrees Celsius should be inspected for correct room temperature and operating fan trays as reading above 39 degrees Celsius (104 degrees Fahrenheit) may cause equipment failures or intermittent problems.

 $\overline{\phantom{0}}$ 

<span id="page-311-0"></span>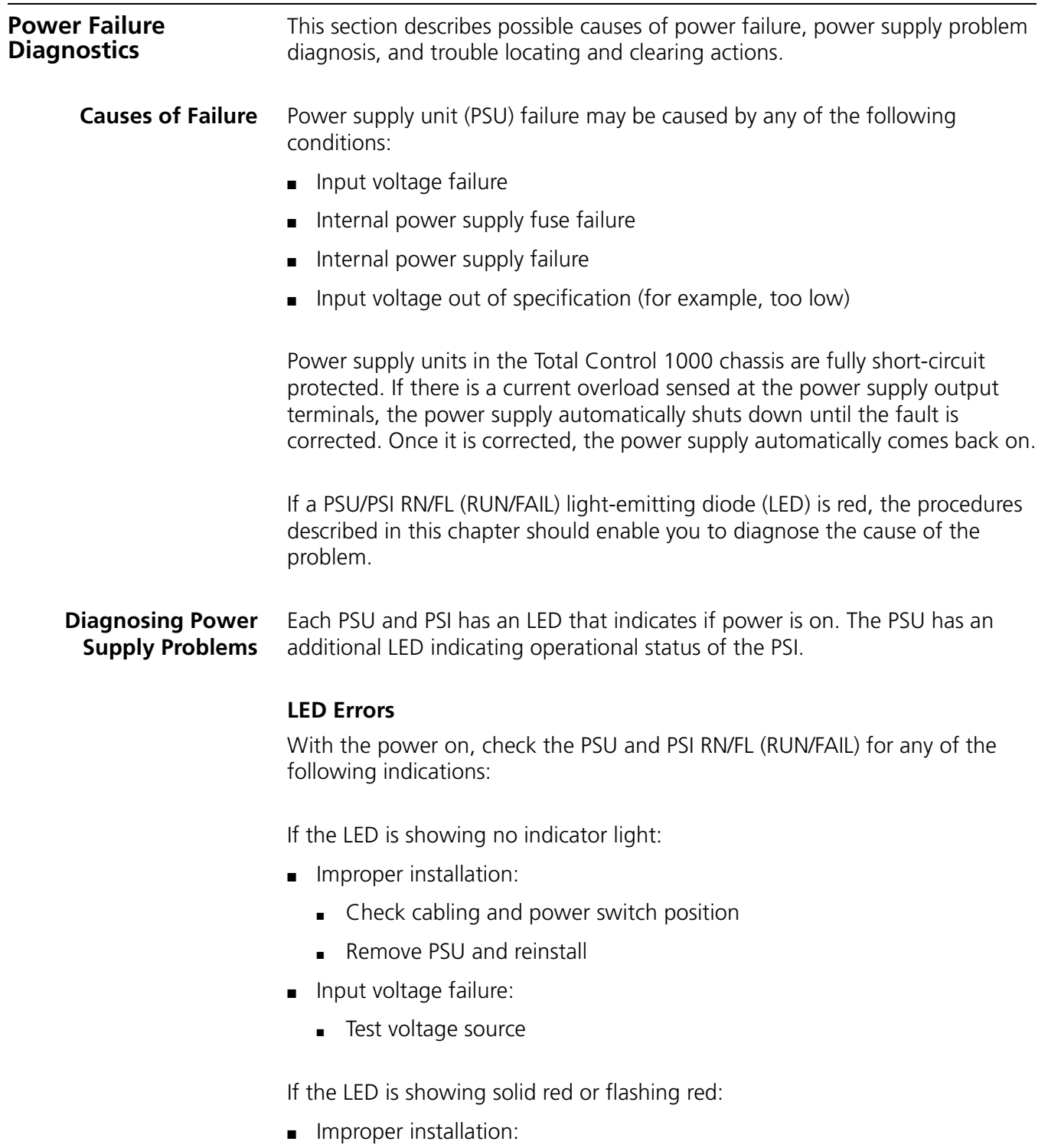

- Check cabling
- Remove PSU and reinstall
- Input voltage out of spec:
	- Test input voltage
- Overload condition:
	- Remove the Network Interface Cards (NICs) and the Network Application Cards (NACs) one at a time to determine if one is causing the overload.

### **Trouble Clearing Steps**

If any of the above indications occur, use the following instructions.

**1** Remove and reinstall the PSI/PSU set that has a red LED. Follow the procedures in Chapter 3, [Installing and Removing Power Supplies](#page-62-0) located in this guide. This action resets the power supply cards.

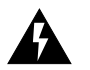

*WARNING: Observe the warnings on the chassis concerning shock and hot component hazards.*

**2** Check to see if the Run/Fail indicators on the PSU front panel are now green.

The problem may be minor, causing the unit to reset. If this is not the case, completely remove the faulty PSU and PSI, and contact CommWorks Systems Professional Services.

**Power Supply Overvoltage** If overvoltage is sensed at the output terminals, the power supply immediately shuts down.

If this happens:

- **1** Remove the PSU and the PSI where the LED is flashing. (Follow the procedures in Chapter 3, [Installing and Removing Power Supplies](#page-62-0).)
- **2** Plug the cards back in to recycle the power.

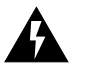

*WARNING: Be careful to observe possible shock hazards and touching hot components.*

**3** Reinsert the unit and check the Run/Fail indicator on the PSU front panel and/or PSI rear panel.

If the card does not reset, remove the faulty PSU/PSI cards and contact CommWorks Professional Services.

**Overload Conditions** Check for a modem or interface unit failure that may be causing an overload condition. Remove each modem and NIC one at a time, until the power supply indicator lights. The last modem or interface unit removed is probably the cause of the overload condition.

### <span id="page-313-0"></span>**Network Management Card**

The following section details problems and possible solutions that may occur during installation and initial configuration of the network management card set.

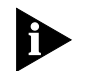

*At power-up, the Light Emitting Diodes (LEDs) located on the card's front panel is solid red for a short time. This is a normal condition.*

[Table 84](#page-313-1) lists network management card Network Application Card (NAC) trouble clearing information for problems occurring at power-up. This information relates to Local Area Network (LAN) and Wide Area Network (WAN) connections.

<span id="page-313-1"></span>**Table 84** Network Management Card Power Up Diagnostics

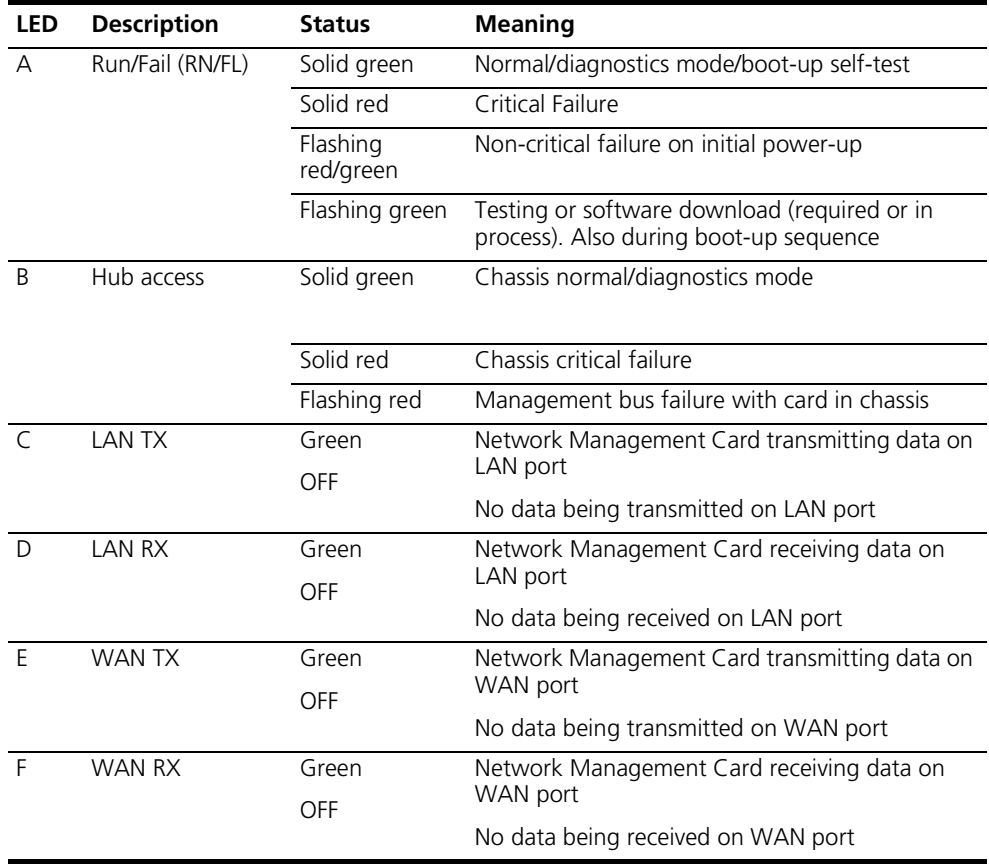

[Table 85](#page-313-2) lists information on trouble clearing power-up problems with the network management card RN/FL LEDs.

<span id="page-313-2"></span>**Table 85** Network Management Card LED Conditions

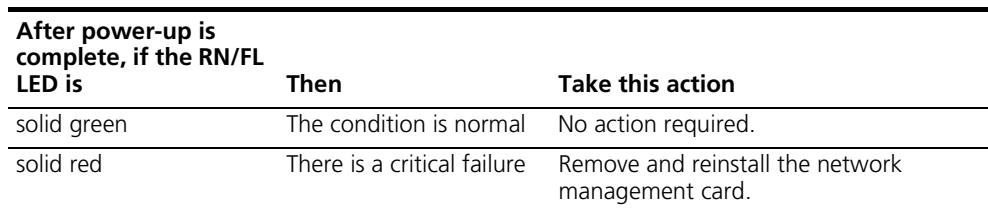

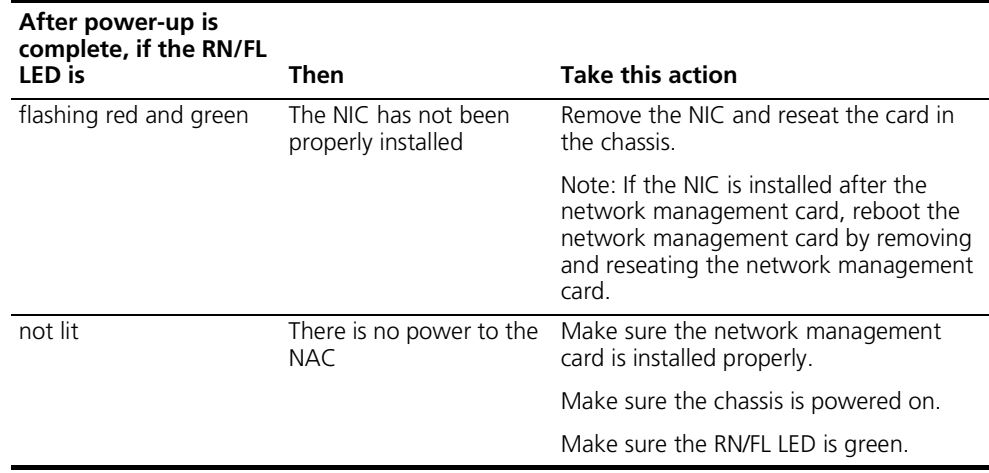

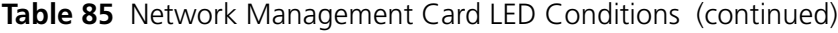

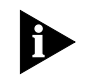

# *At power-up, the LEDs is solid red for a short time. This is a normal condition.*

### **When a PING does not respond**

If a PING procedure does not respond, observe the LEDs on the network management card. If you are using a LAN connection, use the LAN RX and LAN TX LEDs. If you are using a SLIP connection, use [Table 86](#page-314-0) to determine the WAN RX and WAN TX LEDs.

<span id="page-314-0"></span>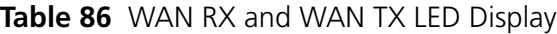

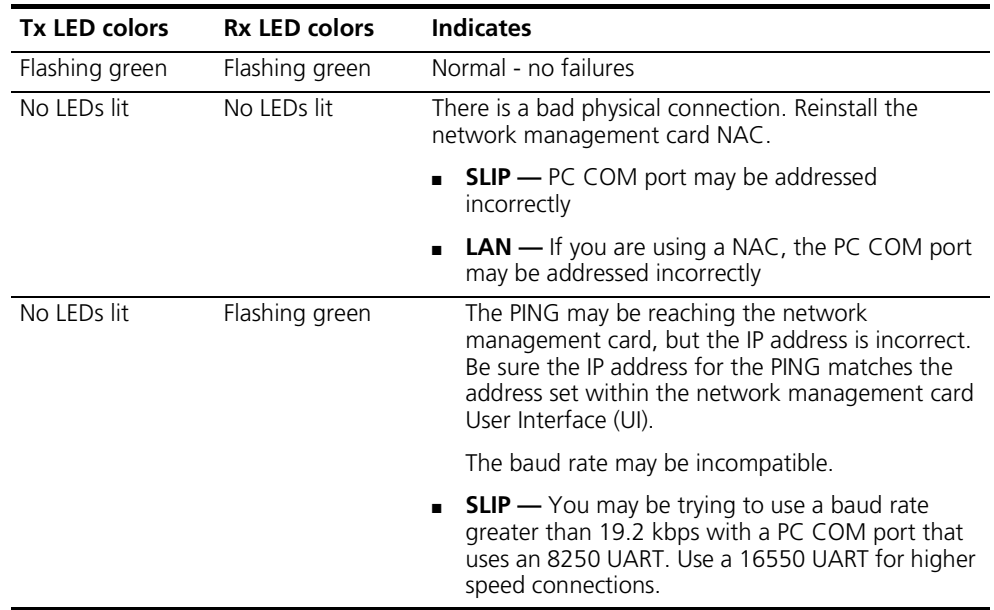

### **Critical Failure Debug Procedure**

Follow this procedure if you suspect a critical failure at start-up.

- **1** Pull the network management card NAC forward to unplug it from the midplane.
- **2** Plug the card back into the midplane. Check to see if the RN/FL LED becomes green. If this did not solve the problem, call Commworks Professional Services.

**Power Up Problems** [Table 87](#page-315-0) lists network management card NAC trouble clearing information for problems occurring at power-up. This information relates to Local Area Network (LAN) and Wide Area Network (WAN) connections.

| <b>LED</b> | <b>Description</b> | <b>Status</b>         | <b>Meaning</b>                                                                         |
|------------|--------------------|-----------------------|----------------------------------------------------------------------------------------|
| A          | Run/Fail (RN/FL)   | Solid green           | Normal/diagnostics mode/boot-up self-test                                              |
|            |                    | Solid red             | Critical Failure                                                                       |
|            |                    | Flashing<br>red/green | Non-critical failure on initial power-up                                               |
|            |                    | Flashing<br>green     | Testing or software download (required or in process).<br>Also during boot-up sequence |
| B          | Hub Status         | Solid green           | Chassis normal/diagnostics mode                                                        |
|            |                    | Solid red             | Chassis critical failure                                                               |
|            |                    | Flashing red          | Management bus failure with card in chassis                                            |
| $\subset$  | <b>LANTX</b>       | Green                 | network management card transmitting data on LAN                                       |
|            |                    | <b>OFF</b>            | port                                                                                   |
|            |                    |                       | No data being transmitted on LAN port                                                  |
| D          | <b>LAN RX</b>      | Green                 | network management card receiving data on LAN port                                     |
|            |                    | <b>OFF</b>            | No data being received on LAN port                                                     |
| E          | WAN TX             | Green                 | network management card transmitting data on WAN                                       |
|            |                    | <b>OFF</b>            | port                                                                                   |
|            |                    |                       | No data being transmitted on WAN port                                                  |
| F          | WAN RX             | Green                 | network management card receiving data on WAN                                          |
|            |                    | <b>OFF</b>            | port                                                                                   |
|            |                    |                       | No data being received on WAN port                                                     |

<span id="page-315-0"></span>**Table 87** Network Management Card Diagnostics

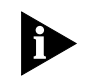

*At power-up, the LEDs located on the card's front panel is solid red for a short time. This is a normal condition.*

**LED RN/FL Lights** [Table 88](#page-315-1) lists the possible reason for the Run/Fail LED lights to occur during initial configuration.

<span id="page-315-1"></span>**Table 88** Installation LED Errors

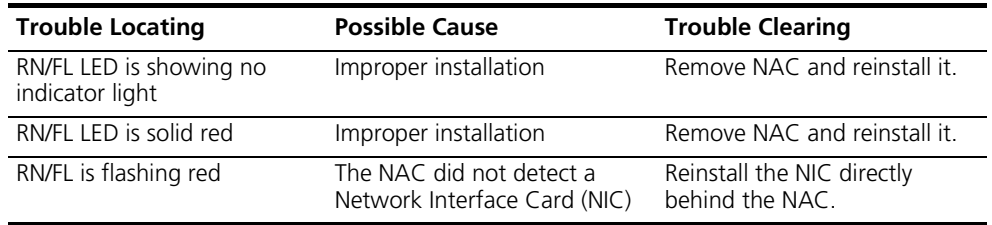

### **Miscellaneous Information**

[Table 89](#page-316-1) lists miscellaneous trouble locating and clearing information for the network management card initial configuration.

### <span id="page-316-1"></span>**Table 89** Initial Configuration Errors

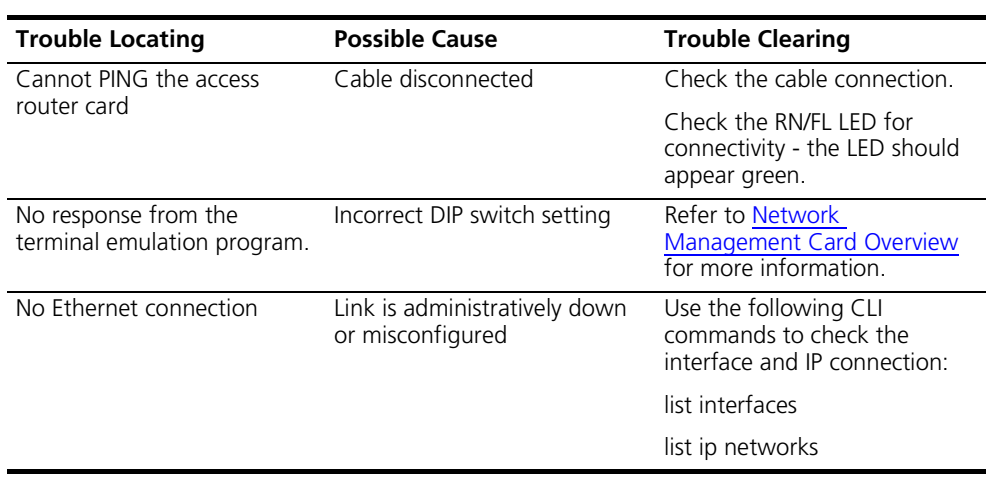

<span id="page-316-0"></span>**Access Router Card** The following section details problems and possible solutions that may occur during installation and initial configuration of the access router card set.

**Network Interface Card** [Table 90](#page-316-2) lists Ethernet port LEDs and provides trouble locating and clearing information.

### <span id="page-316-2"></span>**Table 90** Ethernet Port LEDs Diagnostics

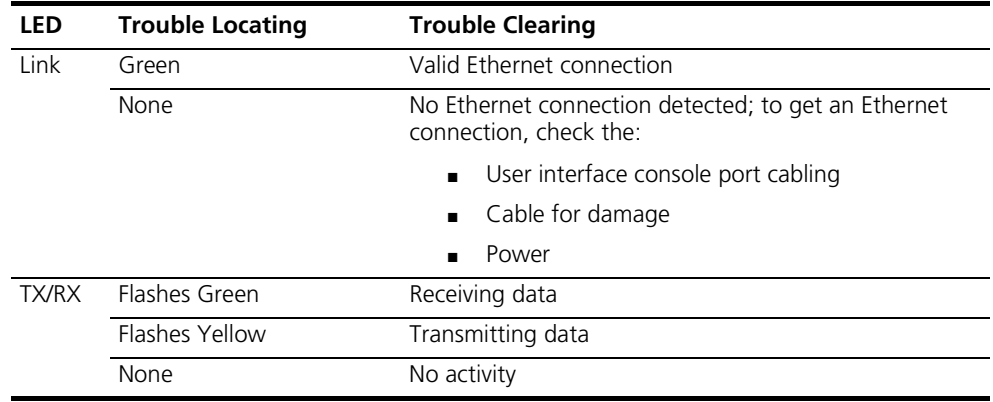

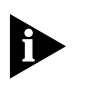

*The Ethernet port must be configured properly in order to transmit and receive data. The NAC's user interface (UI) console has status screens that supply information on power-up self tests and card status.*

### **Network Application Card**

[Table 91](#page-317-0) lists problems and possible solutions that may occur during initial installation.

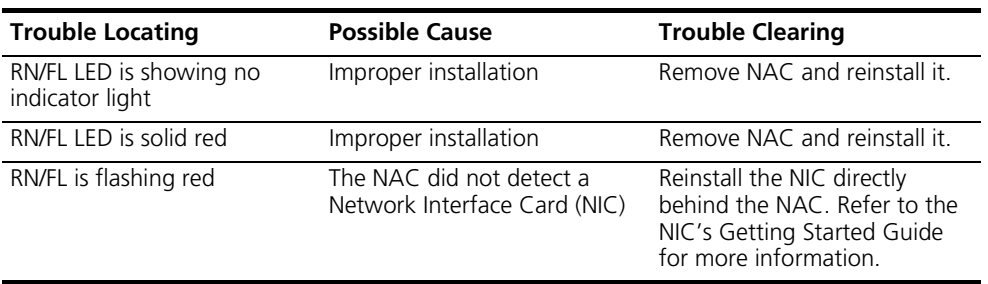

### <span id="page-317-0"></span>**Table 91** Installation LED Errors Diagnostics

[Table 92](#page-317-1) lists problems and possible solutions that may occur during initial configuration.

<span id="page-317-1"></span>**Table 92** Initial Configuration Errors

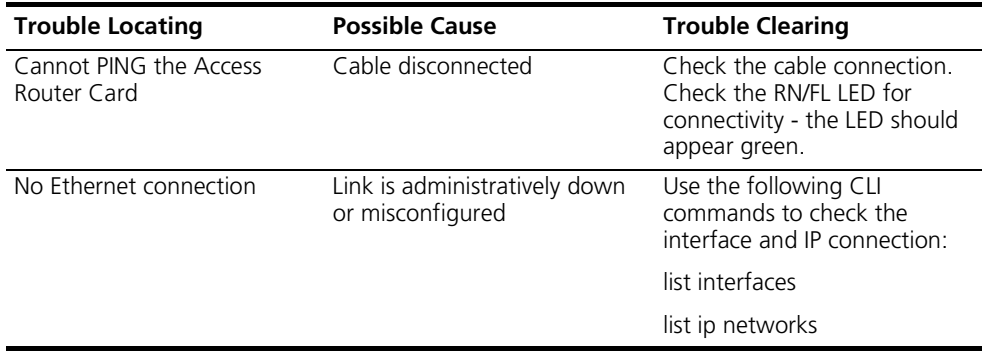

[Table 93](#page-317-2) lists possible problems on the network application card and their resolution.

<span id="page-317-2"></span>**Table 93** Access Router Card Errors

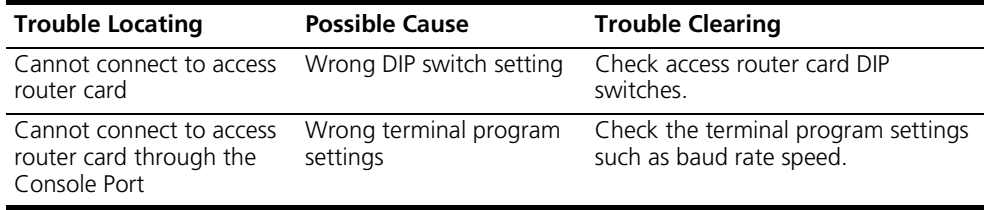

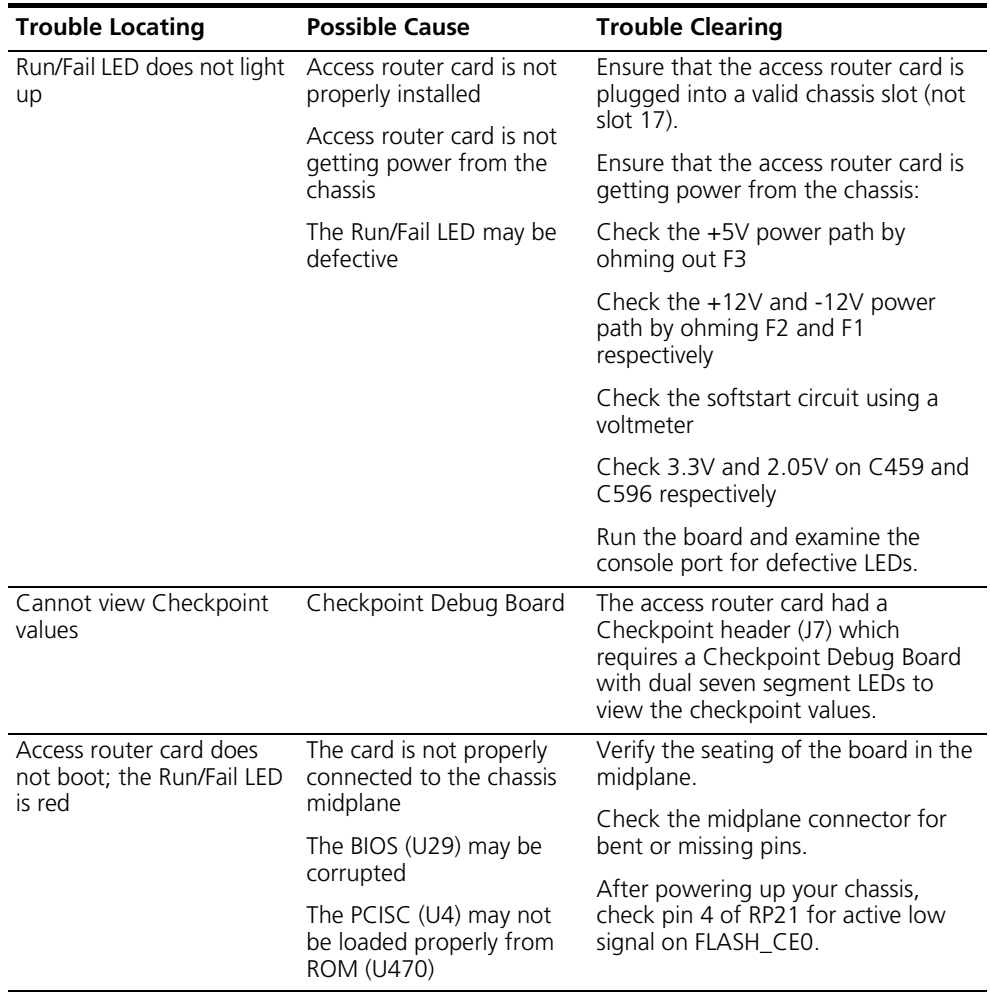

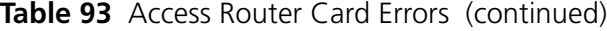

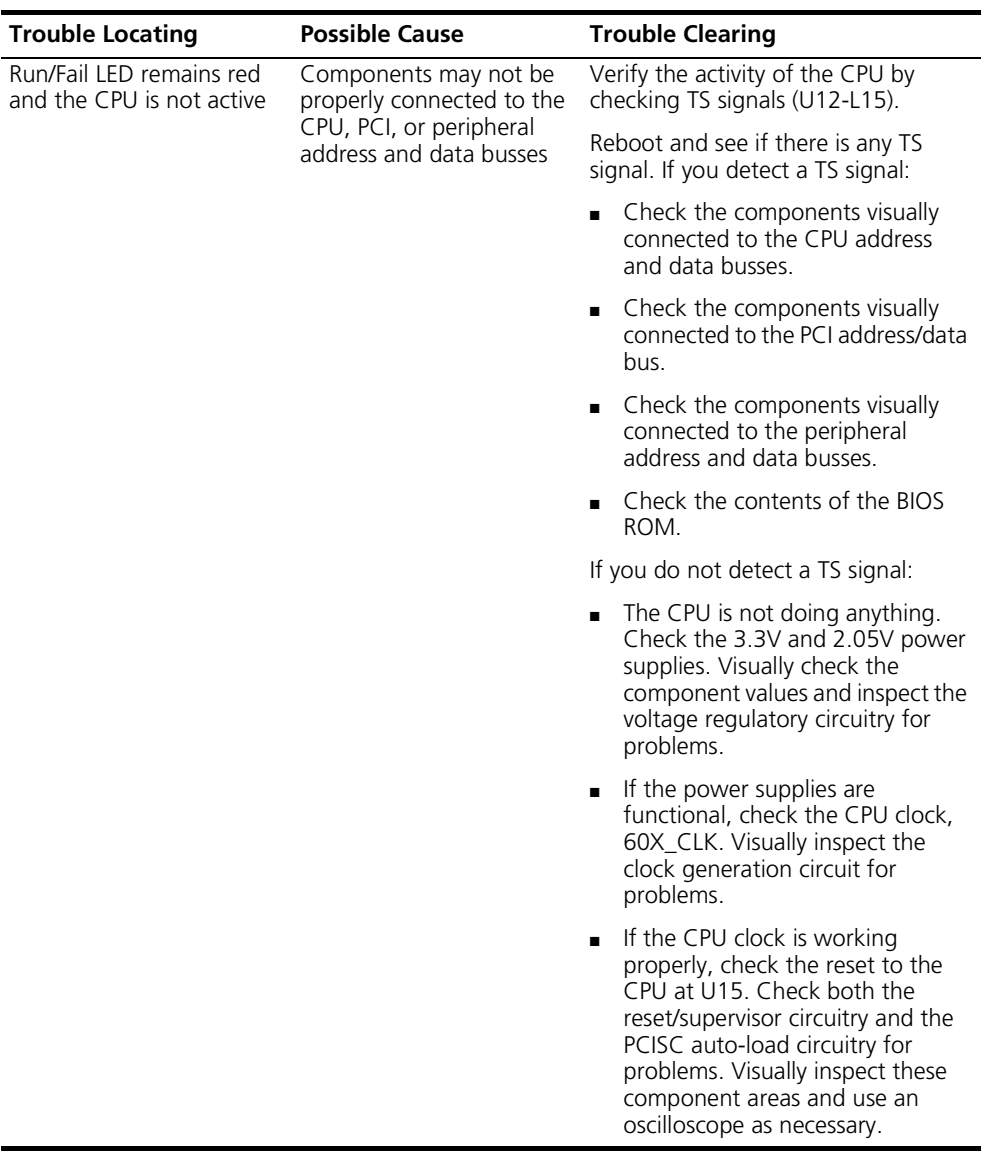

# **Table 93** Access Router Card Errors (continued)

If any of these problems persist, contact CommWorks technical support at the number listed in [About This Guide](#page-26-0).

<span id="page-320-0"></span>**DSP Multispan Card [Table 94](#page-320-1)** lists problems and possible solutions that may occur during installation and initial configuration of the DSP multispan card set.

<span id="page-320-1"></span>**Table 94** Initial Configuration Errors

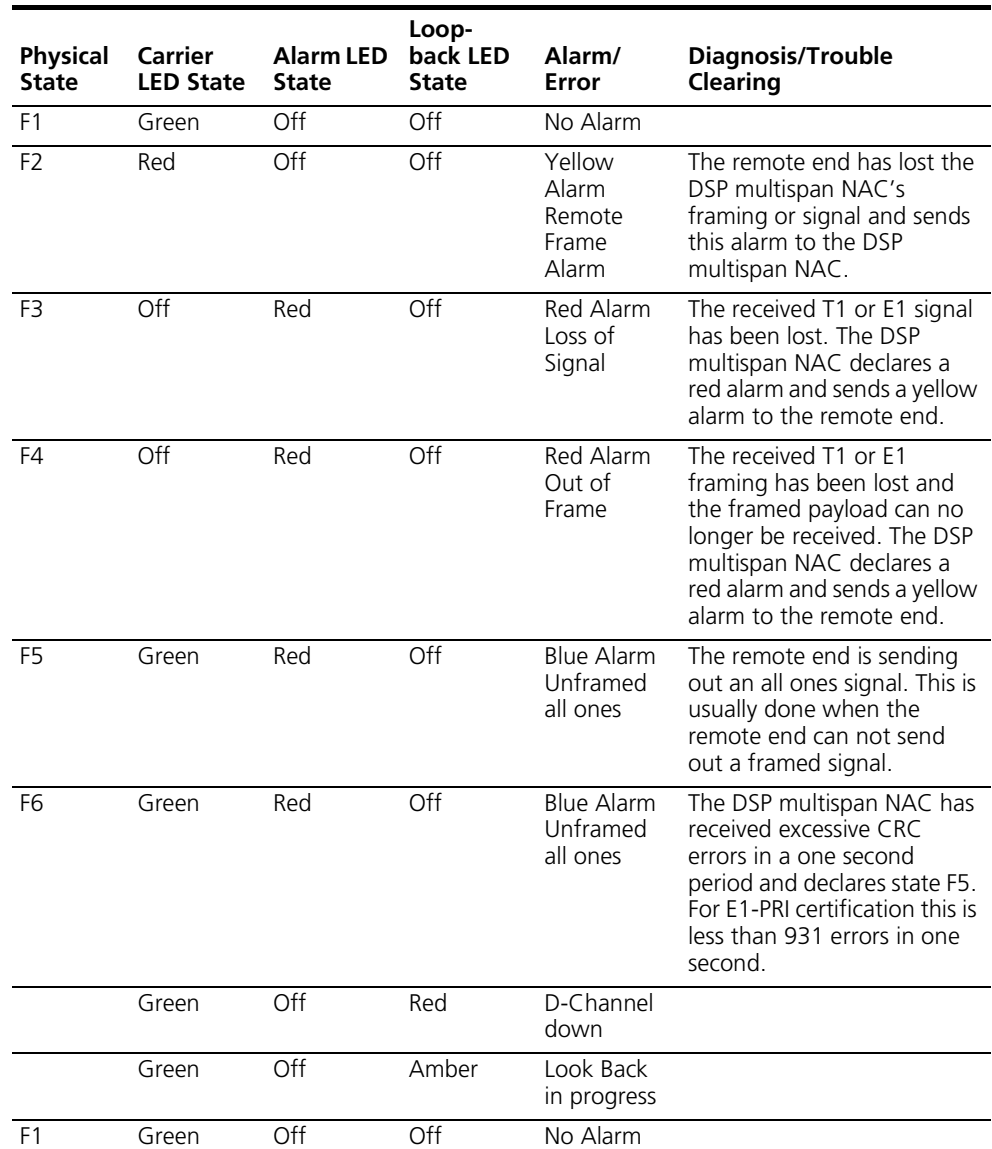

# **Call Fail** [Table 95](#page-320-2) lists trouble clear call fails on a DSP multispan NAC.

<span id="page-320-2"></span>**Table 95** Call Fail Diagnostics

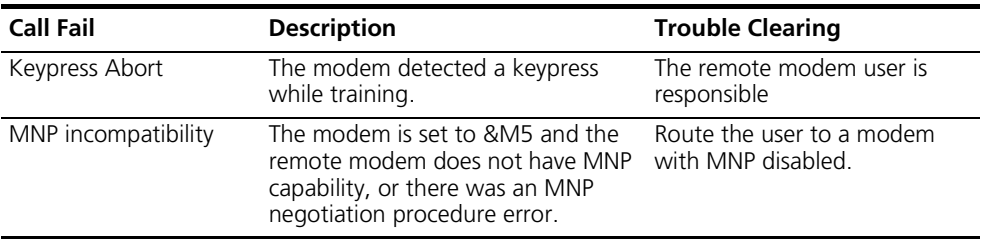

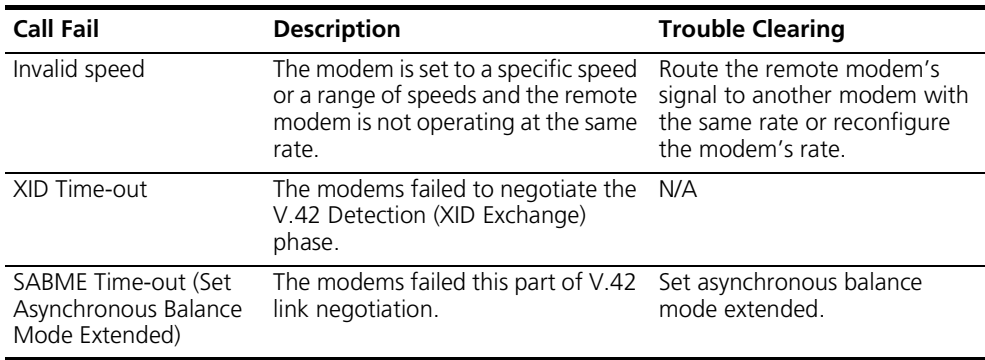

## **Table 95** Call Fail Diagnostics (continued)

**Modem Disconnect** [Table 96](#page-321-0) lists trouble clear modem disconnects.

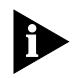

*If a modem makes contact with another modem, but cannot complete protocol and speed negotiations, CommWorks considers this a call fail, not a modem disconnect.*

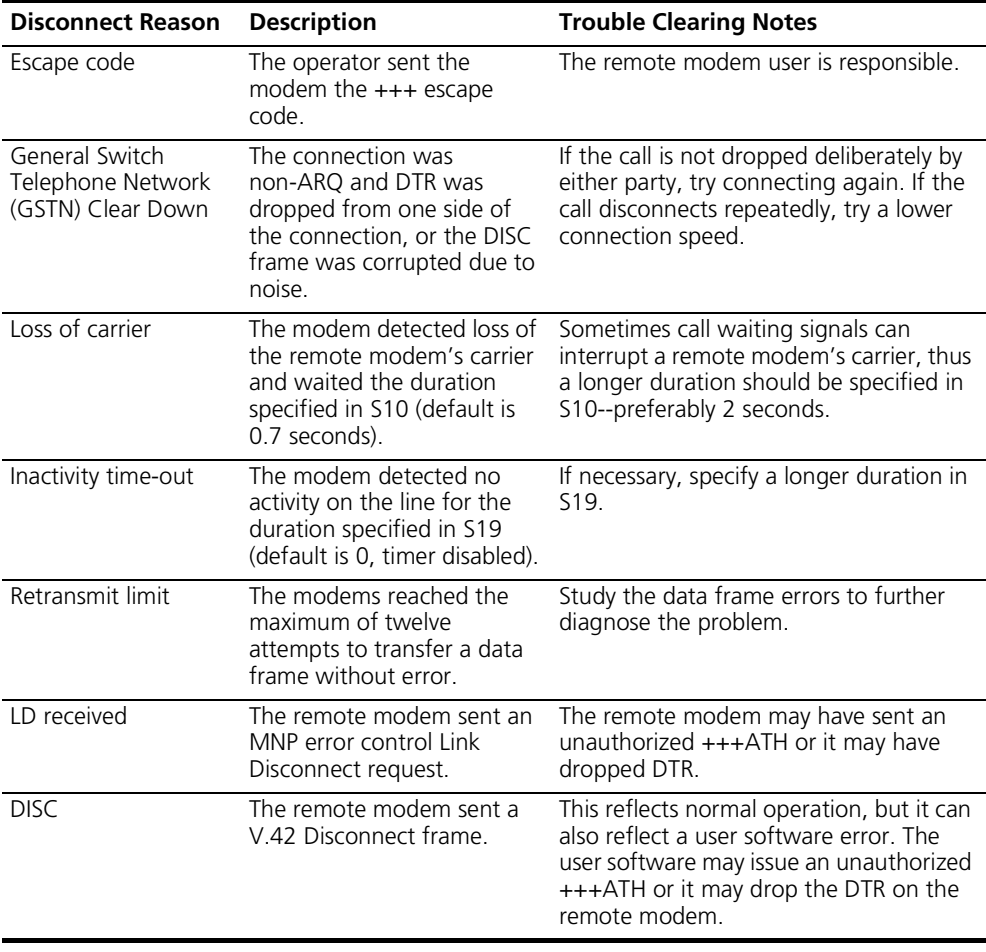

<span id="page-321-0"></span>**Table 96** Modem Disconnect Trouble Locating and Clearing

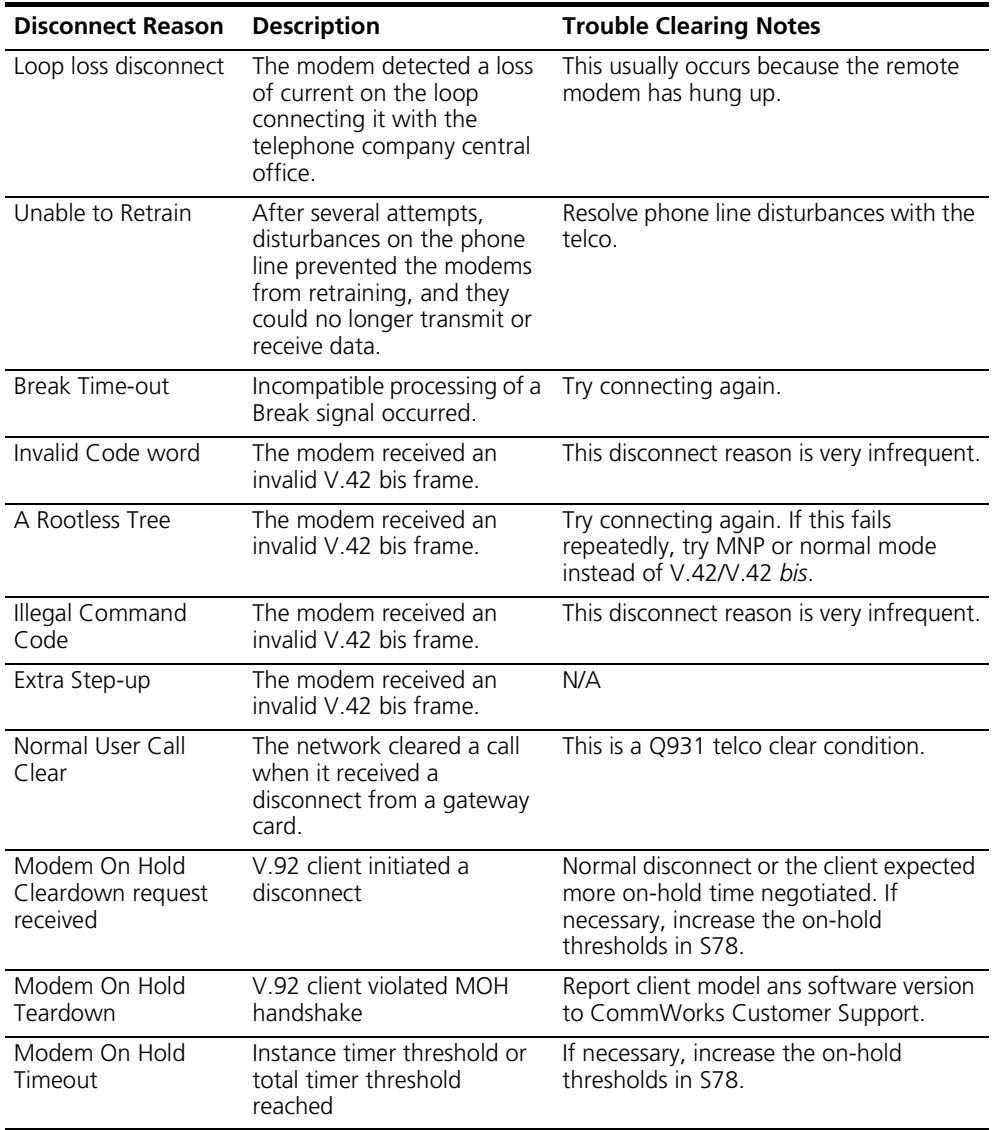

**Table 96** Modem Disconnect Trouble Locating and Clearing (continued)

### **ENFAS Trouble Locating and Clearing**

If you have problems configuring an ENFAS group or your NFAS group is not functioning properly, check the following:

- Check the card configuration. Specifically check the switch type setting. Most problems occur because the wrong switch type is set. Enter **span1> dis swty** to display the switch type setting. If the switch type is not set correctly, refer to the instructions for configuring ENFAS found in the *[Initial](#page-252-0)  [Configuration—SS7 Signaling](#page-252-0)* chapter.
- Check the signal setting by entering **span1> dis sig**. If **MESSAGE ORIENTED** appears, your signal is configured for PRI. If it is not configured for PRI, refer to the "Configuring Primary Rate Interface" section of the *[Initial](#page-212-0)  [Configuration—T1 Primary Rate Interface](#page-212-0)* chapter.

<span id="page-323-0"></span>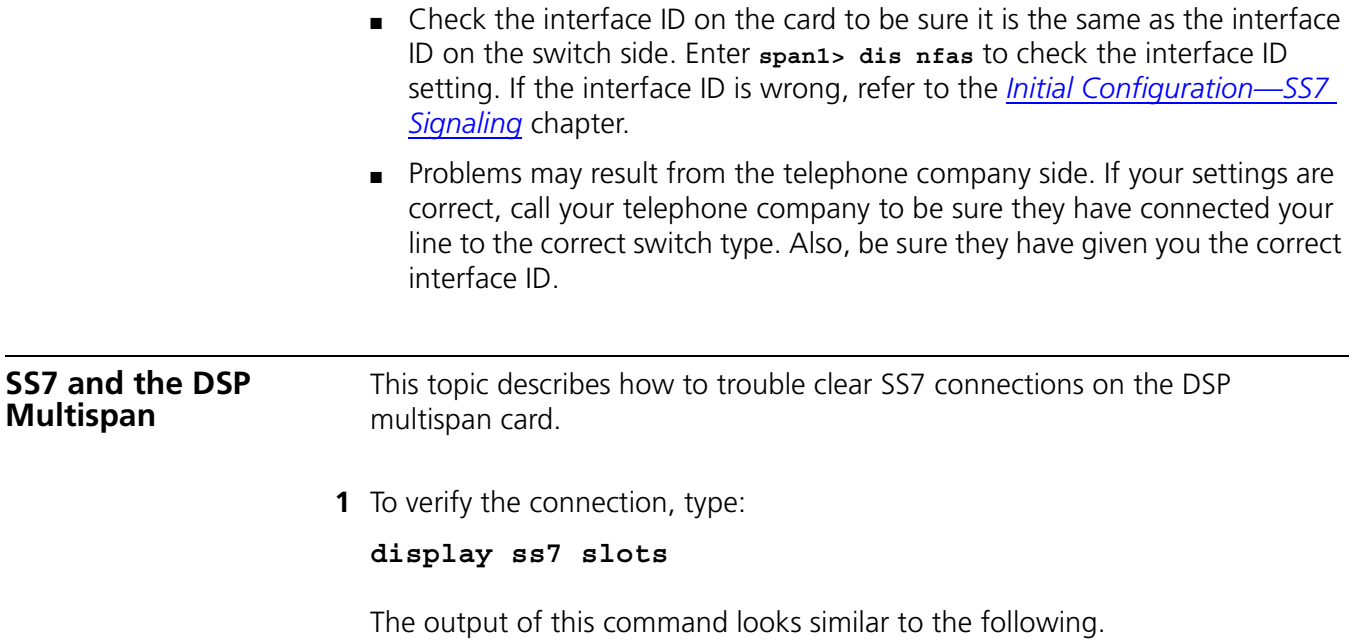
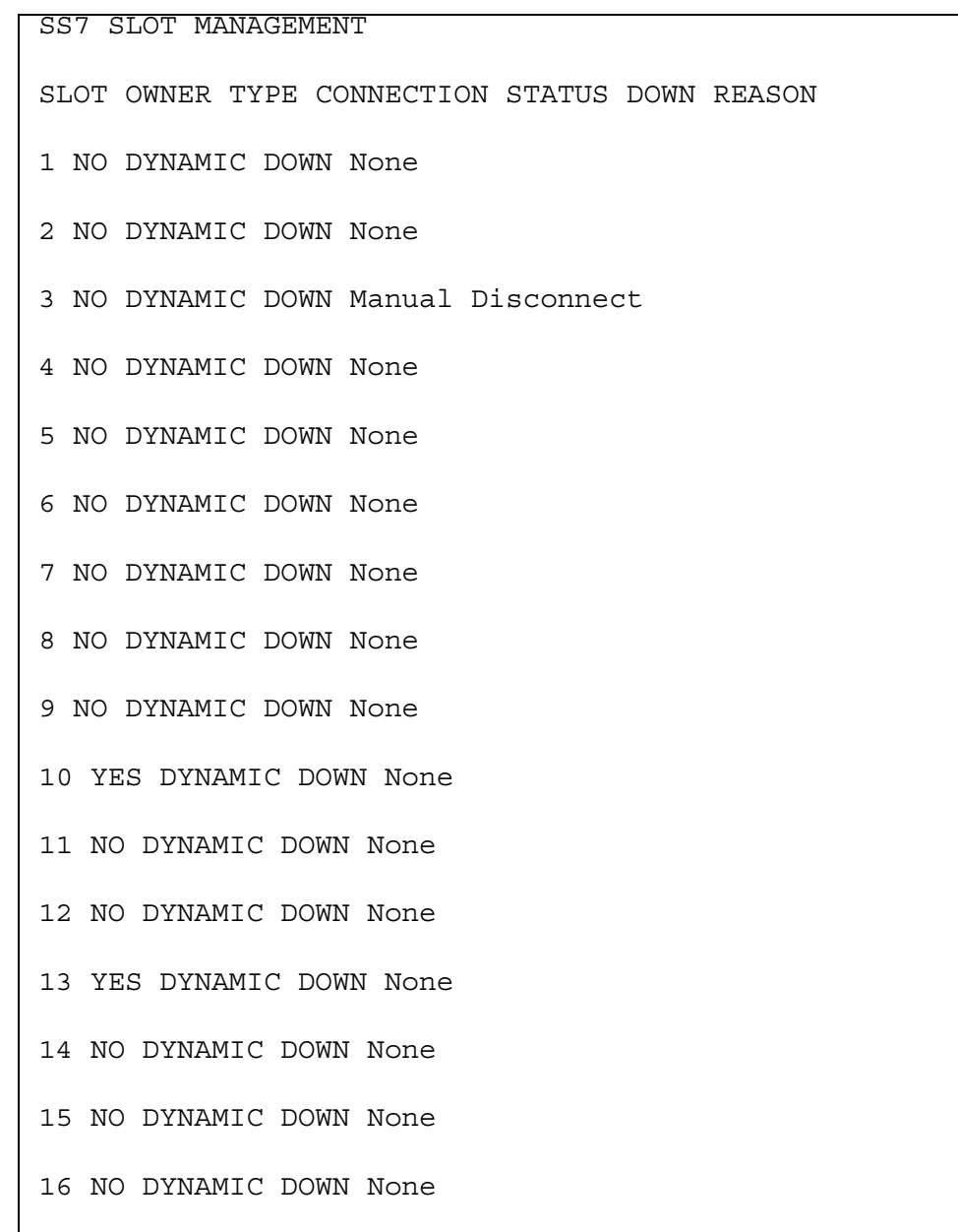

- **2** If a slot is indicated as **DOWN**, verify that an SS7 enabled DSP multispan card is in that slot.
- **3** If a card is present, verify the owner. If the owner is **NO**, check the type.
- **4** If the type is set to dynamic, the network management card informs the router card about the presence of the DSP multispan.
- **5** If set to static, it means that DSP multispan ownership is statically configured. For SS7 to make a connection to the slot the router card has to be the owner.

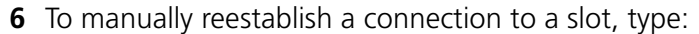

**connect ss7 slot <slot\_number>**

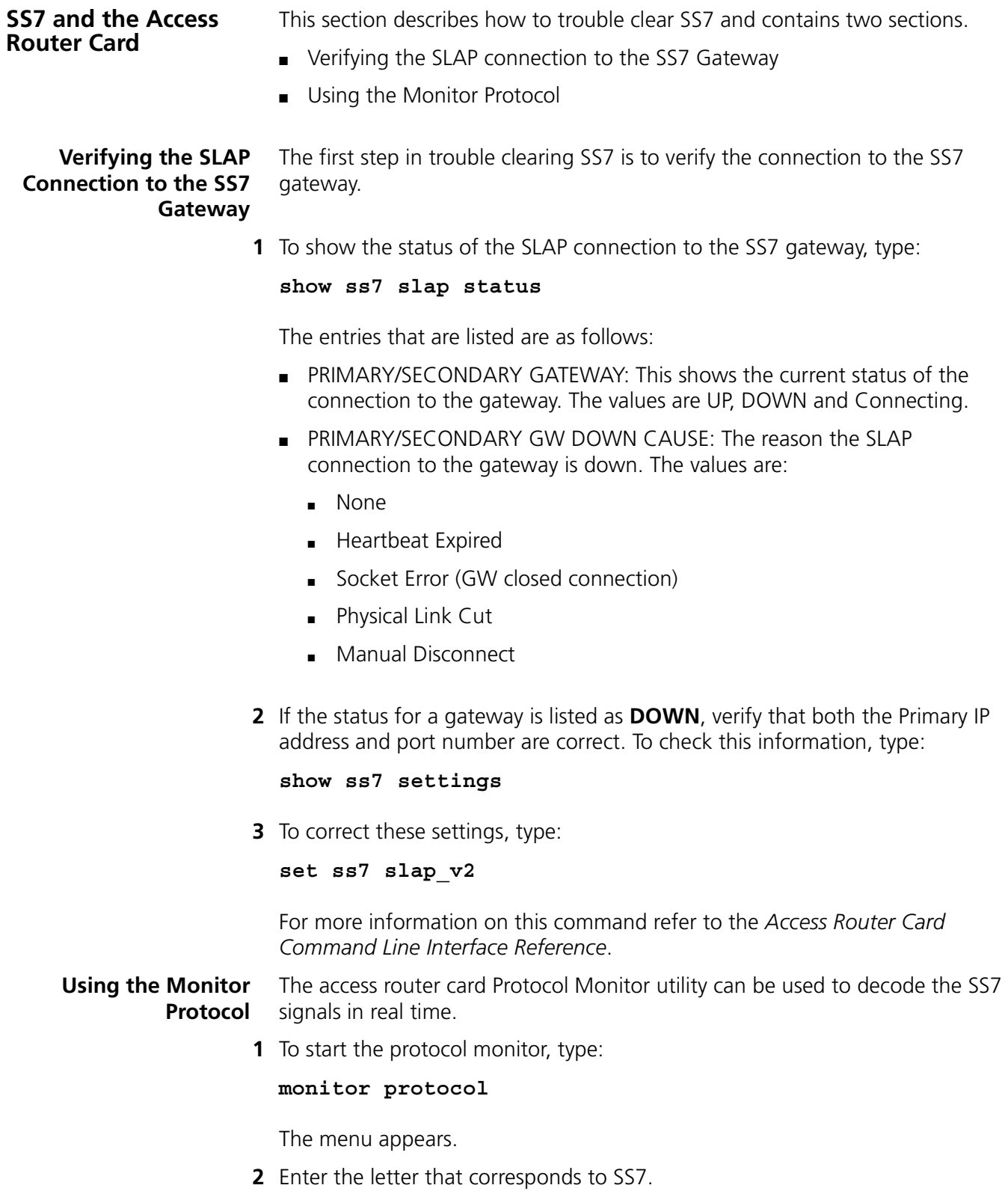

# **TECHNICAL SPECIFICATIONS**

This appendix describes the technical specifications of the hardware for the CommWorks Total Control® 1000 chassis.

This appendix contains the following topics:

- [FCC Part 15 Compliance Statement](#page-326-0)
- [Chassis](#page-327-0)
- [Intregrated Fan Tray Environment](#page-328-0)
- [Power Supply Units](#page-328-1)
- [Network Management Card](#page-329-0)
- [Access Router Card](#page-333-0)
- [DSP Multispan Card](#page-342-0)
- [DS-3 Ingress Card](#page-346-0)
- [SDH STM-0 Card](#page-349-0)

#### <span id="page-326-0"></span>**FCC Part 15 Compliance Statement**

This equipment has been tested and found to comply with the limits for a Class A digital device, pursuant to Part 15 of the FCC Rules. These limits are designed to provide reasonable protection against harmful interference when the equipment is operated in a commercial environment. This equipment generates, uses, and can radiate radio frequency energy and, if not installed and used in accordance with the instruction manual, may cause harmful interference to radio communications. Operation of this equipment in a residential area is likely to cause harmful interference in which case users are required to correct the interference at their own expense.

<span id="page-327-0"></span>**Chassis** The chassis is certified and approved to be fully compliant with the applicable sections as listed in [Table 97](#page-327-1). It lists the ElectroMagnetic Interference (EMI)/Radio Frequency Interference (RFI), safety and telephone company certifications and regulations.

<span id="page-327-1"></span>**Table 97** Chassis Certification

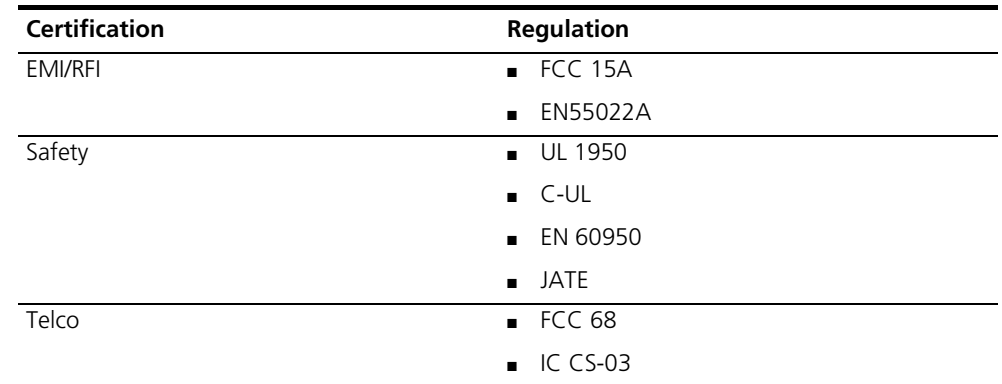

#### **Environment** The chassis must be shipped and stored in the environmental conditions listed in [Table 98.](#page-327-2)

<span id="page-327-2"></span>**Table 98** Chassis Shipping Environment

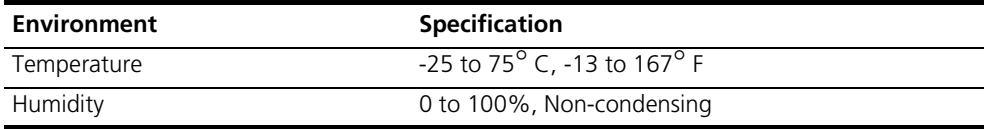

<span id="page-327-3"></span>The chassis must operate in the environmental conditions listed in [Table 99.](#page-327-3) **Table 99** Chassis Operating Environment

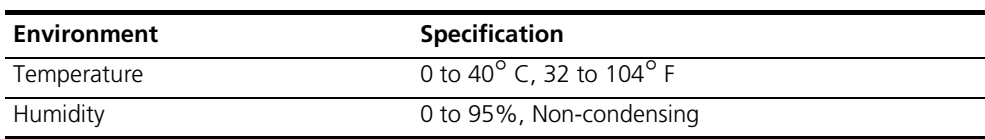

**Physical Dimensions** The chassis dimensions are listed in [Table 100](#page-327-4).

<span id="page-327-4"></span>**Table 100** Chassis Dimensions

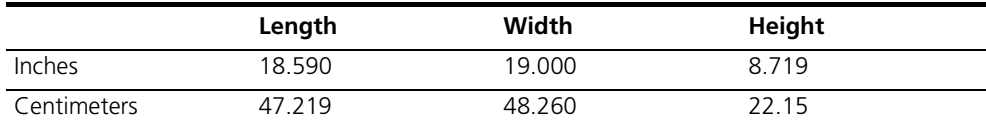

#### <span id="page-328-0"></span>**Intregrated Fan Tray Environment**

The fan tray must be shipped and stored in the environmental conditions listed in [Table 101](#page-328-2).

<span id="page-328-2"></span>**Table 101** Fan Tray Shipping Environment

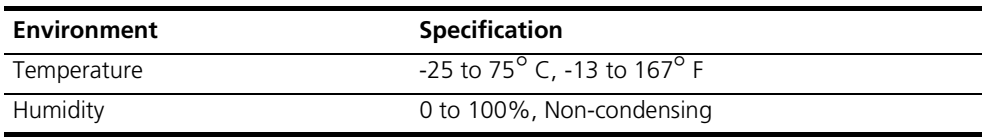

<span id="page-328-3"></span>The fan tray operates under the environmental conditions listed in [Table 102](#page-328-3). **Table 102** Fan Tray Operating Environment

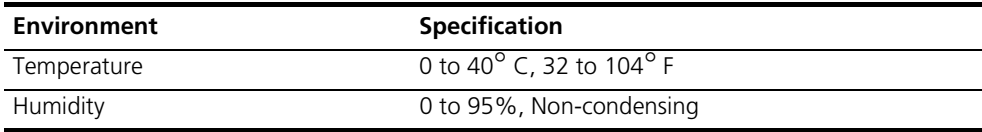

The fan tray dimensions are listed in [Table 103.](#page-328-4)

<span id="page-328-4"></span>**Table 103** Fan Tray Dimensions

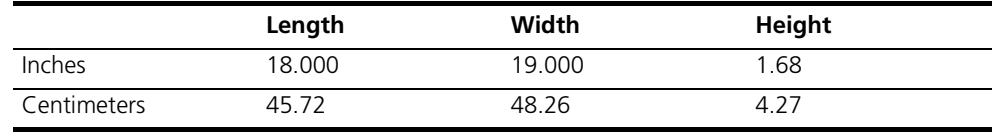

<span id="page-328-1"></span>**Power Supply Units** The following are the technical specifications for the Power Supply Units (PSU).

**Environment** The PSU must be shipped and stored in the environmental conditions listed in [Table 104](#page-328-5).

<span id="page-328-5"></span>**Table 104** PSU Environment

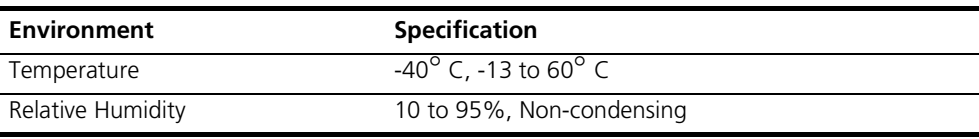

<span id="page-328-6"></span>The PSU must operate in the environmental conditions listed in **Table 105**. **Table 105** PSU Operating Environment

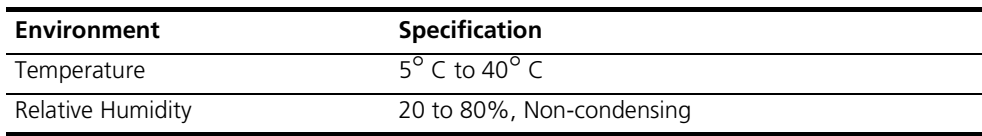

#### **Physical Dimensions** The PSU dimensions are listed in [Table 106.](#page-329-1)

<span id="page-329-1"></span>**Table 106** PSU Dimensions

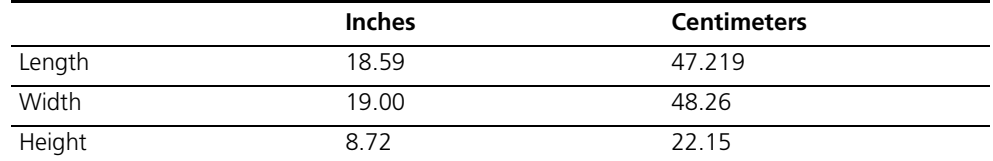

#### **Input Power** The voltage for the PSU is listed in [Table 107.](#page-329-2)

<span id="page-329-2"></span>**Table 107** PSU Voltage Range

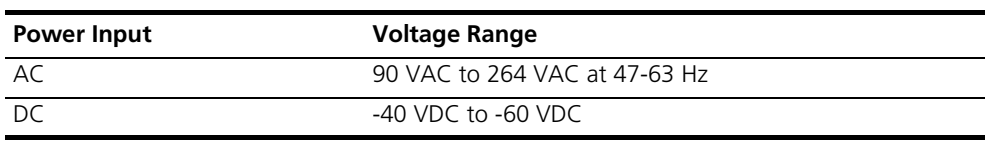

#### <span id="page-329-0"></span>**Network Management Card**

The network management card manages all the devices on the Media Gateway chassis.

The network management card set includes a front-loaded NAC and an associated rear-loaded NIC.

#### **10/100 Ethernet Aux I/O NIC Specifications**

The 10/100 Dual Ethernet Aux I/O card is used as the network management card's network interface card (NIC). It must be installed before the network management NAC and it must be installed in the rear of the chassis in slot 17.

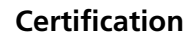

Certification and regulatory information of the 10/100 Dual Ethernet Aux I/O card is listed in [Table 108](#page-329-3).

<span id="page-329-3"></span>**Table 108** 10/100 Dual Ethernet Aux I/O Certification

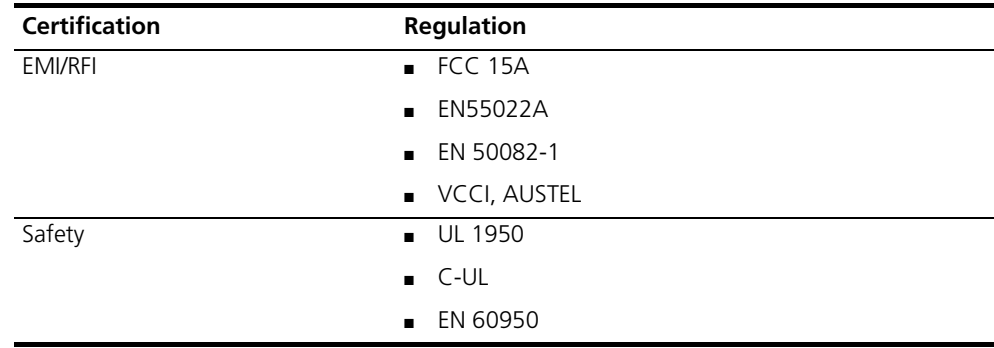

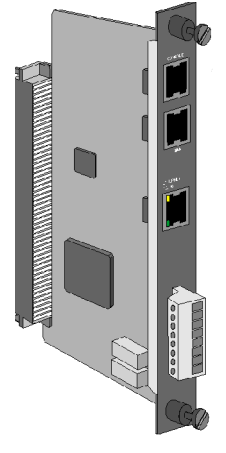

#### **Interface Specifications**

There are two types of interfaces on the 10/100 Dual Ethernet Aux I/O card. They are:

- Console and WAN Port
- Ethernet 10Base-T/100Base-Tx Port

#### **Console and WAN Port**

The console and WAN port has the specifications listed in [Table 109.](#page-330-0)

<span id="page-330-0"></span>**Table 109** Console and WAN Port Specifications

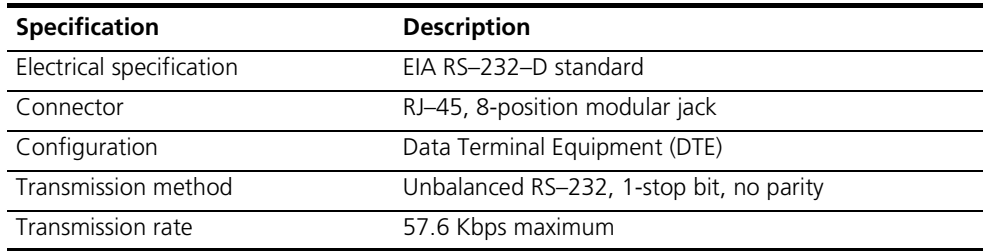

#### **Console and WAN cable specifications**

The console and WAN cable has the specifications listed in [Table 110](#page-330-1)

<span id="page-330-1"></span>**Table 110** Console and WAN Cable Specifications

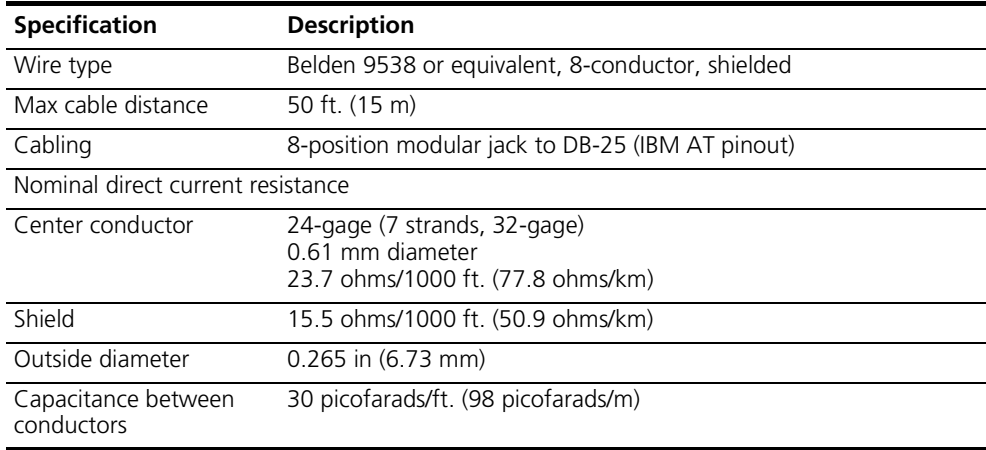

#### **Ethernet 10 Base-T/100Base-Tx Port**

The Ethernet 10Base-T/100Base-Tx port has the specifications listed in Table [111](#page-331-2).

<span id="page-331-2"></span>**Table 111** Ethernet 10Base-T/100Base-Tx Port Specifications

| <b>Specification</b>  | <b>Description</b>                                                                                                    |
|-----------------------|----------------------------------------------------------------------------------------------------|
| Data transfer rate    | 10/100 Mbps (auto-negotiated)                                                                                                    |
| Connector             | 8-position modular jack<br>(Stewart 88-360808 or equivalent)                                                                         |
| Accessing scheme      | CSMA/CD<br>(Carrier Sense Multiple Access with Collision<br>Detection)                                                               |
| Topology              | Star-wired hub (using multiport repeater)                                                                                            |
| Maximum nodes         | Limited only by repeater used                                                                                                    |
| Transmission medium   | Unshielded twisted pair (UTP)<br><b>10Base-T:</b> Type CAT3 or CAT5 (CAT5<br>recommended)<br><b>100Base-Tx:</b> Cable type CAT5 only |
| Network lobe distance | 100 m (328 ft.) suggested maximum. Longer<br>cabling can be used at the expense of reduced<br>receiver squelch levels.               |

#### **Ethernet 10 Base-T/100 Base-Tx Cable Specifications**

The Ethernet 10Base-T/100Base-Tx cable has the specifications listed in Table [112](#page-331-0).

<span id="page-331-0"></span>**Table 112** The Ethernet 10Base-T/100Base-Tx Cable Specifications

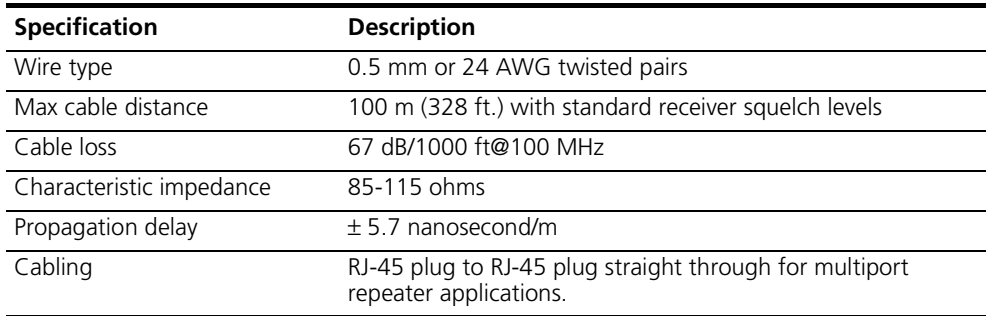

#### **Environment**

The 10/100 Dual Ethernet Aux I/O card must be shipped and stored in the environmental conditions listed in [Table 113.](#page-331-1)

<span id="page-331-1"></span>**Table 113** 10/100 Dual Ethernet Aux I/O Card Shipping and Storage Environment

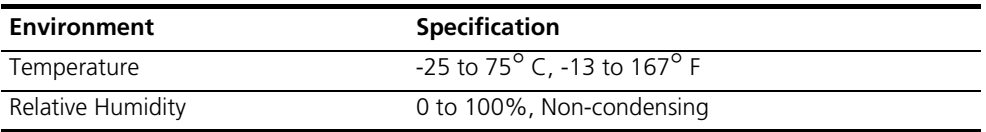

The 10/100 Dual Ethernet Aux I/O card must operate in the environmental conditions listed in [Table 114.](#page-332-0)

<span id="page-332-0"></span>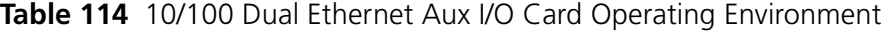

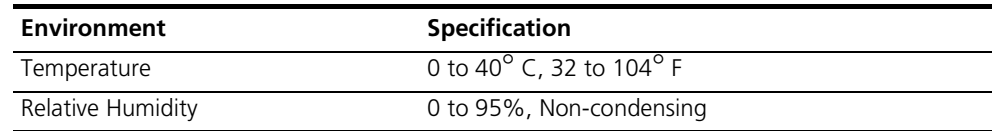

#### **Physical Dimensions**

<span id="page-332-1"></span>The 10/100 Dual Ethernet Aux I/O card dimensions are listed in [Table 115.](#page-332-1) **Table 115** 10/100 Dual Ethernet Aux I/O Card Dimensions

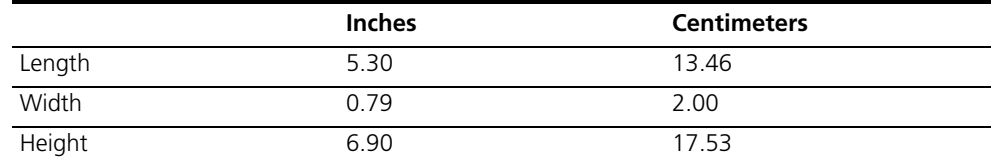

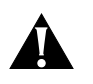

*CAUTION: Never install a network management card in a chassis without a fan tray! Heat damage to the network management card's components could result.*

**Network Management Card NAC Specifications**

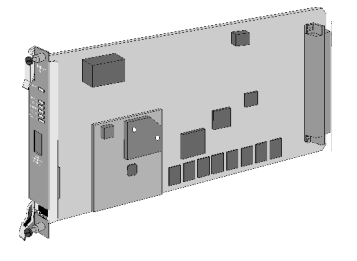

The network management card contains a mobile Pentium III processor running at 333 MHz. The processor module incorporates a Dynamic Random Access Memory (DRAM) socket to allow you to easily upgrade your card's memory when necessary.

Also, the processor module contains an Intel 440BX system controller, clock generator, and voltage generator for both the Pentium III processor and the DRAM socket.

## **Environment**

The network management card NAC must be shipped and stored in the environment conditions listed in [Table 116.](#page-332-2)

<span id="page-332-2"></span>**Table 116** Network Management Card Shipping and Storage Environment

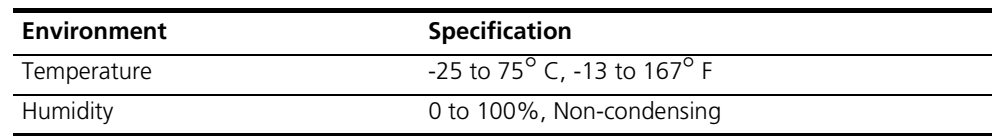

The network management card must operate in the environment conditions listed in [Table 117](#page-333-1).

<span id="page-333-1"></span>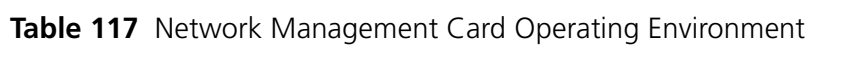

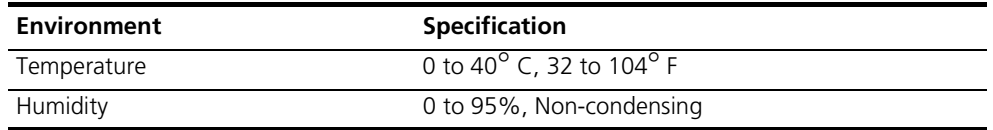

#### **Physical Dimensions**

The network management card NAC dimensions are listed in [Table 118](#page-333-2).

<span id="page-333-2"></span>**Table 118** Network Management Card NAC Dimensions

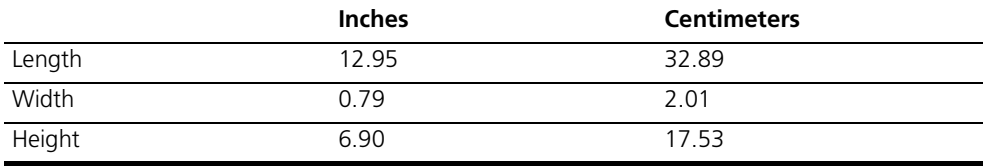

<span id="page-333-0"></span>Access Router Card The access router card is a multi-protocol, dial-up router and terminal server commonly described as a remote access server. It is a software-based router for incoming call traffic terminated on Digital Signal Processor (DSP) multispan Network Application Cards (NACs). access router cards receive incoming traffic from DSP multispan cards, encrypt the information and forward this traffic on to various egress ports.

> The access router card set includes a front-loaded NAC and an associated rear-loaded NIC.

#### **PCI Dual 10/100 Base-T Ethernet Network Interface Card Specifications**

The PCI Dual 10/100 Base-T Ethernet Network Interface Card (NIC) provides an Ethernet interface between a Network Application Card (NAC) in the CommWorks Total Control chassis and your network.

## **Certification**

The details of the certification information is listed in [Table 119.](#page-334-0)

<span id="page-334-0"></span>**Table 119** PCI Dual 10/100 Base-T Ethernet Network Interface Card Certification

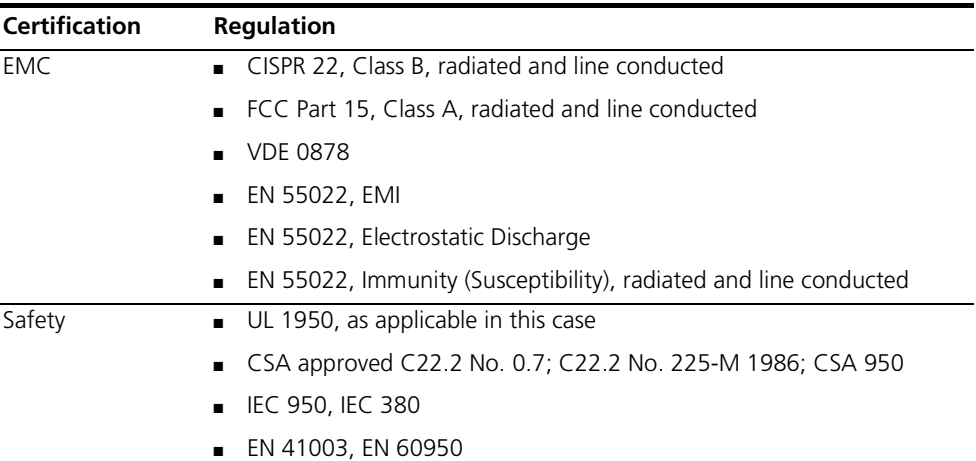

#### **Interface Specifications**

#### **RS-232 Port**

[Table 120](#page-334-1) contains the RS-232 port interface specifications.

<span id="page-334-1"></span>**Table 120** RS-232 Port Interface Specifications

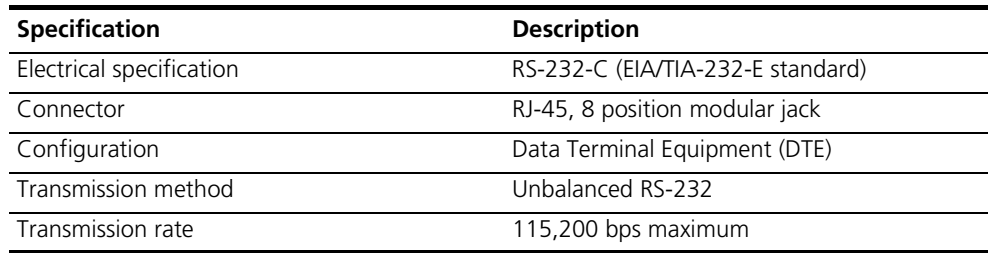

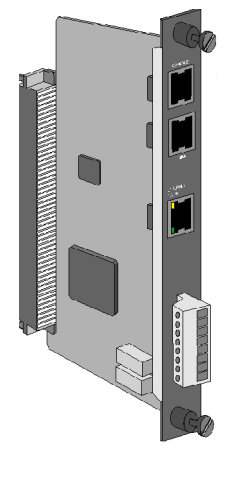

#### **Ethernet 10Base-T/100 Base-TX Ports**

[Table 121](#page-335-0) contains the ethernet 10Base-T/100 base-TX port interface specifications.

<span id="page-335-0"></span>**Table 121** Ethernet 10Base-T/100 Base-TX Port Interface Specifications

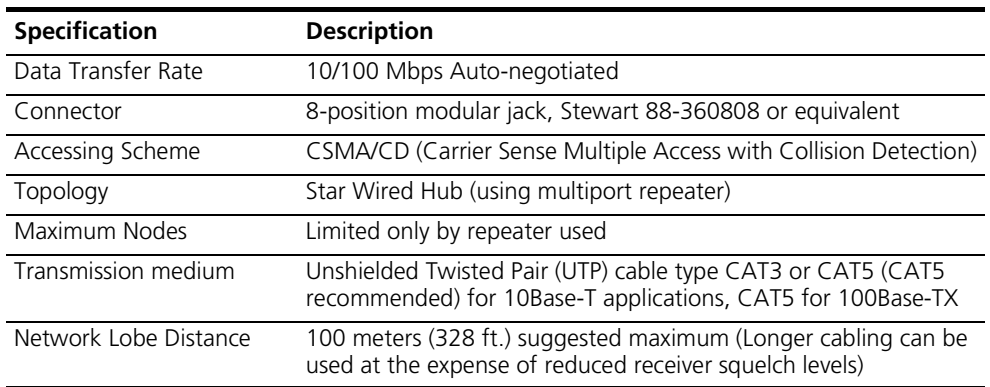

#### **Environment**

The PCI Dual 10/100 Base-T Ethernet Network Interface Card must be shipped and stored in the environmental conditions listed in [Table 122.](#page-335-1)

<span id="page-335-1"></span>**Table 122** PCI Dual 10/100 Base-T Ethernet Network Interface Card Shipping and Storage Environment

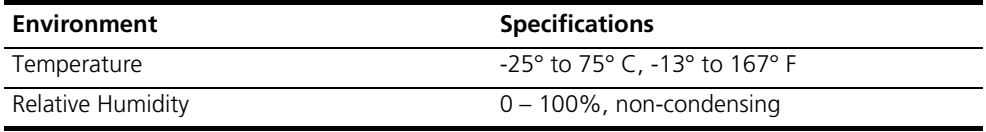

The PCI Dual 10/100 Base-T Ethernet Network Interface Card must operate in the environmental conditions listed in [Table 123.](#page-335-2)

<span id="page-335-2"></span>**Table 123** PCI Dual 10/100 Base-T Ethernet Network Interface Card Operating Environment

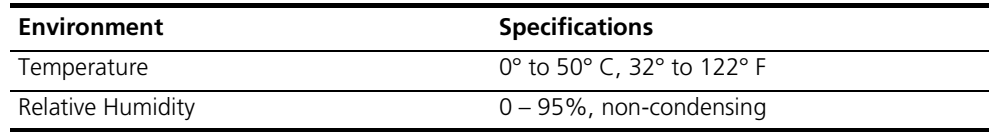

#### **Physical Dimensions**

The PCI Dual 10/100 Base-T Ethernet Network Interface Card dimensions are listed in [Table 124](#page-335-3).

<span id="page-335-3"></span>**Table 124** PCI Dual 10/100 Base-T Ethernet Network Interface Card **Dimensions** 

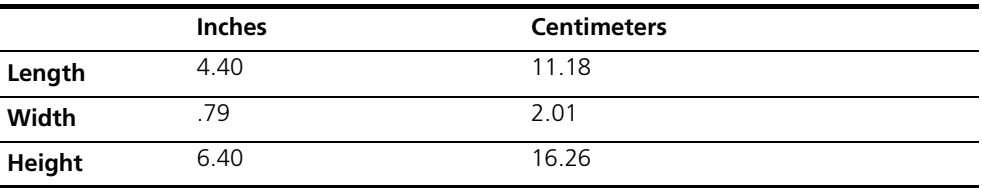

#### **Network Application Card Specifications**

The access router card provides terminal server, remote access and LAN-to-LAN routing services through analog and digital connections in a multi-protocol LAN/WAN networking environment.

## **Certification**

<span id="page-336-0"></span>The details of the certification and regulatory information is listed in [Table 125](#page-336-0). **Table 125** Access Router Card Certification and Regulation

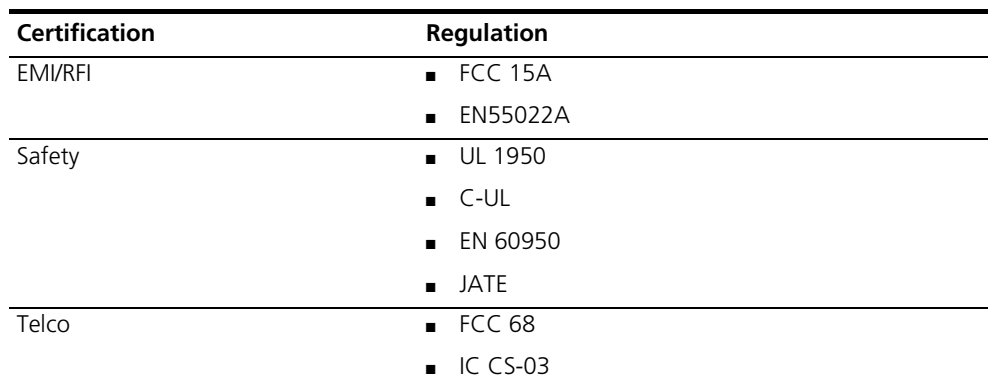

#### **Processor**

The access router card architecture uses the PowerPC 750 as its main engine and a chipset that supports SDRAM for memory/PCI local bus interface. The chipset provides 64-bit CPU access to the system memory. The access router card's CPU core contains the following elements:

- PowerPC 750 CPU
- SDRAM
- SDRAM controller/PCI bridge
- Clock generation/distribution
- Encryption hardware support
- CPU supervisory circuit (Watchdog timer, reset)
- Voltage regulators
- Backside L2 cache subsystem (1MB)
- CPU performance monitoring port
- PCI-to-PCI Bridge

#### **Hardware Specifications**

[Table 126](#page-336-1) describes basic hardware specifications.

<span id="page-336-1"></span>**Table 126** Hardware Specifications

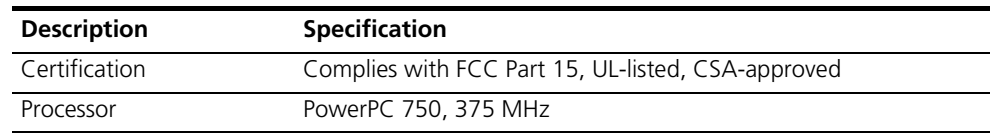

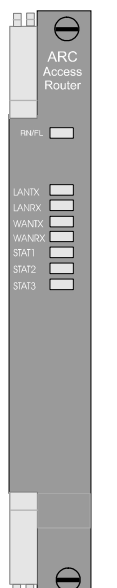

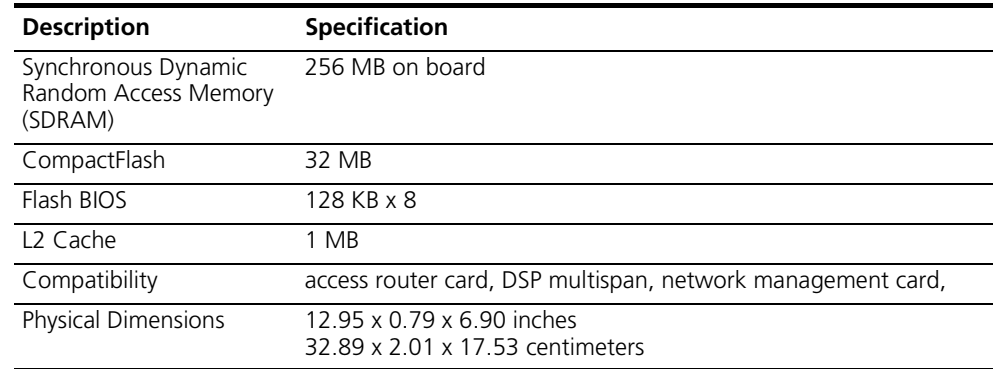

#### **Table 126** Hardware Specifications (continued)

#### **Software Specifications**

The following section lists software standards supported by the access router card.

## **Routing Support**

- Transparent on-demand, manual, timed, continuous and bandwidth on-demand routing
- IP protocol routing
- IPX protocol routing
- Inverse multiplexing with programmable load balancing
- Host, subnet, and network routes supported
- Selective default routing
- Continuous connection (automatically retries after connection loss)

## **Administration**

- Local FLASH ROM for booting & configuration storage
- Support for Domain Name Service (DNS)
- Call activity logging
- SNMP management MIB II and additional proprietary MIBs
- High Performance Access Router Manager GUI
- Telnet command line interface
- Tracing to console or SYSLOG host
- Ping & traceroute utilities
- Network and port monitoring
- Dial-in management access
- Password security for management access optional
- RADIUS and TACACS+ accounting and authentication

#### **Filtering and Security**

- IP, IPX, IPX RIP, IPX SAP, IP RIP, and source/destination filtering
- Set inbound and outbound Packet Filtering independently
- Compatible with RADIUS authentication servers
- IP address pools
- IP address assignment per router or port

#### **PPP Specific Features**

- Address and control field compression
- STAC data compression for PPP payload
- Protocol field compression
- PAP and CHAP authentication protocols
- Magic number loopback detection
- Maximum receive unit negotiation
- Async control character map negotiation
- IP Address negotiation and assignment
- IPX Address negotiation and assignment
- RFC 1877 DNS NETBios server configuration
- Van Jacobson (symmetric) compression TCP/IP headers
- IPCP
- Multilink (MLPPP)
- RFC 1331, 1332, 1334 for PPP

#### **Industry Standards Support**

- **TCP (Transmission Control Protocol)**
- IP (Internet Protocol)
- IPX (Internet Packet eXchange)
- RIP (Routing Information Protocol) V1 and V2 with optional authentication
- OSPF (Open Shortest Path First) protocol support
- CIDR (Classless Interdomain Routing)
- SLIP (Serial Line Internet Protocol)
- CSLIP (Compressed SLIP)
- CCP (Compression Control Protocol) with support for STAC algorithms
- ICMP (Internet Control Message Protocol)
- UDP (User Datagram Protocol)
- ARP (Address Resolution Protocol)
- Telnet, Rlogin, ClearTCP
- PPP (Point to Point Protocol)
- RFC 2138, 2030, 1858, 1850, 1742, 1717, 1695, 1659, 1650, 1612, 1611, 1577, 1573, 1483, 1448, 1407, 1406, 1334, 1305, 1220, 1213, 1212, 1058, 1035, 1034, and backward compatible w/ RFC 1171, 1172 and others

#### **Client Dial-up Support**

- SLIP, CSLIP, and PPP with automatic PPP detection
- Telnet and Rlogin
- Dynamic address assignment per call
- x2 support

#### **Other Features**

- Per-user packet firewall
- Dial-out for ISDN/analog with DSP multispan and Quad Modem cards

#### **SLIP and PPP Client Software Support**

We support clients which adhere to PPP, SLIP and IPCP. SLIP dial-out is not supported at this time.

#### **Environmental Considerations**

[Table 127](#page-339-0) specifies shipping and storage specifications.

<span id="page-339-0"></span>**Table 127** Hardware Shipping and Storage Environment

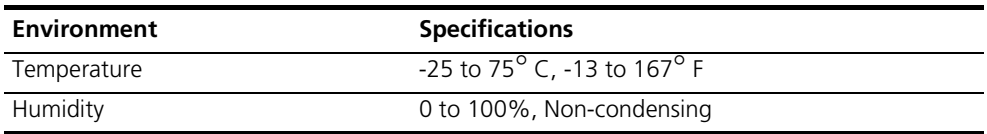

[Table 128](#page-339-1) specifies operating specifications

<span id="page-339-1"></span>**Table 128** Hardware Operating Environment

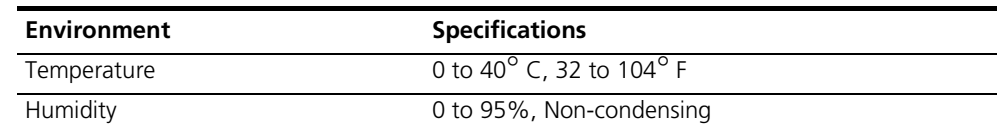

#### **Backplane Pinouts**

The following table lists backplane pinouts and signals. These are used for Network Application Support (NAS).

#### **Pin Status Legend**

Use the following legend to reference the backplane pinouts found in the [Table 129](#page-340-0) below:

- P–Power pins
- E–Extended signal ground pins
- R-Ring bus
- F–Front to back pins
- D–Dedicated network management card slot to pins
- B-Bussed pins (all slots)
- A–Hard address lines

Items in parentheses are original definitions which are not in the shipping product.

<span id="page-340-0"></span>**Table 129** Backplane Pinouts and Signals

|                 | <b>Row A</b>  | S | <b>Row B</b>        | S            | Row C               | S            | <b>Row D</b>        | S         |
|-----------------|---------------|---|---------------------|--------------|---------------------|--------------|---------------------|-----------|
| $\overline{1}$  | NC*(PB_CLK33) | B | <b>GND</b>          | P            | NAC_DCLK            | B            | <b>GND</b>          | E         |
| $\overline{2}$  | <b>GND</b>    | P | TDM_BITCLK          | B            | PB_IDO              | A            | PCI_CLK             | F         |
| $\overline{3}$  | NC*(PB_CLK20) | B | <b>GND</b>          | P            | NAC_FCSTB           | B            | NAC_PCI_IO Voltage  | F         |
| $\overline{4}$  | <b>GND</b>    | P | TDM_TSCLK           | B            | PB_ID1              | A            | NIC_RESET#          | F         |
| 5               | PB_CLK10      | Β | <b>GND</b>          | P            | NC*(NIC_DD)         | B            | User Port RXD*(TBD) | F         |
| 6               | <b>GND</b>    | P | TDM_FS              | B            | NC*(NIC_UD0-15)     | D            | User Port DCD*(TBD) | F         |
| $\overline{7}$  | PB_AD0        | Β | <b>GND</b>          | P            | NIC_FC0-15          | D            | User Port TXD*(TBD) | F         |
| 8               | PB_AD1        | B | TDM_HW1A            | B            | NAC_UD0-15          | D            | User Port DSR*(TBD) | F         |
| $\overline{9}$  | PB_AD2        | B | TDM_HW1B            | B            | NAC_DD0-15          | D            | User Port RTS*(TBD) | F         |
| 10              | PB_AD3        | B | <b>GND</b>          | P            | PB ID2              | A            | User Port CTS*(TBD) | F         |
| 11              | <b>GND</b>    | P | TDM_HW5A*<br>(GPRO) | R            | TDM_HW6A*<br>(GPR2) | $\mathsf{R}$ | User Port DTR*(TBD) | F         |
| $\overline{12}$ | PB_AD4        | B | TDM HW5B*<br>(GPR1) | $\mathsf{R}$ | TDM HW6B*<br>(GPR3) | $\mathsf{R}$ | NAC_PRESENT#        | F         |
| 13              | PB_AD5        | Β | <b>GND</b>          | P            | PB_ID3              | Α            | INTB#               | F         |
| 14              | PB_AD6        | B | TDM_HW2A            | B            | $NIC$ _ID           | F            | GNTB#               | F         |
| $\overline{15}$ | PB_AD7        | B | TDM_HW2B            | B            | NIC_IDCLK           | F            | REQB#               | F         |
| 16              | <b>GND</b>    | P | <b>GND</b>          | P            | INTA#               | F            | $-5v$               | P         |
| 17              | PB_AD8        | Β | TDM_HW3A            | $\sf B$      | GNTA#               | F            | REQA#               | F         |
| 18              | PB_AD9        | В | TDM_HW3B            | B            | AD31                | F            | AD30                | F         |
| 19              | PB_AD10       | B | <b>GND</b>          | P            | AD29                | F            | AD28                | F         |
| 20              | PB_AD11       | B | TDM_HW4A            | B            | AD <sub>27</sub>    | F            | AD <sub>26</sub>    | F         |
| 21              | <b>GND</b>    | P | TDM_HW4B            | B            | AD25                | F            | AD24                | F         |
| 22              | PB_AD12       | B | <b>GND</b>          | P            | C_BE3               | F            | AD <sub>23</sub>    | F         |
| 23              | PB_AD13       | B | $NC*(GPB4)$         | B            | AD <sub>22</sub>    | F            | AD21                | F         |
| 24              | PB_AD14       | B | $NC*(GPB5)$         | B            | AD <sub>20</sub>    | F            | $+5V$               | ${\sf P}$ |
| 25              | PB_AD15       | B | $NC*(GPB6)$         | B            | AD19                | F            | $+5V$               | $\sf P$   |

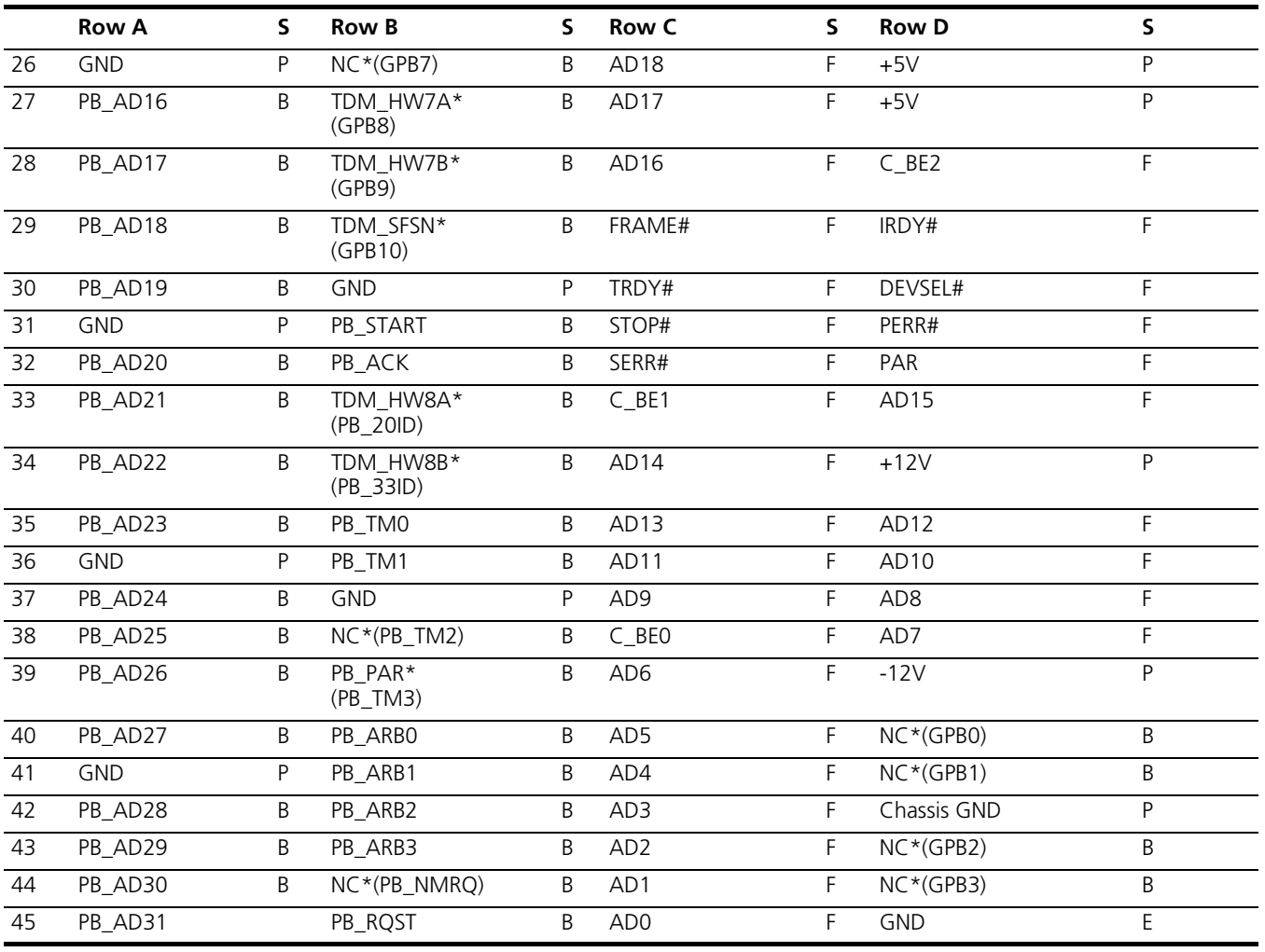

## **Table 129** Backplane Pinouts and Signals (continued)

<span id="page-342-0"></span>**DSP Multispan Card** The DSP multispan modem card set includes a front-loaded NAC and an associated rear-loaded NIC. Depending on your application needs, the DSP multispan NAC/NIC card set provides Wide Area Network (WAN) ingress access through four T1 spans located on a DSP multispan T1 NIC or three E1 spans located on a DSP multispan E1 NIC.

> The DSP multispan card set includes a front-loaded NAC and an associated rear-loaded NIC.

## **Network Interface Card Specifications**

The DSP multispan T1/E1 Network Interface card (NIC) provides the physical interface to terminate a single T1 or E1 span for the DSP multispan network management card.

## **Certification**

The DSP multispan NIC is certified and approved to be fully compliant with the applicable sections as listed in [Table 130.](#page-342-1) It lists the ElectroMagnetic Interference (EMI)/Radio Frequency Interference (RFI), safety and telephone company certifications and regulations.

<span id="page-342-1"></span>**Table 130** DSP Multispan T1/E1 NIC Certification and Regulation

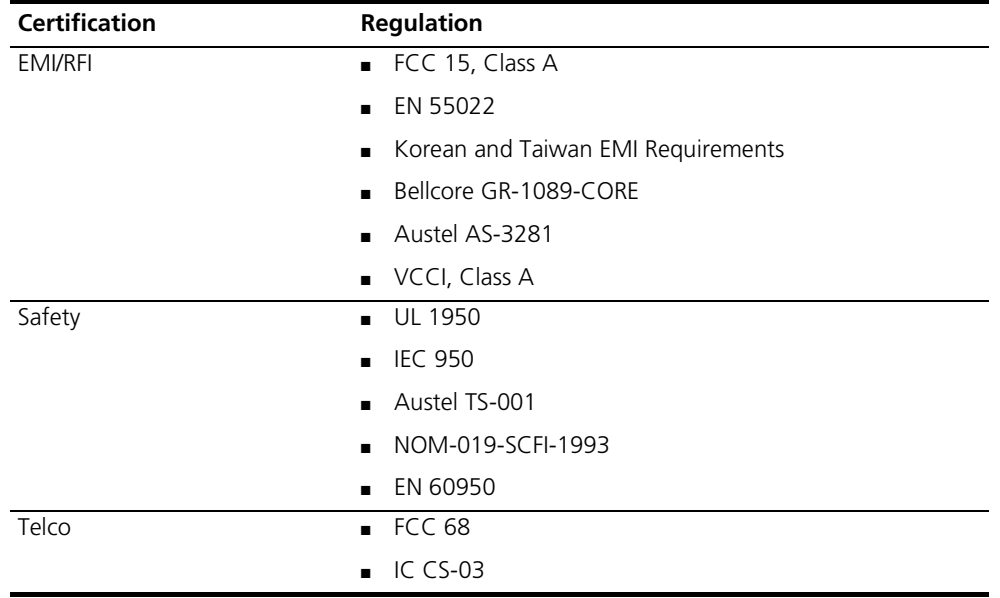

## **Interface Specifications**

This section describes the technical specifications for the serial port and span port interfaces located on the DSP multispan T1/E1 NIC.

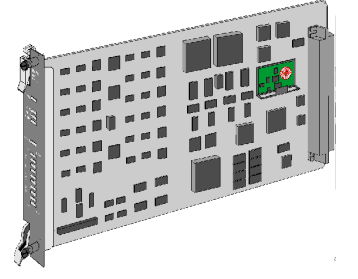

#### **Serial Ports**

<span id="page-343-0"></span>The serial ports have the specifications listed in **Table 131**. **Table 131** Serial Port Specifications

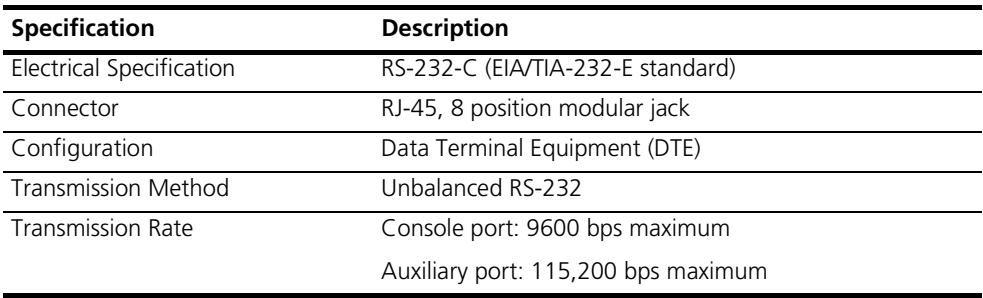

## **Span Ports**

The span ports have the specifications listed in [Table 132](#page-343-1).

<span id="page-343-1"></span>**Table 132** Serial Port Specifications

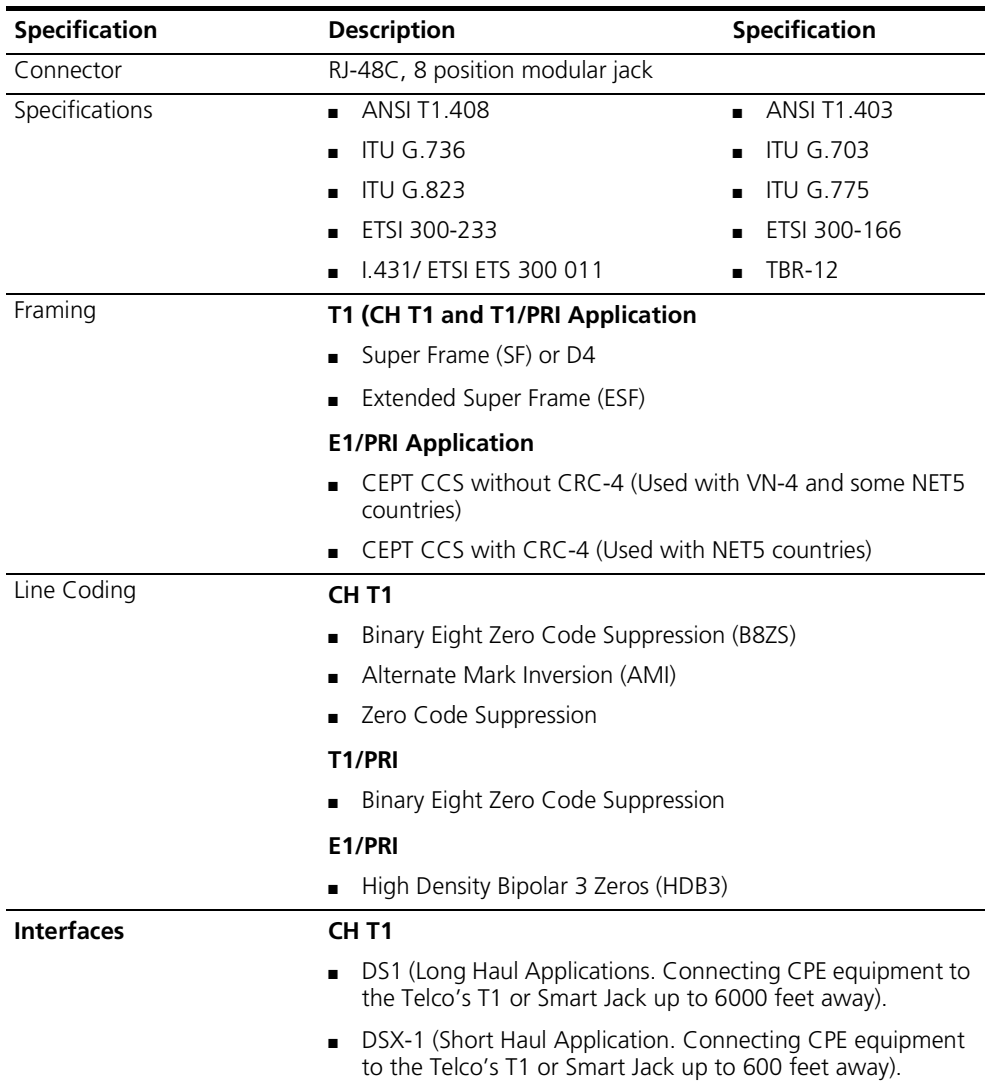

#### **Environment**

This section describes the proper shipping, storage, and operating conditions for the DSP multispan T1/E1 NIC.

The DSP multispan T1/E1 NIC must be shipped and stored in the environmental circumstances listed in [Table 133.](#page-344-0)

<span id="page-344-0"></span>**Table 133** DSP Multispan T1/E1 NIC Shipping and Storage Environment

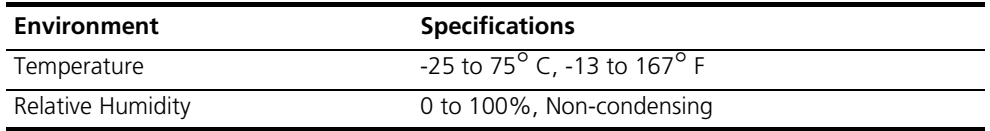

The DSP multispan T1/E1 NIC operates under the environmental circumstances listed in [Table 134.](#page-344-1)

<span id="page-344-1"></span>**Table 134** DSP Multispan T1/E1 NIC Operating Environment

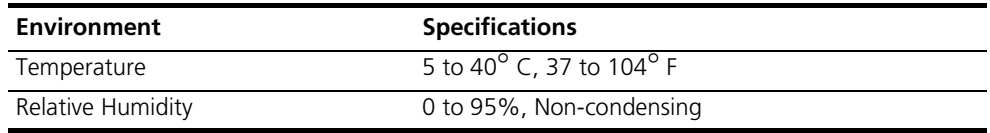

#### **Physical Dimensions**

[Table 135](#page-344-2) lists the physical dimensions of the DSP multispan T1/E1 NIC.

<span id="page-344-2"></span>**Table 135** DSP Multispan T1/E1 NIC Dimensions

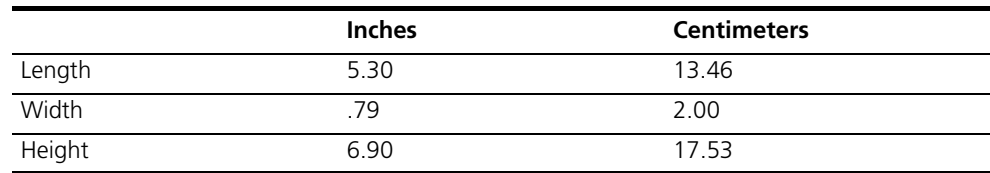

#### **Network Application Card Specifications**

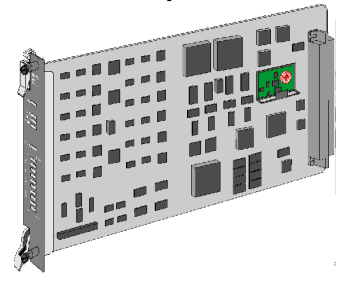

The DSP multispan NAC provides WAN ingress access through T1/E1, Primary Rate Interface (PRI).

Incoming calls terminate on highly integrated modems found within the DSP multispan NAC. Users receive WAN access either through Pulse Code Modulated (PCM) encoded analog calls that have been converted to baseband or through ISDN digital data calls.

Once modems process analog and digital calls, the DSP multispan NAC passes the data across the Packet Bus to the access router card. The access router card performs encryption and standard routing functions.

#### **Certification**

The DSP multispan NAC is certified and approved to be fully compliant with the applicable sections as listed in [Table 136.](#page-345-0) It lists the ElectroMagnetic Interference (EMI)/Radio Frequency Interference (RFI), safety and telephone company certifications and regulations.

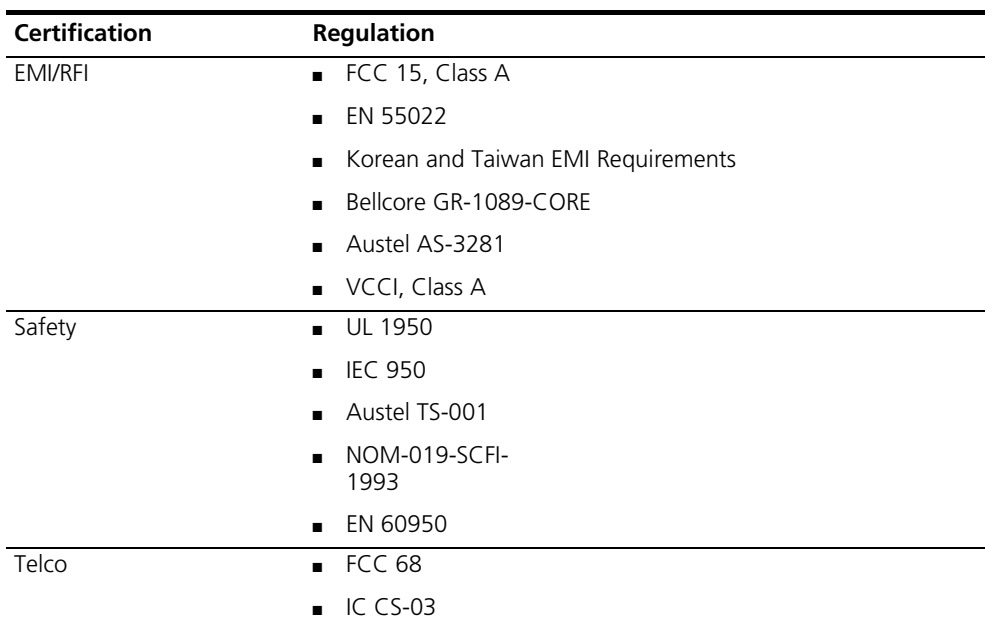

<span id="page-345-0"></span>**Table 136** DSP Multispan NAC Certification and Regulation

#### **Processor**

The DSP multispan NAC contains two types of processor systems. [Table 137](#page-345-1) describes these two processor systems.

<span id="page-345-1"></span>**Table 137** DSP Processor Systems

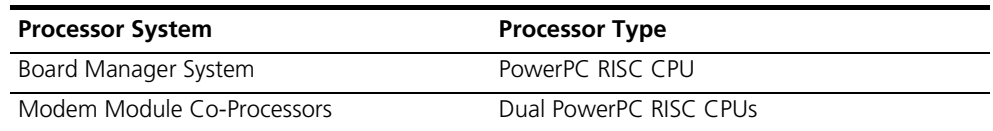

The DSP multispan NAC contains a deeply embedded IBM Prowler 405 RISC Processor. This processor contains the following components:

- PCI Controller
- 16550 UART
- IIC Controller
- SDRAM Controller
- External Bus Controller

#### **Environment**

This section describes the proper shipping, storage, and operating conditions for the DSP multispan.

The DSP multispan must be shipped and stored in the environmental conditions listed in [Table 138.](#page-346-1)

<span id="page-346-1"></span>**Table 138** Shipping and Storage Environment

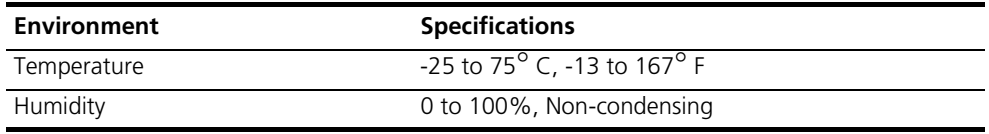

The DSP multispan operates under the environmental conditions listed in [Table](#page-346-2)  [139](#page-346-2).

<span id="page-346-2"></span>**Table 139** Operating Environment

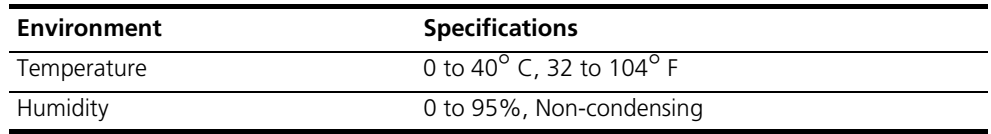

#### **Physical Dimensions**

[Table 140](#page-346-3) lists the physical dimensions of the DSP multispan.

<span id="page-346-3"></span>**Table 140** Network Application Card Physical Dimensions

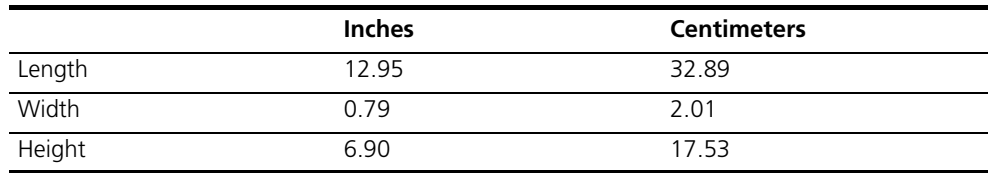

 $rac{1}{\sqrt{1}}$ 

**BANK** 

<span id="page-346-0"></span>**DS-3 Ingress Card** The DS-3 ingress card set is part of the Total Control 1000 enhanced data system. The DS-3 card set provides Wide Area Network (WAN) ingress options for the DSP multispan modem system. The card set contains a Network Interface Card (NIC) and a Network Application Card (NAC).

> The DSP multispan NAC possesses a four span modem architecture containing 96 port options for T1 applications and a three span modem architecture containing 90 port options for E1 applications. You have the choice of providing WAN ingress access through four T1 spans on a DSP multispan T1 NIC, or three E1 spans on a DSP multispan E1 NIC, or one T3 span on the DS-3 ingress card set. This allows you to configure and manage your Total Control 1000 hub according to your customized needs.

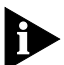

*The specifications for the DS-3 card set is the same for the NIC and the NAC unless otherwise noted.*

**Certification** The DS-3 ingress card set is certified and approved to be fully compliant with the applicable sections as listed in [Table 141.](#page-347-0) It lists the ElectroMagnetic Interference (EMI)/Radio Frequency Interference (RFI), safety and telephone company certifications and regulations.

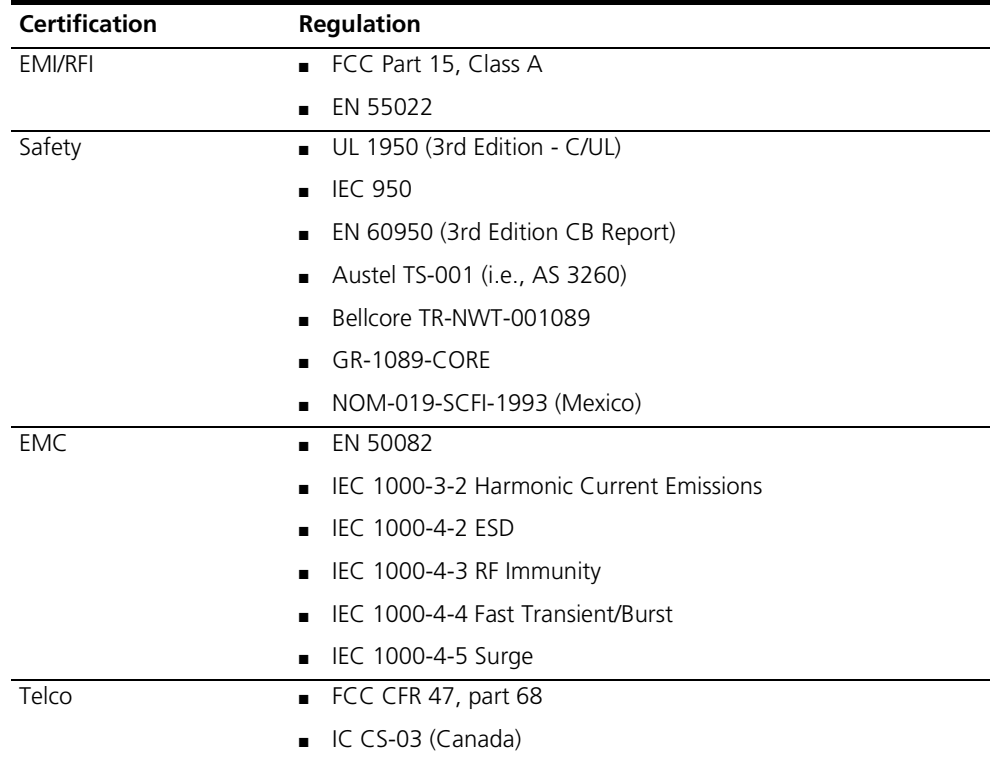

<span id="page-347-0"></span>**Table 141** Certification Information

<span id="page-347-1"></span>**Operational Memory** The DS-3 ingress NAC requires the memory listed in **[Table 142](#page-347-1)**. **Table 142** Operational Memory

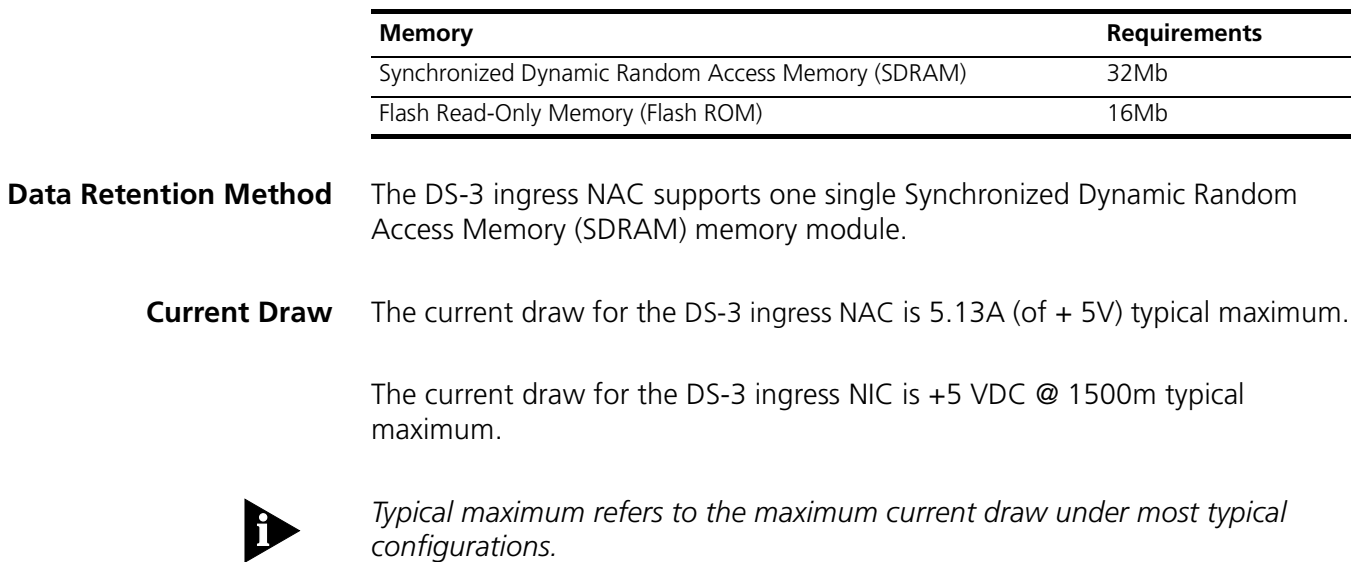

**Environment** This section describes the proper shipping, storage, and operating conditions for the DS-3 ingress card set.

#### **Shipping and Storage**

The DS-3 ingress card set must be shipped and stored in the environmental conditions listed in [Table 143.](#page-348-2)

<span id="page-348-2"></span>**Table 143** Shipping and Storage Environment

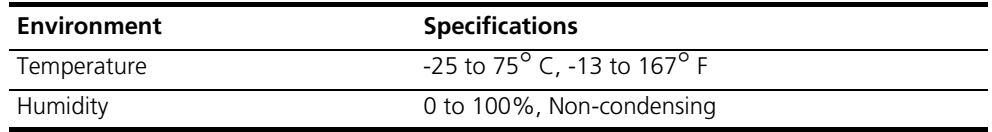

#### **Operating**

The DS-3 ingress card set operates under the environmental conditions listed in [Table 144](#page-348-3).

<span id="page-348-3"></span>**Table 144** Operating Environment

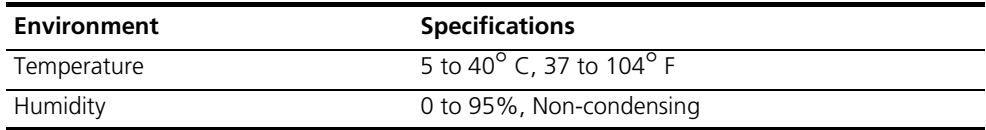

#### **Physical Dimensions**

[Table 145](#page-348-0) lists the physical dimensions of the DS-3 ingress card set.

The dimensions for the DS-3 ingress NAC are described in [Table 145](#page-348-0).

<span id="page-348-0"></span>**Table 145** DS-3 Ingress NAC Physical Dimensions

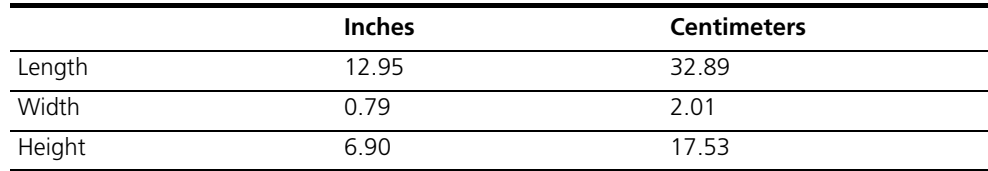

<span id="page-348-1"></span>The dimensions for the DS-3 ingress NIC are described in [Table 146](#page-348-1) **Table 146** DS-3 Ingress NIC Dimensions

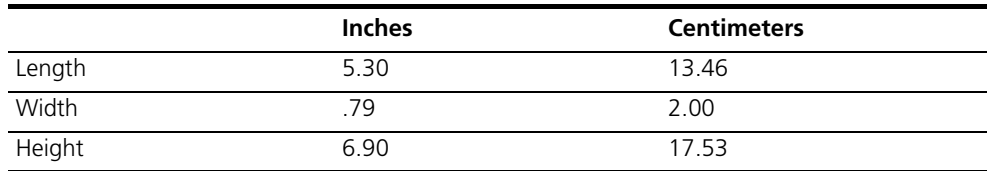

⊖ **SDH** 

N/FL<sup>NIC</sup> NAC ALM **Example**  $LPBK$  $rac{ACT}{SRY}$ 

 $(333)$ 

 $\begin{bmatrix} \bullet \\ \bullet \end{bmatrix}$ 

 $\mathbb T$ 

<span id="page-349-0"></span>**SDH STM-0 Card** The SDH (Synchronous Digital Hierarchy) STM-0 module contains a front-loaded SDH STM-0 NAC and a rear-loaded SDH STM-0 NIC. The SDH STM-0 module provides an optical WAN ingress option for the DSP multispan modem system.

> The SDH STM-0 NAC terminates a Sychronous Transport Module (STM-0) over an OC-1 optical fiber interface, de-maps 28 VC-11 mapped DS-1 signals, and multiplexes the 28 DS-1 signals into one DS-3 stream. The data then travels out through an external DS-3 cable from the SDH STM-0 NIC to the DS-3 NIC.

The SDH STM-0 module works with one DS-3 ingress module (NAC and NIC) and seven DSP multispan NACs.

#### **Certification** [Table 147](#page-349-1) lists certification and regulatory information.

<span id="page-349-1"></span>**Table 147** SDH STM-0 Certification

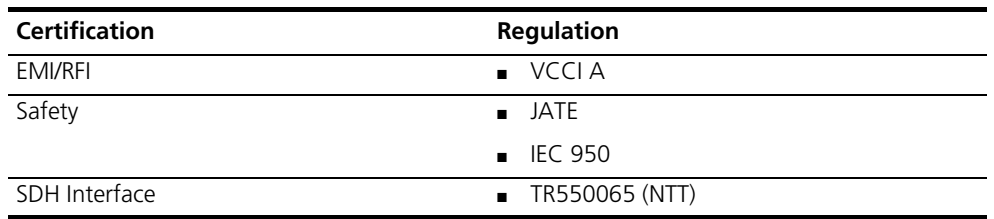

**Processor** The SDH STM-0 NAC contains an IBM 405GP processor operating at 200MHz.

**Operational Memory** [Table 148](#page-349-2) lists operational memory information.

<span id="page-349-2"></span>**Table 148** SDH STM-0 Operational Memory

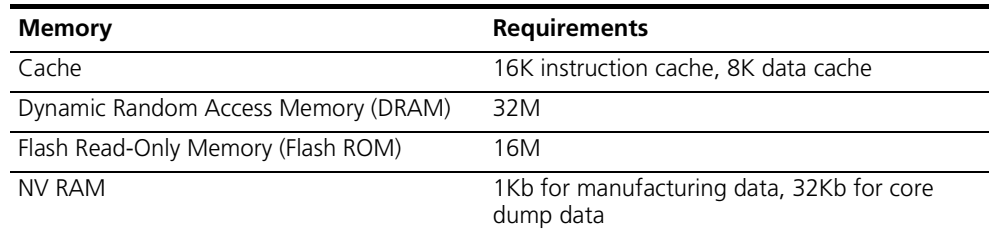

#### **Current Draw** The current draw for the SDH STM-0 card set is +5.2 vDC @ 3.0A typical maximum.

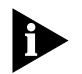

*Typical maximum refers to the maximum current draw under most typical configurations.*

**Environment** This section details temperature and humidity environment information.

The SDH STM-0 card set must be shipped and stored in the environmental conditions listed in [Table 149.](#page-350-0)

<span id="page-350-0"></span>**Table 149** SDH STM-0 Shipping and Storage

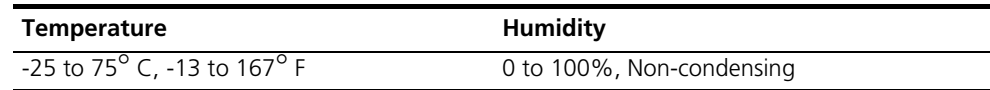

The SDH STM-0 card set operates under the environmental conditions listed in [Table 150](#page-350-1).

<span id="page-350-1"></span>**Table 150** SDH STM-0 Operating

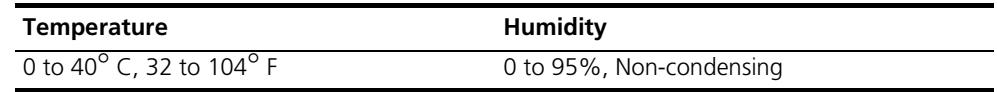

**Physical Dimensions** The SDH STM-0 NAC physical dimension's are listed in [Table 151](#page-350-2).

<span id="page-350-2"></span>**Table 151** SDH STM-0 Network Application Card Physical Dimensions

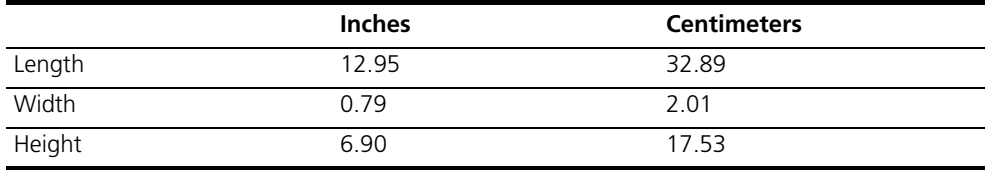

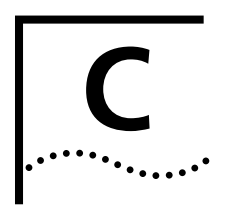

# **CONFIGURATION TABLES**

Regardless of the management interface you use, the parameters that you configure are stored in a number of tables that reside in the access router card's FLASH memory.

This appendix describes some important internal databases, or tables that contain configuration information accessed by **list** <keyword> commands. Not all access router card tables are detailed.

This appendix contains the following topics:

- [Interface Tables](#page-353-0)
- [User Table](#page-353-1)
- [Local and Login Hosts Tables](#page-353-2)
- [Initialization Script and Global Host Tables](#page-354-0)
- [Facility Level Table](#page-354-1)
- [Module Table](#page-354-2)
- [IP Network Table](#page-354-3)
- [IP Address Pool Table](#page-354-4)
- [IP Interface Block Table](#page-354-5)
- [Forwarding and IP Routing Tables](#page-354-6)
- [SNMP Configuration Tables](#page-355-0)
- [SYSLOG Table](#page-355-1)
- [Event Critical Messages Table](#page-355-2)
- [Filter and Associated Tables](#page-355-3)
- [File Table](#page-355-4)
- [Network Services and Available Servers Tables](#page-355-5)
- [Dial-Out Port Table](#page-355-6)
- [UDP Listeners Table](#page-355-7)
- [TCP Connections Table](#page-356-0)
- [DNS and Associated Tables](#page-356-1)
- **[TFTP Access Table](#page-356-2)**
- [Traceroute and Traceroute Hop Tables](#page-356-3)
- [Remote Ping and Ping Busy Out Tables](#page-356-4)
- [Address Translation Table](#page-356-5)
- [Chassis and Packet Bus Tables](#page-356-6)
- [CIP Port Parameter Table](#page-356-7)
- **[User Manager Active Sessions Table](#page-356-8)**
- **[Configuration Command Overview](#page-357-0)**

<span id="page-353-0"></span>**Interface Tables** These tables contain Call Information Process (CIP) and LAN information about all interfaces, including modem ports and ethernet interfaces. They include the: *CIP Port Parameters Table, Modem Port Parameter Table,* and *Modem Group Table.*

<span id="page-353-1"></span>**User Table** [Table 152](#page-353-3) contains authentication and configuration information for five types of users: Login, Network*,* Callback, Dial-out, and Manage users.

<span id="page-353-3"></span>**Table 152** User Table

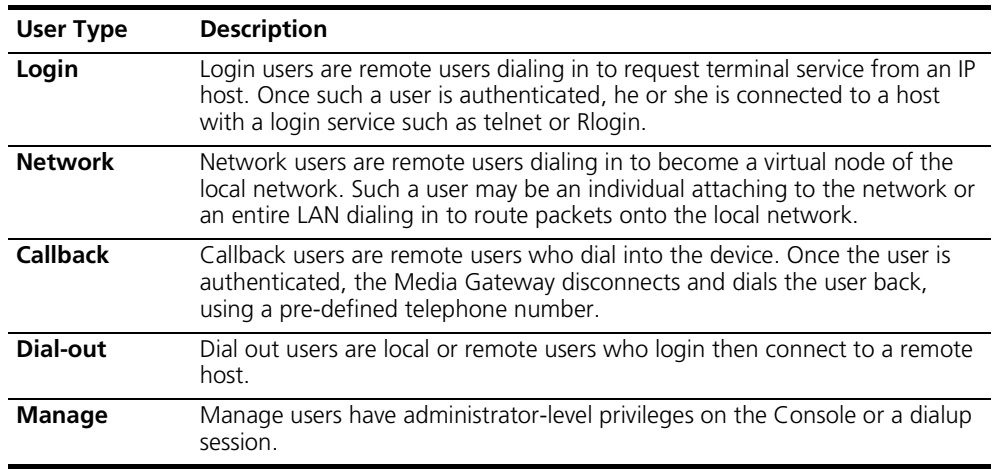

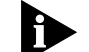

*User table entries override settings for the interface the user is connected.*

<span id="page-353-2"></span>**Local and Login Hosts Tables** The local hosts table contains a list of local hosts and associated IP addresses. It is used to translate names to IP addresses and vice versa. This allows users and administrators to type host names rather than addresses.

> The hosts table is especially useful if your network does not have a name service such as DNS. If your network *does* have a name server, the server first tries to match the host name with an IP address using the Hosts Table before using the name server.

> The login host table contains hosts you configured using the **add login\_host** command.

<span id="page-354-6"></span><span id="page-354-5"></span><span id="page-354-4"></span><span id="page-354-3"></span><span id="page-354-2"></span><span id="page-354-1"></span><span id="page-354-0"></span>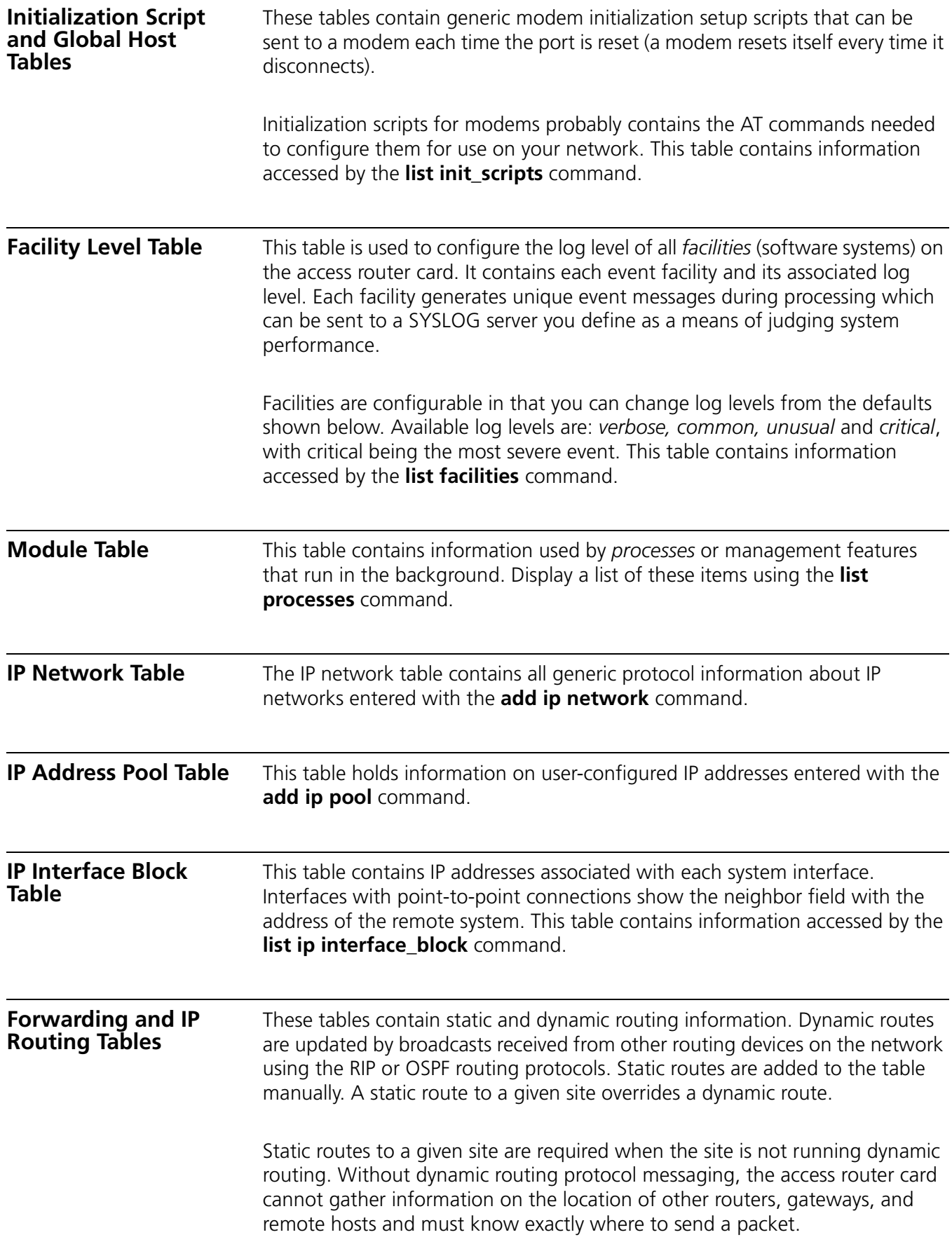

<span id="page-355-7"></span><span id="page-355-6"></span><span id="page-355-5"></span><span id="page-355-4"></span><span id="page-355-3"></span><span id="page-355-2"></span><span id="page-355-1"></span><span id="page-355-0"></span>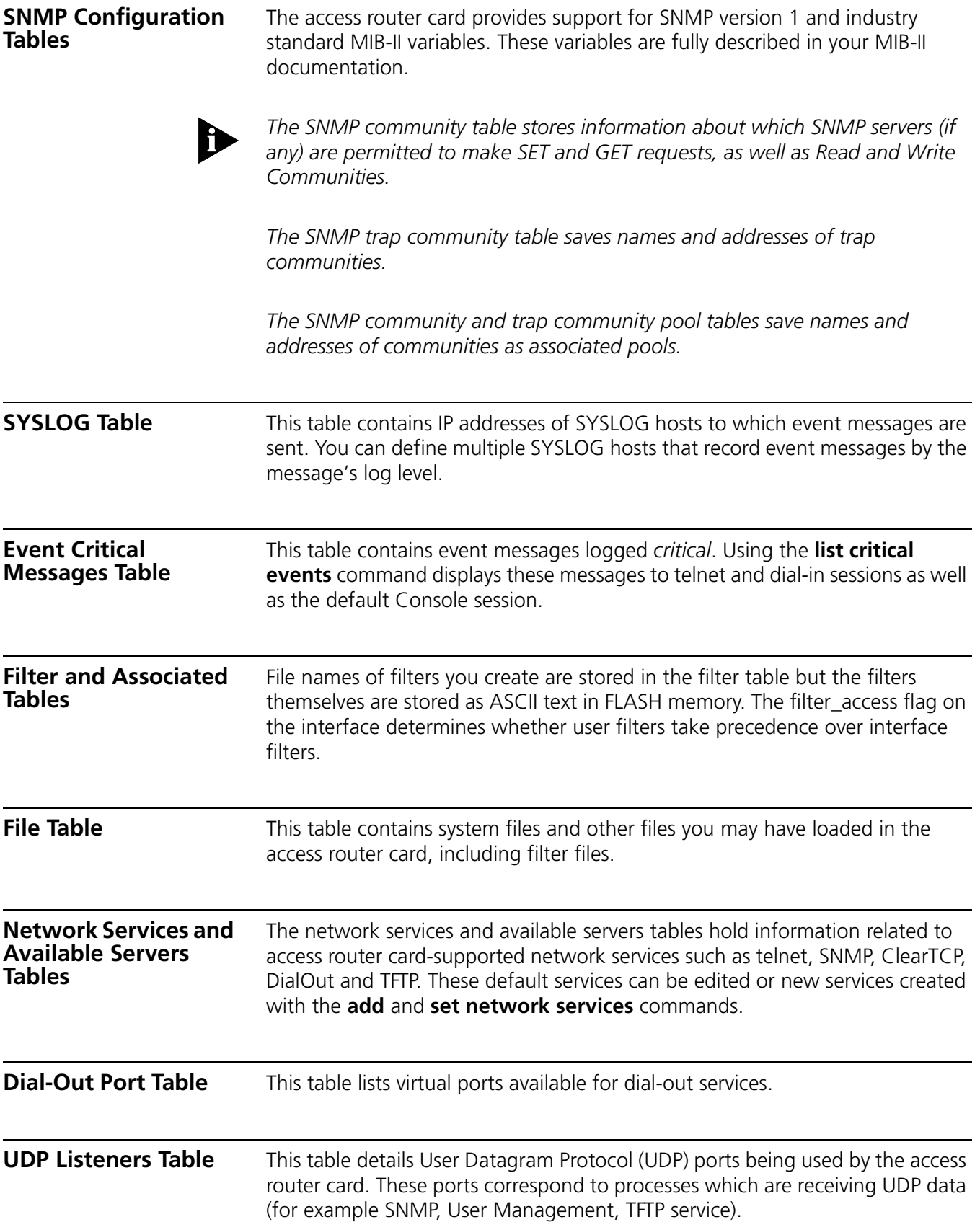

<span id="page-356-8"></span><span id="page-356-7"></span><span id="page-356-6"></span><span id="page-356-5"></span><span id="page-356-4"></span><span id="page-356-3"></span><span id="page-356-2"></span><span id="page-356-1"></span><span id="page-356-0"></span>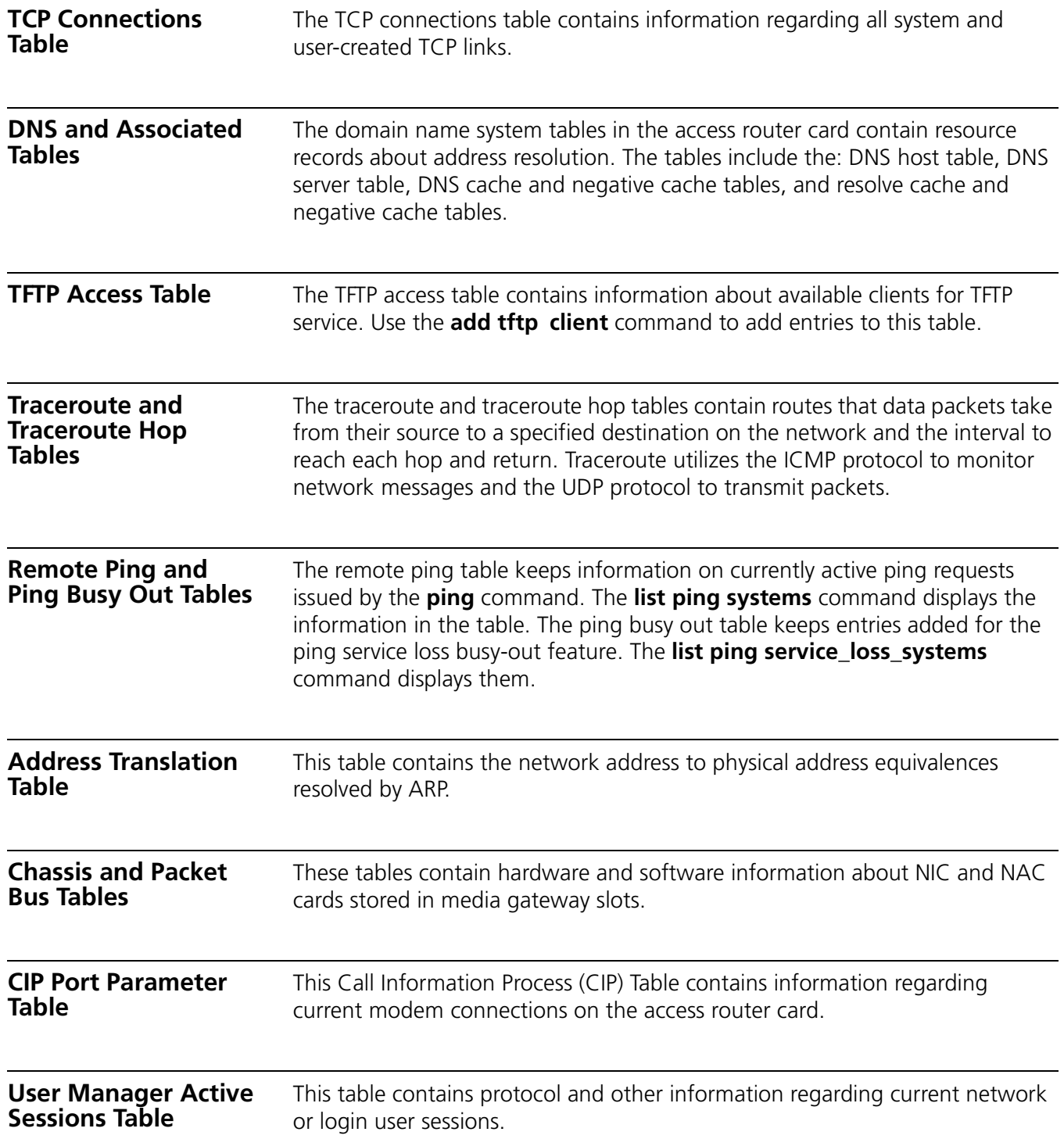

<span id="page-357-0"></span>**Configuration Command Overview** Configuration data is stored in several tables (for example, user and interface tables). You can change most parameters in these tables using the generic **set** command:

#### set [user or interface or system] <parameter name> **<value>**

For example:

```
set user john message "Configuration Setup"
```
Many objects, such as users, must be created before they can be configured. Use the generic **add** command:

```
add [user or network] <name>
```
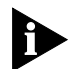

*You can also complete CLI configuration by using a dial-in modem connection to the access router card.*

Anything that you can add can also be deleted, disabled or enabled. You may need to disable objects before deleting them. Use these generic commands:

```
delete [user or network] <name>
disable [user or network] <name>
enable [user or network] <name>
```
You can view current configuration information with either the **show, list** or **show all** commands. List commands display table entries, show commands display information about a specific table or non-table entry. For example:

```
show network backbone 
show user John 
list networks 
list services
list users
```
For a complete list of commands and options see the *Access Router Card Command Reference* manual. Also, you can access the on-line **help** command by typing:

**help <command>** 

## **D ACRONYMS**

This appendix lists acronyms used in the CommWorks Total Control 1000 Enhanced Data System application and documentation.

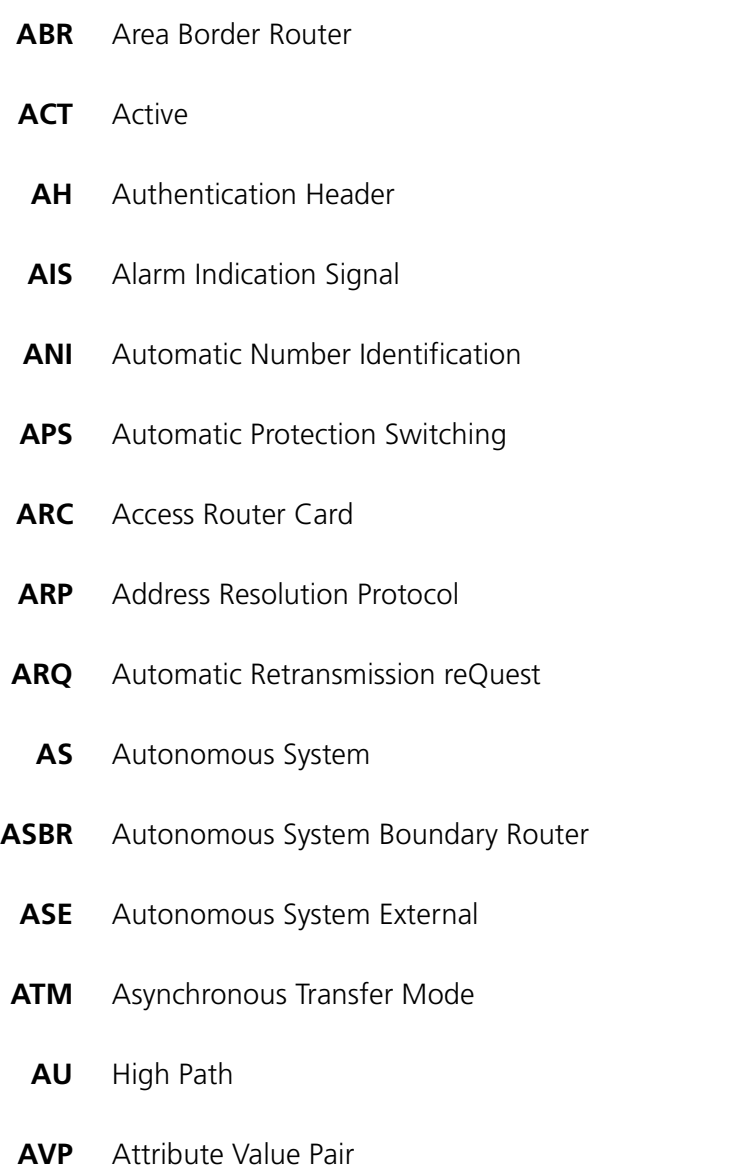

- **BACP** Bandwidth Allocation Control Protocol
	- **BAP** Bandwidth Allocation Protocol
- **BBS** Bulletin Board Systems
- **Bc** Committed Burst Size
- **BDR** Backup Designated Router
	- **Be** Excess Burst Size
- **BECN** Backward Explicit Congestion Notification
- **BERT** Bit Error Rate Testing
- **BLER** Block Errors
- **Bootp** Bootstrap Protocol
- **CBCP** Callback Control Protocol
- **CDR** Call Detail Records
- **CEM** Common Element Manager
- **CHAP** Challenge-Handshake Authentication Protocol
	- **CIP** Call Information Process
	- **CIR** Committed Information Rate
	- **CLI** Command Line Interface
	- **CRC** Cyclic Redundancy Check
- **CSU/DSU** Channel Service Unit/Digital Service Unit
	- **CTS** Clear To Send
	- **DS-1** Digital Signal, level 1
	- **DS-3** Digital Signal, level 3
	- **DES** Data Encryption Standard
	- **DHCP** Dynamic Host Configuration Protocol
# **DHTML** Dynamic HyperText Markup Language

- **DLCI** Data Link Connection Identifier
- **DLL** Data Link Layer
- **DNIS** Dialed Number Identification Service
- **DNS** Domain Name Server
- **DPCM** Differential Pulse Code Modulation
	- **DR** Designated Router
	- **DSA** Dynamic Slot Assignment
	- **DSP** Digital Signal Processor
	- **DTE** Data Terminal Equipment
	- **DTR** Data Terminal Ready
	- **DTS** Data Transformation Services
- **EEPROM** Electronically Erasable Programmable Read Only Memory
	- **ESD** Electrostatic Discharge
	- **ENFAS** Enhanced Network Facility Associated Signaling
		- **EO** End Office
		- **ESIG** Extended SIGnaling
		- **ESP** Encapsulating Security Payload
		- **EXZ** Excessive Zeros
		- **FEAC** Far End Alarm and Control Channel
		- **FEBE** Far End Block Errors
		- **FECN** Forward Explicit Congestion Notification

# **361**

- **FQ** Fair Queuing
- **FRED** Fair Random Early Drop
- **GMT** Greenwich Mean Time
- **GSTN** General Switched Telephone Network
- **HDLC** High level Data Link Control
- **HiPer** High Performance (CommWorks name for Total Control 1000 components not compatible with SDH 1.0)
- **ICMP** Internet Control Message Protocol
	- **IEA** Internet Equal Access
- **IETF** Internet Engineering Task Force
- **IGP** Interior Gateway Protocol
- **IGMP** Internet Group Management Protocol
	- **INS** In Service
		- **IP** Internet Protocol
	- **IPX** Internetwork Packet eXchange
- **ISAKMP** Internet Security Association and Key Management Protocol
	- **ISDN** Integrated Services Digital Network
		- **ISP** Internet Service Provider
	- **ITU-T** International Telecommunication Union Telecommunication Standardization Sector
	- **L2TP** Layer 2 Tunneling Protocol
	- **LAC** L2TP Access Concentrator
	- **LAN** Local Area Network
- **LCV** Line Code Violation
- **LED** Light Emitting Diode
- **LIU** Line Interface Unit
- **LMI** Link Management Interface
- **LNS** L2TP Tunnel Server
- **LOF** Loss of Frame
- **LOS** Loss of Signal
- **LSA** Link State Advertisements
- **LSDB** Link State Database
- **MAC address** Media Access Control address
	- **MBP** Management Bus Protocol
	- **Mbps** MegaBits Per Second; million bits per second
	- **MD5** Message Digest 5
	- **MIB** Management Information Base
	- **MNP** Microcom Networking Protocol
	- **MPIP** Multilink PPP Interspan Protocol
	- **MPPE** Microsoft Point-to-Point Encryption
	- **MPPP** Multilink Point-to-Point Protocol
	- **MTBF** Mean Time Between Failure
	- **MTU** Maximum Transmission Unit
	- **MU** Monitoring Unit

# **363**

- **NAC** Network Application Card
- **NAS** Network Application Server
- **NAT** Network Address Translation
- **NBMA** Non-Broadcast Multi-Access
	- **NIC** Network Interface Card
	- **NMC** Network Management Card
	- **NTP** Network Time Protocol
- **NVRAM** Non-Volatile Random Access Memory
	- **OC-1** Optical Carrier, level 1, 52 Mbps
	- **OC-3** Optical Carrier, level 3, 155 Mbps
	- **OOS** Out of Service (alternative acronym)'
	- **OSPF** Open Shortest Path First
	- **OUS** Out of Service
	- **PAP** Password Authentication Protocol
	- **PAT** Port and Network Address Translation
	- **PCI** Peripheral Component Interconnection
	- **PCM** Pulse Code Modulation
	- **PDH** Plesiochronous Digital Hierarchy
	- **PM** Performance Monitor
	- **POP** Point Of Presence
	- **POST** Power-on Self-test
		- **PPP** Point-to-Point Protocol
- **PPTP** Point-to-Point Tunneling Protocol
	- **PQ** Priority Queuing
	- **PSI** Power Supply Interfaces
- **PSTN** Public Switched Telephone Network
	- **PSU** Power Supply Unit
- **PTMPT** Point-to-Multipoint
	- **PVC** Permanent Virtual Circuit
	- **QoS** Quality of Service
- **RADIUS** Remote Authentication Dial-In User Service
	- **RAI** Remote Alarm Indication
	- **RAM** Random Access Memory
	- **RAS** Remote Access Server
	- **RFA** Remote Frame Alarm
	- **RIP** Routing Information Protocol
	- **RN/FL** Run/Fail
	- **ROM** Read Only Memory
	- **RRA** Return Route Assurance
	- **RSHD** Remote Shell Daemon
		- **RTP** Real Time Protocol
		- **RTS** Request To Send
		- **RX** Receive

# **365**

- **SDH** Synchronous Digital Hierarchy
- **STM-0** Synchronous Transport Module, level 0
- **STM-1** Synchronous Transport Module, level 1
- **SABME** Set Asynchronous Balance Mode Extended
	- **SAP** Service Advertising Protocol
	- **SBY** Standby
	- **SDH** Synchronous Digital Hierarchy
	- **SDL-2** Software Download-2
	- **SHA** Secure Hash Algorithm
	- **SLAP** Signaling LAN Application Protocol
	- **SLIP** Serial Line Internet Protocol
	- **SNMP** Simple Network Management Protocol
- **SONET** Synchronous Optical Network
	- **SS7** Signaling System 7
	- **TCH** Total Control Hub (an alternative name for the Total Control 1000 chassis)
	- **TCP** Transmission Control Protocol
	- **TDM** Time Division Multiplex
	- **TFTP** Trivial File Transfer Protocol
	- **TTL** Time-to-Live
	- **TX** Transmit
	- **TU** Tributary Unit; Low Path
	- **UDP** User Datagram Protocol
- **UI** User Interface
- **VC-11** Virtual Container, number 11
- **VFPD** Virtual Front Panel Display; Total Control Manager's graphical user interface
- **VLSM** Variable Length Subnet Masks
	- **VPN** Virtual Private Network
	- **VSA** Vendor-Specific Attributes
	- **VTP** Virtual Terminal Protocol
- **WAN** Wide Area Network

# **INDEX**

#### **Numerics**

10/100 [Ethernet Aux I/O NIC specifications](#page-329-0) [329,](#page-328-0) 330

## **A**

access filter table [356](#page-355-0) access router card applications IP terminal service [111](#page-110-0) LAN-to[-LAN routing](#page-117-0) [113](#page-112-0) installation 118 installation verification [127](#page-126-0)[,](#page-336-0) [132](#page-131-0) NAC specifications 337 network cabling [125](#page-124-0) packet filtering [114](#page-113-0) product compatibility [115](#page-114-0) troubl[e locating and clearing](#page-358-0) [317](#page-316-0) acronyms 359 added cost features DSP multispan card [256](#page-255-0) network management card [104](#page-103-0) address translation table [357](#page-356-0) administrativ[e user](#page-77-0) [155](#page-154-0) applications 78 access router card [111](#page-110-0) authorized access list network [management card](#page-99-1) [100](#page-99-0) reinitialize 100 available log levels [355](#page-354-0) available servers table [356](#page-355-1)

# **B**

basic applications network management card [78](#page-77-0)

# **C**

cabling access router card [125](#page-124-0) call infor[mation process \(CIP\)](#page-75-0) [354](#page-353-0) card set 76 chassis grounding [61](#page-60-0) chassis table [357](#page-356-1) CIP table [357](#page-356-2) CLI/SLIP port selection [102](#page-101-0) Command Line [Interface \(CLI\)](#page-91-0) [168,](#page-167-0) [253](#page-252-0) connecting 92 network cabling [88](#page-87-0) network management card [94](#page-93-0) port parameter table [357](#page-356-2) commands list [353](#page-352-0) community strings [99](#page-98-0)

community table SNMP [356](#page-355-2) components configuration [xxx](#page-29-0) configurable system tables access filter table [356](#page-355-0) address translation table [357](#page-356-0) available servers table [356](#page-355-1) chassis and packet bus tables [357](#page-356-1) CLI port par[ameter table](#page-355-3) [357](#page-356-2) dialout port 356 DNS and associated tables [357](#page-356-3) event critical table [356](#page-355-4) facility level table [355](#page-354-1) file table [356](#page-355-5) filter tables [356](#page-355-0) forward table [355](#page-354-2) hosts table [354](#page-353-1) initialization script configuration table [355](#page-354-3) interface table [354](#page-353-2) IP address pool table [355](#page-354-4) IP interface block table [355](#page-354-5) IP routing table [355](#page-354-2) logging level table [355](#page-354-6) module table [355](#page-354-7) network services table [356](#page-355-1) network table [355](#page-354-8) PING busy out table [357](#page-356-4) remot[e ping table](#page-355-2) [357](#page-356-4) SNMP 356 SNMP confi[guration tables](#page-355-7) [356](#page-355-6) syslog table 356 TCP connections table [357](#page-356-5) TFTP access table [357](#page-356-6) UDP customer table [356](#page-355-8) user manager active sessions table [357](#page-356-7) configuration access router card SLAP [164](#page-163-0) access [router card SLAP connection fail](#page-171-0)  over 172 access route[r card to DSP multispan](#page-167-1)  signalling 168 data storage [358](#page-357-0) physical interfac[e parameters](#page-146-1) [147](#page-146-0) WAN interfaces 147 Configuration Procedure [298](#page-297-0) console port network [management card](#page-26-0) [92](#page-91-0) conventions xxvii critical failure debug procedure [315](#page-314-0)

## **D**

DB-25 [93](#page-92-0), [130](#page-129-0), [161](#page-160-0), 195 DB-25 connector, serial pinout [93](#page-92-1)[,](#page-195-0) [131](#page-130-0),<br>[161,](#page-160-1) [196](#page-195-0) default signaling settings PRI [233](#page-232-0), [244](#page-243-0)

dialout por[t table](#page-84-0) [356](#page-355-3) DIP switch 85 configuration [85](#page-84-1) disable routing network management card [101](#page-100-0) DNS and associated tables [357](#page-356-3) documentation map [xxx](#page-29-1) domain name server (DNS) configuration [144](#page-143-0) DSP multispan card added features [256](#page-255-0) applications [183](#page-182-0) cabling [191](#page-190-0) description [179](#page-178-0) framing type [236](#page-235-0)[,](#page-185-0) [249](#page-248-0) installation 186 installatio[n verification](#page-179-0) [194](#page-193-0) interfaces 180 LED [181](#page-180-0) line [information](#page-191-0) [195](#page-194-1) NIC 192 saving configuration [250](#page-249-0) saving SS7 [260](#page-259-0) selecting SLAP [259](#page-258-0) switch type [247](#page-246-0) technical specifications [343](#page-342-0) timeslot commands [264](#page-263-0) view settings [251](#page-250-0) dynamic routing protocol messaging [355](#page-354-9)

#### **E**

earth ground [61](#page-60-0) enabling routing network ma[nagement card](#page-159-0) [101](#page-100-0) ENFAS protocol 160 ethernet AUX I/O [NIC status LEDs](#page-355-4) [89](#page-88-0) event critical table 356

#### **F**

facility level table [355](#page-354-1) fan tray removal [60](#page-59-0) trouble locating and clearing [311](#page-310-0) feature enable netw[ork management card](#page-355-5) [104](#page-103-0) file table 356 filter table [356](#page-355-0) forward table [355](#page-354-2) framing DSP multispan card [236,](#page-235-0) [249](#page-248-0) framing type [236](#page-235-1), [249](#page-248-1)

#### **G**

glossary [359](#page-358-0) grounding [61](#page-60-0)

#### **H**

HyperTerminal [95](#page-94-0)

# **I**

initialization script configuration table [355](#page-354-3) installation AC fan tray [55](#page-54-0) access router card [118](#page-117-0) chassis [42,](#page-41-0) [47](#page-46-0) DC fan tray [56](#page-55-0) DSP multispan card [186](#page-185-0) internat[ional fan tray](#page-35-0) [58](#page-57-0) process 36 PSI [65](#page-64-0) PSU [64](#page-63-0) installation steps [36](#page-35-0) Installing Components [xxx](#page-29-2) IP address pool table [355](#page-354-4) IP interface block table [355](#page-354-5) IP network table [355](#page-354-8) IP packet filtering [114](#page-113-0) IP routing table [355](#page-354-2)

# **J**

jumper cables [57](#page-56-0)

**L** L2TP [113](#page-112-1) LAN enable/disable [100](#page-99-2) information [354](#page-353-0) layer [two tunneling protocol \(L2TP\)](#page-88-1) [113](#page-112-1) LED 89 display [103](#page-102-0) DSP multispan card [181](#page-180-0) network management card [77](#page-76-0) local connection setting [up on network management](#page-91-0)  card 92 local hosts table [354](#page-353-1) local inactivity time [103](#page-102-1) local LAN enable/disable on power-up [100](#page-99-2) local SNMP community strings [99](#page-98-0) local WAN2 IP address netw[ork management card](#page-354-0) [102](#page-101-1) log levels 355 logging level table [355](#page-354-6) login hosts table [354](#page-353-1) LPBK/D-ALM LED [225](#page-224-0)

## **M**

making manual c[onnections](#page-33-0) [170](#page-169-0) management bus 34 manual setup default gateway co[nfiguration](#page-143-0) [139](#page-138-0) DNS configuration 144 IP configuration [139](#page-138-0) S[NMP configuration](#page-75-1) [144](#page-143-0) MRP 76 module table [355](#page-354-7) monitor protocol [326](#page-325-0)

#### **N**

network manag[ement card](#page-77-0) applications 78 aut[horized access list](#page-93-0) [100](#page-99-0) CLI 94 console port [92](#page-91-0) disable [101](#page-100-0) environment [333](#page-332-0) feature enable [104](#page-103-0) installation [81](#page-80-0) installati[on verification](#page-102-0) [89](#page-88-2) LED [89,](#page-88-1) 103 local gateway IP address [96](#page-95-0)[,](#page-94-1) [98](#page-97-0) local WAN IP address 95 NIC com[patibility](#page-88-0) [78](#page-77-1) NIC LED 89 password [103](#page-102-2) physical interfaces [77](#page-76-1) port selection [102](#page-101-0) prod[uct description](#page-103-1) [75](#page-74-0) reset 104 save NVRAM [101](#page-100-1) setting up a local connection [92](#page-91-0) trouble locating and clearing [314](#page-313-0) network services table [356](#page-355-1) network table 355 null modem adapter [93](#page-92-1)[,](#page-354-8) [131](#page-130-0)[,](#page-354-8) [161](#page-160-1)[,](#page-354-8) [196](#page-195-0)

#### **P**

packet bus table [357](#page-356-1) packet filtering [114](#page-113-0) password disable [103](#page-102-2) enable [103](#page-102-2) protecting [155](#page-154-1) PCI Dual 10/100 [Base-T Ethernet NIC](#page-334-0) specifications 335 physical interface parameters [147](#page-146-0) physical interfaces [77](#page-76-2) **PING** toubleshooting [315](#page-314-1) ping busy out table [357](#page-356-4) pinouts DB-25 serial connector [93](#page-92-1)[,](#page-195-0) [131](#page-130-0), [161](#page-160-1),<br>196 RJ45 serial connector [93,](#page-92-1) [131,](#page-130-0) [161,](#page-160-1) [196](#page-195-0) serial cable [93,](#page-92-1) [131,](#page-130-0) [161,](#page-160-1) [196](#page-195-0) Point-to-Point Tunneling Protocol (PPTP) [113](#page-112-2) port selection network management card [102](#page-101-0) power failure trouble locating and clearing [312](#page-311-0) power supply i[nterfaces](#page-64-1) installation 65 power supply units installation [64](#page-63-1) removal [67](#page-66-0) PPTP [113](#page-112-2) PRI default signaling settings [233](#page-232-0)[,](#page-194-1) [244](#page-243-0) line information 195 PRI line signaling [217](#page-216-0) product description network management card [75](#page-74-0)

protecting adm password [155](#page-154-1) protocols ENFAS [160](#page-159-0) layer two tunneling [113](#page-112-1) point-to-point tunneling [113](#page-112-2) service adv[ertising \(SAP\)](#page-356-8) [138](#page-137-0) traceroute 357 tunneling [113](#page-112-3) type [76](#page-75-2) PSI installation [65](#page-64-0) removing [68](#page-67-0) PSU installation [64](#page-63-0) removing [67](#page-66-1)

# **R**

RADIUS secret key [100](#page-99-3) reinitialize authorized access list [100](#page-99-1) Related Documentation [xxviii](#page-27-0) remote ping table [357](#page-356-4) removing fan tray [60](#page-59-0) PSI [68](#page-67-0) PSU 67 Required line information [215](#page-214-0)[,](#page-66-1) [233](#page-232-1)[,](#page-66-1) [280](#page-279-0) reset network management card [104](#page-103-1) RJ-45 [93,](#page-92-2) [130,](#page-129-1) [161,](#page-160-2) 195 RJ-45 connector, serial pinout [93](#page-92-1)[,](#page-195-0) [131](#page-130-0)[,](#page-195-0) [161](#page-160-1), [196](#page-195-0)

# **S**

saving DSP mul[tispan card](#page-260-0) [250](#page-249-0) modem 261 NVRAM netwo[rk management card](#page-259-1) [101](#page-100-1) span [250,](#page-249-1) 260 SS7 D[SP multispan](#page-75-3) [260](#page-259-0) scalability 76 screen password [103](#page-102-2) SDH 1.0 purpose [293](#page-292-0) subsystems [291](#page-290-0) System Components [291](#page-290-1) SDH Call Flow [292](#page-291-0), 350 serial cable, pinouts for console [93](#page-92-1)[,](#page-195-0) [131](#page-130-0)[,](#page-195-0) [161](#page-160-1), [196](#page-195-0) Service Advertising Protocol (SAP) [138](#page-137-0) setting LED [103](#page-102-0) local SNMP community strings [99](#page-98-0) Local WAN2 IP Address [102](#page-101-2) port speed network management card [98](#page-97-0) view DSP multispan card [251](#page-250-0) SLAP connection [326](#page-325-1) DSP mult[ispan card](#page-158-0) [259](#page-258-0) protocol 159 SNMP [76](#page-75-4) community strings [99](#page-98-0) community table [356](#page-355-2) configuratio[n tables](#page-60-0) [356](#page-355-6) configuring parameters [145](#page-144-0)

**371**

trap c[ommunity table](#page-172-0) [356](#page-355-9) traps 173 software compatibility [79,](#page-78-0) [115](#page-114-1) software configuration IP configuration [139](#page-138-0) IPX configuration 141 manually setting LAN interface [139](#page-138-1),<br>[146](#page-145-0) S[NMP parameters](#page-242-0) 145 span 243 specifications 10/100 Ethernet Aux I/O NIC [329](#page-328-0)[,](#page-336-0) [330](#page-329-0) access router card NAC 337 PCI Dual 10/100 Base-T Ethernet NIC [335](#page-334-0) SS7 connection [326](#page-325-1) description [159](#page-158-1), [254](#page-253-0) software verifying [162](#page-161-0) trouble locating and clearing [326](#page-325-2) switch type DSP mul[tispan card](#page-355-7) [247](#page-246-0) syslog table 356

## **T**

TCP connections table [357](#page-356-5) TCP/IP references [114](#page-113-1) technical specifications DSP multispan card [343](#page-342-0) technical support [xxxi](#page-30-0) Terminal emulation Pr[ograms for PC, Mac, UNIX](#page-358-0) [306](#page-305-0) terms 359 Testing the modems [227](#page-226-0) TFTP access table [357](#page-356-6) timeslot commands DSP multispan card [264](#page-263-0) Total Control 1000 [xxviii](#page-27-1) Total Control 1000 compatibility [79](#page-78-1) Total Control 1000 Enhanced Data System [291](#page-290-2) Total Control 1000 [Universal Port System](#page-27-1) documentation xxviii traceroute protocols used [357](#page-356-8) troubleshooting access router card [317](#page-316-0) fan tray [311](#page-310-0) netw[ork management card](#page-314-1) [314](#page-313-0) PING 315 power failure [312](#page-311-0) SS7 [326](#page-325-2) trunk [243](#page-242-1) tunneling protocols [113](#page-112-4)

# **U**

UDP customer table [356](#page-355-8) User Data[gram Protocol \(UDP\)](#page-355-8) table 356 user manager active sessions table [357](#page-356-7) user-configured IP addresses [355](#page-354-4)

# **V**

virtual ports [356](#page-355-3) Virtual Private Network (VPN) [114](#page-113-2)

## **W**

WAN interfaces configuring [147](#page-146-1) WAN2 IP address net[work management card](#page-30-1) [102](#page-101-1) website xxxi

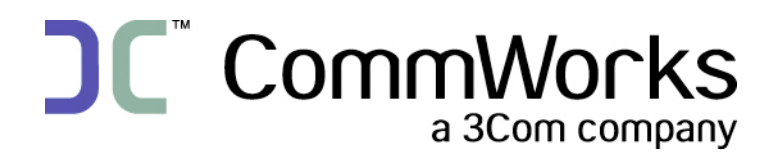

**CommWorks Corporation 3800 Golf Road Rolling Meadows, IL 60008**

> ©2002 3Com Corporation All rights reserved Printed in the U.S.A.

Part Number 10048403